## **SilverStream eXtend Application Server**

Administrator's Guide

Version 4

July 2002

# SilverStream®

Copyright ©2002 SilverStream Software, Inc. All rights reserved.

SilverStream software products are copyrighted and all rights are reserved by SilverStream Software, Inc.

SilverStream and jBroker are registered trademarks and SilverStream eXtend is a trademark of SilverStream Software, Inc.

Title to the Software and its documentation, and patents, copyrights and all other property rights applicable thereto, shall at all times remain solely and exclusively with SilverStream and its licensors, and you shall not take any action inconsistent with such title. The Software is protected by copyright laws and international treaty provisions. You shall not remove any copyright notices or other proprietary notices from the Software or its documentation, and you must reproduce such notices on all copies or extracts of the Software or its documentation. You do not acquire any rights of ownership in the Software.

Jakarta-Regexp Copyright ©1999 The Apache Software Foundation. All rights reserved. Ant Copyright ©1999 The Apache Software Foundation. All rights reserved. Xalan Copyright ©1999 The Apache Software Foundation. All rights reserved. Xerces Copyright ©1999-2000 The Apache Software Foundation. All rights reserved. Jakarta-Regexp, Ant, Xalan and Xerces software is licensed by The Apache Software Foundation and redistribution and use of Jakarta-Regexp, Ant, Xalan and Xerces in source and binary forms, with or without modification, are permitted provided that the following conditions are met: 1. Redistributions of source code must retain the above copyright notices, this list of conditions and the following disclaimer. 2. Redistributions in binary form must reproduce the above copyright notice, this list of conditions and the following disclaimer in the documentation and/or other materials provided with the distribution. 3. The end-user documentation included with the redistribution, if any, must include the following acknowledgment: "This product includes software developed by the Apache Software Foundation (http://www.apache.org/)." Alternately, this acknowledgment may appear in the software itself, if and wherever such third-party acknowledgments normally appear. 4. The names "The Jakarta Project", "Jakarta-Regexp", "Xerces", "Xalan", "Ant" and "Apache Software Foundation" must not be used to endorse or promote products derived from this software without prior written permission. For written permission, please contact apache@apache.org <mailto:apache@apache.org>. 5. Products derived from this software may not be called "Apache", nor may "Apache" appear in their name, without prior written permission of The Apache Software Foundation. THIS SOFTWARE IS PROVIDED "AS IS" AND ANY EXPRESSED OR IMPLIED WARRANTIES, INCLUDING, BUT NOT LIMITED TO, THE IMPLIED WARRANTIES OF MERCHANTABILITY AND FITNESS FOR A PARTICULAR PURPOSE ARE DISCLAIMED. IN NO EVENT SHALL THE APACHE SOFTWARE FOUNDATION OR ITS CONTRIBUTORS BE LIABLE FOR ANY DIRECT, INDIRECT, INCIDENTAL, SPECIAL, EXEMPLARY, OR CONSEQUENTIAL DAMAGES (INCLUDING, BUT NOT LIMITED TO, PROCUREMENT OF SUBSTITUTE GOODS OR SERVICES; LOSS OF USE, DATA, OR PROFITS; OR BUSINESS INTERRUPTION) HOWEVER CAUSED AND ON ANY THEORY OF LIABILITY, WHETHER IN CONTRACT, STRICT LIABILITY, OR TORT (INCLUDING NEGLIGENCE OR OTHERWISE) ARISING IN ANY WAY OUT OF THE USE OF THIS SOFTWARE, EVEN IF ADVISED OF THE POSSIBILITY OF SUCH DAMAGE.

Copyright ©1996-2000 Autonomy, Inc.

Copyright ©2000 Brett McLaughlin & Jason Hunter. All rights reserved. Redistribution and use in source and binary forms, with or without modification, are permitted provided that the following conditions are met: 1. Redistributions of source code must retain the above copyright notice, this list of conditions, and the following disclaimer. 2. Redistributions in binary form must reproduce the above copyright notice, this list of conditions, and the disclaimer that follows these conditions in the documentation and/or other materials provided with the distribution. 3. The name "JDOM" must not be used to endorse or promote products derived from this software without prior written permission. For written permission, please contact license@jdom.org <mailto:license@jdom.org>. 4. Products derived from this software may not be called "JDOM", nor may "JDOM" appear in their name, without prior written permission from the JDOM Project Management (pm@jdom.org <mailto:pm@jdom.org>). THIS SOFTWARE IS PROVIDED "AS IS" AND ANY EXPRESSED OR IMPLIED WARRANTIES, INCLUDING, BUT NOT LIMITED TO, THE IMPLIED WARRANTIES OF MERCHANTABILITY AND FITNESS FOR A PARTICULAR PURPOSE ARE DISCLAIMED. IN NO EVENT SHALL THE APACHE SOFTWARE FOUNDATION OR ITS CONTRIBUTORS BE LIABLE FOR ANY DIRECT, INDIRECT, INCIDENTAL, SPECIAL, EXEMPLARY, OR CONSEQUENTIAL DAMAGES (INCLUDING, BUT NOT LIMITED TO, PROCUREMENT OF SUBSTITUTE GOODS OR SERVICES; LOSS OF USE, DATA, OR PROFITS; OR BUSINESS INTERRUPTION) HOWEVER CAUSED AND ON ANY THEORY OF LIABILITY, WHETHER IN CONTRACT, STRICT LIABILITY, OR TORT (INCLUDING NEGLIGENCE OR OTHERWISE) ARISING IN ANY WAY OUT OF THE USE OF THIS SOFTWARE, EVEN IF ADVISED OF THE POSSIBILITY OF SUCH DAMAGE.

Sun Microsystems, Inc. Sun, Sun Microsystems, the Sun Logo Sun, the Sun logo, Sun Microsystems, JavaBeans, Enterprise JavaBeans, JavaServer Pages, Java Naming and Directory Interface, JDK, JDBC, Java, HotJava, HotJava Views, Visual Java, Solaris, NEO, Joe, Netra, NFS, ONC, ONC+, OpenWindows, PC-NFS, SNM, SunNet Manager, Solaris sunburst design, Solstice, SunCore, SolarNet, SunWeb, Sun Workstation, The Network Is The Computer, ToolTalk, Ultra, Ultracomputing, Ultraserver, Where The Network Is Going, SunWorkShop, XView, Java WorkShop, the Java Coffee Cup logo, Visual Java, and NetBeans are trademarks or registered trademarks of Sun Microsystems, Inc. in the United States and other countries.

The software licensed hereby contains modified Sun NetBeans software which is available, together with the Sun Public License pursuant to which such NetBeans software may be used, at http://www.silverstream.com/workbenchdownload. Terms of this Agreement that differ from the terms of the Sun Public License are offered solely by SilverStream.

SilverStream eXtend Workbench software contains Sun NetBeans software that has been modified by SilverStream. The source code for such software may be found at http://www.silverstream.com/workbenchdownload together with the Sun Public License that governs the use of such modified software. The Original Code is NetBeans. The Initial Developer of the Original Code is Sun Microsystems, Inc. Portions Copyright 1997-2000 Sun Microsystems, Inc. All Rights Reserved. The Contributor to Covered Code is SilverStream Software, Inc.

IBM JikesTM and Bean Scripting Framework (BSF) Copyright ©2001, International Business Machines Corporation and others. All Rights Reserved. This software contains code in executable form obtained pursuant to, and the use of which is subject to, the IBM Public License, a copy of which may be obtained at http://oss.software.ibm.com/developerworks/opensource/license10.html. Source code for JikesTM is available at <http://oss.software.ibm.com/developerworks/opensource/jikes/>. Source code for BSF is available at http://oss.software.ibm.com/developerworks/projects/bsf.

Copyright ©2001 Extreme! Lab, Indiana University License. http://www.extreme.indiana.edu. Permission is hereby granted, free of charge, to any person obtaining a copy of the Indiana University software and associated Indiana University documentation files (the "IU Software"), to deal in the IU Software without restriction, including without limitation the rights to use, copy, modify, merge, publish, distribute, sublicense, and/or sell copies of the IU Software, and to permit persons to whom the IU Software is furnished to do so, subject to the following conditions: The above copyright notice and this permission notice shall be included in all copies or substantial portions of the IU Software. THE IU SOFTWARE IS PROVIDED "AS IS", WITHOUT WARRANTY OF ANY KIND, EXPRESS OR IMPLIED, INCLUDING BUT NOT LIMITED TO THE WARRANTIES OF MERCHANTABILITY, FITNESS FOR A PARTICULAR PURPOSE AND NONINFRINGEMENT. IN NO EVENT SHALL THE AUTHORS OR COPYRIGHT HOLDERS BE LIABLE FOR ANY CLAIM, DAMAGES OR OTHER LIABILITY, WHETHER IN AN ACTION OF CONTRACT, TORT OR OTHERWISE, ARISING FROM, OUT OF OR IN CONNECTION WITH THE IU SOFTWARE OR THE USE OR OTHER DEALINGS IN THE IU SOFTWARE.

Graph Layout Toolkit and Graph Editor Toolkit ©1992 - 2001 Tom Sawyer Software, Oakland, California, All Rights Reserved.

This Software is derived in part from the SSLavaTM Toolkit, which is Copyright ©1996-1998 by Phaos Technology Corporation. All Rights Reserved.

SearchServer © 2000 Hummingbird Communications, Inc.

Copyright © 1994-2002 W3C® (Massachusetts Institute of Technology, Institut National de Recherche Informatique et en Automatique, Keio University), all Rights Reserved. http: www.w3.org/consortium/legal. This W3C work (including software, documents, or other related items) is being provided by the copyright holders under the following license. By obtaining, using and/or copying this work, you (the licensee) agree that you have read, understood, and will comply with the following terms and conditions: Permission to use, copy, modify, and distribute this software and its documentation, with or without modification, for any purpose and without fee or royalty is hereby granted, provided that you include the following on ALL copies of the software and documentation or portions thereof, including modifications, that you make: 1. The full text of this NOTICE in a location viewable to users of the redistributed or derivative work. 2. Any pre-existing intellectual property disclaimers, notices, or terms and conditions. If none exist, a short notice of the following form (hypertext is preferred, text is permitted) should be used within the body of any redistributed or derivative code: "Copyright © [\$date-of-software] World Wide Web Consortium, (Massachusetts Institute of Technology, Institut National de Recherche en Informatique et en Automatique, Keio University). All Rights Reserved. http://www.w3.org/Consortium/Legal/" 3. Notice of any changes or modifications to the W3C files, including the date changes were made. (We recommend you provide URIs to the location from which the code is derived.) THIS SOFTWARE AND DOCUMENTATION IS PROVIDED "AS IS," AND COPYRIGHT HOLDERS MAKE NO REPRESENTATIONS OR WARRANTIES, EXPRESS OR IMPLIED, INCLUDING BUT NOT LIMITED TO, WARRANTIES OF MERCHANTABILITY OR FITNESS FOR ANY PARTICULAR PURPOSE OR THAT THE USE OF THE SOFTWARE OR DOCUMENTATION WILL NOT INFRINGE ANY THIRD PARTY PATENTS, COPYRIGHTS, TRADEMARKS OR OTHER RIGHTS. COPYRIGHT HOLDERS WILL NOT BE LIABLE FOR ANY DIRECT, INDIRECT, SPECIAL OR CONSEQUENTIAL DAMAGES ARISING OUT OF ANY USE OF THE SOFTWARE OR DOCUMENTATION. The name and trademarks of copyright holders may NOT be used in advertising or publicity pertaining to the software without specific, written prior permission. Title to copyright in this software and any associated documentation will at all times remain with copyright holders.

## **Contents**

#### **[About This Book xv](#page-14-0)**

[Purpose xv](#page-14-1) [Audience xv](#page-14-2) [Organization xv](#page-14-3)

#### **[Chapter 1 Administration Quick Reference 1](#page-16-0)**

[SMC panels 1](#page-16-1) [Configuration options 2](#page-17-0) [Security options 4](#page-19-0) [Monitor options 6](#page-21-0) [Deployment options 6](#page-21-1) [Administration tasks 7](#page-22-0) [Data source configuration 7](#page-22-1) [General server management 7](#page-22-2) [Security 8](#page-23-0) [Tuning and performance 8](#page-23-1) [Load balancing and failover 8](#page-23-2) [Using the Server Administration API 9](#page-24-0) [Troubleshooting 9](#page-24-1)

### [PART I ADMINISTRATION BASICS](#page-26-0)

**[Chapter 2 Administration Overview 13](#page-28-0)** [TheSilverStream eXtend Application Server 13](#page-28-1) [Three-tiered communications 14](#page-29-0) [Application server environments 15](#page-30-0) [SilverStream administration 16](#page-31-0) [Client tier administration 17](#page-32-0) [Server administration 18](#page-33-0) [Data tier administration 20](#page-35-0) [The SilverStream Management Console \(SMC\) 20](#page-35-1) [Running the SMC 21](#page-36-0) [The SMC user interface 23](#page-38-0) [Logging in 25](#page-40-0) [Logging out 26](#page-41-0) [Online help 26](#page-41-1)

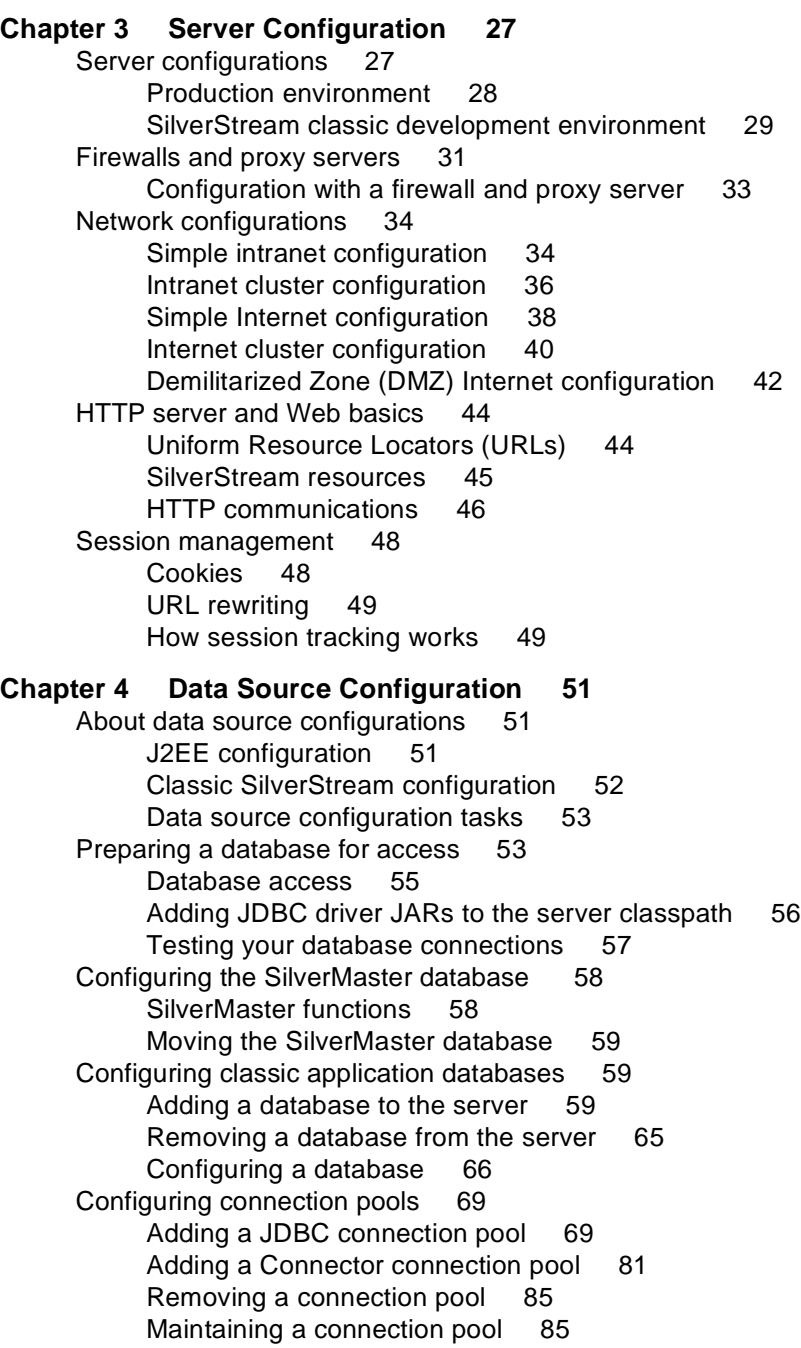

#### [PART II ADMINISTERING THE SERVER](#page-104-0)

#### **[Chapter 5 Running the Server 91](#page-106-0)**

[Starting th](#page-106-1)e SilverStream server 91 [Starting the server 92](#page-107-0) [Using startup options 92](#page-107-1) [Specifying the VM to use 98](#page-113-0) [Starting the server on a specific IP address or hostname 99](#page-114-0) [Shutting down the SilverStream server 99](#page-114-1) [Restarting the SilverStream server 100](#page-115-0) [Maintaining SilverStream processes running as services 101](#page-116-0) [Using SilverServiceUtil 102](#page-117-0) [Setting up separate ports 106](#page-121-0) [Using separate ports with your firewall 107](#page-122-0) [About enabling ports 108](#page-123-0) [When to use the administration port 108](#page-123-1) [Port types 109](#page-124-0) [Specifying general server properties 110](#page-125-0) [Using server logging 112](#page-127-0) [Specifying ORB settings 116](#page-131-0) [Running multiple servers on one host 119](#page-134-0) [Specifying unique ports 119](#page-134-1) [Host-based properties 120](#page-135-0) [Specifying character set encoding 122](#page-137-0) [Running the JMS \(jBroker MQ\) server 123](#page-138-0) [Starting the JMS server 124](#page-139-0) [Using JMS servers in clusters 125](#page-140-0) [Displaying JMS debug messages 125](#page-140-1) **[Chapter 6 Setting Up Users and Groups 127](#page-142-0)** [About Silver Security users and groups 127](#page-142-1) [About your administrator account 129](#page-144-0) [Managing Silver Security users and groups 130](#page-145-0) [Adding Silver Security users 130](#page-145-1) [Editing user properties 131](#page-146-0) [Adding Silver Security groups 132](#page-147-0) [Using the Locksmith privilege 134](#page-149-0)

**[Chapter 7 Maintaining the Server 135](#page-150-0)** [Administering a SilverStream server remotely 135](#page-150-1) [Managing licenses 136](#page-151-0) [About licenses 136](#page-151-1) [Setting the AGCLASSPATH variable 138](#page-153-0) [Maintaining deployed J2EE objects 139](#page-154-0) [Using the Deployed Objects panel 140](#page-155-0) [Managing J2EE transactions 144](#page-159-0) [Monitoring server activity 146](#page-161-0) [Displaying charts of server activity 147](#page-162-0) [Displaying logs 151](#page-166-0) [Displaying views of server statistics 152](#page-167-0) [Integrating with existing Web servers 159](#page-174-0) [Setting up mail on the server 159](#page-174-1) [Setting Fulcrum full-text properties 161](#page-176-0) **[Chapter 8 Using the Web Server Integration Modules 165](#page-180-0)** [About the WSI modules 165](#page-180-1) [How the WSI modules work 166](#page-181-0) [WSI module examples 166](#page-181-1) [Using a WSI in a cluster 171](#page-186-0) [Planning your WSI installation 172](#page-187-0) [Installing and configuring the WSI module 172](#page-187-1) [About the WSI configuration file 174](#page-189-0) [Configuration file settings 175](#page-190-0) [Enabling the WSI module for IIS for Windows 182](#page-197-0) [Enabling the WSI module for iPlanet for Windows and UNIX platforms 184](#page-199-0) [WSI for iPlanet sample configuration files 186](#page-201-0) [Redirecting requests to multiple SilverStream servers 188](#page-203-0) [A sample configuration file redirecting to different SilverStream](#page-203-1)  servers 188 [About connection pooling 190](#page-205-0) [Authentication and security integration considerations 190](#page-205-1) [Using IIS NTLM authentication with the WSI module 191](#page-206-0) [The AgWSIUser utility 191](#page-206-1) [HTTPS client certificate authentication issues 192](#page-207-0) [enCommerce getAccess integration 192](#page-207-1) **[Chapter 9 Setting Up Security 199](#page-214-0)** [Security configuration 200](#page-215-0) [Types of encryption used for authentication 202](#page-217-0) [Security functions 203](#page-218-0)

[About authentication 203](#page-218-1) [Establishing a secure connection to the server 204](#page-219-0) [Establishing a secure connection between a Java client and](#page-219-1)  the SilverStream server 204 [Establishing a secure connection between an HTML client and](#page-220-0)  the SilverStream server 205 [Establishing a secure \(SSL\) connection between an EJB client](#page-221-0)  and the SilverStream server 206 [Accessing security provider systems 208](#page-223-0) [Adding security provider access 209](#page-224-0) [Using NT security 211](#page-226-0) [Using LDAP security 213](#page-228-0) [Using NIS+ security 220](#page-235-0) [Accessing users and groups](#page-235-1) 220 [Using security provider login formats](#page-236-0) 221 [Overriding defaults for login name components 223](#page-238-0) [Using certificates 226](#page-241-0) [About certificates 227](#page-242-0) [Creating and installing server certificates using the SMC 229](#page-244-0) [Creating and installing server certificates from the command line 240](#page-255-0) [Viewing server certificates 250](#page-265-0) [Enabling RSA/DSA ports 251](#page-266-0) [Turning off HTTP communications 252](#page-267-0) [Restricting SSL cipher suites 253](#page-268-0) [Managing Certificate Authorities 255](#page-270-0) [Installing and managing client certificates 256](#page-271-0) [Verifying SSL server certificates for Java clients 264](#page-279-0) [Enabling authentication 266](#page-281-0) [Using Cryptographic Hardware Integration 268](#page-283-0) [Managing trusted clients 269](#page-284-0)

#### **[Chapter 10 Using Security 271](#page-286-0)**

[Authorization and](#page-286-1) access control 271 [Authorization and access control 271](#page-286-2) [Permission types 272](#page-287-0) [Administrative server permissions 272](#page-287-1) [Database object permissions 273](#page-288-0) [How access works 275](#page-290-0) [Changing access 276](#page-291-0) [Restricting permissions 278](#page-293-0)

#### **Contents**

[Making secure application objects executable 285](#page-300-0) [Typical permissions for classic applications 285](#page-300-1) [Typical permissions for J2EE application objects 287](#page-302-0) [Default server and object security 288](#page-303-0) [Default object security 288](#page-303-1) [Default group permissions 288](#page-303-2) [Locking down servers, clusters, and applications 289](#page-304-0) [Ways to lock down a server 290](#page-305-0) [Using the SMC to lock down the server or an application 290](#page-305-1) [Using SilverCmd to lock down the server, an application,](#page-306-0)  or a cluster 291 [Securing the production server 292](#page-307-0) [Security checklist 292](#page-307-1) [Step 1: Design firewalls 292](#page-307-2) [Step 2: Set up a unique database account 292](#page-307-3) [Step 3: \(Optional\) Set up SSL 292](#page-307-4) [Step 4: \(Optional\) Set up unique ports 293](#page-308-0) [Step 5: Set up users, groups, and security providers 293](#page-308-1) [Step 6: Require authentication at the server 293](#page-308-2) [Step 7: Restrict the directory listing on the server 294](#page-309-0) [Step 8: Secure the administration resource 295](#page-310-0) [Step 9: Secure the SilverMaster database 297](#page-312-0) [Step 10: Secure your application databases 298](#page-313-0) [Step 11: Map J2EE security roles 299](#page-314-0) [Securing the development server 299](#page-314-1) [Excluding robots 301](#page-316-0) **[Chapter 11 Tuning the Server 303](#page-318-0)** [Setting performance parameters 303](#page-318-1) [Managing client connections 306](#page-321-0) [Client sessions and threads 306](#page-321-1) [Client connection parameters 307](#page-322-0) [Managing the server content cache 311](#page-326-0) [Managing connection pools for J2EE applications 314](#page-329-0) [About connection pool connections 314](#page-329-1) [Setting the number of connection pool connections 315](#page-330-0) [Managing database connections for classic applications 318](#page-333-0) [About database connections and performance 319](#page-334-0) [Setting the maximum and minimum number of database](#page-335-0)  connections 320 [Using prefetch buffers 325](#page-340-0)

#### **[Chapter 12 Administering a Cluster 327](#page-342-0)** [Server clustering 327](#page-342-1) [Cluster components 328](#page-343-0) [The Cache Manager 330](#page-345-0) [The Load Manager 332](#page-347-0) [The Dispatcher 333](#page-348-0) [Component failover 336](#page-351-0) [Persistent failure 337](#page-352-0) [Setting up a server cluster 337](#page-352-1) [Starting the clustering components 338](#page-353-0) [Installing cluster servers 340](#page-355-0) [Creating the cluster profile 342](#page-357-0) [Restarting the clustered servers 347](#page-362-0) [Administering a server cluster 348](#page-363-0) [About properties in a clustered environment 348](#page-363-1) [Setting cluster-level properties 349](#page-364-0) [Setting server-level properties in a cluster 352](#page-367-0) [Specifying a server's relative load weight 353](#page-368-0) [Managing failover 354](#page-369-0) [Cache Manager properties 354](#page-369-1) [Load Manager properties 355](#page-370-0) [Dissolving a cluster 356](#page-371-0) [Changing the clustering components' properties 357](#page-372-0) [Changing hosts 357](#page-372-1) [Changing ports 357](#page-372-2) [Installing certificates in a cluster 358](#page-373-0) [About the server certificates 358](#page-373-1) [How to do it 359](#page-374-0) [Setting up Fulcrum in a cluster 360](#page-375-0) [Setting up Fulcrum on Windows NT 360](#page-375-1) [Setting up Fulcrum on UNIX 365](#page-380-0) **[Chapter 13 Using the Server Administration API 367](#page-382-0)** [Introduction to the Administration API 368](#page-383-0) [How the Administration API is organized 370](#page-385-0) [How server objects are organized 371](#page-386-0) [More about containers and elements 374](#page-389-0) [Getting started with the Administration API 376](#page-391-0) [Obtaining a server object from a client application 377](#page-392-0) [Obtaining a server object from a J2EE application 378](#page-393-0)

[Obtaining a server object from a classic SilverStream](#page-394-0)  page or business object 379 [Getting a server's properties 379](#page-394-1) [Working with server elements 380](#page-395-0) [Common tasks 386](#page-401-0) [Sample code 387](#page-402-0) [Enumerating security providers, users, and groups 387](#page-402-1) [Identifying users 399](#page-414-0) [Customizing the logging class 400](#page-415-0) **[Chapter 14 Troubleshooting 407](#page-422-0)** [Using error logging 407](#page-422-1) [Low-level debugging 408](#page-423-0) [Setting JDBC/ODBC tracing 409](#page-424-0) [Using the server's command shell 411](#page-426-0) [Using the Watcher 411](#page-426-1) [Common problems starting the SilverStream server](#page-428-0) 413 [System resource problems 413](#page-428-1) [Business object generating errors 413](#page-428-2) [Database not synchronized 414](#page-429-0) [Using SilverMonitor 414](#page-429-1) [Using the SilverMasterInit program 416](#page-431-0) [Command-line options 417](#page-432-0) [Using SilverMasterInit to recreate or refresh SilverMaster 426](#page-441-0) [Regaining access to SilverMaster 428](#page-443-0) [Handling a stack overflow 429](#page-444-0) [About stacks 430](#page-445-0) [What to do if you get a stack overflow 430](#page-445-1) [Changing the stack size 430](#page-445-2) [Changing the Java stack size 431](#page-446-0) [Example 431](#page-446-1) [Miscellaneous](#page-447-0) issues 432 [Browser issues 432](#page-447-1) [Server appears to be hung 432](#page-447-2) [Socket exceptions 433](#page-448-0)

### [PART III APPENDIXES](#page-450-0)

#### **[Appendix A The httpd.props File 437](#page-452-0)**

[About the httpd.props file 437](#page-452-1) [Server properties 438](#page-453-0)

#### **[Appendix B T](#page-460-0)he SilverStream SNMP Agent 445**

[About SNMP 445](#page-460-1) [SNMP implementation overview 446](#page-461-0) [How the SilverStream components work 447](#page-462-0) [Process flow and terminology 448](#page-463-0) [Setting up SNMP for the SilverStream server 450](#page-465-0) [Installing SNMP as a service 450](#page-465-1) [Installing the SilverStream server 451](#page-466-0) [Deploying the AgSNMPGetStats servlet 452](#page-467-0) [Testing the program 452](#page-467-1) [Setting up access from your SNMP Management node 453](#page-468-0)

#### **[Appendix C SilverStream System](#page-470-0) Tables and URLs 455**

[Where application and system data is stored 455](#page-470-1) [SilverStream internal system tables 455](#page-470-2) [SilverStream database URLs 457](#page-472-0)

#### **Contents**

# <span id="page-14-0"></span>**About This Book**

## <span id="page-14-1"></span>Purpose

This guide explains how to administer the SilverStream eXtend Application Server.

## <span id="page-14-2"></span>Audience

This guide is for the SilverStream eXtend Application Server administrator.

## <span id="page-14-3"></span>**Organization**

This section provides a brief summary of the Quick Reference (the first chapter) and each of the book's three parts.

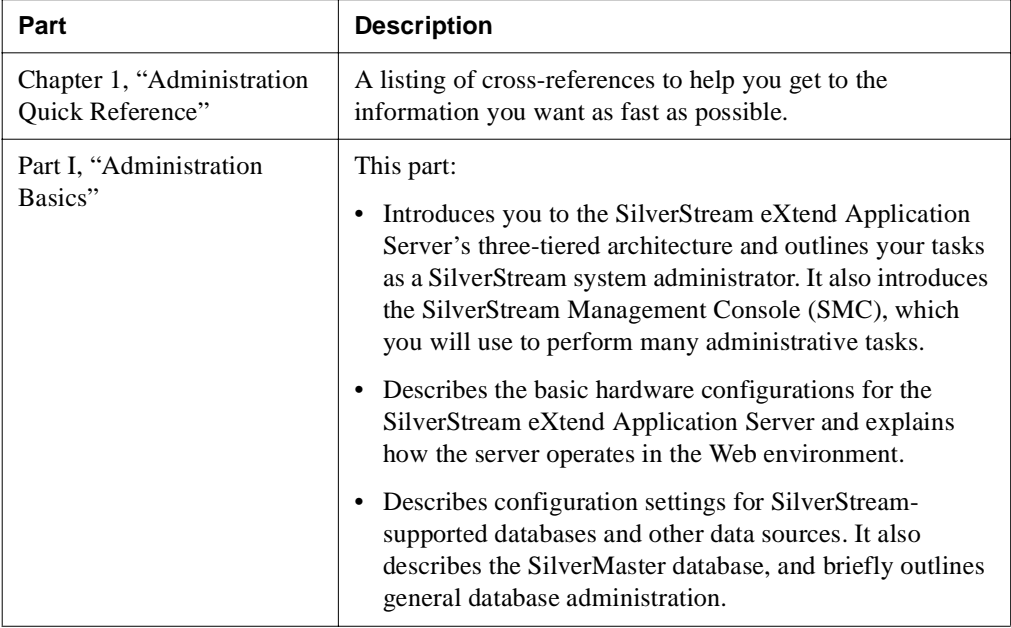

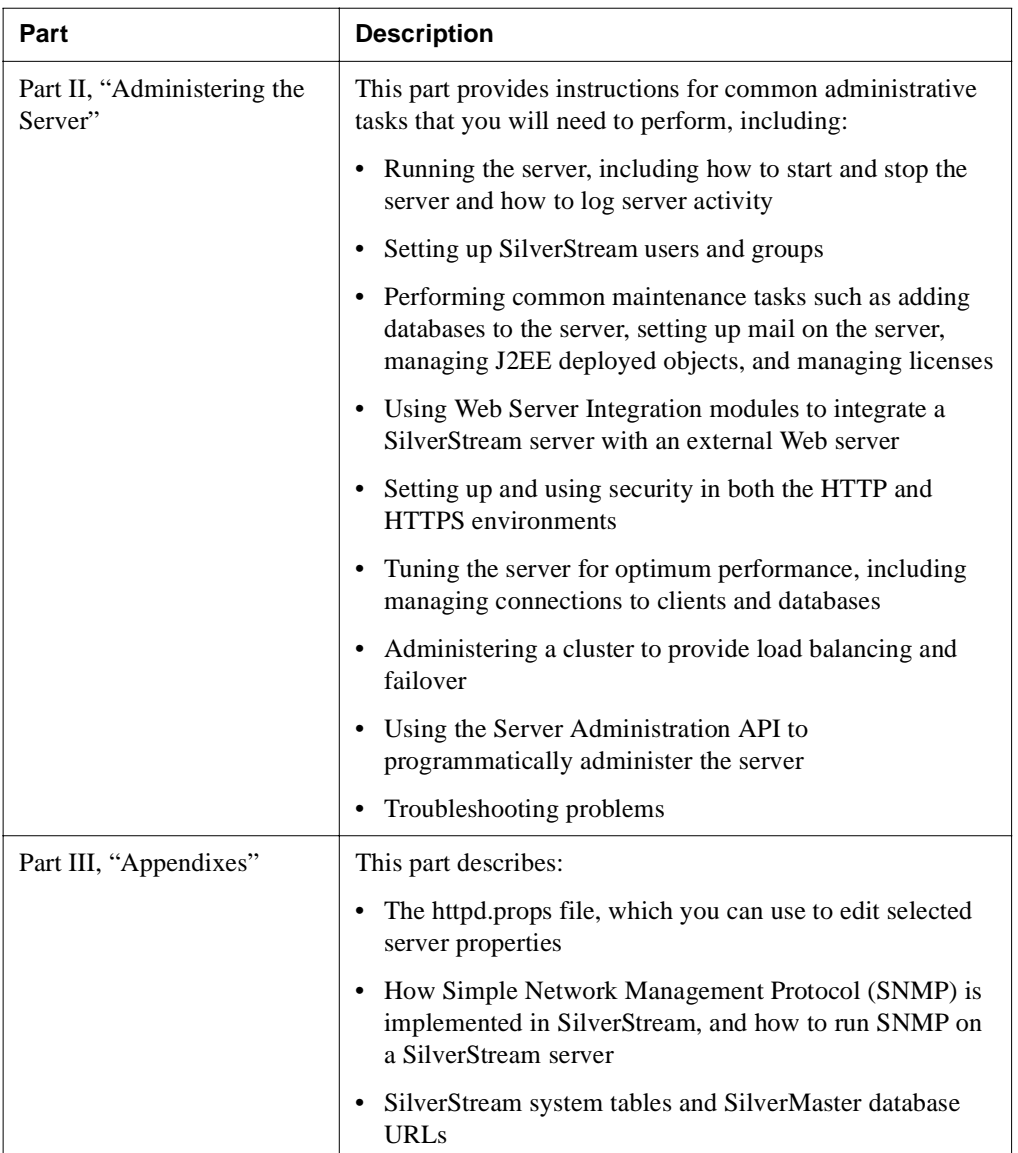

<span id="page-16-2"></span><span id="page-16-0"></span>Use this Quick Reference to quickly get to the following information:

- • [SMC panels](#page-16-1)
- • [Administration tasks](#page-22-0)

## <span id="page-16-1"></span>**SMC panels**

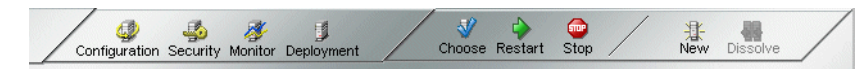

The SMC is divided into three main areas:

- • [Configuration options](#page-17-0)
- • [Security options](#page-19-0)
- • [Monitor options](#page-21-0)
- • [Deployment options](#page-21-1)

This section describes the panels in each of the areas.

**NOTE** The panels are different if you are managing a clustered environment. For a quick reference to the SMC panels for a cluster, see ["Administering a server cluster" on](#page-363-2)  [page 348.](#page-363-2)

# <span id="page-17-0"></span>Configuration options

Configuration options consist of the following panels.

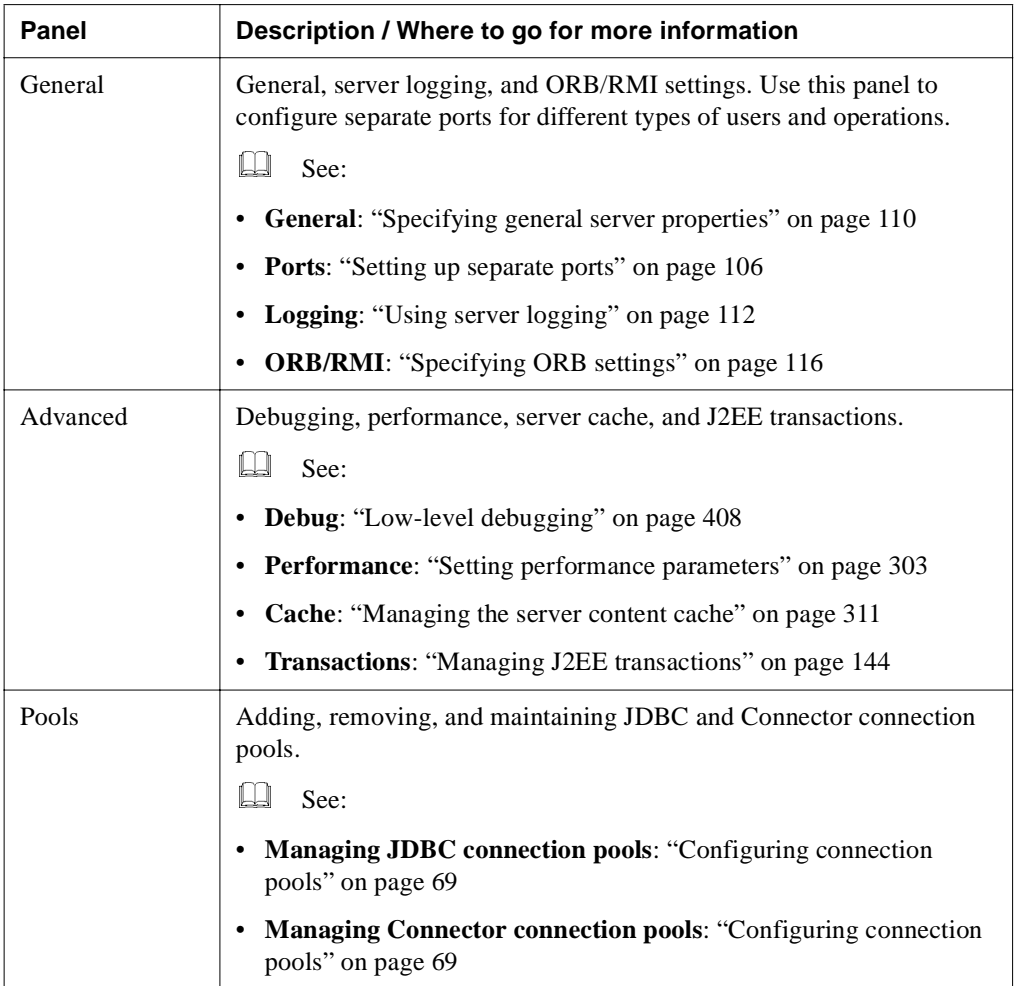

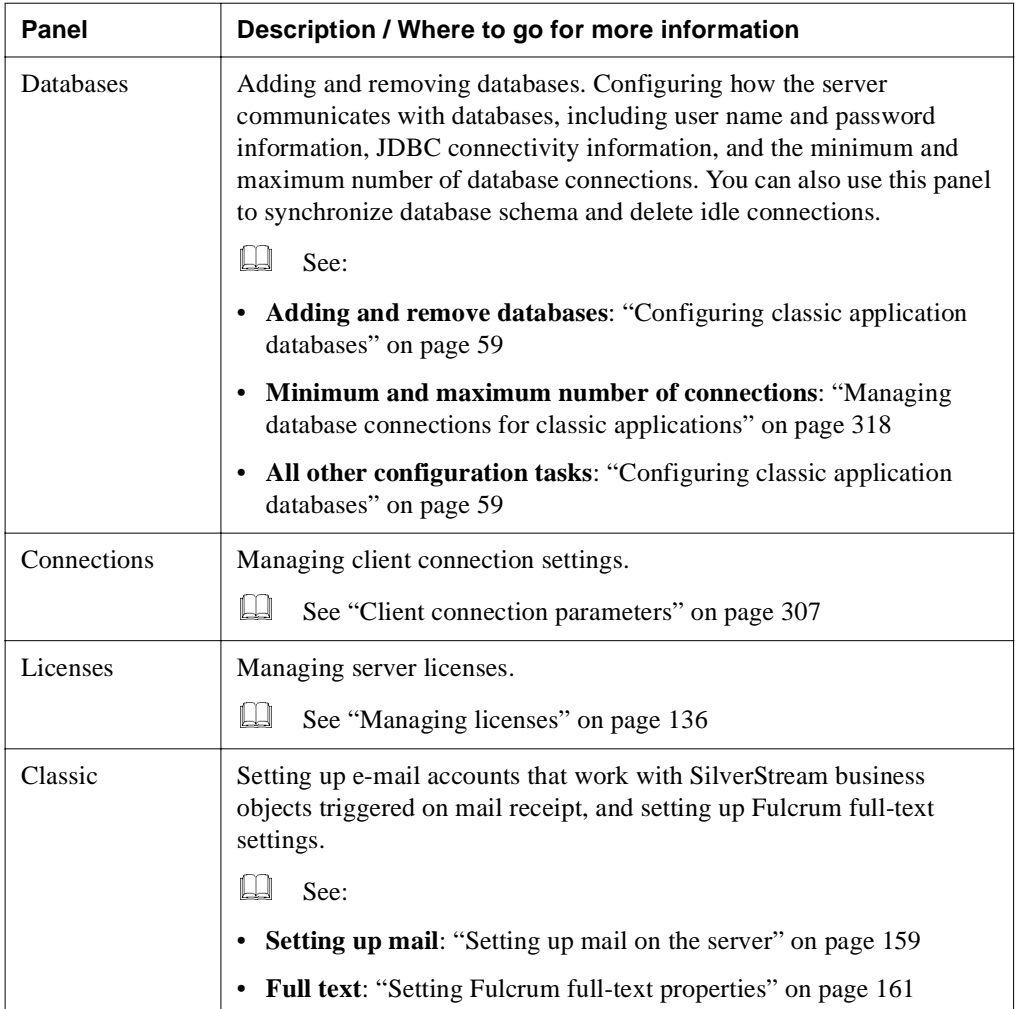

## <span id="page-19-0"></span>Security options

Security options consist of the following panels.

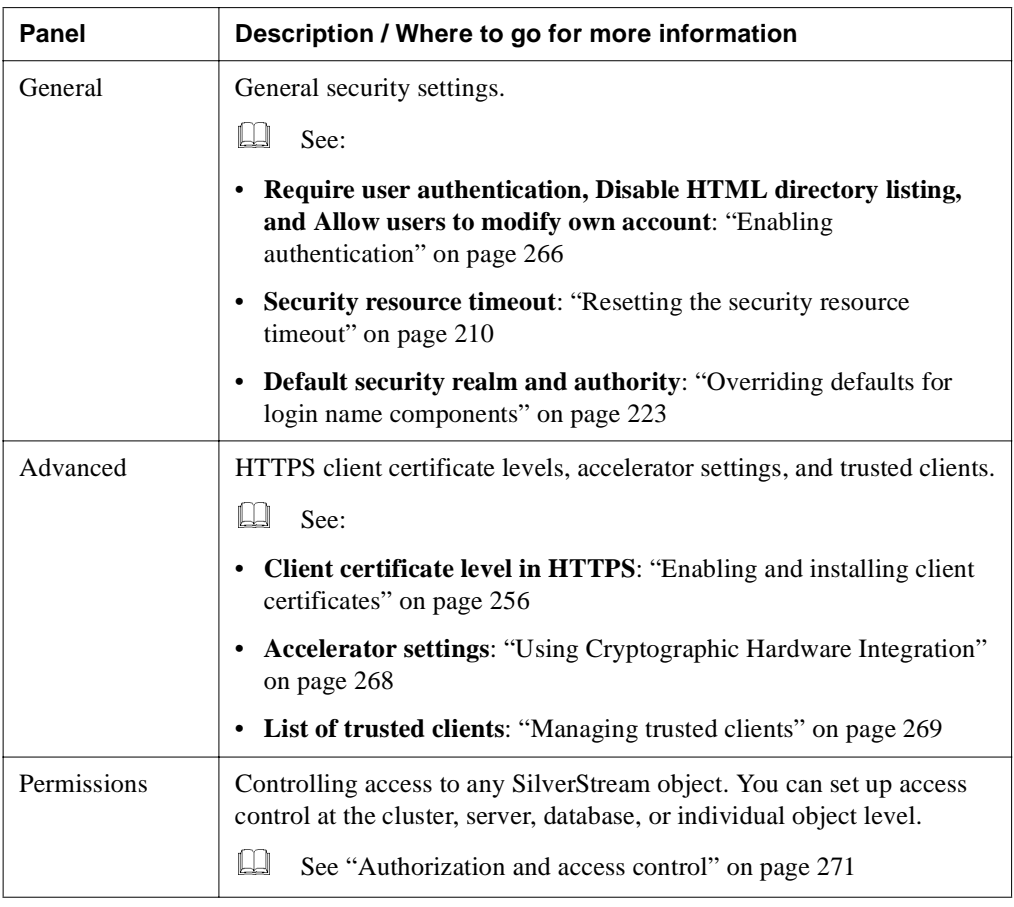

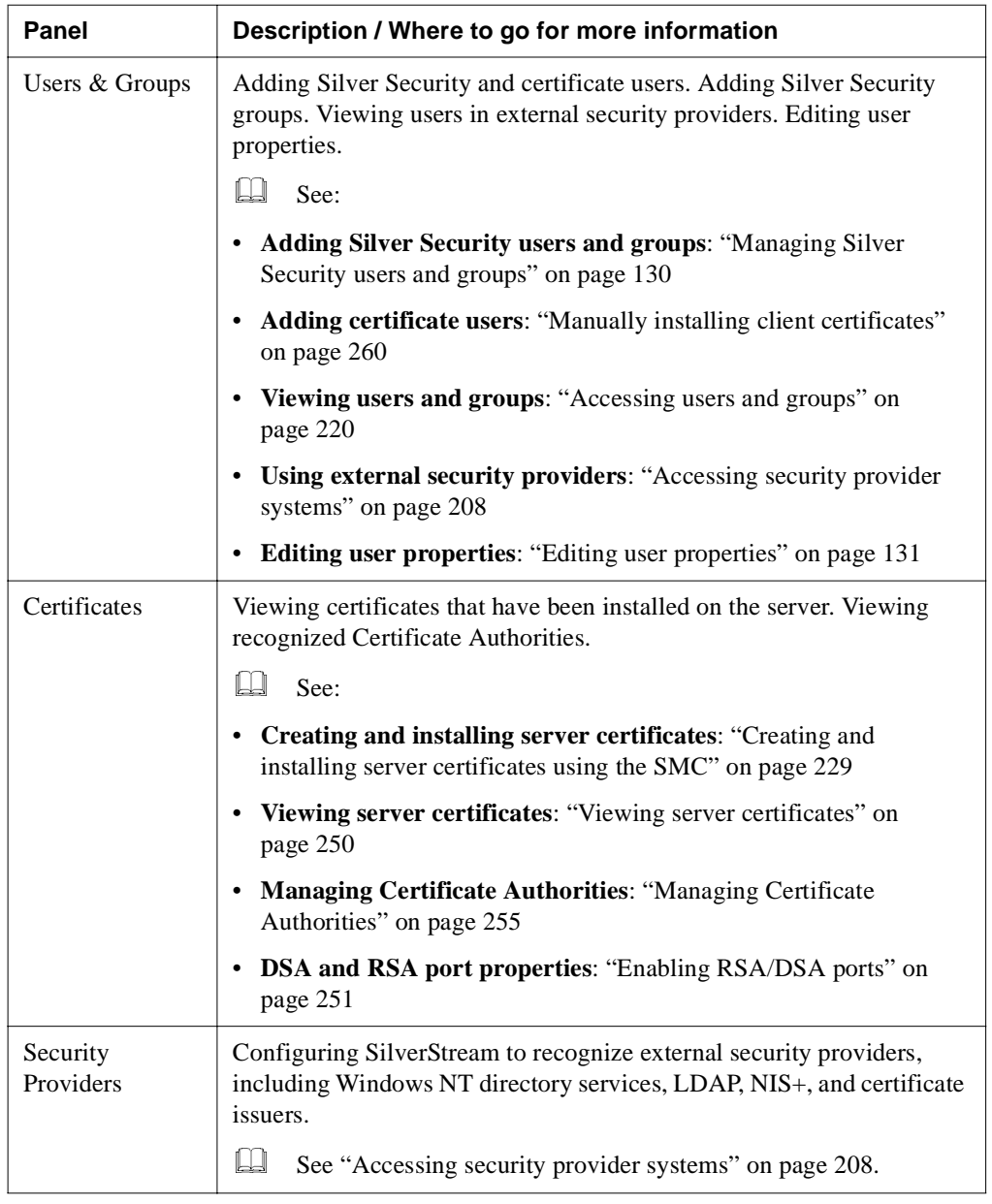

## <span id="page-21-0"></span>Monitor options

Monitor options consist of the following panels.

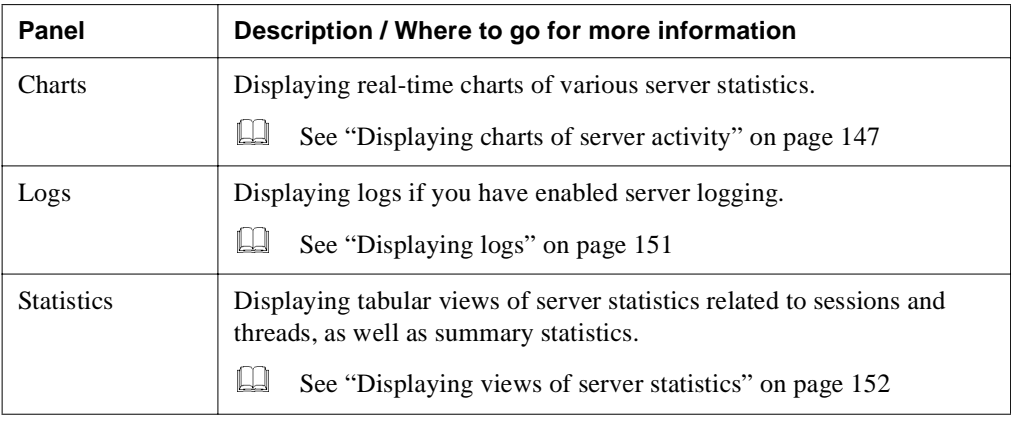

## <span id="page-21-1"></span>Deployment options

Deployment options consist of the following panels:

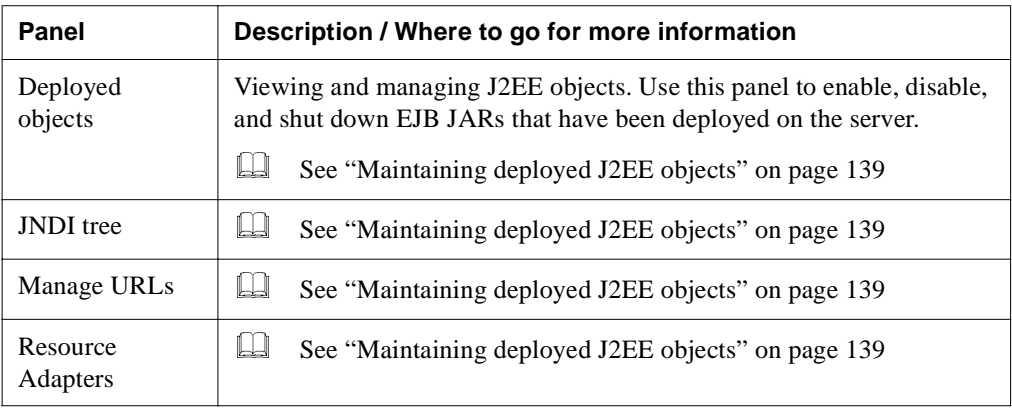

## <span id="page-22-3"></span><span id="page-22-0"></span>**Administration tasks**

This section provides a quick reference to common administration tasks.

## <span id="page-22-1"></span>Data source configuration

- • ["Configuring the SilverMaster database" on page 58](#page-73-2)
- • ["Preparing a database for access" on page 53](#page-68-2)
- • ["Configuring classic application databases" on page 59](#page-74-3)
- • ["Configuring connection pools" on page 69](#page-84-2)

### <span id="page-22-2"></span>General server management

- • ["Starting the SilverStream server" on page 91](#page-106-2)
- • ["Using startup options" on page 92](#page-107-2)
- • ["Shutting down the SilverStream server" on page 99](#page-114-2)
- • ["Restarting the SilverStream server" on page 100](#page-115-1)
- • ["Setting up separate ports" on page 106.](#page-121-1)
- • ["Specifying general server properties" on page 110](#page-125-1)
- • ["Using server logging" on page 112](#page-127-1)
- • ["Specifying ORB settings" on page 116](#page-131-1)
- • ["Running multiple servers on one host" on page 119](#page-134-2)
- • ["Managing Silver Security users and groups" on page 130](#page-145-2)
- • ["Using the Locksmith privilege" on page 134](#page-149-1)
- • ["Administering a SilverStream server remotely" on page 135](#page-150-2)
- • ["Setting up mail on the server" on page 159](#page-174-2)
- • ["Managing licenses" on page 136](#page-151-2)
- • ["Setting the AGCLASSPATH variable" on page 138](#page-153-1)
- • ["Maintaining deployed J2EE objects" on page 139](#page-154-1)
- • ["Setting Fulcrum full-text properties" on page 161](#page-176-1)
- • ["Monitoring server activity" on page 146](#page-161-1)
- • ["Installing and configuring the WSI module" on page 172](#page-187-2)
- • ["Setting up SNMP for the SilverStream server" on page 450](#page-465-2)

## <span id="page-23-0"></span>**Security**

- • ["Establishing a secure connection to the server" on page 204](#page-219-2)
- • ["Accessing security provider systems" on page 208](#page-223-1)
- • ["Using certificates" on page 226](#page-241-1)
- • ["Enabling RSA/DSA ports" on page 251](#page-266-1)
- • ["Enabling authentication" on page 266](#page-281-1)
- • ["Restricting permissions" on page 278](#page-293-1)
- • ["Excluding robots" on page 301](#page-316-1)
- • ["Locking down servers, clusters, and applications" on page 289](#page-304-1)
- • ["Security checklist" on page 292](#page-307-5)

## <span id="page-23-1"></span>Tuning and performance

- • ["Managing database connections for classic applications" on page 318](#page-333-1)
- • ["Setting performance parameters" on page 303](#page-318-2)
- • ["Managing client connections" on page 306](#page-321-2)
- • ["Managing the server content cache" on page 311](#page-326-1)

## <span id="page-23-2"></span>Load balancing and failover

- • ["Setting up a server cluster" on page 337](#page-352-2)
- • ["Installing cluster servers" on page 340](#page-355-1)
- • ["Creating the cluster profile" on page 342](#page-357-1)
- • ["Administering a server cluster" on page 348](#page-363-2)
- • ["Restarting the clustered servers" on page 347](#page-362-1)
- • ["Specifying a server's relative load weight" on page 353](#page-368-1)
- • ["Managing failover" on page 354](#page-369-2)
- • ["Dissolving a cluster" on page 356](#page-371-1)
- • ["Installing certificates in a cluster" on page 358](#page-373-2)
- • ["Setting up Fulcrum in a cluster" on page 360](#page-375-2)

## <span id="page-24-0"></span>Using the Server Administration API

- • ["Obtaining a server object from a client application" on page 377](#page-392-1)
- • ["Obtaining a server object from a classic SilverStream page or business object" on](#page-394-2)  [page 379](#page-394-2)
- • ["Working with server elements" on page 380](#page-395-1)

Also see ["Sample code" on page 387](#page-402-2)

## <span id="page-24-1"></span>Troubleshooting

- • ["Using error logging" on page 407](#page-422-2)
- • ["Low-level debugging" on page 408](#page-423-1)
- • ["Setting JDBC/ODBC tracing" on page 409](#page-424-1)
- • ["Using the Watcher" on page 411](#page-426-2)
- • ["Using SilverMonitor" on page 414](#page-429-2)
- • ["Handling a stack overflow" on page 429](#page-444-1)

# <span id="page-26-1"></span><span id="page-26-0"></span>**Part I** Administration Basics

This part describes the basics of administering the SilverStream eXtend Application Server

- • [Chapter 2, "Administration Overview"](#page-28-2)
- • [Chapter 3, "Server Configuration"](#page-42-2)
- • [Chapter 4, "Data Source Configuration"](#page-66-3)

# <span id="page-28-2"></span><span id="page-28-0"></span>**Administration Overview**

This chapter introduces the SilverStream eXtend Application Server architecture and outlines administrative tasks in theSilverStream server environment.

It contains sections on:

- • [TheSilverStream eXtend Application Server](#page-28-1)
- • [SilverStream administration](#page-31-0)
- • [The SilverStream Management Console \(SMC\)](#page-35-1)

## <span id="page-28-1"></span>**TheSilverStream eXtend Application Server**

The SilverStream eXtend Application Server is a multithreaded J2EE application server implemented in Java. Client communications are conducted through the HyperText Transfer Protocol (HTTP), the most common protocol for the World Wide Web.

**NOTE** There are two situations when clients do not use HTTP but instead use RMI (Java's Remote Method Invocation) to communicate with the server: (1) when calling an Enterprise JavaBean and (2) when an external client using AgRuntime establishes a connection using connectRMI().

The SilverStream server provides business logic processing and access to new and legacy data.

## 2 Administration Overview

## <span id="page-29-0"></span>Three-tiered communications

The SilverStream server provides a three-tiered architecture that consists of a **client tier**, a **middle tier**, and a **data tier**.

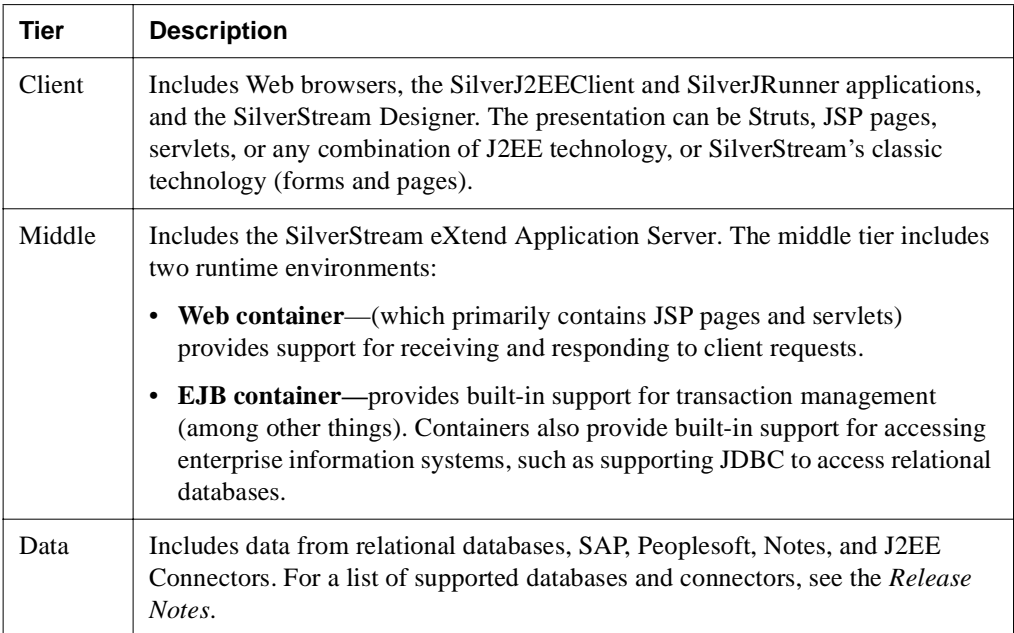

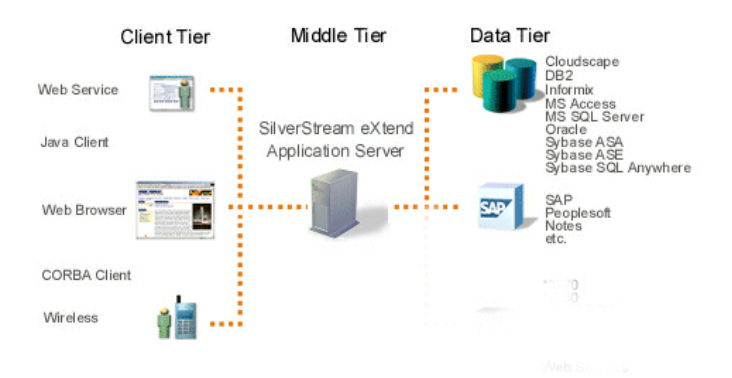

Three-tiered communications provide the following benefits:

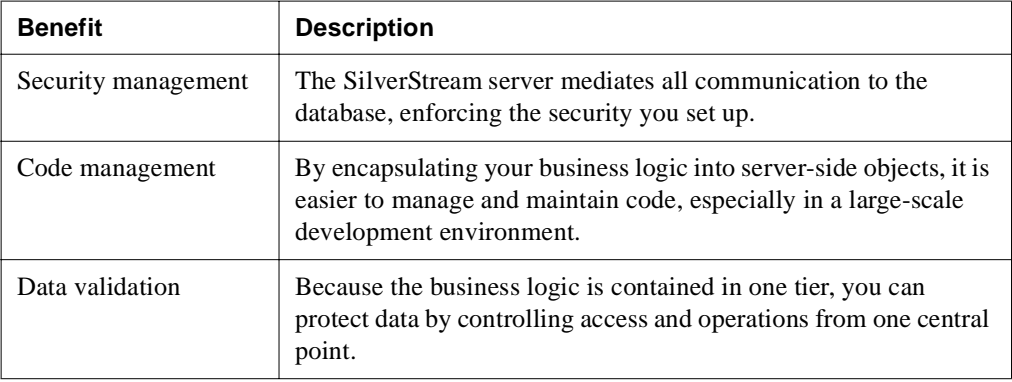

## <span id="page-30-0"></span>Application server environments

As a SilverStream administrator, you'll set up and support these environments:

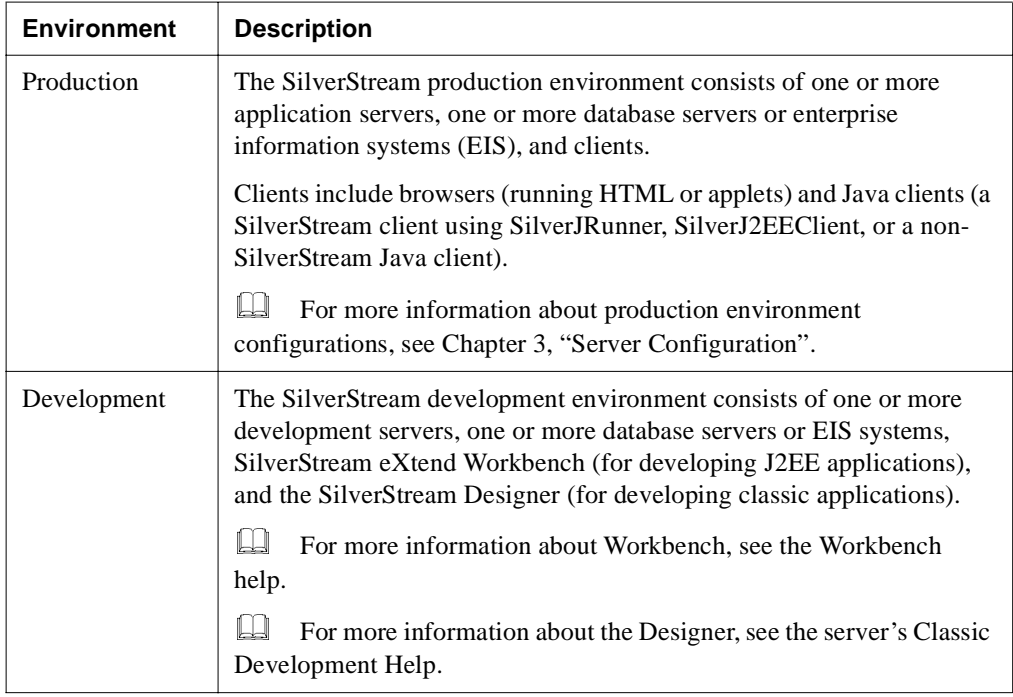

#### 2 Administration Overview

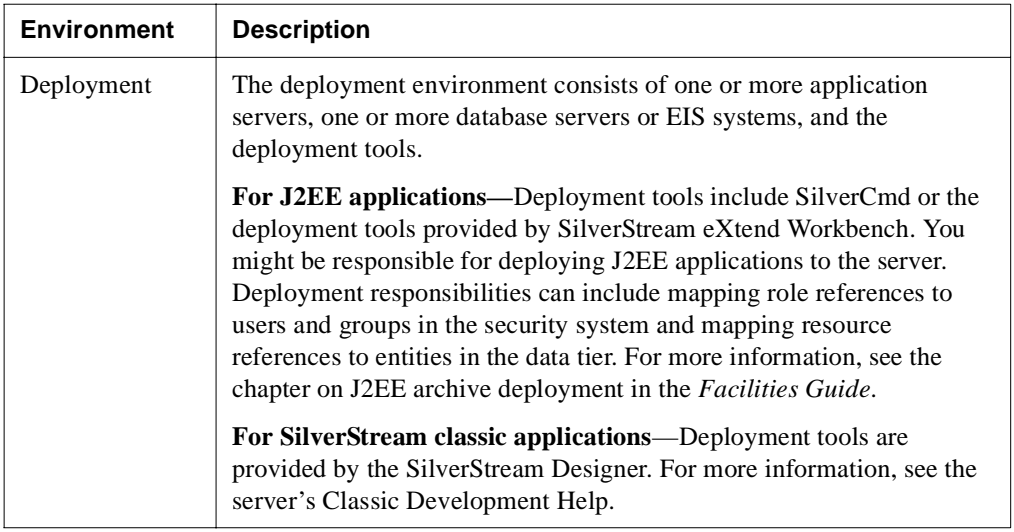

## <span id="page-31-0"></span>**SilverStream administration**

In addition to administering different application server environments, you have administrative responsibilities for each of the three tiers in the server architecture: the client tier, the server tier, and the data tier.

## <span id="page-32-0"></span>Client tier administration

Specific requirements for running each of the SilverStream client types are as follows:

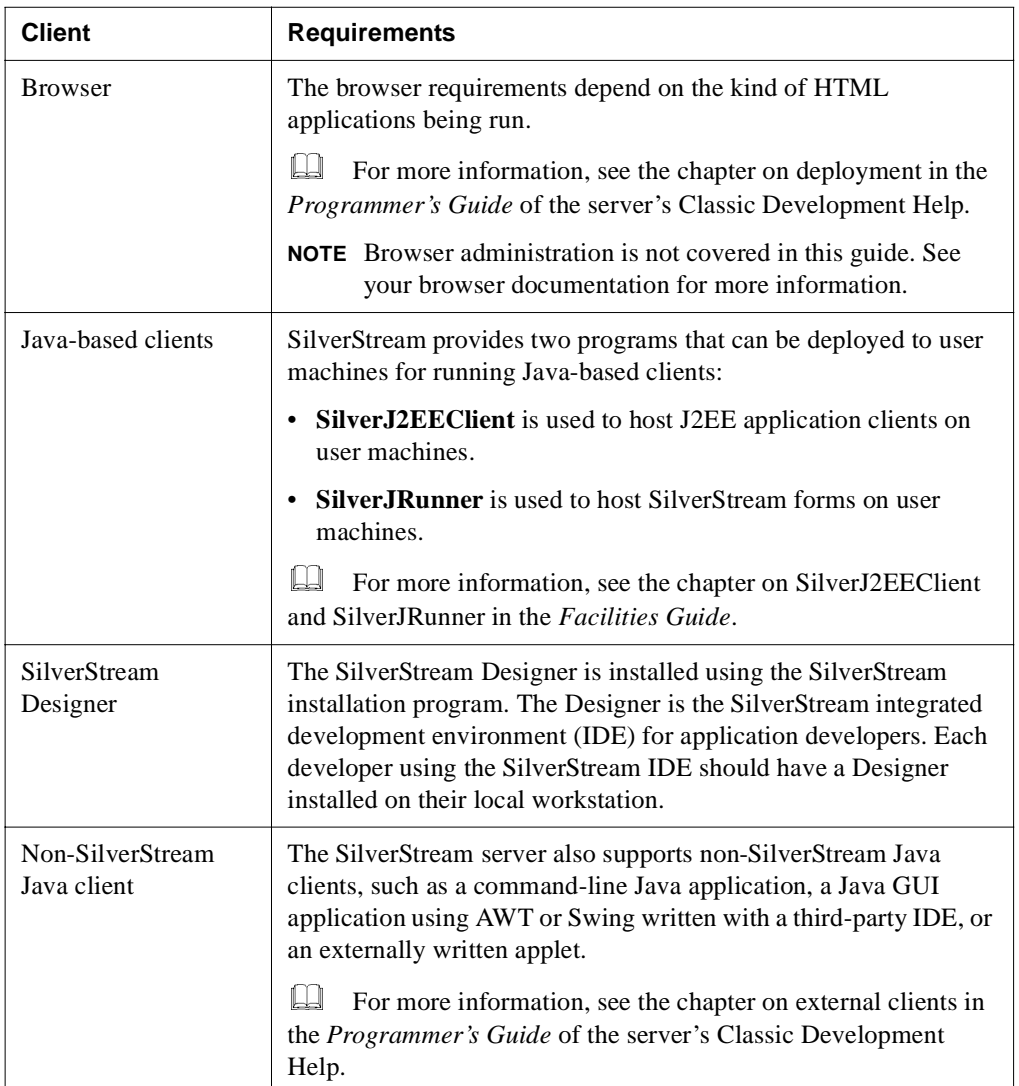

#### 2 Administration Overview

## <span id="page-33-0"></span>Server administration

In the SilverStream environment, server administration is your major responsibility. Most server administration is accomplished through the SilverStream Management Console (SMC), a standalone administration tool that is described later in this chapter.

These are the major areas of SilverStream administration:

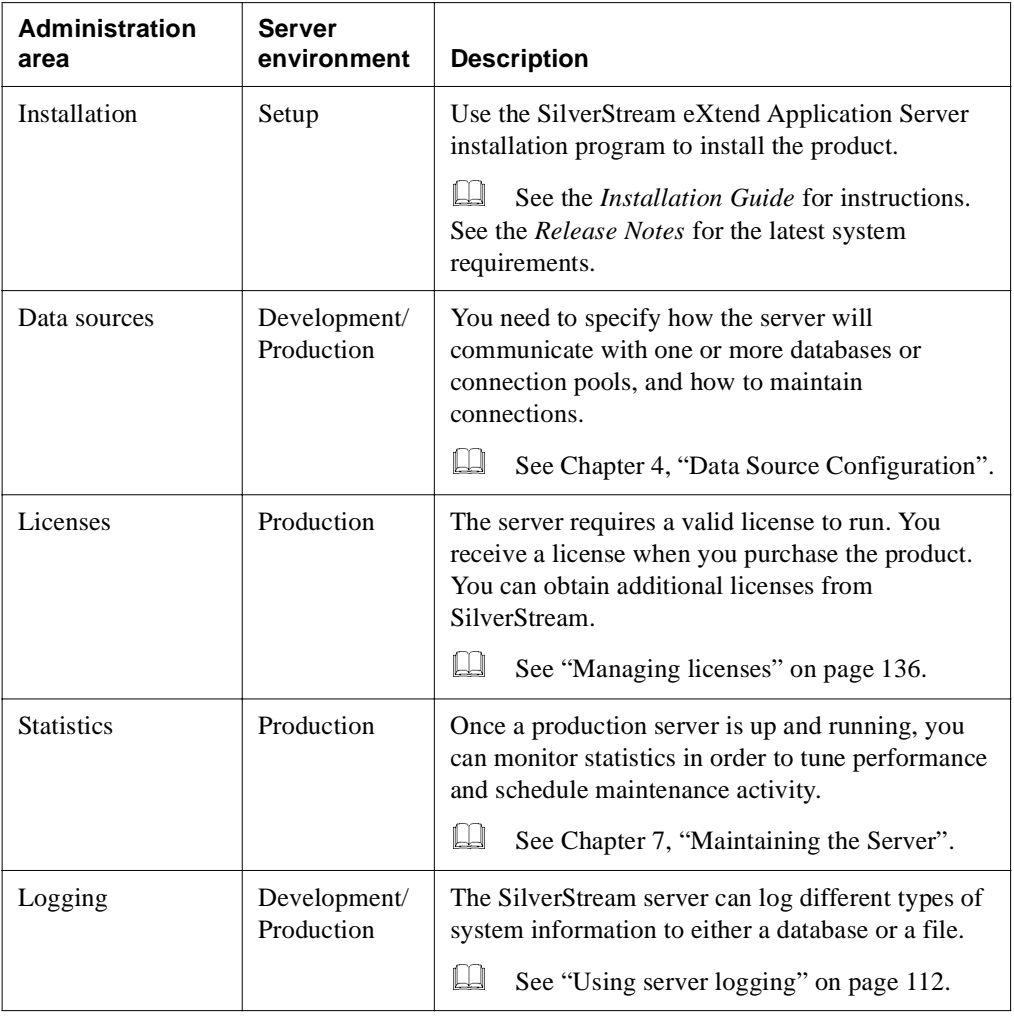

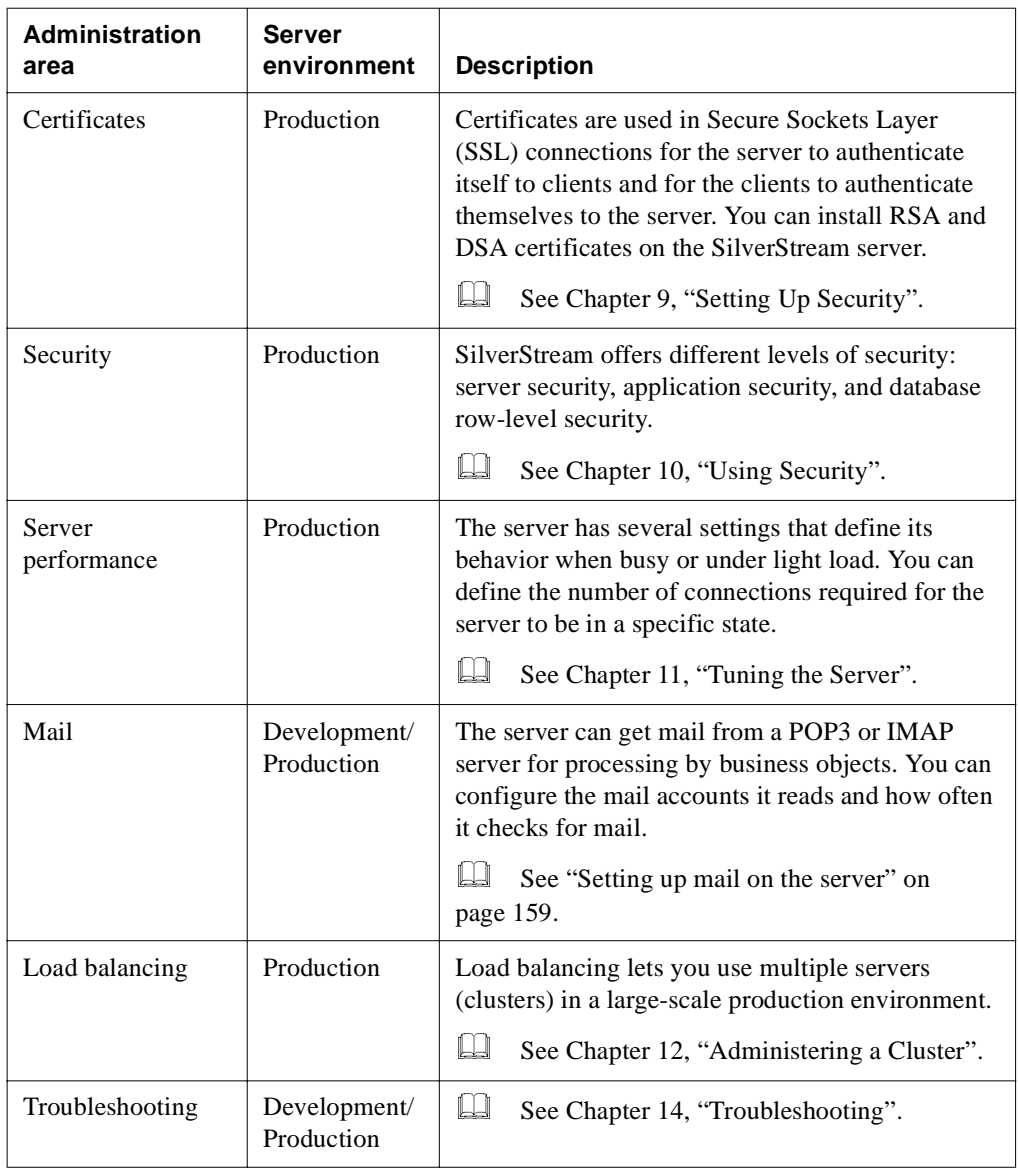

For a quick reference of administration tasks, see ["Administration tasks" on page 7](#page-22-3).

#### 2 Administration Overview

## <span id="page-35-0"></span>Data tier administration

In the data tier, your administrative duties include:

- Configuring, adding, and removing databases
- Configuring, adding, and removing connection pools
- Managing data source connection pools

One of the key features of the SilverStream environment is the SilverMaster database catalog, which is created at installation as a relational database. Among other important functions, the SilverMaster maintains a catalog of databases managed by the server.

For more information, see [Chapter 4, "Data Source Configuration"](#page-66-3).

## <span id="page-35-1"></span>**The SilverStream Management Console (SMC)**

The SilverStream Management Console (SMC) is a standalone administration tool that you can use for most of your SilverStream administration tasks.

You can perform the following administrative tasks using the SMC:

- Maintain the SilverStream server environment
- Monitor the environment
- Modify configuration options to improve performance
- Set up authentication
- Set up and maintain server clusters for load balancing

You can administer multiple servers from the same SMC window.

A few of the SMC settings affect entries in the httpd.props file, which you can edit directly. However, SilverStream recommends that whenever possible you use the SMC to change server settings. For more information about the httpd.props file, see [Appendix A, "The httpd.props](#page-452-2)  [File".](#page-452-2)

**NOTE** SilverStream also offers a full administration API that Java programmers can use to perform administration tasks programmatically. This API requires users to have the correct access privileges. For more information, see [Chapter 13, "Using the Server](#page-382-1)  [Administration API"](#page-382-1).
# Running the SMC

There are several ways to run the SMC.

**Using ports** The SilverStream server supports separate **runtime**, **design**, and **administration** ports. During installation all three HTTP ports are configured to whatever port number you specified as the default. The default port number is 80 for an NT server and 8080 for a UNIX server. If you have configured separate server ports, you must specify your administration port number when starting the SMC.

**EXECUTE:** For more information, see ["About enabling ports" on page 108](#page-123-0).

#### **To run the SMC:**

- Use any of the following methods:
	- From Windows NT, choose **Programs>SilverStream** *version***>SilverStream Management Console** from the Start menu. You need to update your NT program shortcut used to launch the SMC if you change the port your server is listening on from the port you installed the server on.

#### **OR**

• At a command prompt, type the following command:

```
SilverStreamInstallDir\bin\smc
```
The **smc** command can take the following command-line option:

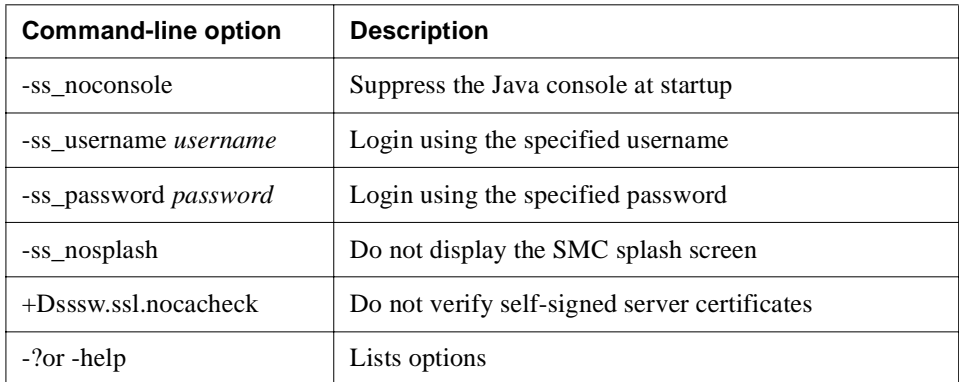

#### **OR**

• From the SilverStream Designer, choose **File>Manage Server**.

If you have configured separate ports, make sure you have first added the server to the Designer using the Administration port.

**Creating a secure connection** You can establish a secure (SSL) connection between the SMC and the SilverStream server. For information, see ["Establishing a secure connection to the](#page-219-0)  [server" on page 204.](#page-219-0)

**The SMC properties file** The SMC properties file (smc.props located in the Resources directory) contains information about:

- The list of servers that have been added to the SMC through the SMC
- The property that specifies the settings for charting
- The property that specifies whether to display Classic settings

If you pass a server name on the command line, it is **not** added to the list of servers. If you supply the user name and password on the command line but not the server, the command is ignored (since the SMC cannot determine which server the parameters apply to).

The smc.props file is updated when you use the SMC to make changes to these properties and when you close the SMC. You should not edit smc.props manually while the SMC is running, because none of the changes will be saved.

### The SMC user interface

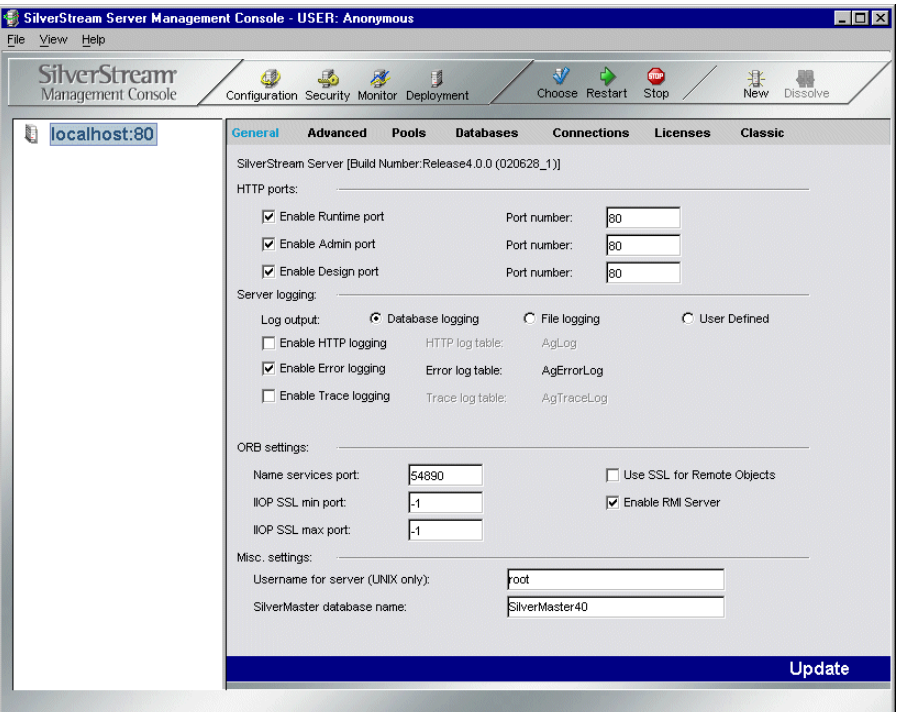

The SMC consists of a series of panels that you can use to administer the server.

**NOTE** The SMC displays different options if you are running the server in a clustered environment. For more information, see [Chapter 12, "Administering a Cluster".](#page-342-0)

#### **ABout SMC panels**

The administrative options are divided into panels, such as General, Advanced, and so on.

For a quick reference to the SMC panels, see ["SMC panels" on page 1.](#page-16-0)

#### 2 Administration Overview

#### **About the toolbar**

The toolbar at the top of the console displays icons that allow you to perform actions.

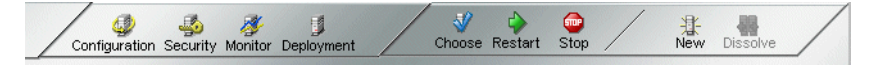

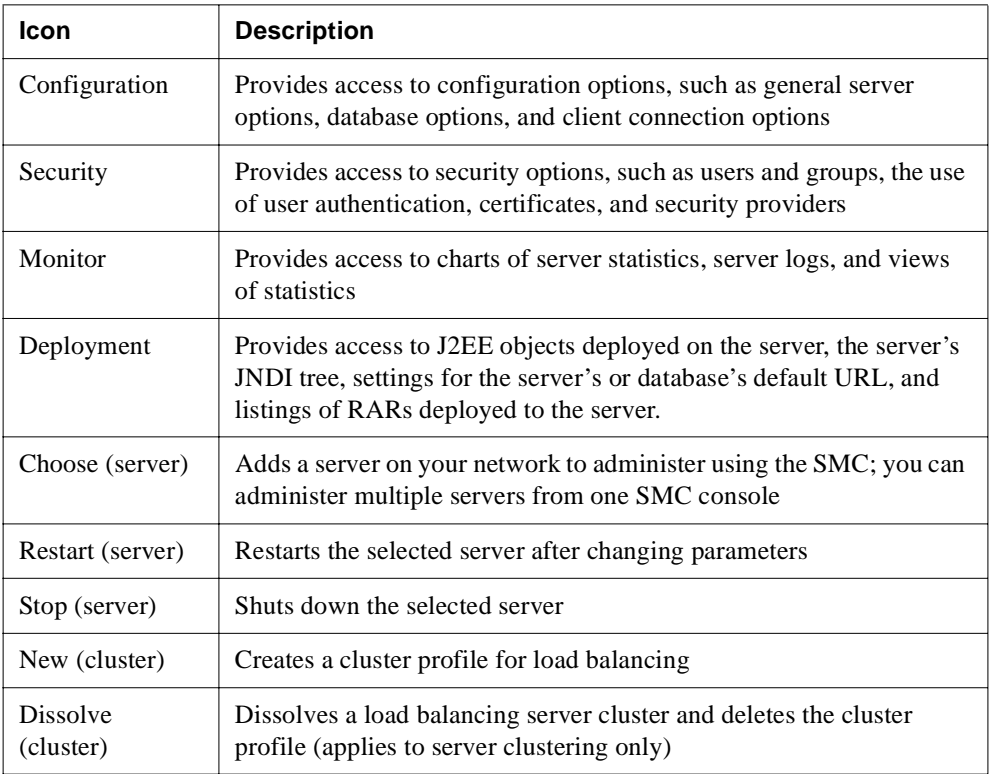

#### **Menu**

The menu at the top of the console provides another way to perform many of the same functions that the toolbar provides. It also lets you perform these additional tasks:

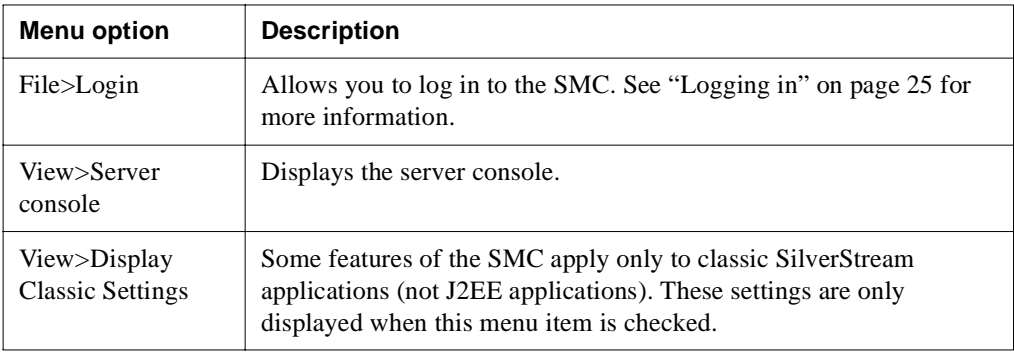

# <span id="page-40-0"></span>Logging in

You must start the SilverStream server before you can log in to the SMC or the SilverStream Designer. If you start the SMC without providing a user name or password, you are connected as Anonymous **only** if the server was installed in unrestricted mode. By default, the SilverStream server is installed in restricted mode. When the server is restricted, which is recommended for production environments, all users need to log in.

If you log in to the SilverStream Designer and then start the SMC from the Designer, you are logged in to the SMC under the same user name.

**Separate ports** If you have configured separate ports and require user authentication (which is the default), all users will need to log in to (and out of) each port of the Designer or the SMC individually. With separate server ports, you must specify your administration port number when logging in to the SMC. If you add databases in the Designer, you will not see them until you click **Refresh** (or press F5) for each configured port.

#### **To log in:**

**1.** Select **File>Login**.

The Enter Password dialog displays.

**NOTE** The SilverStream server installs a predefined group named Administrators, which initially contains only the server administrator.

**2.** Enter your server administrator user name and password, then click **OK**.

Your server administration account name and password is whatever you specified when you installed the SilverStream server. For more information, see ["About your](#page-144-0)  [administrator account" on page 129.](#page-144-0)

You now have all administration permissions. The SMC shows the name of the user in its window title.

# Logging out

#### **To log out:**

- **1.** In the left panel of the SMC, select a server other than the one you started the SMC from.
- **2.** Select **File>Logout**.

You are now connected to that server as Anonymous (as shown in the window title). If you want, you can log back in as a user.

**NOTE** If you are logged in to multiple ports, you will need to log out of each port individually.

# Online help

Here's how to access the administration documentation in the server's Core Help:

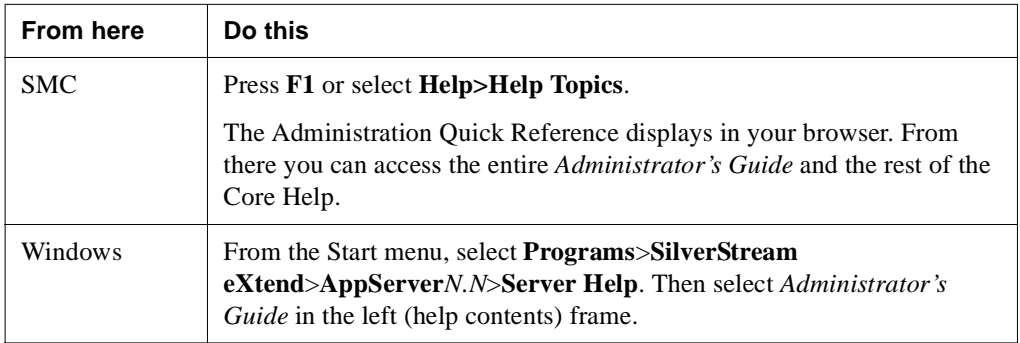

For more information, see [Using Help and Documentation](../essentials/ESShelp.html) in the *Essentials* book.

# **Server Configuration**

This chapter describes basic hardware configurations for the SilverStream server and explains how the server operates in the Web environment. It contains sections on:

- • [Server configurations](#page-42-0)
- • [Firewalls and proxy servers](#page-46-0)
- • [Network configurations](#page-49-0)
- • [HTTP server and Web basics](#page-59-0)
- • [Session management](#page-63-0)

# <span id="page-42-0"></span>**Server configurations**

HTTP server configurations differ according to the server environment. This section describes the recommended SilverStream configurations for production and development environments. For simplicity, the descriptions assume a single (standalone) SilverStream server.

#### 3 Server Configuration

### Production environment

In a production environment, it is best to configure your SilverStream server and database server(s) on separate machines. (This is called a **multiple-host configuration**.)

The figure below shows the preferred SilverStream server configuration with two database server connections.

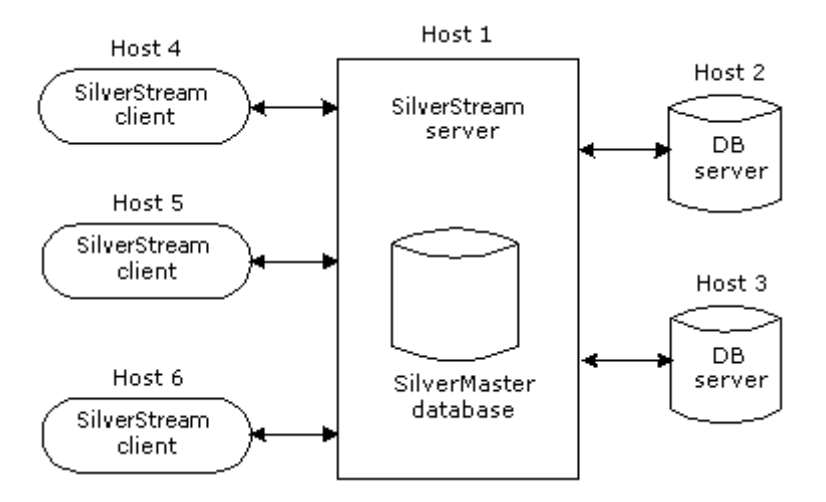

The SilverMaster database (shown above with the SilverStream server) is a master database catalog for the entire system and is created when the SilverStream server is installed. For a description of the SilverMaster, see ["Configuring the SilverMaster database" on page 58.](#page-73-0)

**NOTE** Having another Web server in this configuration would have little impact on the SilverStream server. The SilverStream server can coexist with Web servers as long as you change SilverStream listening port from the default port 80 to another port. For more information, see ["Specifying general server properties" on page 110.](#page-125-0)

**Benefits** Configuring the SilverStream server and database servers on separate machines results in the following benefits:

- The SilverStream server does not compete with the database servers for CPU and memory resources.
- The machine that hosts each database server can be configured to match that server's memory requirements.
- Database servers can be optimized and tuned without affecting the SilverStream server.

• You can run your database servers on operating system platforms other than the one the SilverStream server is running on. For example, you can run UNIX database servers and the SilverStream server on Windows NT.

**Drawback** One drawback to configuring SilverStream servers and database servers on separate machines is that you must maintain extra machines.

 For more detailed information about possible configurations for your production SilverStream environment, see ["Network configurations" on page 34](#page-49-0).

### <span id="page-44-0"></span>SilverStream classic development environment

**NOTE** This section describes the classic SilverStream development environment only. J2EE applications are developed using SilverStream eXtend Workbench. See the SilverStream eXtend Workbench help system for more information.

You can set up your development environment using **multiple independent development environments** (the preferred configuration) or using a **shared development environment**.

#### **Multiple independent development environments**

In a multideveloper environment, it is best for each developer to have a SilverStream server and SilverStream Designer client running on their own machine (so that each development environment is independent). Ideally, each developer would also have a standalone database on their machine or their own user account in the database, so that each server can store its own version of the design data. You should also install a source control system to ensure that changes made by developers are not overwritten by other developers.

**Preferred classic development environment** The figure below shows the preferred development environment configuration. Here each designer communicates with the source control system, while user data (the data used by the application) is accessed from a separate machine.

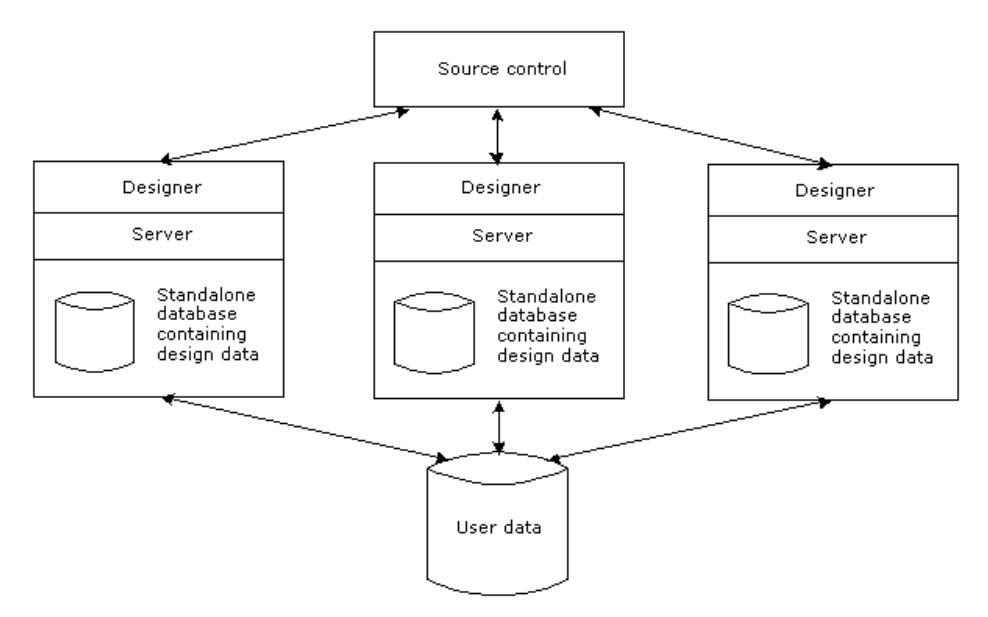

The chief benefit of configuring one SilverStream server for each Designer is that each developer can have a **sandbox** environment—a space to develop, test, and build applications independently. A developer is not affected by changes made by other developers on a shared server until that developer chooses to get those changes from source control.

A variation of this configuration is to have on each developer's workstation a standalone database containing the user data; this database matches the production database. This configuration gives each developer a completely independent sandbox environment. But this configuration is not always practical. Sometimes it is not possible to maintain a copy of the production database on a developer's workstation.

 $\Box$  For a description of a development environment coexisting with a production environment, see ["SilverStream classic development environment" on page 29](#page-44-0).

#### **Shared development environment**

In a shared development environment, two or more SilverStream Designers share a single SilverStream server. The database may exist on the same machine as the server, on one of the Designers, or (more commonly) on a separate machine. The single-host configuration is typically used in three situations:

- When you are developing an application in a small group
- When it is impractical for each developer to have their own database access
- When you do not plan to use source control.

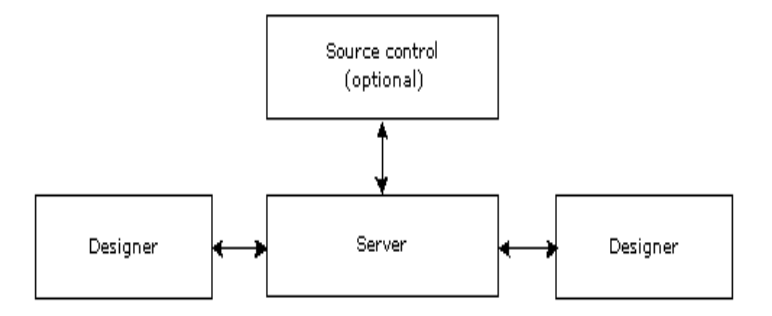

In this configuration, there is no sandbox environment—which means that developers cannot necessarily rely on independent application development. Also, debugging a shared server causes the entire server process to be interrupted for all developers.

# <span id="page-46-0"></span>**Firewalls and proxy servers**

Firewalls are critical for regulating network access. Before deploying your site you must make many decisions about how you will use firewalls, how the SilverStream server will communicate with database servers, and what if any access you will allow Anonymous users through the firewall.

In a typical large-scale Web environment, a static traffic routing service is placed between the network service provider's router and the internal network. The traffic routing service may be implemented at an IP level using screening rules in a router—or at an application level, using proxy gateways and services.

#### 3 Server Configuration

**About proxy servers** A **proxy server** is an application that mediates traffic between a protected network and the Internet. Proxy servers are used primarily to consolidate Internet connections, provide users a general level of anonymity (by shielding information normally passed from the browser to the Web server), and enforce enhanced security about Web traffic (for example, what sites users can access).

Many proxies contain extra logging or support for user authentication. Since proxies must understand the application protocol being used, they can also implement protocol-specific security. The proxy machine provides a higher level of audit and security, but it also increases configuration costs and reduces the level of service—because a proxy needs to be developed for each desired service.

**NOTE** The proxy server software you use with the SilverStream server should support HTTP 1.1, such as the Microsoft Proxy Server or Netscape Proxy Server.

**About firewalls** A firewall is a hardware or software facility used to regulate access to a network. Firewalls are traditionally used to protect the company's intranet from the public Internet traffic. **Policies** are configured on the firewall to allow only certain traffic to pass through. The actual mechanism involved varies, but in principle the firewall can be thought of as two mechanisms: one that exists to block traffic and another that exists to permit traffic. Administrators can configure a firewall to notify them of security breaches and monitor overall traffic.

### Configuration with a firewall and proxy server

The SilverStream server should run **inside** any firewalls your site has, with the HTTP requests from extranet customers to the SilverStream server either allowed through the firewall or proxied. This way, the database connections need not go through the firewall. The figure below shows how a SilverStream server might be configured with a firewall and proxy server.

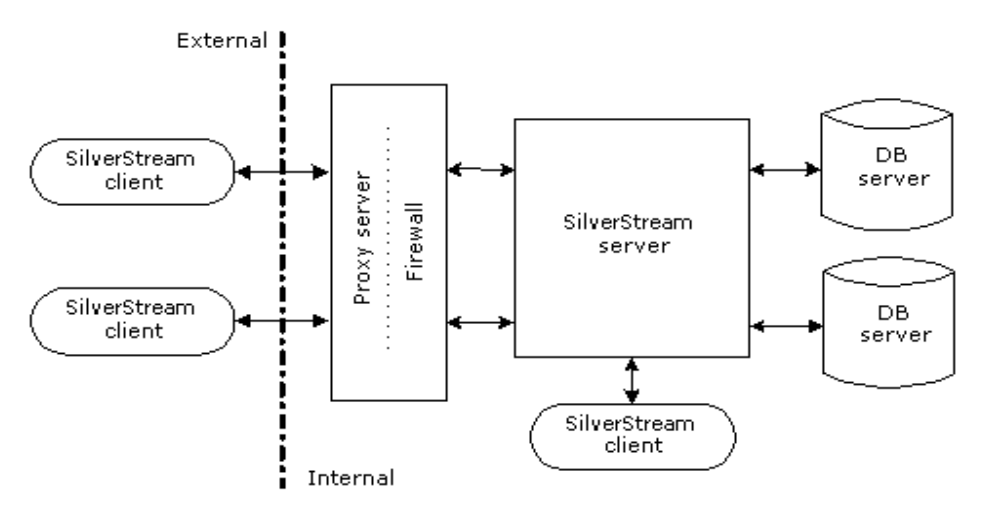

# <span id="page-49-0"></span>**Network configurations**

This section presents several possible ways to configure your network, based on your application's needs.

- Simple intranet configuration
- Intranet cluster configuration
- • [Simple Internet configuration](#page-53-0)
- • [Internet cluster configuration](#page-55-0)
- • [Demilitarized Zone \(DMZ\) Internet configuration](#page-57-0)

### <span id="page-49-1"></span>Simple intranet configuration

Small companies, departments, and small teams of developers can work against a single SilverStream server. The following figure shows a simple network configuration with the SilverStream server (**agsrv1**) hosting a simple Web application serving users on a local area network (LAN). The application server leverages an existing Windows NT security domain (on **pdc1**) and e-mail server (**mailsrv1**) for user authentication/access control and pushing application data to users via e-mail.

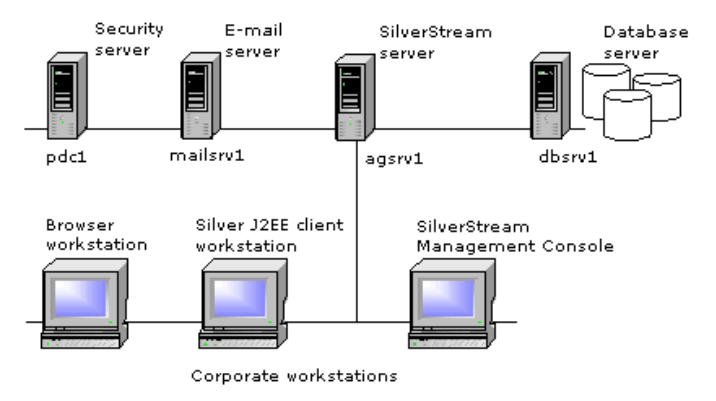

The SilverStream server maintains its master catalog (SilverMaster) in the database server (**dbsrv1**) where the line-of-business database resides. The application database also resides on the database server.

**When this configuration makes sense** This type of configuration is suitable when:

- The number of users is relatively low (under 50).
- The amount of data returned to the clients is small (for example, a standard departmental application accessing a standard DBMS database).
- Failover capabilities are not required. In some cases it may be acceptable to take the server down for infrequent administrative tasks such as a hardware upgrade or tape backup. So a clustered server arrangement may not be a requirement.
- All users are authenticated against a single, existing security model. A department or site may have a preexisting server listing of users and groups (for example, a Windows NT domain), so this directory can be leveraged and used by the SilverStream server.

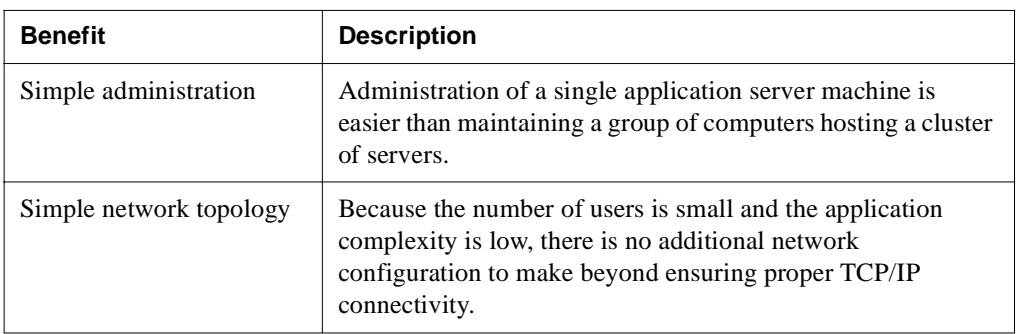

**Benefits of this configuration** This configuration has several benefits:

**Limitations of this configuration** While this configuration may be suitable for small companies or departmental applications, there are some limitations to this approach:

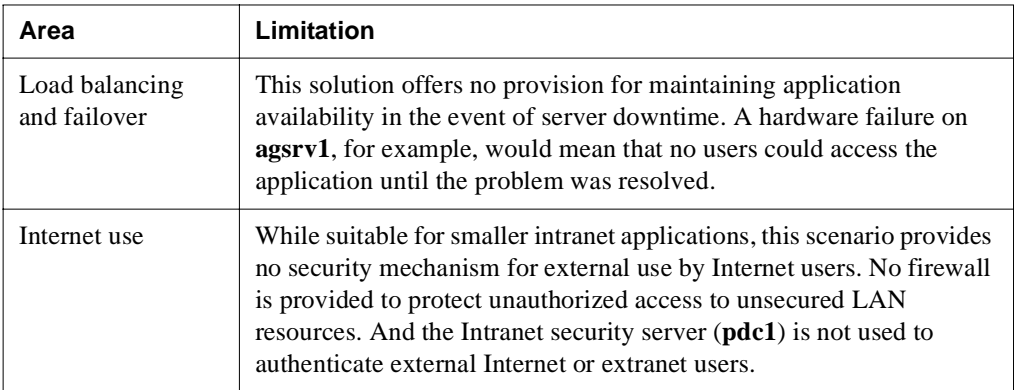

#### 3 Server Configuration

#### <span id="page-51-0"></span>Intranet cluster configuration

In order to provide basic load balancing and failover capabilities, the SilverStream server provides a Dispatcher, Load Manager, and Cache Manager. The figure below shows a typical network diagram of several SilverStream servers (**agsrv1**, **agsrv2**, and **agsrv3**) in a cluster with traffic directed by the SilverStream Dispatcher (**dispatch1**). The Cache Manager and Load Manager can reside on virtually any machine in the network, though it is preferable to have them on the same physical subnet as the cluster of SilverStream servers.

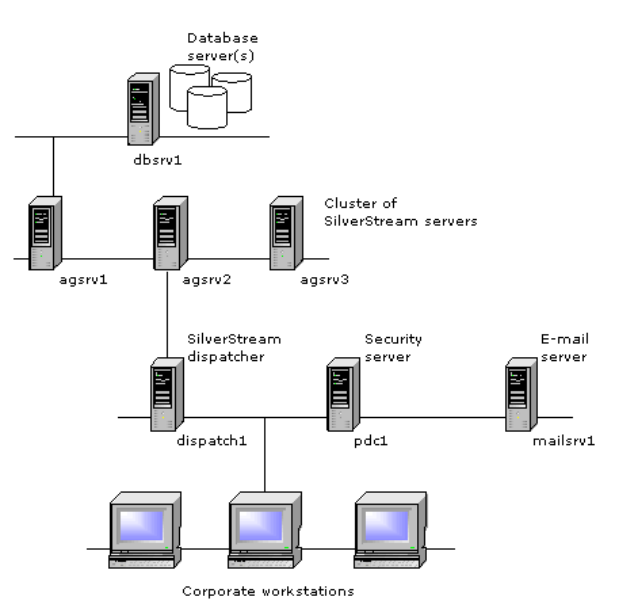

In this scenario, a browser on one of the corporate workstations would access the application by connecting to the SilverStream Dispatcher (**dispatch1**) using the Web browser, SilverJRunner, or SilverJ2EEClient. Depending on the load plan, the Dispatcher would reply with an HTTP redirection to one of the available servers in the cluster.

In order to establish a connection, the client needs to resolve the TCP/IP host name of the target server using standard means. On Windows workstations, for example, the client would request the TCP/IP address of the target server from the WINS (Windows Internet Naming Service) or DNS (Domain Naming Service) server, or perform a NBT (NetBIOS over TCP/IP) broadcast to resolve the name and address. Once they are resolved, the client would then access the server directly. No subsequent trips to the Dispatcher would be made.

**HTML application example** A corporate user opens a browser to http://dispatch1/Accounting/default.html in order to log in to the company's accounting HTML application. The SilverStream Dispatcher (**dispatch1**) returns an HTTP redirect signal back to the client, which in turn establishes a connection directly to http://agsrv2/Accounting/default.html. Notice that not only was the browser redirected to the SilverStream server (**agsrv2**); the full URL address information (database name, Accounting,

and page name) was also passed along.

The next user to access the application would be directed in round-robin fashion to the next available server according to the load plan: http://dispatch1/Accounting/default.html would be redirected to http://agsrv3/Accounting/default.html.

**Java client example** A Windows NT workstation launches SilverJRunner with the three parameters **dispatch1 Accounting fmMain**. Once connected to the dispatcher, the SilverJRunner session is redirected to **agsrv1 Accounting fmMain**, according to the load balance plan. As in the previous example, the next user would also be automatically redirected to the next available server, **agsrv3 Accounting fmMain**.

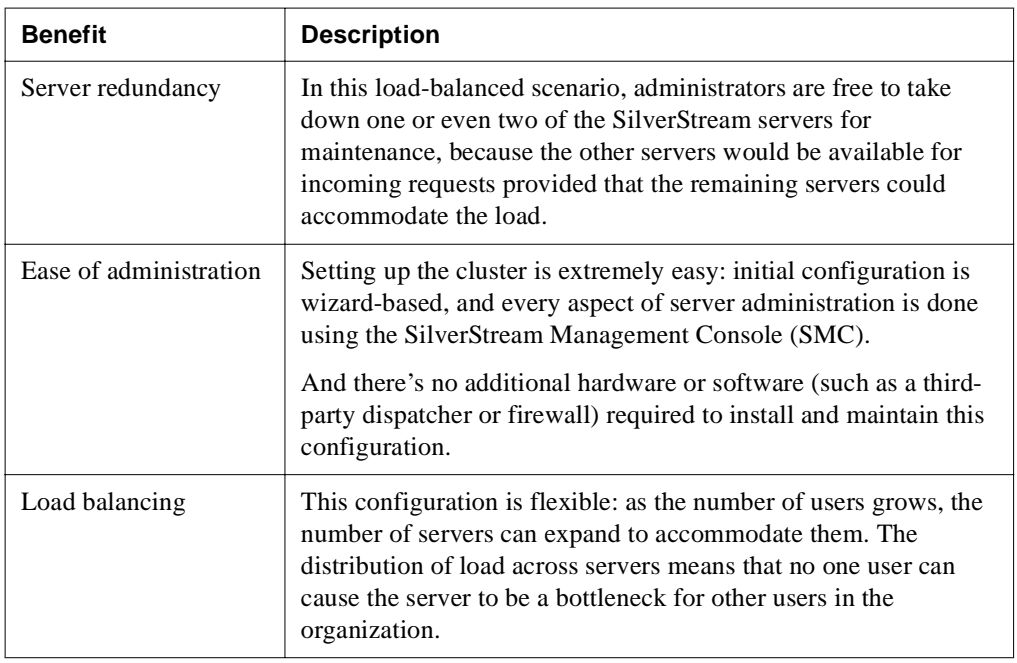

**Benefits of this configuration** This configuration has several benefits:

**Limitations of this configuration** This configuration does have limitations:

- No firewall or additional security mechanism is provided to protect unauthorized access to unsecured LAN resources.
- While this configuration could be used for Internet applications, there is no provision for DNS masking, such as the kind needed with a more advanced dispatcher. As such, all SilverStream servers and Dispatchers would need to be DNS-registered on the Internet.

**To learn more** For more information about clusters and load balancing, see [Chapter 12,](#page-342-0)  ["Administering a Cluster".](#page-342-0)

### <span id="page-53-0"></span>Simple Internet configuration

The figure below shows how a single SilverStream server can be used to provide extranet Web application functionality for both internal users (running a Java application using SilverJRunner or SilverJ2EEClient) and external business partners accessing the HTML application over the Internet.

In this scenario, the SilverStream server (**agsrv1**) provides Web application services in conjunction with existing static content served from the corporate Web site servers (**www1** and **www2**). The SilverStream server (**agsrv1**) is DNS-registered, so when an extranet user is linked from the Web site to the application logon page (hosted on the SilverStream server), the browser knows what route to take in order to connect to the SilverStream server. In this case, Internet clients must pass through the firewall (**gatekeeper1**) in order to gain access to the SilverStream server.

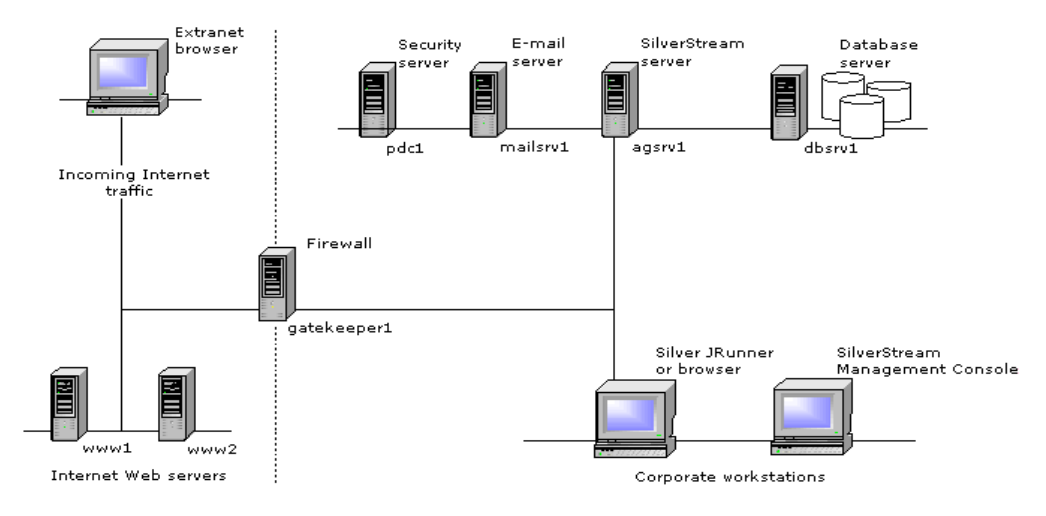

To facilitate this connection, the firewall (**gatekeeper1**) has been configured so that only HTTP traffic on TCP/IP port 80 can pass through to the SilverStream server. This way system administrators are assured that the application-sensitive data will not be intercepted by someone other than the end user, and that incoming traffic cannot access other corporate resources.

The user accesses the application from a link on the corporate Web site (**www1** and **www2**). A SilverStream Web server integration (WSI) module has been installed and configured on both Web servers and offers redirection capabilities to the logon page on **agsrv1**. Once redirected, browsers will establish a connection to the SilverStream server.

This process can be summarized as follows:

- **1.** The user accesses a SilverStream server URL from one of the Web servers outside the firewall.
- **2.** The WSI module responds to the browser with an HTTP redirection to the SilverStream server.
- **3.** The browser automatically requests the URL directly from the SilverStream server, through the firewall.

For user authentication, upon connecting through the firewall to the SilverStream server (**agsrv1**), the user is prompted to log on to the application. A listing of extranet users is maintained in the server's master catalog, the SilverMaster database. This database, like the database serving the e-commerce application, is maintained on **dbsrv1**. The user enters the logon credentials and is logged on to and can commence using the application.

Internal to the company, corporate users interact with extranet users using a Java application that runs on Windows NT workstations and SilverJRunner or SilverJ2EEClient. For administrative and development purposes, corporate IT uses the SilverStream SMC and SilverStream Designer on HTTP port 80.

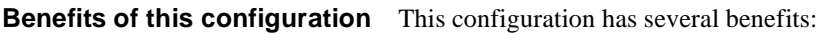

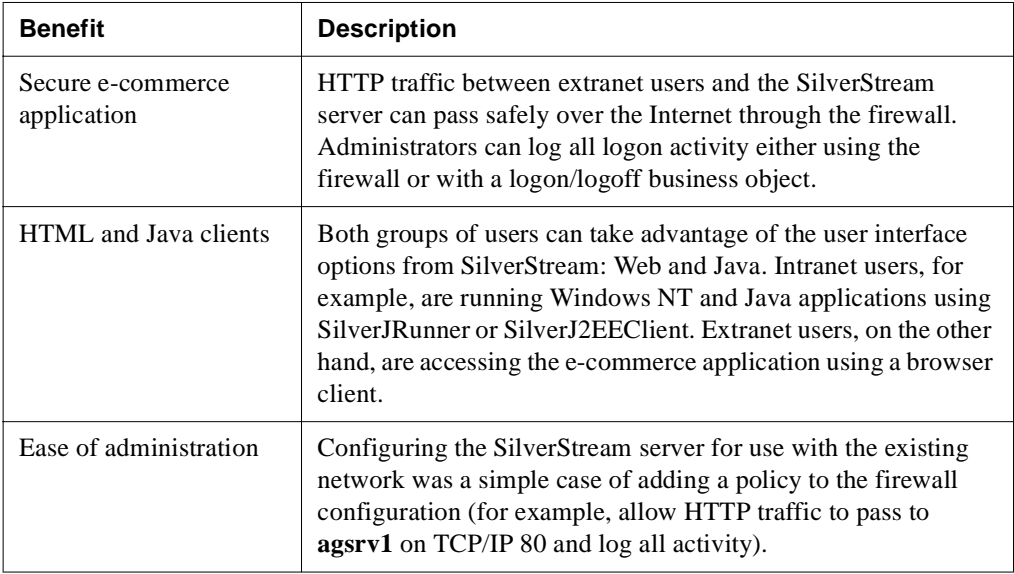

**Limitation of this configuration** This configuration has the following limitation:

• **Load balancing and failover** Given that users inside the company and external business partners both use this application, the lack of load balancing and failover capabilities means that server downtime results in users not accessing the application.

**To learn more** For more information about WSI modules, see Chapter 8, "Using the Web" [Server Integration Modules"](#page-180-0).

### <span id="page-55-0"></span>Internet cluster configuration

Larger-scale e-commerce applications usually require a very high degree of functionality, throughput, and availability. This requires an underlying system architecture that is more robust and complex than those previously shown.

The figure below shows an example of a large-scale Internet application served from a cluster of SilverStream servers. Internet users access the application using links from the two Web servers (**www1** and **www2**) located outside the firewall (**gatekeeper1**).

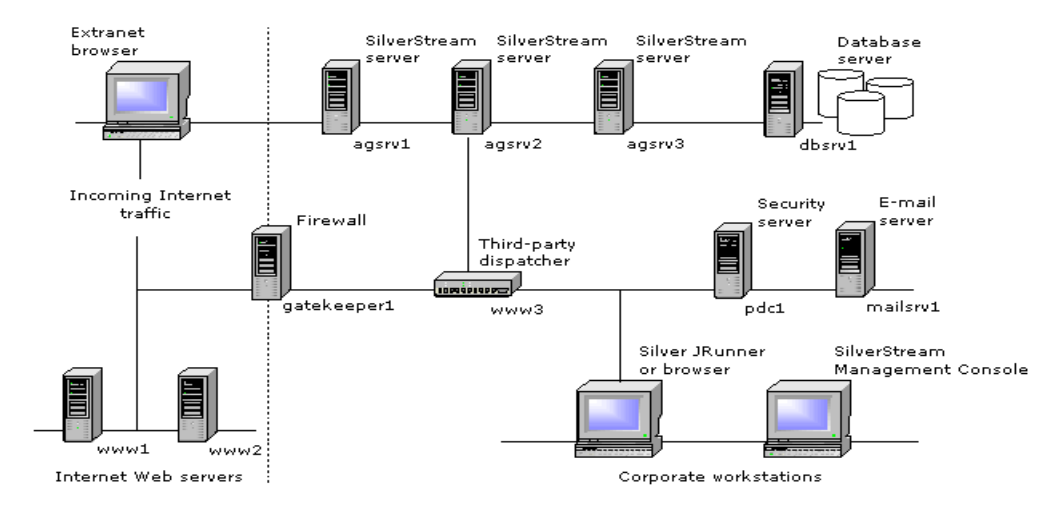

In order to implement transparent session-level failover and reduce overall DNS and firewall administration, the system administrators install a third-party hardware dispatcher that supports DNS masking, as opposed to using SilverStream Dispatchers. This way traffic to all SilverStream servers can be localized to a single TCP/IP address and host name on the Intranet (**www3**). In addition, with this type of device only one TCP/IP address and host name have to be DNS registered, as opposed to four machines using the SilverStream Dispatcher (**dispatch1**, **agsrv1**, **agsrv2**, and **agsrv3**).

When any incoming requests are linked to the Web application itself (on **www3**), the browser establishes a connection through the firewall to the Web dispatcher. Based on its own load plan, the dispatcher connects the browser to an available server in the cluster. Unlike the SilverStream Dispatcher, the hardware dispatcher controls the flow of all HTTP traffic. In the event that the server goes down, the dispatcher can automatically route the browser session to a different server in the cluster. Since the dispatcher uses DNS masking, the failure is completely transparent to the end user.

**To learn more** For more information about clusters and load balancing, see [Chapter 12,](#page-342-0)  ["Administering a Cluster".](#page-342-0)

# <span id="page-57-0"></span>Demilitarized Zone (DMZ) Internet configuration

The complexity of Internet security and network infrastructure is often related to the size of a company. Larger companies with complex e-commerce Internet and extranet applications, for example, may have a two-tiered approach to firewall security.

The following figure shows such an example. All Internet traffic is routed through an Internet firewall (**gatekeeper1**). This firewall allows only Web traffic and Internet mail through to the Demilitarized Zone (DMZ), the area between the two firewalls. All Web and application servers reside in the DMZ for security purposes.

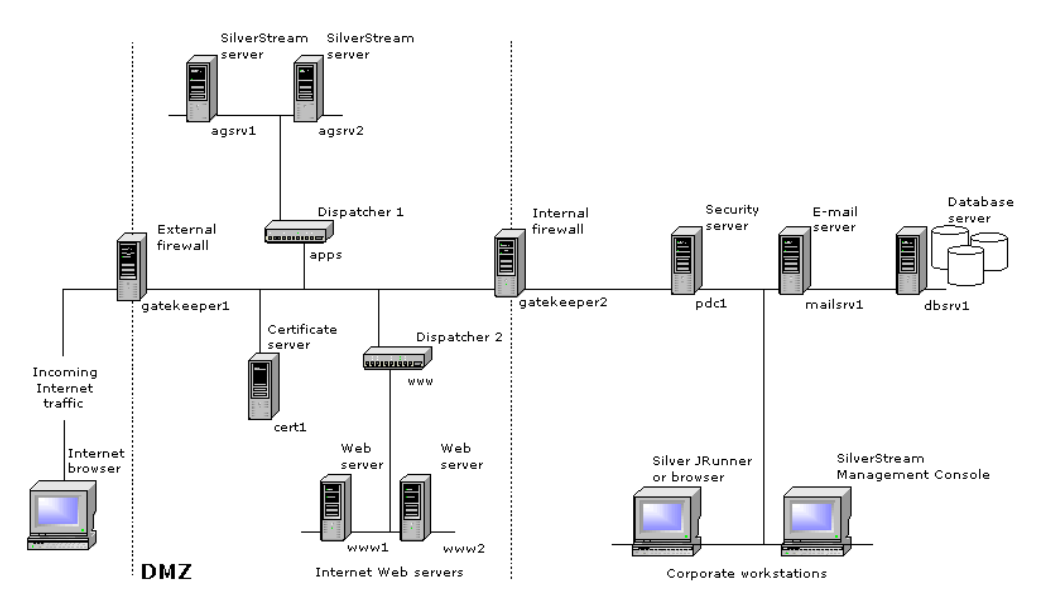

It would have been possible to add a third network card to the firewall and have it protect Intranet traffic as well. However, for security reasons, this company decided to use separate devices.

DNS-masking hardware dispatchers (**www** and **apps**) are used to route traffic in a load-balanced fashion. It is also possible to use one device configured for multiple TCP/IP addresses and route traffic to both clusters. For redundancy purposes, however, two separate devices are used.

The Intranet firewall (**gatekeeper2**) allows e-mail traffic and database connections from the SilverStream servers (**agsrv1** and **agsrv2**) to pass through. This way, the system administrators can be assured that only e-mail traffic and database calls from the secured DMZ (the SilverStream servers) can access corporate information.

External users can be authenticated by obtaining a browser certificate from the certificate server (**cert1**). The SilverStream servers can authenticate these users based on their certificates and encrypt the network traffic from the browser to the application server.

Finally, since there are separate development and deployment environments, business logic has been completely secured in two ways. First, the Java classes that make up the business logic have been **published** from the development to the deployment environments without source code. This is an option developers can use when moving code from one environment to another. Second, security has been placed on the database itself, such that only authorized Intranet users can overwrite or delete the application objects stored in the database.

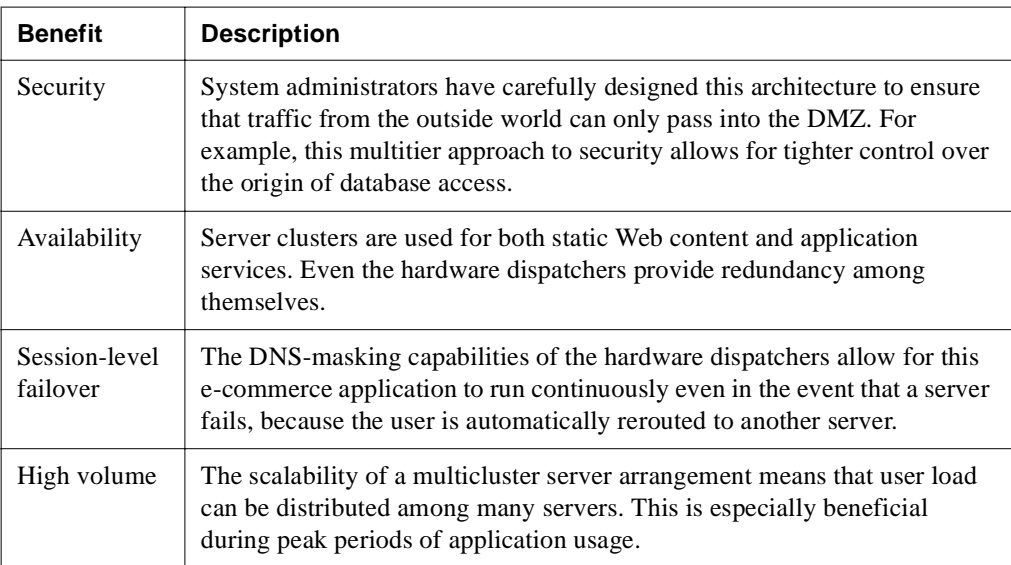

**Benefits of this configuration** This configuration is beneficial where there are the following requirements:

This architecture is complex and more difficult to maintain than the average intranet site. However, you might want to set up this type of architecture to ensure the benefits listed above. Downtime often equates to loss of business. Maintaining a well-designed network infrastructure often pays for itself very quickly.

**To learn more** For more information about clusters and load balancing, see [Chapter 12,](#page-342-0)  ["Administering a Cluster".](#page-342-0)

# <span id="page-59-0"></span>**HTTP server and Web basics**

This section provides an overview of the HTTP communications protocol, describing in some detail how clients communicate with the SilverStream server. It is provided for background information.

# Uniform Resource Locators (URLs)

SilverStream clients access server objects through HTTP Uniform Resource Locators (URLs) (except in the case of clients accessing Enterprise JavaBeans or some non-SilverStream clients, which use RMI). The accessed object (resource) can be of any type, from a static HTML page to an executable program. Resources that have URLs can be located and served to browsers regardless of the resource type. URLs are used to obtain information or to place information at a specific location. An URL is composed of four parts:

• **Access protocol** The access protocol specifies the mechanism the browser uses to communicate with the server. SilverStream responds to URLs with the HTTP protocol. The protocol tag is always followed by a colon. For example:

http:

- **Host name** The name of the host machine where the resource resides. For example: //www.silverstream
- **Port number** The default port number for HTTP communications is 80 and is normally not specified. When specified, the port number follows the host name and a colon. For example:

//sun.java.com:80

• **Access path** The final destination in the address. For example:

```
http://www.silverstream.com/products/updates.html
http://java.sun.com:80/doc/tutorial.html
```
#### SilverStream resources

**What is a resource?** A resource is a network data object or service that can be identified by an URL. Resources provide an object-oriented mechanism for extending SilverStream server behavior. A SilverStream resource consists of the following parts:

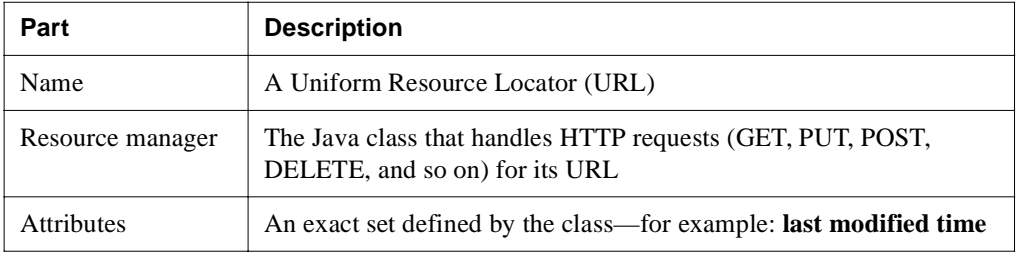

**Where resource information is stored** Resource information is stored in two SilverStream system tables:

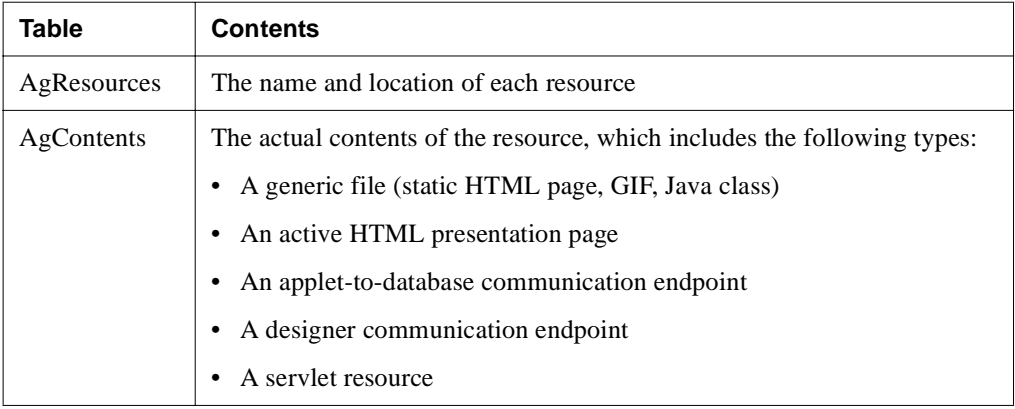

 For more information about resources, see [Appendix C, "SilverStream System Tables and](#page-470-0)  [URLs"](#page-470-0) or ["Default group permissions" on page 288](#page-303-0).

### HTTP communications

HTTP is a request/response protocol used for communications between clients and servers on the Web. The client sends a request to the server. The target server responds to the client only after it receives a request.

HTTP 1.1 uses persistent connections as the default. This means that the client and server maintain connections and send their responses and requests back and forth until the connection is explicitly closed.

**Request components** The client request has five components:

- **Method** Specifies what the client intends to do with the requested data. Recognized methods include GET, PUT, POST, and DELETE.
- **URL** The location (or target) of the requested resource.
- **Query string** An optional component of the URL that further specifies the request. A query string displays in the URL after the **?** character. For example, the following query requests all employees for the month of April:

```
http://localhost/employee/active.html?query=month%30"april"
```
- **Header** This is a required component. The header supplies information about the request or the requestor; for example, the type and version of the client program or the date of the request.
- **Content** For PUT and POST methods, the content is the actual data. If the request is a GET method, the content is empty and will be provided by the response.

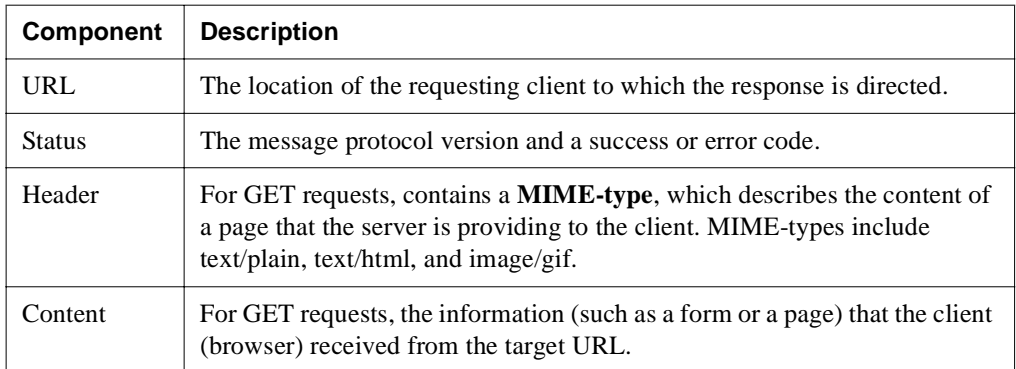

**Response components** The server response has the following components:

The SilverStream server constructs many of the HTTP components for you automatically. For example, when a SilverStream form requests data from the database, SilverStream constructs the URL for the database resource and submits a GET request to the SilverStream server. The SilverStream server then locates the data and returns it to the requesting form.

#### **Response chains**

These are the three general types of HTTP request-response communication scenarios:

**• User agent (client) directly to server**

This is the simplest and most common scenario in a developer environment.

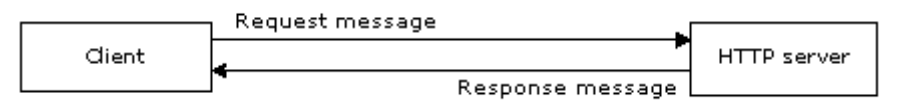

#### **• User agent (client) to proxy or cache agent**

This scenario is often used with firewalls where the local-area network (LAN) is isolated from the Internet. A client makes a request to the proxy, then the proxy makes a request to the server on behalf of the client. The server relays to the proxy and the proxy relays to the client.

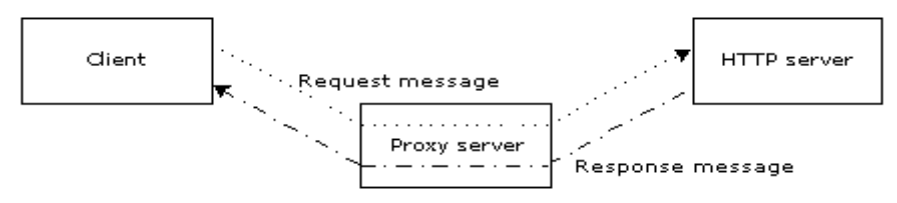

#### **• Intermediate caching agent**

Another approach is to use an intermediate caching agent instead of a proxy. (Most proxy agents are also caching agents.) The caching agent tries to serve the request through its internal cache of resources before it forwards the request. The cache itself saves any response it receives, if appropriate. This shortens the response chain, improves response time, and reduces network load.

# <span id="page-63-0"></span>**Session management**

The SilverStream server stores information about each client connection in a **session object**. A session is initiated when a client first connects to the server. Information in the session object includes user authentication, SilverStream download information, and database access activity. SilverStream applications can also store application-specific data in the session object.

The SilverStream server can use either cookies or URL rewriting to keep track of the state of multiple Web browser clients. Both cookies and URL rewriting use session IDs. All calls to the server within a browser session will operate under the same session ID. For secure data, authentication occurs once per active session for sessions requiring user authentication.

**Authentication** is the process through which the server and client verify one another's identities. Authentication is described in ["Enabling authentication" on page 266](#page-281-0).

SilverStream sessions containing forms and views use SilverJRunner or SilverJ2EEClient (which pings the server) to keep the session alive. If a session containing a page is idle for more than five minutes (the default), it is terminated. Pages are run from the browser, which does not automatically keep the session alive.

### **Cookies**

The SilverStream server uses cookies to track sessions if the user's browser supports them. A **cookie** is a piece of information sent by a Web server to a Web browser. The browser client stores the cookie and sends it back to the server whenever an additional request is made to the server. The SilverStream server uses the cookie as a session ID. When the server receives a request from a client that includes a cookie, it is able to use the information stored in the cookie to reconnect with the session.

**Important:** SilverStream server cookies are kept in memory and are never written to disk. There is no personal user or tracking information in the cookie.

If you or your users are concerned about the contents of cookies, you can set your browser not to accept cookies or to warn on cookies. See your browser documentation for details about cookies.

**NOTE** The SilverStream server uses cookies to track sessions for SilverJRunner applications (such as the SMC).

# URL rewriting

To support browsers that do not accept cookies, the SilverStream server rewrites URLs (with an appended **jsessionid** parameter) to correctly associate a request with a session. SilverStream application developers writing servlets or JSP pages need to understand how to use URL rewriting to support clients that do not accept cookies.

 For information on URL rewriting for servlets and JSP pages, see ["How session tracking](#page-64-1)  [works"](#page-64-1) next.

### <span id="page-64-1"></span>How session tracking works

The SilverStream server uses **cookies** if the user's browser supports them and uses **URL rewriting** if the browser does not. This determination happens at runtime for each user. The first time the SilverStream server receives a request, it sets a cookie—and also appends a **jsessionid** to the URL (because it does not yet know whether or not the client supports cookies).

When a client supports cookies, the SilverStream server will use them for session tracking (although it will rewrite the URL when it receives the **first** request). Once the client returns a cookie, the server will stop rewriting URLs for the client in this session.

**NOTE** Cookies use the value **JSESSIONID** (all uppercase); URL rewriting uses **jsessionid** (all lowercase).

**Administrator notes** If the server determines that the client does not accept cookies, it uses the **jsessionid** in the URL for session tracking whenever the user clicks a link that is contained on a page.

The first time a client establishes a session, the URL **jsessionid** is appended to the URL and is visible to the client user. On subsequent interactions between server and client, the URL rewriting keeps track of the session ID, and the **jsessionid** is only visible when a user's mouse is held over a link on the page.

When a browser client does not accept cookies, servlets and JSP pages that use HTML links need to call one of two standard encode methods (described in ["Developer notes"](#page-64-0) next) to rewrite URLs.

<span id="page-64-0"></span>**Developer notes** The following encode methods enable the server to check for the existence of either a cookie or a **jsessionid**:

- HttpServletResponse.encodeURL()
- HttpServletResponse.encodeRedirectURL()

#### 3 Server Configuration

One of these encode methods is needed when:

- Servlets or JSP pages explicitly create or embed URLs in their responses
- Pages created via the SilverStream Designer use embedded links in custom page controls or in JavaScript
- **NOTE** Any pages created via the SilverStream Designer automatically call the correct session management methods, provided you are **not** using embedded links in custom page controls or in JavaScript.

The **jsessionid** in the URL is a path parameter, not a query parameter. **Query parameters** are usually at the end of the URL and separated by a **?**. **Path parameters** are at the end of a component of the URL and before any query parameters. In the following example:

http://server/db/foo;**pparam**=foo?**qparam**=bar&**rparam**=bar

**pparam** is a path parameter and **qparam** and **rparam** are both query parameters.

This chapter describes the basic data source configurations for the SilverStream server and how to set them up. Topics include:

- • [About data source configurations](#page-66-0)
- • [Preparing a database for access](#page-68-0)
- • [Configuring the SilverMaster database](#page-73-1)
- • [Configuring classic application databases](#page-74-0)
- • [Configuring connection pools](#page-84-0)

# <span id="page-66-0"></span>**About data source configurations**

The SilverStream server uses relational databases as a repository for deployed applications.

- For J2EE applications, J2EE archives are deployed to a database.
- For classic SilverStream applications, forms, pages, and business objects are stored in a database.

The SilverStream server provides connectivity to relational databases (and EIS systems for J2EE applications) so that the deployed applications can retrieve and update corporate data.

To support deployment and data access, you need to configure server access to the data tier. The server configuration depends primarily on the applications (J2EE or classic) deployed on your server. This section provides an overview data source configuration and includes these topics:

- • [J2EE configuration](#page-66-1)
- • [Classic SilverStream configuration](#page-67-0)
- Data source configuration tasks

# <span id="page-66-1"></span>J2EE configuration

If your environment includes J2EE applications, you'll need to configure:

- The SilverMaster database (described in ["Configuring the SilverMaster database" on](#page-73-1)  [page 58](#page-73-1)).
- A relational database where J2EE applications are deployed. (SilverStream recommends that you deploy your J2EE applications to the SilverMaster database.)

#### 4 Data Source Configuration

• One or more connection pools that J2EE applications will use to retrieve and update corporate data. The connection pools can represent relational databases or EIS systems. J2EE applications (such as WARs, EARs, and EJB JARs) define their data sources as resource references in the deployment descriptor. When the archive is deployed to the server, the deployer will use deployment tools to map the resource reference to an actual data source that is available to the server. As the administrator, you'll be responsible for making sure that the data source is available to the server and that the server has the appropriate access (read/write access) to the data source. You make a data source available to a J2EE application by creating a **connection pool**. You can create a connection pool using the SMC or SilverCmd as described in ["Configuring connection pools" on page 69](#page-84-0)

#### <span id="page-67-0"></span>Classic SilverStream configuration

If your environment includes classic SilverStream applications (forms, pages, and business objects), you'll need to:

- Configure the SilverMaster database (described in ["Configuring the SilverMaster](#page-73-1)  [database" on page 58](#page-73-1)).
- Add one or more relational databases where the applications will be deployed (or published), and any databases containing the user data.

When you add a database, the SilverStream server adds system tables to it. SilverStream uses these system tables to store your application code, Java classes, SilverStream metadata, and so on. For a listing of these tables, see [Appendix C, "SilverStream System](#page-470-0)  [Tables and URLs".](#page-470-0) These are ordinary database tables reserved for SilverStream use, and they can be added to your application database or stored in a separate database. If you store them separately, remember to back them up periodically.

The databases must be supported by the SilverStream server. A **supported database** is a database that can be recognized by, and can interact with, the SilverStream server.

You add a database to SilverStream using the SMC or SilverCmd as described in ["Configuring classic application databases" on page 59](#page-74-0).

**Let** See the *Release Notes* for the complete list of supported databases.

### <span id="page-68-1"></span>Data source configuration tasks

The following table provides the list of data source configuration tasks that you'll need to perform depending on the type of applications deployed to your system.

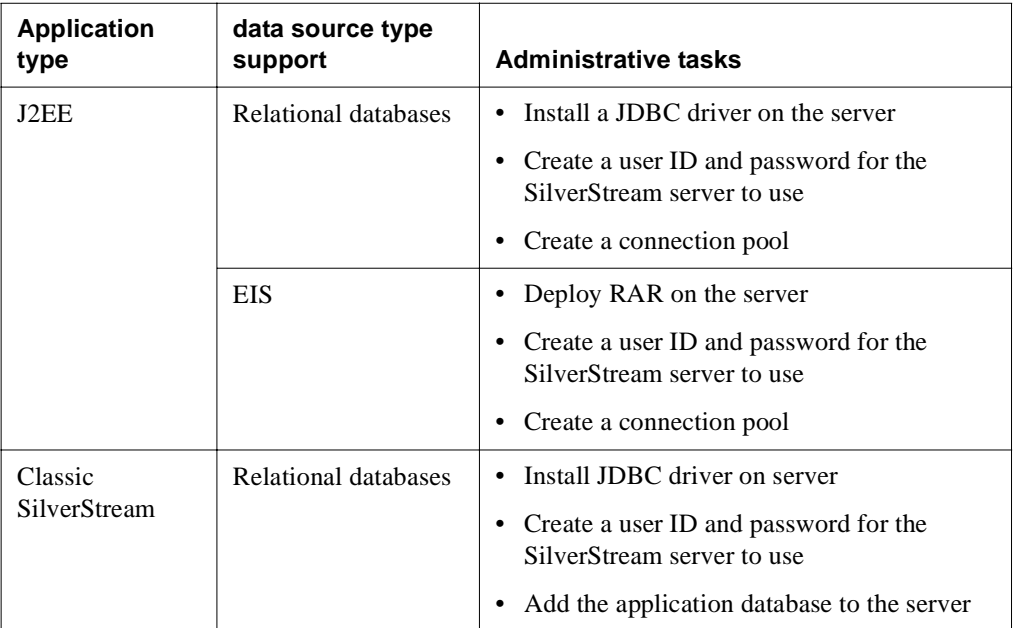

# <span id="page-68-0"></span>**Preparing a database for access**

SilverStream can access an existing database containing data and any new databases that you create. Creating new databases on most DBMSs in corporate environments is a function done by a DBA (database administrator). If you are in such an installation you may require the DBA's assistance creating new databases or changing user access rights for SilverStream to access these databases. If you are running a DBMS locally, you will be able to accomplish these DBA tasks without assistance.

**NOTE** You should not use **SilverStream** as the name of your database.

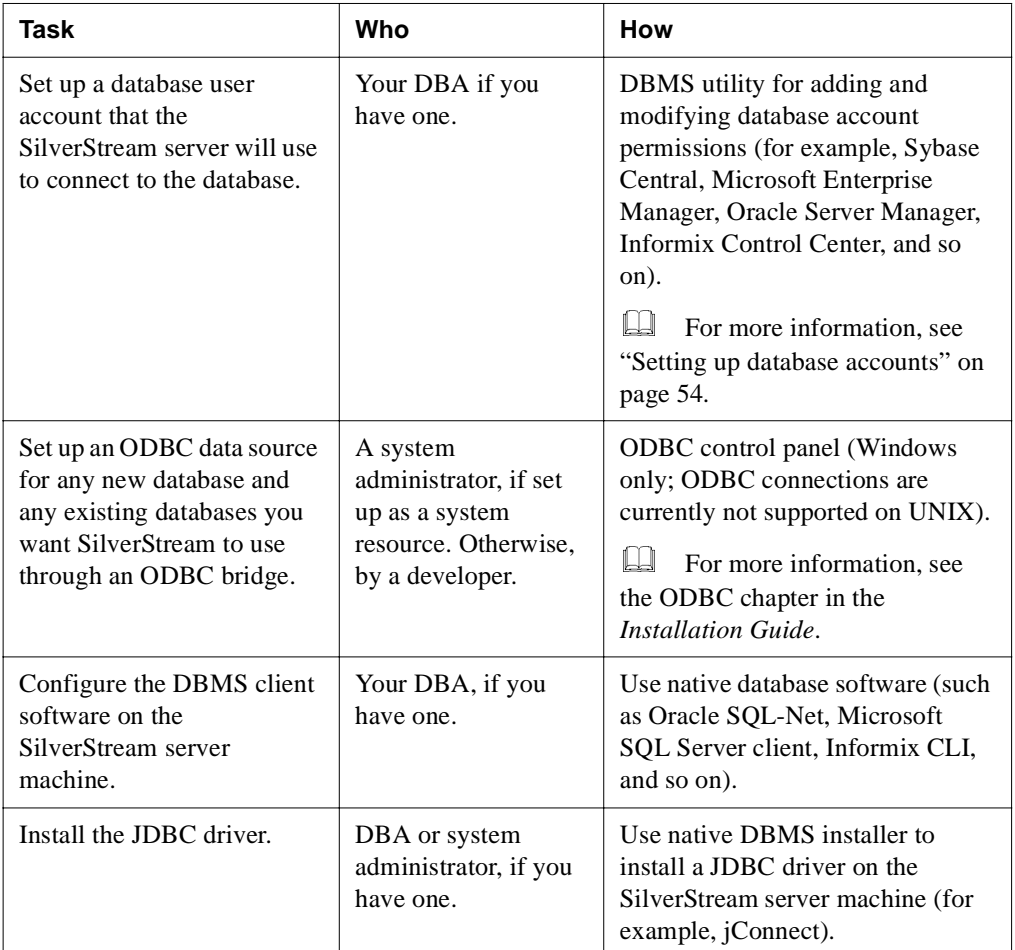

The following table describes the general tasks that you need to perform to set up a database that SilverStream can access.

 For information about how to set up your specific database type for use as a SilverMaster or as an application database with SilverStream, see the appropriate configuration chapter in the *Installation Guide*.

<span id="page-69-0"></span>**Setting up database accounts** Once you have created the database, you need to set up a database account for SilverStream to use to connect to each database. All database access in an application is through the SilverStream server; clients do not access the databases directly.

You should set up a different account for your SilverMaster and for each application database so you can easily tell which applications are hitting your database when and how often and you can more easily troubleshoot performance problems.

When setting up a database, make sure the user account (such as Agsmith) has CREATE TABLE, INSERT, UPDATE, and DELETE permissions.

 For information about other types of accounts, see ["Administration accounts" on](#page-432-0)  [page 417](#page-432-0).

#### Database access

SilverStream can access databases through a native Java Database Connectivity (JDBC) driver or through a JDBC-ODBC bridge driver.

### **Java Database Connectivity (JDBC)**

JDBC is a standard Application Program Interface (API) for allowing Java applications such as the SilverStream server to enable SQL access to relational databases. The application makes JDBC calls to the JDBC driver, which translates the calls to the API of the underlying database. JDBC drivers exist for a number of commonly used relational databases. The Java runtime system supplies an ODBC bridge driver, which allows JDBC to connect to supported databases through an ODBC driver.

#### **JDBC access**

There are four types of JDBC drivers.

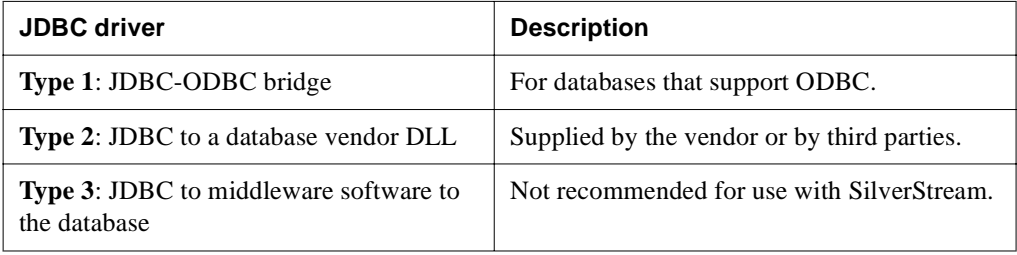

#### 4 Data Source Configuration

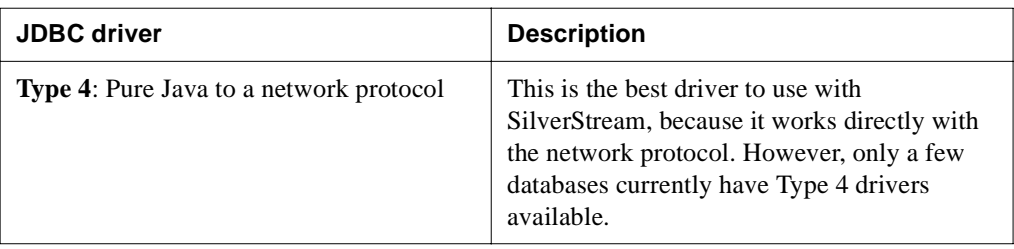

The following diagram shows the components of each supported JDBC driver type.

SilverStream eXtend Application Server 

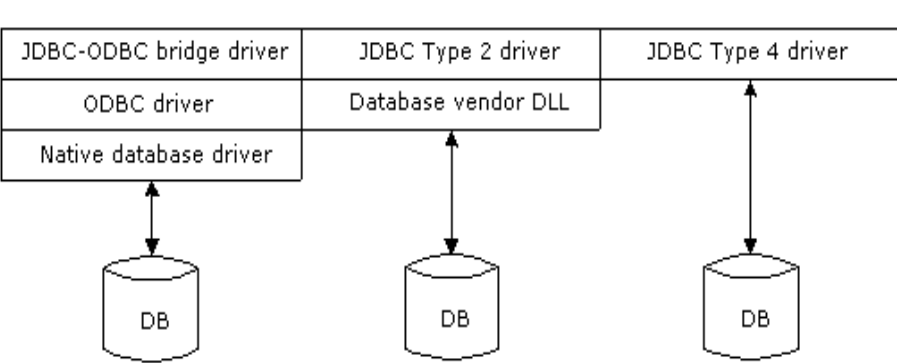

JDBC interface

### Adding JDBC driver JARs to the server classpath

To access a database via JDBC, the SilverStream server must be able to find the JAR files for the appropriate JDBC driver. That means those JARs must be added to the server's classpath. How this is done depends on the kind of database access you are setting up:

- For SilverMaster
- For any other database access

This section presents general guidelines for these setup tasks. To get the details for your DBMS, see the corresponding database configuration chapter in the SilverStream server's *Installation Guide*.
#### **For SilverMaster**

When you're setting up access to the SilverMaster database, adding JDBC driver JARs to the SilverStream server's classpath involves the following:

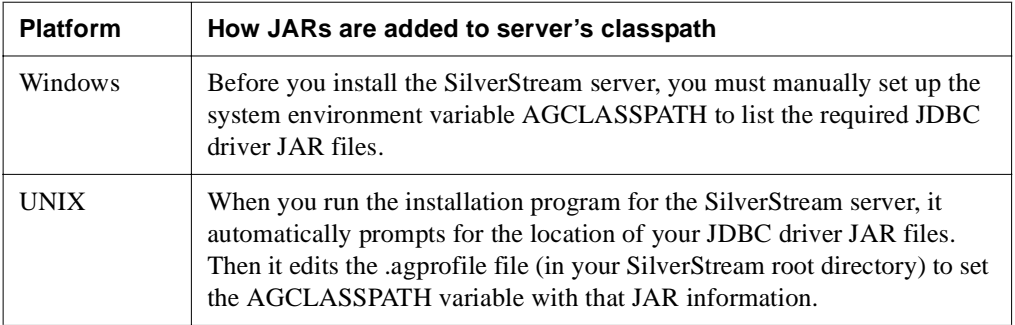

#### **For any other database access**

When you're setting up any other database access (other than for SilverMaster) and a different database driver is involved, you must manually add those JDBC driver JAR files to the SilverStream server's classpath. For instance, this might occur if you're accessing DB2 for SilverMaster but also need to establish connection pools for Oracle.

The typical way to do this is:

- **In Windows**, edit the system environment variable AGCLASSPATH to add the required JARs
- **In UNIX**, edit the .agprofile file (in your SilverStream root directory) to set the AGCLASSPATH variable with that JAR information

### Testing your database connections

As you set up database access for the SilverStream server, it's recommended that you test each connection first using the tools provided by your database vendor. Knowing that those connections are valid can save time later if you need to troubleshoot access from the SilverStream server.

## **Configuring the SilverMaster database**

SilverStream relies on a master database catalog called the SilverMaster for overall system management. This database is created at installation. You can use any supported database to create the SilverMaster catalog, as long as it supports autoincrementing columns.

### SilverMaster functions

The SilverMaster catalog provides overall system management, including the following:

- Storing any SilverStream information that spans all databases
- Maintaining a catalog of databases managed by the server and tracking any new database added to the server
- Tracking user and group authentication information
- Managing shared SilverStream data such as images and prebuilt SilverStream subforms (such as the navigation buttons used by default on some forms)
- Managing SilverStream runtime classes (either ZIP or JAR files)
- Storing cluster information
- Storing license information
- Storing deployed J2EE archives

The SilverMaster catalog contains internal SilverStream tables used for system management. These tables are reserved for SilverStream use. For a list of these tables, see [Appendix C,](#page-470-0)  ["SilverStream System Tables and URLs"](#page-470-0).

**NOTE** For classic applications, SilverStream advises against storing unrelated (user data) tables in the SilverMaster catalog.

**Default SilverMaster permissions** After a default installation, users have Read access to the top level of the SilverMaster database and directories, which will enable them to log in and access any existing application databases. Users cannot add or remove any databases nor access any application objects (such as pages, forms, and views) until you grant them permission. If you have configured separate ports for different types of operations, you must use your administration port to update database configuration.

 For information about troubleshooting the SilverMaster database, see ["Using the](#page-431-0)  [SilverMasterInit program" on page 416](#page-431-0).

#### Moving the SilverMaster database

If you move your SilverMaster database from the server it was initially installed on, the SilverStream server needs to know the new connection location. For example, if you decide to upgrade your server, you may want to move your SilverMaster to the new machine. The easiest way to update SilverStream about a moved SilverMaster is to rerun the SilverStream installation program after you have moved your SilverMaster database and modified settings specific to your DBMS.

**NOTE** Some databases require that you update connection parameters (for example, by using ODBC, JDBC, or Oracle TNS).

In the SilverStream installation program, specify the moved SilverMaster database as you respond to the prompts. Be sure to choose the option **Install a new Server configuration file**  from the screen that runs SilverMasterInit. It is not necessary to run SilverMasterInit. If you run SilverMasterInit to initialize the SilverMaster properties, you will have to rerun the license install, recreate any SilverStream users/groups, and manually add your SilverStream application databases. It is a good idea to verify the new SilverMaster database connection (using another application) before restarting the SilverStream server.

## **Configuring classic application databases**

This section describes what you need to do to configure a relational database for use by classic SilverStream applications:

- • [Adding a database to the server](#page-74-0)
- • [Removing a database from the server](#page-80-0)
- Configuring a database

 For information on setting up a database for use with SilverStream, see the *Installation Guide*.

#### <span id="page-74-0"></span>Adding a database to the server

When you add a database to the SilverStream server, an entry is made in the SilverMaster database catalog so that SilverStream knows about the database.

Once you have created the database and configured it as described in the *Installation Guide*, you simply add it to the SilverStream server.

**NOTE** When adding an application database on a UNIX platform, you must add the location of the database to the AGCLASSPATH environment variable, then restart the server before you can add the database. For information about AGCLASSPATH, see ["Setting](#page-153-0)  [the AGCLASSPATH variable" on page 138.](#page-153-0)

**Storing system tables** When adding a database to the server, you can optionally store the system tables in a separate database than your application (data) tables. (But note that you **cannot** store the system tables in the SilverMaster database.)

If you choose to store the system tables separately, just remember to back them up. Storing the system tables separately is a useful option if you already have other applications accessing a production database and you do not want to change the database structure, or if the SilverStream server is accessing multiple databases. If you choose to store your SilverStream system tables separately from your application's tables, you should set up unique database accounts for each of these shadow databases.

**Adding databases in a restricted production environment** If your SilverStream server is running in a restricted production environment (as opposed to an unrestricted design environment), you will need to authenticate yourself before adding (or deleting) a database. In a restricted environment, no users (except the server administrator) can add databases until you grant them permission.

# **To add a database to a SilverStream server:**

- Start your server.
- **2.** Start the SMC.
- **3.** Select the server in the left pane of the SMC. If the server is not listed, add it to the SMC, as described in ["Administering a SilverStream server remotely" on page 135](#page-150-0).
- **4.** Select the **Configuration** icon from the toolbar.
- **5.** Select **Databases**.
- **6.** Click **Add Database**.

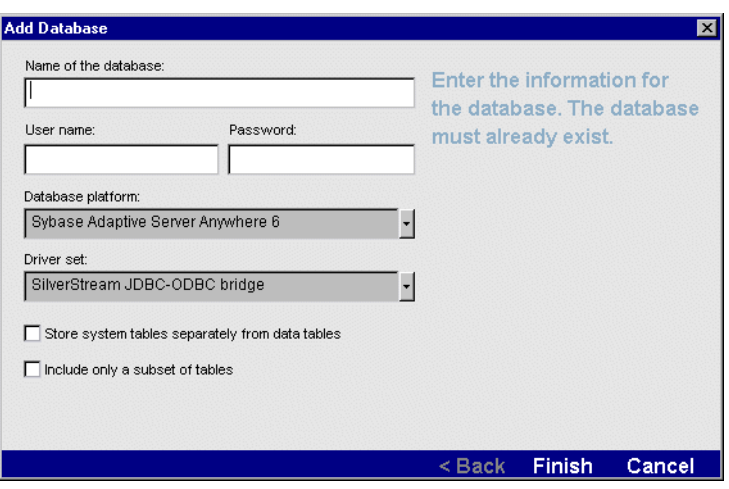

You are prompted to enter information about the database.

**7.** Use the table below to enter the information for the database. If you need help, see the [chapter that covers your DBMS](InstallGuideTOC.html) in the *Installation Guide*.

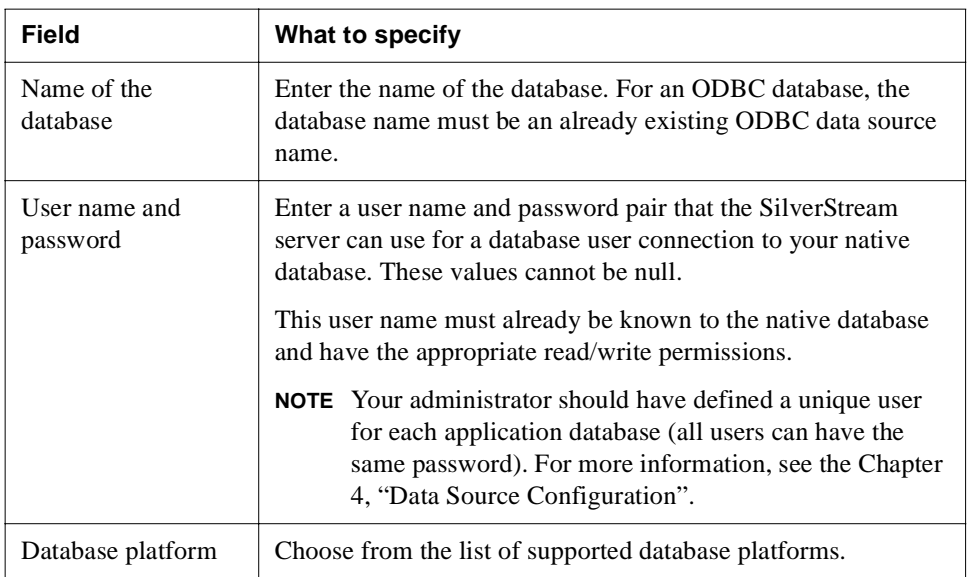

#### 4 Data Source Configuration

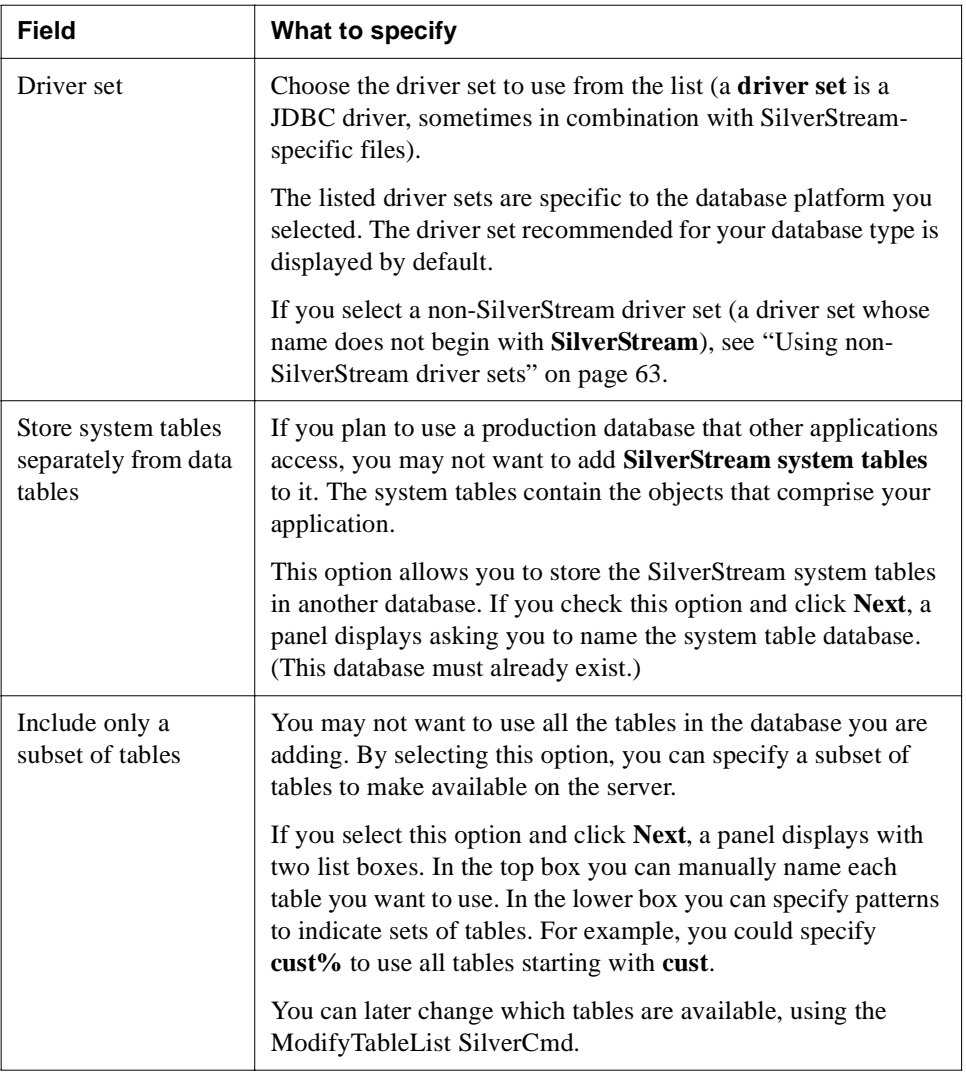

#### **8.** Click **Finish**.

The database is added to the server.

<span id="page-78-0"></span>**Using non-SilverStream driver sets** If you are not using a SilverStream driver set, you must supply additional information.

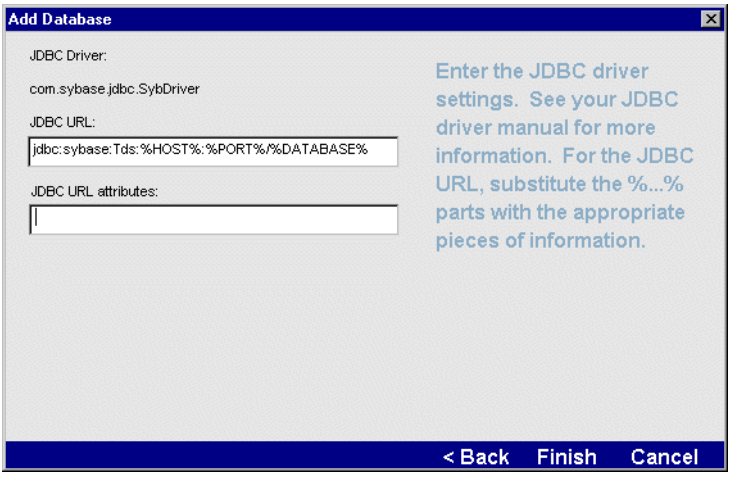

The following describes each of the fields on this panel.

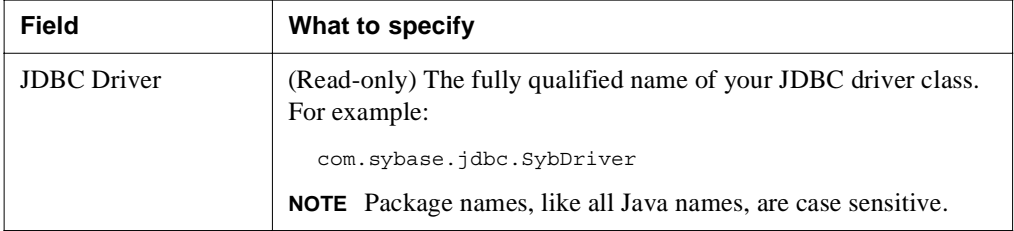

#### 4 Data Source Configuration

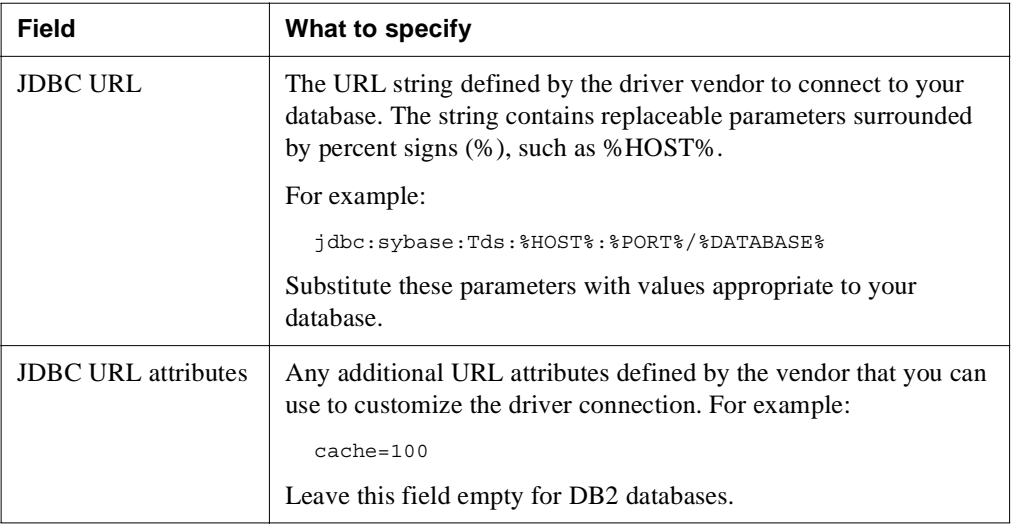

See your JDBC driver documentation for more details.

#### What happens

When you add a database, SilverStream adds an entry in the SilverMaster database and also adds SilverStream system tables to your database (unless you specified to keep system tables separate from your data, in which case the system tables are added to the other database).

#### Storing system tables separately from the data

If you are storing the SilverStream system tables separately from the data, SilverStream will store the classic application components (like forms, pages, and views) in the specified system database.

After adding the database, SilverStream manages the system database transparently. You work only with the main database. For example, if you added Database A to the server and specified to store the system tables in Database B, when you are ready to deploy your classic application, you deploy it to Database A.

#### Adding a database from the command line

You can also add a database to the server from the command line or from a batch file using the [AddDatabase](facSilverCmd.html#AddDatabase) SilverCmd.

#### Deploying a J2EE application

When you are ready to deploy your J2EE application, see the chapter on [J2EE Archive](facArchiveDeploy.html)  [Deployment](facArchiveDeploy.html) in the *Facilities Guide*.

#### **Moving an added database**

If you have moved a database that you had added to the SilverStream server, remove the database from the serve and then re-add it to the server.

- If you are using ODBC, you may also need to update the database's ODBC settings.
- If you are using a JDBC driver (such as jConnect), you will have to update the JDBC URL when adding the database back to the server.

## <span id="page-80-0"></span>Removing a database from the server

If you don't need to maintain a connection between a database and the SilverStream server, you can remove the database from the server.

#### **To remove a database from the server:**

- **1.** Start your server.
- **2.** Start the SMC.
- **3.** Select the server in the left pane of the SMC. If the server is not listed, add it to the SMC, as described in ["Administering a SilverStream server remotely" on page 135](#page-150-0).
- **4.** Select the **Configuration** icon from the toolbar.
- **5.** Select **Databases**.
- **6.** Select the database in the **Database settings** field.
- **7.** Click **Remove Database**.

You are asked to confirm the action.

**8.** Click **OK** to remove the database from the server.

**What happens** When you remove a database connection from the server, SilverStream removes the entry from SilverMaster but leaves the database itself fully intact (including the SilverStream system tables).

**Removing a database from the command line** You can also remove a database from the server from the command line or from a batch file using the [RemoveDatabase](facSilverCmd.html#RemoveDatabase) SilverCmd.

### <span id="page-81-0"></span>Configuring a database

You can use the SMC to configure databases that have been added to a server. For example, you can use the SMC to synchronize database information, delete idle connections, and get information about the separate database containing SilverStream system tables (if you chose to store the SilverStream system tables in a different database than your application database). If you have configured separate ports for different types of operations, you must use your administration port to update database configuration.

## **To configure a database:**

- **1.** Start the SMC.
	- **NOTE** If you have configured separate ports for different types of users and operations, you must specify your **administration** port to start the SMC.
- **2.** Select the **Configuration** icon from the toolbar.
- **3.** Select **Databases**.
- **4.** Select the database name from the dropdown list.

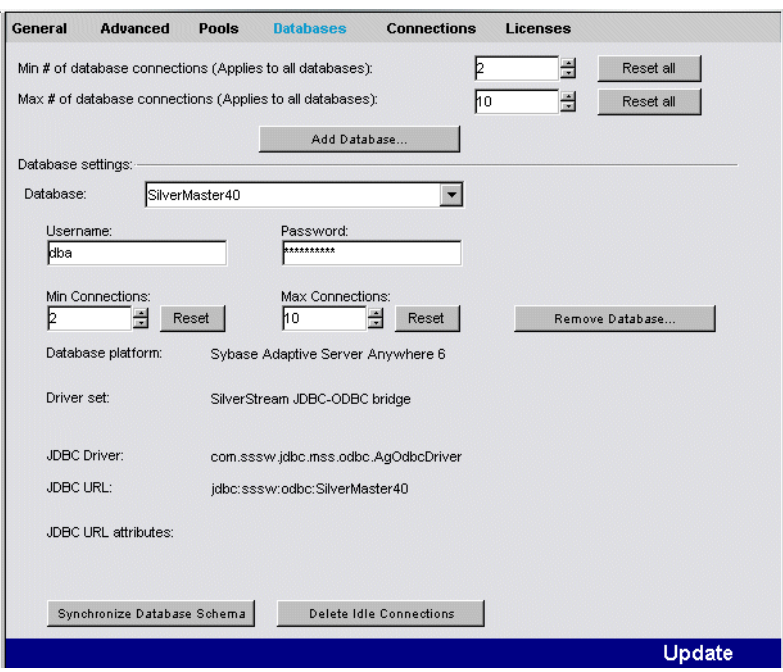

**5.** Enter information for the database as follows.

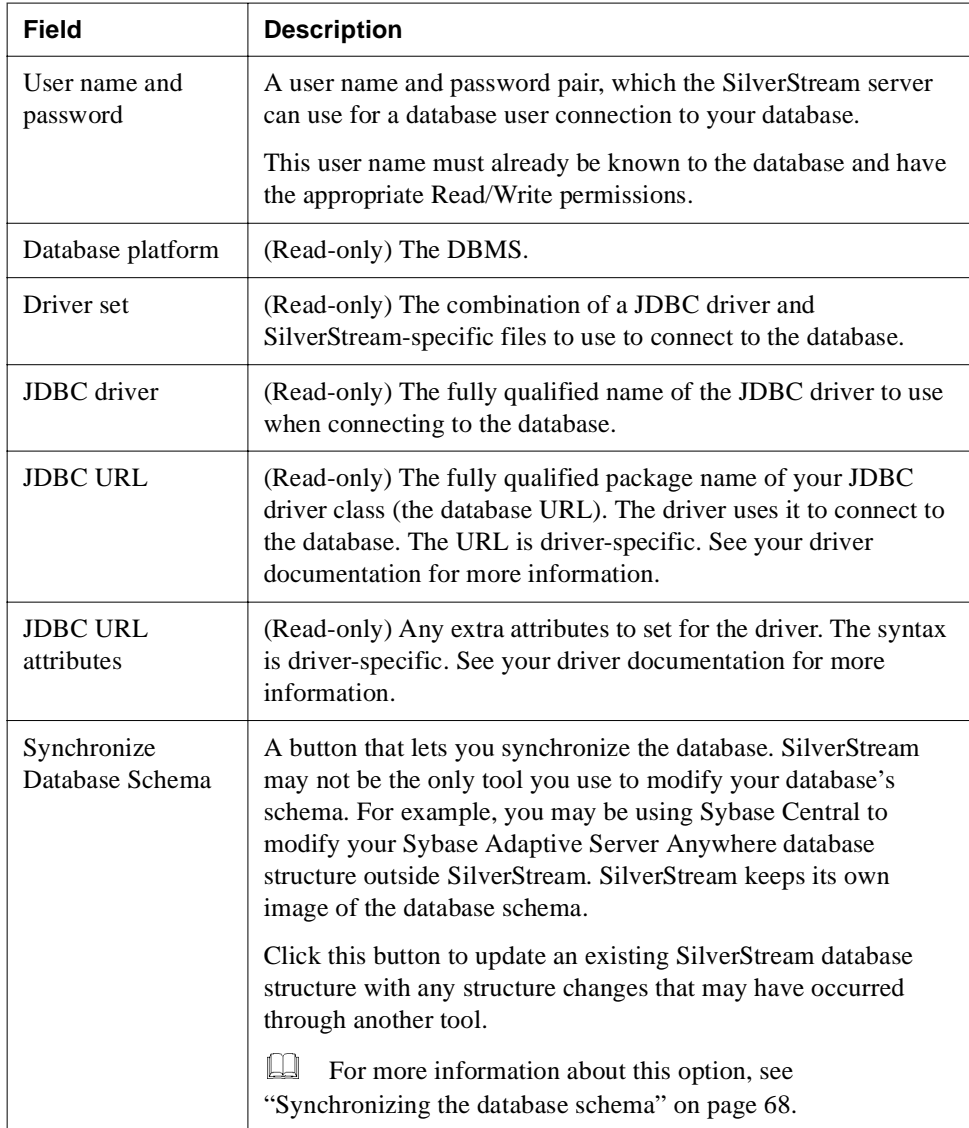

#### 4 Data Source Configuration

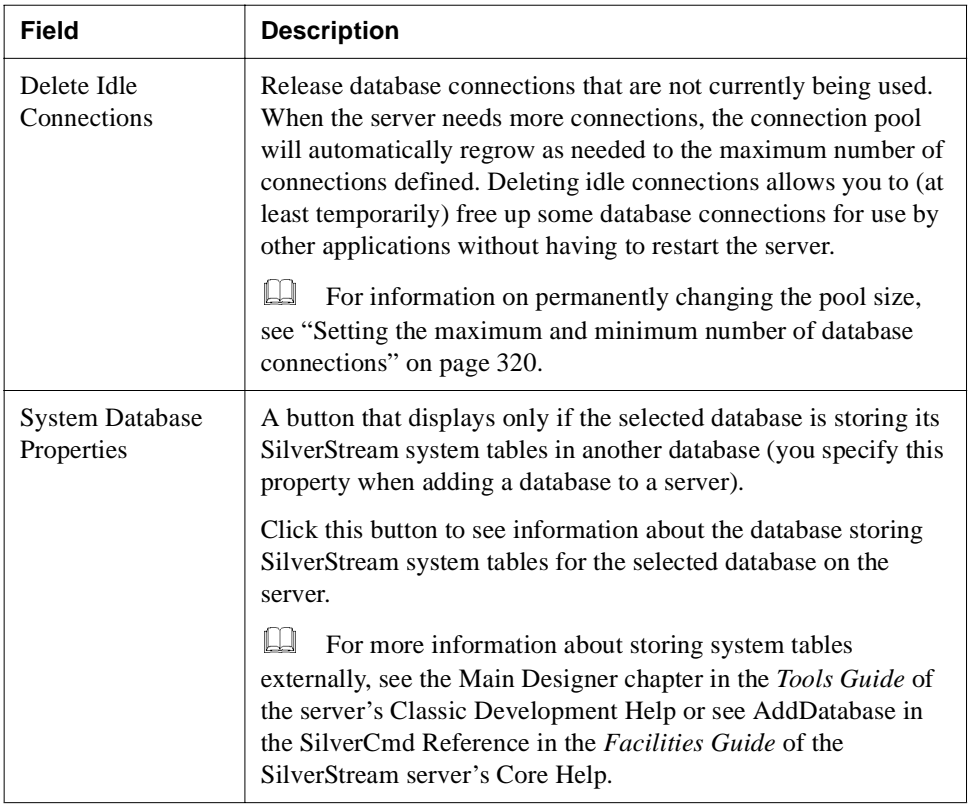

<span id="page-83-0"></span>**Synchronizing the database schema** You may need to synchronize the server metadata and the current database schema to ensure that tables, views, and key definitions cached on the server match the current database structure. The server metadata and the current database schema most commonly get out of sync when changes are made to the database via tools other than the SilverStream Designer.

When the server starts up, it checks for database consistency including these types of changes:

- The column count in a table does not match
- Column types do not match
- A new table or database view has been added
- A foreign key has been added
- A table, view, or foreign key has been dropped

**NOTE** You can prevent the server from checking database consistency with the **-nodbcheck** command-line option. You can also use the **-noexitondbcheck** command-line option to see any errors while still starting the server. If you see any errors, you should synchronize the database. For more information, see ["Database not synchronized" on](#page-429-0)  [page 414.](#page-429-0)

When it receives a request to synchronize the database, the server:

- Generates the current database schema
- Synchronizes the generated schema with the cached schema
- Sends a response back to the client if it was successful or sends an exception if it failed

## **Configuring connection pools**

The SilverStream server uses connection pools to allow J2EE applications to access data in relational databases (via JDBC) or one or more EIS (via a Resource Adapter deployed to the server). You make a relational database available to SilverStream by installing the appropriate JDBC driver for the DBMS and creating a JDBC connection pool for that database, and you make an EIS available to SilverStream by deploying the RAR to the server and creating a Connector connection pool. This section provides the following information:

- • [Adding a JDBC connection pool](#page-84-0)
- • [Adding a Connector connection pool](#page-96-0)
- • [Removing a connection pool](#page-100-0)

### <span id="page-84-0"></span>Adding a JDBC connection pool

This section describes how to add JDBC connection pools using the SMC's Add JDBC Connection Pool Wizard. When you create a JDBC connection pool, you must have a JDBC driver installed on your system; SilverStream supports both JDBC 1.0 and JDBC 2.0 drivers.

This section provides the following topics.

- Panel sequence
- • [Starting the Add JDBC Connection Pool Wizard](#page-86-0)
- Panel reference

#### <span id="page-85-0"></span>**Panel sequence**

The wizard panels and the order in which they are presented by the wizard vary depending on the type of JDBC driver you are using to access the target database. This table shows how you step through the wizard based on the type of JDBC connection pool you want the wizard to build. You can click the links to get more information about the values you must supply for each panel.

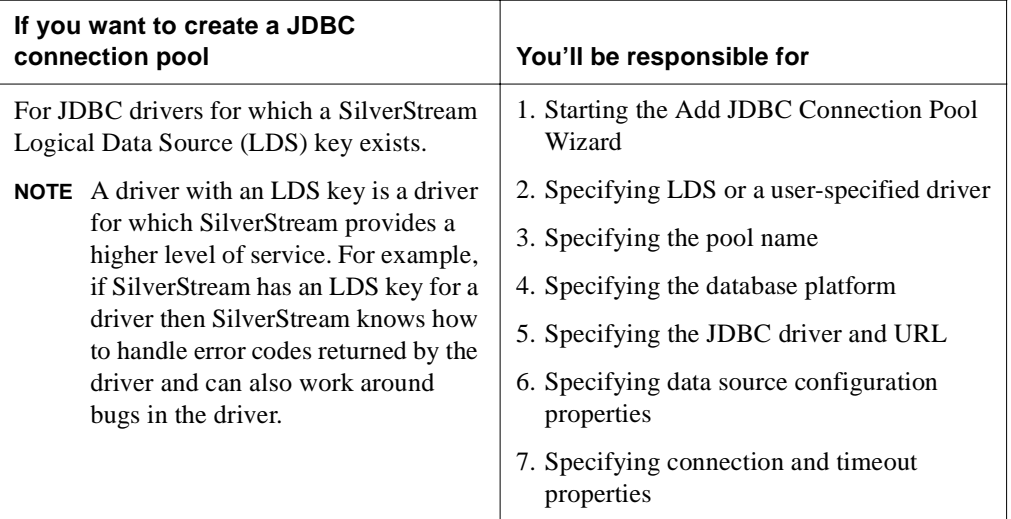

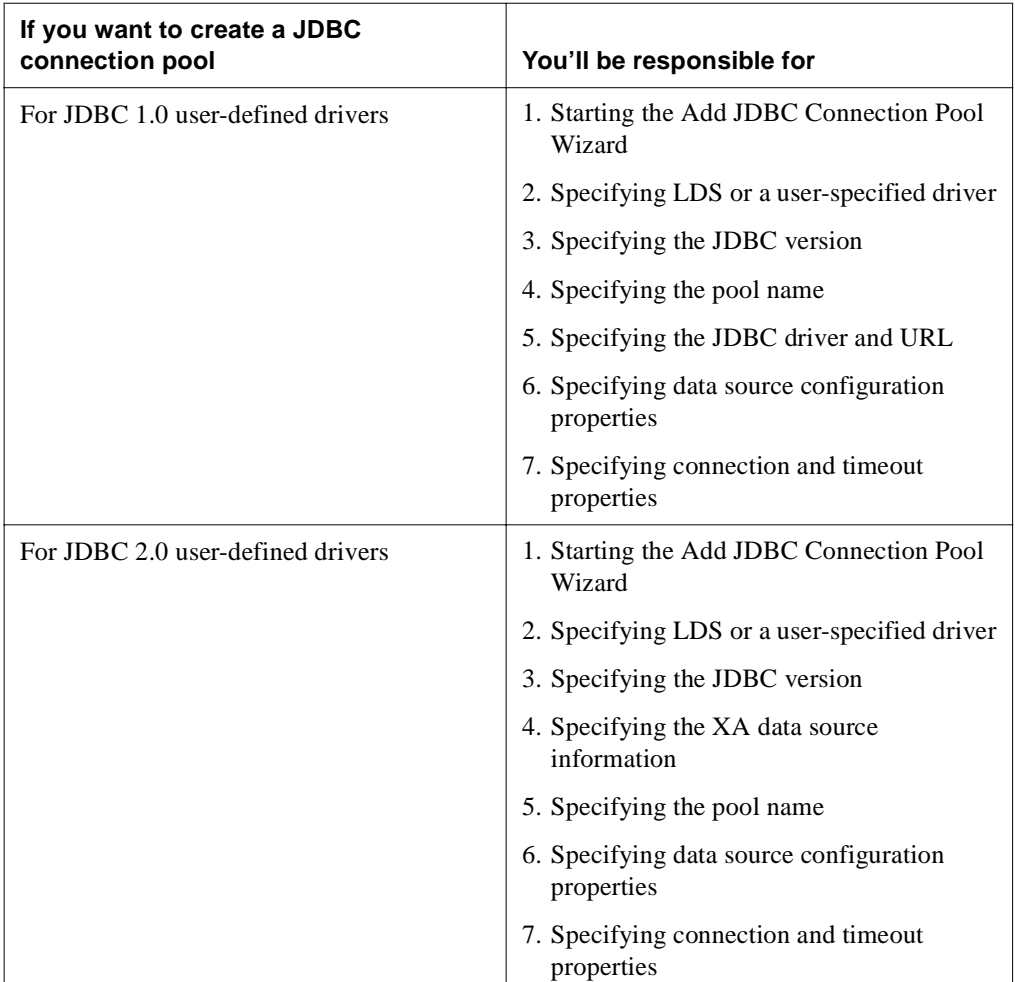

### **Starting the Add JDBC Connection Pool Wizard**

#### <span id="page-86-0"></span>**To start the Add JDBC Connection Pool Wizard:**

- **1.** Start your server.
- **2.** Start the SMC.
- **3.** Select the server in the left pane of the SMC. If the server is not listed, add it to the SMC, as described in ["Administering a SilverStream server remotely" on page 135](#page-150-0).
- **4.** Select the **Configuration** icon from the toolbar.
- **5.** Select **Pools**.
- **6.** Choose **JDBC** and click **Add**.

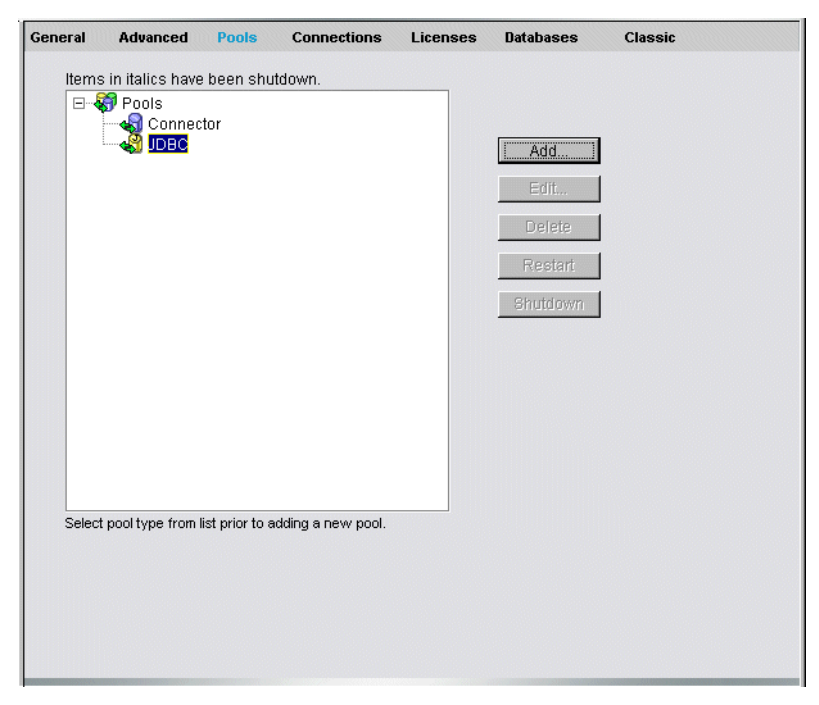

See ["Panel sequence" on page 70](#page-85-0) for more information about how to continue.

#### <span id="page-87-0"></span>**Panel reference**

This section contains reference information for these tasks:

- • [Specifying LDS or a user-specified driver](#page-88-0)
- • [Specifying the pool name](#page-89-0)
- • [Specifying the database platform](#page-90-0)
- • [Specifying the JDBC driver and URL](#page-91-0)
- • [Specifying data source configuration properties](#page-92-0)
- • [Specifying connection and timeout properties](#page-93-0)
- • [Specifying the JDBC version](#page-94-0)
- • [Specifying the XA data source information](#page-95-0)

#### <span id="page-88-0"></span>Specifying LDS or a user-specified driver

This panel is used to specify whether you are using a SilverStream LDS a user-specified driver.

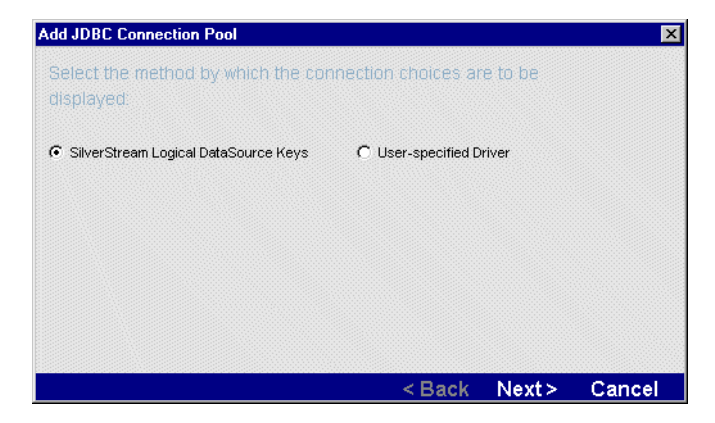

Complete the panel as follows:

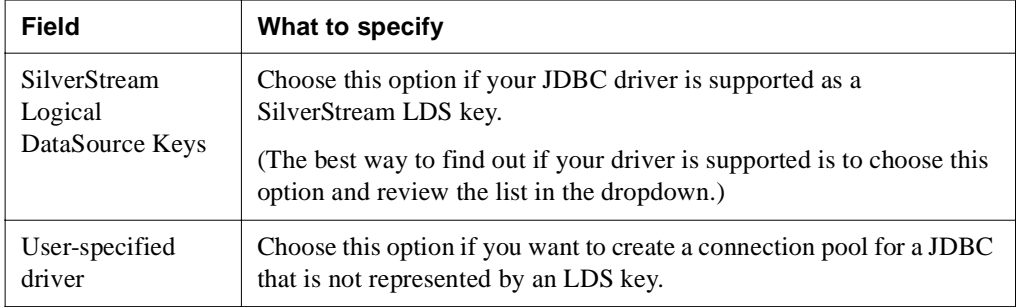

## <span id="page-89-0"></span>Specifying the pool name

This panel is used to specify the name of the pool and the username/password combination that the server will use to connect to the target database.

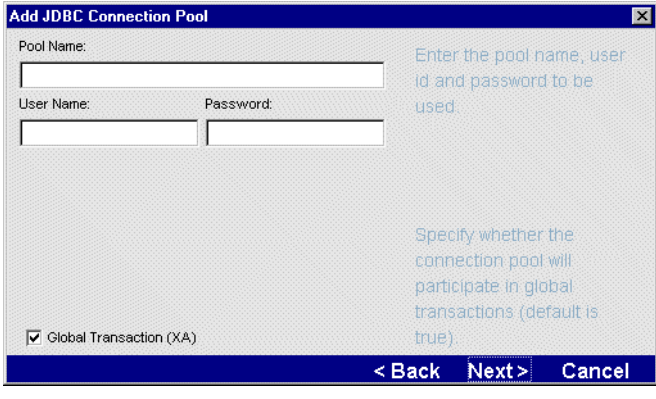

Complete the panel as follows.

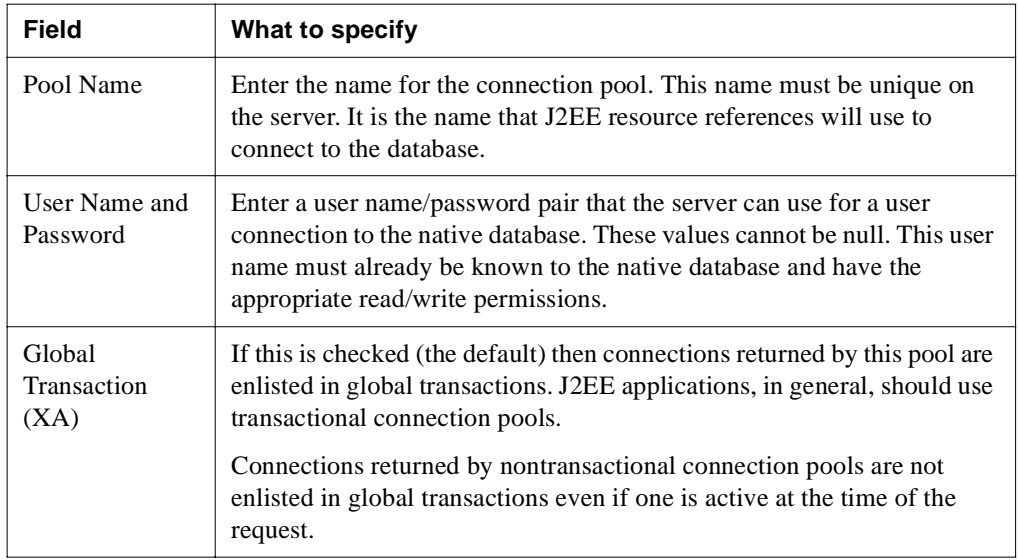

#### <span id="page-90-0"></span>Specifying the database platform

This panel lets you choose the LDS key for the JDBC driver you want to use.

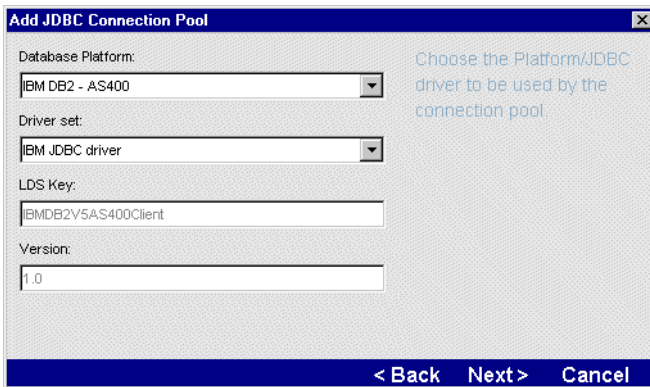

Complete the panel as follows.

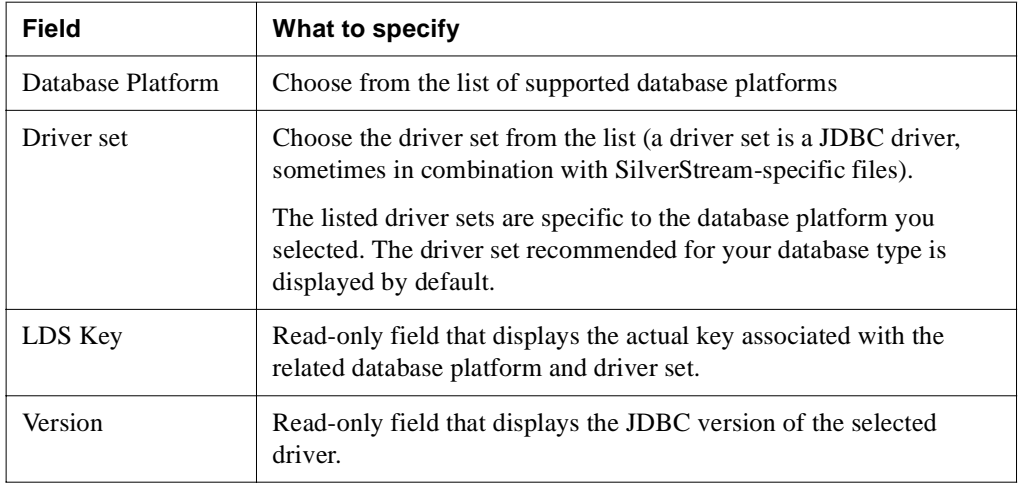

### <span id="page-91-0"></span>Specifying the JDBC driver and URL

This panel lets you specify information about the JDBC driver that you are supplying.

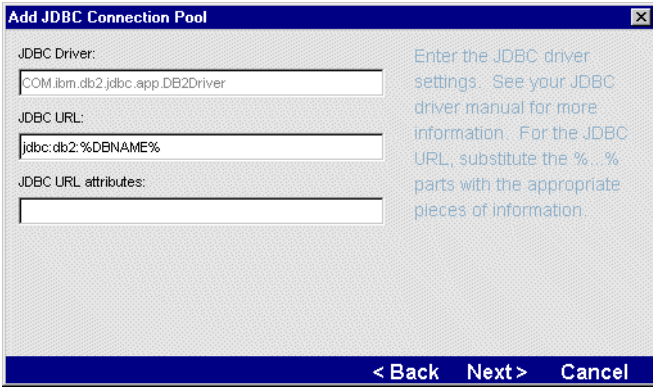

Complete the panel as follows.

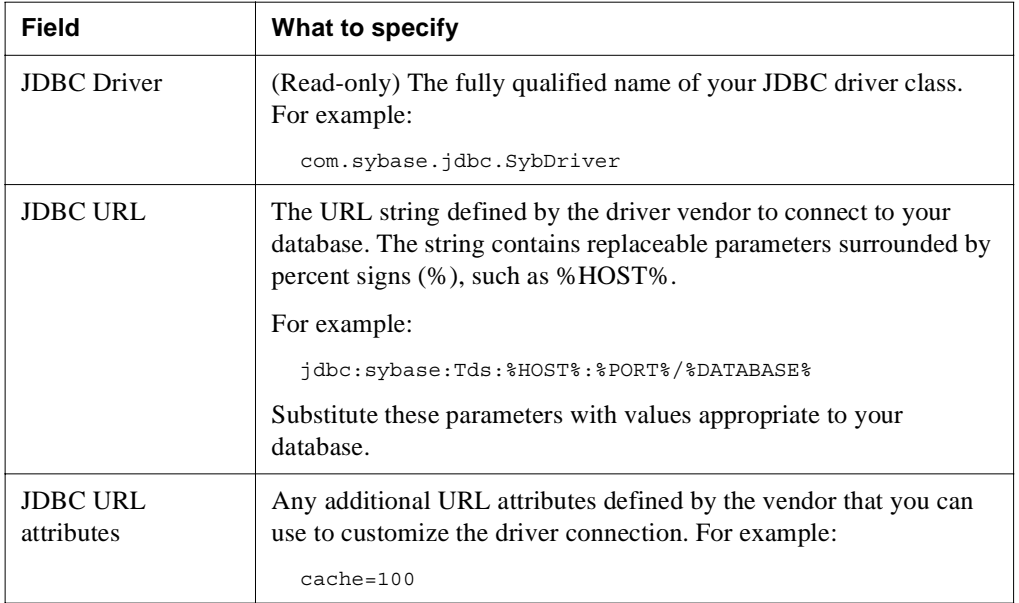

#### <span id="page-92-0"></span>Specifying data source configuration properties

This panel lets you provide any additional properties for the connection pool that your JDBC driver can support.

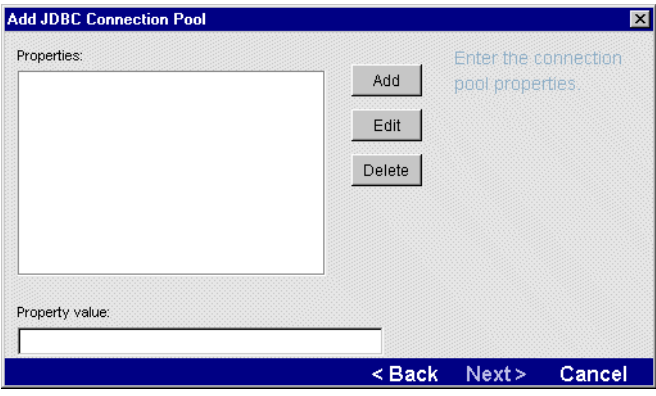

To supply the properties, choose **Add** and then use the following table to complete the wizard panel.

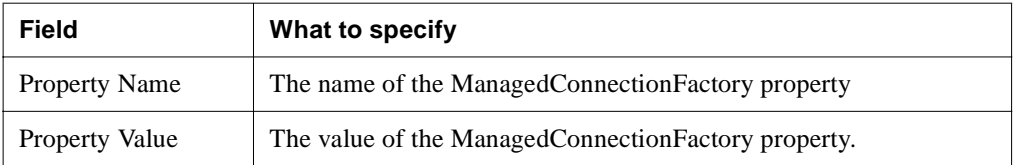

#### <span id="page-93-0"></span>Specifying connection and timeout properties

This panel lets you specify connection and timeout values for the connection pool.

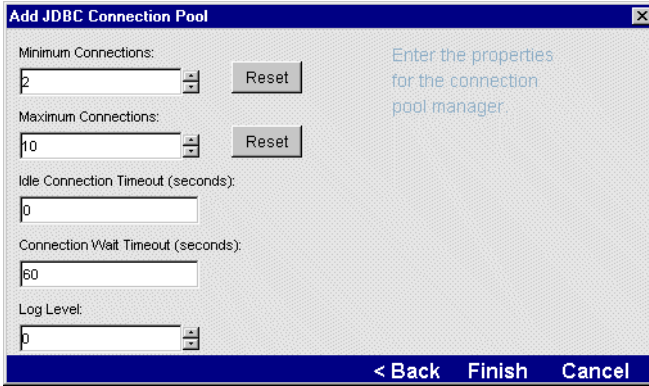

Complete the wizard panel as follows.

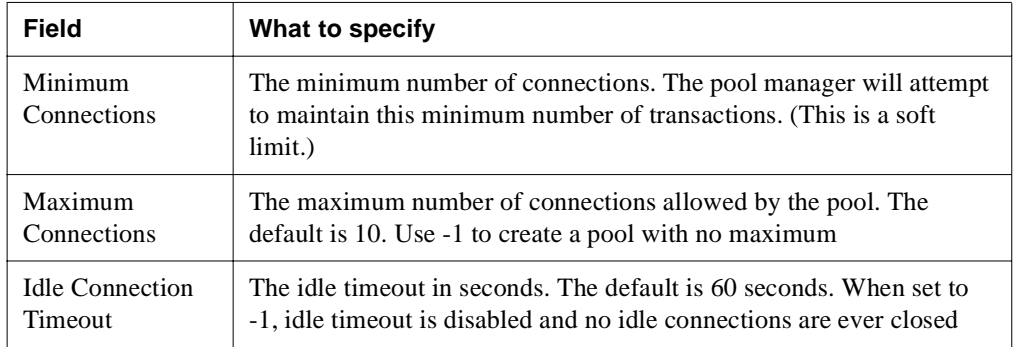

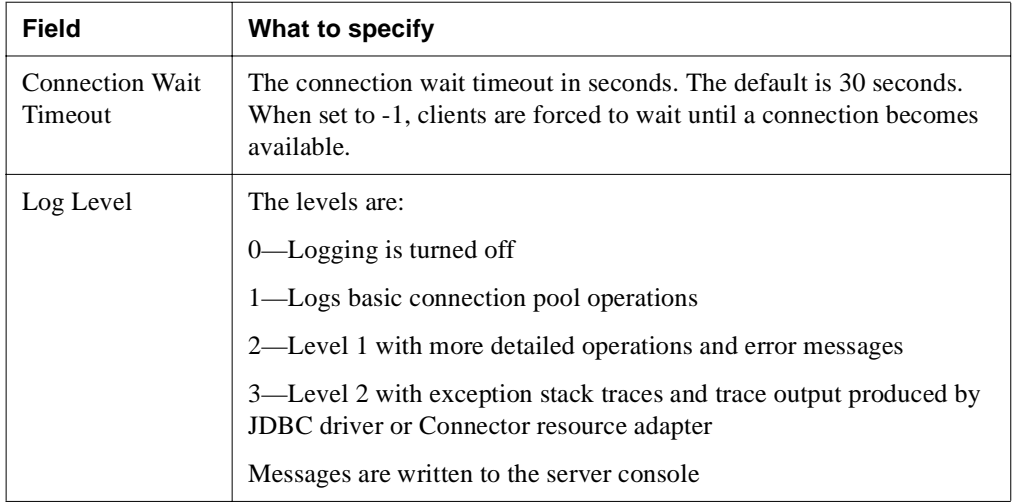

#### <span id="page-94-0"></span>Specifying the JDBC version

This panel lets you specify the version for your JDBC driver.

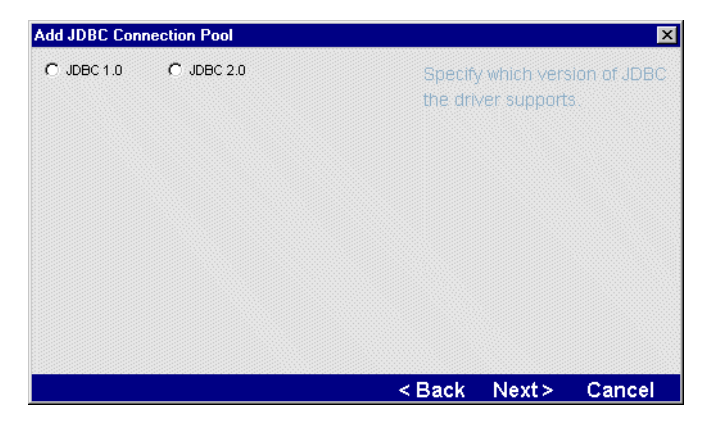

Complete the wizard panel as follows.

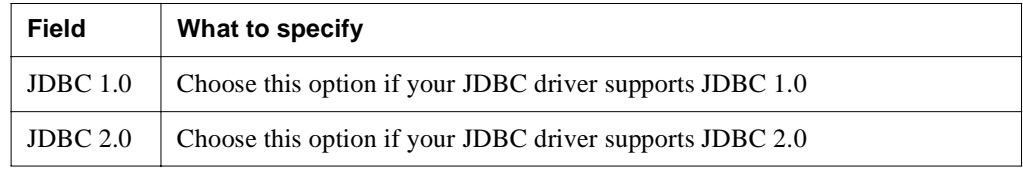

#### <span id="page-95-0"></span>Specifying the XA data source information

This panel lets you specify the datasource class name and or connection pool class name for JDBC 2.0 drivers.

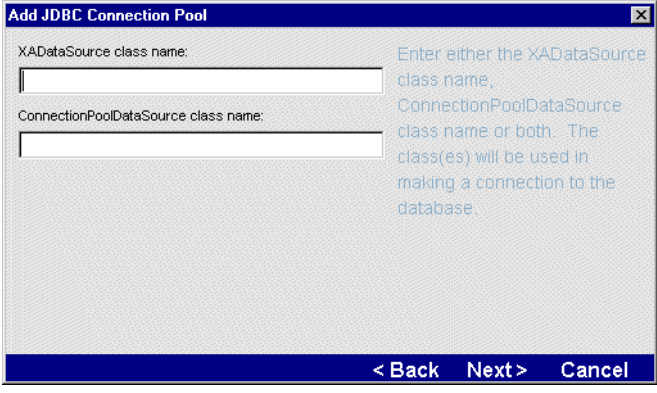

Use the following table to complete the wizard panel (you must enter a value for at least one).

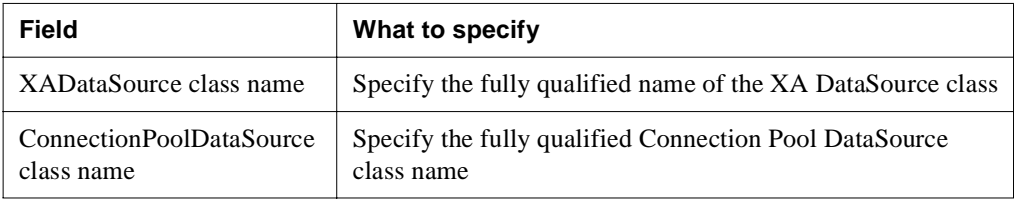

If you specify both the ConnectionPoolDataSource and XADataSource class names only one is used. The one that is used depends on the overall configuration properties that you specified in panel described in the ["Specifying data source configuration properties" on page 77.](#page-92-0) The configuration properties are then applied to the instance of the data source class.

#### **What happens**

When you add a connection pool, SilverStream creates the connection to the database with the user name you've specified and preallocates the minimum number of connections you've specified.

#### **Adding a connection pool from the command line**

You can also add a connection pool from the command line or from a batch file using the SilverCmd AddCP.

## <span id="page-96-0"></span>Adding a Connector connection pool

When you create a Connector connection pool, you must have a Resource Adapter deployed and enabled on the server. For more information on deploying a RAR, see Chapter 2, "J2EE Archive Deployment" in the *Facilities Guide*.

This section describes how to add connection pools using the SMC's Add Connector Connection Pool Wizard.

## **EXECT TO add a Connector connection pool:**<br>1. Start your server.

- **1.** Start your server.
- **2.** Start the SMC.
- **3.** Select the server in the left pane of the SMC. If the server is not listed, add it to the SMC, as described in ["Administering a SilverStream server remotely" on page 135](#page-150-0).
- **4.** Select the **Configuration** icon from the toolbar.
- **5.** Select **Pools**.

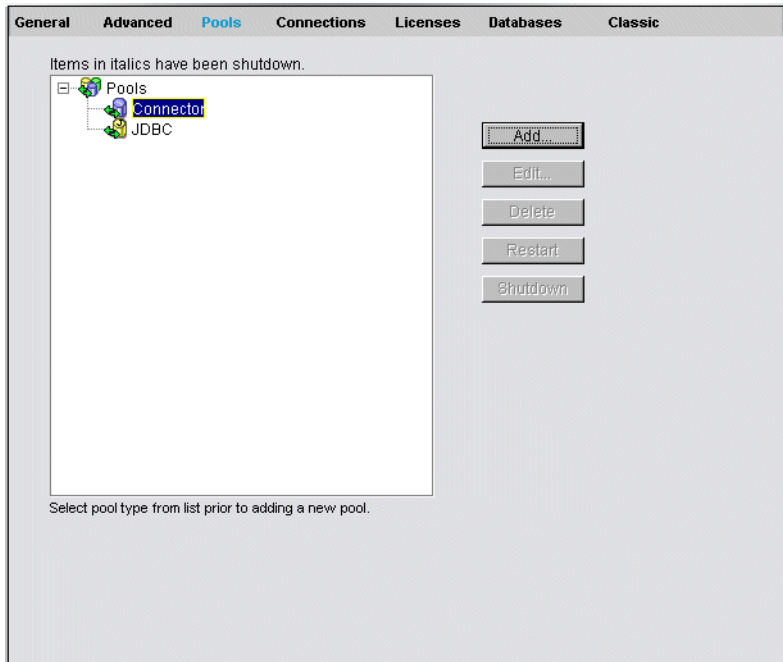

**6.** Select **Connector** and click **Add**. You are prompted to specify the name of the pool and the username/password combination the server will use to connect to the target database.

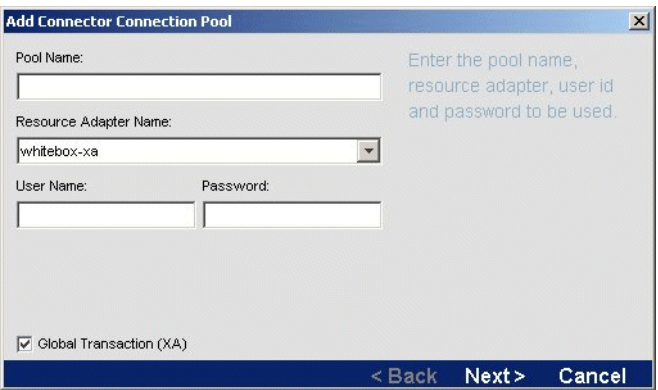

**7.** Provide the connection pool information as follows.

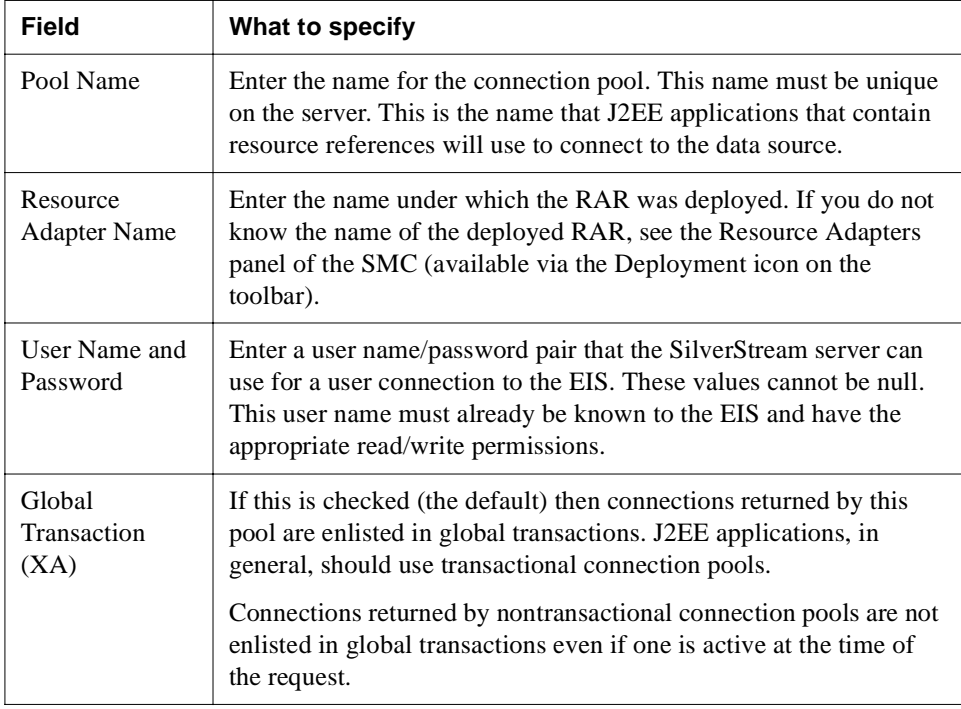

**8.** Click **Next**.

You are prompted to enter vendor specific properties that the pool should support.

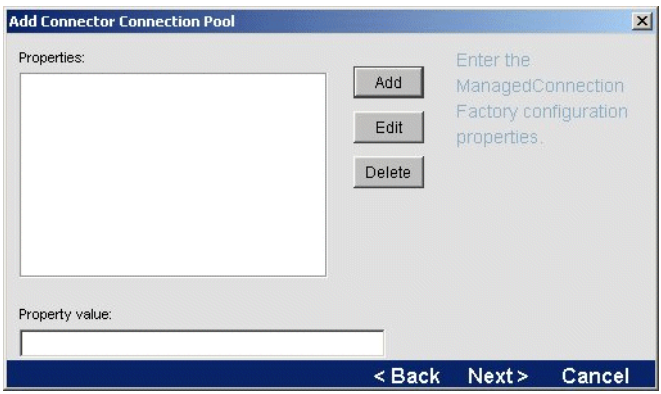

- **9.** To supply the properties, click **Add**.
- **10.** Complete the panel as follows.

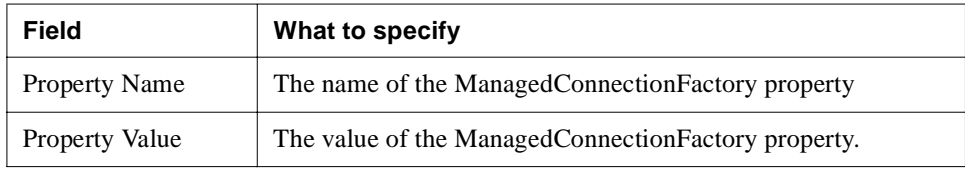

You are prompted to enter information about the pool connections and connection timeout values.

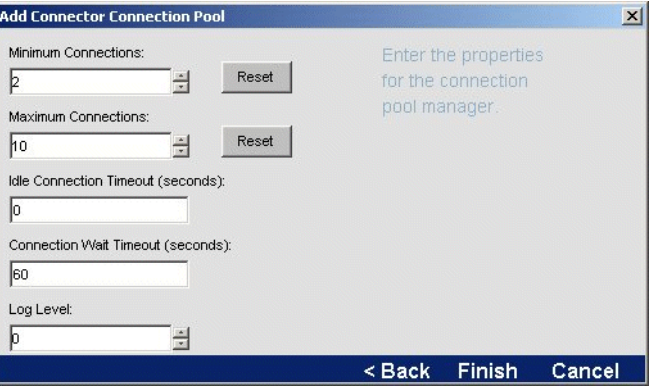

**11.** Complete the panel as follows.

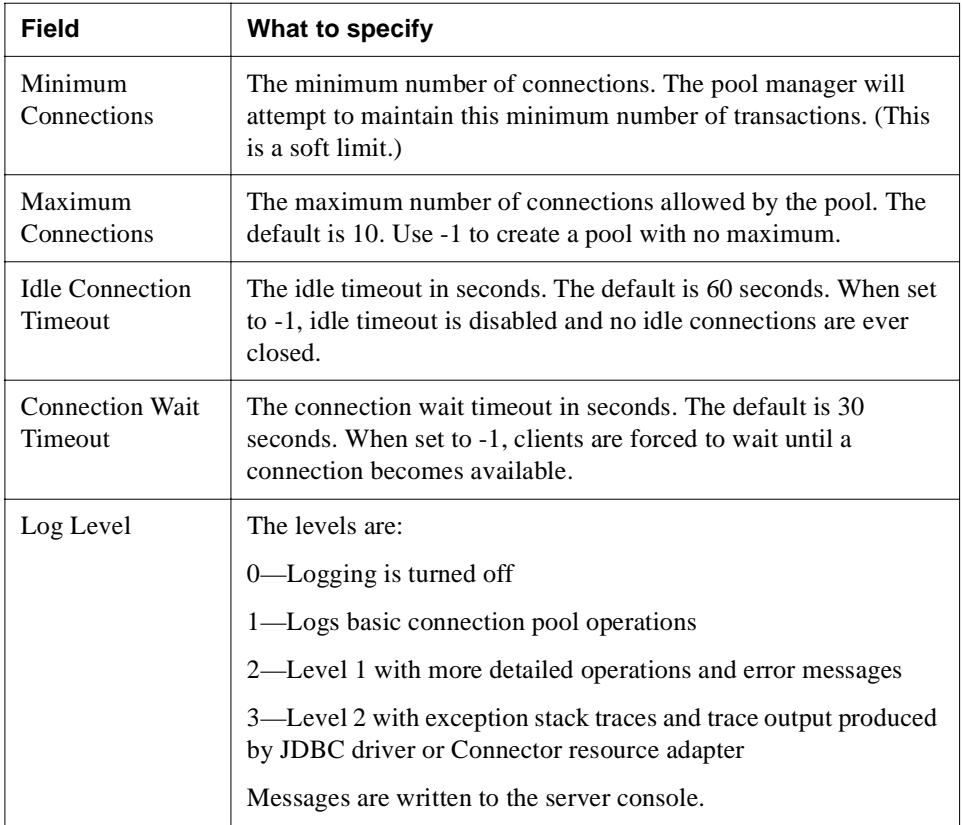

#### **12.** Click **Finish**.

**What happens** When you add a connection pool, SilverStream creates the connection to the EIS with the user name you've specified and preallocates the minimum number of connections that you've specified.

Adding a connection pool does not require you to restart the server unless you remove a connection pool and then add a pool (of the same type) with the same name. If the original connection pool (the one that was removed) was used by a running application, it is possible that one of the active components, such as an EJB object in the pool, has cached a reference to a java.sql.DataSource object. This reference might refer to the invalid connection pool. Restarting the server will clear the cached references.

**Adding a connection pool from the command line** You can also add a connection pool from the command line or from a batch file using the SilverCmd AddCP.

### <span id="page-100-0"></span>Removing a connection pool

If you don't need to maintain a connection between a database or EIS and the SilverStream server, you can remove the connection pool from the server.

#### **To remove a connection pool from the server:**

- **1.** Start your server.
- **2.** Start the SMC.
- **3.** Select the server in the left pane of the SMC. If the server is not listed, add it to the SMC, as described in ["Administering a SilverStream server remotely" on page 135](#page-150-0).
- **4.** Select the **Configuration** icon from the toolbar.
- **5.** Select **Pools**.
- **6.** Select the connection pool from the list.
- **7.** Click **Delete**.

You are asked to confirm the action.

**8.** Click **OK** to remove the pool from the server.

**Removing a connection pool from the command line** You can also remove a database from the server from the command line or from a batch file using the RemoveCP SilverCmd.

#### Maintaining a connection pool

You can edit a subset of connection pool properties, shut down a pool, and restart a pool.

#### **To edit connection pool properties:**

- **1.** Start your server.
- **2.** Start the SMC.
- **3.** Select the server in the left pane of the SMC. If the server is not listed, add it to the SMC, as described in ["Administering a SilverStream server remotely" on page 135](#page-150-0).
- **4.** Select the **Configuration** icon from the toolbar.
- **5.** Select **Pools**.
- **6.** Select the connection pool from the list.
- **7.** Click **Edit**.

The Edit Connection Pool Wizard displays. You can change different properties of the connection pool depending on its type. See ["Panel reference" on page 72](#page-87-0) for information about the JDBC connection pool panels; see ["Adding a Connector connection pool" on](#page-96-0)  [page 81](#page-96-0) for information about the connector connection pool panels.

- **8.** Click **Next** to navigate the Edit Connection Pool Wizard to modify the properties.
- **9.** Click **Finish** to complete the wizard. You do not need to restart the connection pool or the server for the changes to take effect.

#### **Shutting down a connection pool**

When you shut down a connection pool, it is not available to service client connection requests.

You may want to shut down a connection pool when the underlying database or EIS is temporarily brought offline—because it guarantees that the pool will not service user connection requests.

When you shut down a connection pool, all database connections are closed and all resources associated with the connections are freed. Use **Restart** (described below) to make the connection pool available again. Restarting the server will **not** restart a shut down connection pool.

## **To shut down a pool:**<br>1. Start vour server.

- Start your server.
- **2.** Start the SMC.
- **3.** Select the server in the left pane of the SMC. If the server is not listed, add it to the SMC, as described in ["Administering a SilverStream server remotely" on page 135](#page-150-0).
- **4.** Select the **Configuration** icon from the toolbar.
- **5.** Select **Pools**.
- **6.** Select the connection pool from the list.
- **7.** Click **Shutdown**.

You are asked to confirm the action.

**8.** Click **Yes** to shut down the pool. Pools that are shut down appear in italic. **Recognizing an invalid connection pool** If a pool name displays in bold, then it is invalid. A pool might be invalid if the connection pool failed to start at server initialization time. This may happen when the database is down or if some network problem occurs and connections cannot be created. To remove any invalid pools, see ["Removing a connection pool"](#page-100-0)  [on page 85.](#page-100-0)

#### **Restarting a connection pool**

You can restart a connection pool that was stopped by the **Shutdown** button of the SMC.

The pool is restarted using the configuration properties (such as minimum/maximum connections, timeouts, and so on) used by the pool before it was shut down.

# **To restart a pool:**<br>**1.** Start your server.

- Start your server.
- **2.** Start the SMC.
- **3.** Select the server in the left pane of the SMC. If the server is not listed, add it to the SMC, as described in ["Administering a SilverStream server remotely" on page 135](#page-150-0).
- **4.** Select the **Configuration** icon from the toolbar.
- **5.** Select **Pools**.
- **6.** Select the connection pool from the list.
- **7.** Click **Restart**.

You are asked to confirm the action.

**8.** Click **Yes** to restart the pool.

#### 4 Data Source Configuration

## **Part II** Administering the Server

This part describes the tasks you will perform to administer the SilverStream eXtend Application Server

- • [Chapter 5, "Running the Server"](#page-106-0)
- • [Chapter 6, "Setting Up Users and Groups"](#page-142-0)
- • [Chapter 7, "Maintaining the Server"](#page-150-1)
- • [Chapter 8, "Using the Web Server Integration Modules"](#page-180-0)
- • [Chapter 9, "Setting Up Security"](#page-214-0)
- • [Chapter 10, "Using Security"](#page-286-0)
- • [Chapter 11, "Tuning the Server"](#page-318-0)
- • [Chapter 12, "Administering a Cluster"](#page-342-0)
- • [Chapter 13, "Using the Server Administration API"](#page-382-0)
- • [Chapter 14, "Troubleshooting"](#page-422-0)

## <span id="page-106-0"></span>Running the Server

This chapter describes how to run the SilverStream eXtend Application Server.

It contains sections on:

- • [Starting the SilverStream server](#page-106-1)
- • [Shutting down the SilverStream server](#page-114-0)
- • [Restarting the SilverStream server](#page-115-0)
- • [Maintaining SilverStream processes running as services](#page-116-0)
- • [Setting up separate ports](#page-121-0)
- • [Specifying general server properties](#page-125-0)
- • [Using server logging](#page-127-0)
- • [Specifying ORB settings](#page-131-0)
- • [Running multiple servers on one host](#page-134-0)
- • [Specifying character set encoding](#page-137-0)
- • [Running the JMS \(jBroker MQ\) server](#page-138-0)

## <span id="page-106-1"></span>**Starting the SilverStream server**

This section provides platform-specific information for manually starting the SilverStream server.

**NOTE** You can also run the SilverStream server in the background as a service in Windows or as a daemon in UNIX. For more information, see the sections in the *Installation Guide* on running the server as [a service](instWin.html#InstallingtheSilverStreamserverasaservice) or [a daemon](instUnix.html#SettingtheSilverStreamserverandclustercomponentstorunasdaemons).

This section contains the following topics:

- • [Starting the server](#page-107-0)
- • [Using startup options](#page-107-1)
- • [Specifying the VM to use](#page-113-0)
- Starting the server on a specific IP address or hostname

#### 5 Running the Server

#### <span id="page-107-0"></span>Starting the server

#### **To start the server in Windows NT:**

- Do one of the following:
	- From **Start>Programs>SilverStream eXtend>AppServer** *version*, select **SilverStream Server**.
	- Run the SilverStream server from a DOS command line by issuing the **SilverServer** command with one or more startup options.

#### **To start the server on UNIX or Linux:**

- **1.** From the command line, change to the server's /bin directory.
- **2.** Type **./SilverServer** and any startup options. To print a list of available options, enter the following:

./SilverServer -?

 For more information, see ["Using startup options"](#page-107-1) below and ["Specifying the VM to use"](#page-113-0)  [on page 98.](#page-113-0)

#### <span id="page-107-1"></span>Using startup options

There are two kinds of startup options you can provide on the command line with SilverServer:

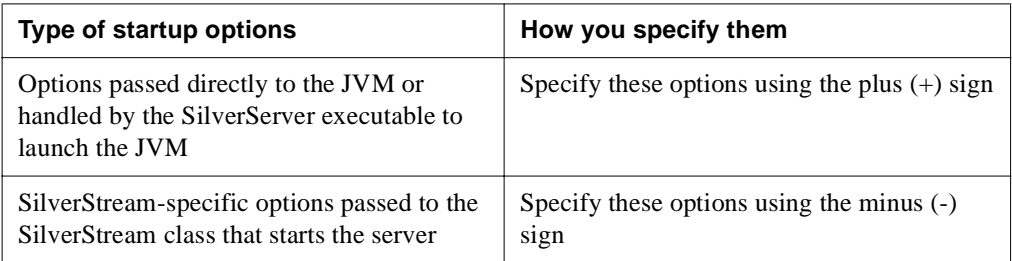

#### **How it works**

When passing the options that were specified with the plus  $(+)$  sign to the JVM, SilverStream changes the pluses to minuses for processing by the JVM. For example, say you specify the following command line:

SilverServer +verbose -nodbcheck
The equivalent command line is:

java -verbose *ServerStartupClass* -nodbcheck

# **Displaying +options**

To see a list of possible options for the JVM, type the following commands:

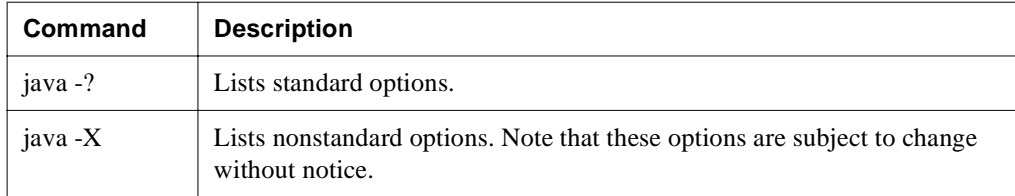

**NOTE** SilverStream automatically adds the following option with the appropriate value to the command line: **-Djava.class.path**. This option will override any corresponding option you specify on the command line.

### **Table of options**

These are the server startup options:

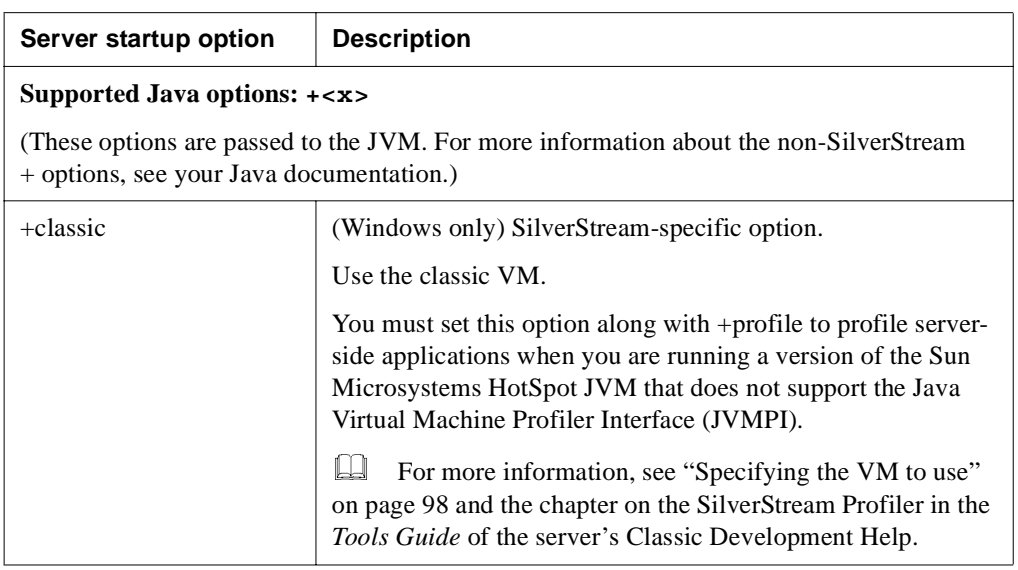

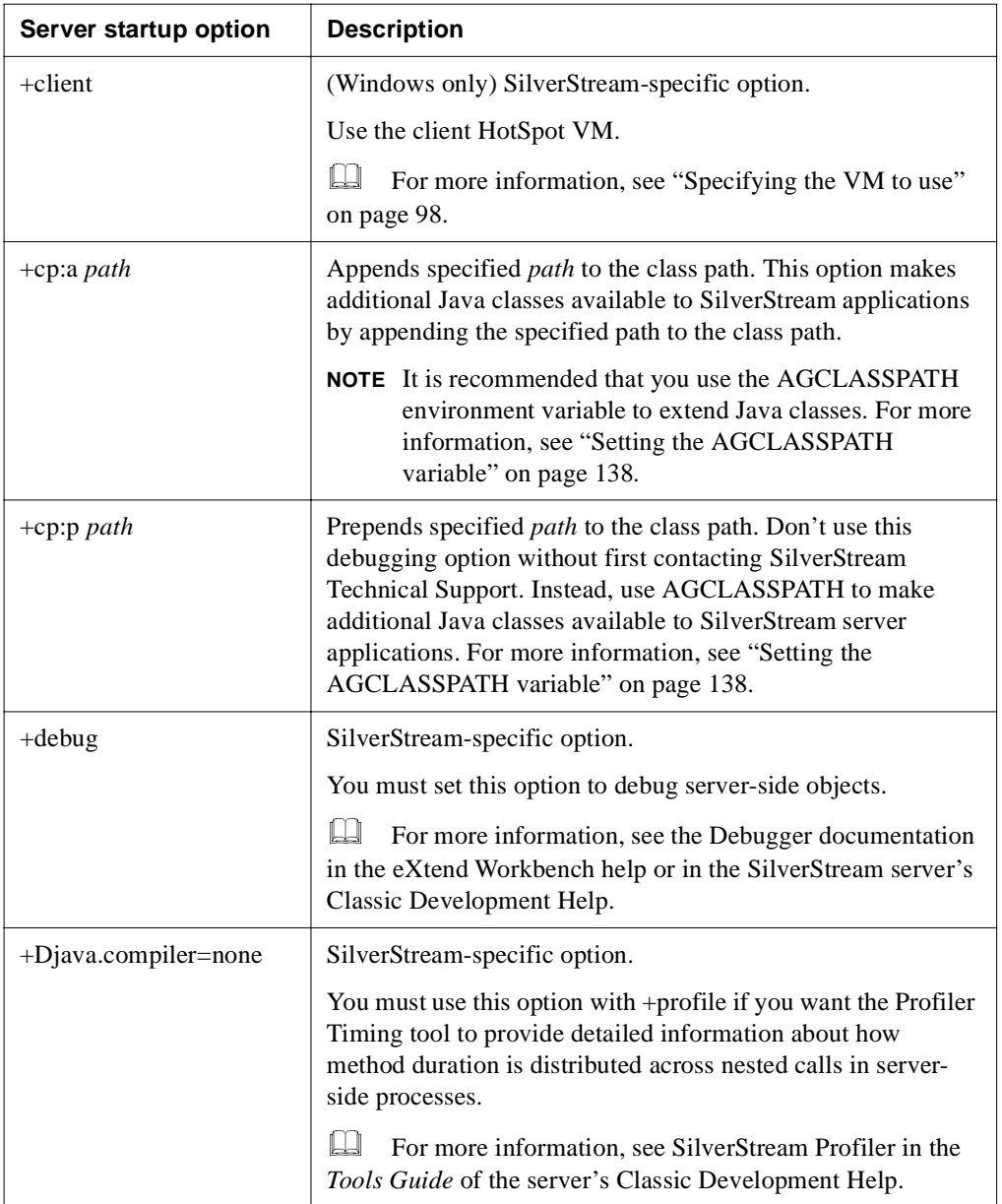

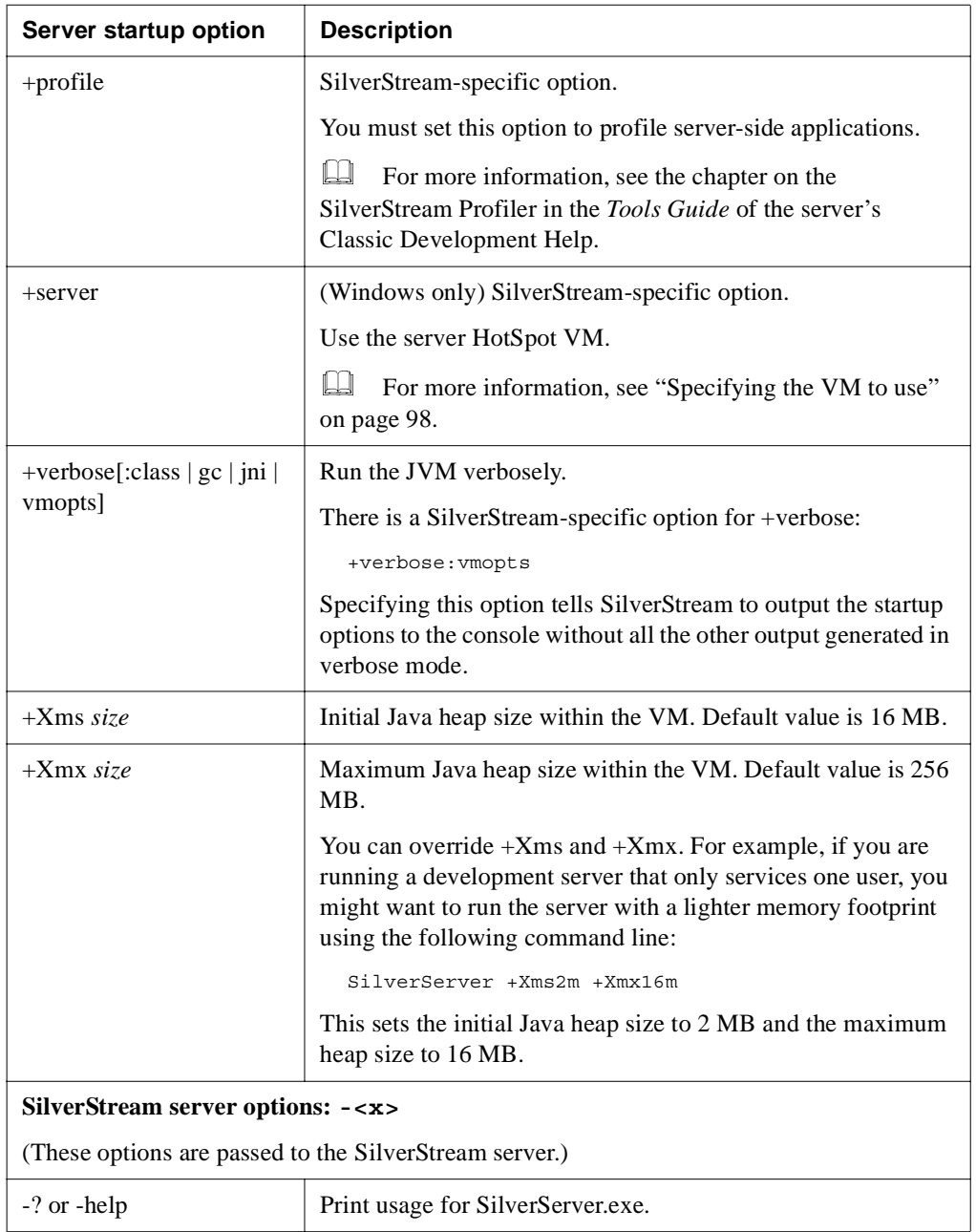

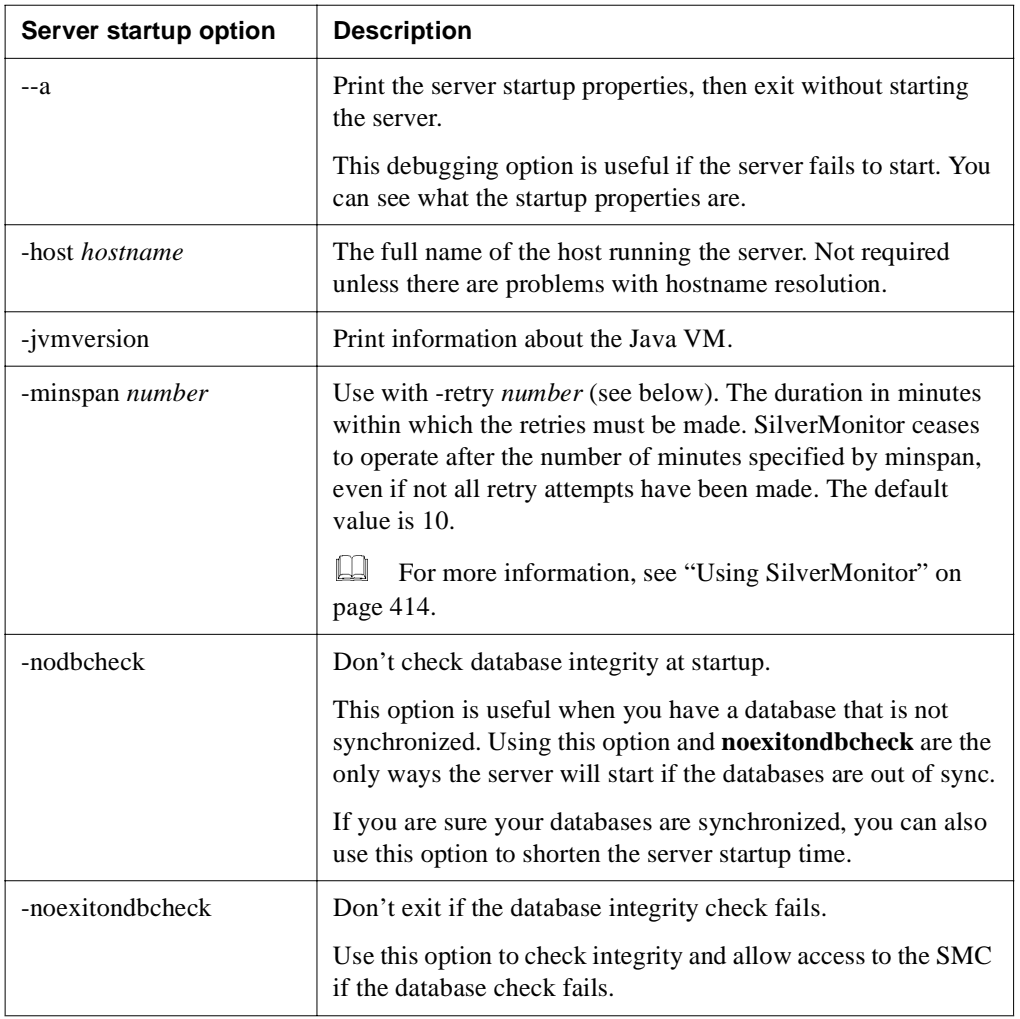

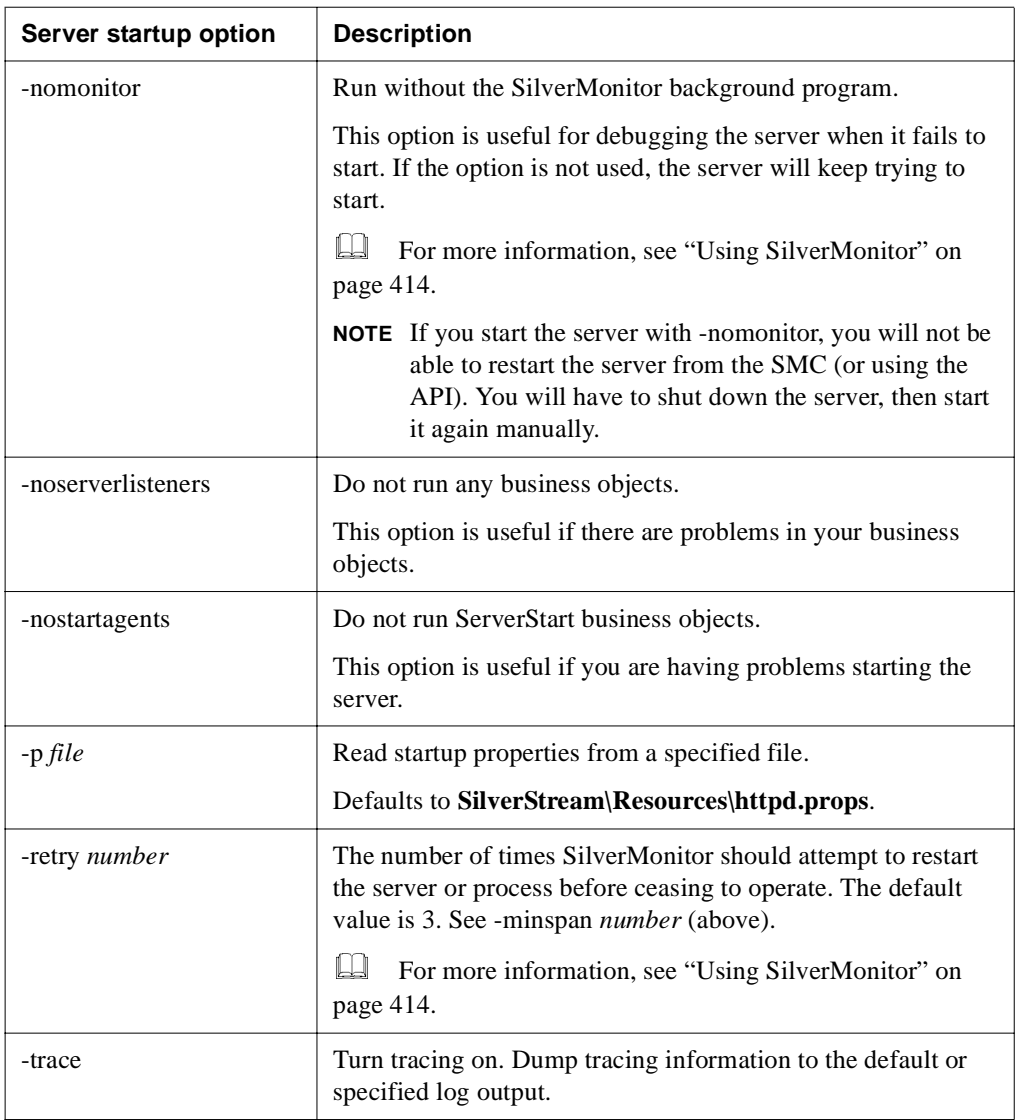

# <span id="page-113-0"></span>Specifying the VM to use

The HotSpot VM shipped with the SilverStream server comes (on most platforms) in two versions: a client version and a server version. This section describes how the SilverStream server-side processes (the server, Cache Manager, Load Manager, and Dispatcher) and clients (such as SilverJ2EEClient, SilverJRunner, SilverStream Management Console, and Designer) use these VMs.

# **On Windows**

On Windows, by default the SilverStream server-side processes and clients all use the client version of the HotSpot VM.

To override this behavior on Windows, you can use the following startup options with any of the SilverStream executables that start a VM:

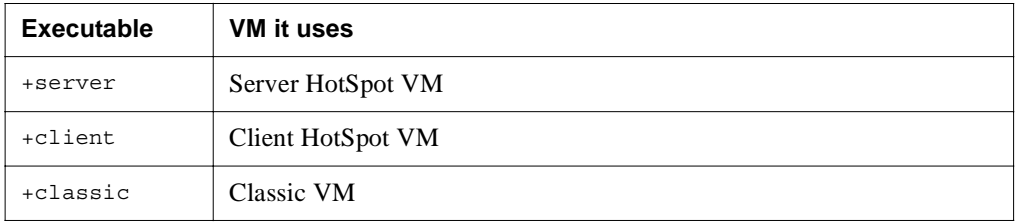

# **On UNIX and Linux**

On UNIX and Linux, the VM usage is different. These are the defaults:

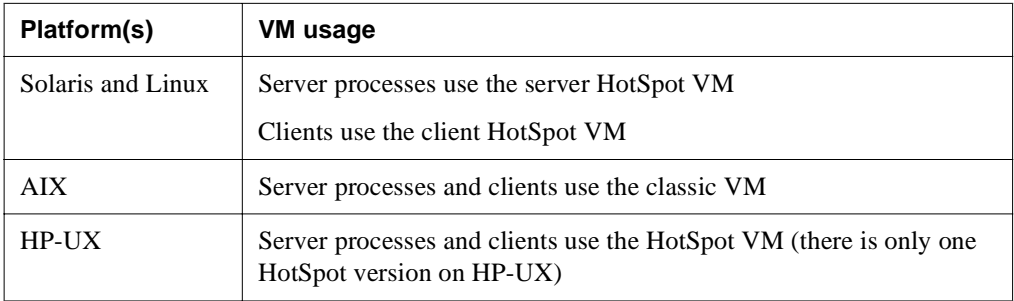

To override this behavior for UNIX and Linux server-side processes, edit the server's .agprofile file. Look for the case statement and update the definition of the native search path for your platform (LD\_LIBRARY\_PATH, SHLIB\_PATH, or LIBPATH) to point to the VM you want.

### <span id="page-114-0"></span>Starting the server on a specific IP address or hostname

You can set the **http-server.com.sssw.srv.host** property in the httpd.props file (located in the server's \resources directory) to direct the SilverStream server to start on a specific IP address or hostname. This feature is particularly helpful on machines with multiple network cards and multiple IP addresses (**multihoming**). This feature works identically on Windows NT and UNIX.

For example:

http-server.com.sssw.srv.host=192.101.1.10

# **Shutting down the SilverStream server**

Use the server **Stop** button on the SMC (see procedure below) to shut down the resident or selected server when you are taking the machine out of service, or if you need to install a software patch.

- **NOTE** If you want to stop and restart the server in order to activate properties that you have modified, use the **Restart** button, as described in ["Restarting the SilverStream server"](#page-115-0)  [on page 100](#page-115-0).
- **TIP** You can also shut down the server from the Main Designer. See the Main Designer chapter in the *Tools Guide* of the server's Classic Development Help.

#### **To shut down a server:**

- **1.** Start the SMC.
- **2.** Select the server you want to stop from the left panel.
- **3.** Click **Stop**.

The following confirmation displays.

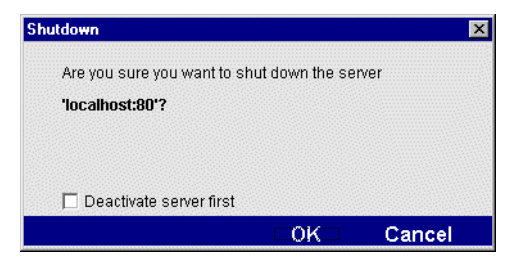

- **4.** (Optional) Select **Deactivate server first** if you want the server deactivated before it is shut down or restarted (see table below for more information).
- **5.** Select **OK**.

What happens next depends on whether or not you selected **Deactivate server first**.

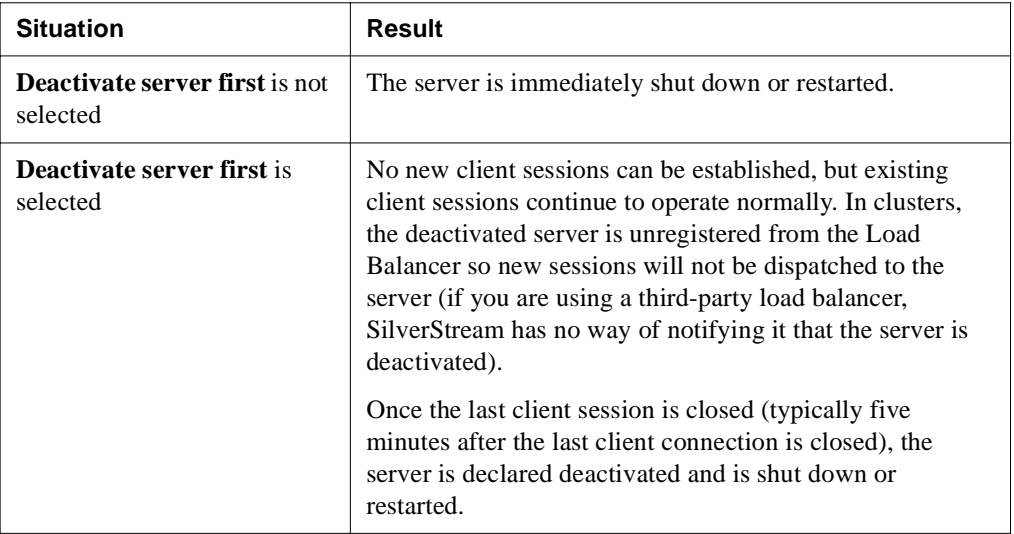

 For information on programmatically handling server deactivation, see the chapter on server-triggered business objects in the *Programmer's Guide* of the server's Classic Development Help.

# <span id="page-115-0"></span>**Restarting the SilverStream server**

Using the **Restart** button is the recommended way to stop and restart a server to update server property changes you have made using the SMC.

You can restart a server only if it was started with SilverMonitor (which is the default). For more information, see ["Using SilverMonitor" on page 414.](#page-429-0)

#### **To restart a SilverStream server:**

- **1.** Start the SMC.
- **2.** Select the server from the left panel.

#### **3.** Click **Restart**.

The server restarts using the same startup parameters as when it was originally started and picks up any changes you have made to server properties.

# **Maintaining SilverStream processes running as services**

Instead of manually starting the SilverStream server, you can run it as a service (or as a daemon in UNIX), so that it starts automatically when the server machine reboots. For information on installing the server to run as a service, see the chapter on installing the server on Windows or the chapter on installing the server on UNIX in the *Installation Guide*.

In addition to running the server as a service, you can also run the following SilverStream processes as services:

- Load Manager
- Dispatcher
- Cache Manager

To help you manage SilverStream processes running as Windows services, the server provides **SilverServiceUtil**, a Windows utility that allows you to:

- Create, list, delete, and stop SilverStream and non-SilverStream services
- Define additional Windows services for SilverStream processes
- Create new console log files each time a SilverStream service is restarted
- Define command-line arguments that will be automatically passed to a SilverStream process when it starts as a Windows service
- Reconfigure an existing SilverStream process when it is running as a service
- **NOTE** To initially get the server set up to run as a service, you should use the installation program, as described in the section on [installing the SilverStream server as a service](instWin.html#InstallingtheSilverStreamserverasaservice)  in the Windows chapter in the *Installation Guide*. After you have the server running as a service, you can use SilverServiceUtil to maintain your service environment, including creating additional services on the same machine.

# Using SilverServiceUtil

SilverServiceUtil is a command-line utility in the server's bin directory. To invoke it, change to the bin directory and enter:

SilverServiceUtil

You will see usage notes.

The utility has the following actions:

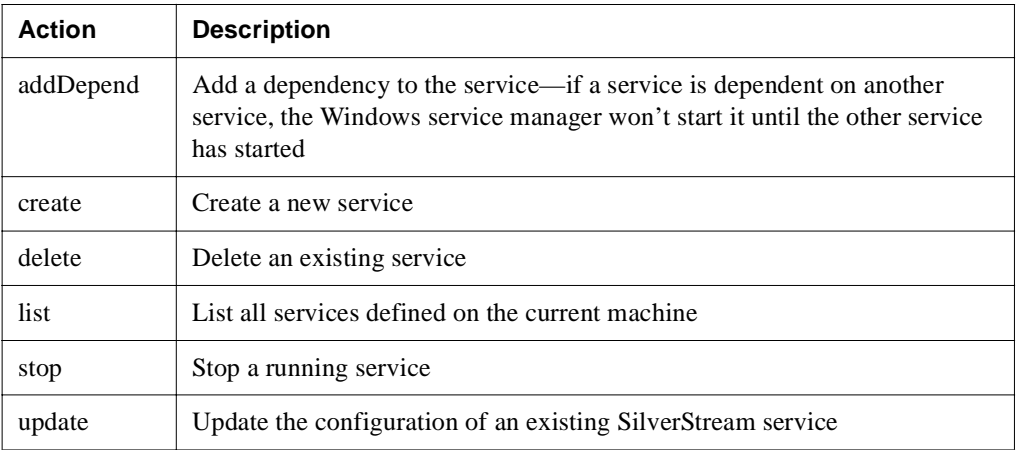

These actions are described next. For complete information about using each of the SilverServiceUtil actions, enter the following:

```
SilverServiceUtil -action -help
```
### **Defining a dependent service**

To specify that a service is dependent on another service, enter the following:

```
SilverServiceUtil -addDepend -service serviceName -prereq prereqServiceName
```
where:

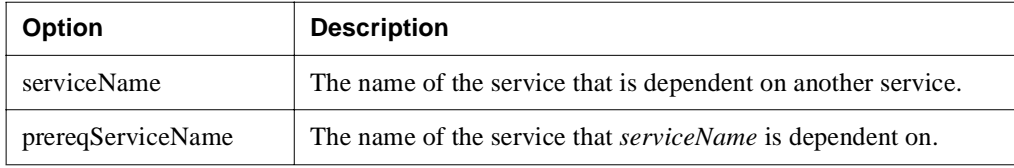

Once this dependency has been defined, the Windows service manager will not start *serviceName* until *prereqServiceName* has been started.

### **Creating a service**

You can use SilverServiceUtil to create a SilverStream service or a non-SilverStream service.

**Creating a SilverStream service** You can use SilverServiceUtil to configure all installed SilverStream servers to run as a service.

To create a SilverStream service, enter the following:

```
SilverServiceUtil -create -service serviceName -display displayName -program 
pathToExecutable
```
[-outputDir *outputDirectory* -maxOutputFiles *numFiles* -startupOptions *options*]

where:

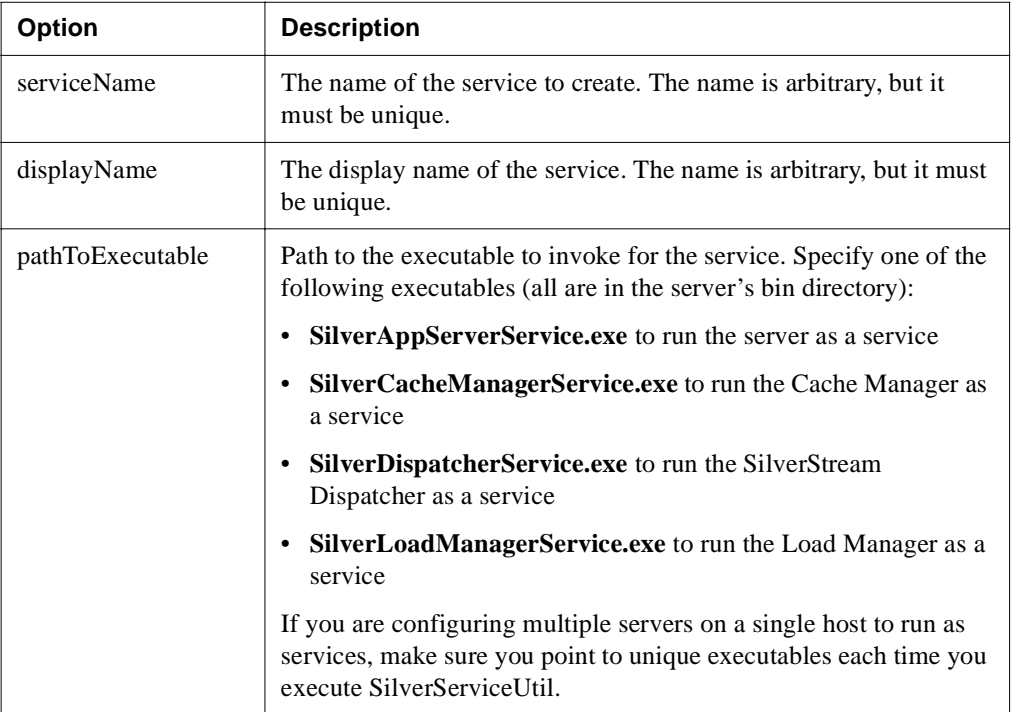

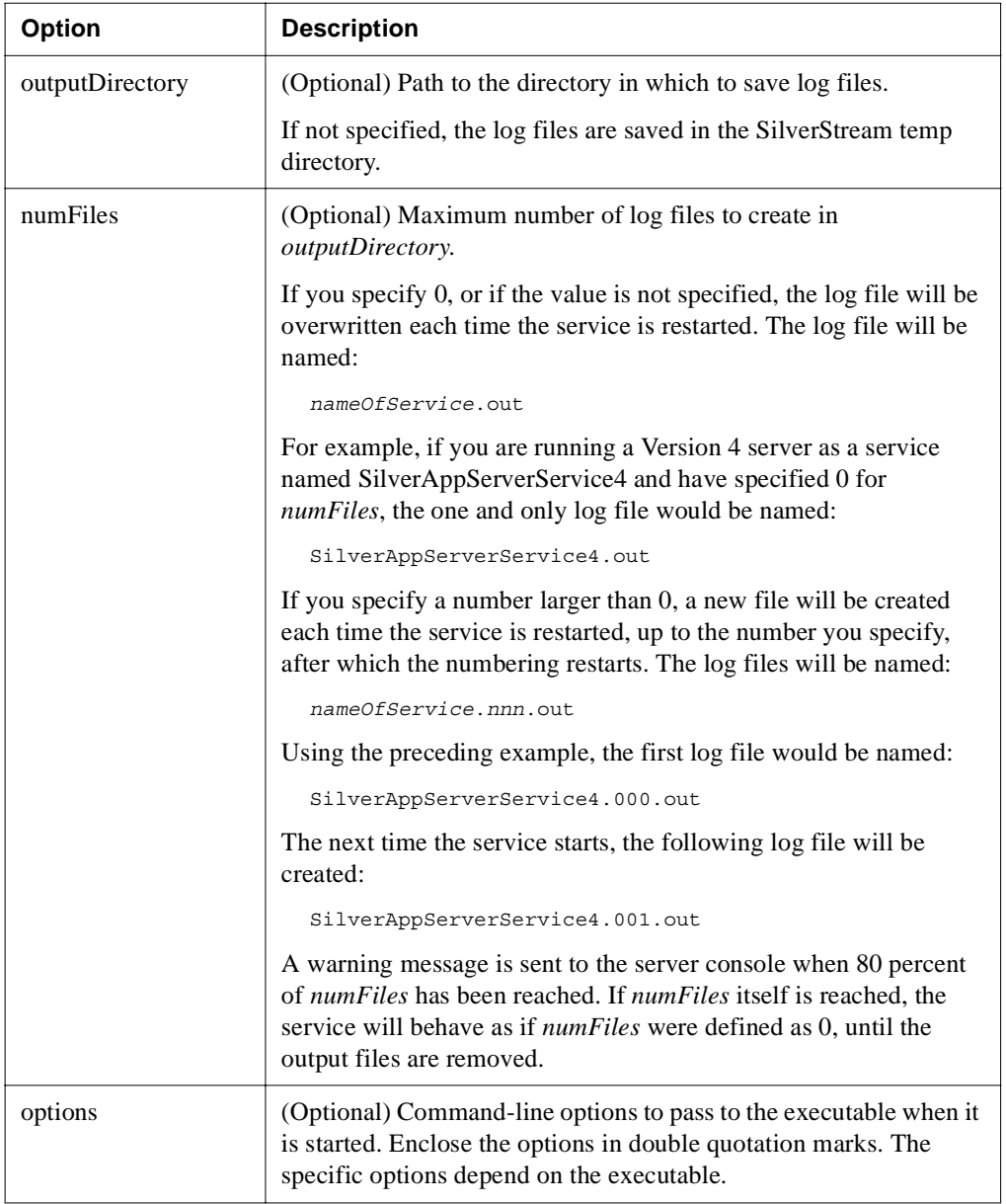

**Creating a non-SilverStream service** You can also use this option to create a generic Windows service.

To create a non-SilverStream service, enter the following:

```
SilverServiceUtil -create -service serviceName -display displayName -program 
pathToExecutable -generic
```
#### **Listing and deleting services**

You can list all services defined on the current machine as well as delete any existing service (SilverStream as well as non-SilverStream).

To list all services, enter the following:

SilverServiceUtil -list [-d]

If you specify -d, the display name will be listed along with the service name.

To delete a service, enter the following:

SilverServiceUtil -delete -service *serviceName*

Specify the service name, not the display name. (You are not asked to confirm the deletion.)

### **Stopping a service**

To stop a service, enter the following:

```
SilverServiceUtil -stop -service serviceName [-retries numRetries -delay retryDelay]
```
where:

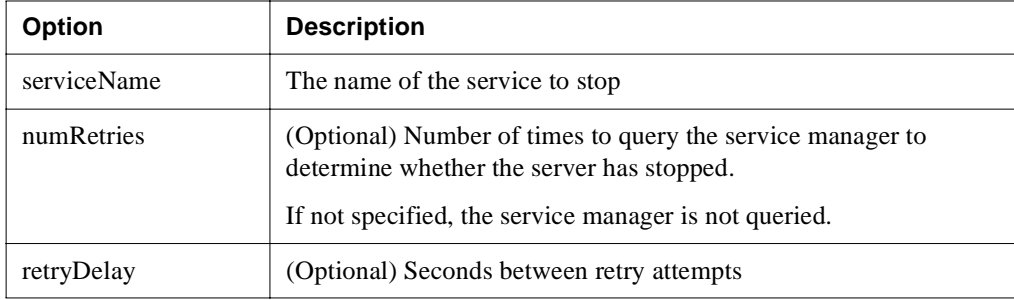

### **Reconfiguring a service**

You can reconfigure an existing SilverStream service. Enter the following:

```
SilverServiceUtil -update -service serviceName
[-outputDir outputDirectory -maxOutputFiles numFiles -startupOptions options]
```
where the -outputDir, -maxOutputFiles, and -startupOptions arguments are the same as used in the [create action](admRun.html#Creatingaservice).

The update action modifies the Windows registry entry for the corresponding service. The changes won't take effect until the service is restarted. You can start and stop services through the Windows Services control panel, without rebooting the machine.

# <span id="page-121-0"></span>**Setting up separate ports**

To restrict access to specific types of SilverStream server operations, you can define the following three types of ports:

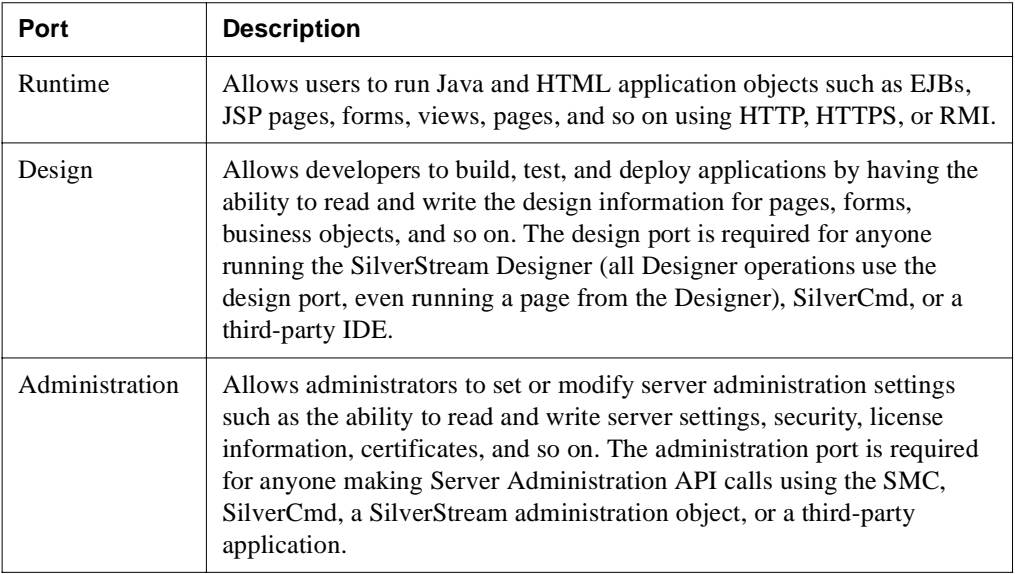

Each port type excludes URLs and operations that are not associated with it. For example, the administration port only passes administration URLs. Similarly, you cannot make application design changes with the administration port. The separate ports are designed to work in conjunction with your server permission settings. For example, if your administration, design, and runtime ports are unique, any attempt to run an administration URL on any port other than the administration port will fail. Once a user successfully accesses an administration port, the server checks the user's group permissions to further determine the level of access. The administration port is required for any user running the SMC or making Server Administration API calls.

How you configure a public site would probably be different from the way you would configure an e-commerce site that uses credit card transactions. Particularly in an extranet environment, you don't want users attempting to perform administration operations or design tasks that will alter your application data. Configuring multiple server ports in conjunction with your corporate firewall lets you manage internal and external access to your applications.

# Using separate ports with your firewall

There are several security advantages to defining separate SilverStream server ports for different types of users and operations:

- Opening a single runtime port through your firewall for users outside your organization limits your security risk.
- Separating administration and runtime port access helps prevent unauthorized users from attempting to administer the server. Users connecting to your applications may know the runtime port number, but only administrators need be aware of the administration port.
- Defining an administration port that can only be accessed from inside the firewall helps restrict calls made to that port.

You can set port properties using the SMC or by editing the httpd.props file. You can also use the Server Administration API to manage server port properties. For more information, see [Chapter 13, "Using the Server Administration API"](#page-382-0).

# <span id="page-123-0"></span>About enabling ports

The server supports ports for runtime, design, and administrative access for each of the following three protocols: HTTP, HTTPS-RSA, and HTTPS-DSA. The default ports are 80 for HTTP, 443 for HTTPS (RSA), and for HTTPS (DSA). After installation, only the HTTP port is enabled. The DSA and RSA ports are set to the default values, but not enabled. The server is not listening on the DSA and RSA ports until you enable them.

When the SilverStream server starts, it binds a socket to each unique port value you have configured and enabled. The server does not require unique port values for the different types of access; ports having the same value will share the same socket and will allow multiple operations. For example, if you set your HTTP runtime and HTTP design ports to 8080, the server will use only one socket to accept requests for both.

- **TIP** When you install the SilverStream server, all three HTTP runtime, design, and administrative ports are configured to whatever port number you specify as the default. You will need to update your NT program shortcut used to launch the SMC if you configure a separate administration port after you install the SilverStream server.
- For alternative ways to start the SMC, see ["Running the SMC" on page 21](#page-36-0).

Clients connecting to a design or administration port may perform only operations associated with that port. Because many application and server objects involved with design or administration require runtime support, runtime operations can be performed on any port. However, runtime ports only allow runtime operations.

 For how to enable HTTP ports, see ["Specifying general server properties" on page 110](#page-125-0). For more information about enabling HTTPS ports, see ["Enabling RSA/DSA ports" on](#page-266-0)  [page 251](#page-266-0).

# When to use the administration port

The administration port is required to:

- Run the SMC
- Make server administration API calls
- Use SilverCmd—**only** for commands that will add and/or delete databases or change security properties
- Add or remove databases in the Designer

You will not see any databases you have added in the Designer until you click **Refresh** (or press F5) for each configured port.

**TIP** To run the SMC from the Designer (using the Manage Server icon), be sure that you have already added the server to the Designer using the Administration port.

For more information, see the section on adding a database in the Main Designer chapter of the *Tools Guide* of the server's Classic Development Help, or see [AddDatabase](facSilverCmd.html#AddDatabase) in the SilverCmd Reference in the *Facilities Guide*.

# Port types

The SilverStream server can be set to a maximum of nine unique port numbers for HTTP/HTTPS communications. The type of operations a port allows and its associated security protocols can be configured independently—that is, you can mix any of the three security protocols with any of the three port types.

All port property names (as defined in the https.props file) begin with **http-server**. For more information, see [Appendix A, "The httpd.props File".](#page-452-0)

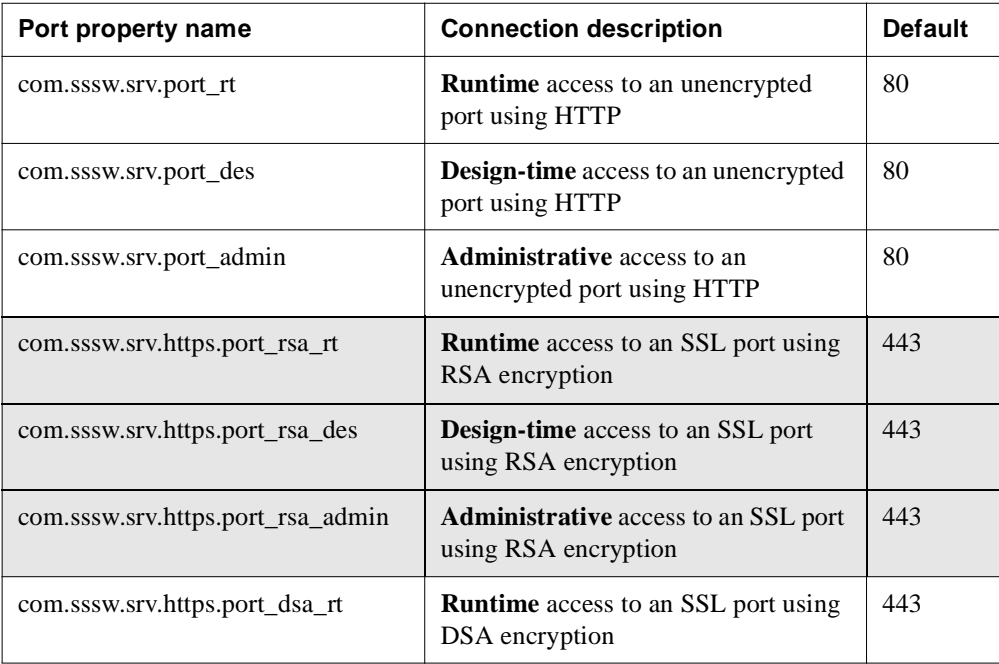

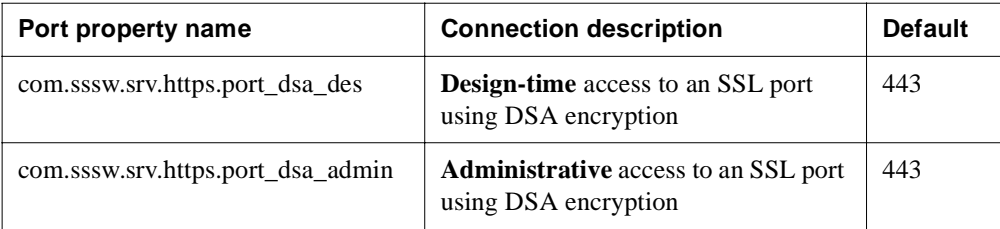

**NOTE** Although the server port number defaults in the table match the configuration settings of earlier releases, the older port property names have been deprecated and should not be used.

# <span id="page-125-0"></span>**Specifying general server properties**

General server properties include:

- HTTP listener ports
- Name of the SilverMaster database
- User account that starts the server on UNIX

#### **To specify general server properties:**

- **1.** Start the SMC.
- **2.** Select the server.
- **3.** Select the **Configuration** icon from the toolbar.

#### **4.** Select **General**.

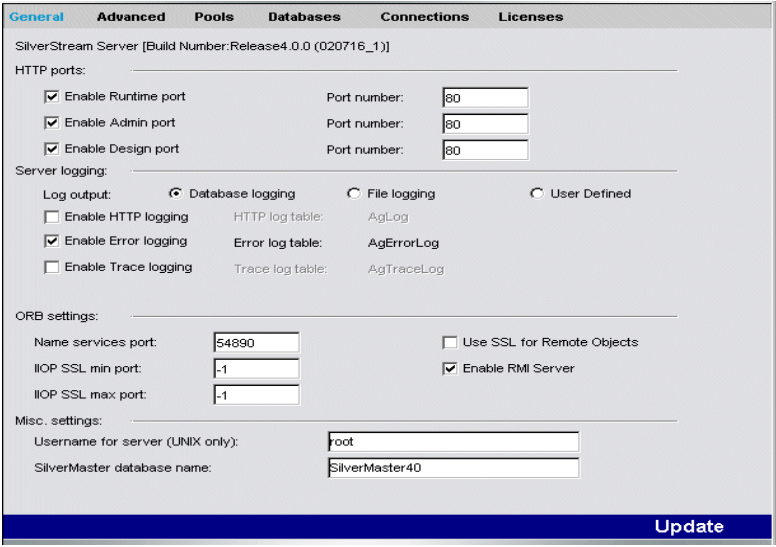

**5.** Edit any of these fields as needed:

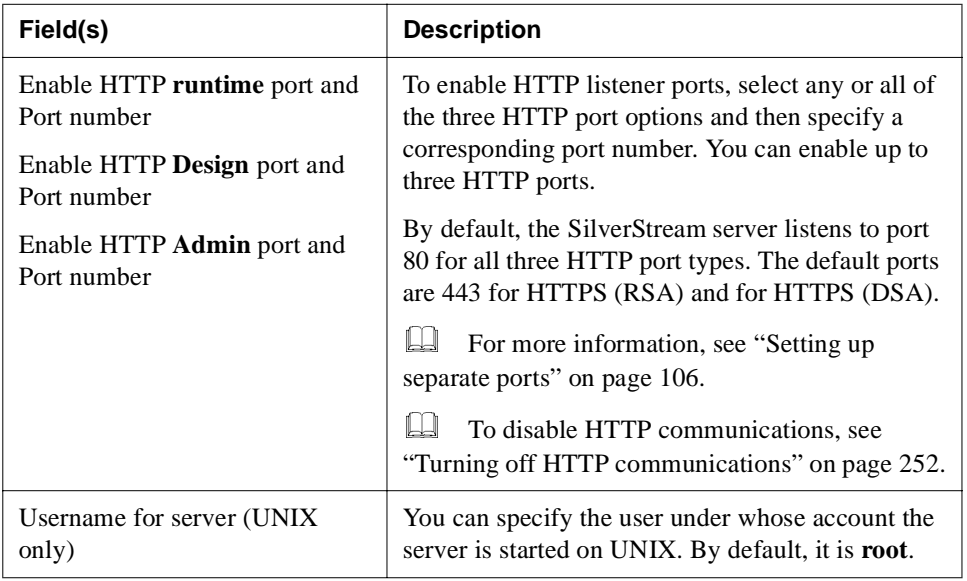

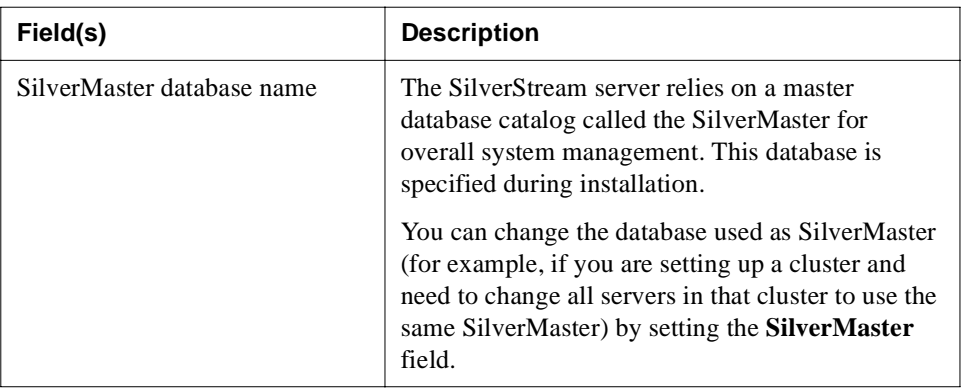

- **6.** Click **Update**.
- **7.** To activate the changes, click **Restart**.

For more information, see ["Restarting the SilverStream server" on page 100.](#page-115-0)

# **Using server logging**

SilverStream offers logging options that you can use for various purposes, such as server debugging, general server monitoring, and security auditing. These options allow you to log information to a file or a database or to specify your own custom class to perform the logging.

### **To turn on logging:**

- **1.** Start the SMC.
- **2.** Select the **Configuration** icon from the toolbar.

#### **3.** Select **General**.

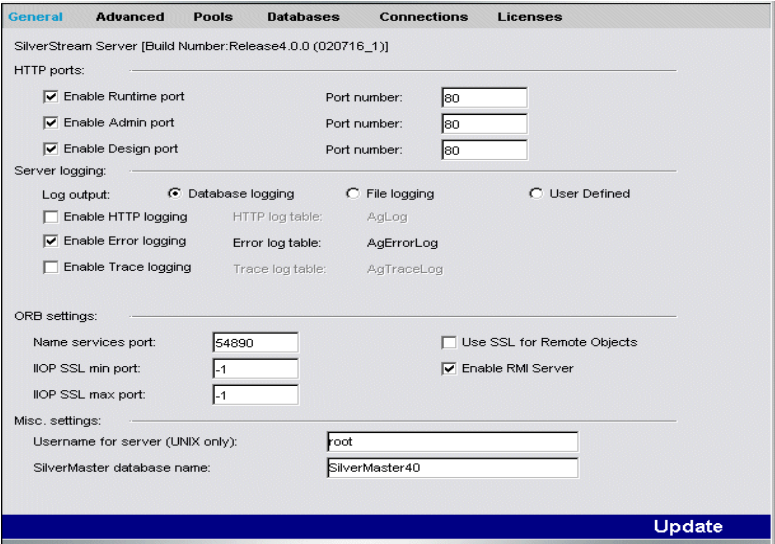

**4.** Select the logging option(s) you want to turn on or off as follows:

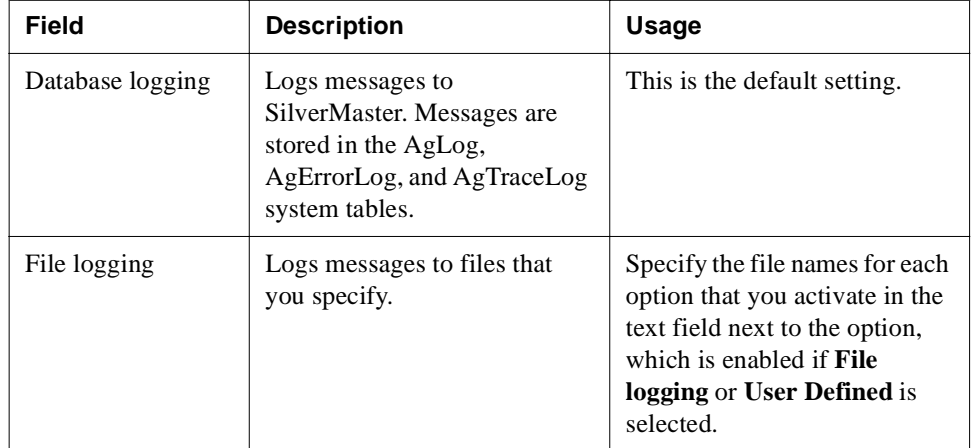

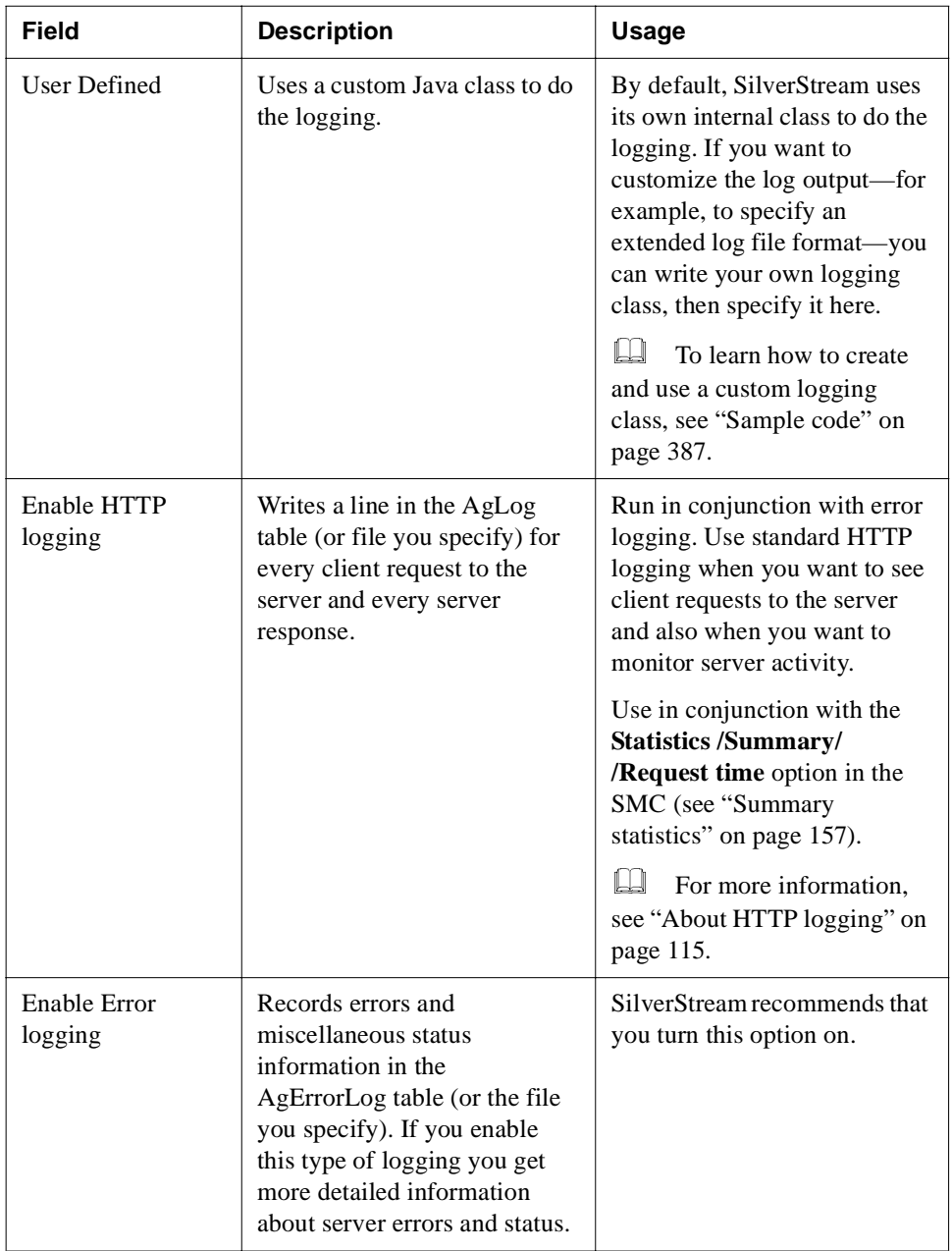

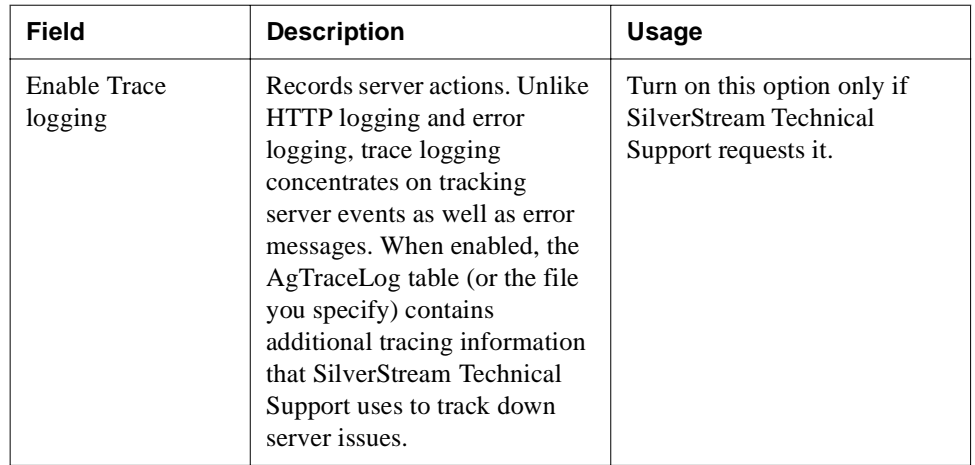

#### **5.** Click **Update**.

SilverStream starts logging the specified information.

# <span id="page-130-0"></span>**About HTTP logging**

By default, when you enable HTTP logging, the server logs HTTP messages in the standard W3C common log file format (see [www.s3.org](new http://www.w3.org)) to the database. You can redirect the log to a file as described above.

There is also a compound log file format, which is like the common log file format except that it also logs the Referer (which allows click tracing) and User-Agent (which logs the browser type) fields from each HTTP request. SilverStream provides built-in support for the compound log file format.

### **To log using this format:**

- **1.** In the SMC, under Server logging, select **User Defined**.
- **2.** In the **Java class** field, specify the following:

com.sssw.srv.http.CompoundLogger

**3.** Specify the file to log the HTTP requests to (and optionally, files for error and trace logging, also supported by the CompoundLogger class).

- **4.** Restart the server.
- **TIP** Instead of using the SMC, you can also specify compound logging by setting these values in httpd.props and restarting the server:

http-server.com.sssw.srv.logger=com.sssw.srv.http.CompoundLogger http-server.com.sssw.srv.logger.logname=*fileName*

There are many log file formats. SilverStream provides built-in support for the common and compound log formats, but you can write your own logging class using the SilverStream AgiLogger interface. To learn how to create and use a custom logging class, see ["Sample code"](#page-402-0)  [on page 387.](#page-402-0)

### **Viewing the log**

If you are using the built-in logging class, you can view the log in the SMC (see ["Displaying](#page-166-0)  [logs" on page 151](#page-166-0)). If you are logging to the database, you can also use the Form Designer or View Designer to build a form or view to view the log. You can also use the SilverCmd PrintLog to view the log in the SilverCmd console window or a file. PrintLog allows you to view the data regardless of whether you are using the built-in logging class or the database.

### **Maintaining log tables and files**

Log information can expand quickly. Clean out your log tables and log files to keep them manageable. You can use SilverCmd ClearLog to delete records (a SilverStream developer can write a timed business object to do this). Use your native database utilities to maintain these tables, or use any editor to shorten or delete extraneous information from log files.

# <span id="page-131-0"></span>**Specifying ORB settings**

You can use the SMC to specify whether to use RMI—and if so, its name services port whether to use SSL for the remote objects, and the ports to use for IIOP SSL.

#### **To specify ORB settings:**

- **1.** Start the SMC.
- **2.** Select the **Configuration** icon from the toolbar.

#### **3.** Select **General**.

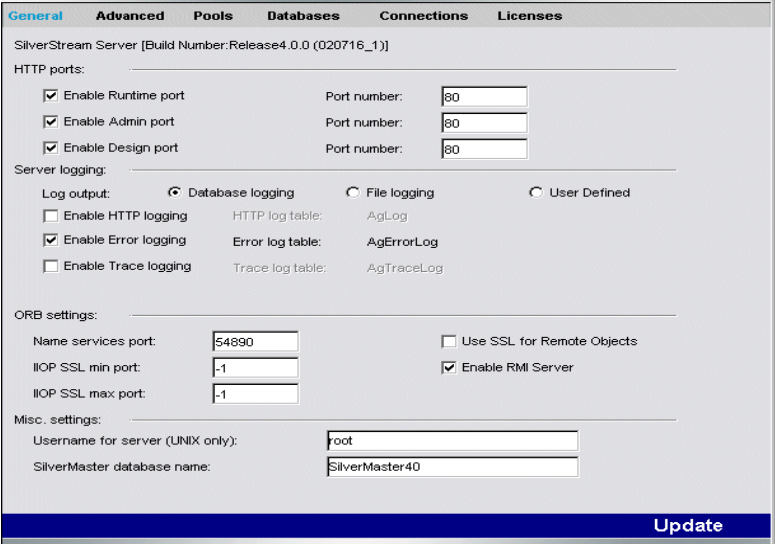

**4.** Specify the RMI options.

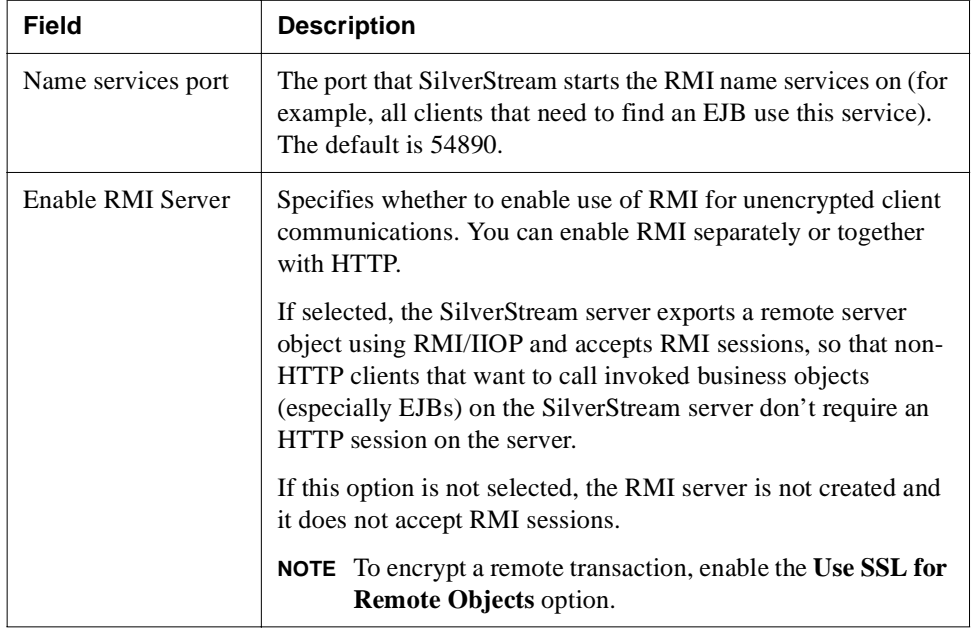

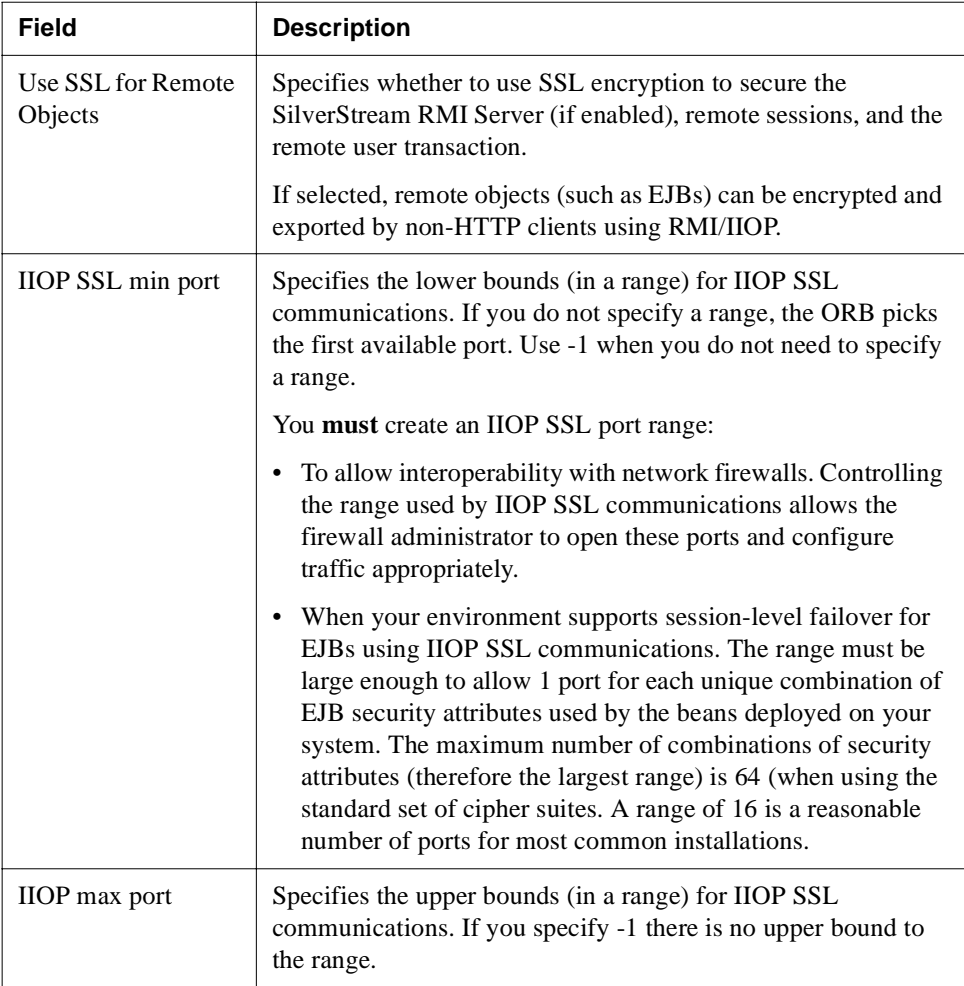

- **5.** Click **Update**.
- **6.** To activate the changes, click **Restart**. For more information, see ["Restarting the](#page-115-0)  [SilverStream server" on page 100.](#page-115-0)

# **Running multiple servers on one host**

You can run more than one SilverStream server on a host at one IP address. (The SilverStream server also supports **multihoming,** where you have multiple IP addresses through multiple network cards on one host. See ["Starting the server on a specific IP address or hostname" on](#page-114-0)  [page 99](#page-114-0)).

If you choose to run more than one server on a host with the same IP address, you need to be aware of the following issues:

- Specifying unique ports
- • [Host-based properties](#page-135-0)

# <span id="page-134-0"></span>Specifying unique ports

Multiple servers running on one host must be configured to use unique ports. You can specify runtime, design, and administration ports in the SMC.

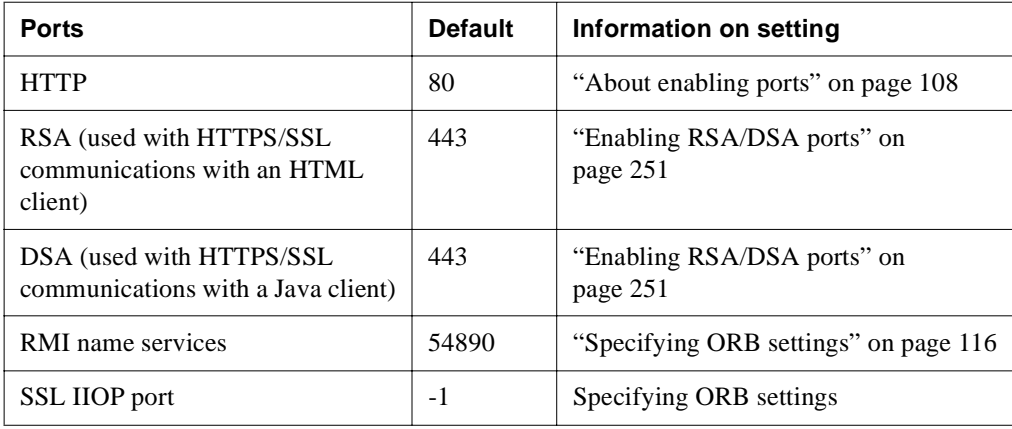

# <span id="page-135-0"></span>Host-based properties

Some server properties are host-based; so if you are running with more than one SilverStream server on the same host using the same IP address, these properties are used by all servers on the host. That means if you change one of these properties for any server on the host, the property is changed for all servers running on that host.

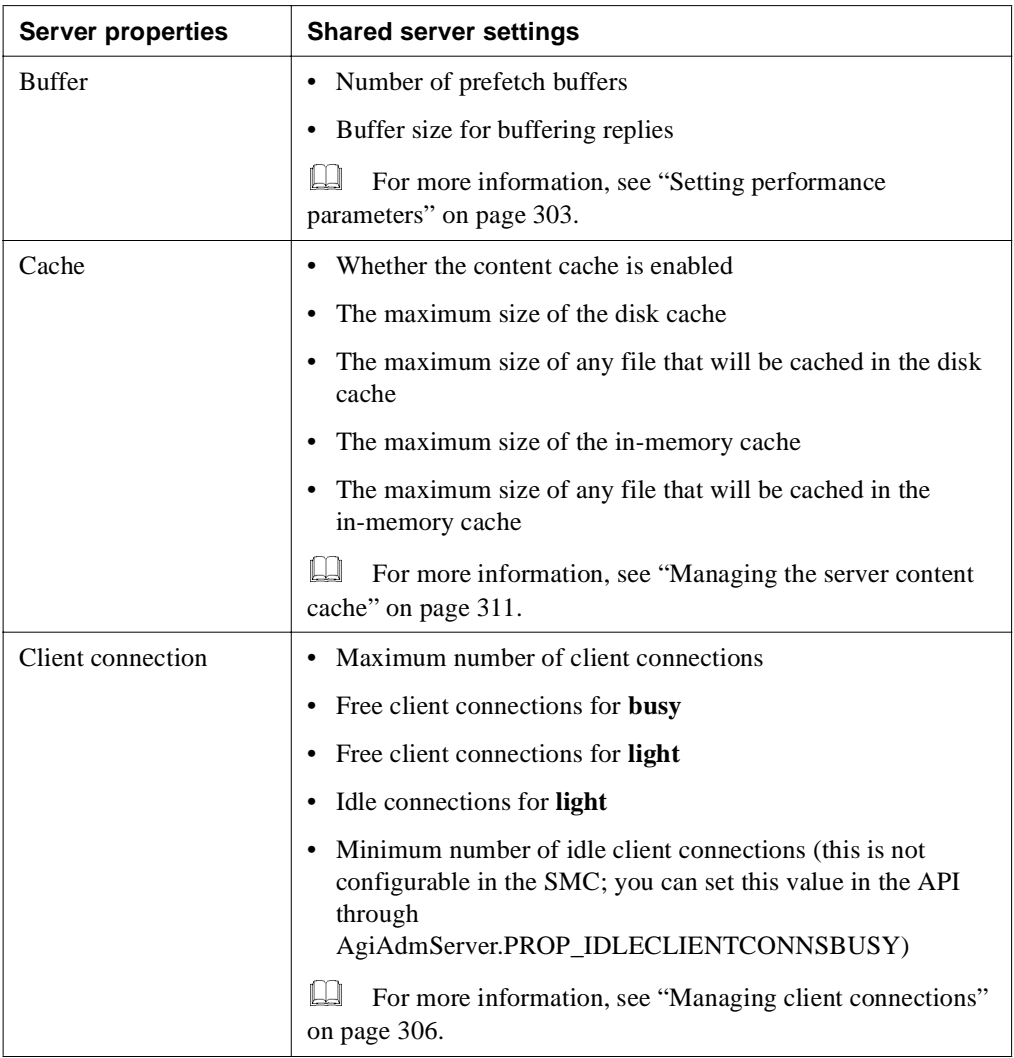

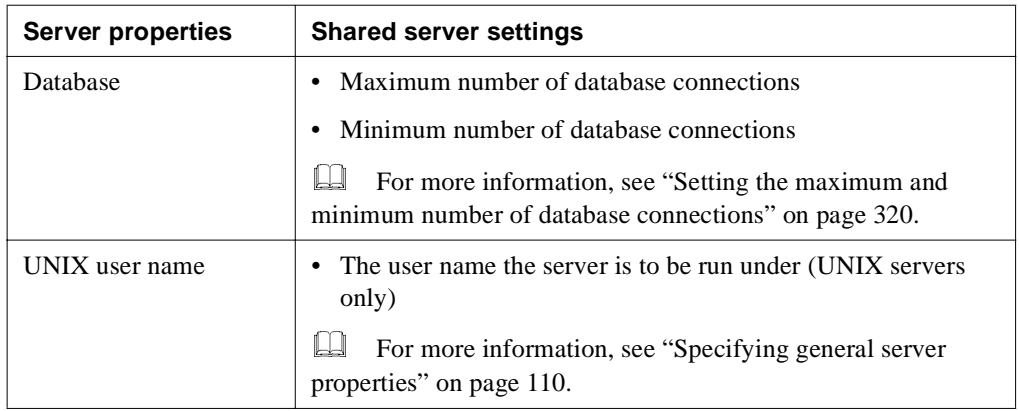

Some cluster properties are also host-based. If you are running a cluster with more than one SilverStream server on the same host using the same IP address, then the cluster properties listed in the following table are used by all servers in the cluster on the host. If you change one of the cluster properties for any server on the host, the property is changed for all servers in the cluster running on that host.

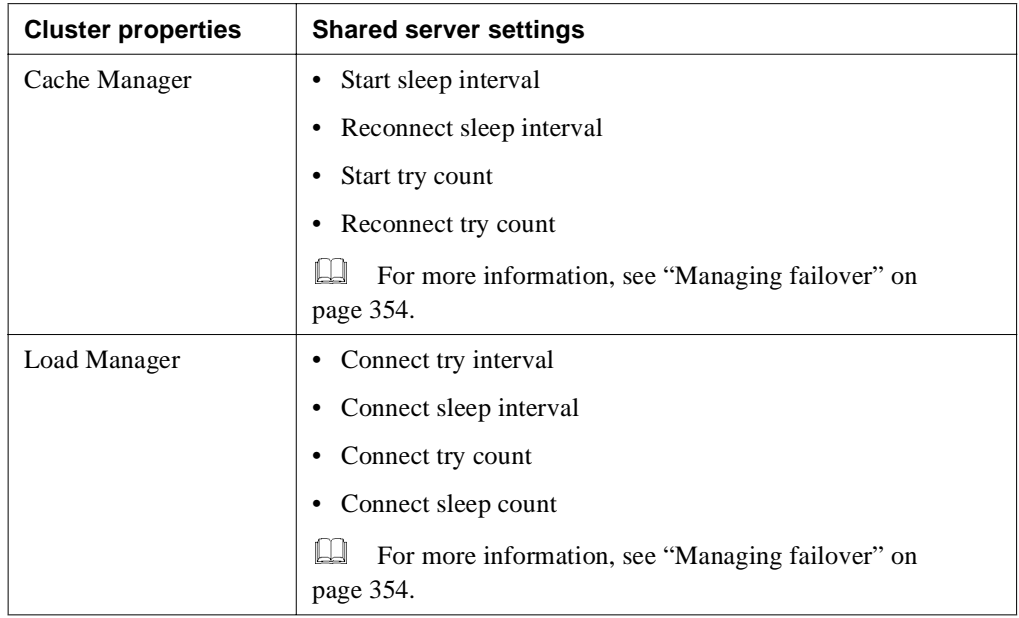

# **Specifying character set encoding**

The SilverStream server uses the following server property when URL-encoding and -decoding form content:

http-server.com.sssw.srv.international.UrlEncoding

**NOTE** SilverStream stores the encoding and other server startup properties in the **httpd.props** configuration file, which is located in the SilverStream Resources directory. For more information, see [Appendix A, "The httpd.props File".](#page-453-0)

By default, the SilverStream server uses utf-8 (Universal Character Set Transfer Format) for URL encoding and decoding. Because utf-8 can encode ASCII characters without requiring modification, utf-8 works well for English and most Western languages. Because languages using multibyte encodings are not a subset of utf-8, character encoding and decoding will not work properly with them.

### **When to change the encoding scheme**

You typically need to change the encoding scheme only when the majority of client browsers in your environment use character encodings that are not ISO 8859-1 (Latin 1). For example, a Japanese Web site that serves content to its employees using the ShiftJIS encoding may want to change its SilverStream server's encoding property to SJIS.

### **To change from the default utf-8 to another encoding:**

**1.** Add the following line to the httpd.props file (located in the resources directory beneath the SilverStream root directory):

http-server.com.sssw.srv.international.UrlEncoding=*NewEncoding*

- **2.** Enter the language mapping needed at your site in place of the *NewEncoding* variable. Check the Sun Web site if you are unsure about the Java string mapping for your language.
- **3.** Restart the SilverStream server.

URL content will be encoded using the new encoding scheme **after** you restart the server.

# **Running the JMS (jBroker MQ) server**

The SilverStream eXtend Application Server includes jBroker MQ for its JMS (Java Message Service) implementation. That means jBroker MQ provides the JMS server that runs with the SilverStream server to support messaging in your J2EE applications.

This section describes some things you need to know about using this JMS server with the SilverStream server:

- Starting the JMS server
- • [Using JMS servers in clusters](#page-140-0)
- • [Displaying JMS debug messages](#page-140-1)
- To learn more about jBroker MQ, see the [jBroker MQ Help.](new ../../../jbrokerMQ/docs/index.html)

# <span id="page-139-0"></span>Starting the JMS server

You can start the JMS server in either of the following ways:

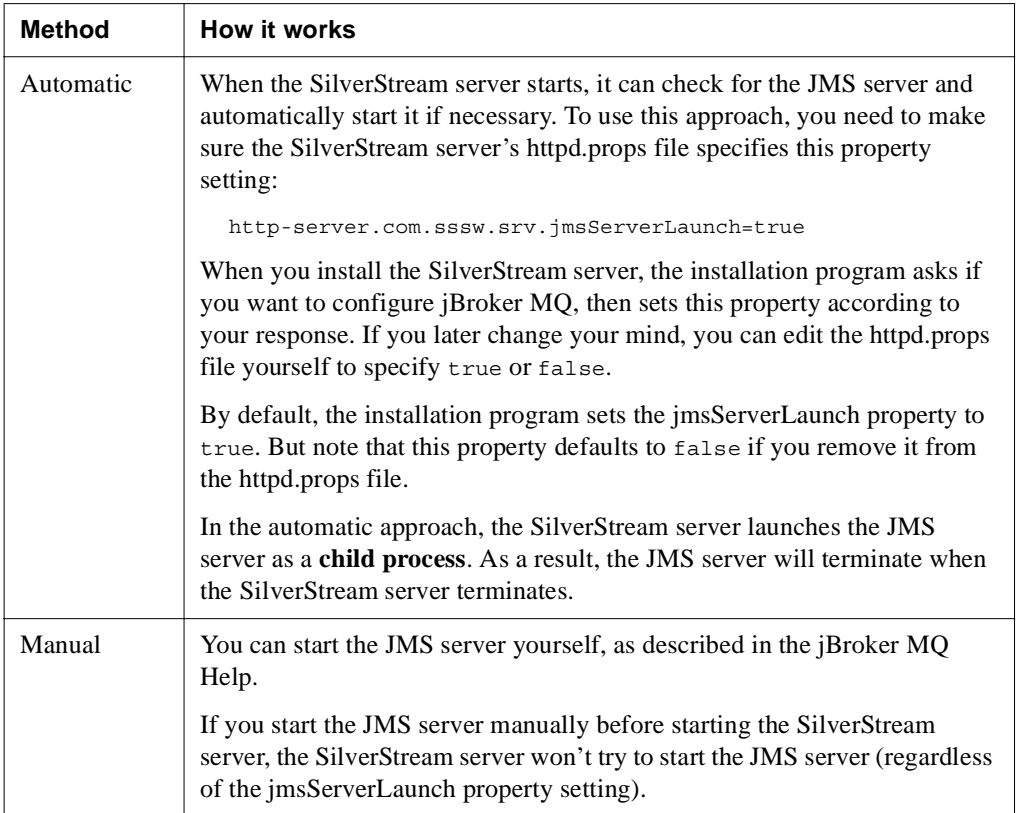

# <span id="page-140-0"></span>Using JMS servers in clusters

You can increase the reliability of JMS servers in your environment through the use of clusters. Here are some common configurations:

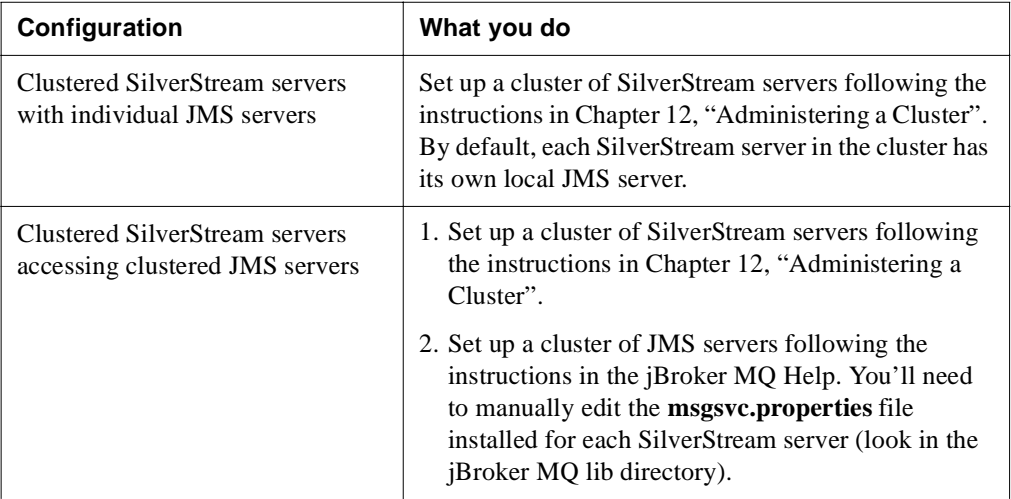

# <span id="page-140-1"></span>Displaying JMS debug messages

You can troubleshoot JMS-related problems at runtime by displaying debug messages to the SilverStream server console. To turn on basic JMS debugging, edit the SilverStream server's [httpd.props](admhttpdprops.html) file to specify this property setting:

http-server.com.sssw.srv.jms.debug=1

For more detailed JMS debugging, specify a number greater than 1 for this property. To disable JMS debugging, specify 0 (the default).

# Setting Up Users and Groups

This chapter describes how to define **Silver Security** users and groups—users and groups known only to SilverStream.

It contains these sections:

- • [About Silver Security users and groups](#page-142-0)
- • [Managing Silver Security users and groups](#page-145-0)
- Using the Locksmith privilege
- **NOTE** SilverStream also provides access to external security providers, including Windows NT, LDAP, NIS+, and certificate issuers. For information about setting up access to users and groups from these providers, see ["Accessing security provider](#page-223-0)  [systems" on page 208.](#page-223-0)

# <span id="page-142-0"></span>**About Silver Security users and groups**

You can define Silver Security users and groups in many ways. For example, you might want to define groups based on your site's organization—such as Accounting, Sales, and so on—and assign users to those groups. The groups can contain Silver Security users as well as users defined in external security realms. Users can belong to multiple groups.

After you define Silver Security users and groups, you can define access to any directories or objects in the system based on the Silver Server users and groups. For example, you might want to set certain permissions for members of the Accounting group and other permissions for members of the Developers group.

For more information about using users and groups to set data permissions, see ["Authorization and access control" on page 271.](#page-286-0)

#### 6 Setting Up Users and Groups

**Two predefined groups** After installation, the SilverStream server provides two predefined groups: Administrators and Developers. Both groups initially contain only the server administrator. Use these groups as a starting point for creating your own users and groups. If you want to use names that differ from the predefined group names, you can rename and then delete them. For more information, see ["Managing Silver Security users and groups" on page 130.](#page-145-0)

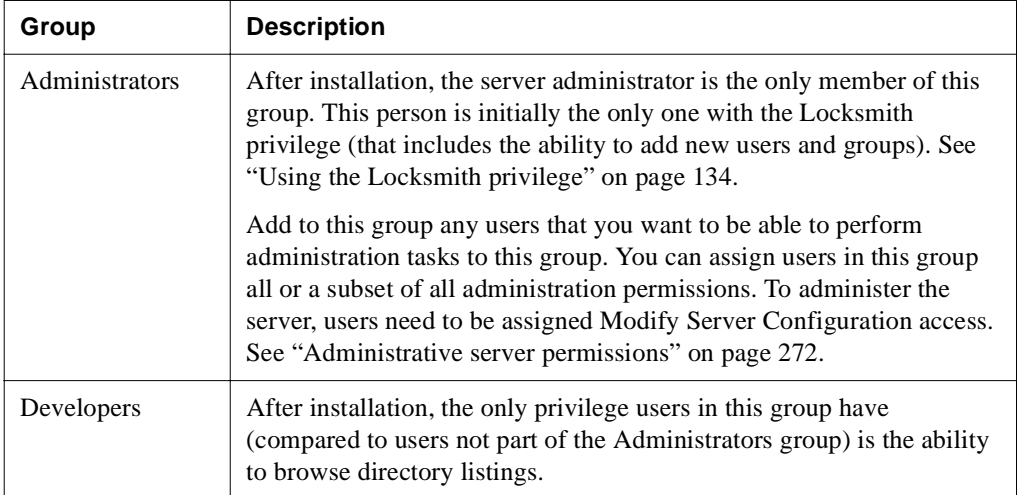

**Case sensitivity** Silver Security user names and passwords are case sensitive as follows:

- **User names** are case-insensitive if the SilverMaster database is case-insensitive (for example, **administrator** and **Administrator** are considered the same name). User names are case-sensitive if SilverMaster is case-sensitive.
- **Passwords** are always case-sensitive. For example, **admin** and **Admin** are always considered different passwords.
- For more information, see ["Default group permissions" on page 288.](#page-303-0)
### About your administrator account

Your administrator account can be assigned to any user recognized by SilverStream security (SilverStream, NT, LDAP, NIS+, or Certificate user).

When you installed the SilverStream server, you specified the user name and password for the SilverStream administrator account. This account was used when the new SilverMaster database catalog was created for SilverStream system management.

You use the server administrator account to log in to the SMC to administer the SilverStream server. You also need to specify the server administrator account to run the Designer and some of the SilverMasterInit command-line options.

The server administrator user account is part of the predefined Administrators group and has the Locksmith privilege. The Locksmith privilege provides Set Permissions privileges to any object on the server. Only accounts with the Locksmith privilege are able to assign Locksmith privilege to another account.

For more information, see ["Using the Locksmith privilege" on page 134](#page-149-0).

**NOTE** The **server** administrator account, which restricts who can log in and administer the SilverStream server, is distinct from the **database** administrator account. The SilverStream server uses the database administration account when connecting to the SilverMaster database. The only time you need to specify the SilverMaster database account is when you are running SilverMasterInit at the command line.

#### **To create a new administrator account:**

- **1.** Log in to the SMC using the existing Administrator account.
- **2.** Create a new administrator account or select an existing user from one of the security realms to be the administrator.
- **3.** Click **Properties** and assign the new account **Locksmith** privilege.
- **4.** Add the new administrator account to the **Administrators** group.
- **5.** Close the SMC.
- **6.** Restart the SMC and log in as the new administrator.
- **7.** Verify (using the **Properties** dialog) that the new account has **Locksmith** privilege.
- **8.** (Optional) Delete the older Administrator account.

# **Managing Silver Security users and groups**

You can use the SMC to add Silver Security users, edit user properties, and add Silver Security groups.

**NOTE** You can also perform these tasks using SilverCmd. For more information, see [SetUserGroupInfo i](facSilverCmd.html#SetUserGroupInfo)n the SilverCmd Reference of the *Facilities Guide* of the SilverStream server's Core Help.

## Adding Silver Security users

#### **To add a user:**

- **1.** Start the SMC.
- **2.** Select the **Security** icon from the toolbar.
- **3.** Select **Users & Groups**.
- **4.** Expand **Silver Security** and select **Users**.
- **5.** Choose the **New User** icon at the bottom of the right pane:

#### å,

You are asked whether you want to define a SilverStream user or a certificate user.

**6.** Select **SilverStream user** and click **Next**.

 For information on defining certificate users, see ["Manually installing client](#page-275-0)  [certificates" on page 260.](#page-275-0)

The New User panel displays.

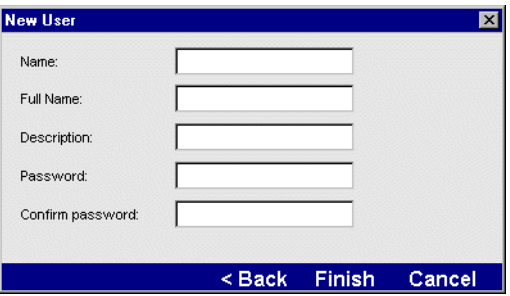

**7.** Type in the appropriate information in each field.

The Name field specifies the short name for the user. This is the name the user types in the Login box.

**8.** After completing the panel, click **Finish**.

### <span id="page-146-0"></span>Editing user properties

You can use the SMC to change user properties. (For users defined in external security providers, the only editable property is the Locksmith privilege; for more information, see ["Using the Locksmith privilege" on page 134](#page-149-0).)

**Not allowing users to modify their properties** By default, users can change their own user properties. You can turn off this privilege. For more information about this privilege, see ["Enabling authentication" on page 266](#page-281-0).

#### **To edit user properties:**

- **1.** Start the SMC.
- **2.** Select the **Security** icon from the toolbar.
- **3.** Select **Users & Groups**.
- **4.** Expand the **Silver Security** list of users.
- **5.** Highlight a user name and choose **Properties**. The following panel displays.

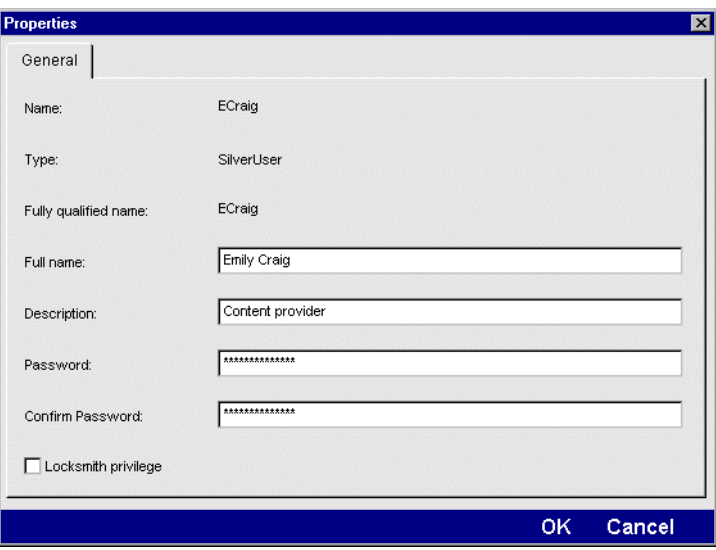

**6.** Modify any of the four editable fields.

The Fully Qualified Name field corresponds to the Name field used to create the user. This field is not editable.

If you have Locksmith privilege, you can also change whether the user you are modifying has Locksmith privilege.

- $\Box$  For more information, see ["Using the Locksmith privilege" on page 134.](#page-149-0)
- **7.** Click **OK**.

## Adding Silver Security groups

Creating groups helps streamline security administration by allowing you to categorize users within a larger context, such as a business organizational unit or a work role. A user can belong to one or more user groups within a SilverStream database, and can be granted access to objects by group or individual status.

#### **To create a group:**

- **1.** Start the SMC.
- **2.** Select the **Security** icon from the toolbar.
- **3.** Select **Users & Groups**.
- **4.** Expand **Silver Security** and select **Groups**.
- **5.** Choose the **New Group** icon:

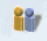

The following panel displays.

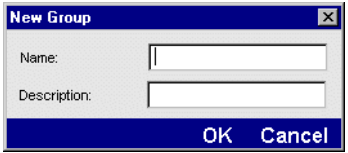

- **6.** Enter a name and a description for the group.
- **7.** Click **OK**.

# **To add users to a group:**

- Start the SMC.
- **2.** Select the **Security** icon from the toolbar.
- **3.** Select **Users & Groups**.
- **4.** Expand **Silver Security** and expand **Groups**.
- **5.** Select the SilverStream group to which you want to add users.
- **6.** Choose the **Add Users to Group** icon:

### 記録

The following panel displays.

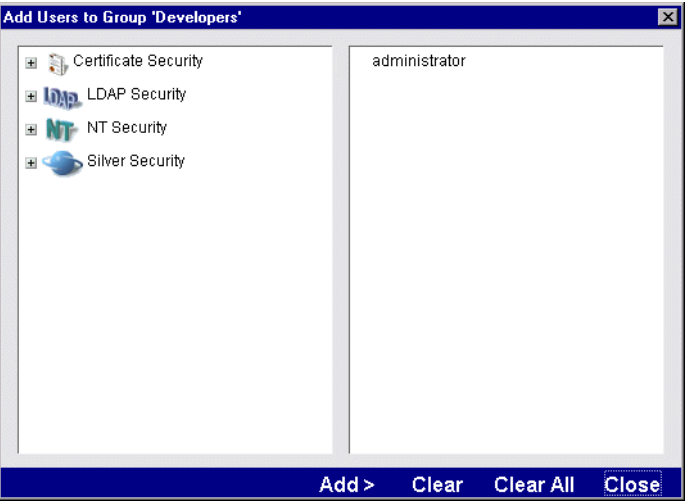

- **NOTE** Your panel may look different depending on which external security providers you have configured and the operating system used by the SilverStream server. For more information, see ["Accessing security provider systems" on page 208.](#page-223-0)
- **7.** To add a user to the group, select the user in the left panel, then choose **Add**. You can add users defined by external security providers, such as NT domains, to Silver Security groups.
- **8.** To remove a selected user, choose **Clear**.
- **9.** To remove all users in the group, choose **Clear All**.
- **10.** When finished, click **Close**.

# <span id="page-149-0"></span>**Using the Locksmith privilege**

The SilverStream-defined user Administrator has the Locksmith privilege by default. The Locksmith privilege allows users to do the following:

• Get and set data access permissions, even if these permissions are denied elsewhere in the system (for example, if the user does not belong to a group for which set permission is allowed).

For information about defining security for the server and objects on the server, see ["Authorization and access control" on page 271.](#page-286-0)

• Read server property settings from the SilverMaster database, even if this permission is denied elsewhere in the system.

Since the Locksmith privilege also allows you to set permissions, you can also give yourself server administrative permissions.

- **NOTE** Locksmiths don't have all permissions just by virtue of being Locksmiths; but as Locksmiths they can give themselves any permissions they want.
- Grant and revoke the Locksmith privilege for other users. See ["Editing user properties" on](#page-146-0)  [page 131](#page-146-0).
- **NOTE** Since the Locksmith privilege provides powerful access to server functions and properties, you should limit it to yourself and other trusted users.

**Keep at least one Locksmith** Be careful not to delete all users with the Locksmith privilege: a user must have Locksmith privilege to grant it to someone else. So if no one has Locksmith privilege, it cannot be granted.

If you find yourself in that situation, you can run SilverMasterInit with the **-l** command-line option to define a Locksmith account.

For more information, see ["Using the SilverMasterInit program" on page 416.](#page-431-0)

This chapter describes how to perform some typical server maintenance tasks. It has sections on the following:

- • [Administering a SilverStream server remotely](#page-150-0)
- • [Managing licenses](#page-151-0)
- • [Setting the AGCLASSPATH variable](#page-153-0)
- • [Maintaining deployed J2EE objects](#page-154-0)
- • [Managing J2EE transactions](#page-159-0)
- • [Monitoring server activity](#page-161-0)
- • [Integrating with existing Web servers](#page-174-1)
- • [Setting up mail on the server](#page-174-0)
- Setting Fulcrum full-text properties

# <span id="page-150-0"></span>**Administering a SilverStream server remotely**

You can use the SilverStream Management Console (SMC) to remotely administer servers. You can administer as many servers as you want from one SMC console. If you are running a server in a cluster, you can choose additional server clusters to administer. For more information about server clusters, see ["Server clustering" on page 327](#page-342-0).

# **To administer a server:**<br>1. Verify that the server you

- **1.** Verify that the server you want to administer is up and running.
- **2.** Start the SMC.
- **3.** Choose the **Choose** (server) icon.

The Add Server dialog displays.

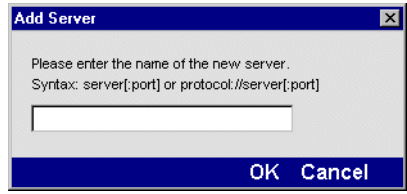

**4.** Specify *server:port*, where:

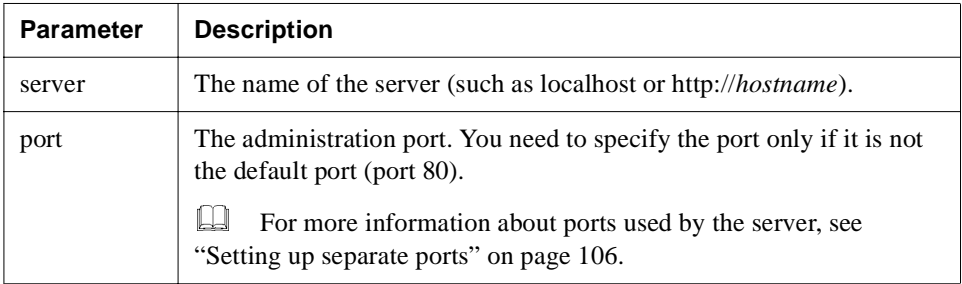

- **5.** Click **OK**.
- **6.** Use the SMC to administer the server.

# <span id="page-151-0"></span>**Managing licenses**

This section describes how to install or delete SilverStream user licenses.

#### About licenses

SilverStream uses a license key to administer access to the server. License management is integrated with session management. Each user connection requires a license. The license is held for the duration of the connection.

License keys:

- Have limits on either users or CPUs
- Are tied to a server machine host ID

You receive an initial encrypted license key when you buy your product. Each product you purchase comes with a certain type of license. You use the Installation program to add this license key to your server. This information is stored in the database.

You may only need the initial user-based license key during your application development cycle. However, when it comes time to deploy your application and go live, you will probably want to call SilverStream and purchase CPU-based licenses for your application server.

If you have a user-based license and your application is put into production, when the number of simultaneous users increase you may see a message like **Maximum server sessions exceeded**.

You should add new licenses through the SilverStream eXtend Application Server Installation program.

When you have multiple licenses installed, the SilverStream server will use the least restrictive license it finds. For example, if you have installed both a single-user license and a CPU-based license, SilverStream uses the CPU-based license.

### **To add licenses (NT):**

- **1.** Shut down the SilverStream server.
- **2.** Run the SilverStream eXtend Application Server Installation program.
- **3.** From the Setup Function screen, select **Add a new server license**.

The License Information screen appears.

- **4.** Fill in the license serial number.
	- **TIP** If you receive this long encrypted number electronically, paste it into the License number field to avoid typing errors.
- **5.** Specify the requested information for your SilverMaster, where the license information is stored.
- **6.** Click **Finish**.

The SilverStream server uses the license number and other information you enter to generate an encrypted license key.

#### **To add licenses (UNIX):**

- **1.** Shut down the SilverStream server.
- **2.** Run the **upldlic.sh** utility, which is at the root directory on the eXtend Application Server CD.
- **3.** When prompted, specify where the SilverStream server is installed and what the license string is.

SilverStream generates an encrypted license key.

#### **To access or delete a license:**

- **1.** Start the SMC.
- **2.** Select the **Configuration** icon from the toolbar.
- **3.** Select **Licenses**.

The license form displays information about your license.

**4.** To delete a license, select it and then select **Remove License**.

# <span id="page-153-0"></span>**Setting the AGCLASSPATH variable**

The SilverStream server supports an environment variable called **AGCLASSPATH**, which allows you to extend the Java classes used by your application. You can use AGCLASSPATH, for example, when you want to include third-party elements such as database drivers with your application. Use this variable instead of the **+cp** Java class path option described in ["Starting the](#page-106-0)  [SilverStream server" on page 91](#page-106-0). The SilverStream server overrides the CLASSPATH variable.

**NOTE** When deploying business objects using created Java classes, SilverStream developers should create JAR files using the SilverStream Designer rather than by setting AGCLASSPATH. For more information, see the *Programmer's Guide* in the server's Classic Development Help.

In UNIX, set the environment variable AGCLASSPATH following the appropriate procedure for the shell you are using. For NT, use the following procedure.

#### **To set AGCLASSPATH in NT:**

- **1.** From the NT Start menu, choose **Settings>Control Panel**.
- **2.** Choose the **System** icon, then select the **Environment** tab. The following dialog displays.

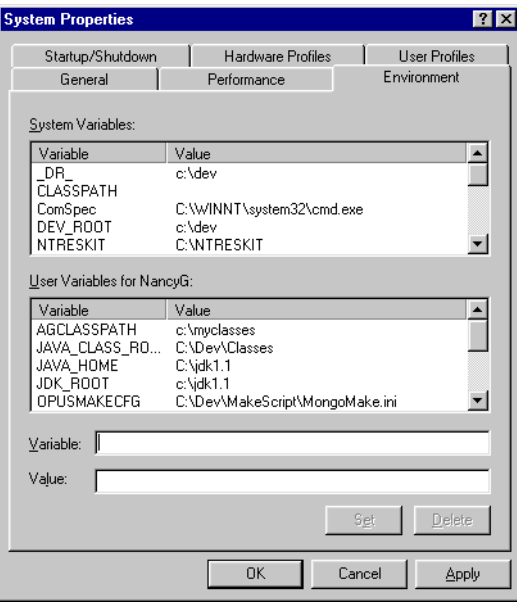

- **3.** Type **AGCLASSPATH** in the Variable field, then type a path in the **Value** field. The screen above shows AGCLASSPATH with a value of **c:\myclasses**.
- **4.** Click **Set**.

# <span id="page-154-0"></span>**Maintaining deployed J2EE objects**

The Deployment options section of the SMC provides information about the J2EE objects that have been deployed on the server.

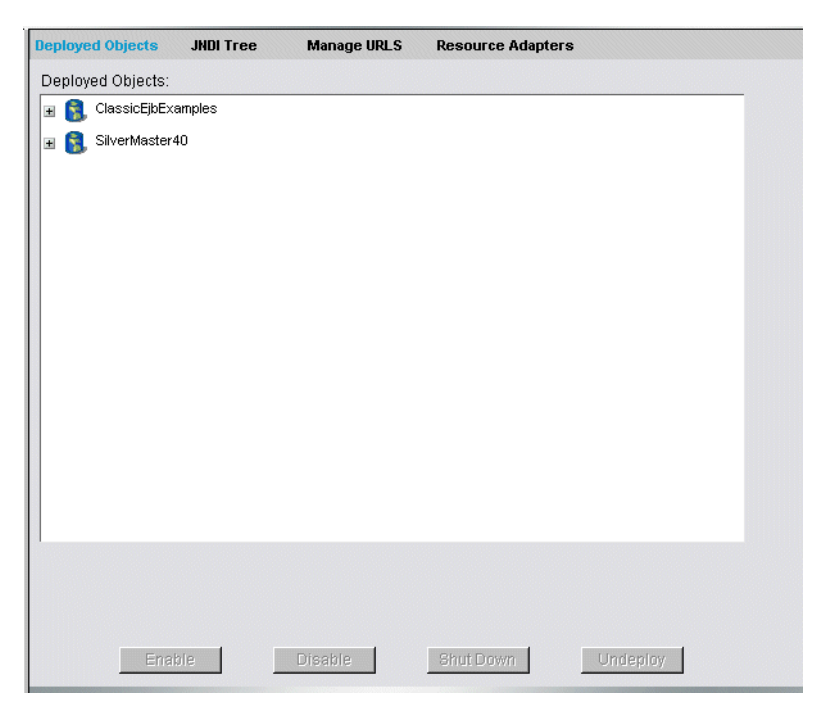

#### 7 Maintaining the Server

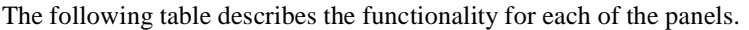

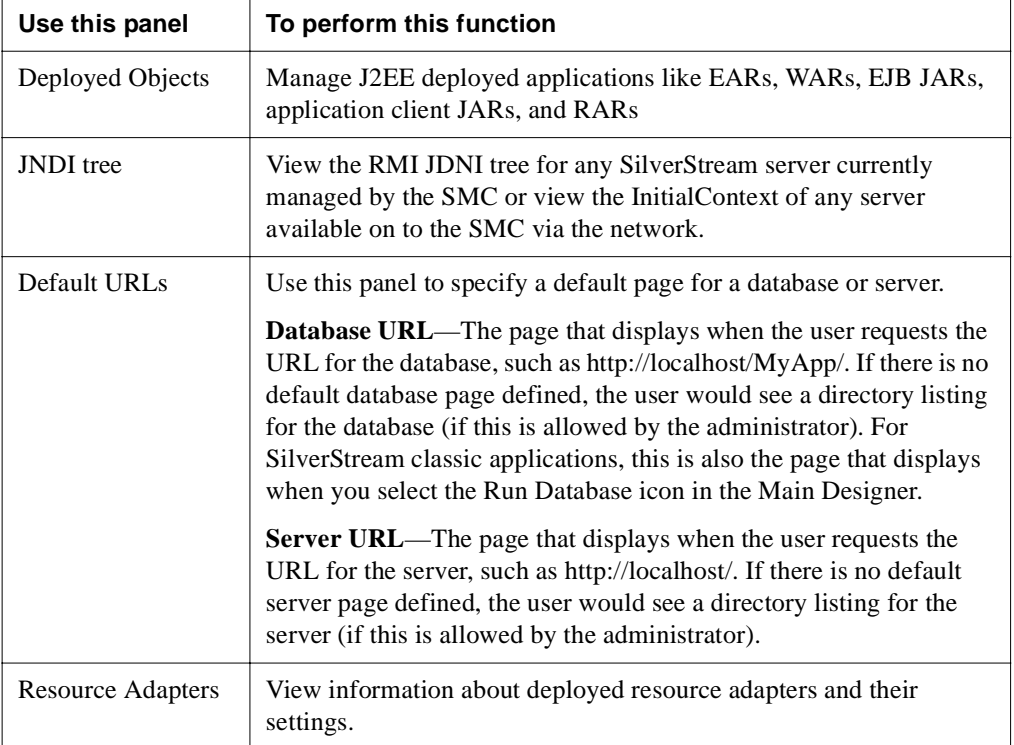

# Using the Deployed Objects panel

The **Deployed Objects** panel lists:

- **EJB JAR** files containing Enterprise JavaBeans (EJBs)
- **WAR** files containing JSPs and servlets
- **EAR** files that package other archive files into a full application
- J2EE application-client deployments
- For more information, see the [J2EE deployment chapter](facArchiveDeploy.html) in the *Facilities Guide*.

# **To manage deployed J2EE objects:**

- Start the SMC.
- **2.** Select the **Deployment** icon from the toolbar.
- **3.** Select **Deployed Objects**.
- **4.** Expand the database containing the deployed objects you want to manage. You can **Undeploy** WARs, EARs, CARs, and RARs

You can **Enable**, **Disable**, **Shutdown**, and **Undeploy** EJB JARs.

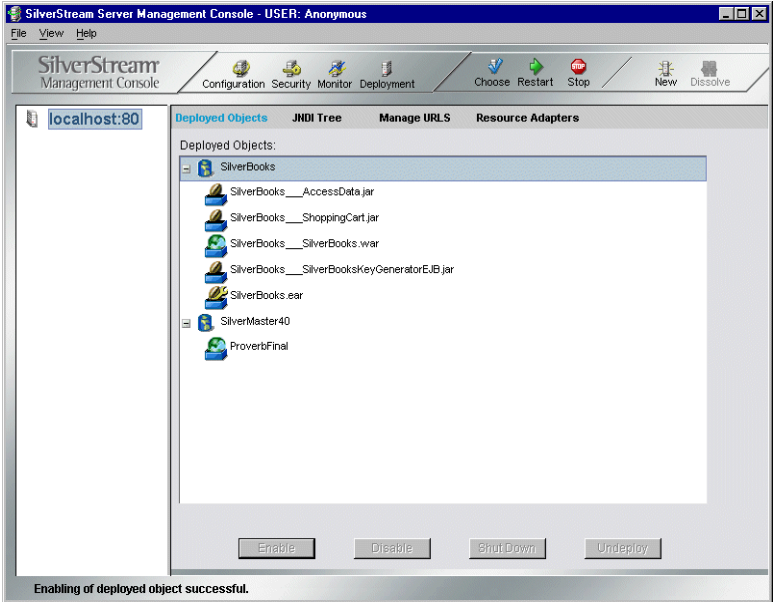

**5.** Select a deployed object and perform one of the following actions.

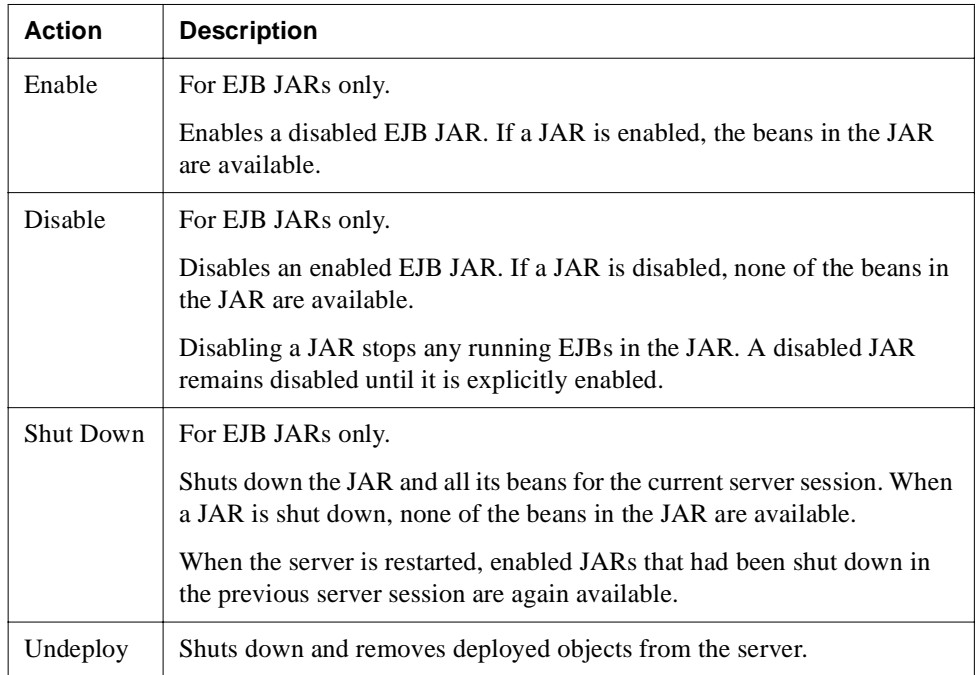

## **To view deployed RARs:**

- **1.** Start the SMC.
- **2.** Select the **Deployment** icon from the toolbar.
- **3.** Select **Resource Adapters**.

The deployed resource adapters are displayed in the dropdown.

**4.** Select a resource adapter from the list to display the adapter's settings.

#### **To view the JNDI tree:**

- **1.** Start the SMC.
- **2.** Select the **Deployment** icon from the toolbar.
- **3.** Select **JNDI tree**.

**4.** Choose the radio button for the function you want to perform.

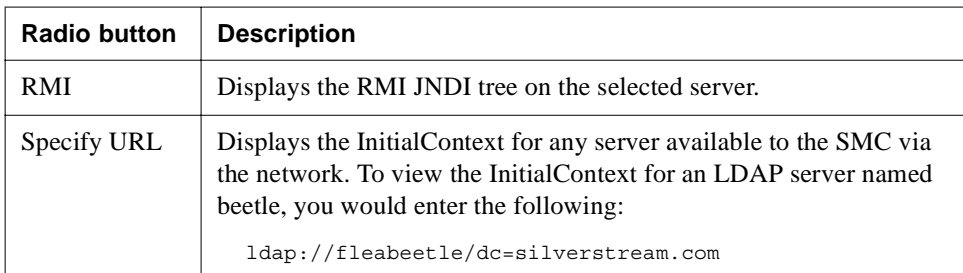

**5.** If you chose Specify URL, click **Submit**.

# **To specify the default database URL:**<br>1. Start the SMC.

- Start the SMC.
- **2.** Select the **Deployment** icon from the toolbar.
- **3.** Select **Manage URLs**.
- **4.** Select the **Database URL** radio button.
- **5.** Choose the database whose default page you want to set from the Database dropdown.
- **6.** Enter an URL in the URL text box and click **set Default URL**. The URL should be a database-relative URL.

# **Example 3 To specify the default server URL:**<br>1. Start the SMC.

- **1.** Start the SMC.
- **2.** Select the **Deployment** icon from the toolbar.
- **3.** Select **Manage URLs**.
- **4.** Select the **Server URL** radio button (it is selected by default).
- **5.** Choose a database from the Database dropdown.
- **6.** Enter an URL in the URL text box and click **set Default URL**.

The URL should a server relative URL and should include the database name (the same as chosen from the database dropdown).

# <span id="page-159-0"></span>**Managing J2EE transactions**

The SilverStream server supports J2EE transactions via the jBroker Transaction Manager (jBroker TM). The jBroker TM is the transaction service for the jBroker ORB. It provides an implementation of the JTA TransactionManager and UserTransaction interfaces. These interfaces represent the contract between the transaction manager and the application server, and between the transaction manager and user applications.

You can use the SMC to specify settings for the jBroker TM transaction log, the resources that jBroker TM uses to recover transactions, and so on.

**How jBroker TM recovers transactions** Transactions need to be recovered when the server suffers a catastrophic error and needs to be restarted. Here is the process that the jBroker TM performs at server restart:

- **1.** The jBroker TM reads the transaction log file.
- **2.** It determines that a transaction needs to be recovered when items in the log have been prepared for a transaction but the transaction did not complete (in other words, the transaction did not commit or rollback).
- **3.** The TM creates a number of worker threads (the number is specified via the SMC as described in the procedure below). These worker threads are used to recover the incomplete transactions.
- **4.** If a transaction includes access to a remote resource (like a CORBA resource), the worker threads will attempt to access those same resources. If it is unable to locate a remote resource, the worker thread will sleep for a specified amount of time (the Resource recovery retry time limit specified in the SMC) before it attempts to access the resource again. In the meantime, the other recovery worker threads will be working on other incomplete transactions in the log.

# **To specify jBroker Transaction Manager settings:**

- **1.** Start the SMC.
- **2.** Select the **Configuration** icon from the toolbar.
- **3.** Select **Advanced**.

**4.** Select the **Transactions** tab.

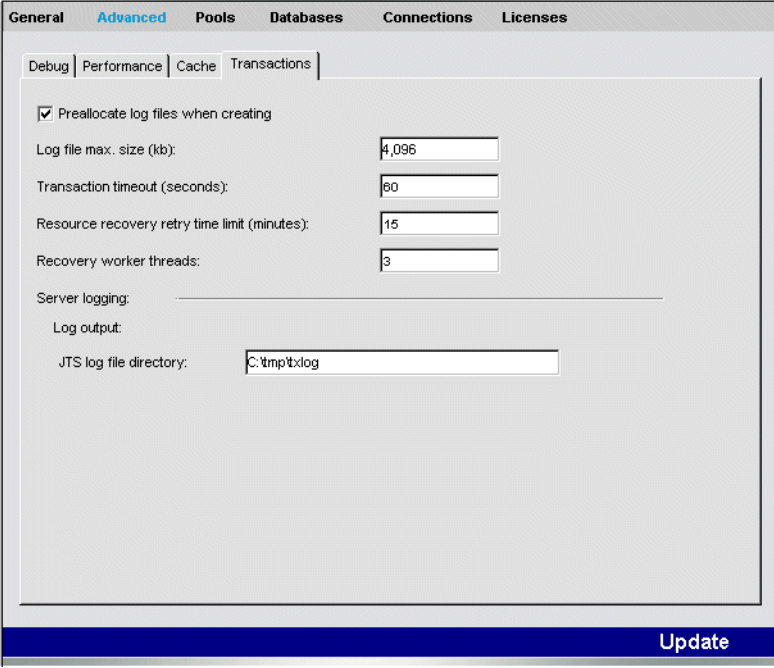

**5.** Specify the settings as follows:

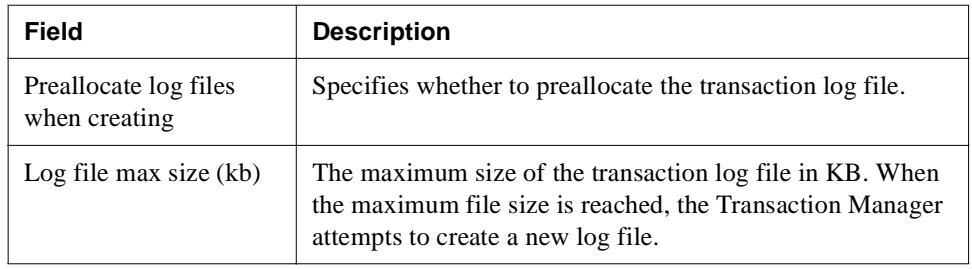

#### 7 Maintaining the Server

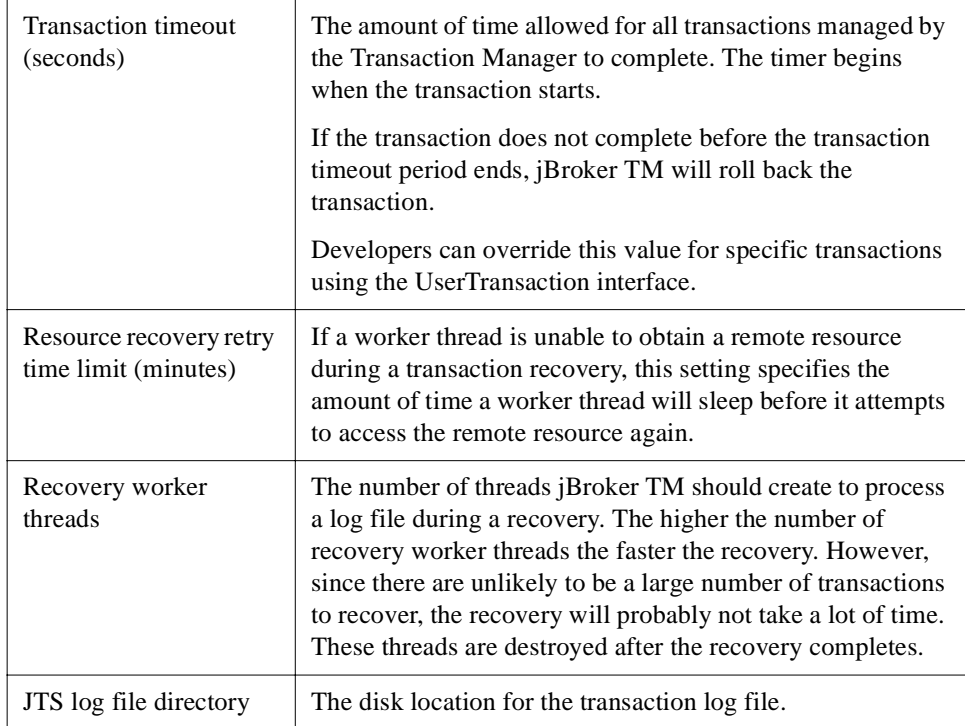

- **6.** Click **Update**.
- **7.** To activate the new settings, click the **Restart** button.

# <span id="page-161-0"></span>**Monitoring server activity**

The SMC provides several options that allow you to easily monitor server activity. These options are described in the following sections:

- • [Displaying charts of server activity](#page-162-0)
- • [Displaying logs](#page-166-0)
- • [Displaying views of server statistics](#page-167-0)

# <span id="page-162-0"></span>Displaying charts of server activity

You can display real-time charts of various server statistics.

# **To display a chart of server activity:**

- **1.** Select the server or cluster you are administering.
- **2.** Select the **Monitor** icon from the toolbar.
- **3.** Select **Charts**.

An empty chart displays.

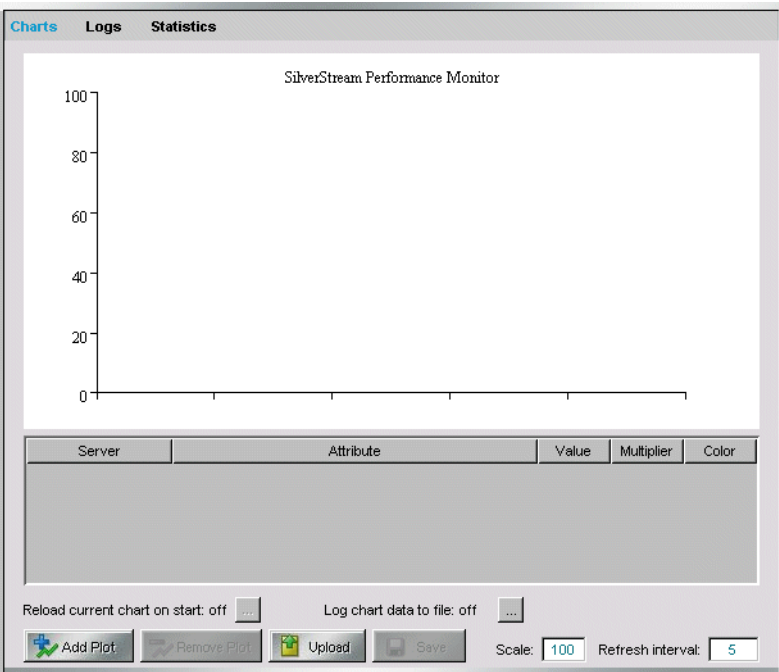

**4.** Click **Add Plot**.

The Add Plot dialog displays, allowing you to choose which statistics you want to chart. The statistics are divided into categories.

**5.** Select a statistic you want to chart and click **Add**. Statistics marked with <sup>42</sup> are count values; statistics marked with  $\Delta$  record change in values.

The statistic is added to the table below the chart. The current value of the statistic is shown, as is the color of the plot line that will be generated.

- **6.** Select additional statistics if you want, clicking **Add** after each one.
- **7.** When you have selected all the statistics you are interested in, click **Close**.

**What happens** The SilverStream server plots all statistics you have specified and displays the exact values in the table below the chart. By default, the values are refreshed every five seconds. (To change this, enter a new number in the Refresh Interval box.)

### **Saving statistics settings for automatic reload**

By default, the statistics you are plotting are not saved and reloaded between sessions of the SMC.

#### **To save statistics settings:**

**1.** Click the **Reload current chart on start** button at the bottom of the Charts panel.

The Reload Statistics dialog displays.

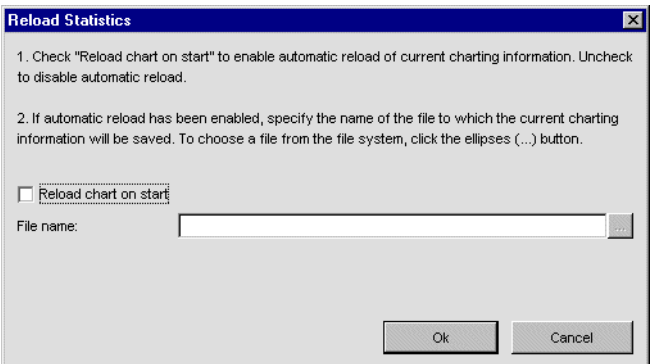

- **2.** Check the **Reload current chart on start** check box.
- **3.** Specify a file name or choose the ellipses to choose a file from the file system.
- **4.** Click **OK**.

The charting data is saved to an XML file that is read each time you restart the SMC.

### **Saving chart data**

By default, the statistics that you chart are not saved.

#### **To save chart data:**

**1.** Click the **Log chart data to file** button at the bottom of the Charts panel. The Log Chart Data dialog displays.

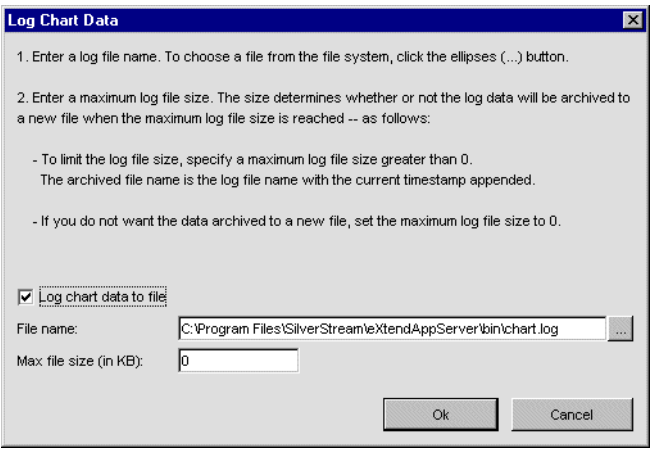

- **2.** Check the **Log chart data to file** check box.
- **3.** Specify a file name or choose the ellipses to choose a file from the file system.
- **4.** Specify the log file size or specify 0.

If you specify a log file size: when that file size is reached, the data is dumped to a file of the same name—but with the timestamp appended (to make the files unique).

If you specify 0: there is no limit on how large this file may grow (except the limits imposed by the file system).

**5.** Click **OK**.

The data is saved to a tab-delimited file.

#### **Changing the scale and refresh rate**

You can change the scale of the Y-axis by specifying a new value in the **Scale** field (the default is 100). You can also change how often the SilverStream server updates the values by changing the value in the **Refresh interval** field (the default is every five seconds).

# **Removing a plot**

#### **To remove a plot:**

• Select a plot and click **Remove plot**.

# **Editing a plot**

It may be that you are plotting different statistics with very different scales but want them to appear clearly in the chart. To do this, you can change the multiplier for particular plots to equalize the values and make the chart easier to read.

# **To edit a plot:**<br>1. Select the mu

- **1.** Select **the multiplier column** in the row of the statistics that you want to edit.
- **2.** Select **a multiplier value** from the dropdown

## **Saving a statistics set**

Once you have charted a set of statistics that you are interested in, you can save the specification of the statistics set in a file so that you can easily view the set of statistics later.

**NOTE** The file stores the list of statistics that are plotted but does not store the statistics' values.

#### **To save a statistics set:**

- **1.** Display the statistics you want to save as a set.
- **2.** Click **Save**.

The Save dialog displays.

- **3.** Specify the file you want to save the statistics set in. If you don't provide an extension, SilverStream gives the file the extension XML.
- **4.** Click **Save**.

You can view the statistics set later by clicking **Load**, as described next.

## **Viewing a statistics set**

#### **To view a statistics set you have saved:**

**1.** Click **Load**.

The Open dialog displays.

**2.** Select the file that defines the statistics set you want to view and click **Open**.

# <span id="page-166-0"></span>Displaying logs

If you have enabled server logging and are using the built-in SilverStream logging class to log to the database, you can display the log(s) in real time in the SMC. (If you are logging to a file or using a custom class to do the logging, you can't display the log in the SMC.) As an alternative, you can use the PrintLog SilverCmd.

For more information about server logging, see ["Using server logging" on page 112.](#page-127-0)

### **To display a log:**

- **1.** Select the server or cluster you are administering.
- **2.** Select **Monitor** options.
- **3.** Select the **Logs** panel.
- **4.** Select the tab corresponding to the logging you have enabled and which you want to view. The log displays.

#### **What you can do** You can:

- Update the log by clicking **Refresh** (the log does not update automatically)
- Sort the log by clicking a column's header
- Resize a column by placing your mouse pointer on the column's right border and dragging the mouse
- To view the message, double-click on the row or click **Log Detail**

# <span id="page-167-0"></span>Displaying views of server statistics

You can display in the SMC tabular views of server statistics related to individual sessions and threads, as well as a summary of server activity.

# 

- Select the server or cluster you are administering.
- **2.** Select the **Monitor** icon from the toolbar.
- **3.** Select **Statistics**.

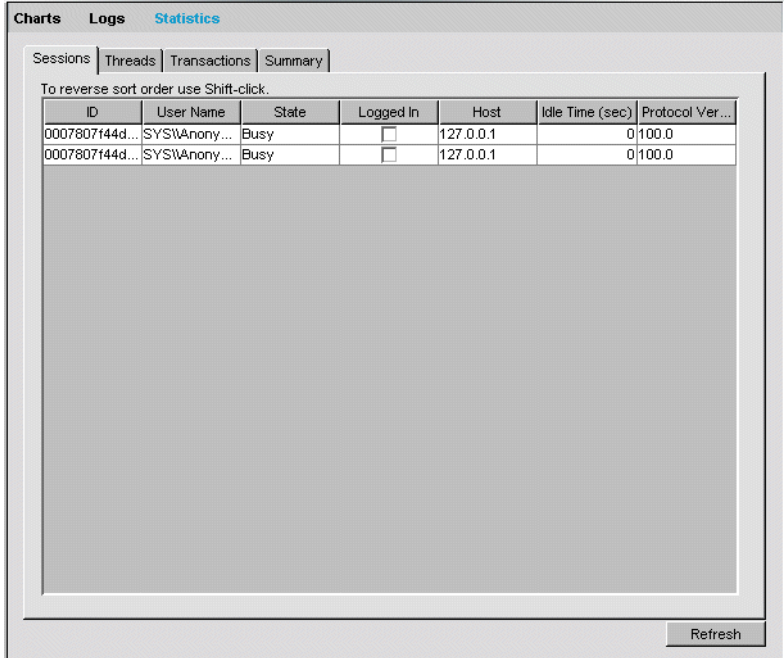

**4.** Select the tab for the category you want. Statistics are updated dynamically.

#### **What you can do** You can:

- Force an update by clicking **Refresh**
- Resize a column by placing your mouse pointer on the column's right border and dragging the mouse

**About the statistics** The following sections describe the statistics that are displayed.

### **Session statistics**

This tab displays statistics for each current client session.

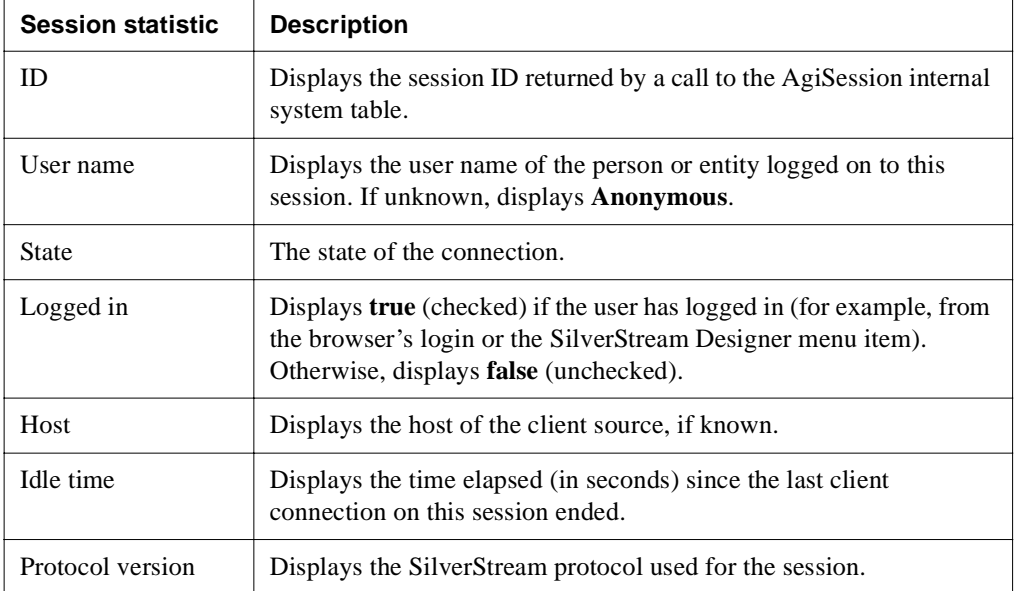

**Viewing statistics in a browser** You can also display these statistics in a browser. Point your browser to http://*server*/SilverStream/Sessions.

## **Thread statistics**

This tab displays statistics for each server thread.

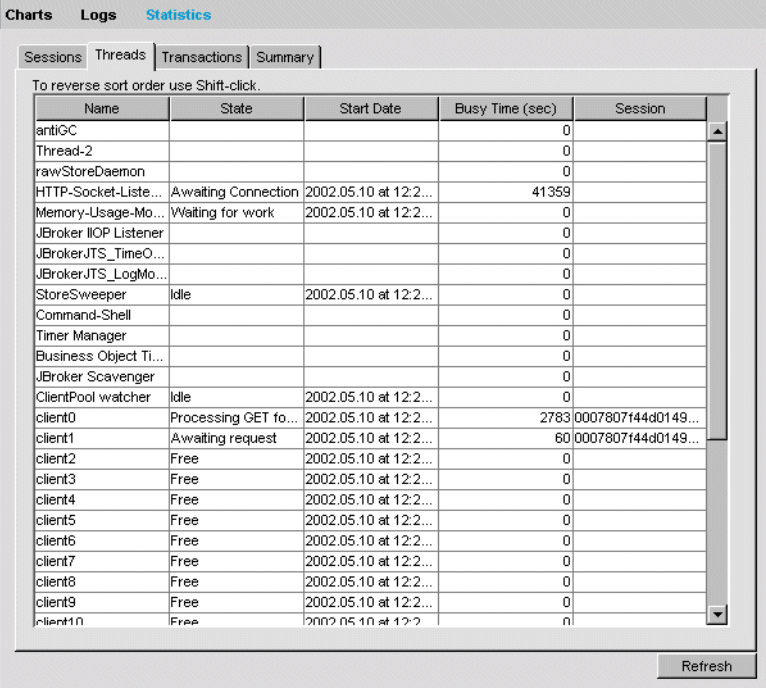

Following is a description of each of the fields.

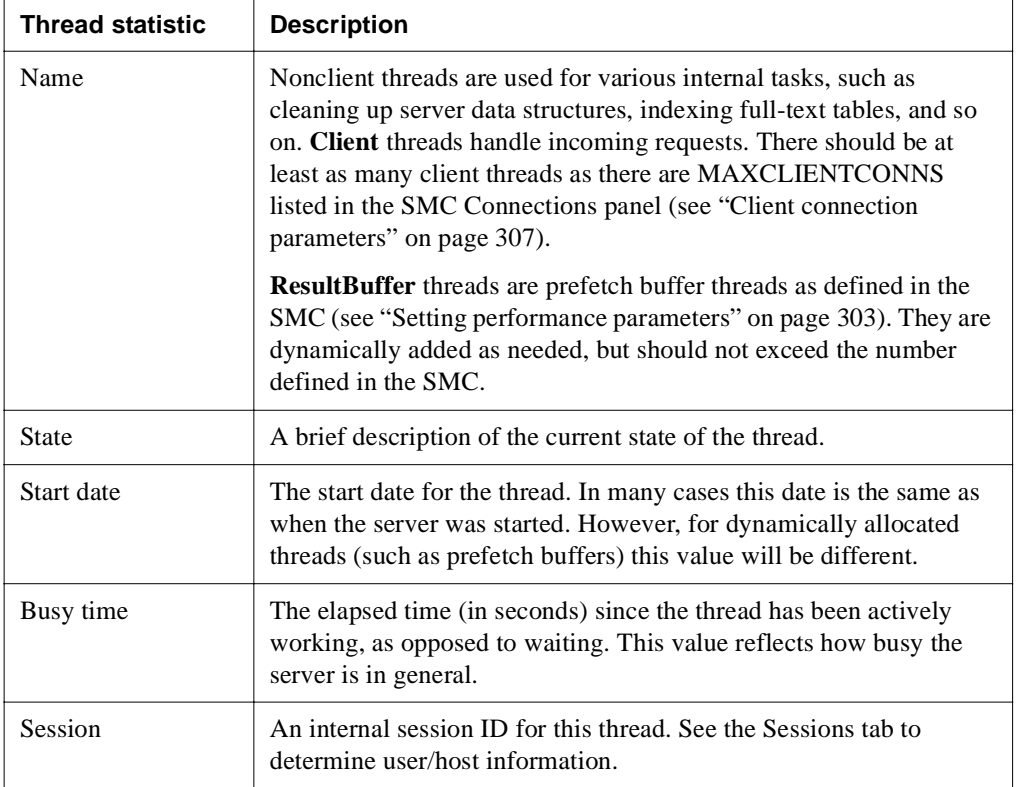

### **Transactions statistics**

This tab provides statistics for transactions managed by jBroker TM (Transaction Manager).

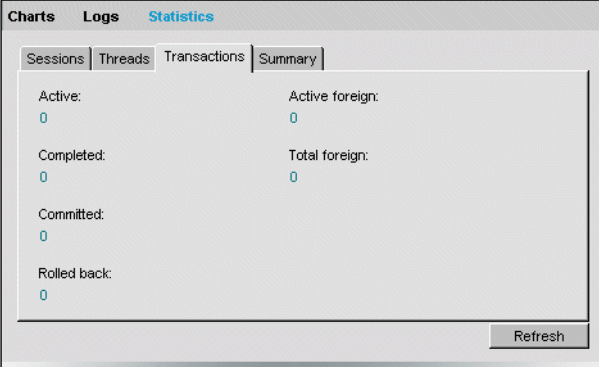

Following is a description of each of the fields.

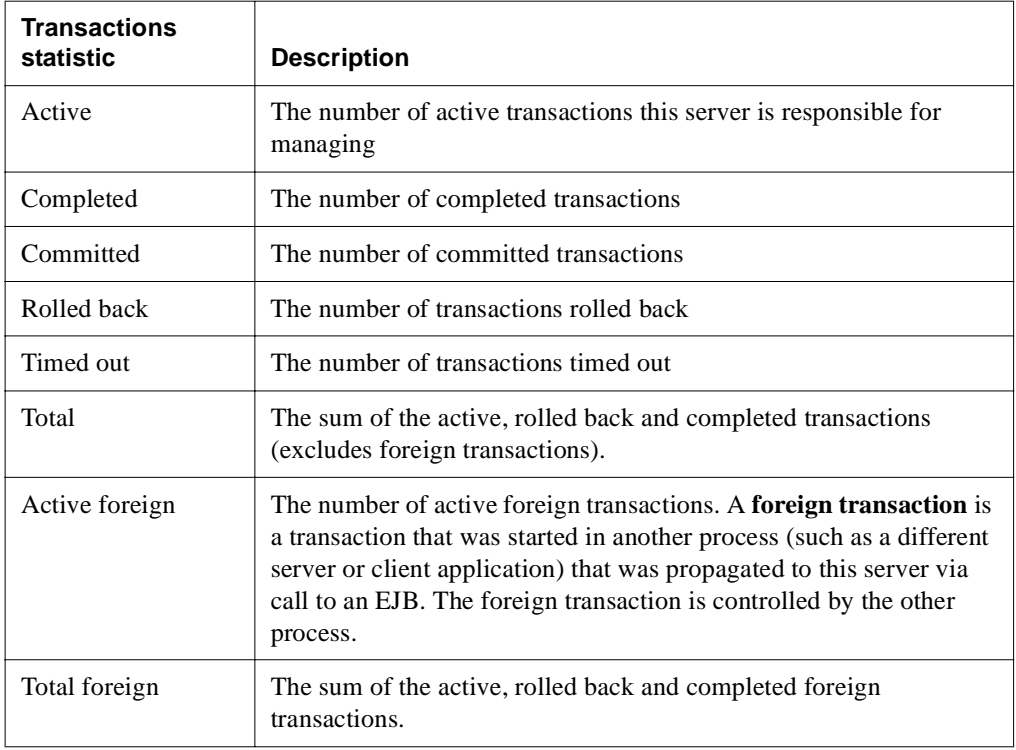

## **Summary statistics**

This tab provides access to different types of category summaries. The following describes the items for each tab selection.

• **Server statistics**

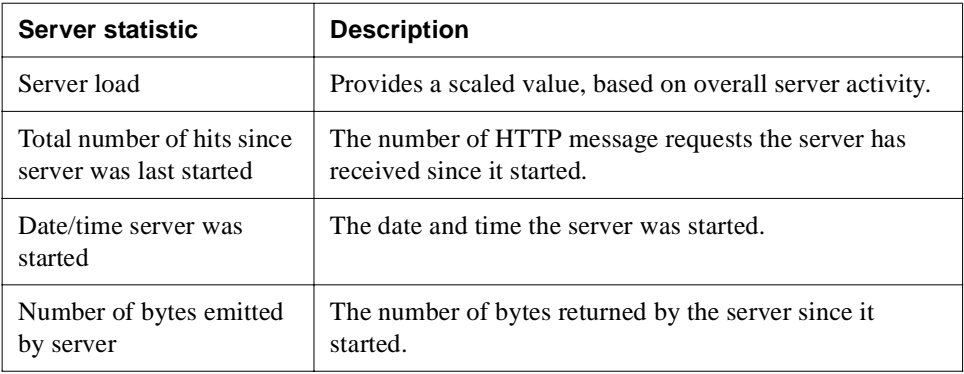

• **Request time statistics** The statistics for this tab are enabled only when HTTP logging is enabled. For a description of HTTP logging, see ["Using server logging" on page 112](#page-127-0).

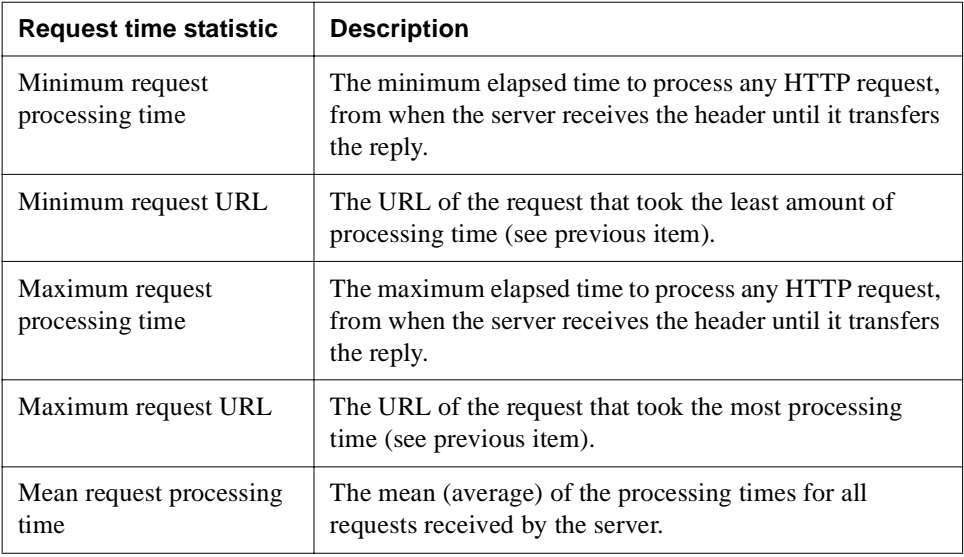

• **Memory statistics** The statistics for this option apply to the Java Virtual Machine (JVM).

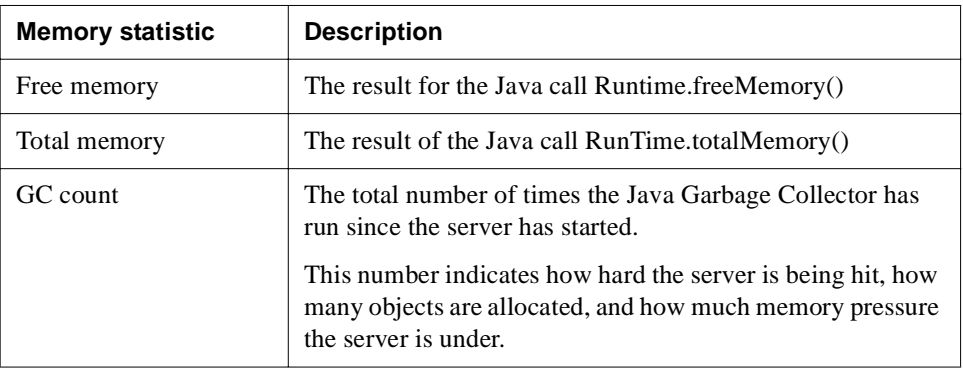

• **Thread statistics.** This option provides statistics about Client threads, which handle incoming client connections.

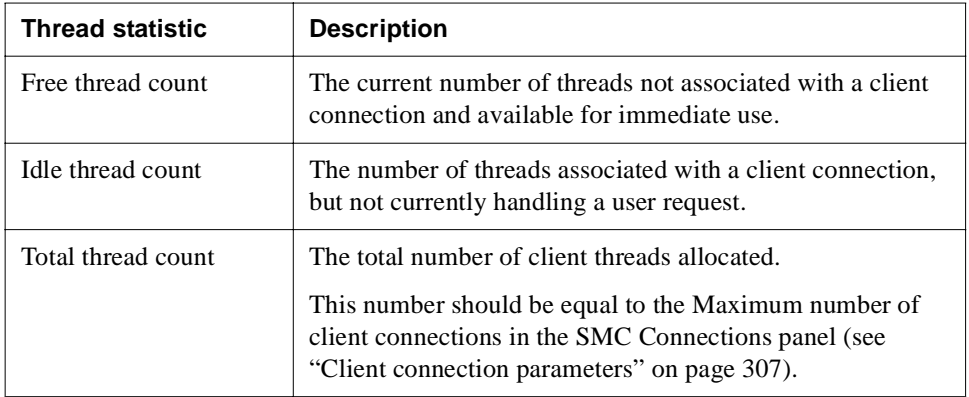

**Viewing statistics in a browser** You can also display most of these summary statistics in a browser. Point your browser at http://*server*:*port*/SilverStream/Statistics. The page updates itself automatically every five seconds.

## <span id="page-174-1"></span>**Integrating with existing Web servers**

SilverStream provides **Web server integration (WSI) modules** that allow you to redirect requests for selected pages served by your Web server to a SilverStream server. You can use these WSI modules to integrate a SilverStream server with your Web server.

For more information, see [Chapter 8, "Using the Web Server Integration Modules".](#page-180-0)

## <span id="page-174-0"></span>**Setting up mail on the server**

Handling mail received from clients is an important aspect of Web application development. SilverStream developers might write business objects that are triggered when mail is received on the server. To implement this type of object, the SilverStream server must be configured to poll for e-mail in one or more mailboxes from one or more POP3 or IMAP servers.

The Mail option on the SMC allows you to set up mailboxes for this purpose. For example, if a developer needs a business object to automate the maintenance of a mailing list in the database, you would first create a mail account for mailing list maintenance. Then the developer could write a business object that looks at e-mail received at that mailbox for subscribe and unsubscribe requests.

**NOTE** You can configure mail-triggered business objects messages in JavaMail format. The JavaMail format enables you to manipulate received messages and send new messages using the standard J2EE mail API.

# **To poll for mail:**

- **1.** Start the SMC.
- **2.** Select the **Configuration** icon from the toolbar.

#### 7 Maintaining the Server

**3.** Select **Classic**. (If the Classic panel is not visible, choose **View>Display Classic Settings**.)

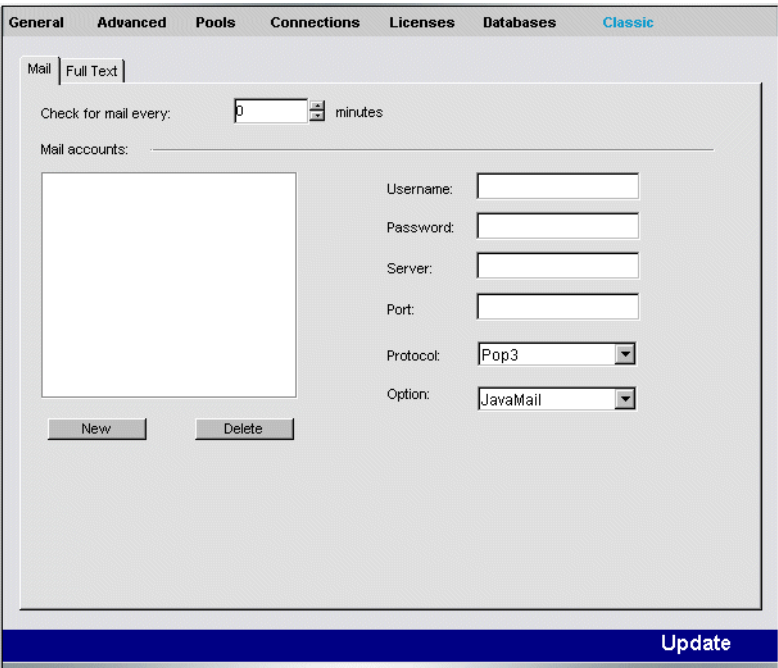

**4.** Click **New** and enter data in the fields. You must provide data for all of the fields displayed on this tab.

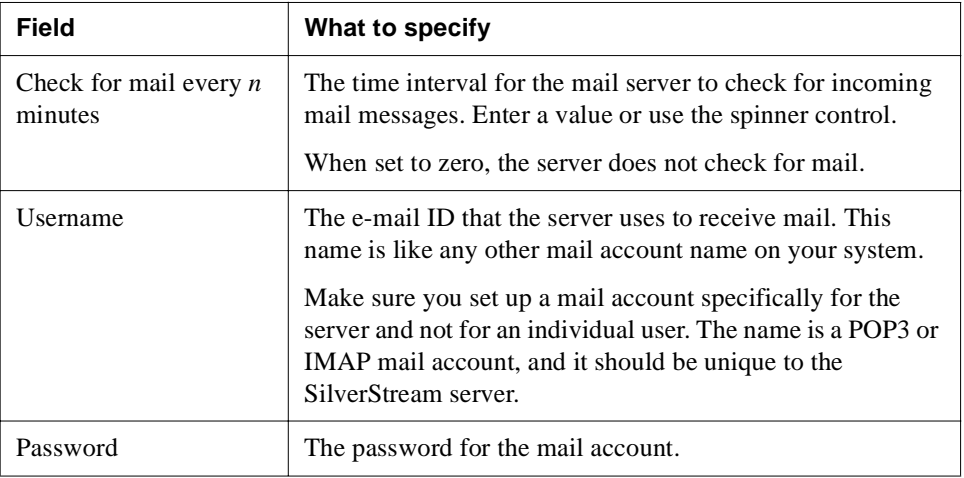

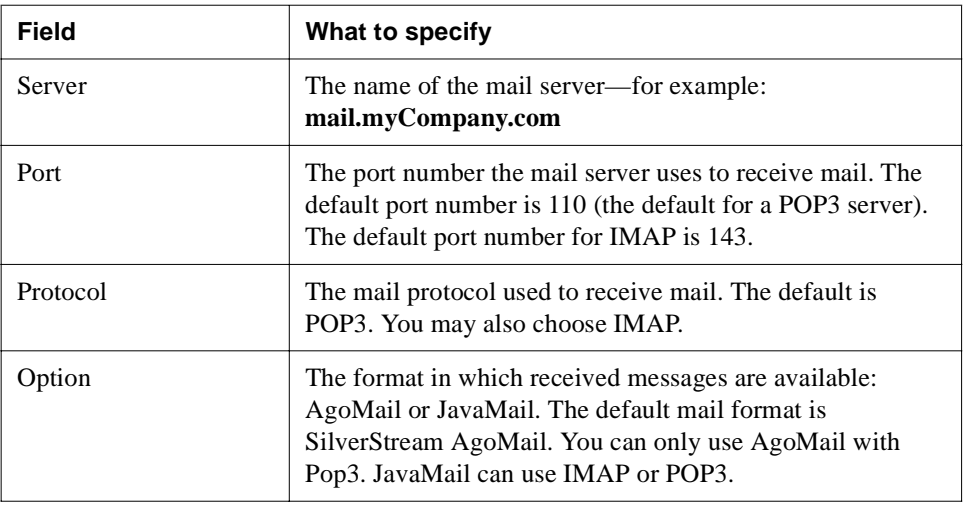

#### **5.** Click **Update**.

The new settings take effect immediately.

Once enabled, the SilverStream server acts as a POP3 or IMAP client.

# <span id="page-176-0"></span>**Setting Fulcrum full-text properties**

You can use the SMC to set some administrative properties used by the Fulcrum SearchServer full-text search engine.

 For more information about Fulcrum SearchServer and how to enable full-text search in SilverStream applications, see the full-text search chapter in the *Tools Guide* of the SilverStream server's Classic Development Help.

#### **To set Fulcrum full-text properties:**

- **1.** Start the SMC.
- **2.** Select the **Configuration** icon on the toolbar.
- **3.** Select **Classic**. (If the Classic panel is not visible, choose **View>Display Classic Settings**.)

#### 7 Maintaining the Server

**4.** Select the **Full Text** tab.

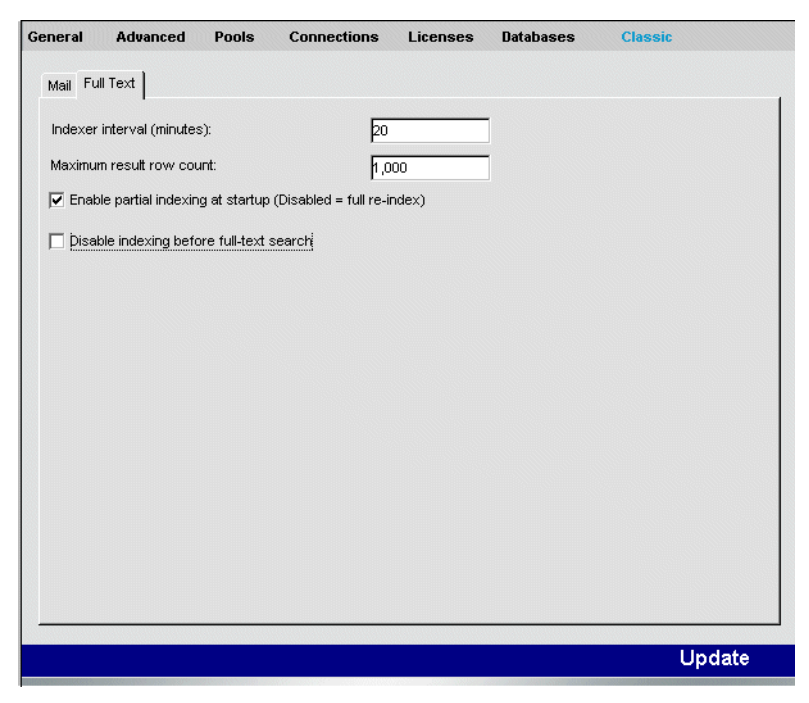

**5.** Specify values as follows.

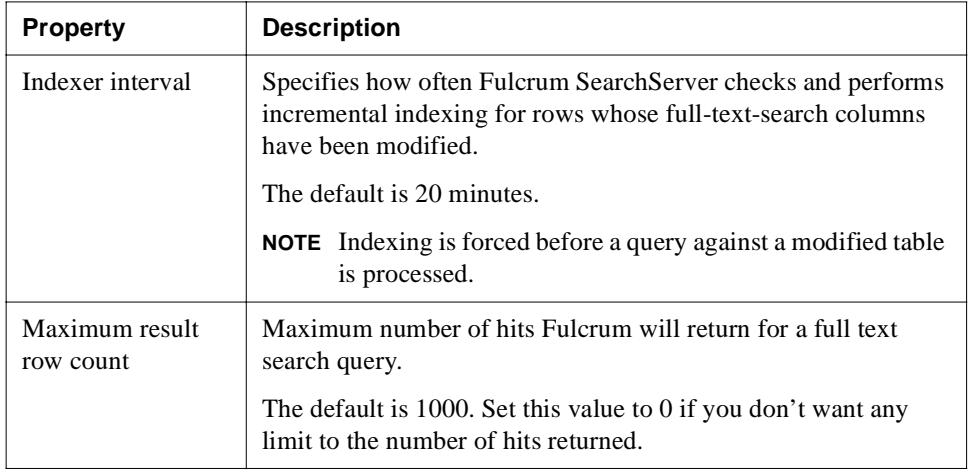

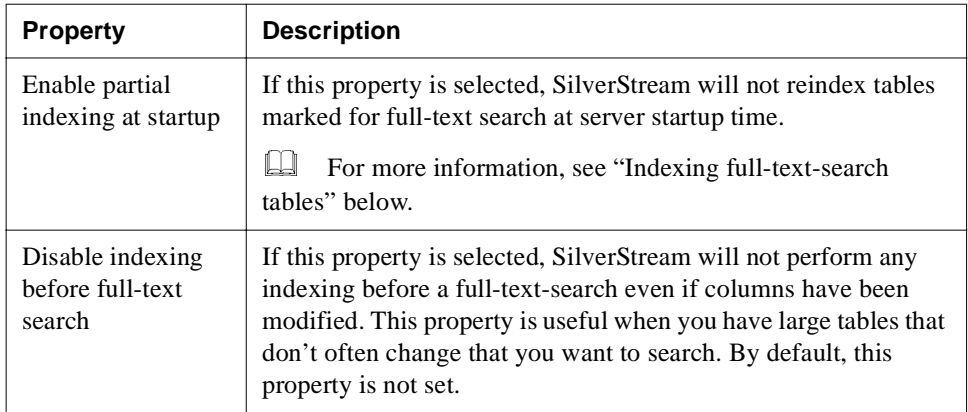

**6.** Click **Update**.

### <span id="page-178-0"></span>Indexing full-text-search tables

If the **Enable partial indexing at startup** property is not selected, at startup time the SilverStream server deletes all previous full-text indexing from all tables that have full index search enabled, then reindexes all the tables from scratch. After the initial indexing, the tables are marked for incremental indexing only when updates are made to them within SilverStream.

Full reindexing of tables consumes resources unnecessarily if the tables are never updated outside SilverStream.

You can select the **Enable partial indexing at startup** property (which is selected by default) to turn off full reindexing when the server starts. This means that at server startup, previous indexes will be maintained, tables will be marked for incremental indexing, and incremental indexing for SilverStream-modified tables will continue.

If **Enable partial indexing at startup** (or **Disable indexing before full-text search**) is not selected, full-text search tables will be indexed from scratch each time the server starts.

**NOTE** If you set **Enable partial indexing at startup** but still have some tables that are updated outside SilverStream, you can specify full indexing for these tables: open the SilverStream Business Object Designer and create a business object that will fire when the server is started. Add the following line of code for each table that you want to be reindexed:

```
com.ssw.srv.agents.AgFullText.index("db", "table");
```
### 7 Maintaining the Server
# Using the Web Server Integration Modules

The SilverStream server provides **Web server integration (WSI)** modules for Microsoft's IIS and Netscape's iPlanet Enterprise servers that run on AIX, HP-UX, Solaris, and Windows. The SilverStream WSI modules allow you to integrate a SilverStream server into your existing IIS or iPlanet Web server framework.

This chapter describes how to integrate the SilverStream server with your existing Web servers using the SilverStream WSI modules. It includes the following topics:

- • [About the WSI modules](#page-180-0)
- • [Planning your WSI installation](#page-187-0)
- • [Installing and configuring the WSI module](#page-187-1)
- • [About the WSI configuration file](#page-189-0)
- • [Enabling the WSI module for IIS for Windows](#page-197-0)
- • [Enabling the WSI module for iPlanet for Windows and UNIX platforms](#page-199-0)
- • [Redirecting requests to multiple SilverStream servers](#page-203-0)
- • [About connection pooling](#page-205-1)
- • [Authentication and security integration considerations](#page-205-0)
- • [enCommerce getAccess integration](#page-207-0)

**Web server versions** See the *Release Notes* for the supported Web server versions.

# <span id="page-180-0"></span>**About the WSI modules**

URL requests sent to the Web server are forwarded by the WSI module to the SilverStream server. The WSI then returns the URL reply from the SilverStream server to the requesting browser.

The WSIs extend the URL namespace of your existing Web server directory structure by allowing you to include dynamic content in your existing Web applications. URL masking means users cannot tell when they switch between static content on the Web server and dynamic content on the application server.

# How the WSI modules work

With a WSI module, the SilverStream server services a portion of your Web server's URL namespace. The SilverStream WSI module services requests for specified URLs to the Web server by opening HTTP connections to a SilverStream server and forwarding the requests to it. The WSI then returns the response. You specify which URLs the WSI module will forward using a configuration file that the WSI reads when the Web server starts.

To improve response time, the WSI module will reuse socket connections between itself and the SilverStream server. The WSI maintains a connection pool to the SilverStream server that reuses these connections as needed.

With the WSI module, there is no direct communication between the browser and the SilverStream server: all calls pass through the WSI.

# WSI module examples

The following examples show how a WSI might be used in a corporate network.

In the first four examples, the WSI module forwards a client request for **http://www.ABC.com/daytime/schedule.html** to **http://sssw.ABC.com/daytime/schedule.html** (even though the URL address of the client would not change).

Together the examples show ways to reliably handle an increasing volume of requests.

The last example shows a configuration where client requests are forwarded to different SilverStream servers, depending on the request.

**Web server with one SilverStream server** In this simple scenario, the WSI forwards requests from a Web server to a single SilverStream server.

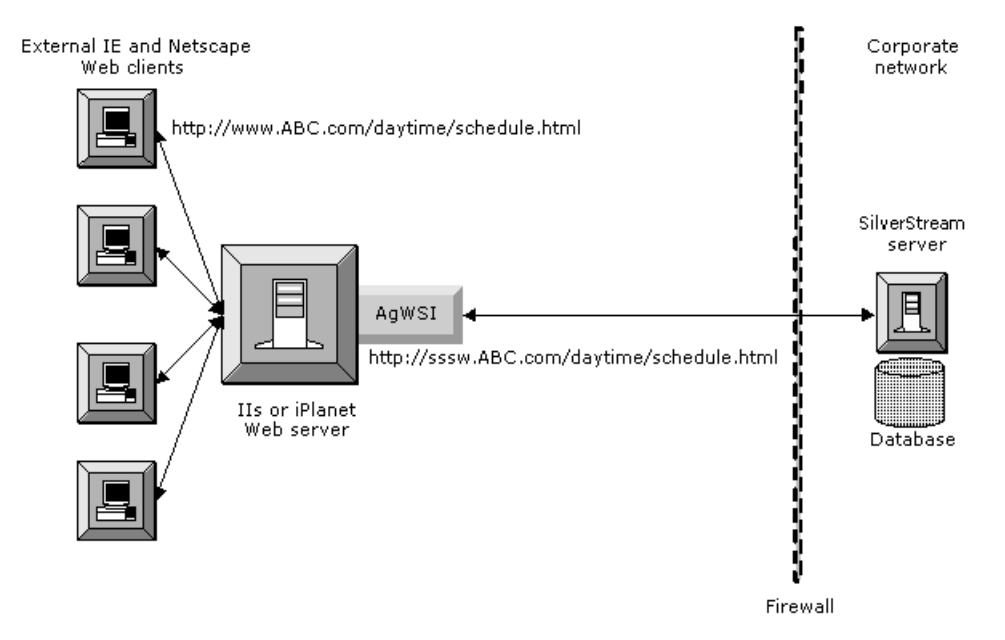

**NOTE** There are many ways to set up your environment. For example, in each of the following figures, you could position your database behind the inner firewall. Positioning the corporate database outside the DMZ (the area between the two firewalls) helps protect your database.

**Web server with clustered SilverStream servers** Here the WSI forwards requests from a single Web server to a cluster of SilverStream servers. This approach increases database access and reduces the risk of the application server becoming a single point of failure.

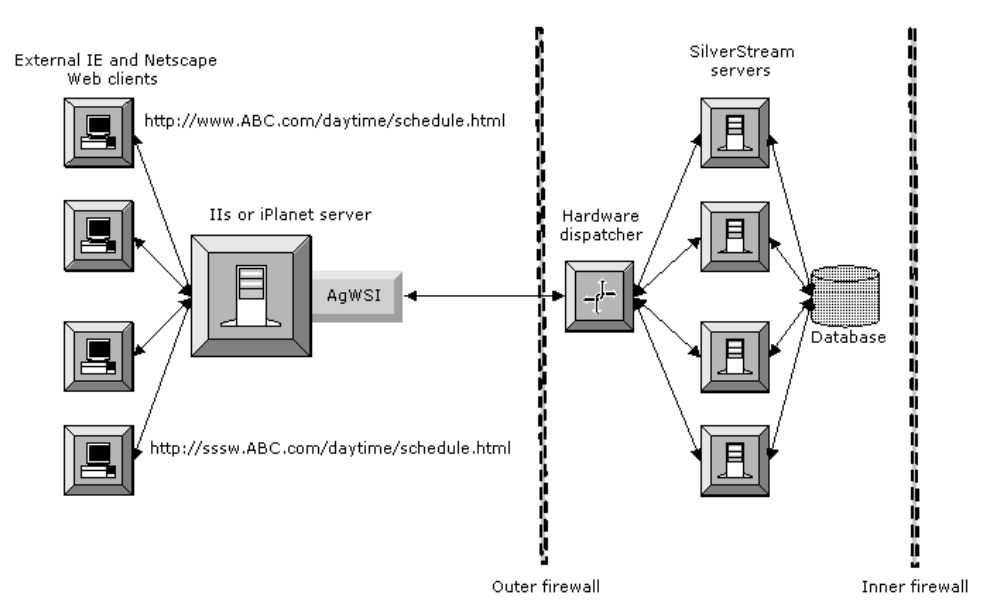

**Multiple Web servers and SilverStream servers** Here the WSI forwards requests from multiple Web servers to multiple SilverStream servers. This approach is more reliable for handling a large volume of requests (several Web servers have been added to the front end).

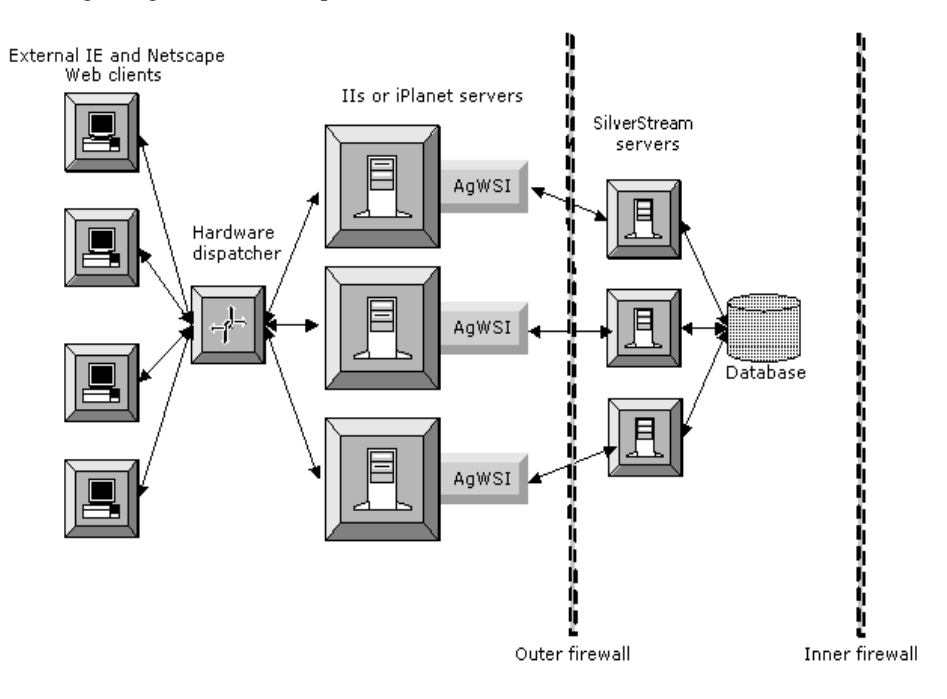

**Hardware dispatcher for load balancing** Here again the WSI forwards requests from multiple Web servers to multiple SilverStream servers. Now the largest volume of requests can be more reliably processed—because of multiple servers at the front and back ends and the use of dispatcher load balancing at both ends.

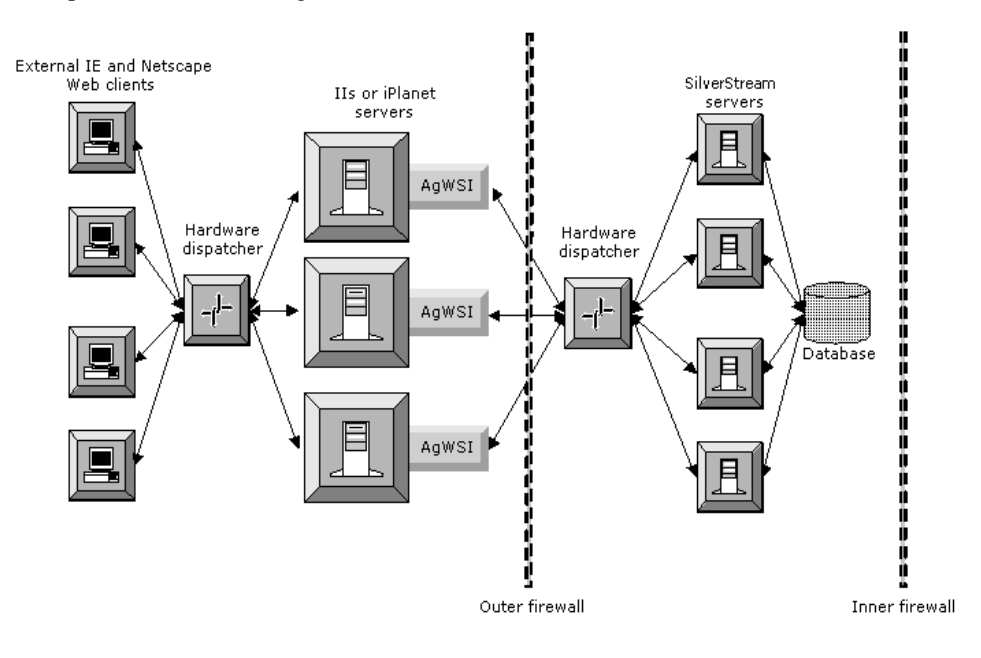

**Web server with multiple SilverStream servers** Here the WSI is set up with multiple configurations, allowing for requests to be routed to different SilverStream servers depending on the incoming request. Here requests for abc.com are redirected to serv1.silverstream.com. Requests for xyz.com are redirected to serv2.silverstream.com. For more information, see ["Redirecting requests to multiple SilverStream servers" on page 188.](#page-203-0)

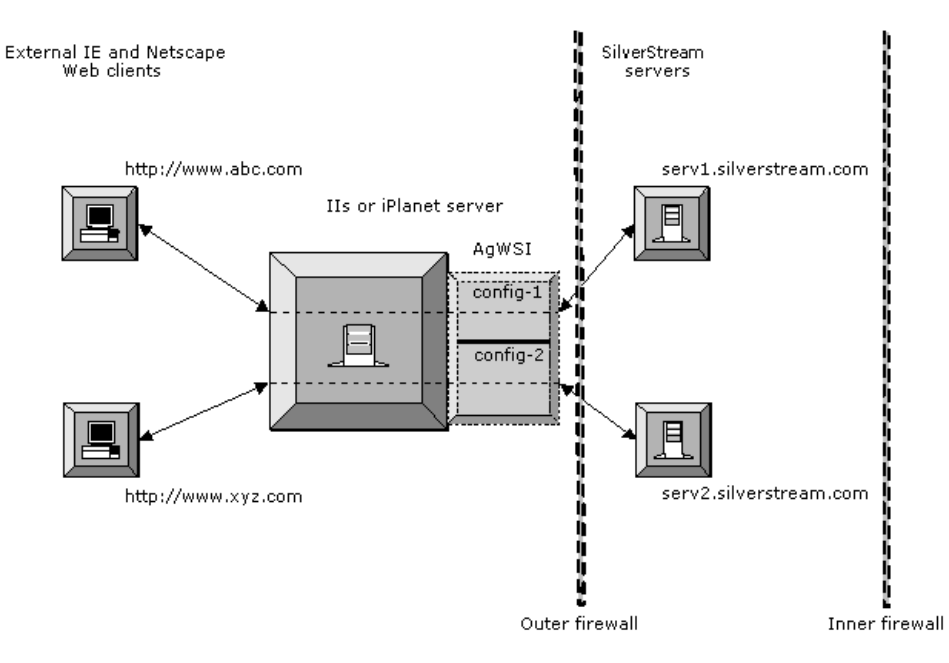

# Using a WSI in a cluster

Because the SilverStream Dispatcher load balances server clusters by redirecting URLs instead of masking them, the SilverStream WSI modules do not work with the SilverStream Dispatcher. If the SilverStream server is running as part of a cluster, the WSI requires a third-party hardware dispatcher to securely redirect requests to appropriate SilverStream servers through one port in the firewall.

# <span id="page-187-0"></span>**Planning your WSI installation**

The WSI module uses a DLL for Windows operating systems and a shared library file for UNIX platforms. Using the WSI module is a two-part process: installing and configuring the DLL or shared library, then enabling the WSI. Before using the WSIs, you need to follow the IIS and/or iPlanet instructions in the following sections:

- Installing and configuring the WSI module
- • [Enabling the WSI module for IIS for Windows](#page-197-0)
- • [Enabling the WSI module for iPlanet for Windows and UNIX platforms](#page-199-0)

The WSI module instructions assume you have already installed the SilverStream server.

# <span id="page-187-1"></span>**Installing and configuring the WSI module**

The WSI module needs to be on the same machine as the Web server. The WSI configuration file (AgWSI.conf) must be in the same directory as the WSI module, since the WSI reads the configuration file when the Web server starts.

To run WSI modules and maintain separate log files for both IIS and iPlanet, you should create separate directories to store the WSI DLL and the shared library file with an associated AgWSI.conf file. If you are **not** running both IIS and iPlanet WSI modules on the same machine, you do not need to create separate directories.

You can run the SilverStream server remotely—you do not need to run the SilverStream server from the Web server machine.

The WSI modules for IIS and iPlanet both use the AgWSI.conf file to set configuration settings. The following procedure describes only the required settings. See ["About the WSI](#page-189-0)  [configuration file" on page 174](#page-189-0) for the complete list of WSI configuration settings.

#### <span id="page-187-2"></span>**To install and configure the WSI module:**

- **1.** Create a directory for the SilverStream WSI module(s). For example:
	- C:\agnsapi for iPlanet on Windows
	- /opt/agnsapi for iPlanet on UNIX platforms
	- C:\Inetpub\wwwroot\agisapi for IIS on Windows (create a physical directory beneath the Web server root or a virtual directory as described in "WSI.root.dir" on page 181)

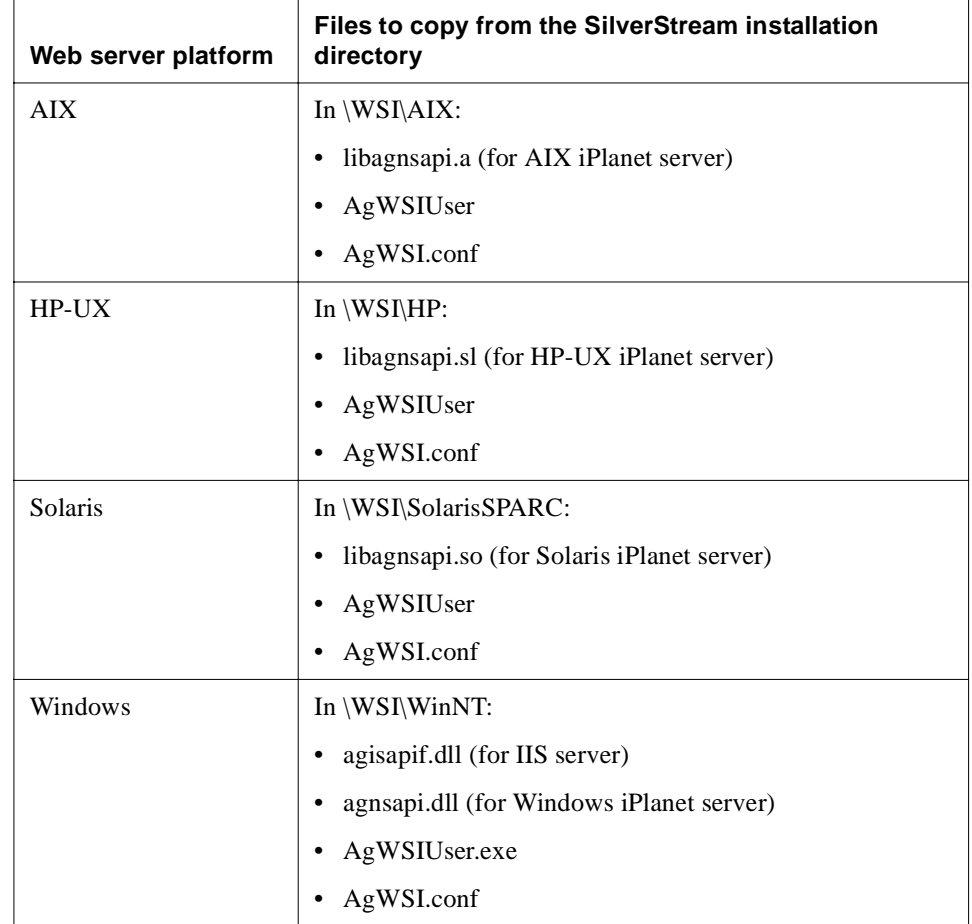

<span id="page-188-1"></span>**2.** Copy the following files from the SilverStream installation directory:

- **3.** Open the **AgWSI.conf** file and edit the required values as described in the following steps. See ["About the WSI configuration file" on page 174](#page-189-0) for the complete list of statements, including optional configuration settings.
- <span id="page-188-0"></span>**4.** Specify a SilverStream server host.

The **SilverServer.host** statement specifies the name of the destination SilverStream server that services URL requests from the Web server.

- **5.** Specify a SilverStream server port number for one or both of the following:
	- The **SilverServer.http.port** statement specifies the **nonsecure** port of the destination SilverStream server.
	- The **SilverServer.https.port** statement specifies the **secure** port of the destination SilverStream server.

If your IIS or iPlanet Web server is running both HTTP and HTTPS, specify port settings for both protocols and make sure that the SilverStream server is also running both protocols. The WSI will always forward requests to the SilverStream server using the matching protocol.

**6.** Specify the URLs to be forwarded to the SilverStream server.

The **SilverServer.urls** statement specifies which URLs the SilverStream server will provide. You can specify multiple SilverServer.urls statements. See "SilverServer.urls" on page 177 for URL formats.

**7.** (IIS only) Specify the WSI root directory you created in Step [1.](#page-187-2)

The **WSI.root.dir** statement specifies the directory the WSI DLL runs from.

- <span id="page-189-1"></span>**8.** If needed for the WSI module for IIS, specify the setting described in "WSI.auth.NTLM.remove" on page 179.
- **9.** Save the **AgWSI.conf** file to your WSI root directory.
	- **NOTE** You can set up different sections in the configuration file, performing Steps [4](#page-188-0)  through [8](#page-189-1) for each section—in order to support redirecting requests to multiple SilverStream servers. For more information, see ["Redirecting requests to](#page-203-0)  [multiple SilverStream servers" on page 188.](#page-203-0)
- **10.** Configure your Web server to use the WSI by following one of these procedures:
	- • ["Enabling the WSI module for IIS for Windows" on page 182](#page-197-0)
	- • ["Enabling the WSI module for iPlanet for Windows and UNIX platforms" on page 184](#page-199-0)

#### <span id="page-189-0"></span>About the WSI configuration file

You configure the WSI with the AgWSI.conf file. The following file shows the default configuration for both the WSI for IIS and the WSI for iPlanet. The entries in bold are values you enter during the procedure in ["Installing and configuring the WSI module" on page 172](#page-187-1).

```
# ------------------------------------------
# SilverStream WSI configuration file
# ------------------------------------------
SilverServer.host=mysssw.myco.com
SilverServer.http.port=80
SilverServer.https.port=443
WSI.root.dir=/agisapi
SilverServer.urls=/mydb
```

```
#
# Optional: Additional URL
SilverServer.urls=/SilverStream
#
# Optional Settings:
WSI.debug=0
WSI.error.url=/myerror.html
WSI.auth.NTLM.remove=false
WSI.auth.echo=false
Connection.http.max=100
Connection.https.max=100
Connection.idle.time=25
```
# <span id="page-190-0"></span>Configuration file settings

This section describes each configuration setting, specifies which settings are required, and provides defaults and examples.

# **Connection.http.max**

Optional.

Connection.http.max is the maximum number of concurrent **nonsecure** HTTP connections between the WSI and the SilverStream server.

Users will be notified if the connection pooling limit is exceeded if you have created and specified a **WSI.error.url** file. The WSI reuses socket connections between itself and the SilverStream server.

Default:

```
Connection.http.max=100
```
# **Connection.https.max**

Optional.

Connection.https.max is the maximum number of concurrent **secure** HTTPS connections between the WSI and the SilverStream server.

Users will be notified if the connection pooling limit is exceeded if you have created and specified a **WSI.error.url** file. The WSI reuses socket connections between itself and the SilverStream server.

#### Default:

Connection.https.max=100

# **Connection.idle.time**

#### Optional.

Connection.idle.time specifies how often (in minutes) the WSI scans the connection pools for idle connections.

Default:

Connection.idle.time=25

# **SECTION**

Optional.

SECTION names a configuration section. Each section contains the statements that specify the handling of a set of Web requests by a SilverStream server. Use multiple sections in the configuration file if you want the Web server to redirect requests to different SilverStream servers, depending on the client request.

Each section must define all required settings. If an optional setting is not defined in a section, it will be given the default value, not the value defined in any other section.

Format:

```
SECTION=label
```
The label is arbitrary.

Examples:

SECTION=abc\_com SECTION=xyz\_com

For more information about the use of configuration sections, see "Redirecting requests" [to multiple SilverStream servers" on page 188](#page-203-0).

# **SilverServer.host**

Required.

SilverServer.host is the name of the destination SilverStream server that services URL requests from the Web server.

Example:

SilverServer.host=mysssw.myco.com

# **SilverServer.http.port**

Required if the SilverStream server HTTP port is not using the default port number (80).

SilverServer.http.port specifies the **nonsecure** port of the destination SilverStream server. Use the value zero (0) to specify that the WSI should not forward any requests coming in on the nonsecure port.

Default:

SilverServer.http.port=80

# **SilverServer.https.port**

Required if the SilverStream server HTTPS port is not using the default port number (443).

SilverServer.https.port specifies the **secure** port of the destination SilverStream server. Use the value zero (0) to specify that the WSI should not forward any requests coming in on the secure port.

Default:

SilverServer.https.port=443

# **SilverServer.urls**

Required.

SilverServer.urls specifies which URLs will be forwarded to the SilverStream server. You must specify a new setting for each URL root you want forwarded to the SilverStream server.

There are two formats: [Simple URL forwarding](#page-192-0) and [URL forwarding with translation](#page-193-0)  [\(masking\).](#page-193-0)

# <span id="page-192-0"></span>Simple URL forwarding

Format:

```
SilverServer.urls=<Root_URL_to_Forward>
```
Examples:

```
SilverServer.urls=/SilverStream
SilverServer.urls=/myDb
```
In the preceding example, all URLs that begin with either /SilverStream or /myDb will be forwarded to the SilverStream server. This includes:

```
http://myWebServer/SilverStream/Sessions
http://myWebServer/SilverStream/Pages
http://myWebServer/myDb/SilverStream/Pages/MyPage.html
```
To forward **all** URLs to the SilverStream server, specify the following:

```
SilverServer.urls=/
```
# <span id="page-193-0"></span>URL forwarding with translation (masking)

Format:

SilverServer.urls=<*URL\_root\_at\_Web\_server*>=<*translated\_URL\_root*>

Example:

SilverServer.urls=/Pages=/myDb/SilverStream/Pages

The first URL will be forwarded to the SilverStream server after the second URL is substituted for it. In this example, all URLs from the Web server that begin with /Pages will be forwarded to the SilverStream server with /myDb/SilverStream/Pages substituted for /Pages. The URL sent to the Web server as:

http://myWebServer/Pages/MyPage.html

is forwarded to the SilverStream server as:

http://mySilverServer/myDb/SilverStream/Pages/MyPage.html

# **WSI.auth.echo**

Optional.

When a request sent to the Web server contains an HTTP authorization header, the WSI will send an HTTP header (called x-agwsi-Authorization) to the SilverStream server that echoes the value of the header when WSI.auth.echo is set to true.

This setting allows the SilverStream application to retrieve the user login information when the user login has been masked with the **WSI.auth.user** command. For example, when a third-party product (such as enCommerce getAccess) is performing authentication and authorization services, the WSI.auth.echo setting allows the SilverStream application to retrieve the name of the user who logged into the application and initiated the request.

The HTTP header will appear in the following (name/value) format:

x-agwsi-Authorization: Basic *Base64EncodedUserName/Password*

Default:

WSI.auth.echo=false

**NOTE** The SilverStream server uses the AgiHttpServletRequest API to retrieve the authorization header.

#### **WSI.auth.NTLM.remove**

Optional (used with IIS only).

Set WSI.auth.NTLM.remove to true if NT authentication is enabled for your IIS directories. Setting the value to true removes the NTLM authentication headers so users' requests can be successfully forwarded to the SilverStream server. For more information, see ["Using IIS NTLM](#page-206-0)  [authentication with the WSI module" on page 191.](#page-206-0)

Default:

WSI.auth.NTLM.remove=false

#### **WSI.auth.user**

Optional.

When WSI.auth.user is specified, the WSI module intercepts the authentication headers that will be forwarded to the SilverStream server and replaces them with the credentials of a single known SilverStream user, then it adds HTTP authentication headers to every request that it forwards to the SilverStream server. Any existing authentication headers on incoming requests to WSI will be replaced by the authentication setting.

To protect the security of the authentication settings, the user name and password are not stored in clear text in the AgWSI.conf file. You must run the AgWSIUser utility to generate the **WSI.auth.user** statement that is needed in AgWSI.conf to represent a given user and password. The AgWSIUser utility encrypts the user name and password in a way that the WSI can read. For more information on running the utility, see ["The AgWSIUser utility" on page 191](#page-206-1).

The authentication setting can be used:

- With your [enCommerce getAccess integration](#page-207-0)
- To remove NTLM authentication headers added by IIS
- To distinguish requests that have been forwarded by the WSI to the SilverStream server from requests that have been sent directly from a browser

# **WSI.debug**

Optional.

WSI.debug specifies the WSI logging level. The WSI logs to the AgWSI.log file, which is stored in your WSI module directory. Choose from these levels:

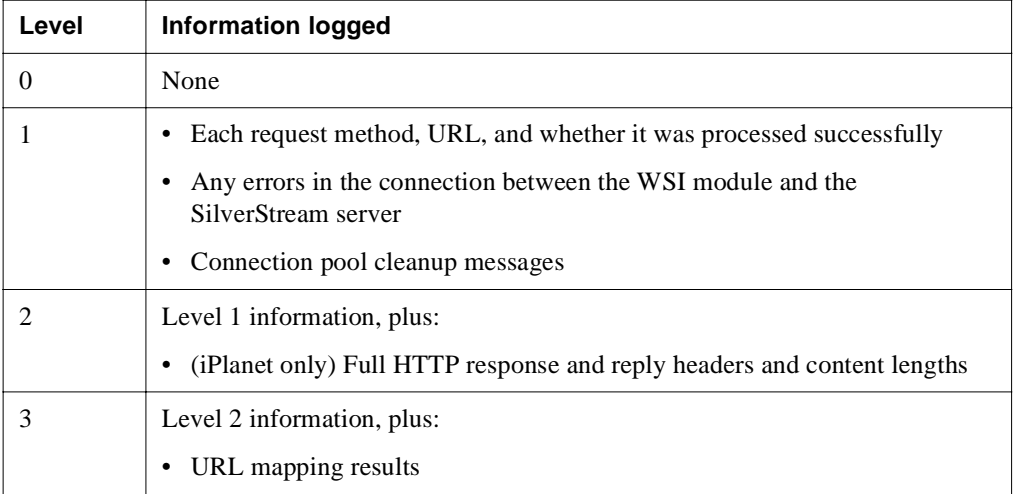

To log the URLs arriving at the destination server, use the SMC to configure your SilverStream server debug value to 1 or 2. For more information, see ["Low-level debugging" on page 408.](#page-423-0)

Default:

WSI.debug=0

# **WSI.error.url**

Optional.

WSI.error.url specifies a customized error page that users will see if a WSI connection error occurs. Users will see a generic browser notification when the WSI module cannot connect to the SilverStream server unless you create and specify a WSI error URL.

It is a good idea to create an HTML file that tells users about the problem and advises them to retry the URL connection later.

Specify the WSI error file name and its location on your Web server. You need to store your error page file in your Web server's directory structure, since the WSI redirects the browser to this page on your Web server.

Default:

WSI.error.url=\myerror.html

# **WSI.host**

Optional.

WSI.host specifies the HTTP host header to filter when matching URLs to be forwarded to a SilverStream server. If this statement is not specified, the request host header is ignored and only URL matching is used as a filter.

This setting is used for multi-homed Web server configurations, where the Web server is hosting multiple separate host names, and the WSI needs to forward URLs to different SilverStream servers based on the request host name. The WSI.host setting can specify either the hostname or the hostname and port number. If the port number is not specified, the WSI will accept any port number on the request's host header provided the host names match.

Examples:

WSI.host=www.abc.com WSI.host=www.abc.com:8080

 For a sample use of this statement, see ["Redirecting requests to multiple SilverStream](#page-203-0)  [servers" on page 188.](#page-203-0)

# **WSI.root.dir**

Required for IIS only.

WSI.root.dir is the WSI virtual directory name where the WSI module runs from. Since the WSI for IIS is both a filter and an extension, you need to specify the URL for the WSI in the IIS Web root (/wwwroot) directory structure.

You need to install the WSI module for IIS in a directory that is visible from the IIS Web root directory. If you install the WSI in a physical directory beneath the Web root, the WSI is automatically visible from within IIS. However, if you install the WSI module in a directory that is outside the IIS root directory, you must create a virtual directory using the MMC so the WSI appears in the IIS directory.

You must set WSI.root.dir relative to the Web server root directory.

Examples:

If installing the WSI into  $C:\[Inetpub\wvwwood\ag j, a physical directory beneath the$ Web root, specify WSI.root.dir=/agisapi.

If installing the WSI into a virtual directory such as  $C:\W S1$ , use the MMC to create a virtual directory such as /agisapi that maps to C:\WSI and then specify WSI.root.dir=/agisapi.

Default:

WSI.root.dir=/agisapi

# <span id="page-197-0"></span>**Enabling the WSI module for IIS for Windows**

This section describes how to enable the WSI for Microsoft IIS. This procedure assumes that you have done the setup work described in ["Installing and configuring the WSI module" on](#page-187-1)  [page 172](#page-187-1).

# **To enable the WSI module for IIS:**

- **1.** Make sure your edited **AgWSI.conf** file is in your WSI root directory (such as C:\AgISAPI) as described in Step [2](#page-188-1) under ["Installing and configuring the WSI module"](#page-187-1)  [on page 172.](#page-187-1)
- **2.** Start the **World Wide Web Publishing Service** and open the **Internet Service Manager**. For more information on Microsoft Web server configuration, see your Microsoft documentation.
- **3.** From the **Microsoft Management Console** (MMC), right-click **Default Web Site**.
- **4.** Select **New** and then **Virtual Directory**. The New Virtual Directory Wizard displays.

If your WSI module does **not** use a virtual directory, do the following:

- In the MMC, right-click your WSI directory and select **Properties**.
- On the **Directory** tab, disable **Read** and **Write** access permissions and make sure **Execute** permissions are enabled.
- Go to Step [9.](#page-198-0)
- **5.** From the **New Virtual Directory Wizard**, enter a virtual directory name (such as AgISAPI) and click **Next**.

This step ties the virtual directory to the physical directory and is optional if you install the WSI directly under the IIS physical root directory. The virtual path is a subdirectory of the IIS Web root directory. The WSI can be installed in any physical directory, provided it is on the same machine as the Web server.

IIS will use this alias to access the directory the WSI DLL runs from. This name should match the name used in the **AgWSI.conf** file to define the **WSI.root.dir** setting as described in ["About the WSI configuration file" on page 174](#page-189-0).

- **6.** Enter the physical path of the WSI directory (such as C:\AgISAPI) and click **Next**. The WSI directory is where you installed the SilverStream WSI module.
- **7.** Disable all permission access check boxes except **Allow Execute Access (includes Script Access)**, which should be selected.
- **8.** Click **Finish**.
- <span id="page-198-0"></span>**9.** Verify that the directory you just created appears in the list of Web server directories beneath the **Default Web Site** in the left pane of the MMC.
- **10.** Right-click **Default Web Site** and select **Properties**.
- **11.** Select the **ISAPI Filters** tab and click **Add**.
- **12.** In the **Filter Properties** dialog, enter the WSI **Filter Name**.
- **13.** In the **Executable** field, specify the absolute path to the **agisapif.dll**. For example, C:\AgISAPI\agisapif.dll.
- **14.** Click **OK** to close the **Filter Properties** dialog.
- **15.** Click **Apply** in the **Default Web Site Properties** dialog.

The WSI module for IIS should appear in the **Filter Name** list. A green arrow to the left of the WSI **Filter Name** indicates whether (or not) the filter is enabled.

- **16.** Click **OK** to close the **Default Web Site's Properties** dialog.
- **17.** Close the **Internet Service Manager**.
- **18.** Stop and then restart the **World Wide Web Publishing Service** using the Windows control panel.
- **19.** To verify that the WSI module is working, start the browser and connect to an URL that you specified in the **AgWSI.conf** file.

When the WSI module starts successfully, it starts populating the AgWSI.log file.

Here is a sample log file:

```
# --------------------------------------------------
# SilverStream WSI Configuration
# --------------------------------------------------
Started at : Tue Oct 2 14:10:19 2000
 Root Directory : /sssw/
 Host : richg.silverstream.com
 Ports : 8080 445
 Maximum HTTP Connection : 8
 Maximum HTTPS Connection : 8
Connection Idle Time : 25 minutes.
Redirect URL on Error : /wsi/myerror.html
 Authentication NTLM : true
----------------------------------------------------
```
If the WSI does not start successfully, an error message displays.

# <span id="page-199-0"></span>**Enabling the WSI module for iPlanet for Windows and UNIX platforms**

This section describes how to enable the WSI module for Netscape iPlanet.

**NOTE** This procedure assumes that you have done the setup work described in ["Installing and](#page-187-1)  [configuring the WSI module" on page 172](#page-187-1).

In order to enable the WSI module on a Netscape server, you need to edit its configuration files.

- For iPlanet 6.x, you add initialization settings to **magnus.conf** and service-related entries to **obj.conf**.
- For iPlanet releases lower than 6.x, you add all the entries to **obj.conf**.

When a WSI module is running with a Netscape Web server, the WSI configuration file (AgWSI.conf) must reside in the same physical directory as the WSI module that you specify in Step [2](#page-199-1) of the following procedure.

#### **To enable the WSI module for iPlanet:**

**1.** For iPlanet 6.x, open your Netscape Web server **magnus.conf** file.

For iPlanet releases lower than 6.x, open your Netscape Web server **obj.conf** file.

<span id="page-199-1"></span>**2.** Go to the **Init** section and add the first of two lines of text to initialize the module name and location.

This **first line** sets the initialization function that ensures that the WSI module is loaded and its functionality is made available to the server. You need to enter the WSI module name and path for your system. What you enter as the name of each WSI module depends on which platform the WSI module will run on:

- For iPlanet on AIX, enter **libagnsapi.a**
- For iPlanet on HP-UX, enter **libagnsapi.sl**
- For iPlanet on Solaris, enter **libagnsapi.so**
- For iPlanet on Windows, enter **agnsapi.dll**

When you specify the **WSI module name**, enter (all on one line) the path to the SilverStream WSI modules for your system:

Init fn="load-modules" shlib="*WSI\_module\_name*" funcs="AgNSAPIInit,AgNSAPINameTrans,AgNSAPIService"

AIX example:

shlib="/opt/AgNSAPI/libagnsapi.a"

HP-UX example:

shlib="/opt/AgNSAPI/libagnsapi.sl"

Solaris example:

shlib="/opt/AgNSAPI/libagnsapi.so"

Windows example:

shlib="C:\AgNSAPI\agnsapi.dll"

**3.** Now (still in the **Init** section) add the **second line** of text. This line initializes the WSI module when the iPlanet server starts.

For UNIX platforms, enter:

```
Init fn="AgNSAPIInit" LateInit="yes" agroot="/opt/SilverStreamDir/bin"
For Windows, enter:
```
Init fn="AgNSAPIInit" LateInit="yes"

- **4.** For all releases of iPlanet, open **obj.conf**, go to the **NameTrans** section, and do **one** of the following:
	- If you are **not** using enCommerce, at the beginning of the **NameTrans** section add the following:

NameTrans fn="AgNSAPINameTrans"

This name translation command submits URLs to the SilverStream server for servicing and determines whether or not the requested URL gets translated.

• If you are using **enCommerce**, add the following to the beginning of the **NameTrans** section instead of the text shown above:

NameTrans fn="AgNSAPINameTrans" agroot=*AnyPath*

You only need to set the **agroot** portion of the **NameTrans** parameter if you are using the enCommerce getAccess security software.

The getAccess authentication service requires that a URL be mapped to a physical path in order to secure the URL request. The WSI module will use the path you specify to provide the physical path that getAccess requires. Because the WSI does not check for the existence or the validity of the path, you can specify any path. The WSI will set a physical path for URLs that it will service relative to the root path that you specify.

For example, if you enter

agroot=/opt/silverstream

in the preceding **NameTrans** function, an incoming URL such as

http://server/MyDB/SilverStream/Pages/xyz.html

would be mapped by the WSI to

/opt/SilverStream/MyDB/SilverStream/Pages/xyz.htm

For more information, see ["enCommerce getAccess integration" on page 192.](#page-207-0)

**5.** At the beginning of the **Service** section, add the following line:

Service fn="AgNSAPIService"

This service command forwards each request to the SilverStream server and returns (echoes) a response to each incoming request.

**6.** Stop and restart the Netscape Web server to verify that the WSI module was loaded correctly.

# WSI for iPlanet sample configuration files

The following is an example of completed magnus.conf and obj.conf files for iPlanet 6.x that specify a WSI module running on Windows. The WSI entries you must add are shown in **bold**. (For releases before 6.x, all the items in **bold** would be in obj.conf.)

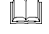

 For more information about Netscape Web Server configuration, see your Netscape documentation.

#### The **magnus.conf** file

```
#ServerRoot D:/iPlanet/Servers/https-richg
ServerID https-richg
ServerName richg
ExtraPath D:/iPlanet/Servers/bin/https/bin;${NSES_JRE_RUNTIME_LIBPATH}
ErrorLog D:/iPlanet/Servers/https-richg/logs/errors
MtaHost name-of-mail-server
DNS off
Security off
ClientLanguage en
AdminLanguage en
DefaultLanguage en
RqThrottle 128
Init fn=flex-init access="$accesslog" format.access="%Ses->client.ip% - %Req->vars.auth-
user% [%SYSDATE%] \"%Req->reqpb.clf-request%\" %Req->srvhdrs.clf-status% %Req-
>srvhdrs.content-length%"
Init fn=load-types mime-types=mime.types
Init fn="load-modules" shlib="D:/iPlanet/Servers/bin/https/bin/NSServletPlugin.dll" 
funcs="NSServletEarlyInit,NSServletLateInit,NSServletNameTrans,NSServletService" 
shlib flags="(global|now)"
Init fn="load-modules" shlib="d:/WSI/WinNT/agnsapi.dll" 
funcs="AgNSAPIInit,AgNSAPINameTrans,AgNSAPIService"
Init fn="NSServletEarlyInit" EarlyInit=yes
Init fn="NSServletLateInit" LateInit=yes
Init fn="AgNSAPIInit" LateInit="yes"
```
#### The **obj.conf** file:

# Use only forward slashes in pathnames--backslashes can cause # problems. See the documentation for more information.

```
<Object name=default>
```
#### **NameTrans fn="AgNSAPINameTrans"**

```
NameTrans fn="NSServletNameTrans" name="servlet"
NameTrans fn="pfx2dir" from="/servlet" dir="D:/iPlanet/Servers/docs/servlet" 
name="ServletByExt"
NameTrans fn=pfx2dir from=/mc-icons dir="D:/iPlanet/Servers/ns-icons" name="es-internal"
NameTrans fn="pfx2dir" from="/manual" dir="D:/iPlanet/Servers/manual/https" name="es-
internal"
NameTrans fn=document-root root="$docroot"
PathCheck fn=nt-uri-clean
PathCheck fn="check-acl" acl="default"
PathCheck fn=find-pathinfo
PathCheck fn=find-index index-names="index.html,home.html"
ObjectType fn=type-by-extension
ObjectType fn=force-type type=text/plain
Service fn="AgNSAPIService"
Service type="magnus-internal/jsp" fn="NSServletService"
Service method=(GET|HEAD) type=magnus-internal/imagemap fn=imagemap
Service method=(GET|HEAD) type=magnus-internal/directory fn=index-common
Service method=(GET|HEAD|POST) type=*~magnus-internal/* fn=send-file
AddLog fn=flex-log name="access"
```
</Object>

```
<Object name=cgi>
ObjectType fn=force-type type=magnus-internal/cgi
Service fn=send-cgi
</Object>
```

```
<Object name="servlet">
ObjectType fn=force-type type=text/html
Service fn="NSServletService"
</Object>
```

```
<Object name="jsp092">
ObjectType fn="type-by-extension"
ObjectType fn="change-type" type="magnus-internal/jsp092" if-type="magnus-internal/jsp"
Service fn="NSServletService" type="magnus-internal/jsp092"
</Object>
```

```
<Object name="ServletByExt">
ObjectType fn=force-type type=magnus-internal/servlet
Service type="magnus-internal/servlet" fn="NSServletService"
</Object>
```

```
<Object name="es-internal">
PathCheck fn="check-acl" acl="es-internal"
</Object>
```
# <span id="page-203-0"></span>**Redirecting requests to multiple SilverStream servers**

You can define multiple sections in an AgWSI.conf file in order to direct client requests to different SilverStream servers. Each configuration section is labeled with a **SECTION** statement and contains the statements that specify which requests are redirected to which SilverStream server. Each section must contain all statements listed as required in ["Configuration file settings" on page 175.](#page-190-0)

In addition, your Web server might be **multihoming**—hosting more than one host name. Using the **WSI.host** statement, you can configure the WSI to forward requests based on the request's host name (and optionally port). If a section does not have a WSI.host statement, the request host header is ignored and only URL matching is used as a filter. For more information, see "WSI.host" on page 181.

For each incoming request to the Web server, the WSI searches all the configuration sections until it finds a match based on the host name and port in the request header (if specified by WSI.host) and the URL of the request. The request is then forwarded to the SilverStream server specified in that section.

# A sample configuration file redirecting to different SilverStream servers

The following shows a configuration file with three sections, specifying two different Web server host names and redirecting requests to two different SilverStream servers. The sample also shows how to configure the WSI so that specified URLs can be accessed only through a secure (HTTPS) connection.

#### **SECTION=WWW\_ABC\_COM**

```
# Redirect all URLs for www.abc.com to serv1.silverstream.com
# HTTP requests will be forwarded to port 80 on the SilverStream server
# HTTPS requests will be forwarded to port 443 on the SilverStream server
    WSI.host=www.abc.com
    WSI.root.dir=/AgISAPI
    SilverServer.host=serv1.silverstream.com
    SilverServer.http.port=80
     SilverServer.https.port=443
     SilverServer.urls=/
```

```
 Connection.https.max=100
     Connection.idle.time=25
SECTION=WWW_XYZ_COM_SECURE
# Redirect URLs starting with /db1/approot/secure
# for www.xyz.com to serv2.silverstream.com
# only from HTTPS (secure port) (SilverServer.http.port is set to 0)
     WSI.host=www.xyz.com
    WSI.root.dir=/AgISAPI
    SilverServer.host=serv2.silverstream.com
    SilverServer.http.port=0
    SilverServer.https.port=443
    SilverServer.urls=/db1/approot/secure
     Connection.http.max=100
     Connection.https.max=100
     Connection.idle.time=25
```
#### **SECTION=WWW\_XYZ\_COM\_HTTP**

Connection.http.max=100

```
# Redirect all other URLs for www.xyz.com 
# to serv2.silverstream.com on any port
```
 WSI.host=www.xyz.com WSI.root.dir=/AgISAPI

 SilverServer.host=serv2.silverstream.com SilverServer.http.port=80 SilverServer.https.port=443 SilverServer.urls=/

 Connection.http.max=100 Connection.https.max=100 Connection.idle.time=25

# <span id="page-205-1"></span>**About connection pooling**

The WSI module uses connection pooling to improve response time. Instead of creating and maintaining a connection to the SilverStream server for each client connected to the Web server, the WSI reuses its connections to the SilverStream server for multiple client connections. The WSI will open new connections to the SilverStream server as needed for concurrent request processing. The number of concurrent connections is limited by the **Connection.http.max** and the **Connection.https.max** settings in the AgWSI.conf file.

WSI maintains separate connection pools for HTTP and HTTPS protocols. To ensure that these connection pools do not use up too many system resources, the WSI periodically scans the pools and closes any connection that has not been used between scan cycles.

Connections have the following states:

- **Connected** (connection is busy and active)
- **Inactive** (connected but time limit has not expired)
- **Idle** (not active and idle limit has expired)
- **Not connected**

The WSI periodically runs a background thread to check the connection pools for inactive and idle connections to see which connections are connected but not busy. The WSI thread marks all inactive threads as idle and closes any connections that are already marked as idle. When a connection is marked as idle, that connection is closed based on the connection idle time limit you set (or the default of 25 minutes). The interval starts when the WSI module is loaded, not when the connection was created.

A connection needs to remain inactive for two scan cycles before it is disconnected. For example, if the specified connection idle time limit is set to 15 minutes, an inactive connection will be disconnected sometime between 15 and 30 minutes after becoming inactive (because the WSI may not start pooling until the middle of an existing interval). If an idle connection is used during the time interval between the scan cycles, the connection goes back into the connection pool marked as inactive.

# <span id="page-205-0"></span>**Authentication and security integration considerations**

Because of variations in server platforms, architecture, and third-party security providers, you may need to be aware of several security considerations when using the WSI:

- Using IIS NTLM authentication with the WSI module
- The AgWSIUser utility
- • [HTTPS client certificate authentication issues](#page-207-1)
- • [enCommerce getAccess integration](#page-207-0)

### <span id="page-206-0"></span>Using IIS NTLM authentication with the WSI module

If you secure your Web site using the Microsoft Windows NT LAN Manager (NTLM) authentication, the WSI default header settings will not work. After authenticating incoming requests, IIS adds an NTLM HTTP authentication header to each request. Because the NTLM HTTP authentication header is not supported by the SilverStream server, incoming requests will be rejected unless you configure the WSI for IIS module in one of the following ways:

- Replace all authentication headers with the ones set by the AgWSIUser utility. For more information, see the ["The AgWSIUser utility" on page 191](#page-206-1).
- Remove the NTLM HTTP authentication headers from all requests sent to the SilverStream server. Specifying **WSI.auth.NTLM.remove** in the AgWSI.conf file to true allows users' requests to be successfully forwarded to the SilverStream server once NTLM headers are removed. For more information, see "WSI.auth.NTLM.remove" on page 179.

# <span id="page-206-1"></span>The AgWSIUser utility

**AgWSIUser** is a command-line utility that generates the **WSI.auth.user** statement that is needed in AgWSI.conf to define a WSI user and password. The AgWSIUser utility encrypts the user name and password in a way that the WSI can read.

For more information, see "WSI.auth.user" on page 179.

#### **To use the AgWSIUser utility:**

- **1.** From the command line, change to your WSI root directory.
- **2.** Enter the following command:

AgWSIUser *username password*

Use your SilverStream user name and password. If your password is blank, just enter the user name. You can enter any valid SilverStream user. For example, to use NT credentials run the following:

```
AgWSIUser myNTDomain\myNTUser myNTPassword
```
The AgWSIUser utility prints the corresponding WSI.auth.user statement in the command window.

**3.** Paste the generated statement into the appropriate section of the AgWSI.conf file. (If you are not using sections, paste it anywhere in the file.)

At startup, the WSI module will decrypt the user name and password and generate an HTTP authentication header that it will add to every request it forwards to the SilverStream server.

# <span id="page-207-1"></span>HTTPS client certificate authentication issues

The WSI module cannot forward the client certificate from the browser to the SilverStream server. Because the WSI opens a new HTTPS connection to the SilverStream server, the WSI would need to access the private key of the client certificate to be able to use the client certificate for this connection. The private key is not available, because it is securely stored by the browser on the client machine.

Because the WSI cannot send client certificates to the SilverStream server, the WSI will not work with a SilverStream server that is configured to require client certificates for authentication.

#### <span id="page-207-0"></span>enCommerce getAccess integration

The SilverStream WSI module and the enCommerce getAccess security software can be used together on the IIS Web server. When integrated, getAccess will provide authentication and authorization services at the Web server, and the WSI module will provide access to the SilverStream server.

**NOTE** If your WSI module for iPlanet is integrated with getAccess security, you need to secure your Web site's URLs by entering a path statement in the NameTrans function of the obj.conf file. For more information, see ["Enabling the WSI module for iPlanet](#page-199-0)  [for Windows and UNIX platforms" on page 184.](#page-199-0)

Because authentication and authorization take place at the Web server with the getAccess service, the SilverStream server does not need to know about and check the authorization of every user. Instead, it only needs to authenticate and authorize a single user (the user that the WSI module is configured to use).

As described in ["The AgWSIUser utility" on page 191,](#page-206-1) the WSI module intercepts the authentication headers that will be forwarded to the SilverStream server, and replaces the enCommerce credentials with credentials of a single known SilverStream user.

### **About SilverStream and getAccess security**

This section describes the SilverStream and getAccess security models and discusses how to integrate them.

# The two models

**The SilverStream server** The SilverStream eXtend Application Server provides built-in security features including authentication, access control, data privacy, data integrity, and single signon to multiple SilverStream servers. In addition to providing its own internal users and groups, the SilverStream server is integrated with several types of security providers that include NT, LDAP, NIS+, and client certificates. You can control access to resources using simple access control lists (ACLs) or using advanced security expressions. You can specify the following types of access:

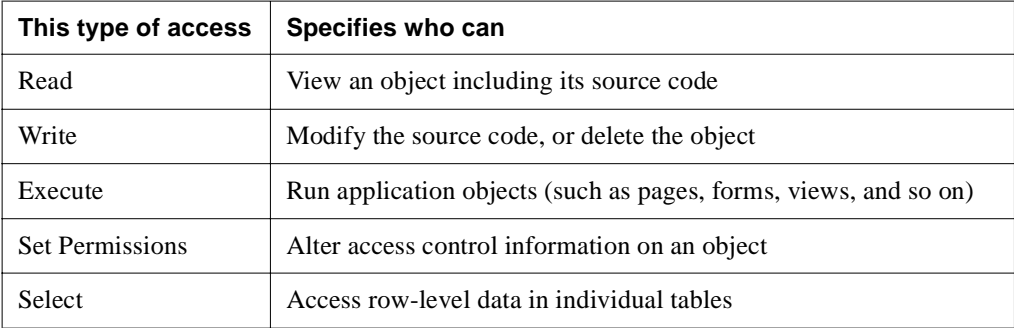

You can define SilverStream security using the SilverStream Management Console (SMC) to set security expressions or using the security management API for programmatic access. You can specify authentication for individual resources or server-wide. Security expressions that you set for resources at the directory level can be propagated to the children of the directory.

**getAccess** The getAccess services include authentication and access control. Browser requests to an IIS Web server are processed by a getAccess plug-in. The plug-in detects unauthenticated browser sessions and routes these session requests to a login page. The client can log in as an internal getAccess user or against one of the getAccess plug-in authentication modules. The getAccess plug-in checks the runtime access of the authenticated user to the URLspecified resource and associated components.

As with SilverStream security, with getAccess you can define users and groups (or roles) that control access to SilverStream resources. SilverStream and getAccess users can be authenticated against external security providers. For getAccess users, you can define password policies governing minimum password length and password expiration. You must individually specify and protect resources on the host Web server.

The SilverStream WSI module for IIS receives browser requests from a client through the Web server and forwards them to the application server.

**NOTE** You can stack WSI modules to process different groups of requests so that once one WSI module is done with a request the next WSI would receive it.

The figure below shows the architecture and process used to integrate getAccess with the SilverStream server:

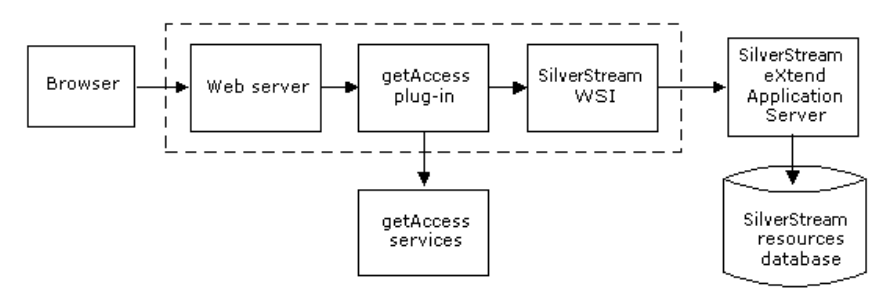

#### How it all works

**getAccess plug-in** The getAccess plug-in initially receives and checks the user request, since it is loaded at a higher priority than the SilverStream WSI. The getAccess plug-in checks with the getAccess services to see if the resource URL has been secured. If it has, the getAccess plug-in checks for an authentication header indicating whether the client's getAccess user identity has been established. If it has not, the request is forwarded to a getAccess login page. Once the user has logged in, the getAccess plug-in passes user credentials to the getAccess services to determine if the user is authorized to access the requested resource. If the user is not authorized, the getAccess plug-in returns an access-denied error.

If the getAccess plug-in determines that the user is allowed access to a SilverStream server resource, the request is next processed by the SilverStream WSI module.

**SilverStream WSI** The SilverStream WSI module forwards the request to the application server host specified in the AgWSI.conf file. Because the SilverStream server cannot verify a getAccess user, the WSI checks the request for an authentication header and then substitutes the credentials set as defaults in the AgWSI.conf file. For more information, see ["The AgWSIUser](#page-206-1)  [utility" on page 191](#page-206-1).

Once the getAccess plug-in determines that the user is allowed access, the SilverStream server returns the requested URL to the plug-in and then to the browser user.

**NOTE** In the preceding scenario, all security access is controlled by getAccess. The single known set of SilverStream credentials (defined by the AgWSIUser utility) is only used to connect to the application server. You still need to set SilverStream security to secure application resources against users connecting directly to the application server (rather than through getAccess).

# **Configuring the integration**

This section assumes you have installed enCommerce getAccess and the SilverStream Application Server into your existing IIS Web server framework.

# **To configure enCommerce getAccess for the WSI for IIS:**

- **1.** Select the **Default Web Site** from the list of Web server directories in the left pane of the MMC (Microsoft Management Console).
- **2.** Right-click **Default Web Site** and select **Properties**.
- **3.** Select the **ISAPI** tab and verify that the getAccess plug-in takes precedence over the SilverStream WSI. The getAccess plug-in must have a higher priority than (and must be loaded before) the WSI module.
- <span id="page-210-0"></span>**4.** Add the WSI.auth.user setting in the AgWSI.conf file as described in ["The AgWSIUser](#page-206-1)  [utility" on page 191.](#page-206-1)

The AgWSIUser utility generates the appropriate WSI.auth.user statement with the user name and password encrypted for pasting into the AgWSI.conf file. At startup, the WSI module will decrypt the user name and password and generate an HTTP authentication header that it will add to every request it forwards to the SilverStream server.

**5.** Start the SilverStream server and run the SMC.

**6.** Assign the authenticated user (specified in Step [4](#page-210-0)) **Execute** access to all SilverStream resources accessed through getAccess. You need to set SilverStream security expressions on all resources to be protected by getAccess.

This step is required even though getAccess (using a getAccess user login) performs the access control through the Web server. The SilverStream security expressions prevent unauthorized access to resources when a client connects directly to the application server. Because getAccess only provides runtime access, SilverStream expressions should be used to control administrative and design-time access.

A typical scenario would be to assign Read (design-time) access and Write access to the Developers group, Set Permissions access to the Administrators group, and Execute access to both the Developers group and the authenticated WSI user defined in AgWSI.conf file.

If access to the application server is controlled by a firewall, you may want to assign unrestricted Execute access to all users. Once getAccess and the SilverStream WSI module are configured, you should use the getAccess administration tool to protect SilverStream resources.

For more information on configuring getAccess users and roles and plug-in authentication providers, see your enCommerce getAccess documentation.

# **To protect SilverStream resources:**

- **1.** From the enCommerce getAccess Resource Administration screen, click **Create**.
- **2.** Provide values for **Resource ID**, **Resource Name**, and **Description**.
- **3.** Specify the Web server that is running getAccess.
- **4.** Specify the SilverStream database name and directory for the **Relative URL** field. For example:

/myDatabase/Pages/

**5.** Specify the path to the SilverStream WSI DLL, appended with the URL path to the resource in the **Items to Protect** field. For example:

c:\SilverStream\bin\myDatabase\Pages\paperEdit.html

You may optionally specify any additional referenced resources such as image files.

**6.** Fill in the remaining fields.

See your getAccess documentation for appropriate values.

- **7.** Save the newly created getAccess resource and assign roles to restrict access to specific users. In order for the new resource to be activated, the server configuration must be updated.
- **8.** Click the **Servers** button to open the Server Administration tool.
- **9.** Select the appropriate server and click **Update Config**.
- **10.** Click the **Update** button.
- **11.** Click the **Reload Config** button and then click **Reload** to reload the configuration. The resource is now ready to be tested.

When getAccess users request a resource through the Web server, they are authenticated and authorized by the getAccess plug-in and associated services. If users are authorized by getAccess, the SilverStream WSI module substitutes the WSI authentication headers (defined by the AgWSIUser utility) and then requests the resource from the application server.

# 8 Using the Web Server Integration Modules

# Setting Up Security

This chapter describes how to configure a SilverStream server for security.

It contains sections on:

- • [Security configuration](#page-215-0)
- • [About authentication](#page-218-0)
- • [Establishing a secure connection to the server](#page-219-0)
- • [Accessing security provider systems](#page-223-0)
- • [Using security provider login formats](#page-236-0)
- • [Using certificates](#page-241-0)
- • [Enabling authentication](#page-281-0)
- • [Using Cryptographic Hardware Integration](#page-283-0)
- • [Managing trusted clients](#page-284-0)

 For information about setting up SilverStream users and groups, see [Chapter 6, "Setting](#page-142-0)  [Up Users and Groups"](#page-142-0).

# <span id="page-215-0"></span>**Security configuration**

In the SilverStream three-tiered architecture, security is set up at the server tier, between the client tier and the data tier.

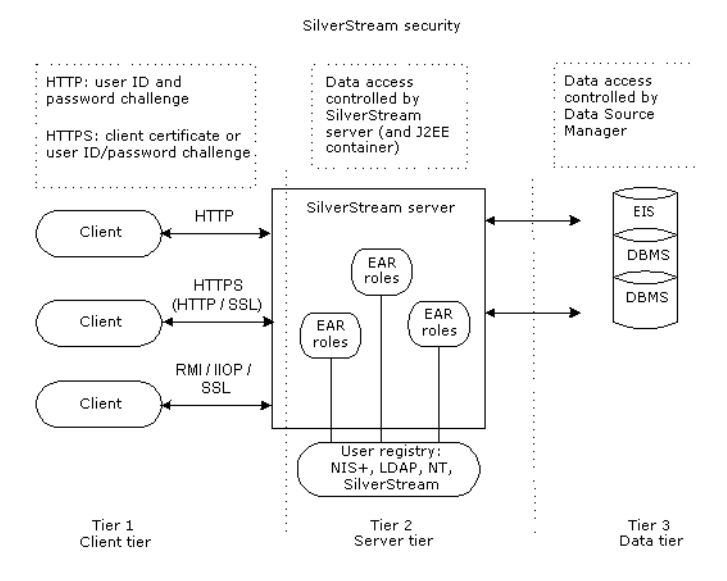

The SilverStream server acts as a single data source user with multiple connections into a database (where applications are deployed) or a connection pool (from which data is retrieved by the application). Acting in this manner, the server adds extra user and object security for the data source. In effect, the SilverStream server is treated as just a user with access privileges. Native data source activity and security measures are not compromised.

SilverStream supports both regular HTTP and HTTP using the Secure Sockets Layer (SSL) 3.0 protocol (HTTPS). HTTPS provides data encryption between the SilverStream client and server to ensure privacy and data integrity.

EJBs running on the SilverStream server use the IIOP over SSL protocol to ensure privacy and data integrity. The IIOP over SSL support is provided by the jBroker ORB, which has the ability to create secure objects with the desired quality of protection using cipher suites specified per bean in the bean's deployment plan. SilverStream supports RSA authentication only for EJBs.

 For more information on the jBroker ORB's IIOP over SSL support, see the jBroker ORB documentation in the online help system.
**About SSL** The SSL (Secure Sockets Layer) handshake protocol was developed by Netscape to provide security and privacy over the Internet. HTTPS provides data encryption between the SilverStream client and server to ensure privacy and data integrity. The SSL protocol also authenticates the server before data is exchanged by the higher-level application. SSL is application-independent, allowing protocols like HTTP and FTP to be layered on top of it transparently. The SSL protocol is able to negotiate encryption keys as well as authenticate the server before data is exchanged by the higher-level application. The SSL protocol maintains the security and integrity of the transmission channel by using encryption, authentication, and message authentication codes.

You may choose to require SSL to access your application. Because SSL affects performance, you may decide to use SSL only for specific data-sensitive portions of your site. Or you could consider using Cryptographic Hardware Integration (CHI), which enables significant application server SSL encryption/decryption performance enhancements. See ["Using](#page-283-0)  [Cryptographic Hardware Integration" on page 268](#page-283-0) for information on installing and using CHI on your server.

**About HTTPS** With HTTPS, you get a communications channel that provides privacy, user authentication, and message integrity. SSL is implemented in SilverStream as follows:

- The SilverStream server must have an authentication certificate (also called public-key certificate, digital ID, or digital certificate) to make an SSL connection. The certificate is a digital "ID card" that cannot be forged. This certificate describes the server and includes a chain of trust.
- Both client and server encrypt what they send using information from both their own certificate and the certificate at the other end (if the client has a certificate). This means the sender can be sure that only the intended recipient can decrypt the data, and the recipient can be sure that the data came from the place it claims to have come from and that no tampering has occurred.

**Mapping J2EE roles to existing users** You can map roles defined in a J2EE archive's deployment plan to users and groups that the SilverStream server recognizes as SilverStream users or users and groups from an external security system. See ["Accessing security provider](#page-223-0)  [systems" on page 208](#page-223-0) for information on how this works.

# Types of encryption used for authentication

Authentication begins and ends with the client session. Both the RSA (Rivest-Shamir-Adleman) and DSA (Diffie-Hellman) encryption algorithms are based on public and private keys. The SSL protocol requires the server to have an X.509 certificate containing its identity, its public key, and the identity and signature of the Certificate Authority (CA) that issued the certificate. The client authenticates the server based on the certificate it receives. The client then encrypts the public key and sends it back to the server to be used for encrypting further data transmissions. The encryption algorithms usually used are RC4, DES, and 3DES.

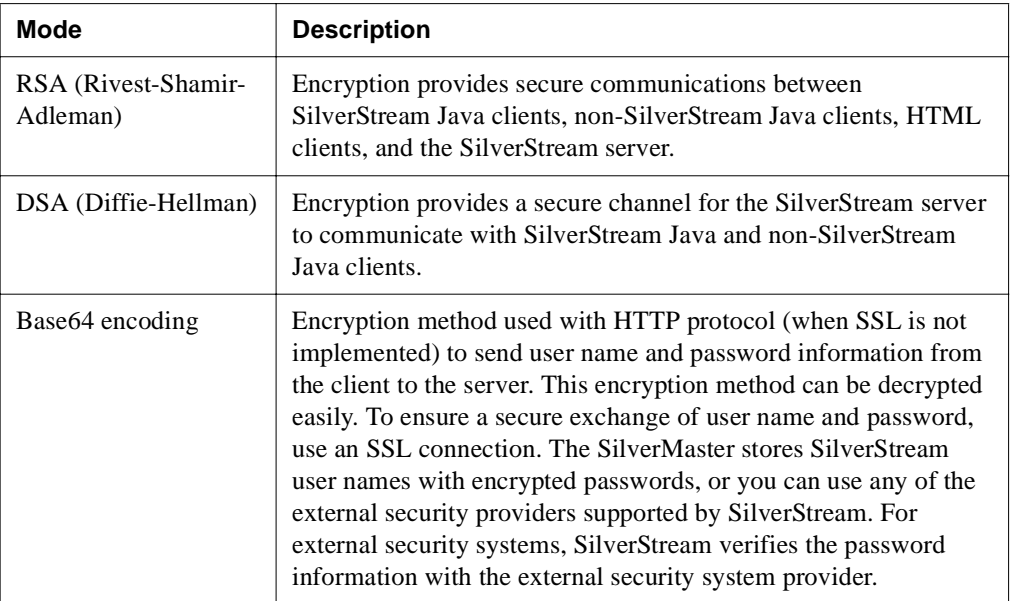

The client session operates in one of three modes:

# Security functions

SilverStream security performs four major functions:

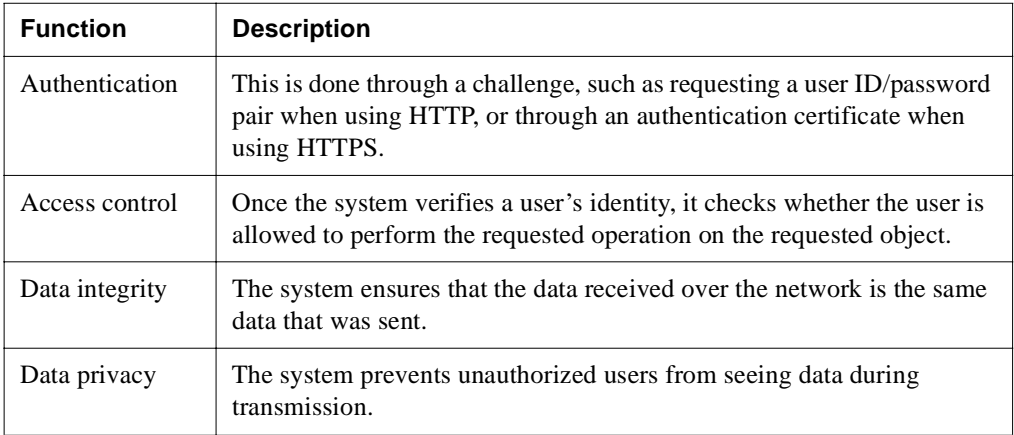

The SilverStream security system handles all data integrity and data privacy functions with virtually no administrator involvement.

The remainder of this chapter describes how to implement authentication in the SilverStream environment.

# **About authentication**

Authentication is the process of determining user identity. Some SilverStream applications identify users through a challenge, such as requesting a user ID/password pair, or through an authentication certificate. When an Anonymous user tries to access an object on your site, you can require a login or return an error. If you require a login, you can do so at the server level or the object level. Use the SMC to configure specific objects to require a login for access. Alternatively, use the **Require user authentication** setting at the server level to force users to log in when they first connect to the server.

For more information, see ["Enabling authentication" on page 266](#page-281-0).

## **Establishing a secure connection to the server**

If you intend to use SSL communications, you need to obtain a server certificate and install it on the server. You also need to enable the RSA and/or DSA ports and disable HTTP if you want to require only SSL.

**TIP** RSA provides secure communications between the SilverStream server and Java clients, HTML clients, and EJBs. To simplify all SilverStream server SSL communications, you may want to use RSA.

When doing administrative tasks such as adding users and databases to the server, you may want a secure (SSL) connection between the server and the client you are using (such as the SMC, the SilverStream Designer, or perhaps a browser) so that all communication is encrypted.

The following three sections describe:

- • [Establishing a secure connection between a Java client and the SilverStream server](#page-219-0)
- • [Establishing a secure connection between an HTML client and the SilverStream server](#page-220-0)
- • [Establishing a secure \(SSL\) connection between an EJB client and the SilverStream server](#page-221-0)

# <span id="page-219-0"></span>Establishing a secure connection between a Java client and the SilverStream server

Secure communications between the SilverStream server and Java clients (such as the SMC, SilverJRunner, SilverJ2EEClient, the SilverStream Designer, or an external Java client) can use the RSA or DSA protocol.

Because you can configure three unique ports for each protocol, the port you specify in the following procedure depends on whether it is intended to be a runtime port for users, a design port for developers, or an administration port.

**EXECUTE:** For more information, see ["Setting up separate ports" on page 106](#page-121-0).

#### **To establish a secure (SSL) connection between a Java client and the SilverStream server:**

**1.** Install an RSA or DSA certificate on the SilverStream server.

**EXECUTE:** For information, see ["Using certificates" on page 226.](#page-241-0)

- **2.** Enable the RSA or DSA port (or ports) in the SMC.
	- For information, see ["Enabling RSA/DSA ports" on page 251.](#page-266-0)

**3.** Connect your client to the server using HTTPS at the DSA or RSA port.

The port you specify depends on what type of operations you want to run.

- With the SMC, click the **Choose** (server) icon and specify the administration port.
- With the SilverStream Designer, click the **Choose Server** icon and specify the design port (which will also let you test runtime operations).
- **4.** In the resulting dialog, specify your server followed by the number of the runtime, design, or administration port you want to use.
	- For an RSA port, specify **https://***server:RSA\_port*

For example:

https://tara:port

• For a DSA port, specify **https://***server:DSA\_port* on the command line for the hostname.

For example:

https://tara:443

**NOTE** If you want to use the RSA port default, you need only specify **https://***hostname* on the command line. If you want an RSA connection on a port number other than the 443, you must specify the port value on the command line.

# <span id="page-220-0"></span>Establishing a secure connection between an HTML client and the SilverStream server

Secure communications between the SilverStream server and an HTML client (browser) uses the RSA protocol.

#### **To establish a secure (SSL) connection between an HTML client and the SilverStream server:**

**1.** Install an RSA certificate on the SilverStream server.

For information, see ["Using certificates" on page 226.](#page-241-0)

- **2.** Enable the RSA port in the SMC.
	- For information, see ["Enabling RSA/DSA ports" on page 251.](#page-266-0)

**3.** Open your browser to the server using HTTPS at the RSA port.

The RSA port you specify depends on what type of operations you want to perform. To run the application, specify the runtime port. If you use a custom HTML administration tool, specify the administration port.

Specify your server followed by the (optional) number of the RSA runtime or administration port:

https://*server:port*

For example:

https://tara:443

**NOTE** If you want to use the RSA port default, you need only specify **https://***hostname* on the command line. If you want an RSA connection on a port number other than the 443, you must specify the port value on the command line.

# <span id="page-221-0"></span>Establishing a secure (SSL) connection between an EJB client and the SilverStream server

Secure communication between the SilverStream server and EJB clients is established using the IIOP over SSL capabilities of the jBroker ORB. At startup, the SilverStream server exports the RSA certificate to the jBroker ORB. When the deployment plan of an EJB specifies a cipher suite and the SilverStream server has an RSA certificate installed, the ORB ensures that the communication is secure.

SilverJRunner, SilverJ2EEClient, and external Java clients require access to the agrootca.JAR file in order to participate in secure communications. This file is installed in the lib subdirectory of the SilverStream installation directory. This file is installed automatically for SilverJRunner and SilverJ2EEClient clients. External Java clients must use the AGROOTCA system level Java property to specify the location of this JAR file. For more information on setting this property, see the chapter on writing external Java clients in the *Programmer's Guide* of the server's Classic Development Help.

Communications failures may happen when:

- The server does not have an RSA certificate installed
- SilverJRunner or SilverJ2EEClient do not have the matching CA certificate of the server's certificate
- SilverJRunner or SilverJ2EEClient do not have the agrootca.jar file installed

For information on specifying cipher suites for deployed EJBs, see the chapter on J2EE [archive deployment](facArchiveDeploy.html#DeployingEJBarchives) in the *Facilities Guide*.

#### **To establish a secure (SSL) connection between an EJB client and the SilverStream server:**

**1.** Install an RSA certificate on the SilverStream server.

For information, see ["Using certificates" on page 226.](#page-241-0)

**2.** Enable the RSA runtime port in the SMC.

For information, see ["Enabling RSA/DSA ports" on page 251.](#page-266-0)

**3.** For HTML or Java clients, connect your browser to the server using HTTPS at the RSA runtime port:

https://*server:RSA\_port\_rt*

For example:

https://tara:443

or

https://tara

**NOTE** If your RSA runtime port uses port 443 (the default), you need only to specify **https://***hostname* on the command line. If you want an RSA connection on a port number other than 443, you must specify the port value.

For EJB applications that contain stateful session beans for which session-level failover is specified, you must also create a range of ports for IIOP SSL communications.

 For more information on creating the IIOP SSL port range, see ["Specifying ORB](#page-131-0)  [settings" on page 116](#page-131-0)

# <span id="page-223-0"></span>**Accessing security provider systems**

The system verifies users and their permission levels within a SilverStream application according to lists of groups and users that you provide. User and group information can be defined in SilverStream or can be obtained from an external security system. For SilverStreamdefined entities, all information is stored in the SilverMaster database catalog. For external security, all information is obtained from the external system.

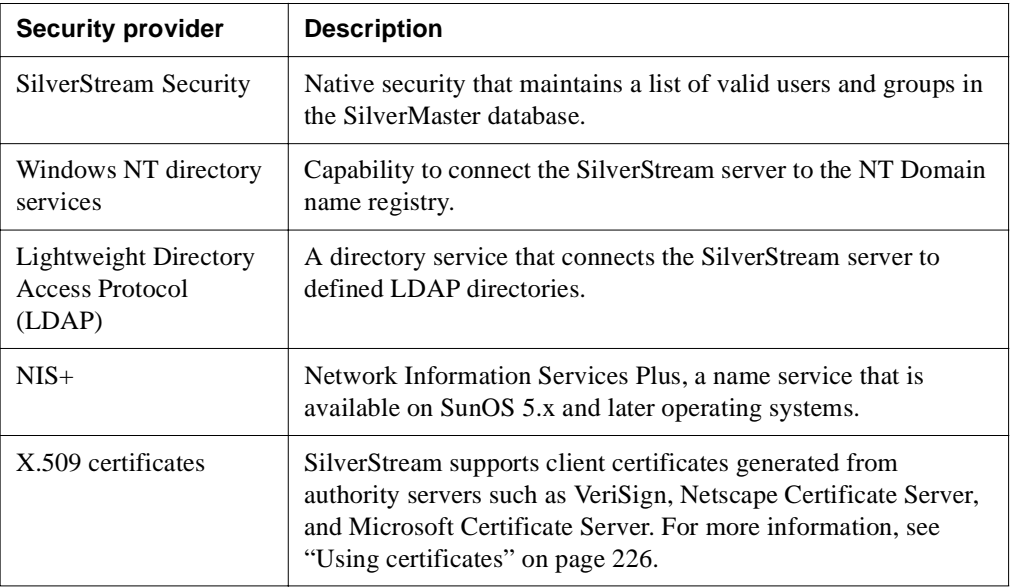

SilverStream recognizes users and groups from the following systems:

SilverStream implements the Java Naming and Directory Interface (JNDI), which connects the SilverStream server to native UNIX security and to Windows NT and LDAP directories.

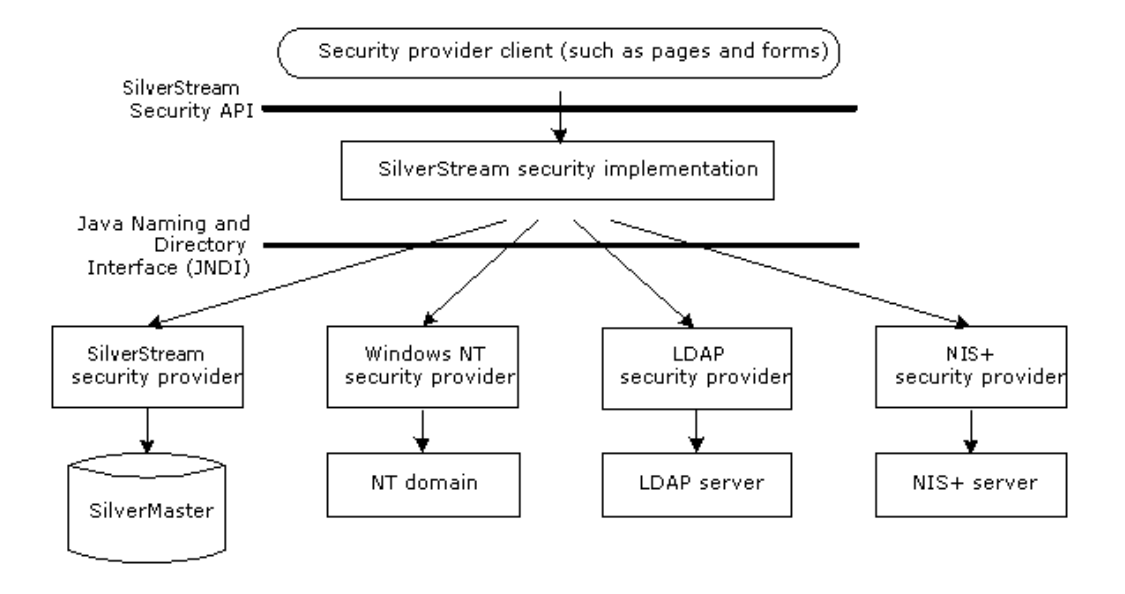

## Adding security provider access

You can use the SMC to access security provider systems. After you set up access to provider directories, you can use users and groups in expressions to define access control.

If you want to change from using Silver Security to a new security provider, make sure your administrator account has access permissions to the new security provider account. If you disable Silver Security before you grant the administrator account access to the new security provider, you will need to run SilverMasterInit -l to regain access to the SilverStream server.

 For information about setting up SilverStream users and groups, see [Chapter 6, "Setting](#page-142-0)  [Up Users and Groups"](#page-142-0). For information about access control, see ["Authorization and access](#page-286-0)  [control" on page 271.](#page-286-0)

# **Example 3 To add security provider access:**<br>The Start the SMC

- **1.** Start the SMC.
- **2.** Select the **Security** icon on the toolbar.

#### 9 Setting Up Security

**3.** Select **Security Providers**.

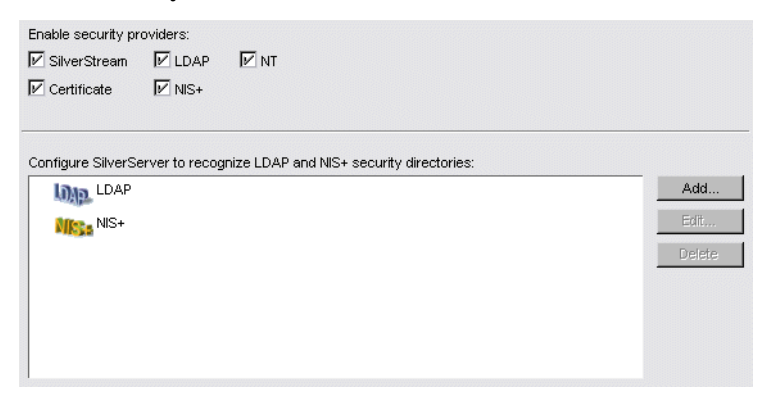

Any LDAP and NIS+ servers that are known to the SilverStream server are listed.

- **4.** Select the type of provider you want to register (all providers are selected by default).
	- NT is valid only when running Windows NT. If you choose NT, it is not necessary to add an NT domain; NT provides system calls that SilverStream uses to discover the primary and trusted domains. But you do need to set up the server so users can log in with their NT names. See ["Using NT security" on page 211.](#page-226-0)
	- NIS+ is valid only when you are running Solaris.
- **5.** To add an LDAP or NIS+ server connection, choose the appropriate item and click **Add**.

For more information on adding the LDAP security provider, see "Using LDAP" [security" on page 213](#page-228-0).

**EXECUTE:** For more information on adding the NIS+ security provider, see "Using NIS+ [security" on page 220](#page-235-0).

#### **Resetting the security resource timeout**

The SMC also allows you to set the security resource timeout period. This tells the server how frequently to reload the list of available users and groups from defined security providers.

#### **To reset security resource timeout:**

- **1.** Start the SMC.
- **2.** Select the **Security** icon from the toolbar.

#### **3.** Select **General**.

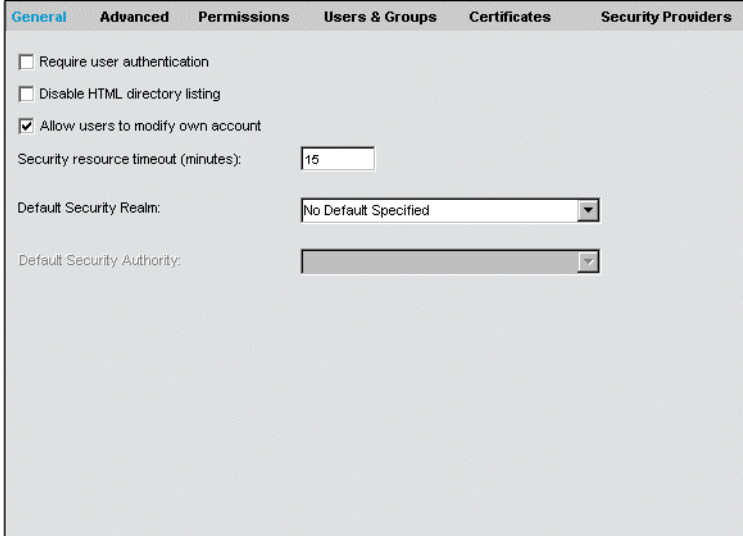

**4.** Edit the **Security resource timeout** value as needed.

This setting determines how frequently the SilverStream server will upload current lists of users and groups from the NT, LDAP, and/or NIS+ servers, which would include any updates to these lists. The default value is 15 minutes.

You may want to increase this number if the information in the external system does not change frequently or if the connection to it is slow.

## <span id="page-226-0"></span>Using NT security

SilverStream allows you to use various NT directory services to manage NT users and NT groups. For example, users logging in with their NT user name and password only have to do this once per session (unless you set additional security at the server or cluster level).

#### **Local and global groups**

Using NT users and NT groups can help simplify security administration. For example, defining local groups lets you combine users and global groups from multiple domains into a single group.

A **local group** is available only within the domain in which it is created. A **global group** is available within its own domain as well as any trusted domain.

Local groups defined on the server machine can include local users as well as global groups and users from the primary domain or any trusted domain. An NT local group cannot, however, contain other local groups.

**EXECUTE:** For more information on NT user groups, see your Windows NT documentation.

**Speeding NT authentication** Supporting local groups can result in slower NT authentication if you have many large trusted domains. If this is a problem for you, you can speed authentication by disabling local group support—in either of two ways:

- Programmatically setting the property PROP\_SUPPORT\_NT\_LOCAL\_GROUPS (in AgiAdmServer and AgiAdmCluster) to Boolean.FALSE.
- Adding the following line to the httpd.props file in the SilverStream Resources directory: http-server.com.sssw.srv.SupportNTLocalGroups=false

## **NT privileges needed when running the server as a service**

The SilverStream server requires two operating system privileges to support NT users and groups: **Act as Part of the Operating System** and **Log on as a Service**. These two privileges get set when the SilverStream server is configured as a service running under the default NT System account. However, if you change the service to run under a user account or if you decide to stop running the server as a service, you must make sure that these two NT system privileges are set.

If you change the service to run under a user account, the NT Control Panel automatically grants the **Log on as a Service** privilege to that account; however, you will need to manually configure the **Act as Part of the Operating System** privilege. To allow users from trusted domains to log in, you must configure the **Log on Locally** privilege regardless of whether or not the SilverStream server is running as a service.

#### **To set up NT security:**

- **1.** Go to the Windows NT Start menu and choose **Programs**>**Administrative Tools**.
- **2.** Start the **User Manager**.

If you are running NT Server, go to Step [3](#page-227-0). If you are running an NT workstation, go to Step [5](#page-227-1).

- <span id="page-227-0"></span>**3.** Select **User**>**Domain**.
- **4.** Set the Domain field to the name of the machine in the dialog so that the rights being set will apply to this machine. Click **OK**.
- <span id="page-227-1"></span>**5.** Select **Policies**>**User Rights**. The User Rights Policy dialog displays.

**6.** Make sure the **Show Advanced User Rights** check box is checked.

If you are running the SilverStream server under the default system account go to Step [9](#page-228-1).

**7.** Select **Act as part of the operating system** from the dropdown list. All users and groups that have this privilege are listed in the **Grant To** field.

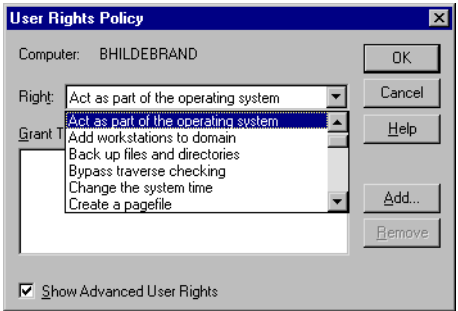

- **8.** If the name of the account that launches the SilverStream server does not appear in this list, click the **Add** button and add the user to the list.
- <span id="page-228-1"></span>**9.** If your environment does not support trusted domains, go to Step [12.](#page-228-2)
- **10.** Select **Log on Locally** from the dropdown list.
- **11.** Add the desired users and groups from the trusted domains. These users will now be able to log in to the SilverStream server.
- **12.** Reboot your computer for these settings to take effect.

## <span id="page-228-2"></span><span id="page-228-0"></span>Using LDAP security

Lightweight Directory Access Protocol (LDAP) is a directory service that allows Internet clients to query and manage an arbitrary database of hierarchical attribute/value pairs over a TCP/IP connection. LDAP provides a specification that allows applications to communicate with it. The SilverStream eXtend Application Server allows you to specify LDAP users and groups, to display LDAP attributes, and to use LDAP users and groups in access control expressions.

## <span id="page-228-3"></span>**Access to LDAP information**

A SilverStream server interacts with an LDAP server in two distinct ways:

When it needs to verify a user's credentials during login

In this case, the SilverStream server passes a **specific user's** login information to the LDAP server.

- When it needs to display **generic** information such as lists of users and groups How (or whether) your SilverStream server accesses this generic information depends on how your LDAP server is configured:
	- If your LDAP server **does not allow anonymous access**, you can configure the SilverStream server to pass the system login credentials to the LDAP server. You need to provide these system credentials in Step [5](#page-230-0) of the setup procedure that follows.
	- If your LDAP server **allows anonymous access**, no system login credentials need to be passed. You do not need to specify a system account for LDAP in Step [5.](#page-230-0)

## <span id="page-229-0"></span>**Connecting to LDAP servers using SSL**

To prevent information about LDAP groups and users (including client credentials) from being transferred as clear text, use an SSL connection between the SilverStream server and the LDAP server.

To use SSL communications with the SilverStream server, you must already have configured your LDAP server to support SSL and have installed certificates on the LDAP server.

For more information, see your LDAP server documentation.

**NOTE** When using SSL communications with LDAP, you can set the SilverStream server certificate to be sent to the LDAP server if it's requested. When the LDAP server is set to request or require certificates, it will attempt to verify any certificates sent to it.

## <span id="page-229-1"></span>**Connecting to LDAP servers that only support LDAP Version 2**

You can set the SilverStream server connection to use only the LDAP Version 2 protocol. By default, the SilverStream server first tries to connect to the LDAP server using LDAP Version 3. If the connection attempt fails, the LDAP server is supposed to report an error, in which case the SilverStream server will try to connect using the Version 2 protocol.

This approach will not work with an LDAP server (such as Microsoft Site Server) that doesn't always report the error using LDAP Version 3. If LDAP Version 3 is not supported, set the **Force LDAP Version 2** option in the SMC.

#### **To set up LDAP security:**

- **1.** Start the SMC.
- **2.** Select the **Security** icon from the toolbar.
- **3.** Select **Security Providers**.
- **4.** Select **LDAP** in the provider list, then click **Add**. A wizard displays.
- <span id="page-230-0"></span>**5.** Select **LDAP** and click **Next**.

The following panel displays.

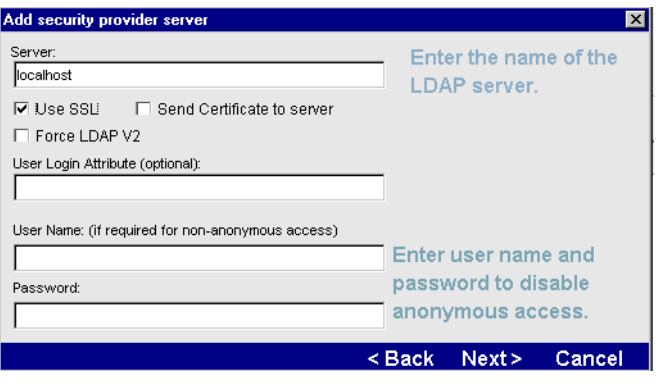

**6.** Specify the server and (optionally) the login attribute and user name/password as follows.

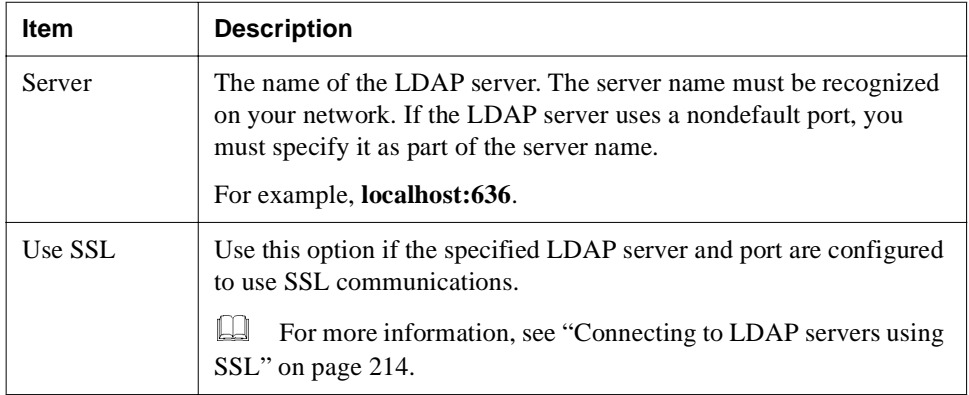

## 9 Setting Up Security

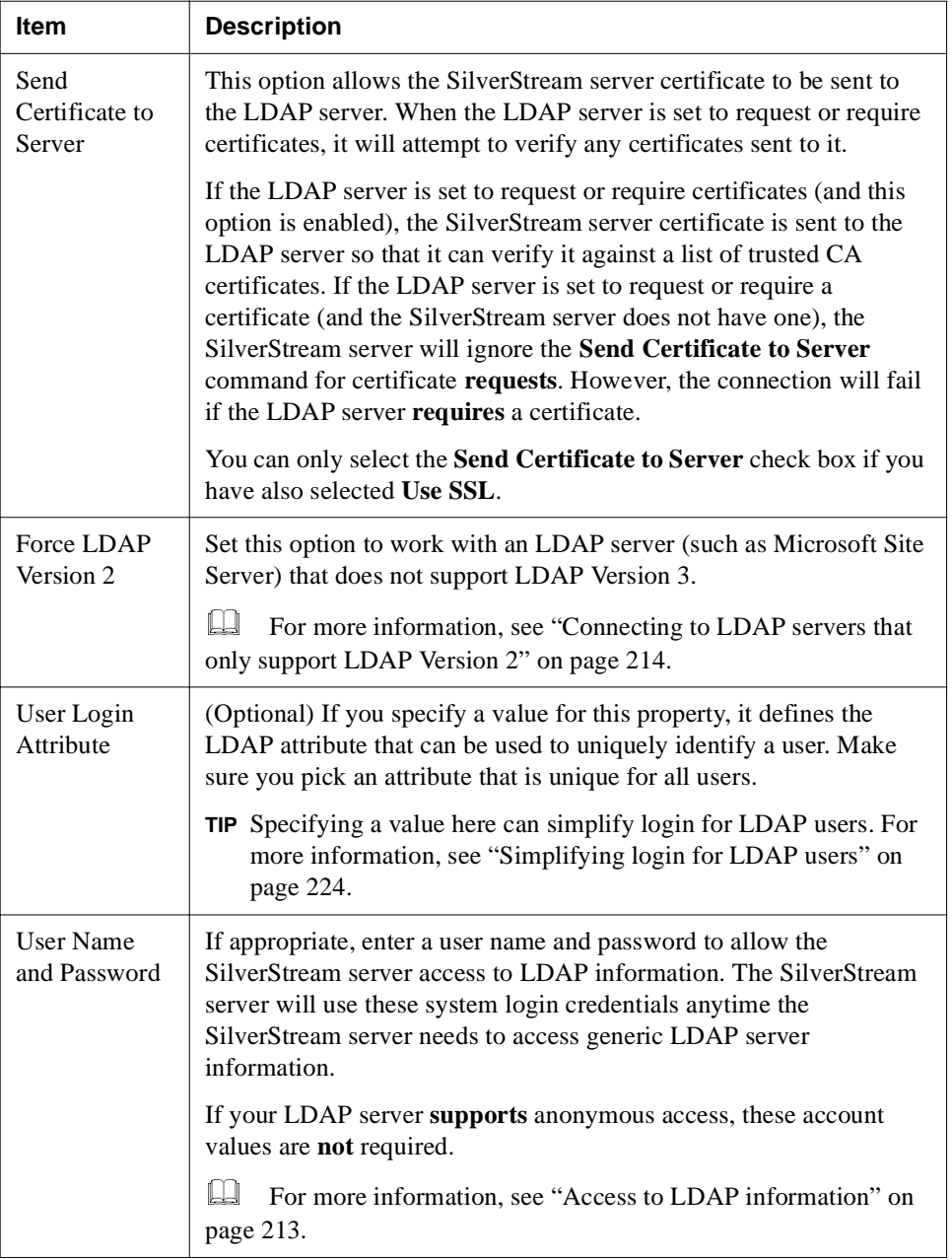

**7.** Click **Next**.

The following panel displays.

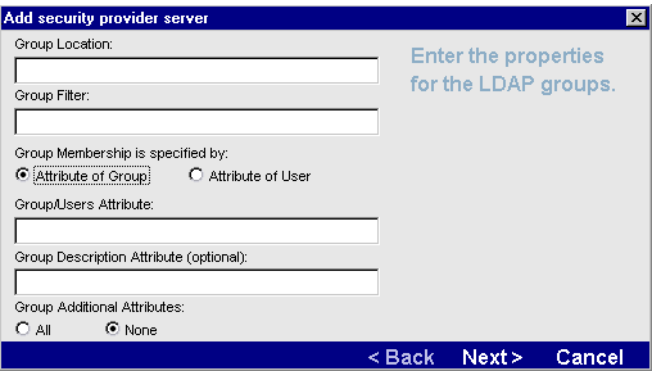

Use this panel to specify groups on the LDAP server.

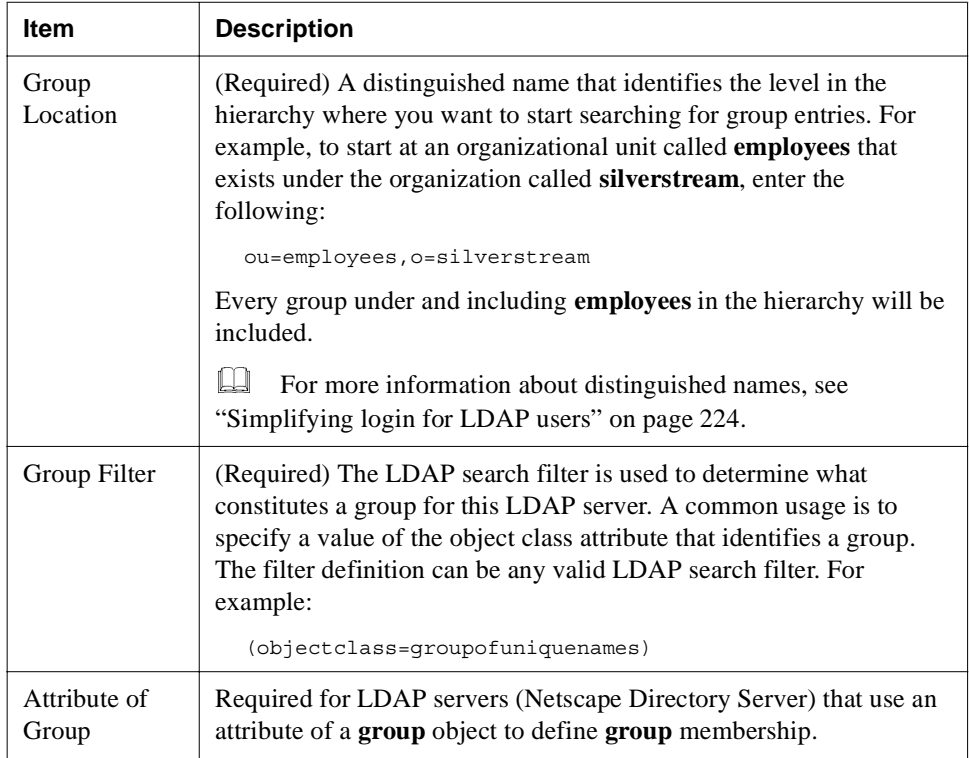

#### 9 Setting Up Security

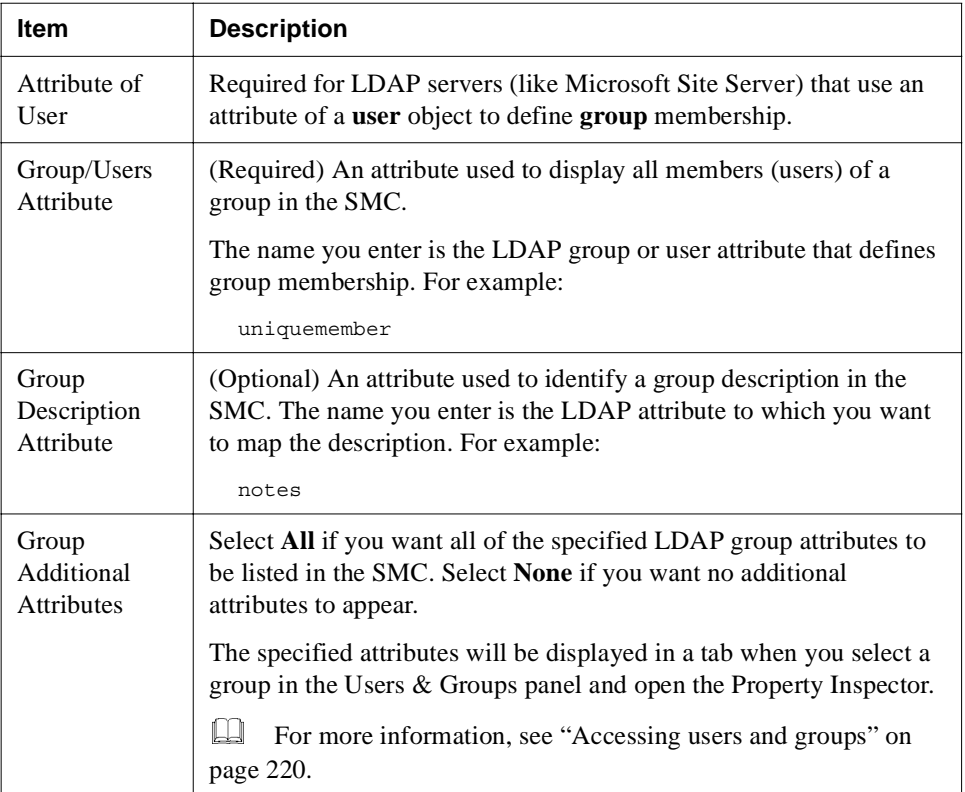

**8.** Click **Next** when you have finished specifying groups.

The next panel asks you to specify users on the LDAP server.

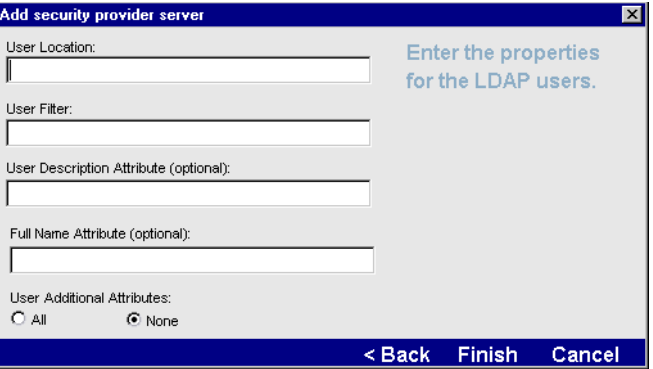

**9.** Specify users as follows:

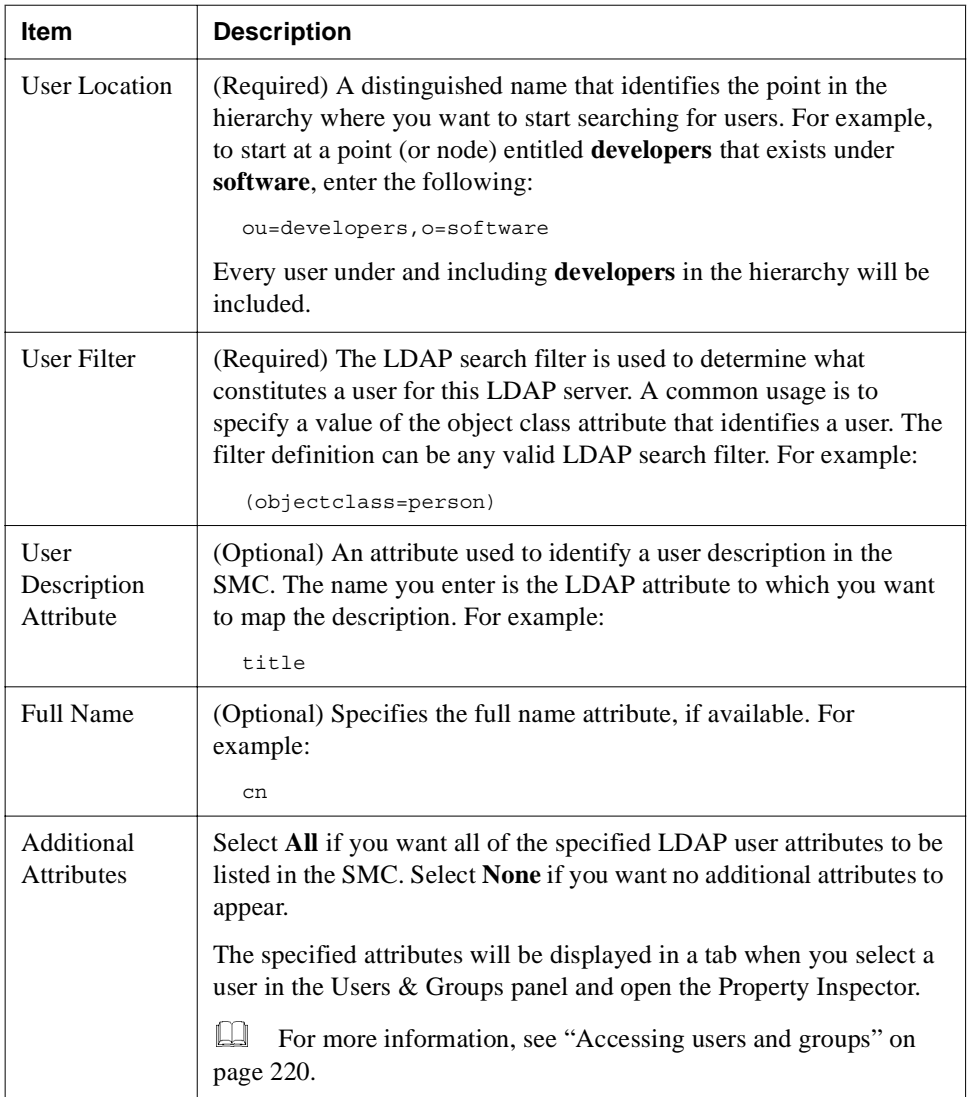

#### **10.** Click **Finish**.

The SMC displays the settings under the LDAP directory. You can view the new settings anytime by selecting **Users & Groups** in the Security options in the SMC.

# <span id="page-235-0"></span>Using NIS+ security

**NIS+** (Network Information Services Plus) is a name service available on SunOS 5.x and higher operating systems. Users are contained in the **NIS+** table identified by passwd.org\_dir, and groups by group.org\_dir. After you have added users and groups, you can use them in security expressions for access control.

#### **To set up NIS+ security:**

- **1.** Start the SMC.
- **2.** Select the **Security** icon from the toolbar.
- **3.** Select **Security Providers**.
- **4.** Select **NIS+** from the provider list, then click **Add**. A wizard displays.
- **5.** Select **NIS+** and click **Next**.
- **6.** Type the name of the **NIS+** server in the following format: *servername*/nisDomain.com\*username*

The server name must be recognized on your network.

## <span id="page-235-1"></span>Accessing users and groups

You can use the SMC to view users and groups that you have defined for any security provider.

## **To view users and groups:**

- **1.** Start the SMC.
- **2.** Select the **Security** icon from the toolbar.
- **3.** Select **Users & Groups**.
- **4.** Highlight the appropriate icon to view the users and groups known to the server.

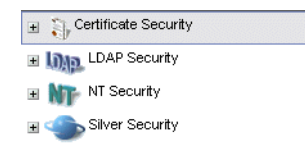

You can expand a selected item to show specific users and groups.

# **Using security provider login formats**

SilverStream supports a number of security realms including SilverStream security, NT security, LDAP security, NIS+ security, and certificate security. All except certificate security involve establishing an identity by providing user name information and a password.

When users log in, they see a dialog similar to the following.

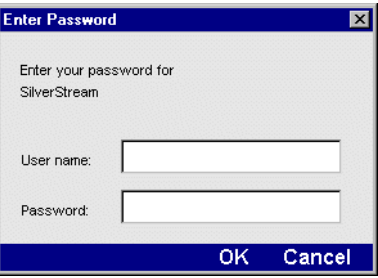

If the authentication dialog is being presented by a browser, the dialog—defined by the browser—will look a little different from the dialog shown above but will consist of the same fields.

#### **Colons cannot be used in user names or passwords**

User authentication in HTTP works by taking the user name and password separated by a colon ( : ). So make sure that user names and passwords don't contain colons. With LDAP distinguished names in particular, which can be quite long, make sure no component of the name contains a colon.

#### **User name components**

In SilverStream, a user name is composed of three parts delimited by backslash characters: Realm\Authority\Name.

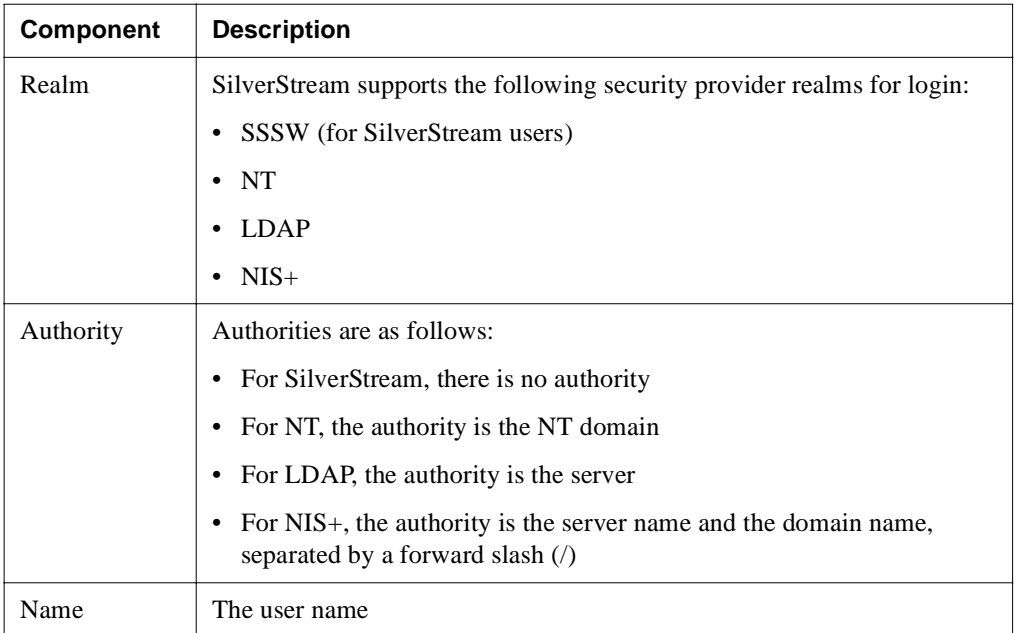

**User name shortcut formats** By default, the SilverStream server allows shortcuts to the full user login name, as follows:

**SilverStream** If the user enters one part for a user name, a SilverStream user name is assumed. For example:

**emilyh** is translated to **SSSW\\emilyh**

- **NOTE** For SilverStream security, the authority is an empty string—nothing between the two backslashes; the authority is not needed, because an external security system is not used.
- **Windows NT** If the user enters two parts to a user name, an NT user name is assumed, with the format *domain\userName*. For example:

**mydomain\craigh** is translated to **NT\mydomain\craigh**

By default, LDAP and NIS+ names must be fully qualified, as follows:

• **LDAP** Login syntax for user name: **LDAP\***serverName\distinguishedName*

The user must enter the entire path name. For example:

LDAP\myServer\cn=Nancy Smith,ou=SilverStream Software

• **NIS+** Login syntax for user name: **NisPlus\***server/nisDomain\username* The user must enter the entire path name. Note that the authority has two components, separated by a forward slash. For example:

NisPlus\myServer/domain1.com\jeanw

You can change these default login specifications, as described next.

## Overriding defaults for login name components

You can override the defaults for login name components. So if you use only one type of external security system (and perhaps only one external security authority), you can allow users to provide a shortened name, thus simplifying the login procedure.

# $\triangleright$  To override the defaults for login name components:<br>**1** Start the SMC

- **1.** Start the SMC.
- **2.** Select the **Security** icon from the toolbar.
- **3.** Select **General**.
- **4.** Specify your default realm and (optionally) your default authority.

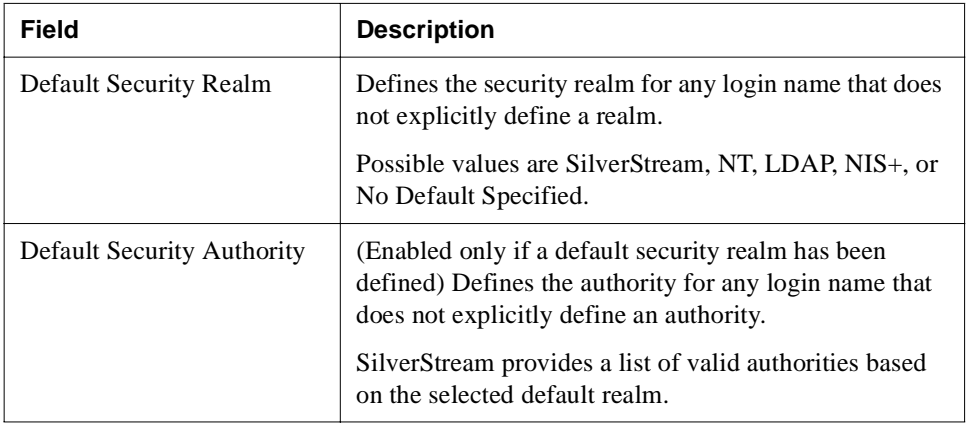

A full login name can always be specified, in which case the defaults are ignored.

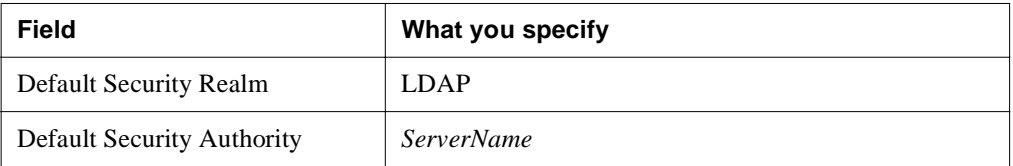

**Example** Suppose your site uses security names from a single LDAP server. You could set the following defaults:

Users that exist in the LDAP server can now just use their LDAP user name and password when logging into the SilverStream server.

In this same example, a user that exists as part of the SilverStream security realm must now specify a full login name:

SSSW\\*SilverName*

# <span id="page-239-0"></span>**Simplifying login for LDAP users**

In LDAP, a user name is specified relative to the LDAP naming hierarchy as a **distinguished name** (DN). The DN is a comma-separated list of nodes that contain attribute/name pairs from the leaf node where the user resides back to the root node.

By default, LDAP users logging in to the SilverStream server are required to enter the entire DN, which can be quite long. You can simplify login for LDAP users by specifying the User Login Attribute property when adding an LDAP server as a security provider. For more information on this property, see ["Using LDAP security" on page 213](#page-228-0).

If you have specified a User Login Attribute, when the user credentials are being verified during the login sequence, a search is performed for the specified User Login Attribute, with a value that matches the Name portion of the login user name. The search starts from a point in the LDAP hierarchy identified as User Location when defining the LDAP server to SilverStream (see ["Using LDAP security" on page 213\)](#page-228-0).

If the search is successful, the DN of the corresponding user (the first one found if there are multiple hits) is used to construct a fully qualified login name, and the login operation continues. If the search is not successful, the operation continues as though the Name field were the distinguished name of the LDAP user. This allows LDAP logins using either form when the attribute is set.

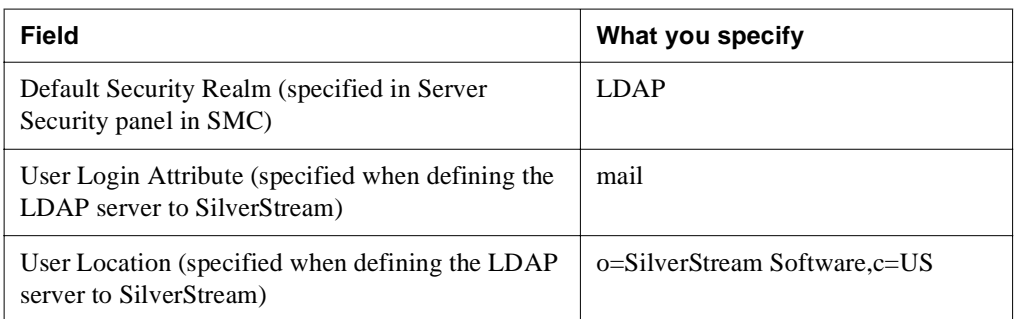

**Example 1** Assume the following server properties are specified:

In this example, a default security realm is defined and the login attribute is set to **mail**. At this site, each user's **mail** attribute is that user's full e-mail address.

A user defined in an LDAP server named myServer, with a distinguished name of **uid=ecraig,ou=Development,ou=Billerica,o=SilverStream Software,c=US** and an e-mail address of **ecraig@silverstream.com** (that is, a user whose **mail** attribute is ecraig@silverstream.com), could use a login name of either:

```
myServer\uid=ecraig,ou=Development,ou=Billerica,o=SilverStream 
Software,c=US
```
or

myServer\ecraig@silverstream.com

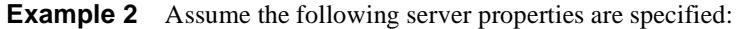

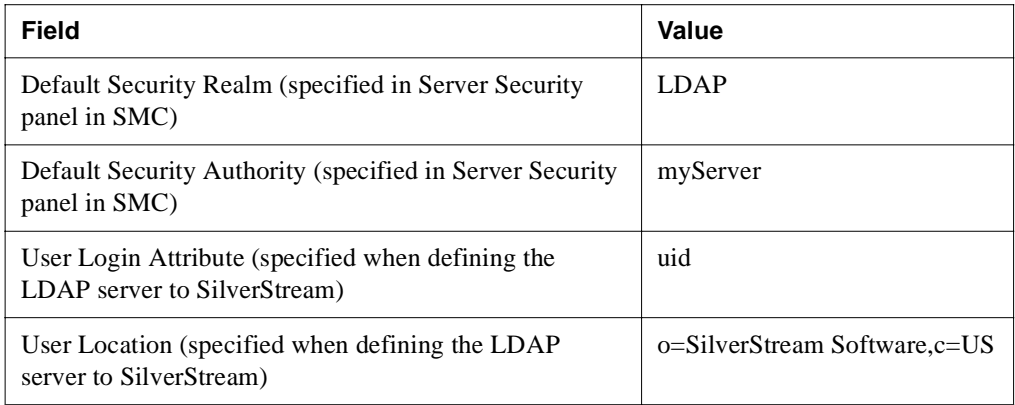

#### 9 Setting Up Security

In this example, a default security authority has now been specified in addition to the default security realm. The login attribute has now been set to **uid**.

The same user as above (whose **uid** is **ecraig**) could use a login name of either:

```
uid=ecraig,ou=Development,ou=Billerica,o=SilverStream Software,c=US
```
OR

ecraig

# <span id="page-241-0"></span>**Using certificates**

Certificates are required when using HTTP with the Secure Sockets Layer (SSL) 3.0 protocol (HTTPS). HTTPS provides data encryption between the SilverStream client and server to ensure privacy and data integrity. Certificates can also be used to authenticate users of SilverStream applications.

This section contains the following topics:

- • [About certificates](#page-242-0)
- • [Creating and installing server certificates using the SMC](#page-244-0)
- • [Creating and installing server certificates from the command line](#page-255-0)
- • [Viewing server certificates](#page-265-0)
- • [Enabling RSA/DSA ports](#page-266-0)
- • [Turning off HTTP communications](#page-267-0)
- • [Restricting SSL cipher suites](#page-268-0)
- • [Managing Certificate Authorities](#page-270-0)
- • [Installing and managing client certificates](#page-271-0)
- • [Verifying SSL server certificates for Java clients](#page-279-0)

# <span id="page-242-0"></span>About certificates

A **certificate** (also called a public-key certificate, digital ID, or digital certificate) is a file that authenticates the identity of a user or a group. The certificate is a kind of license issued by a trusted organization called a Certificate Authority (CA). A CA may be an external company that offers certificate services (such as VeriSign) or an internal organization such as a (corporate MIS department).

For Internet applications, it is generally a good idea to have a server certificate that is signed by a widely recognized and trusted guarantor. For intranet applications, it may be sufficient to have the guarantor be the company in which the application is running.

Both users and servers can have certificates attesting to their identity. If you want to use SSL for privacy, the SilverStream server **must** have a server certificate. Once enabled, the server may request a client certificate from the browser attesting to the identity of the user.

# **Advantages of certificates**

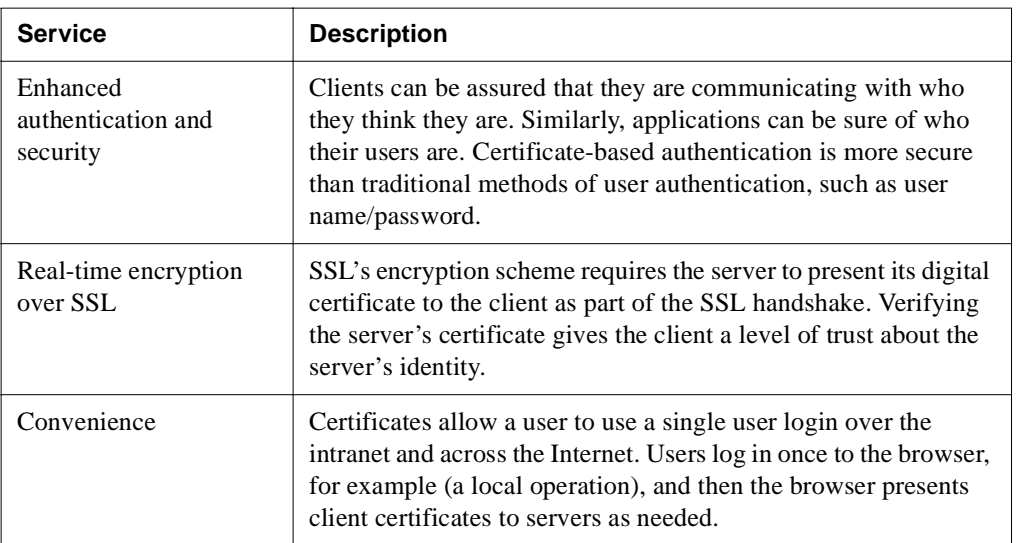

Certificates provide these important security services:

## **Certificate support in SilverStream**

The following is a summary of SilverStream certificate support:

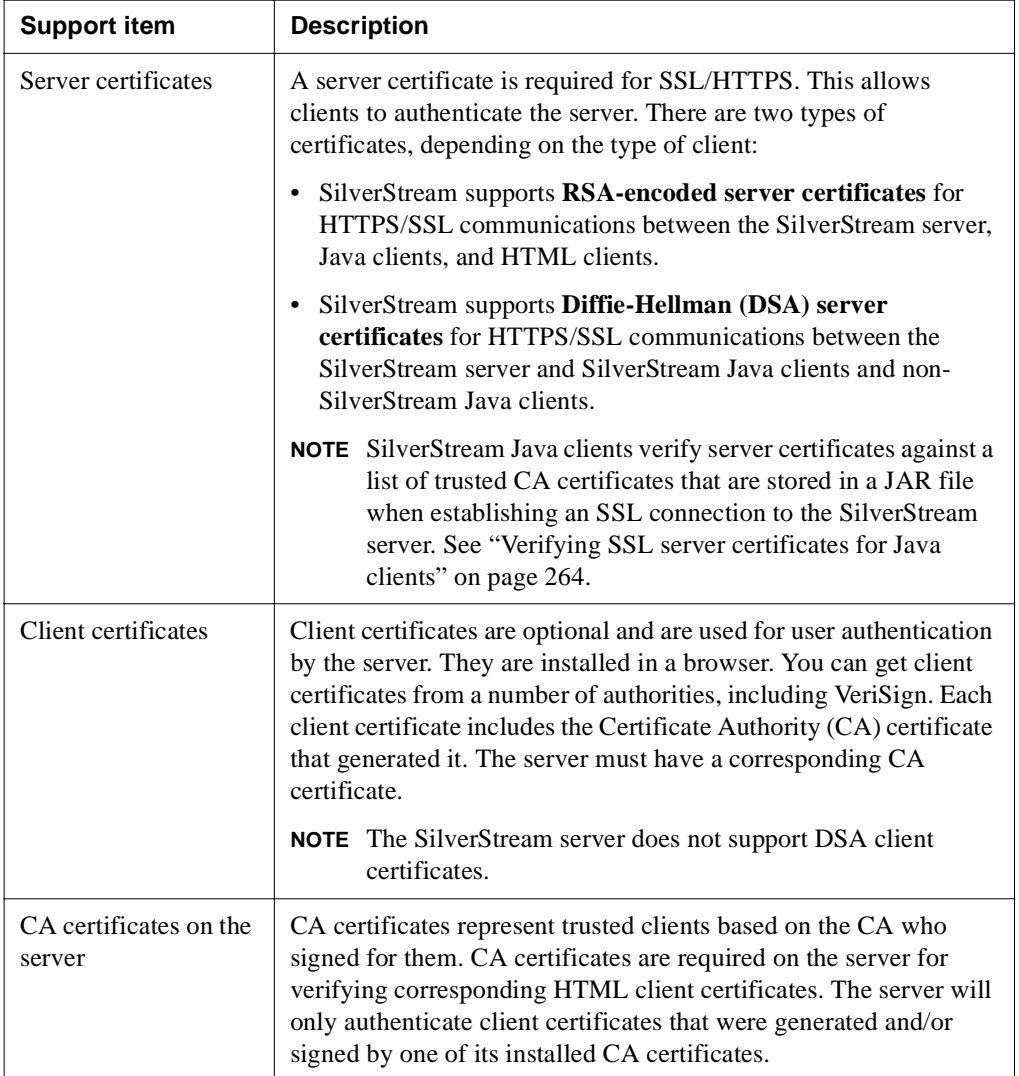

# **About global certificates**

What are commonly called **global certificates** are actually **Global Secure Site IDs** from VeriSign. They are a form of digital ID that allows for 128-bit encryption worldwide. (Standard VeriSign digital IDs, now called Secure Site IDs, do not allow for U.S.-based companies to use 128-bit encryption outside the U.S.)

It is up to VeriSign to certify servers as supporting Global Secure Site IDs; it is not up to a server vendor—such as SilverStream—to declare support for Global Secure Site IDs.

For more information, see [http://digitalid.verisign.com/server/global/help/globalFAQ.htm.](new http://digitalid.verisign.com/server/global/help/globalFAQ.htm)

# <span id="page-244-0"></span>Creating and installing server certificates using the SMC

You can use the SMC for these tasks:

- • [Generating an RSA server certificate](#page-255-1)
- • [Generating a DSA server certificate from the command line](#page-259-0)

## **Generating and installing RSA server certificates**

The SMC provides the following functions for RSA server certificates:

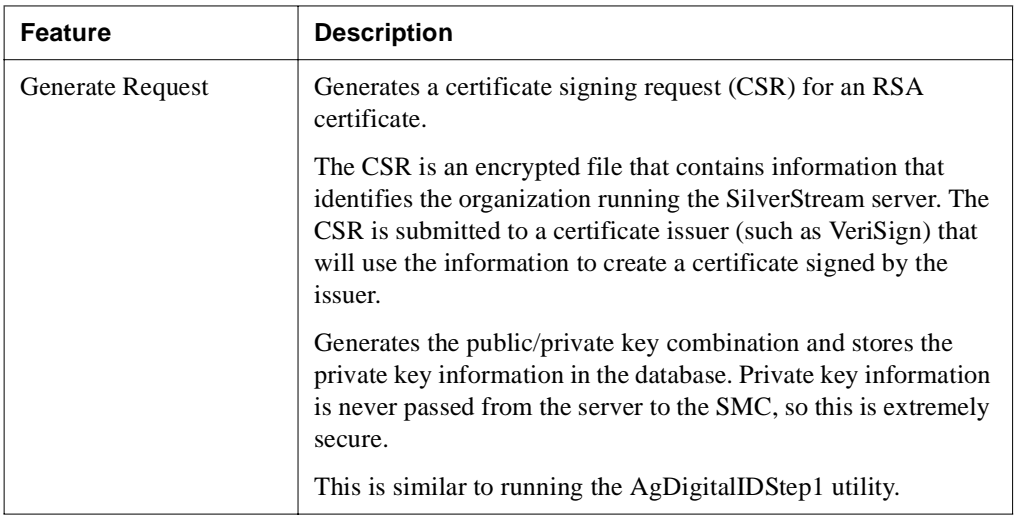

## 9 Setting Up Security

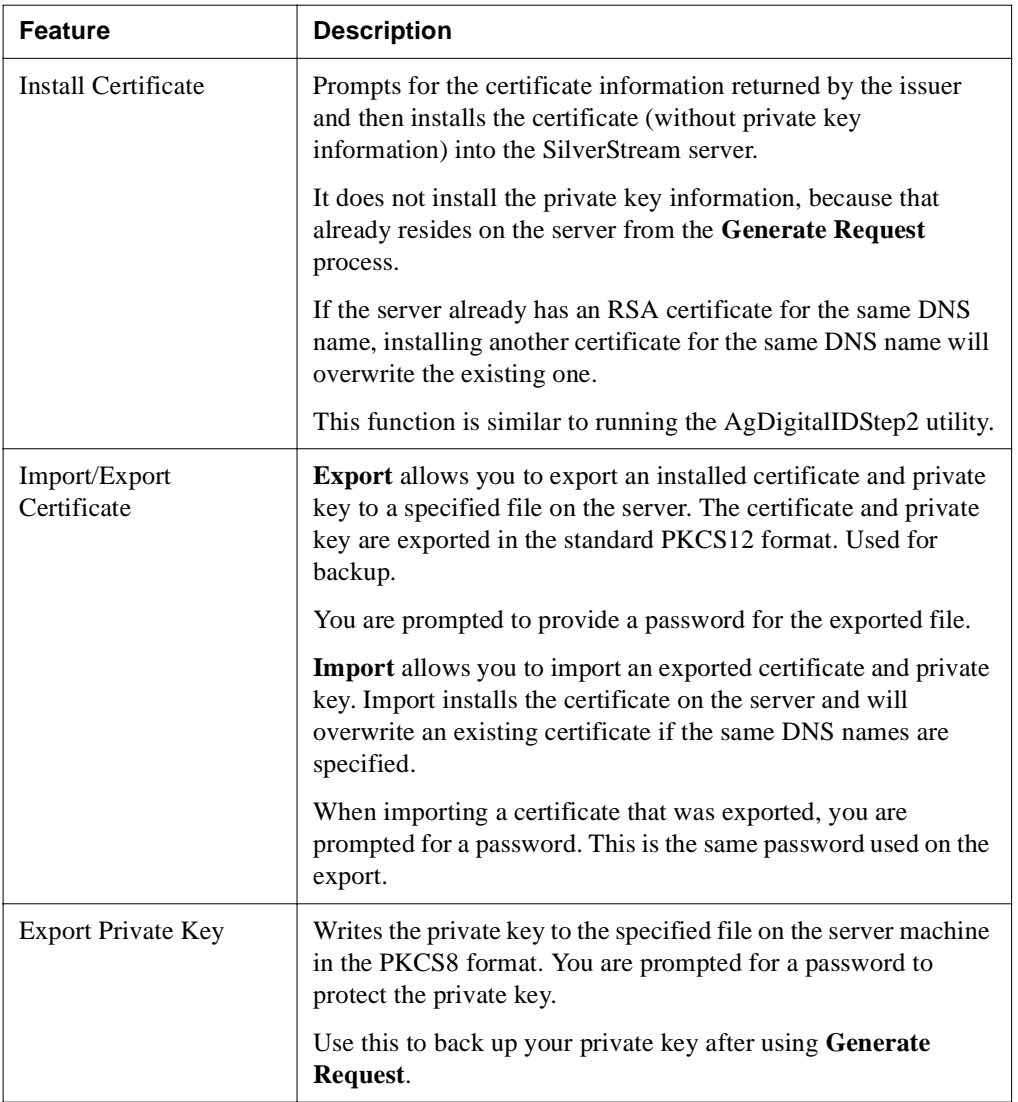

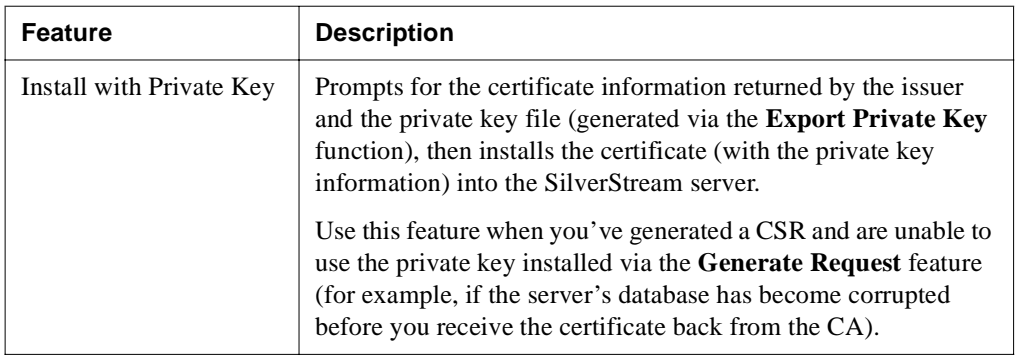

**NOTE** To generate a certificate for a dispatcher, you must use the command line tool described in ["Creating and installing server certificates from the command line" on page 240](#page-255-0).

## **To generate an RSA server Certificate Signing Request (CSR):**

- **1.** Start the SMC.
- **2.** Select the **Security** icon from the toolbar.
- **3.** Select **Certificates**.
- **4.** Select the **RSA** tab.
- **5.** Choose **Generate Request**.
- **6.** Complete the items on the panel that displays as follows.

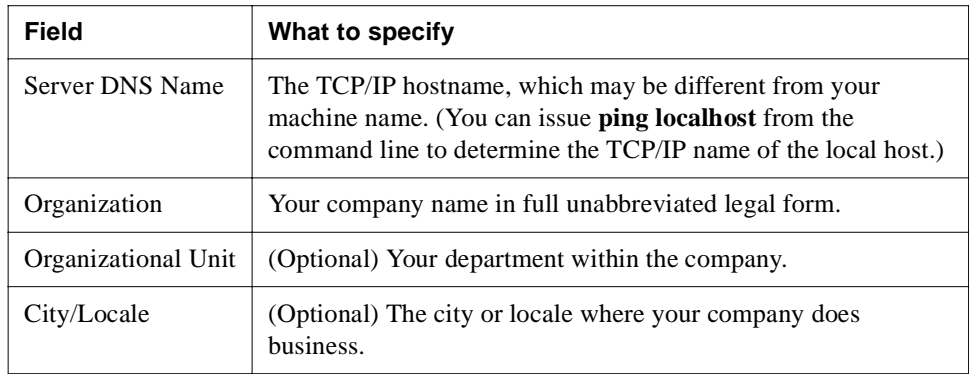

#### 9 Setting Up Security

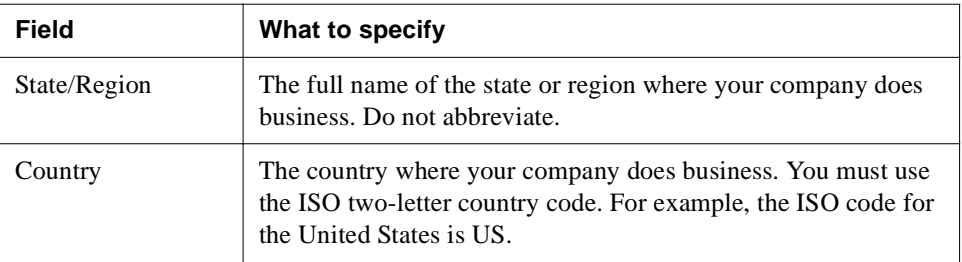

#### **7.** Click **Next**.

The following panel allows you to specify the size of the key pair to generate.

The 1024 bits option usually provides an acceptable level of security. Selecting a higher level decreases the speed of the initial connection. The 512 bits option provides a low level of security.

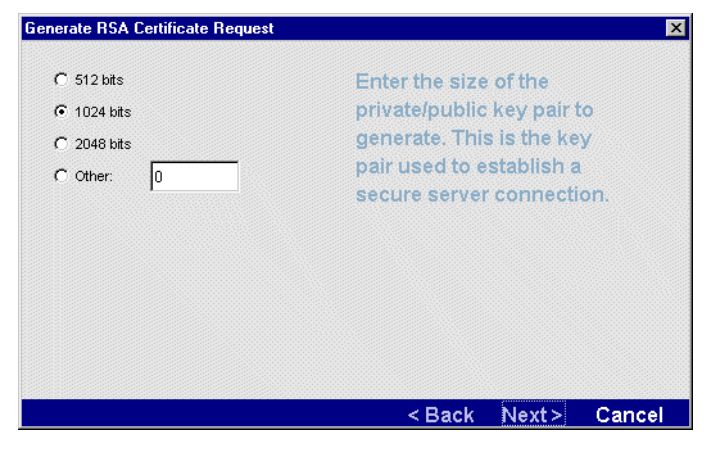

**8.** If prompted, specify the size of the key pair to generate.

**9.** Click **Next**.

The following panel displays.

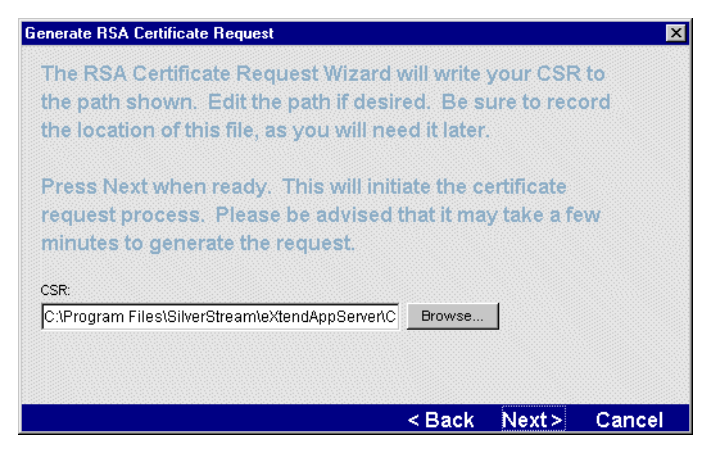

This panel shows the paths for the CSR (Certificate Signing Request). You may edit these paths if you choose. You will use this information later when installing the certificate.

**10.** Click **Next**.

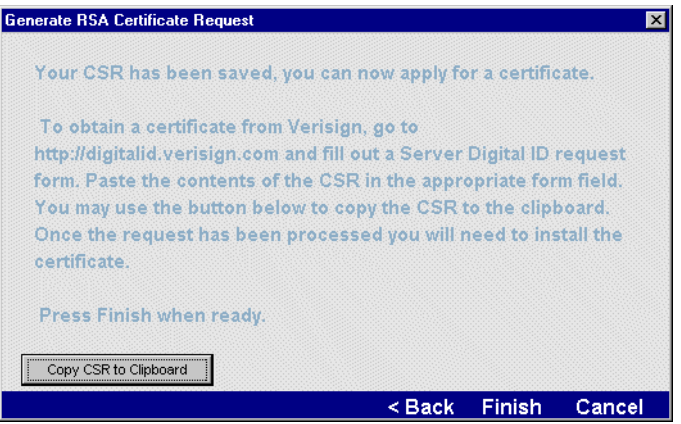

- **11.** Click **Copy CSR to Clipboard** to copy the contents of the CSR to the clipboard for use in the next step.
- **12.** Follow the directions to request a certificate for your SilverStream server (for example, by using the VeriSign Web site [http://digitalid.verisign.com\)](new http://digitalid.verisign.com). Once your request is approved, the certificate authority sends the new certificate back to you through e-mail.

#### **13.** Click **Finish**.

You may want to use the **Export Private Key** option to back up the private key for this CSR.

#### **To back up the private key:**

After you have generated a CSR, you may want to back up the private key information in case the SilverMaster database gets corrupted before you get the CSR back from the certificate issuer. If you've saved the private key, you'll still be able to install the certificate.

- **1.** Start the SMC.
- **2.** Select the **Security** icon from the toolbar.
- **3.** Select **Certificates**.
- **4.** Select the **RSA** tab.
- **5.** Choose **Export Private Key**. A message box displays advising you to use HTTPS. The following panel displays.

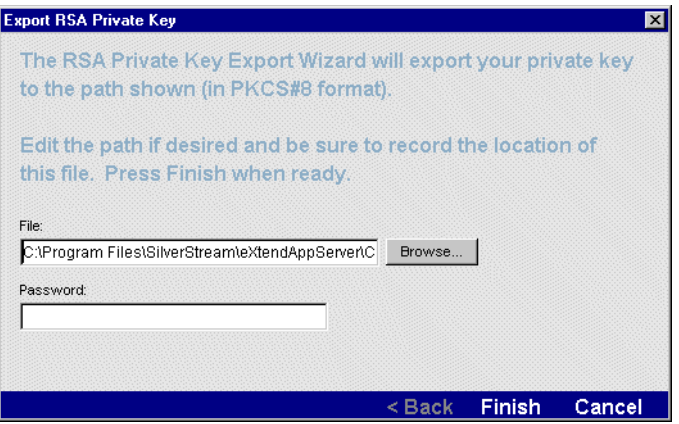

- **6.** Supply the path and file name where you want to store the RSA private key.
- **7.** Supply a password for this file. This does not have to be the administrator's password—it just applies to the file containing the private key information.
- **8.** Click **Finish**.

#### **To install a certificate (with or without a private key):**

- **1.** Start the SMC.
- **2.** Select the **Security** icon from the toolbar.
- **3.** Select **Certificates**.
- **4.** Select the **RSA** tab.

#### **5.** Choose **Install Certificate** or **Install with Private Key**.

If you chose Install with Private Key, a message box displays and you are advised to use HTTPS for this procedure.

The following panel displays:

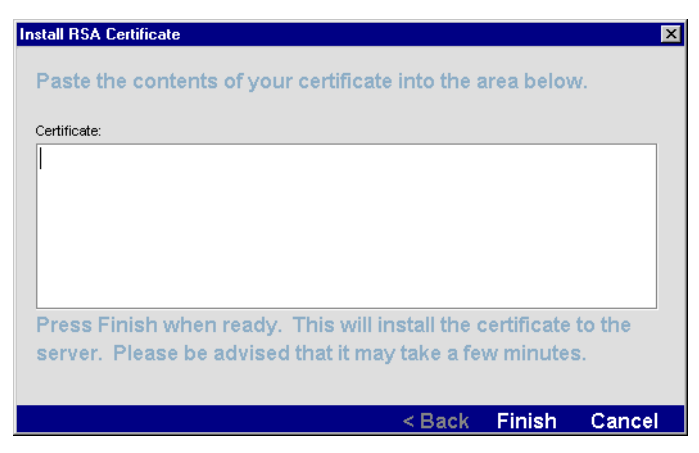

**6.** Paste the signed certificate into the text area and click **Finish**.

If you chose **Install with Private Key**, you are prompted for the file containing the private key and the password associated with the file.

- **1.** Browse to the files location.
- **2.** Enter the password and click **Finish**.

The SMC displays a message that the update was successful.

- **7.** Click **OK**.
- **8.** Choose **Restart** to have the changes take effect.

#### **To back up an RSA certificate:**

- **1.** Start the SMC.
- **2.** Select the **Security** icon from the toolbar.
- **3.** Select **Certificates**.
- **4.** Select the **RSA** tab.

**5.** Choose **Export Certificate**. You are advised to run in HTTPS mode. The following panel displays.

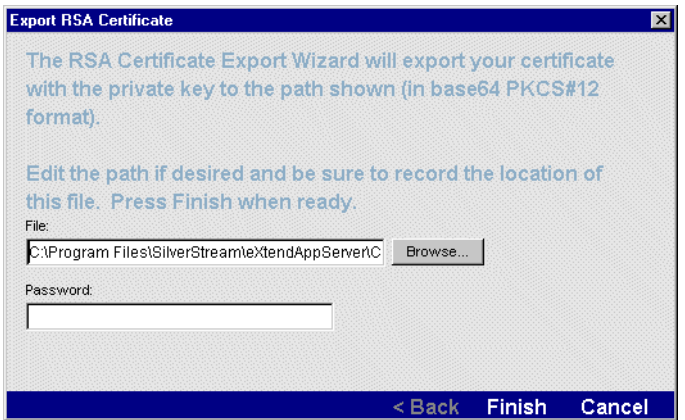

- **6.** Specify the name and location of the backup file.
- **7.** Specify a password to protect the file.
- **8.** Click **Finish**.

#### **To import (install) an RSA certificate:**

- **1.** Start the SMC.
- **2.** Select the **Security** icon from the toolbar.
- **3.** Select **Certificates**.
- **4.** Select the **RSA** tab.
**5.** Choose **Import Certificate**. You are advised to run in HTTPS mode. The following panel displays.

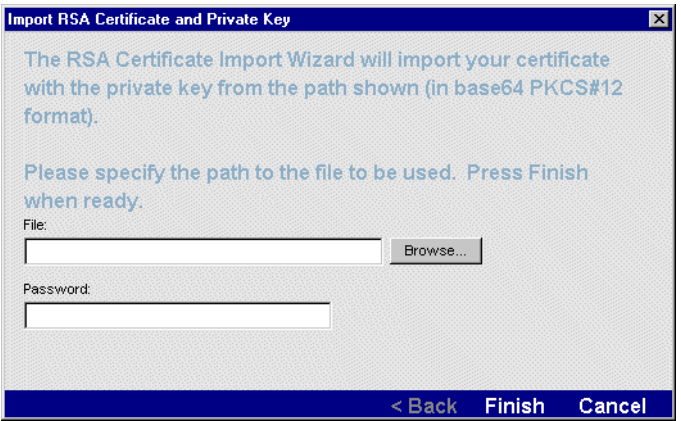

- **6.** Specify the name and location of the certificate file.
- **7.** Specify the password used to protect the file. (This is the same password used to export the certificate.)
- **8.** Click **Finish**.

## **Generating and installing DSA server certificates**

You can use the SMC to generate and install a DSA server certificate.

#### **To generate and install a DSA server certificate:**

- **1.** Start the SMC.
- **2.** Select the **Security** icon from the toolbar.
- **3.** Select **Certificates**.
- **4.** Select the **DSA** tab.

### 9 Setting Up Security

**5.** Choose **Add Certificate**.

The following panel displays:

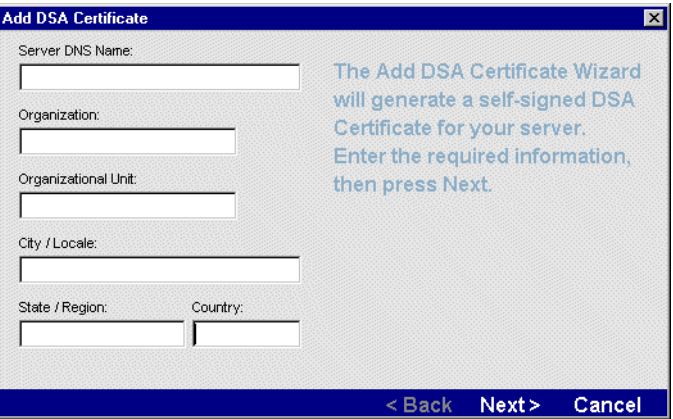

**6.** Complete the items on this panel as described below.

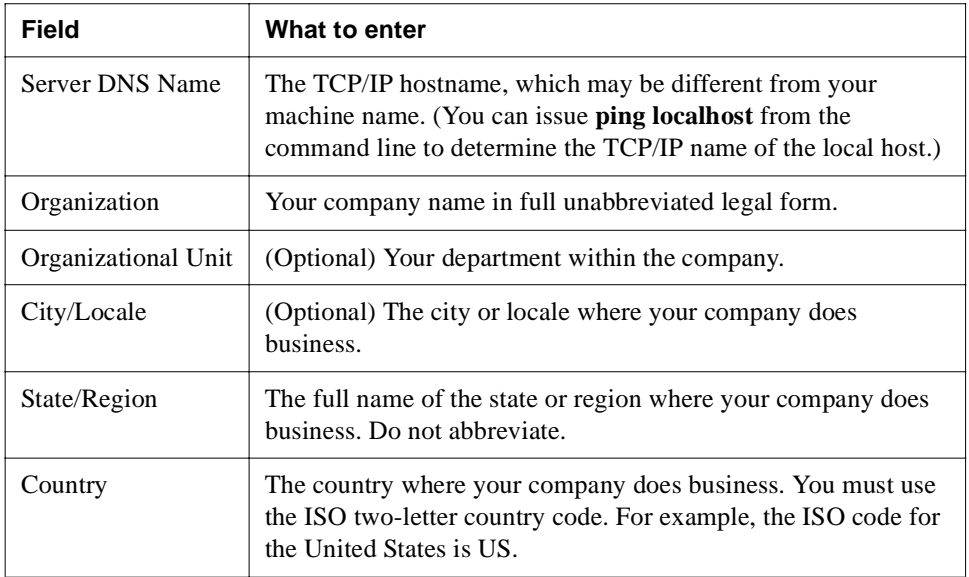

**7.** Click **Next**.

**8.** The following panel allows you to specify the size of the key pair to generate.

The 1024 bits option usually provides an acceptable level of security. Selecting a higher level decreases the speed of the initial connection. The 512 bits option provides a low level of security.

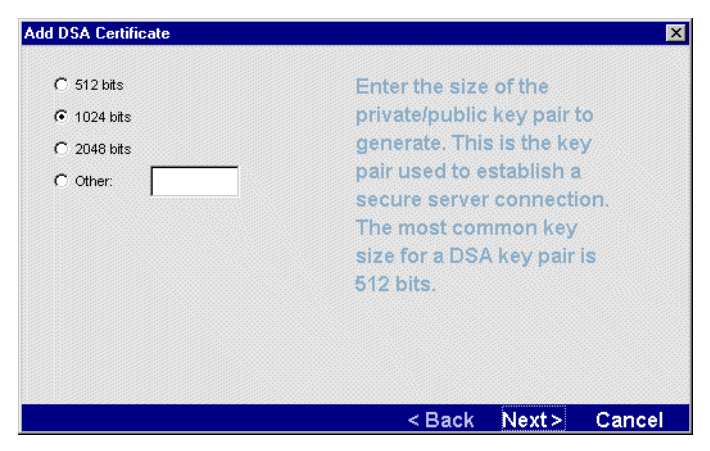

- **9.** If prompted, specify the size of the key pair to generate.
- **10.** Click **Next**.

The following panel displays:

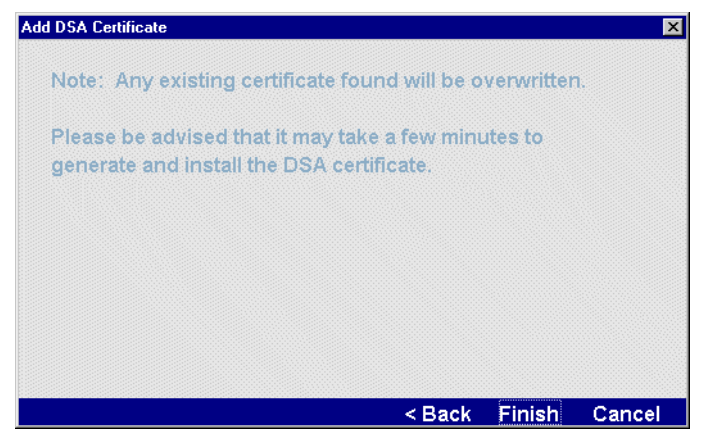

**11.** Click **Finish**.

## <span id="page-255-1"></span>Creating and installing server certificates from the command line

As an alternative to the SMC, you can create and install server certificates from the command line outside the SilverStream environment using the following executables:

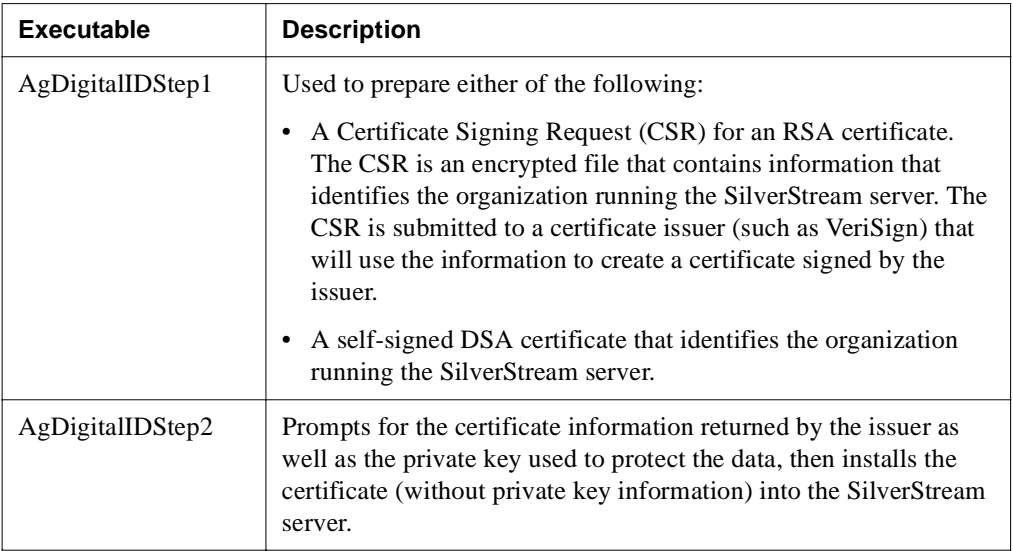

The command line executables do not provide as many features as the SMC does. The following sections describe the command-line procedures:

- • [Generating an RSA server certificate](#page-255-0)
- Generating a DSA server certificate from the command line
- • [Installing the certificate](#page-263-0)

## <span id="page-255-0"></span>**Generating an RSA server certificate**

To enable HTTPS/SSL communications between the SilverStream server, Java clients, and HTML clients you need to install an RSA certificate on the server.

#### **To generate an RSA server certificate for use with Java and HTML clients:**

**1.** Change the working directory to your SilverStream **\bin** directory.

**2.** At the command line, specify the following command:

AgDigitalIDStep1

The following panel displays:

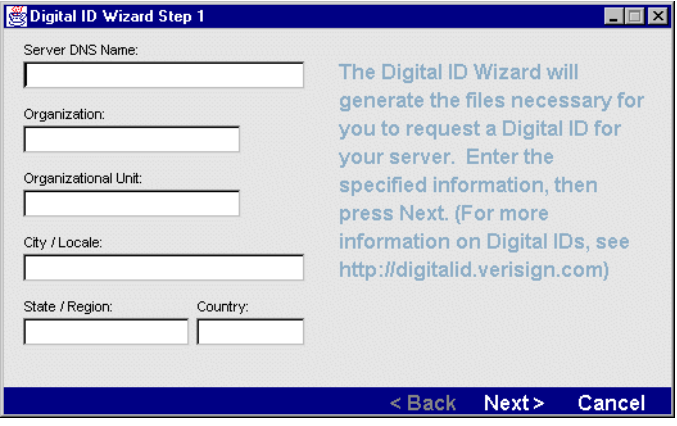

- **NOTE** In UNIX, this utility runs using a GUI and cannot be run in a character terminal window. If you log in remotely to the UNIX machine, make sure you set your DISPLAY environment variable appropriately.
- **3.** Complete the items on this panel as follows.

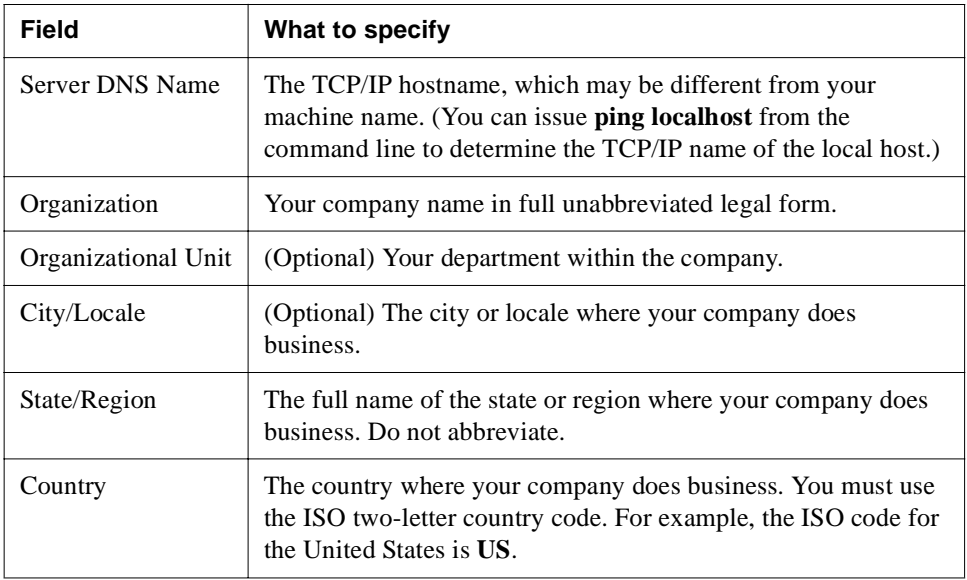

**4.** Click **Next**.

The following panel displays for you to specify the size of the key pair to generate.

The 1024 bits option usually provides an acceptable level of security. Selecting a higher level decreases the speed of the initial connection. The 512 bits option provides a low level of security.

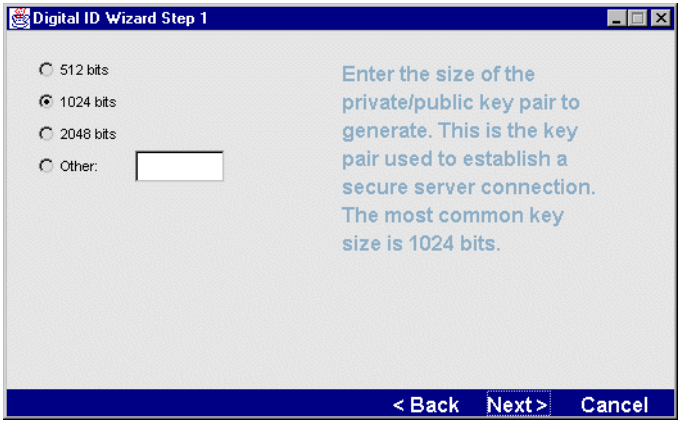

- **5.** If prompted, specify the size of the key pair to generate.
- **6.** Click **Next**.

The following panel displays.

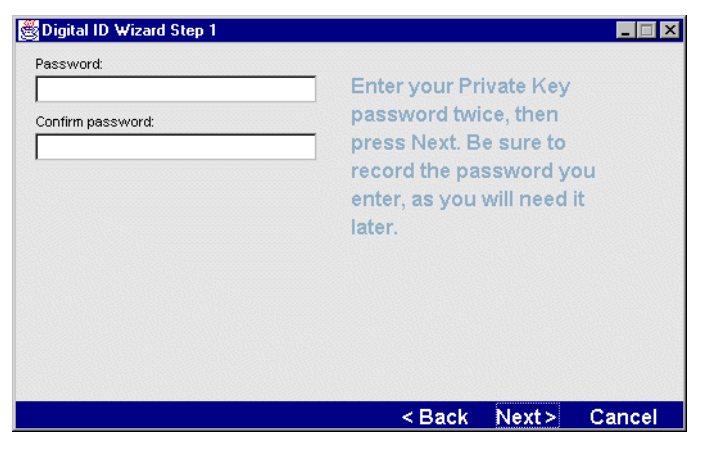

- **7.** Enter a password, then confirm it. This password will be used to encrypt your private key.
	- **TIP** Be sure to record this password; you will need it to install the certificate into the server.

**8.** Click **Next**.

The following panel displays.

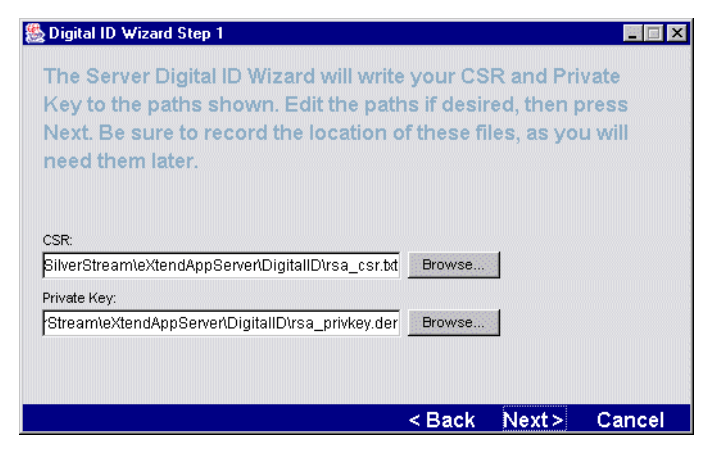

This panel shows the paths for the CSR (Certificate Signing Request) and the passwordprotected private key. You may edit these paths if you choose. You will use this information later when installing the certificate.

- **NOTE** The file that contains the private key must be kept physically secure. Otherwise, anyone who can obtain the server's certificate can masquerade as the server.
- **9.** Click **Next**.

If the wizard hasn't been able to collect enough randomness information to generate cryptographically good keys from the key presses and mouse movements you have made, the following panel displays.

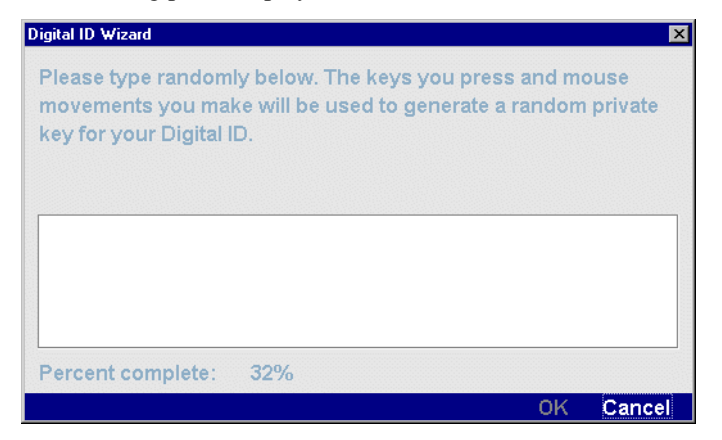

**10.** If prompted, type random characters in the edit box and move the mouse around to create an encrypted private key. When the wizard has enough randomness information, the **OK** button is enabled.

The wizard generates the certificate signing request and private key.

**11.** Click **OK**.

The following panel displays.

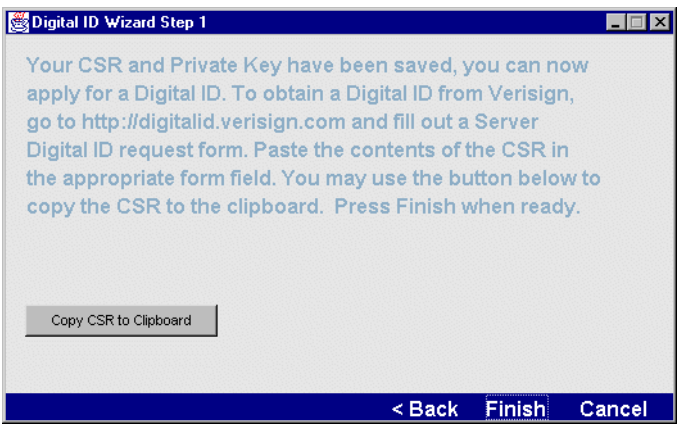

- **12.** Click **Copy CSR to Clipboard** to copy the contents of the CSR to the clipboard for use in the next step.
- **13.** Follow the directions to request a certificate for your SilverStream server (for example, by using the VeriSign Web site [http://digitalid.verisign.com\)](new http://digitalid.verisign.com). Once your request is approved, the certificate authority sends the new certificate back to you through e-mail.
- **14.** Click **Finish**.

You use AgDigitalIDStep2 to install the certificate. See ["Installing the certificate" on page 248.](#page-263-0)

## <span id="page-259-0"></span>**Generating a DSA server certificate from the command line**

To enable HTTPS/SSL communications between a Java client and the SilverStream server, you can install either an RSA certificate (described above) or a DSA certificate as described here. The SilverStream server does not support DSA client certificates, and browsers do not support DSA server certificates.

**NOTE** You can use the SilverStream server RSA port to provide secure communications between the SilverStream server and all Java clients, HTML clients, and EJBs. To simplify your SSL communications configuration, you may want to use RSA certificates only.

## **To generate a DSA server certificate for use with Java clients:**

- **1.** Change the working directory to your SilverStream **\bin** directory.
- **2.** At the command line, specify the following command:

AgDigitalIDStep1 dsa

The following panel displays:

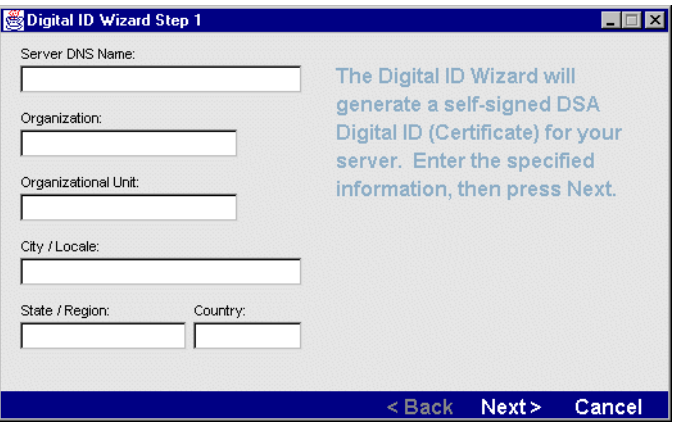

- **NOTE** In UNIX, this utility runs using a GUI and cannot be run in a character terminal window. If you log in remotely to the UNIX machine, make sure you set your DISPLAY environment variable appropriately.
- **3.** Complete the panel as follows.

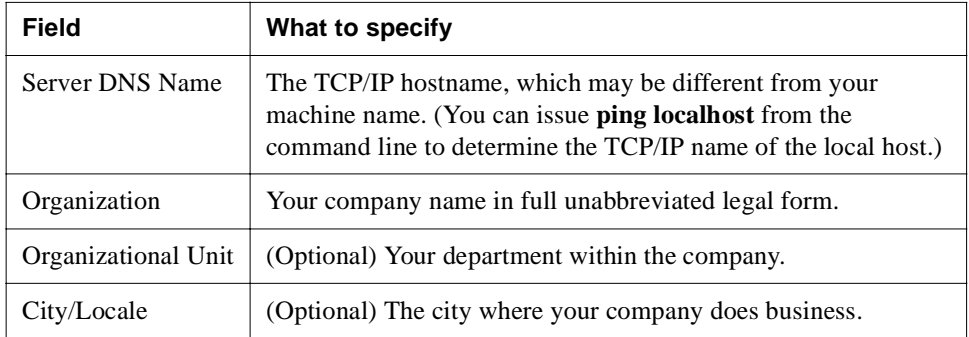

#### 9 Setting Up Security

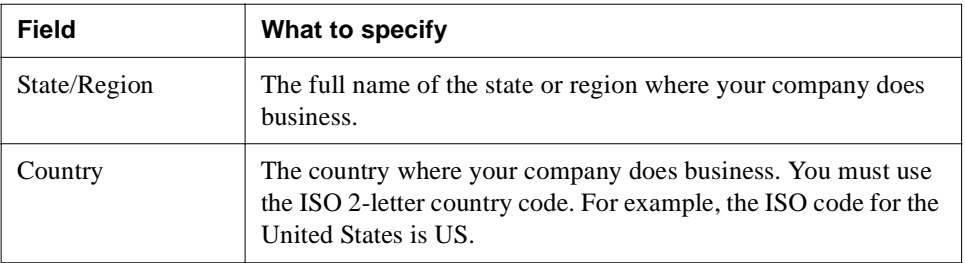

**4.** Click **Next**. The following panel allows you to specify the size of the key pair to generate. The 1024 bits option usually provides an acceptable level of security. Selecting a higher level decreases the speed of the initial connection. The 512 bits option provides a low level of security.

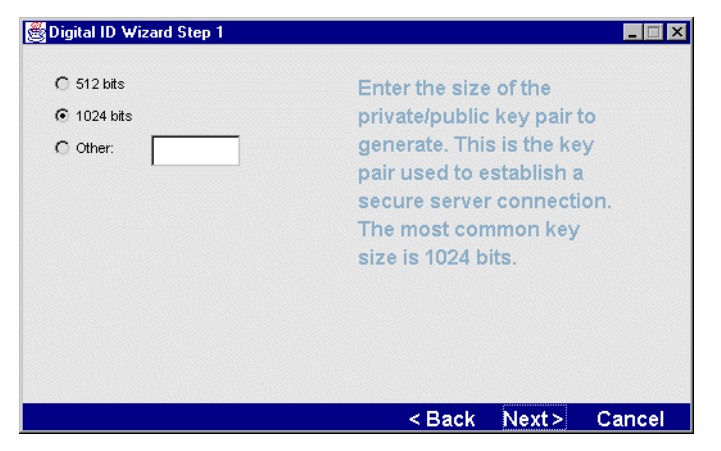

**5.** If prompted, specify the size of the key pair to generate.

**6.** Click **Next**.

The following panel displays.

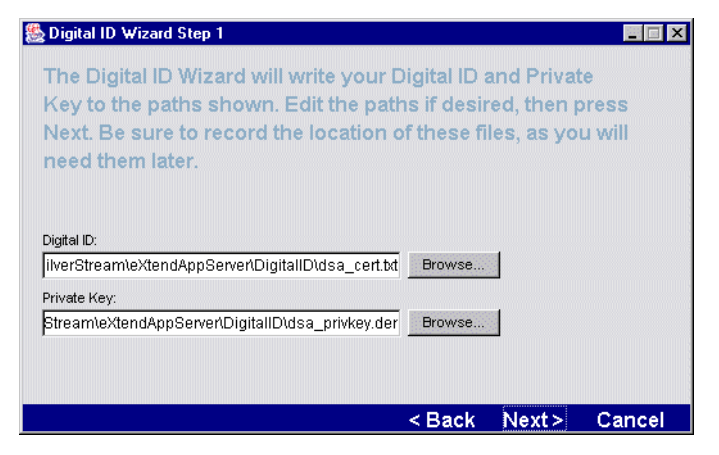

This panel shows the paths for the certificate and the private key. You may edit these paths if you choose. You will use this information later when installing the certificate.

- **NOTE** The file that contains the private key must be kept physically secure. Otherwise, anyone who can obtain the server's certificate can masquerade as the server.
- **7.** Click **Next**.

If the wizard hasn't been able to collect enough randomness information to generate cryptographically good keys from the key presses and mouse movements you have made, the following panel displays.

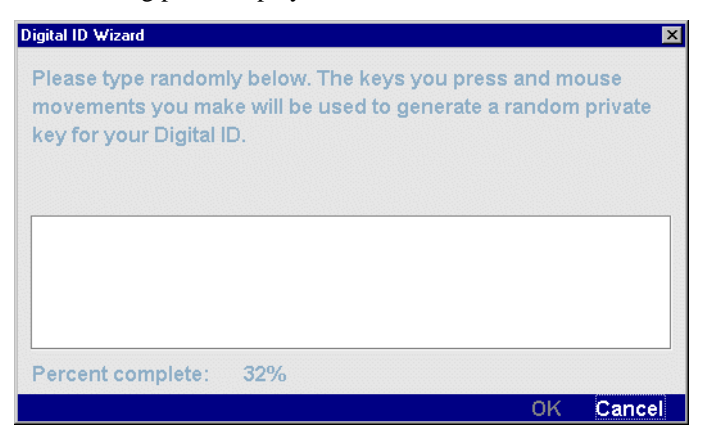

**8.** If prompted, type random characters in the edit box and move the mouse around to create an encrypted private key. When the wizard has enough randomness information, the **OK** button is enabled.

The wizard generates the certificate.

**9.** Click **OK**. The following panel displays.

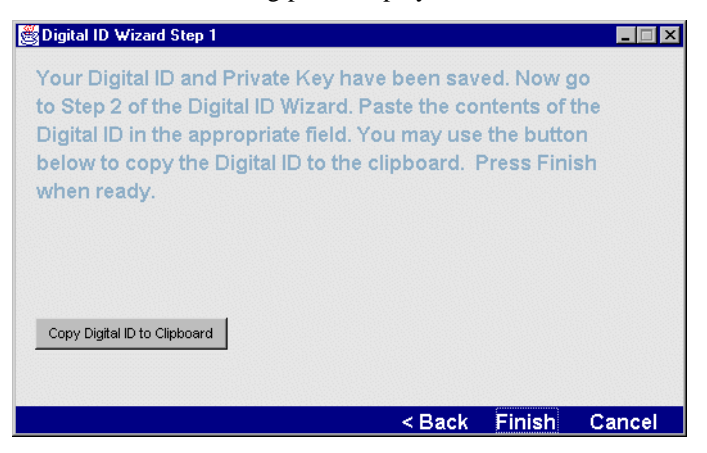

- **10.** Copy the certificate to the clipboard for use when installing the certificate.
- **11.** Click **Finish**.

You use AgDigitalIDStep2 to install the certificate. See ["Installing the certificate"](#page-263-0) next.

#### <span id="page-263-0"></span>**Installing the certificate**

Once you receive your RSA certificate from the CA or have generated a DSA certificate using AgDigitalIDStep1, you can install the certificate using the AgDigitalIDStep2 program.

# **To install the certificate:**

- Make sure the SilverStream server is running.
- **2.** Change the working directory to your SilverStream **\bin** directory.

**3.** At the command line, specify the following command:

AgDigitalIDStep2

The following panel displays:

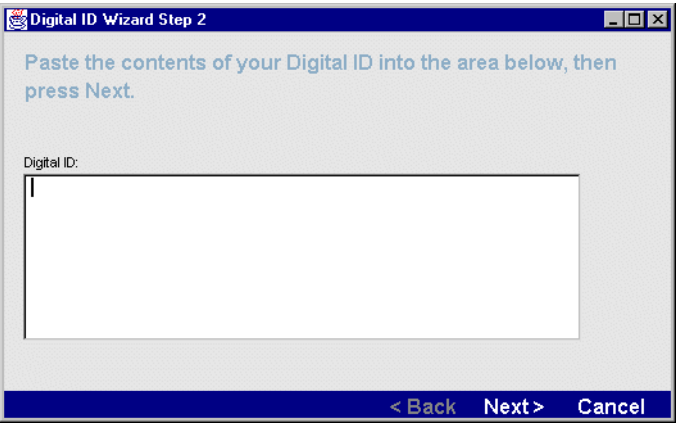

- **4.** Paste the certificate into the panel.
- **5.** Click **Next**.

The following panel displays.

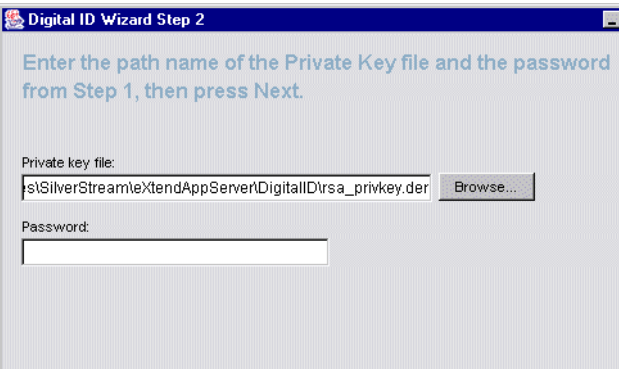

This panel asks for the path for the private key (you may need to edit the name of the private key, since the names are different for RSA and DSA certificates) and asks you to confirm your password (there is no password for a DSA private key).

#### 9 Setting Up Security

**6.** Click **Next**.

The following panel displays.

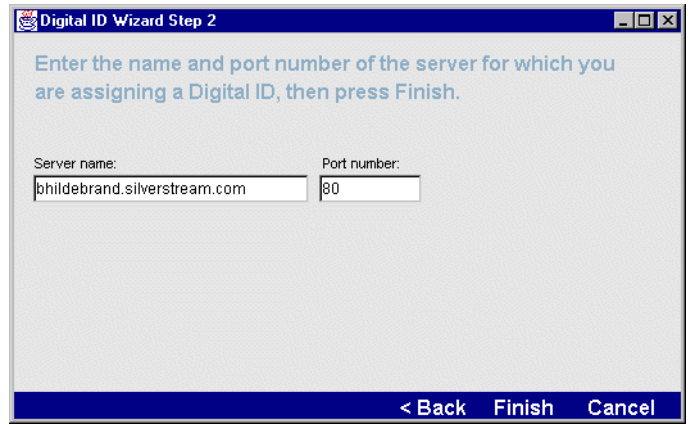

**7.** Enter your server name and the HTTP port number to use.

If you have configured separate ports for different types of operations, specify your **administration** port. By default, the SilverStream server listens to port 80.

- **8.** Click **Finish**. A confirmation message displays.
- **9.** To activate the certificate, click the **Restart** (server) button on the SMC.

When the server is restarted, it is configured to listen using HTTPS at the RSA or DSA port(s), depending on which kind of certificate you just installed (in addition, by default, to listening for HTTP requests at the HTTP port).

 For more information, see ["Enabling RSA/DSA ports" on page 251](#page-266-0) and ["Specifying](#page-125-0)  [general server properties" on page 110.](#page-125-0)

When you are ready for production, use the SMC to enable authorization. See ["Enabling](#page-281-0)  [authentication" on page 266](#page-281-0).

#### Viewing server certificates

#### **To view certificates that have been installed on the server:**

- **1.** Start the SMC.
- **2.** Select the **Security** icon from the toolbar.
- **3.** Select **Certificates**.
- **4.** Select the **Certificate List** tab.
- **5.** Choose a certificate from the dropdown.

## <span id="page-266-0"></span>Enabling RSA/DSA ports

By default, SilverStream specifies port 443 for RSA and DSA communications. You enable and modify ports for runtime, design, and administrative access for each of the following three security protocols: HTTP, HTTPS-RSA, and HTTPS-DSA. The server does not require you to configure unique port values for the different types of access; ports having the same value will share the same socket and will allow multiple operations.

- **EXECUTE:** For more information, see ["Setting up separate ports" on page 106](#page-121-0).
- **NOTE** You can configure a SilverStream server RSA port to provide secure communications between the SilverStream server and all Java clients, HTML clients, and EJBs.

# **To enable and change RSA/DSA ports:**

- Start the SMC.
- **2.** Select the **Security** icon from the toolbar.
- **3.** Select **Certificates** and choose either the **DSA** tab or the **RSA** tab.
- **4.** In the Port Settings section of the tab, under Port Settings, select any of the check boxes to enable **Runtime**, **Design**, or **Admin** ports for DSA or RSA.
	- Enable RSA only after you have installed an RSA server certificate from a provider such as VeriSign.
	- Enable DSA only if you have installed a DSA certificate on the server.
	- **NOTE** After a server certificate has been installed, the ports are automatically enabled when the server is restarted.

 For more information, see ["Creating and installing server certificates from the](#page-255-1)  [command line" on page 240.](#page-255-1)

**5.** Change the RSA and DSA port numbers of the **Runtime**, **Design**, or **Admin** ports if necessary.

With a UNIX server, specify port numbers above 1024 if the server is not being run with root access (ports below 1024 are reserved for root access).

 For information about cipher suites, see ["Restricting SSL cipher suites" on](#page-268-0)  [page 253](#page-268-0).

**6.** Select **Update**.

**7.** To activate the changes, click **Restart** (server).

Once ports are enabled, SilverStream Java clients will verify server certificates when establishing an SSL connection to the SilverStream server.

 For more information, see ["Verifying SSL server certificates for Java clients" on](#page-279-0)  [page 264](#page-279-0).

## Turning off HTTP communications

You can turn off HTTP communications and allow client communications using only HTTPS or RMI.

**Example 3** For more information, see ["Specifying ORB settings" on page 116.](#page-131-0)

If you accidentally disable ports that prevent you from running the SMC (for example, if you disable the all the administration ports), you will need to edit the httpd.props file to re-enable the administration port. You can enable and disable the design and runtime ports using the SMC.

# **To disable HTTP communications:**

- **1.** Start the SMC.
- **2.** Select the **Configuration** icon from the toolbar.
- **3.** Select **General**.
- **4.** In the HTTP Ports section, deselect the **Enable HTTP Runtime Port** (or the HTTP Design or Admin ports) check box to disable.

Because the SilverStream server supports runtime ports for HTTP, HTTPS-RSA, and HTTPS-DSA, you must be careful how you disable runtime ports. The server will run even if you disable all runtime ports. Because many application and server objects involved with design or administration require runtime support, runtime operations can be performed on any port. When you disable HTTP runtime ports, the server checks to see if you have DSA or RSA runtime ports enabled and warns if you proceed to disable the HTTP runtime port.

- **5.** Click **Update**.
- **6.** To activate the change, click the **Restart** button. For more information, see ["Restarting the](#page-115-0)  [SilverStream server" on page 100.](#page-115-0)

Now the server will not listen on the HTTP server port.

## <span id="page-268-0"></span>Restricting SSL cipher suites

When an SSL connection is initialized, the browser client and the server determine a common cipher value to be used for key exchange and encryption. Various cipher values offer different types of encryption algorithms and levels of security. The SilverStream server has a full set of cipher suites that can service a range of clients by providing low, medium, and high-level encryption.

You can restrict the levels of encryption (cipher values) used by the server when communicating in HTTPS through the RSA and DSA runtime ports. This allows you to have a server capable of high-level encryption while preventing connections from lower-level security clients.

During startup, the server reads the list of allowed cipher suites. By default, all cipher suites are allowed. You can use the SMC to deselect specific cipher suites. Only the selected cipher suites will be used to initialize the appropriate SSL socket(s).

# **To specify which cipher suites are allowed:**

- **1.** Start the SMC.
- **2.** Select the **Security** icon from the toolbar.
- **3.** Select **Certificates**.
- **4.** Choose the **RSA** or **DSA** tab.
- **5.** Select the **Enable Runtime Port** check box to enable secure DSA (Java-client) and/or RSA (HTML and Java-client) communications.
- **6.** Specify which cipher suites are allowed by clicking **Cipher Suites** and selecting and deselecting the cipher suites in the resulting panels, as described in the table below. If you select a cipher suite, its description displays in the panel.
- **7.** Click **OK** to exit the Cipher Suites dialog and accept your changes.
- **8.** Click **Update**.
- **9.** To activate the changes, click **Restart** (server).

**Table of cipher suites** The following table lists the cipher suites (and levels of security) supported by the SilverStream server when using secure communications (HTTPS).

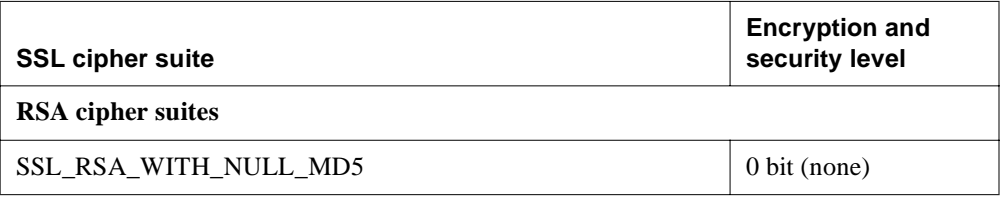

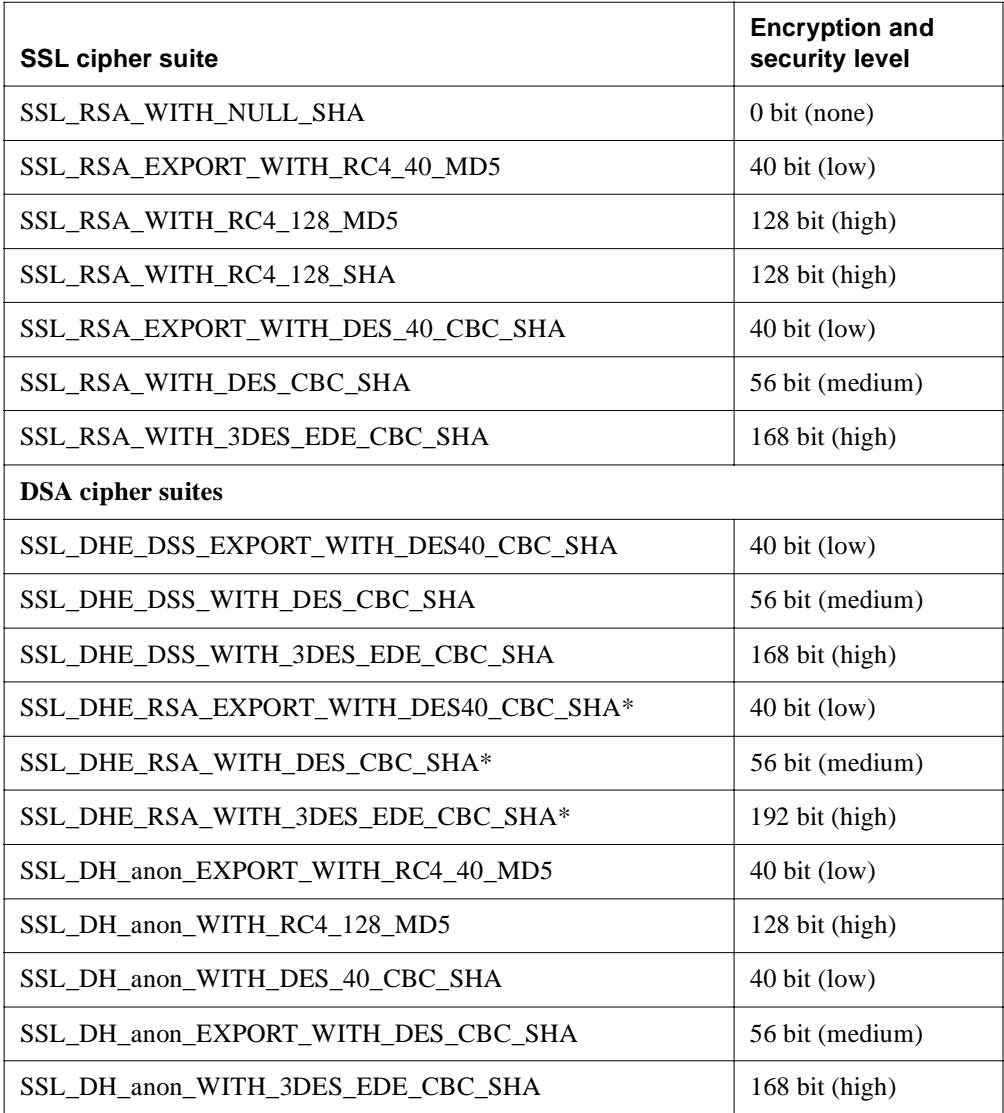

\*These cipher suites require both an RSA and a DSA certificate.

**Example** To allow only greater than 40-bit encryption with RSA communications, select only the following cipher suites under **RSA Cipher Suites**:

- SSL\_RSA\_WITH\_RC4\_128\_MD5
- SSL\_RSA\_WITH\_RC4\_128\_SHA
- SSL\_RSA\_WITH\_DES\_CBC\_SHA
- SSL\_RSA\_WITH\_3DES\_EDE\_CBC\_SHA

## Managing Certificate Authorities

The SilverStream server maintains a list of Certificate Authorities (CAs) for verifying client certificates. This represents the list of guarantors the server will trust. There are three common CAs installed when the server is initially configured. These CAs are from VeriSign, Inc. and represent different levels of trust. Class 1 represents a certificate that has minimal trust. Class 3 represents the highest level of trust.

When a user with a client certificate attempts to access the server, the server first checks the list of CAs to verify that the certificate has been approved by a known party, then checks for a valid timestamp to verify that the certificate has not expired. After completing the verification, the server handles the connection request according to the Client Certificate Level parameter (which you can set using the SMC). This setting is described in ["Installing and managing client](#page-271-0)  [certificates" on page 256](#page-271-0).

SilverStream also lets the server extract the CA from an unrecognized client certificate. For more information, see ["Installing and managing client certificates" on page 256](#page-271-0).

# <span id="page-270-0"></span>**To install or delete a CA certificate:**<br>1. Start the SMC.

- **1.** Start the SMC.
- **2.** Select the **Security** icon from the toolbar.
- **3.** Select **Certificates**.
- **4.** Select the **Authorities** tab.

This tab contains information about each CA and allows you to add new CAs to allow a broader range of clients to be trusted or to delete CAs to tighten the level of security on the server.

**5.** To add a CA, click **Add Certificate Authority** and select the file. To delete a CA, highlight it and click **Delete Certificate Authority**.

## <span id="page-271-0"></span>Installing and managing client certificates

In the HTTPS environment, a client certificate establishes the identity of a user when communicating with a server. Client certificates can be obtained from various sources, but to be useful the certificate must be signed by a guarantor (Certificate Authority or CA) that is trusted by the server.

The SilverStream server supports client certificates from standard Internet browsers (including Netscape and Internet Explorer) that use RSA encryption, and supports X.509 certificates, which is a particular implementation of the Certificate interface used by many certificate issuers.

**Client certificates and EJBs** Client certificates that use RSA encryption are also used to establish the identity of a user in the jBroker IIOP over SSL environment (used by EJBs). As with the HTTPS environment, the server supports client certificates from standard Internet browsers. If you need to add a new CA to the server, see ["To install or delete a CA certificate:"](#page-270-0)  [on page 255.](#page-270-0)

## **Enabling and installing client certificates**

Using the SMC, you can determine how the server will handle connection attempts from users with valid client certificates. Seven parameter options are available, each representing a different level of restriction. Two of the options will automatically install new certificates that are verified by the server and add them to the database as new users in the Certificate Security realm. You can also install the certificates manually (see ["Manually installing client](#page-275-0)  [certificates" on page 260](#page-275-0)).

Each set of HTTPS ports (HTTPS-RSA HTTPS-DSA) has a single set of cipher suites associated with it. The cipher suite you select applies to all ports (runtime, design-time, and administration) of that type.

**NOTE** The SMC will not allow HTTPS ports to be enabled without a valid certificate. If you try to enable an HTTPS port using the SMC or by editing the props file without first installing a certificate, the server error will display on startup. See ["The httpd.props](#page-452-0)  [File" on page 437.](#page-452-0)

#### **To enable client certificates on the server:**

- **1.** Start the SMC.
- **2.** Select the **Security** icon from the toolbar
- **3.** Select **Certificates**.

Each set of HTTPS ports (HTTPS-RSA HTTPS-DSA) has a single set of cipher suites associated with it. Although the cipher suite you select applies to all ports (runtime, design-time, and administration) within a protocol type, you can set each port to a different value.

**NOTE** You cannot enable an HTTPS port without first installing an HTTPS-RSA or HTTPS-DSA server certificate. If you try to enable an HTTPS port using the SMC or by editing the props file without first installing a certificate, the server error will display on startup.

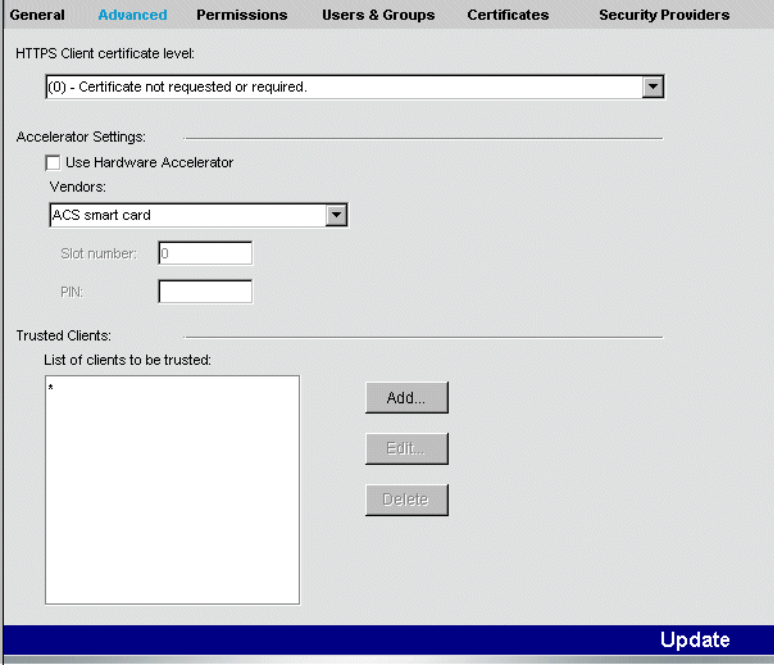

#### 9 Setting Up Security

**4.** Select an option from the dropdown list labeled **HTTPS Client certificate level**, then click **Update**.

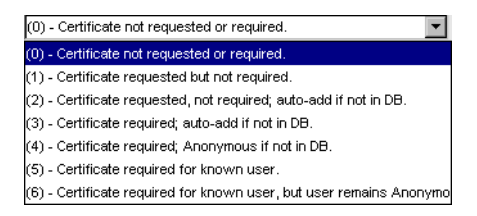

You need to restart the server only if you changed from level 0 to another level.

Your selection determines how the server will handle all valid client certificates. The certificate verification table (below) describes each option. The options are numbered from 0 (no verification) to 6 (most restrictive level).

## <span id="page-273-0"></span>Certificate verification table

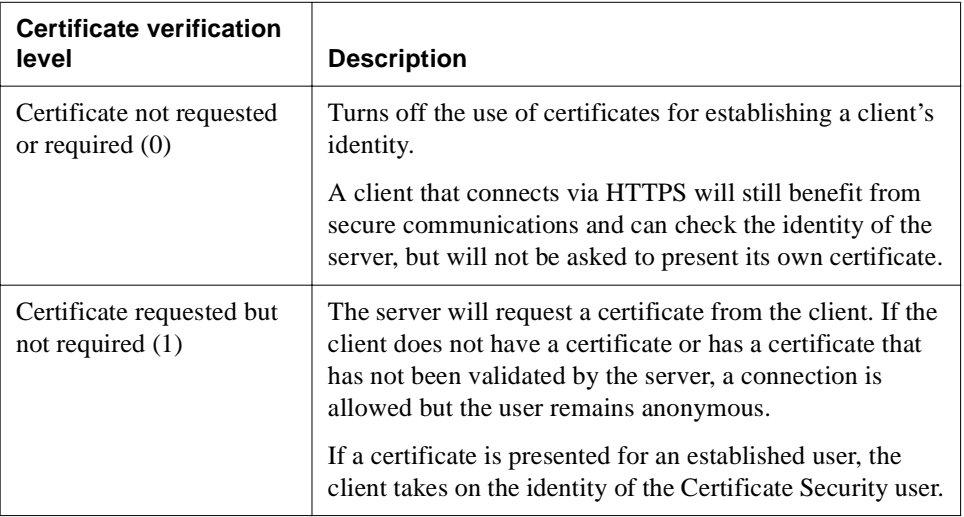

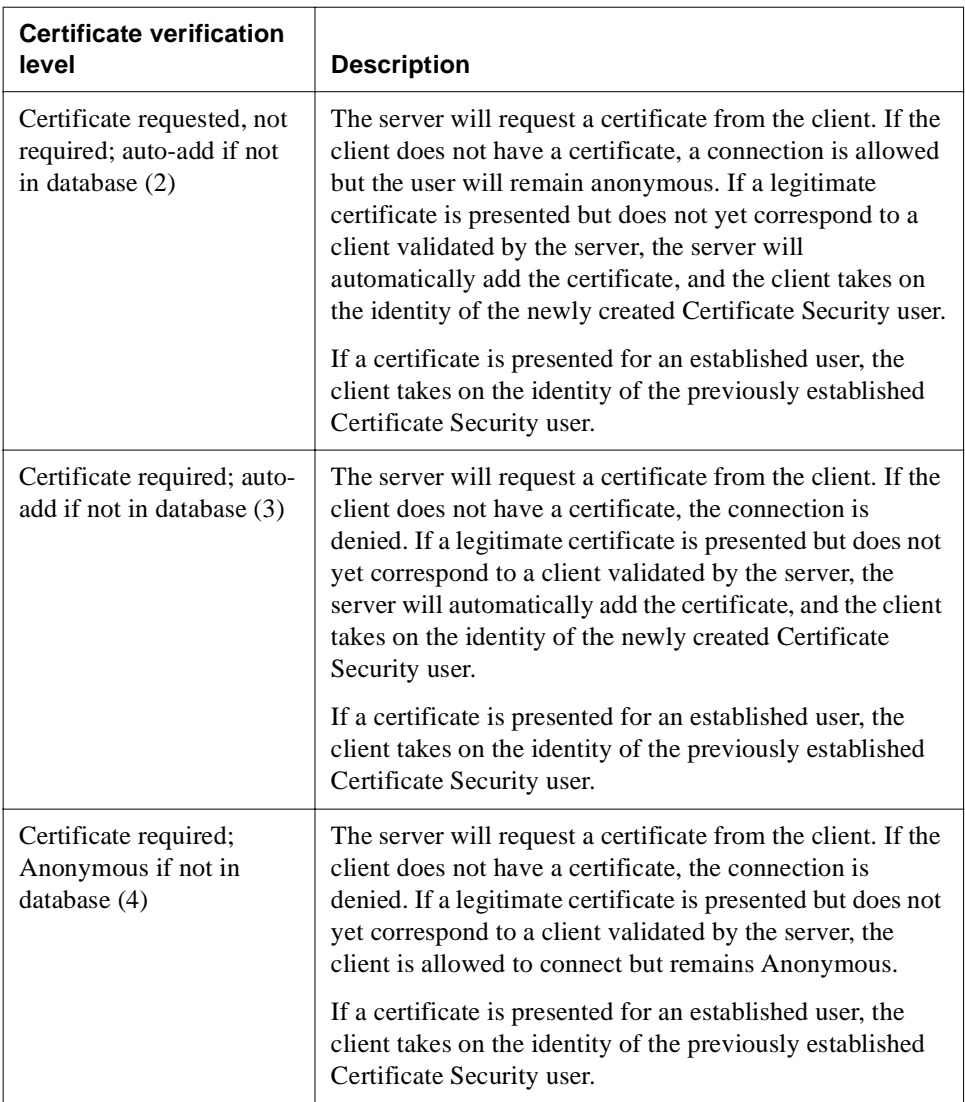

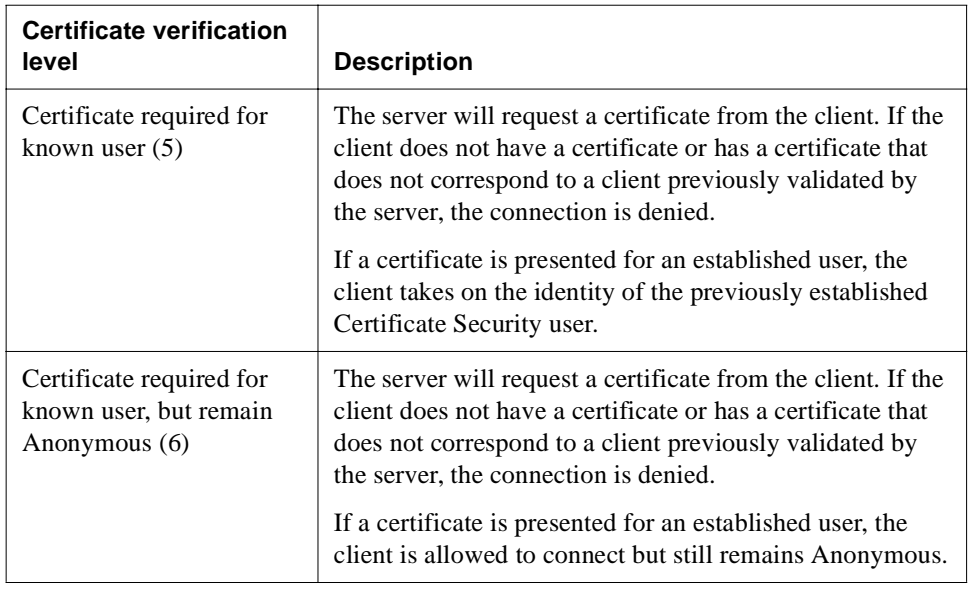

## <span id="page-275-0"></span>**Manually installing client certificates**

The previous section describes parameter options that automatically add new validated certificates to the database on the server. You may prefer to install the certificates separately. This section describes how to manually add client certificates to the database. It consists of two procedures, one for the client machine and the other for the server.

## <span id="page-275-1"></span>**To install a client certificate—client machine:**

- **NOTE** For this procedure to work, the certificate validation level on the server must be set to 1, 2, or 4 (see ["Certificate verification table" on page 258](#page-273-0)).
- **1.** Make sure you have a valid client certificate installed on your browser.
- **2.** Open your browser and go to the following URL:

```
https://server/SilverStream/Meta/Certificates?action=data
```
where *server* is the name of your server.

The server will extract the user information from the certificate and send it back to the client.

**3.** Save the file that the server presents to an appropriate area.

#### **To install a client certificate—server machine:**

- **1.** Start the SMC.
- **2.** Select the **Security** icon from the toolbar.
- **3.** Select **Users & Groups**.
- **4.** Select **Certificate Security**.
- **5.** Choose the **New User** is idea to the bottom of the right pane. The following panel displays.

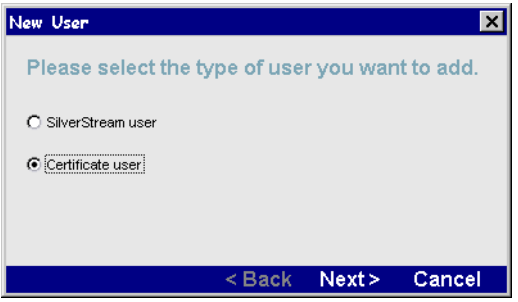

**6.** Choose **Certificate user**.

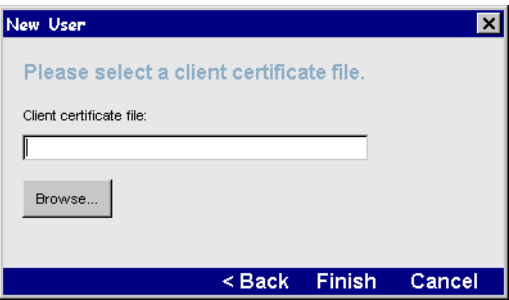

**7.** Enter the file name obtained by the client from the previous procedure (["To install a client](#page-275-1)  [certificate—client machine:" on page 260\)](#page-275-1) and click **Finish**.

This adds the certificate as a new user to the database on the server.

### **Extracting a CA from a client certificate**

The SilverStream server also allows you to extract the CA from a client certificate if the CA is not installed on the server. This section consists of two procedures, one for the client machine and the other for the server.

#### **To extract the CA from a certificate—client machine:**

**NOTE** For this procedure to work, the certificate validation level on the server must be set to 1 or 2 (see ["Certificate verification table" on page 258.](#page-273-0))

- **1.** Make sure you have a valid client certificate installed on your browser.
- **2.** Open your browser and go to the following URL:

https://*server*/SilverStream/Meta/Certificates?action=dataCA where *server* is the name of your server.

The server will extract the CA from the certificate and send it back to the client.

**3.** Save the file that the server presents to an appropriate area.

#### **To extract a CA from a client certificate—server:**

- **1.** Start the SMC.
- **2.** Select the **Security** icon from the toolbar.
- **3.** Select the **Certificates** panel.
- **4.** Select the **Authorities** tab.
- **5.** Click **Add Certificate Authority**.
- **6.** Browse for the location of the extracted CA, then click **Open**. The program installs the new CA to the database.
- **7.** To activate the new CA, restart the server by clicking the **Restart** (server) icon.

#### **Accessing certificate users**

Certificate users are added to a security realm called Certificate Security. This realm is included in the lists of users and groups supported by the SilverStream server.

#### **To access certificate users:**

- **1.** Start the SMC.
- **2.** Select the **Security** icon from the toolbar.
- **3.** Select **Users & Groups**.

**4.** Navigate to a user from the **Certificate Security** list.

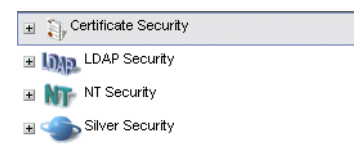

**5.** Use this panel to view current users or add users to groups.

**EXECUTE:** For more information about users and groups, see "Setting Up Users and Groups" [on page 127.](#page-142-0)

You can use certificate users in security expressions exactly as you use other users in SilverStream. For more information about security expressions, see ["Authorization and access](#page-286-0)  [control" on page 271.](#page-286-0)

## **Updating client certificates**

An X.509 certificate includes a start date and an end date. A client is not allowed to connect to the server with a certificate that has expired. You can update the certificate representing an established Certificate Security user by obtaining a new certificate and assigning it to a user already known to the SilverStream server. This ensures that any security expressions involving the existing user will continue to work properly.

Normally, an existing certificate user would present the updated certificate to the server using the URL described in ["Manually installing client certificates" on page 260](#page-275-0).

**NOTE** If you are running the server with one of the autoinstall parameters described previously (level 2 or 3) and an existing client certificate holder attempts to access the server with a new (updated) certificate that the server validates, that client will be installed as a new user. This client may be restricted from resources available to the previous user.

#### **To update an existing certificate user:**

- **1.** Select the **Security** icon from the toolbar.
- **2.** Select the **Users & Groups** panel.
- **3.** From the Certificate Security domain, navigate to the user you want to update.

**4.** Click the Properties button:

#### $Q_{\rm c}$

A form with three tabs displays. The General tab shows general information concerning the user. The Additional Attributes tab displays information about the certificate. The Update tab allows you to update the certificate for the selected user.

- **5.** Select the **Update** tab.
- **6.** Enter the file name for the updated certificate, then click **Update**.

This replaces the old certificate with the new version without changing the identity of the user on the server.

## <span id="page-279-0"></span>Verifying SSL server certificates for Java clients

SilverStream Java clients verify server certificates against a list of trusted CA certificates (that are stored in the agrootca.jar file) when establishing an SSL connection to the SilverStream server. If a certificate cannot be verified, the SSL connection cannot be established.

To use SSL communications, you must have one of the following server certificates installed on your SilverStream server:

• An RSA certificate purchased from an external company that offers certificate services (such as VeriSign).

You use SilverStream's SMC or command-line tool (AgDigitalIDStep1) to generate an RSA Certificate Signing Request (CSR). The encrypted CSR file is submitted to an external CA, which identifies the organization running the SilverStream server and creates a signed certificate. If you use an external CA and RSA encryption, see ["Using the](#page-280-0)  [agrootca.jar file to verify RSA certificates" on page 265.](#page-280-0)

• A self-generated RSA certificate (you act as your own CA using your internal organization's tool, such as Netscape Certificate Server). If you generate your own certificate, you need to distribute the agrootca.jar file as

described in ["Using the agrootca.jar file to verify RSA certificates" on page 265.](#page-280-0)

• A self-signed DSA certificate created using the SMC.

Organizations using a self-signing DSA server certificate should use the command-line option, as described in ["Command-line option for self-signing DSA server certificates" on](#page-280-1)  [page 265](#page-280-1).

## <span id="page-280-0"></span>**Using the agrootca.jar file to verify RSA certificates**

SilverStream server clients verify the SilverStream server certificate against a list of trusted CA certificates that are stored in the **agrootca.jar** file. At startup, the SilverStream client reads in the list of CAs and then checks all server certificates against contents of agrootca.jar file to verify that certificates are signed.

You should include all trusted root CAs in the agrootca.jar file and remove any untrusted CAs. SilverStream server clients will only trust server certificates that were signed by the root CA certificates in the JAR file.

If you generate your own RSA certificates using a tool such as Netscape Certificate Server, you should put the CA certificate of the Certificate Server into the agrootca.jar file and then distribute the JAR file to each client machine running SilverStream Designer, SilverJRunner, and SilverJ2EEClient. The agrootca.jar file should be stored in the **\lib** directory of the client's SilverStream installation directory.

**NOTE** The agrootca.jar file is used by the SilverStream server only when user code tries to connect to another server using SSL (such as in the case of a servlet).

**Simplified secure port configuration** You can use the SilverStream server RSA port to provide secure communications between the SilverStream server and all Java clients, HTML clients, and EJBs. To simplify your SSL communications configuration, you may want to use RSA certificates only.

## <span id="page-280-1"></span>**Command-line option for self-signing DSA server certificates**

If your organization uses self-signed DSA certificates to provide data encryption between the SilverStream server and clients, you should use the **+Dsssw.ssl.nocacheck** command-line option when you run SilverStream Designer, SilverJRunner, and SilverJ2EEClient. This option prevents the SilverStream client from attempting to verify a DSA server certificate. For example:

SilverDesigner +Dsssw.ssl.nocacheck SilverJRunner +Dsssw.ssl.nocacheck *server database formorview* SilverJ2EEClient +Dsssw.ssl.nocacheck *server database warfile*

# <span id="page-281-0"></span>**Enabling authentication**

You can require user authentication and activate related settings. You set authentication settings when you are ready to deploy applications that require authentication for both HTTP user/password protection and HTTPS-RSA client certificates.

For more information, see ["Setting up separate ports" on page 106](#page-121-0).

## **To enable user authentication:**

- **1.** Start the SMC.
- **2.** Select the **Security** icon from the toolbar.
- **3.** Select **General**.

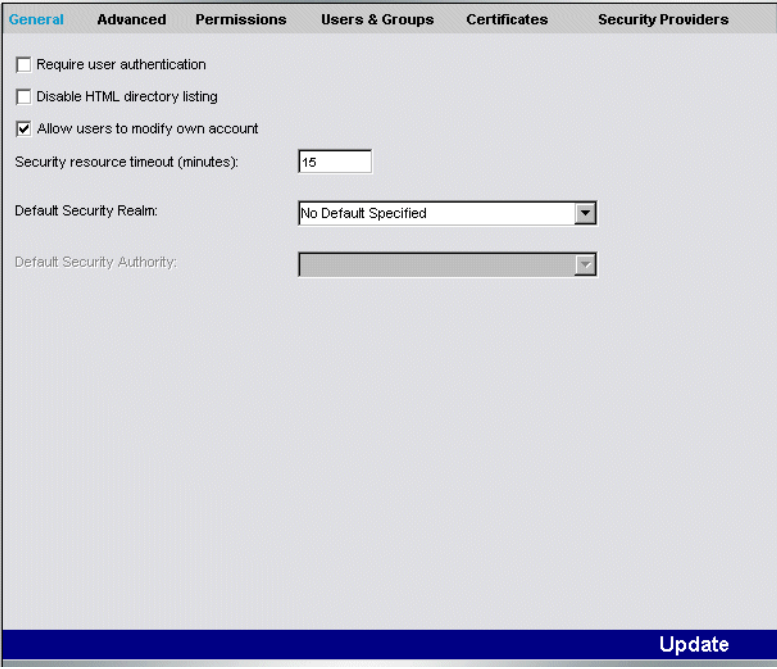

**4.** Activate the security options as follows.

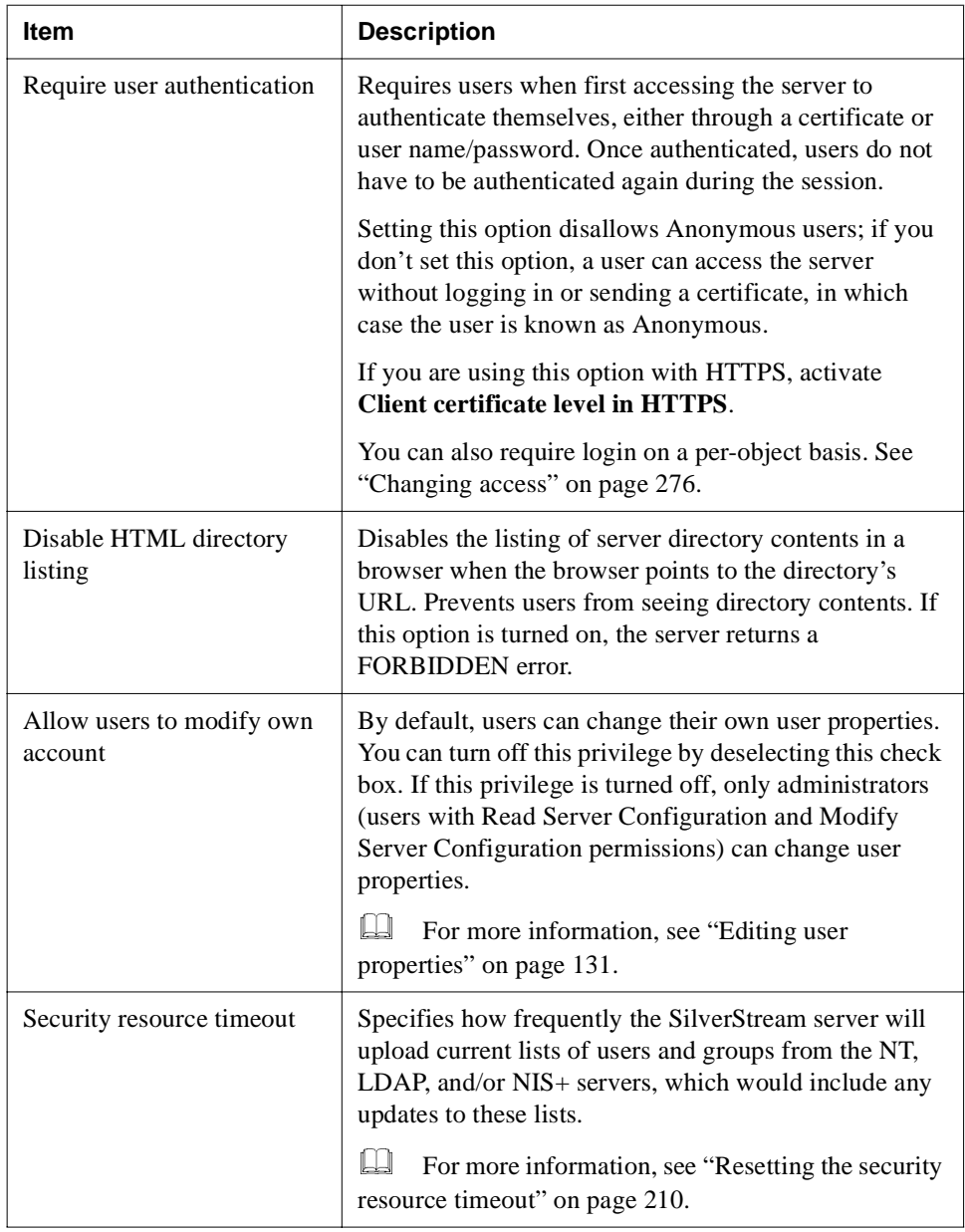

**5.** For changes to take effect, click **Update**.

# **Using Cryptographic Hardware Integration**

Cryptographic Hardware Integration (CHI) enables significant application server SSL encryption/decryption performance enhancements on machines with:

- SilverStream eXtend Application Server (Version 4)
- A supported hardware accelerator card

For information about the supported cards, see the server's *Release Notes*.

To use CHI, you need to:

• Install a supported hardware accelerator card on the machine where the SilverStream server is installed

For information about installing and setting up the card, see your hardware card's documentation.

- Install CHI on the machine (see ["To install CHI:" on page 268\)](#page-283-0)
- Configure the server using the SMC (see ["To configure the SilverStream server to use the](#page-283-1)  [hardware accelerator card:" on page 269\)](#page-283-1)

### <span id="page-283-0"></span>**To install CHI:**

- **1.** Invoke **chiVersionInstall.exe** (the CHI installer).
- **2.** Follow the prompts to install CHI into your SilverStream server's installation directory.

You can later uninstall CHI separately if you want.

### <span id="page-283-1"></span> **To configure the SilverStream server to use the hardware accelerator card:**

- **1.** Start the **SMC**.
- **2.** Select the **Security** icon from the toolbar.
- **3.** Select **Advanced**.
- **4.** Select **Use Hardware Accelerator**.
- **5.** Specify your accelerator card.
- **6.** Specify the slot number and PIN, which you can get or set up from the utility software that came with the card.
- **7.** Click **Update**.
- **8.** Restart the server.

## **Managing trusted clients**

You can use the SMC to set up a list of clients that are trusted by a SilverStream server when receiving an asserted identity in EJB calls. This is a cluster-level property—any trusted clients set up on a single server are propagated to all servers in the cluster.

#### **To add a client to the list of trusted clients:**

- **1.** Start the **SMC**.
- **2.** Select the **Security** icon from the toolbar.
- **3.** Select **Advanced**.
- **4.** In the Trusted Clients section of the Advanced tab, choose **Add**. You are prompted for the client name.

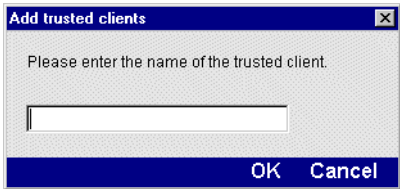

**5.** Enter the client's host name.

The entry can contain the asterisk wild card character(\*), for example:

```
*.mydomain.com
or 
   server*.mydomain.com
or
   *
```
If you use the asterisk, it should be the last character in a section of the URL. Any characters following the asterisk in a section are ignored. In the example shown above, if server\* was shown as server\*1, the 1 would not be included in the list.

## 9 Setting Up Security

# **Using Security**

This chapter describes ways to provide and restrict access to application databases, a server, and/or an entire cluster. This chapter contains sections on:

- • [Authorization and access control](#page-286-1)
- • [Permission types](#page-287-0)
- • [Making secure application objects executable](#page-300-0)
- • [Default server and object security](#page-303-0)
- Locking down servers, clusters, and applications
- • [Securing the production server](#page-307-1)
- • [Security checklist](#page-307-0)
- • [Securing the development server](#page-314-0)
- Excluding robots

# <span id="page-286-1"></span><span id="page-286-0"></span>**Authorization and access control**

Access control specifies what operations users are authorized to perform on different types of application objects and resources. Authorization occurs after users authenticate themselves while using the application.

## Authorization and access control

SilverStream authorization and access control security settings work together to let you manage access to the server, application data, and application objects. Authorization uses security expressions to determine what an identified user is allowed to access.

You can modify access settings while the application is running by selecting individual resources on the server (tables, forms, views, and so on) and specifying who is allowed to access them.

SilverStream supports the Java security Access Control List (ACL) API, allowing developers to programmatically control access to any SilverStream object, including data and application objects. This Java security works with the security provided by the SMC and the SilverStream eXtend Application Server Administration API.

 For more information about the SilverStream API, see [Chapter 13, "Using the Server](#page-382-0)  [Administration API".](#page-382-0)

You can use the SMC to control SilverStream server administration at the server or cluster level and to control access to the following:

- A SilverStream database
- A deployed J2EE archive
- The design of individual SilverStream database tables
- Rows within a table
- Directories, pages, forms, and views
- Media objects
- **Business objects**

You specify access by setting the permissions described in ["Permission types" on page 272.](#page-287-0)

## <span id="page-287-0"></span>**Permission types**

SilverStream allows you to set up access control on various **administration operations** and **database objects** through permissions.

### Administrative server permissions

The **administration resource** controls your ability to view, modify, and change administrative settings (and permissions to access settings). Once you have secured the administration resource, unauthorized users will not be able to perform administrative operations.

**NOTE** Only members of the Administrators group can access administration settings. To prevent unauthorized users from accessing all administrative information such as who is logged in, session information, permission settings for users and groups, number of connections, and so on, it is important to retain this restriction.
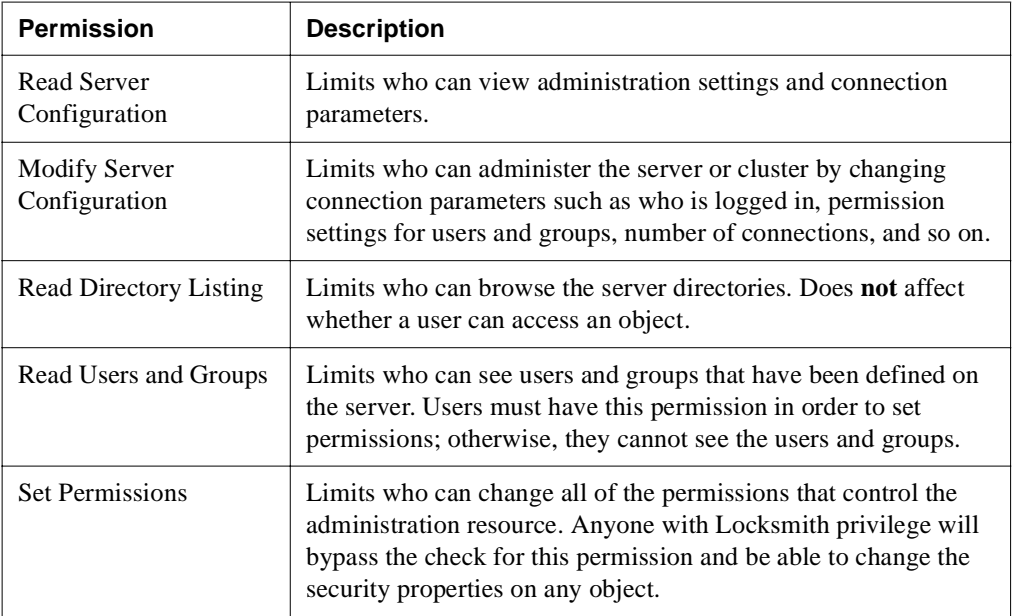

Each of the permission tabs listed in the following table represents an aspect of the administration resource that should remain restricted.

## <span id="page-288-0"></span>Database object permissions

Secure your application databases by setting permissions on directories and objects such as pages, views, business objects, and J2EE archives. Decide whether to restrict access by user or group, using simple lists or advanced expressions. Permission settings apply to the directory, all subdirectories, and objects in the directory or any subdirectory. Each object or resource within a hierarchy must be secured.

 For more information, see ["Step 10: Secure your application databases" on page 298](#page-313-0) in the security checklist.

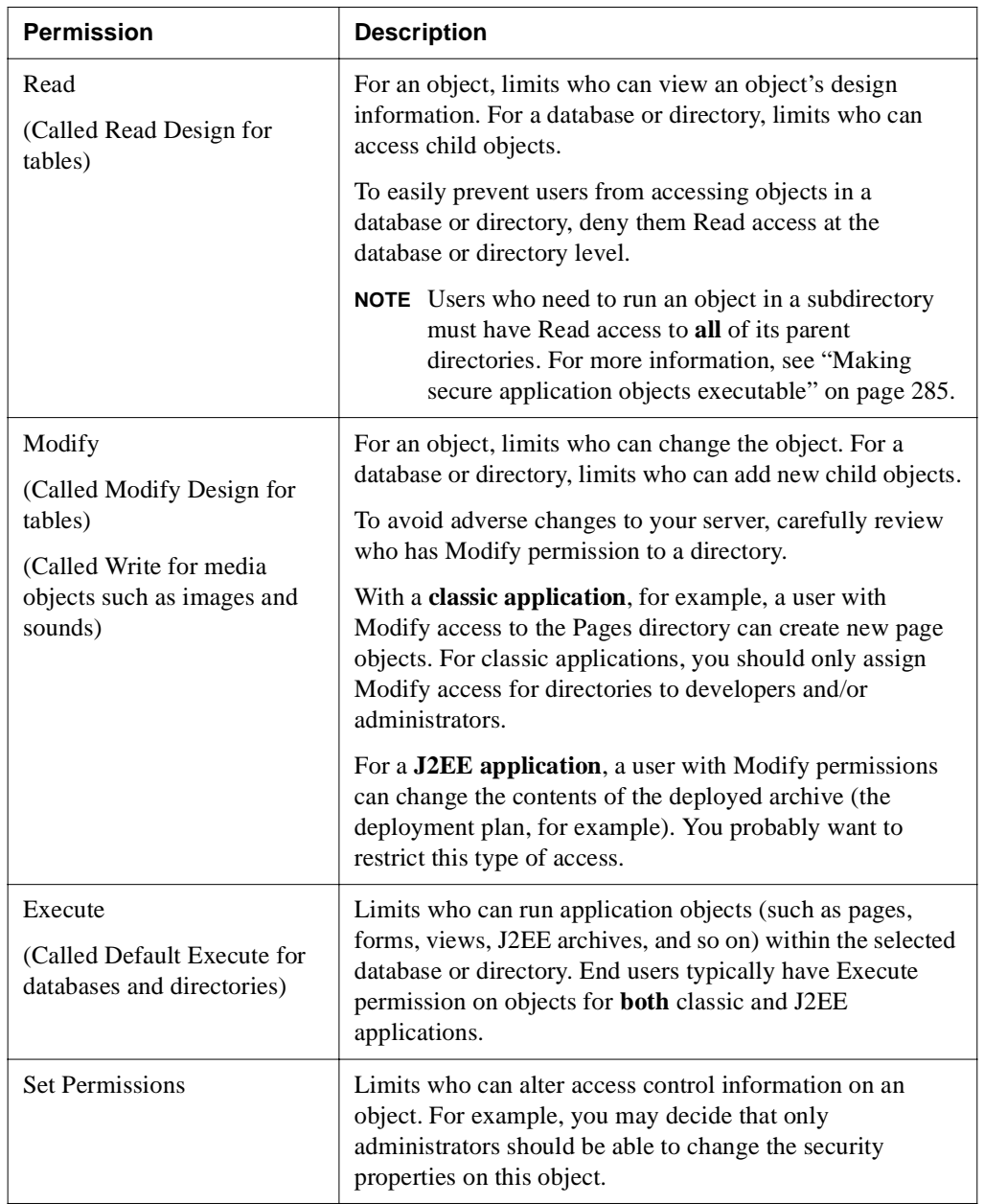

The following permissions apply to database objects (such as tables, forms, views, and so on). The permission names on the tabs vary slightly depending on which object is selected.

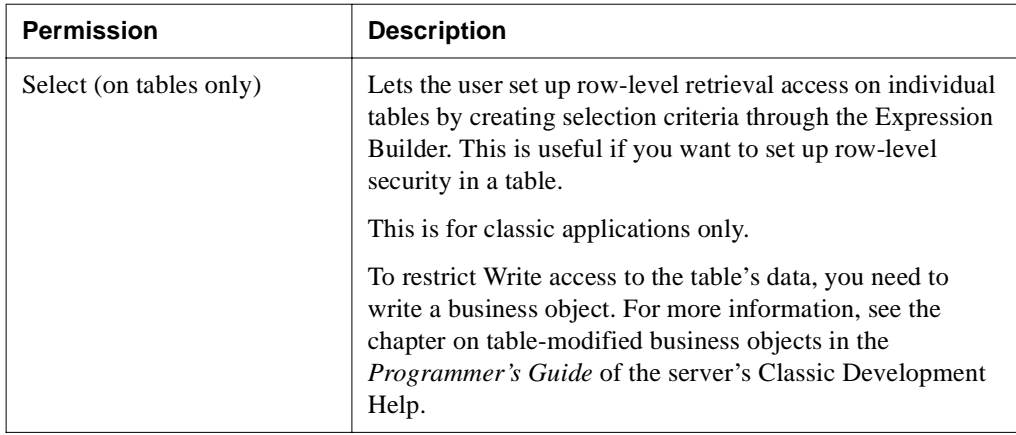

### How access works

Different types of resources (servers, tables, objects, images, and so on) have different sets of permissions that correspond to their functions.

- By default, access to **server administration operations and database objects** is restricted to members of the SilverStream Administrators group. See ["Default server and](#page-303-0)  [object security" on page 288](#page-303-0).
- Most **directory levels** in the hierarchy allow you to set Read, Write, Execute, and Set Permissions access rights. Each object or resource within a hierarchy can be secured in an identical fashion.
- If access rights are defined at the **database level**, you see all databases but can only expand or open the ones for which you have Read access.
- If you have **Read access to a particular directory**, you can see the named contents of that directory.
- Requests for the contents of the named **object** may be restricted based on expressions set on that object.
- You can change **security access rights** only if you have Set Permissions rights to the SilverStream database directory or object. You can then use specific access expressions to further limit modifications.
- You can **secure multiple directories** by selecting the Apply To This Directory And All Descendants radio button at the bottom of the permission tabs. You can enable the Require Login For Access check box for selected objects as needed.

To **restrict Write access to rows** on INSERT, UPDATE, or DELETE, you can create business objects that enforce access restrictions. For more information, see the chapter on table-modified business objects in the *Programmer's Guide* of the SilverStream server's Classic Development Help.

For more information, see ["Making secure application objects executable" on page 285](#page-300-0).

## Changing access

You can change object security at the server or cluster level, at the directory level, or at the object level by setting permissions in the SMC.

**NOTE** In addition to setting permissions in the SMC, you can also set permissions at the command line SilverCmd [SetSecurity](facSilverCmd.html#SetSecurity) described in the SilverCmd Reference in the *Facilities Guide*.

#### **To change user access:**

- **1.** Start the SMC.
- **2.** Select **View>Display Classic Settings**.
- **3.** Select the **Security** icon from the toolbar.

#### **4.** Select the **Permissions** panel.

The SMC view changes: all the clusters, servers, and databases being administered by the SMC are now expandable, allowing you to list their contents in order to set permissions at any level you want.

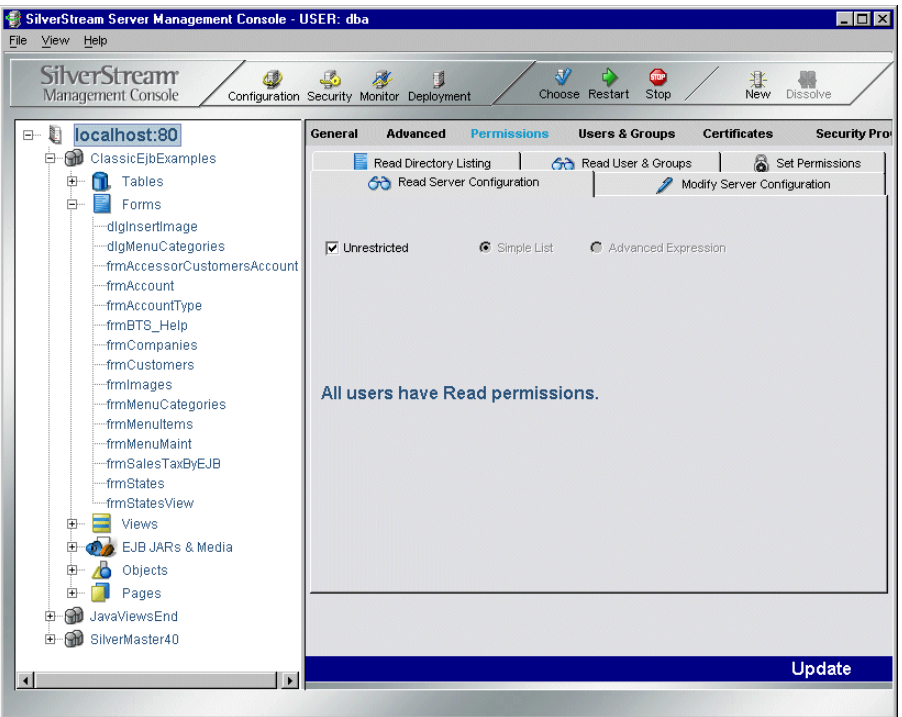

**5.** Select an object or directory and set your permissions as described in ["Permission types"](#page-287-0)  [on page 272.](#page-287-0)

**Setting permissions on multiple objects** You can set permissions on more than one object at a time as long as all the objects are in one directory (that is, the objects are all the same type, such as forms or pages, and on the same server): select Shift+Click for contiguous entries or Ctrl+Click for noncontiguous entries and specify the permissions for all the selected objects. **Setting the scope of the permissions and whether login is required** The radio buttons that appear at the bottom of the Permissions panel depend on whether you selected a directory or an object. The following is a description of each button option that might appear.

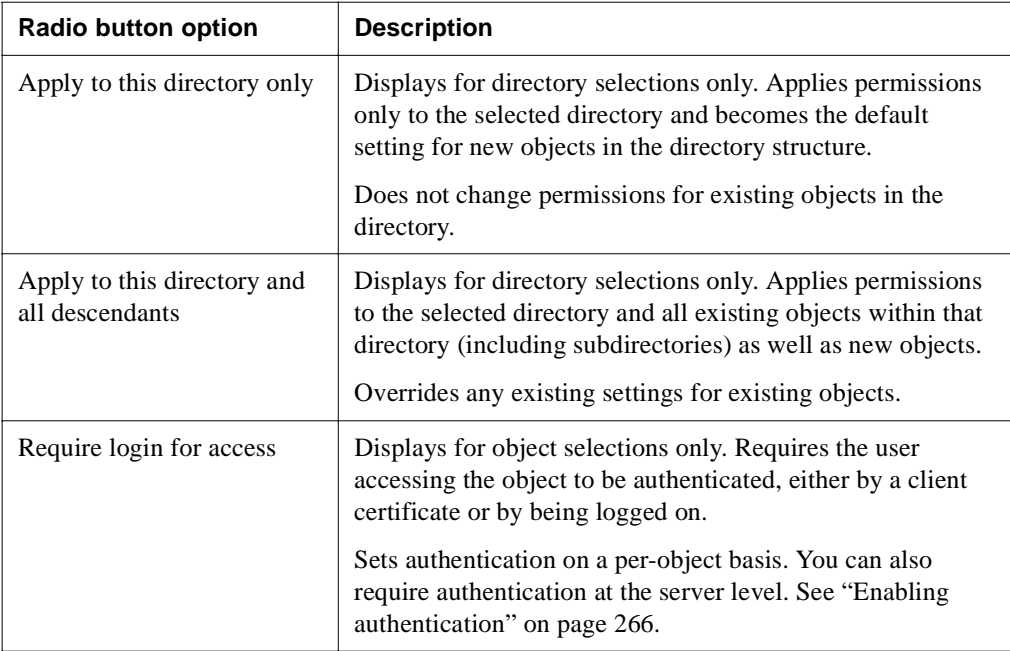

## Restricting permissions

Each tab on the form represents a permission type that applies to the selected directory or object. To restrict access, select a tab, deselect **Unrestricted**, then select either **Simple List** or **Advanced Expression**.

**CAUTION** *If you deselect the Unrestricted check box, be sure to modify either the Simple List or Advanced Expression; otherwise, no one will have access. This problem will also occur if you clear all previous Simple List entries. If you find yourself in the situation where no one has Read access to the server, you can run SilverMasterInit using the -a command-line option. For more information, see ["Using the](#page-431-0)  [SilverMasterInit program" on page 416.](#page-431-0)*

## **Using simple lists**

This option allows you to specify users and groups that are known to a security provider and have access permission as defined in the provider setup.

# <span id="page-294-0"></span>**To use simple lists:**<br>1. In the SMC, make sume

- **1.** In the SMC, make sure that **View>Display Classic Settings** is checked.
- **2.** Select the **Security** icon from the toolbar, then select the **Permissions** panel.
- **3.** Select the objects or directory you want to set permissions for on the left side of the SMC.
- **4.** In the Permissions panel, select the tab for the permission type you want to restrict.
- **5.** To activate the Simple List button, turn off **Unrestricted** (if selected).
- **6.** Simple List is the default selection. From the form, select the users and groups to whom you want to grant permission, then click >. To select all users or groups, click >>. Selected users and groups are listed in the list box on the right.
	- **NOTE** A local group that contains a global group (that you defined with the NT User Manager) will appear in the SMC with its individual member names listed (instead of the group name). For more information, see ["Using NT security" on](#page-226-0)  [page 211](#page-226-0).

To remove the permission from a user or group, select the user or group and click <. To remove all users and groups, select <<.

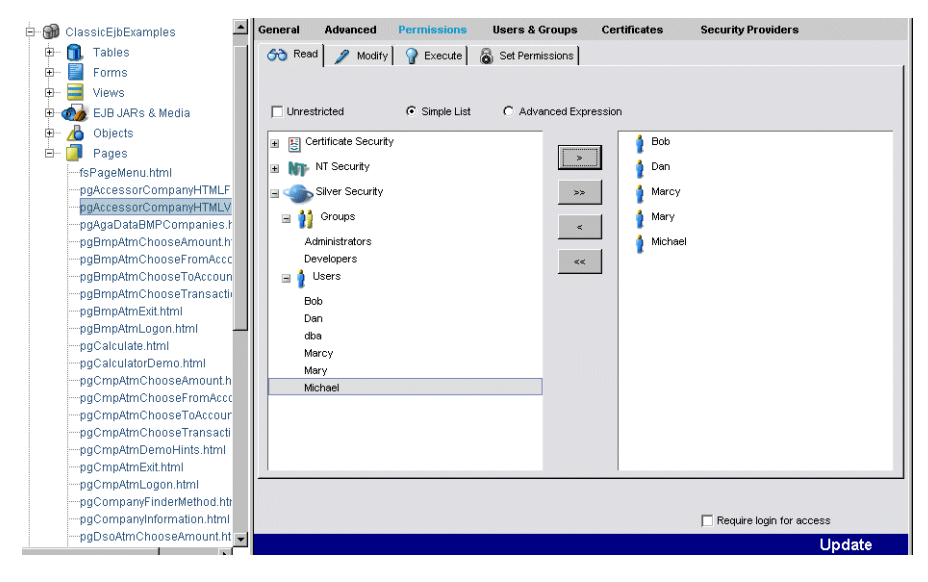

### **Using advanced expressions**

Use this option to build expressions that let you specify access according to particular criteria. To use advanced expressions, select **Advanced Expression** instead of Simple List (see ["To use](#page-294-0)  [simple lists:" on page 279](#page-294-0)). Expressions can include any of the following:

- Identity/group membership
- Built-in functions, which can perform logical and relational operations
- Database content, for row-based access control

# 

- **1.** Select the objects or directory you want to set permissions for on the left side of the SMC.
- **2.** In the Permissions panel, select the tab for the permission type you want to restrict.
- **3.** If selected, turn off **Unrestricted**; then select **Advanced Expression**.

The SilverStream Expression Builder displays selection panes for variables, functions, and operators.

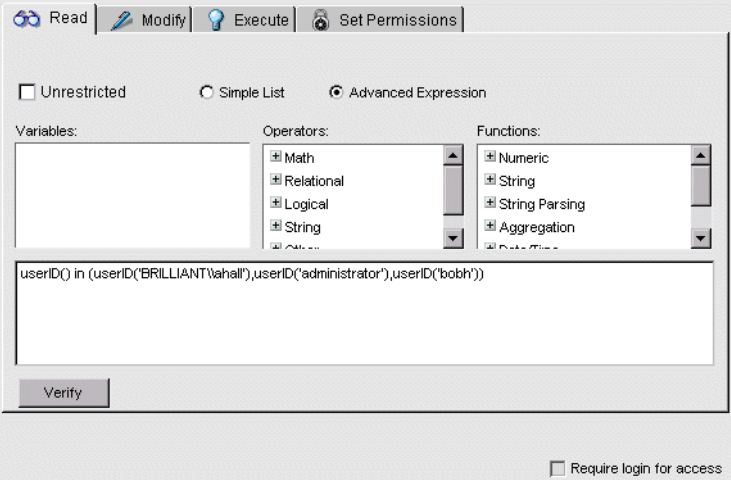

**Examples of advanced expressions** The following are examples of advanced security expressions.

Use the day() method to disallow access to the object on weekends (the day() function returns a number from 0 to 6, where 0 indicates Sunday, 1 indicates Monday, and so on):

```
day(now()) >= 1 and day(now()) <= 5
```
• Similarly, the following expression disallows access to an object except between 9:00 and 5:00 Monday through Friday:

```
(\text{day}(now()) \geq 1) and
(day(now()) \leq 5) and
(hour(now()) \geq 9) and
(hour(now()) \leq 17)
```
For more information about specifying expressions, see the chapter on expressions in the *Programmer's Guide* of the SilverStream server's Classic Development Help.

## **UUID support**

The Expression Builder supports **Universally Unique Identifiers** (UUIDs) for security expressions. These provide a more secure system than simple integer IDs. UUIDs are used by default in simple security expressions and are available in advanced expressions.

You can enter UUID expressions directly in the Expression Builder, or choose them from the ID section in the Expression Builder's Functions panel.

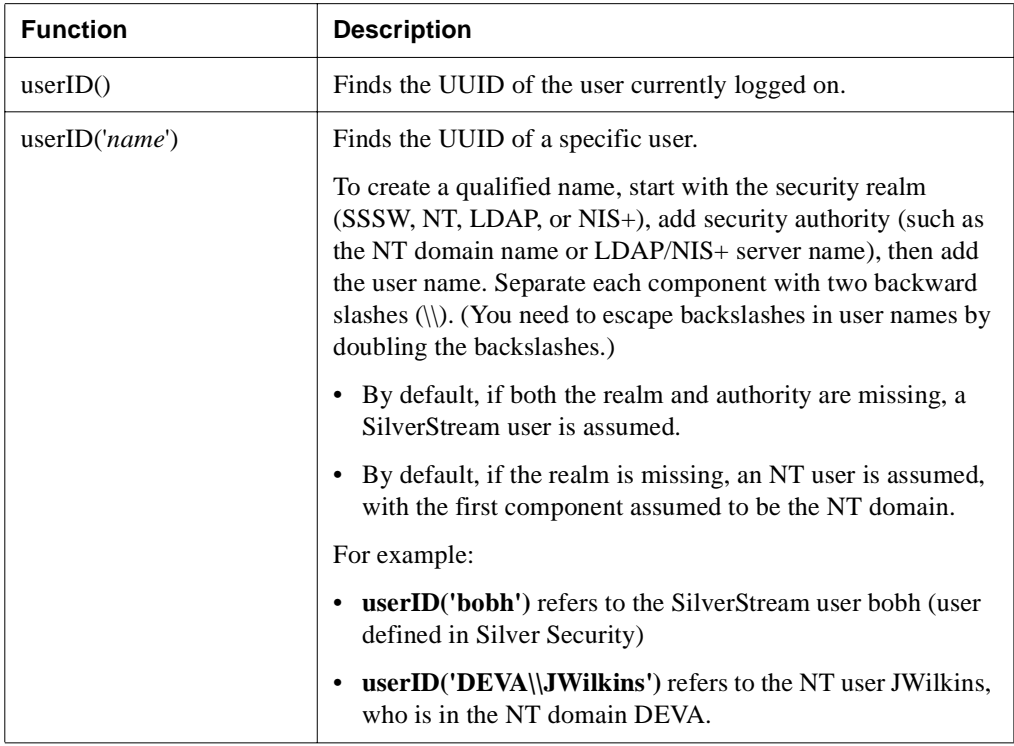

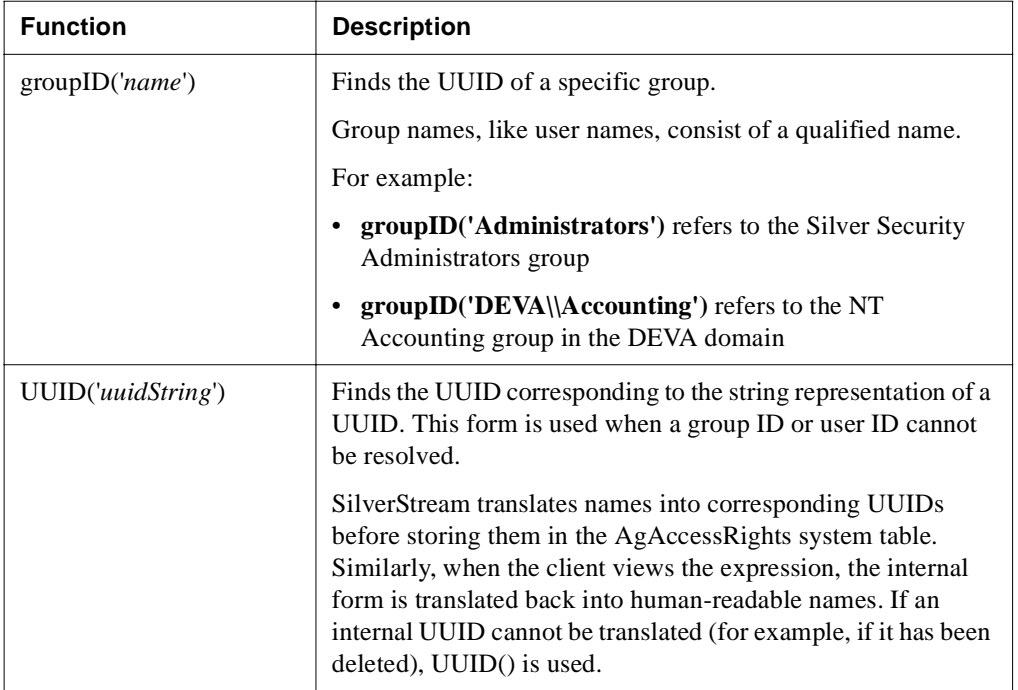

**Examples** The following are examples of security expressions using UUID.

- This example restricts access to the Silver Security users **administrator** and **bobh**: userID() in (userID('administrator'),userID('bobh'))
- This example restricts access to the Silver Security user **bobh** and the NT user **JWilkins**, who is in the NT domain DEVA:

```
userID() in (userID('bobh'),userID('DEVA\\JWilkins'))
```
• This example restricts access to the SilverStream user **administrator** and any user in the SilverStream Developers group:

```
userID() in (userID('administrator')) or userID() userin 
(groupID('Developers'))
```
• This example restricts access to the SilverStream user **administrator** and any user in the NT Accounting group, which is in the DEVA domain:

```
userID() in (userID('administrator')) or userID() userin 
(groupID('DEVA\\Accounting'))
```
 For more information about specifying expressions, see the chapter on expressions in the *Programmer's Guide* of the SilverStream server's Classic Development Help.

## **Row-level expressions**

This is for classic applications only. You can perform database table and row-based access control through the SELECT expression on a table. Row-level expressions work as follows:

- The expression may involve any number of columns.
- The SilverStream server (or the database) evaluates this expression during a SELECT operation.
- Only rows that pass the SELECT expression are returned.

# **To use row-level security:**<br>1. Select the table for which you

- **1.** Select the table for which you want to set permissions.
- **2.** On the Permissions panel, select the **Select** tab.
- **3.** If selected, turn off **Unrestricted**; then select **Advanced Expression**.

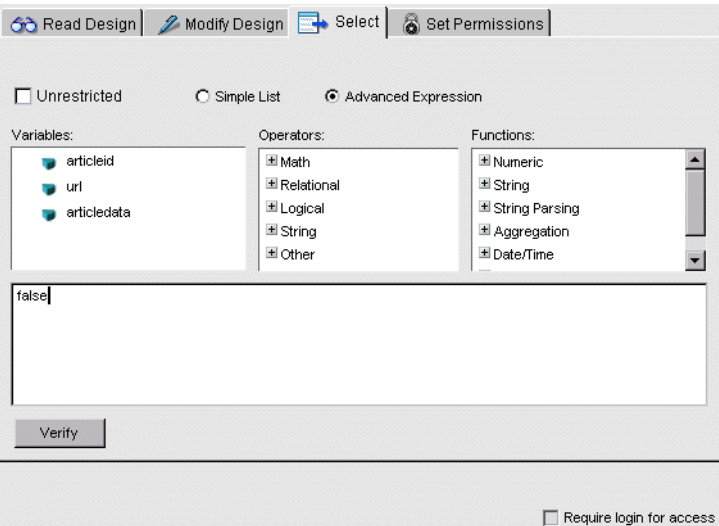

**4.** Select the column in the left panel and write an expression.

**Examples of SELECT expressions** The following are examples of row-level SELECT expressions.

• This example uses a group and a table column called SalesCode. The SELECT expression will show orders whose sales codes are between 100 and 200 only to users who are in the Northeast sales group.

```
userID() userin (groupID('NorthEast-Sales')) AND orders.SalesCode 
BETWEEN 100 AND 200
```
• This example uses an if...then statement to use a conditional expression. The following SELECT expression will show employees whose status is 3 only to managers.

```
if (userID() userin(groupID('Managers'))) 
then (employees.status>0) 
else (employees.status<>3) 
endif
```
For more information about specifying expressions, see the chapter on expressions in the *Programmer's Guide* of the SilverStream server's Classic Development Help.

### **The INLIST operator**

The INLIST operator is a SilverStream construct that can be used in an advanced SELECT security expression. For example, you may have special columns in your tables that contain information about who can view them. The rows are retrieved and then filtered through this expression using the column's values.

#### **Example** For example:

- The Project table has a column called Allowed\_Groups, which has a type **varchar(100)**.
- The first row has the following value for Allowed\_Groups: **"Administrators Developers Designers"**.
- The second row has the following value for Allowed\_Groups: **"Administrators"**
- The third row has the following value for Allowed\_Groups: **"Administrators Developers"**.

Suppose a user named Dev1 belonging to the Developers group logs in to the server. The following shows the SELECT security expression on table Project:

user() userin (inlist(PROJECT.ALLOWED\_GROUPS))

Next, Dev1 creates a form against table Project and runs the form. The server retrieves three rows and applies the SELECT expression to every row before giving the form back to the client. Because Dev1 belongs to the Developers group, the server shows only the first and third rows but not the second row, which is restricted to the Administrators group.

# <span id="page-300-0"></span>**Making secure application objects executable**

When you are securing application databases, you also need to make sure that users can run database objects such as forms and pages for classic applications, and EARs, WARs, and EJB JARs for J2EE applications.

## Typical permissions for classic applications

Typically, administrators and developers have Read and Write permissions at the database and parent directory level, along with Read, Write, and Execute permissions on database objects. Because Read and Write permissions allow users to be able to see and (respectively) change the source code, you would typically assign these permissions only to developers and/or administrators. The Set Permissions access is usually limited to server administrators.

To allow users to run forms, pages, objects, and so on, you usually assign them unrestricted Execute permission at the directory level (including all descendants) and on all objects they need to run. Because users who need to run an object in a subdirectory need Read access to **all** of its parent directories, you must take special care when setting access to objects in a database or directory. For example, if a subdirectory contains a form or page that users need to run, you must grant them unrestricted Read access to both the database and the parent directory. This situation is typically the only time you assign users unrestricted Read access. You may also want to publish to your production server without source to prevent users from viewing source code and design information.

As shown in the following figure, anyone can run Form A, but only members of the Users and Developers groups can run Form B. Because Form A has unrestricted Execute access, Read access must also be set to unrestricted on the Forms directory. If Read access on the Forms directory were to be limited to Developers and Users, only those users would be able to run Form A.

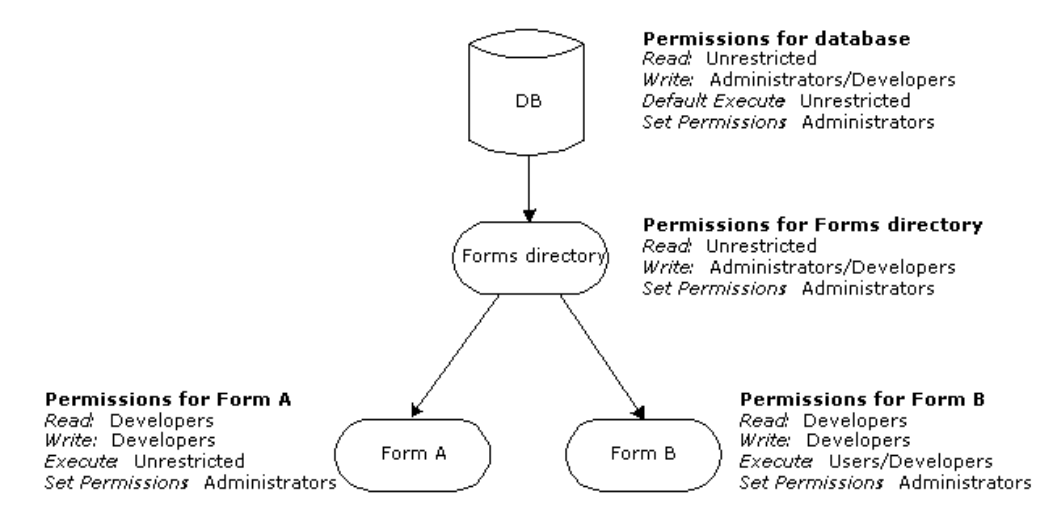

**Servlet URLs** With servlets and pages, you can create your own directory hierarchies for their URLs. Because the SMC cannot show their directory hierarchies, you cannot use the SMC to set permissions on these types of objects. You can set these permissions in either of the following two ways:

- By using the permission settings inherited from the parent database. If you correctly set permissions on the database before you save the servlet or page and create the URL hierarchy of the servlet or page, the correct permission settings will be inherited.
- By using SilverCmd. Once the servlet or page is created, use SilverCmd to specify the URL path hierarchy in the XML command file.

When setting permissions, you typically start at the top of the directory structure and set broad restrictions that you then refine. You then work your way down through the directory structure and open up object Read access to appropriate users and groups as needed. Enable the **Require login for access** check box for selected objects as needed.

## Typical permissions for J2EE application objects

J2EE archives are deployed to the EJB Jars & Media directory of the deployment database, so the deployer needs **Write** permissions to that directory.

To allow users to run the deployed archives, you usually assign them unrestricted Execute permission at the directory level (including all descendants).

### **To make secure database objects executable:**

- **1.** Log in to the SMC as an Administrator or user with Locksmith privilege.
- **2.** Select the **Security** icon from the toolbar.
- **3.** Select **Permissions**.
- **4.** Select the server and application database you want to change.
- **5.** Set the initial group permissions as follows:
	- Assign Read and Modify permissions to developers and administrators.
	- Assign Set Permissions access to administrators.
	- Assign unrestricted Execute permission to end users.
	- **NOTE** Select the **Apply to this directory and all descendants** check box on all of the preceding tabs.
- **6.** Click **Update**.
- **7.** Select an object directory (like the form, page, or table for a classic application or the EJB JARs & Media directory for J2EE applications).
- <span id="page-302-0"></span>**8.** Select the **Unrestricted** check box on the **Read** permission tab, but do **not** click **Apply to this directory and all descendants**.
- **9.** Click **Update** to save these settings.
- **10.** Apply the same **Read** permission settings (as in Step [8\)](#page-302-0) to all major directories of your application that you want users to access. While these settings give users access at the parent directory level, they also let you restrict individual objects (such as pages, forms, tables, and EJB JARS & Media) within those directories.
- **11.** Review individual objects to determine if the **Require login for access** option should be enabled. (The **Require login for access** option has no effect for J2EE applications.)

# <span id="page-303-0"></span>**Default server and object security**

If you choose the installation default, the SilverStream server initializes the SilverMaster database. When access to SilverMaster is restricted, all users (except those in the Administrators group) are unable to access administration operations, add databases, and browse directory listings. If your SilverStream server is running in a restricted production environment, all users will be required to authenticate themselves when accessing the server.

If you did not choose the **Restrict Access to the SilverStream Server** installation option, your server resources are not locked down. If you are developing SilverStream applications, you may want to run the server in an unrestricted design environment until you are ready to deploy the application. Installing the SilverStream server with **unrestricted** access means that unauthorized users can perform administrative operations and browse directory listings until you lock down access by setting permissions.

See ["Ways to lock down a server" on page 290](#page-305-0) for other ways to lock down the server.

## Default object security

Object security defaults are as follows:

- Users have runtime Read and Execute access to all objects (except administration objects.)
- If you define a particular access at the **directory** level, it becomes the default access for any new objects created within that SilverStream directory. A directory is a container for objects of one type—for example, all forms are in the Forms directory. When you have selected the Permissions panel in the SMC, you can expand directories to see their contents (assuming you have Read permission on that directory). Any new object takes on the access security of the immediate parent object. For example, if you create a new form in a SilverStream database, the form is saved in the Forms directory and takes on the security settings of the Forms directory.

## Default group permissions

During installation, SilverMasterInit creates two predefined groups (Administrators and Developers) and sets permissions for both groups. The server requires all users to login. Default group permissions for a locked-down server are as follows:

• Access to server administration operations is restricted to members of the SilverStream Administrators group. Access to administration resources (such as who can use the SMC, view session and statistical information, add and remove users and groups) is only granted to members of this group.

• Developers can access design resources (directory listings) so they can use the SilverStream Designer. Developers, however, will not be able to add a database in the Designer until you allow access.

You typically separate who is allowed to read an object (that is, view design-time information) from who is allowed to write it. You may also want to define a separate group (such as end users) with Execute permission.

 For more information about predefined SilverStream groups, see ["About Silver Security](#page-142-0)  [users and groups" on page 127](#page-142-0).

**NOTE** By default, users will have Read access to the top level of the SilverMaster database and directories that will enable them to log in and access any existing application databases.

For more information, see ["Making secure application objects executable" on page 285](#page-300-0).

## **Locking down servers, clusters, and applications**

At some point in the development and deployment process, you will want to **lock down** an application database, a server, and/or an entire cluster. Locking down these items helps secure your production and deployed application environment by making sure the appropriate access permissions are set.

For example, when deploying an application, you might want to lock down the application database so no one can access it except you, then progressively unlock it as appropriate in the production environment.

**CAUTION** *If, when you installed the SilverStream server, you did not choose the Restrict Access to the SilverStream Server option, your server resources are not locked down. Even if you aren't ready to lock down and deploy your applications, you should nevertheless lock down your server.*

## <span id="page-305-0"></span>Ways to lock down a server

The following sections describe different ways you can restrict server access:

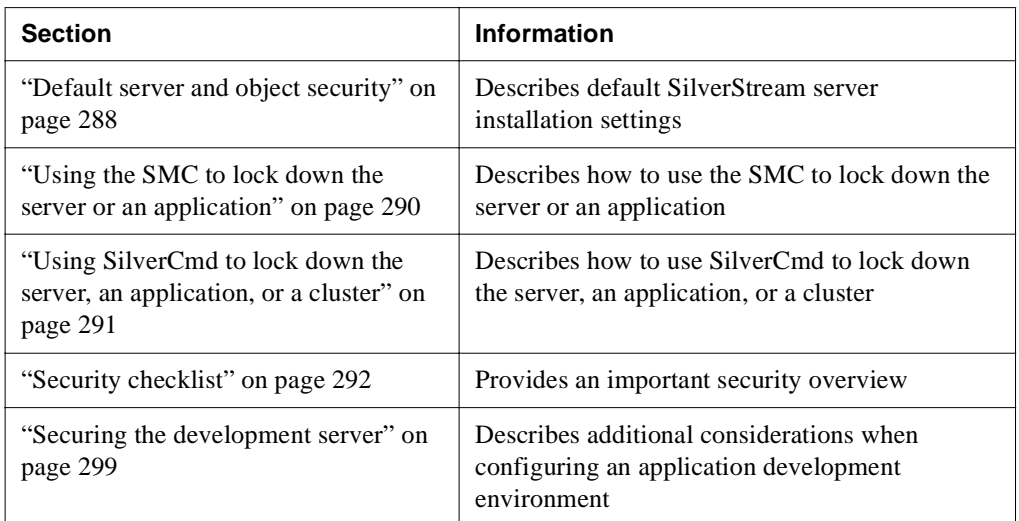

## <span id="page-305-1"></span>Using the SMC to lock down the server or an application

# **To lock down the specified server:**

- **1.** Restrict the **Read Server Configuration, Modify Server Configuration**, **Read Directory Listing**, **Read User & Groups**, and **Set Permissions** permissions at the server or cluster level to members of the Administrators group.
- **2.** Select the SilverMaster database and restrict **Read**, **Modify**, and **Set Permissions** permissions to members of the Administrators group and apply that restriction to all descendants.
- **3.** Set unrestricted **Read** access to the SilverMaster database to allow users (with appropriate permissions) to access other databases and log in to the server.
- **4.** To restrict retrieval access to the SilverMaster database from within SilverStream, restrict the **Select** permission to administrators at the Tables directory level and apply to all descendants.

 For more detailed instructions, see ["Step 9: Secure the SilverMaster database" on](#page-312-0)  [page 297](#page-312-0) in the security checklist.

# **To lock down the selected application:**

- **1.** Restrict the **Read, Modify**, **Default Execute**, and **Set Permissions** permissions at the database level to members of the Administrators group and apply the restriction to all descendants.
- **2.** To restrict retrieval access to the database from within SilverStream, restrict the **Select** permission to administrators at the Tables directory level and apply to all descendants.

## <span id="page-306-0"></span>Using SilverCmd to lock down the server, an application, or a cluster

Included with the SilverStream server (in \Samples\SilverCmd in the SilverStream installation directory) are three sample XML files that are input files for the SilverCmd SetSecurity command. These files show how you can lock down an application, a server, or a cluster using SilverCmd. All three files are well commented with usage notes.

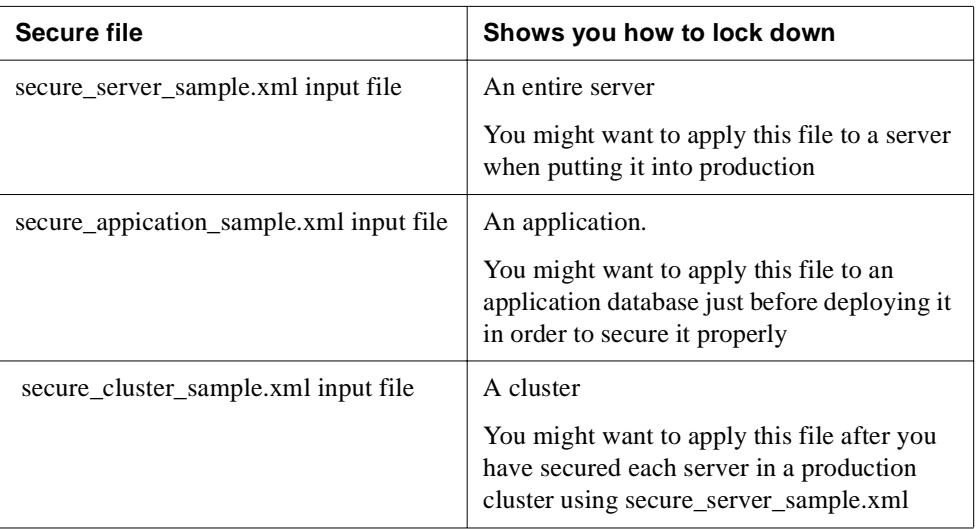

 For information on using SilverCmd, see the [SilverCmd Reference](facSilverCmd.html#SetSecurity) in the *Facilities Guide*.

# **Securing the production server**

The levels and types of security that you implement depend on the scale and demands of your particular enterprise. Once your application is ready to deploy (or even if it is already deployed), you should go through each step in the following security checklist to secure your production environment.

If you chose the installation default, the SilverStream server restricts access to the SilverMaster database. When access to SilverMaster is restricted, unauthorized users will not be able to access administration operations and browse directory listings.

During application development, you may have opened up access to specific application objects and directories. Once your applications are built, it is up to you to make sure that **all** resources are protected from unauthorized access.

# <span id="page-307-0"></span>**Security checklist**

**TIP** To test your site's security, run any accompanying tests for each step.

## Step 1: Design firewalls

Make sure the SilverStream server is installed **behind** any firewalls your company uses.

**Example 3** For more information, see ["Server configurations" on page 27](#page-42-0).

## Step 2: Set up a unique database account

Set up a unique database account for the SilverStream server to use to connect to each database.

For more information, see [Chapter 4, "Data Source Configuration"](#page-66-0).

## Step 3: (Optional) Set up SSL

If you intend to use SSL communications, obtain a server certificate and install it on the server. You also need to enable the RSA and/or DSA ports and disable HTTP if you want to require only SSL.

For more information, see ["Using certificates" on page 226.](#page-241-0)

## Step 4: (Optional) Set up unique ports

For added security, configure separate runtime, design, and administration ports. The server supports ports for the following three security protocols: HTTP, HTTPS-RSA, and HTTPS-DSA. Each unique port you configure excludes URLs and operations that are not associated with it. The separate ports are designed to work in conjunction with your server permission settings.

**EXECUTE:** For more information, see ["Setting up separate ports" on page 106](#page-121-0).

### Step 5: Set up users, groups, and security providers

User and group information can be defined in SilverStream or can be obtained from an external security system. For SilverStream-defined entities, all information is stored in the SilverMaster database catalog. For external security, all information is obtained from the external system. In either case, define access to directories and objects.

For more information, see ["Managing Silver Security users and groups" on page 130.](#page-145-0)

### Step 6: Require authentication at the server

If you restrict the **Execute** access to all resources in your SilverMaster database, you **must** enable **Require user authentication** at the server level. Otherwise, requiring user authentication is optional.

When a user can access the server without logging in or sending a certificate, the user is considered Anonymous. It is often a good idea to prohibit Anonymous user access by forcing users to authenticate themselves when they first access the server, through either a certificate or a user ID/password pair. You can also require login on a per-object basis.

#### **To test for unauthorized user access:**

• To assess Anonymous user's ability to access to your site, enter an URL to your application into a browser such as:

http://localhost/

If the browser displays a **login dialog**, your site is requiring anonymous users to authenticate themselves.

If the **default page** or a **listing** of your site's directory contents (or a Read Access Denied message) displays, your site is allowing anonymous access and you may want to complete the steps the following procedure to require user authentication.

# **To require user authentication:**<br>**1.** Start the SMC and select a server free

- Start the SMC and select a server from the left pane.
- **2.** Select the **Security** icon from the toolbar.
- **3.** Select **General**.
- **4.** Check the **Require user authentication** check box.
- **5.** Click **Update** to save the settings.
- **Example 3** For more information, see ["Enabling authentication" on page 266](#page-281-0).

## Step 7: Restrict the directory listing on the server

SilverStream displays a directory listing when users request certain URLs from a browser or from the Designer. Although a listing of directory entries may not seem terribly critical to your site's security, you may still want to prevent these lists from appearing.

To see whether unauthorized users can access the HTML and non-HTML directory listings, run the following two procedures.

### **To check whether the HTML directory listing is enabled (and optionally disable it):**

**1.** From your browser, enter the URL of a directory on your server such as:

http://localhost/SilverStream/Meta/

If your HTML directory listing is **protected**, the following error message displays:

You are not allowed to read the specified resource. Additional technical details about this error are available.

If an HTML directory list displays, you may want to disable the directory listing access as described in the following steps.

- **2.** Open the SMC and select the **Security** icon from the toolbar.
- **3.** Check the **Disable HTML directory listing** check box.
- **4.** Click **Update** to save the settings.

### **To check whether the non-HTML directory listing is enabled (and optionally disable it):**

**1.** From your browser, enter an URL from a browser such as:

http://localhost/SilverStream/Meta/?access-mode=text

If your non-HTML directory listing is **protected**, the following error message displays:

You are not allowed to read the specified resource. Additional technical details about this error are available.

If you see the directory contents listed in plain text, you need to disable directory listing access as described in the following steps.

- **2.** Open the SMC and select the **Security** icon from the toolbar, then select **Permissions**.
- **3.** Set the **Read Directory Listing permission** to limit access as described in ["To check the](#page-311-0)  [Read Server Configuration setting of your administration resource:" on page 296.](#page-311-0)
- **4.** Click **Update** to save the settings.
- For more information, see ["Enabling authentication" on page 266](#page-281-0).

### Step 8: Secure the administration resource

The **administration resource** controls your ability to view, modify, and change administrative settings (and permissions to access settings). You secure server objects by restricting permissions on the SilverStream server administration resource. Once you have secured the administration resource, unauthorized users will not be able to perform administrative operations.

Run the following two tests to check access to your server. But even if the test URL does not access protected server information, you should use the SMC to verify that your administration resource security settings properly restrict access to the appropriate users.

#### **To check the general accessibility of your administration resource:**

- **1.** Open the SMC.
- **2.** As an anonymous user, try to view and change application objects.

On a **secure** server you see:

```
Read Access Denied. 
Additional technical details about this error are available.
```
**3.** If you are able to view or change application objects, you should **promptly** run the procedure ["To protect administration access:" on page 296](#page-311-1).

### <span id="page-311-0"></span> **To check the Read Server Configuration setting of your administration resource:**

**1.** Enter the following URL for your Web site:

```
http://localhost/SilverStream/Administration/
```
On a **secure** server you see:

Read Access Denied. Additional technical details about this error are available.

If you see a listing of site-specific server properties (similar to the following text sample) listed in plain text, your site is **not** protected.

```
#Written by SilverStream Server
#Mon Oct 16 19:08:36 EDT 2000
com.sssw.srv.fulltextsearch.noindexonsearch=false
com.sssw.loadbalancer.connect.tryInterval=30
com.sssw.srv.server=SilverStream\ Server/4.0
com.sssw.srv.http.ClientPool.minIdle=0
com.sssw.loadbalancer.connect.sleepCount=10
com.sssw.srv.http.ClientPool.minFree=10
```
**2.** If the administration resource at your site is not protected, you should **promptly** run the procedure ["To protect administration access:" on page 296](#page-311-1).

**CAUTION** *If you discover that your administration resource was left unrestricted, you should immediately change the user name and password for each database as well as the password for each mail account the server connects to. These steps will help ensure that anyone who may have accessed this information while the resource was unrestricted can no longer use it.*

# <span id="page-311-1"></span>**To protect administration access:**

- Start the SMC and select a server from the left pane.
- **2.** Select the **Security** icon from the toolbar.
- **3.** Select **Permissions**.
- **4.** On each permission tab, deselect the **Unrestricted** check box to restrict access.

It is especially important that you restrict the **Read Server Configuration** permission by deselecting the **Unrestricted** check box.

**5.** Select either **Simple List** or **Advanced Expression**.

- **6.** Select the users and groups or define an expression that specifies who will be assigned the permission on the selected tab. You should limit access on all five tabs (listed in the table in ["Administrative server permissions" on page 272\)](#page-287-1) to members of the **Administrator** group.
- For more information, see ["Permission types" on page 272.](#page-287-0)

## <span id="page-312-0"></span>Step 9: Secure the SilverMaster database

Special care should be taken when securing the SilverMaster database. In addition to storing resources such as user and group information, SilverMaster stores the login resource and references to all other application databases configured in the server.

Unless your applications are tightly controlled, you don't typically apply Read restrictions to the SilverMaster database. You must allow Read access to the top level of the SilverMaster database in order for users to be able to access anything on the server. You may want to lock down all of the resources below the main directory level.

If you accidentally restrict Read access to your SilverMaster database, enable **Require user authentication** on the Server Security panel. If you forget to require authentication, run SilverMasterInit with the -a option to enable user authentication from the command line. You will need to restart the server for the authentication change to take effect.

### **To test access to your SilverMaster database:**

• To see whether your SilverMaster database can be accessed by unauthorized users, follow ["Step 10: Secure your application databases" on page 298](#page-313-0).

In Step [4](#page-314-1) of that procedure, select the SilverMaster database that you think should be restricted. Select an object that is stored beneath the parent level of the directory structure of the SilverMaster database to test access.

### **To lock SilverMaster resources below the main directory level:**

- **1.** Open the SMC as an administrator and select the **Security** icon from the toolbar.
- **2.** Select **Permissions**.
- **3.** In the left panel, select the SilverMaster database beneath the desired server.
- **4.** Restrict **Read**, **Modify**, and **Set Permissions** to members of the Administrators group and then click the **Apply to this directory and all descendants** radio button. For more information about permission settings, see the table in ["Administrative server](#page-287-1)  [permissions" on page 272](#page-287-1).
- **5.** Click **Update** to save the settings.
- **6.** In the left pane, expand the **SilverMaster** database and select the **Tables** directory.
- **7.** Restrict **Select** access to members of the Administrators group and click the **Apply to this directory and all descendants** radio button.
- **8.** Click **Update** to save the settings.
- <span id="page-313-1"></span>**9.** Reselect the SilverMaster database and set unrestricted **Read** access.
- <span id="page-313-2"></span>**10.** Click **Update** to save the settings.
- **11.** Repeat Steps [9](#page-313-1) and [10](#page-313-2) for each of the directories and subdirectories expanded beneath SilverMaster (such as **Tables**, **Forms**, **Views**, **EJB JARs &Media**, and **Pages, General**, **Images**, **Jars**, and **Sounds)**.
- **12.** Click **Update** to save the settings.
- For more information, see ["Configuring the SilverMaster database" on page 58](#page-73-0).

### <span id="page-313-0"></span>Step 10: Secure your application databases

You should restrict user access to application databases by setting permissions on directories and objects (such as pages, views, and business objects) using simple or advanced expressions.

Permission settings apply to the directory, all subdirectories, and objects in the directory or any subdirectory. For each application, review every object and specify who is allowed Read, Write, Default Execute, and Set Permission access on each directory level in the SilverStream hierarchy. Each object or resource within a hierarchy must be secured.

Unless you set restrictions, all users have full access permissions on **objects**. If you define a particular access on a **directory**, it becomes the default access for any new objects created within that directory. A directory is a container for objects of one type—for example, all forms are in the Forms directory. When you have selected the Permissions panel in the SMC, you can expand directories to see their contents (assuming you have Read permission on that directory). You can secure multiple directories by selecting the **Apply to this directory and all descendants** radio button at the bottom of the permission tabs. You can enable the **Require login for access** check box for selected objects as needed.

**NOTE** If your application objects contain EJBs, you must unrestrict Read access to the parent directory of the objects directory (and to all descendants), since the object directory contains classes that need to be read by the application.

#### **To test access to database objects (and optionally secure them):**

- **1.** Log in to the SMC as an Administrator or user with Locksmith privilege.
- **2.** Select the **Security** icon from the toolbar.
- **3.** Select **Permissions**.
- <span id="page-314-1"></span>**4.** In the left panel, select a page (or other object) that you think should be restricted that is stored beneath the parent level of the directory structure.
- **5.** Click each tab and see who has access to this object. Complete the following steps if the permission restrictions are not set correctly.
- **6.** Click each tab and select either **Simple List** or **Advanced Expression**.
- **7.** Select the users and groups or define an expression that specifies who will be assigned the permission on the selected tab.
- **8.** Make sure that someone in the **Administrator** group has **Set Permission** access to this object.
- **9.** Click **Update** to save the settings.

 For more information, see ["Database object permissions" on page 273](#page-288-0) and ["Making](#page-300-0)  [secure application objects executable" on page 285.](#page-300-0)

## Step 11: Map J2EE security roles

When deploying J2EE archives, map the security roles specified in the deployment descriptor to security principals in the production environment. For example, if the bean developer has defined three security roles, these same roles must be mapped to security groups or individual users on the target server. If you decide to map roles to groups (for ease of maintenance), be sure to verify group membership.

# <span id="page-314-0"></span>**Securing the development server**

Many of the guidelines in the preceding security checklist also apply to securing the development server. For example, you can use secure communications between the SilverStream server and Java clients such as the SilverStream Designer and SMC through a DSA or RSA certificate.

### **To secure your development server:**

- **1.** Add your developers to the Developers group and restrict access to this group as described in the following steps.
- **2.** (Optional) Configure a separate port for use by your developers.
- **3.** Restrict any objects from specific developers as needed. You can do this at the server, cluster, or object level. You need to be logged in to the server as an administrator with the Locksmith privilege.

#### 10 Using Security

- **4.** You can require login for forms, tables, views, and pages by activating **Require login for access**.
- **5.** Secure access by directory or object type—for example:

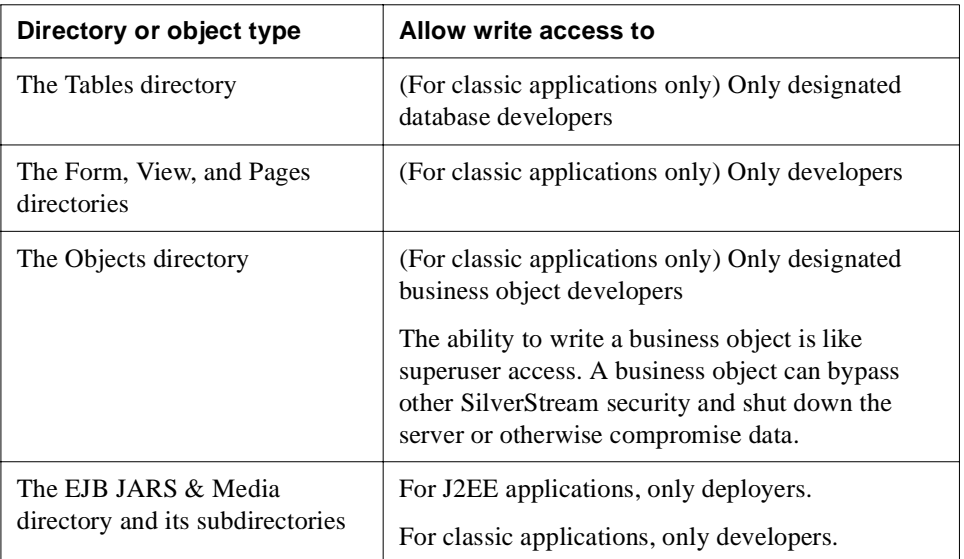

**NOTE** If necessary, set up row-level security on selected tables.

 For more information, see ["Authorization and access control" on page 271](#page-286-0) and ["Ways to](#page-305-0)  [lock down a server" on page 290](#page-305-0).

# **Excluding robots**

**Robots** are programs, such as search engines and Web crawlers, that can traverse many pages on a Web site by recursively retrieving linked pages. The SilverStream server supports the commonly used **robot exclusion protocol** that allows you to specify exactly what files and directories robots that conform to the exclusion protocol can access on your Web site.

**NOTE** The robot exclusion protocol is purely voluntary. There is no guarantee that a robot conforms to the protocol, but most do.

In this exclusion protocol, the access policy for robots is specified in a file called **robots.txt**. The robots.txt file shipped with SilverStream tells robots not to proceed below the root of the server (that is, it disallows all access to all robots that conform to the exclusion protocol). So by default, conforming robots are disallowed all access to the Web site you have developed with SilverStream.

You can modify robots.txt to specify the kind of access you want to provide to robots. For example, you might want to allow search-engine access to some directories but not to others.

### **To modify robot access:**

• Edit **robots.txt** in the **SilverStream\resources** directory.

 For information about the protocol's format and semantics, including examples, see [http://www.robotstxt.org/wc/robots.html.](new http://www.robotstxt.org/wc/robots.html)

The next time a conforming robot requests the access policy from the server, the updated robots.txt file will be read and the information sent back to the robot.

## 10 Using Security

# 11 Tuning the Server

This chapter describes how to use the SilverStream Management Console (SMC) to manage server parameters to improve the overall performance and efficient operation of your system.

This chapter contains sections on:

- • [Setting performance parameters](#page-318-0)
- • [Managing client connections](#page-321-0)
- • [Managing the server content cache](#page-326-0)
- • [Managing connection pools for J2EE applications](#page-329-0)
- • [Managing database connections for classic applications](#page-333-0)

# <span id="page-318-0"></span>**Setting performance parameters**

To improve performance, you can use the SMC to set buffer sizes as well as server timeout parameters.

### **To set performance parameters:**

- **1.** Start the SMC.
- **2.** Select the **Configuration** icon from the toolbar.
- **3.** Select **Advanced**.
- **4.** Select the **Performance** tab.

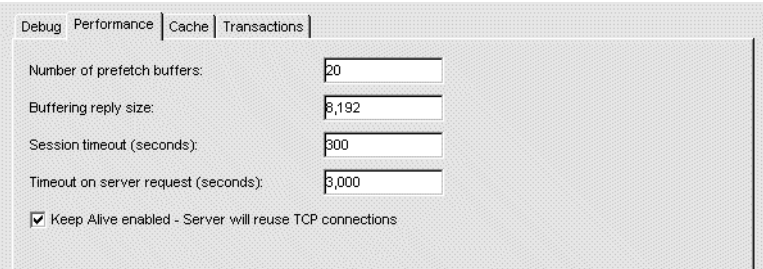

**5.** Edit the settings as needed.

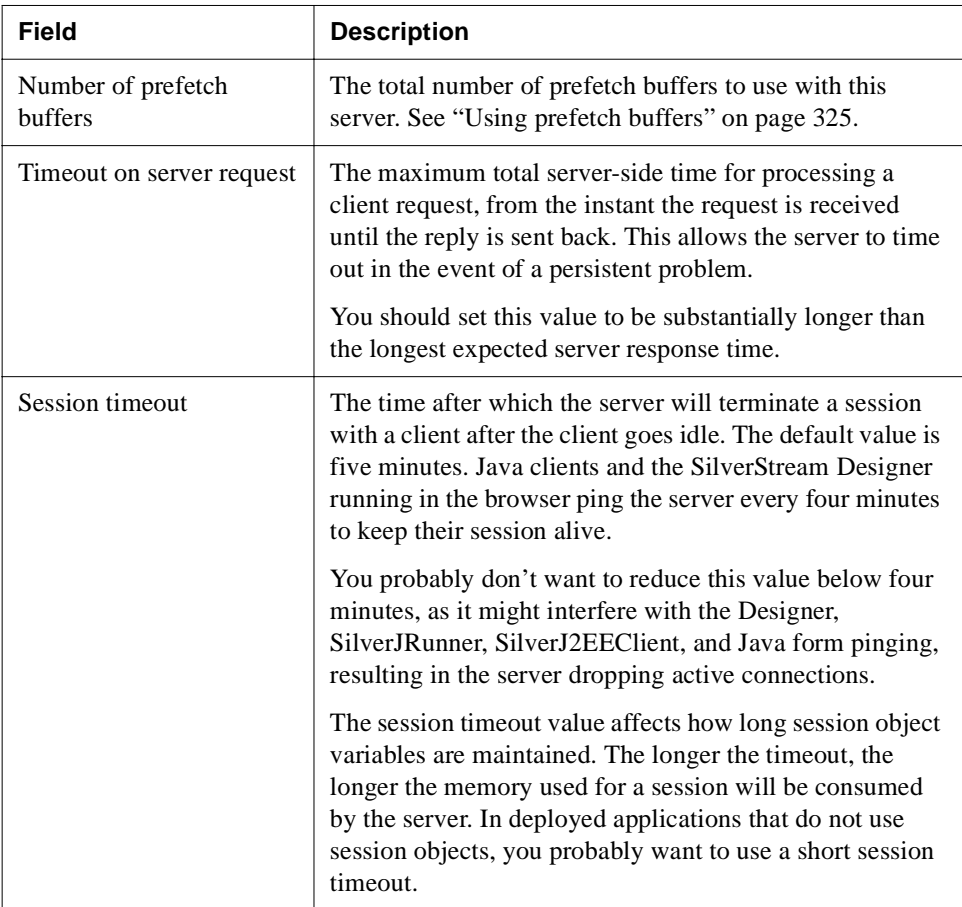

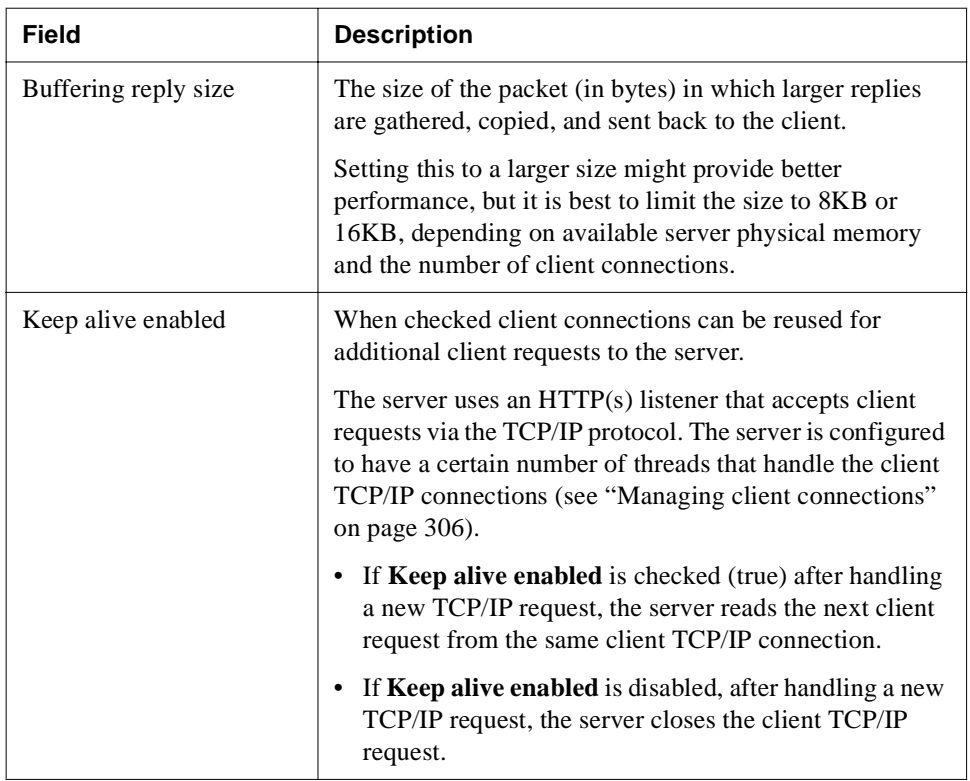

### **6.** Click **Update**.

**7.** To activate the new setting(s), click the **Restart** (server) button.

# <span id="page-321-0"></span>**Managing client connections**

This section describes how a client connection is established on the server, and how you can modify connection parameters to improve performance.

**NOTE Client** connections are not the same as **database** connections. Database connections are described in ["Managing database connections for classic applications" on](#page-333-0)  [page 318.](#page-333-0)

## Client sessions and threads

When a client first connects with the server through HTTP, the server establishes the connection by allocating a **thread** (if available) from the connection pool.

### **About threads**

The thread is a lightweight background process that:

- Creates a server session
- Executes the HTTP request by hooking up to the appropriate server components and passing the result back to the client

The thread is associated with the client connection until either the client or the server closes it. The server will close the connection according to the settable connection parameters. When the connection is closed, the thread is returned to the connection pool.

## **About session objects**

The **session** is an object on the server that does the following:

- Stores information about the client (such as user ID, login, and hostname).
- Stores the application data included programmatically in the client's session object (such as in a shopping cart application, which needs to store purchases and other information for each client along the way).
- Remains alive for a specified time (session timeout period) after all threads have been returned to the pool. (In certain cases there can be more than one client thread associated with a session.) This allows the client to reconnect to the session within the specified time. The default timeout is five minutes. Once a session object has been deleted by the server, its contents are gone.

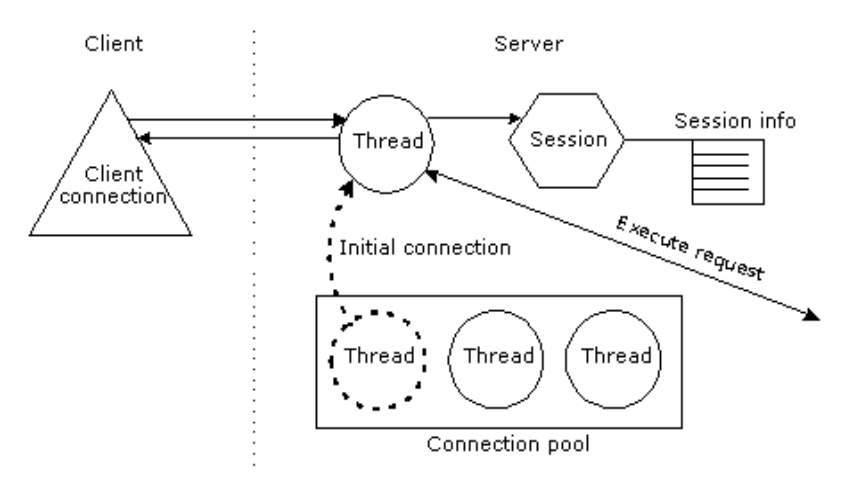

The following diagram shows a client connection with the server session and its associated thread.

## Client connection parameters

The SilverStream server imposes a limit on the total number of allowable client connections (threads). Within this allowance, you can modify connection parameters in order to manage the server load in your production environment. The server defines client connections in terms of individual connection states and overall loads.

### Connection states

Each client connection (thread) exists in one of the following states:

- **Free**, if it is not in use
- **Active**, if it is connected, in use, and a request is in progress
- Idle, if it is connected and in use, but no request is in progress on the connection

Once a thread has been idle for the session timeout period, SilverStream closes the connection and returns the thread to the connection pool. (You can configure the timeout period. See ["Setting performance parameters" on page 303](#page-318-0).)

A thread typically has the following life cycle:

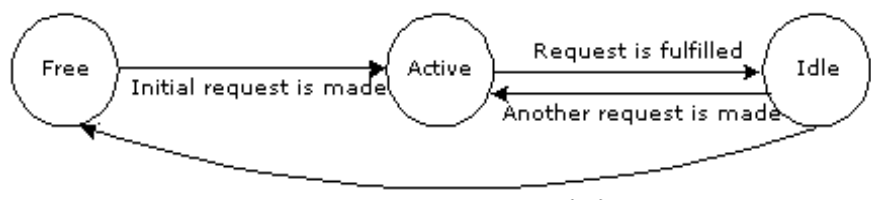

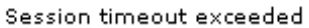

### Load levels

The server has two load levels: **light** and **busy***.* It behaves differently when requests for new connections are made, depending on whether its load is light or busy.

### How the SilverStream server operates based on load levels

Here is what happens when the server receives a request for a new connection:

- **1.** A request is made for a new connection to the server.
- **2.** SilverStream responds based on its load level.

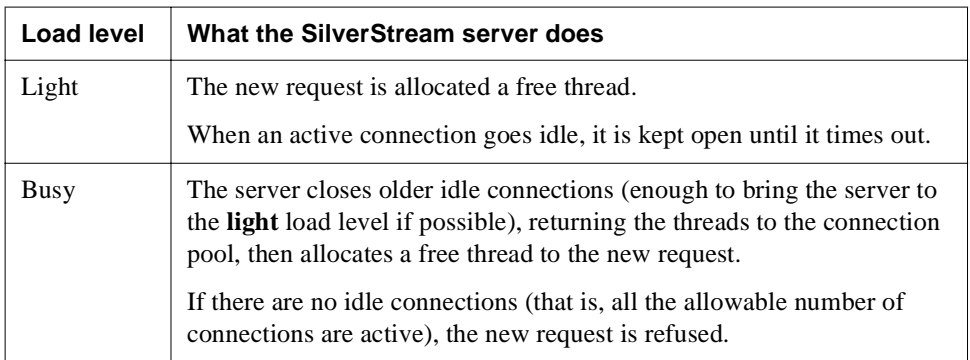
## Specifying how the load level is determined

You can specify how the server determines whether the load is **light** or **busy** by setting the following properties. In the descriptions that follow, the terms in **bold** refer to the label for the properties in the SMC and the terms in parentheses are the names of the corresponding properties in the AgiAdmServer interface in the Server Administration API (without the PROP\_ prefix).

- **Maximum number of client connections** (MAXCLIENTCONNS). The total number of allowable connections. The default is 20.
- **Free client connections for "light"** (FREECLIENTCONNSLIGHT). Determines whether the server is considered to be light or busy. The default is 10.
	- If the number of free connections is less than FREECLIENTCONNSLIGHT, the server is considered to be busy.
	- If the number of free connections equals or exceeds FREECLIENTCONNSLIGHT, the server is considered to be light.

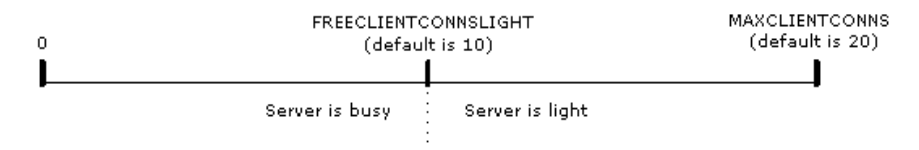

**NOTE** Two other properties—**Free client connections for "busy"** (FREECLIENTCONNSBUSY) and **Idle client connections for "light"** (IDLECLIENTCONNSLIGHT)—are used internally and should be set as described in ["Setting the connection parameters" on page 310.](#page-325-0)

# <span id="page-324-0"></span>**Determining an appropriate value for MAXCLIENTCONNS**

You should set MAXCLIENTCONNS to the maximum number of connections that will be active simultaneously on your server, plus approximately 10 percent for peak times. The server creates a separate thread for handling each active connection.

Setting this parameter too high will result in excessive consumption of system resources by your server, and setting it too low will result in connections being refused.

A general guideline is to set this parameter to the maximum number of simultaneous sessions you expect your server to serve (plus 10 percent or so) assuming there will be about one active connection per session (but remember that complicated forms may require more than one connection, so there may be more connections than users).

### <span id="page-325-1"></span>**Determining an appropriate value for FREECLIENTCONNSLIGHT**

Typically you will set FREECLIENTCONNSLIGHT low if your application has a stable user load, such as with an intranet application. Setting FREECLIENTCONNSLIGHT low means that the application is usually in a light load, so idle connections are maintained longer allowing existing users to maintain their connections longer.

For Internet applications, where the user load can vary dramatically, you might want to set FREECLIENTCONNSLIGHT relatively high, to better ensure that new users can get a connection. Idle connections are terminated more quickly.

### <span id="page-325-0"></span>**Setting the connection parameters**

You can set the connection parameters in the SMC.

### **To set client connection parameters:**

- **1.** Start the SMC.
- **2.** Select the **Configuration** icon from the toolbar.
- **3.** Select **Connections**.

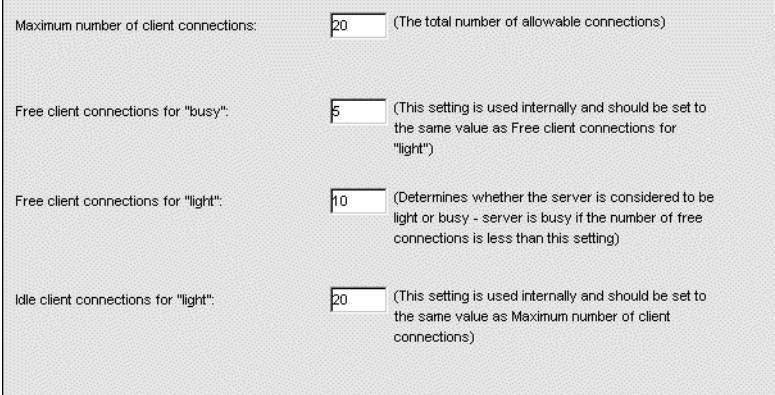

**4.** Specify settings as follows.

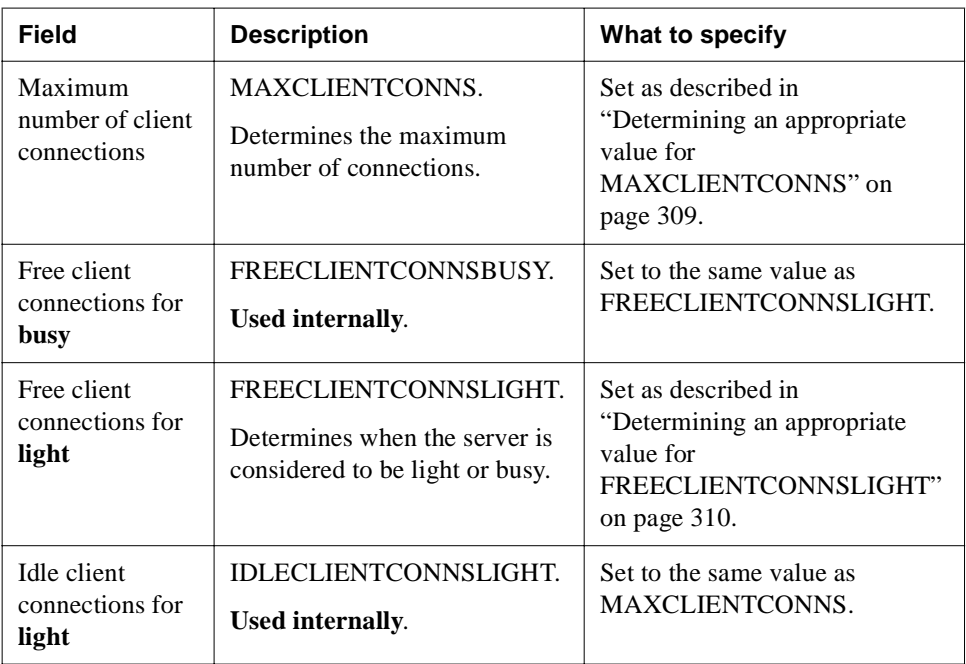

#### **5.** Click **Update**.

The new settings take place immediately.

# **Managing the server content cache**

SilverStream uses server-side caching for various purposes, including resource naming and attribute information, database schema information, and prefetch buffering. SilverStream also stores (or caches) the contents of file resources, such as media store objects, in memory or on disk. Caching is mostly invisible to users except that it affects performance.

### **The two caches**

There are two separate caches for every SilverStream server:

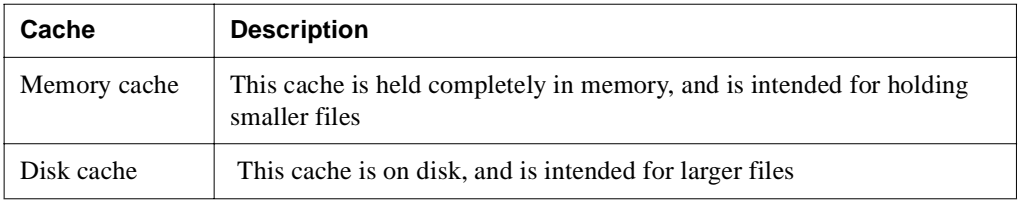

### **What you can configure**

Each cache has two settings you can configure:

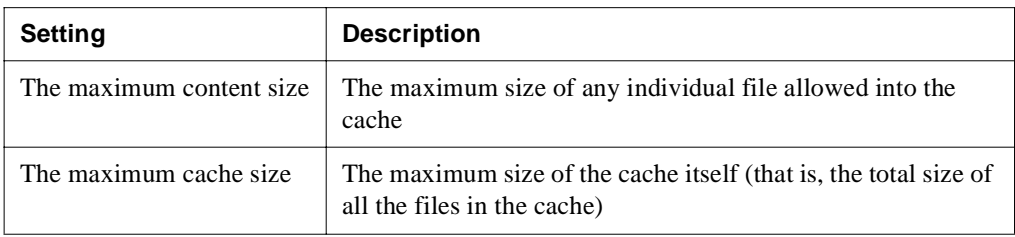

You can also specify the directory used for disk caching.

### **How SilverStream uses the caches**

The server uses the most appropriate cache for each file, based on the file's size. Small files are stored in the memory cache, and larger files are stored in the disk cache. Very large files are not cached at all. The server uses an LRU (least recently used) algorithm within each cache, throwing out old (not recently used) files when the cache becomes full.

### **To set cache settings:**

- **1.** Start the SMC.
- **2.** Select the **Configuration** icon from the toolbar.
- **3.** Select the **Advanced** option.
- **4.** Select the **Cache** tab.

The following panel displays.

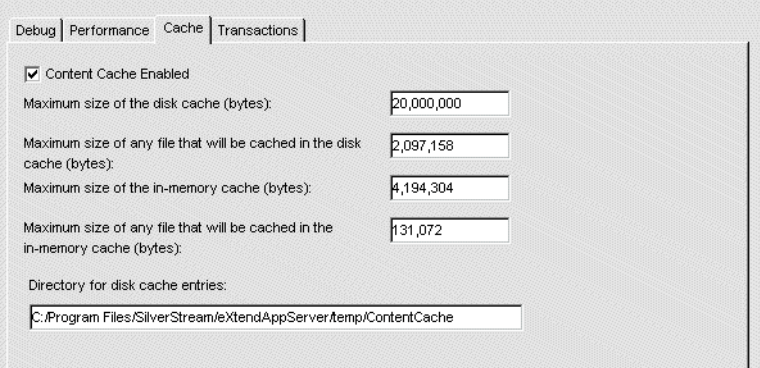

**5.** Specify the settings as follows.

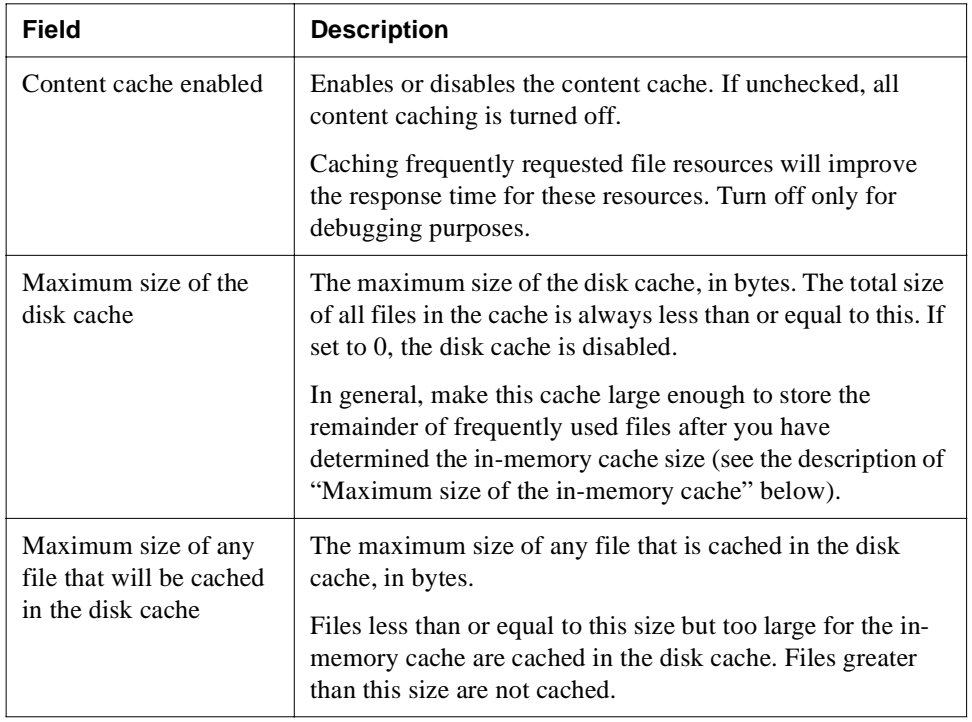

<span id="page-329-0"></span>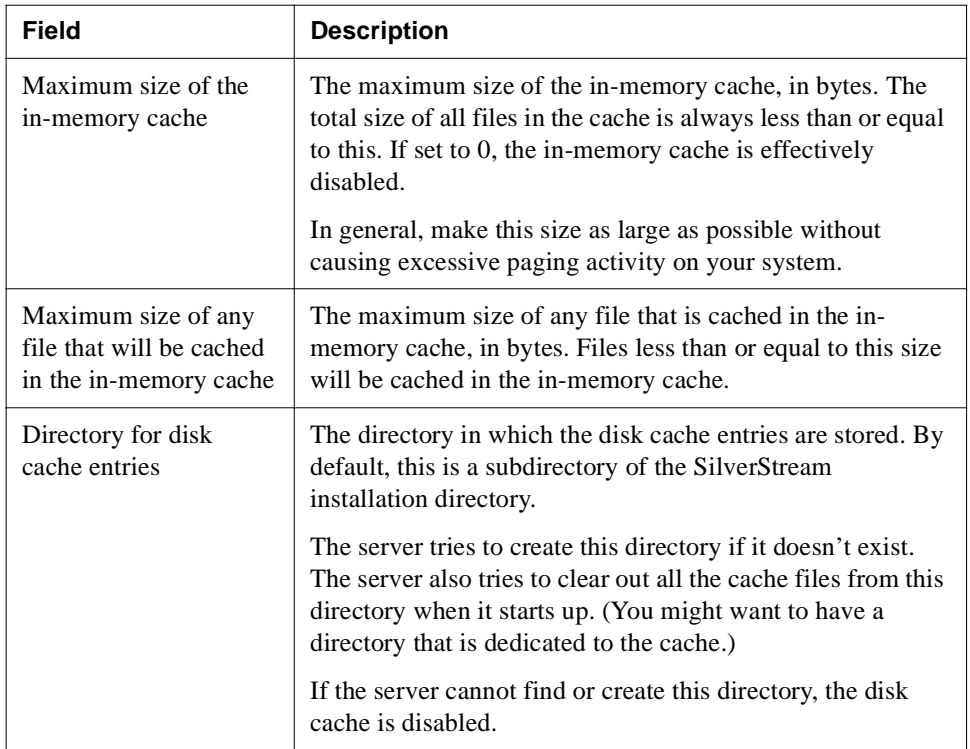

### **6.** Click **Update**.

The new settings take effect immediately.

# **Managing connection pools for J2EE applications**

This section contains the following topics:

- • [About connection pool connections](#page-329-1)
- • [Setting the number of connection pool connections](#page-330-0)

# <span id="page-329-1"></span>About connection pool connections

The SilverStream server handles all connections between a J2EE application and a data source via a connection pool. The connections in the connection pool are typically TCP/IP connections, established between the SilverStream server and the data source through JDBC or a RAR.

Most database or EIS servers place a limit on the number of connections that can be open simultaneously. You can use the SMC to set the minimum (initial) and maximum number of connections used by the SilverStream server for each data source.

For maximum performance, the maximum number of open SilverStream data source connections you set will normally equal the maximum number of users who will be simultaneously querying or updating the data source.

### **Determining the correct number of connections**

Setting a maximum that is too small will result in degraded performance: if a client attempts to access the data source when all connections are in use, the client will be blocked until an inprogress query or update is completed. You might want to experiment with different maximum settings to optimize your server performance.

If other applications will be establishing connections to the data source server independently of the SilverStream server, you may need to reduce the maximum number of open SilverStream connections. This ensures that data source connections are available for non-SilverStream users.

Consult your DBMS or EIS documentation and ensure that your data source has been configured to accept the number of client connections specified in the SMC, taking into account other applications that might be accessing the data source.

# <span id="page-330-0"></span>Setting the number of connection pool connections

You can use the SMC's Pools tab to manage both JDBC and Connector connection pools including:

- Minimum and maximum number of connections
- Idle timeouts
- Connection timeouts
- Logging levels

You specify these values for each individual connection pool.

### **To updating the connection pool settings:**

- **1.** Start the SMC.
- **2.** Select the **Configuration** icon from the toolbar.
- **3.** Select **Pools**.
- **4.** Select either **Connector** or **JDBC** to display the available connection pools.

**5.** Highlight the connection pool whose connection values you want to modify, and choose **Edit**.

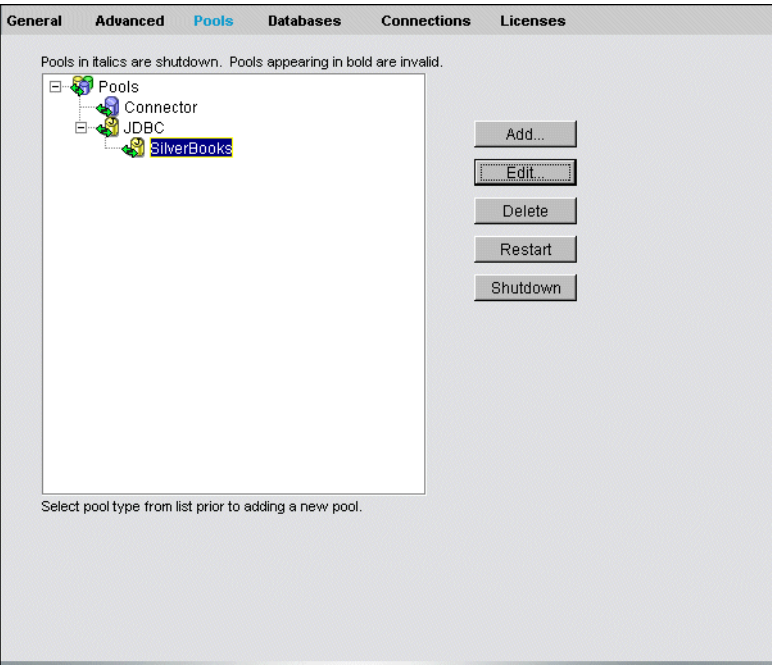

The JDBC Edit Connection Pool Wizard displays. You can review various settings for the connection pool, but can only update the minimum and maximum connection values and the connection pool timeout values.

**6.** Choose **Next** to proceed through the wizard until you reach the panel that displays the minimum and maximum connection values shown here:

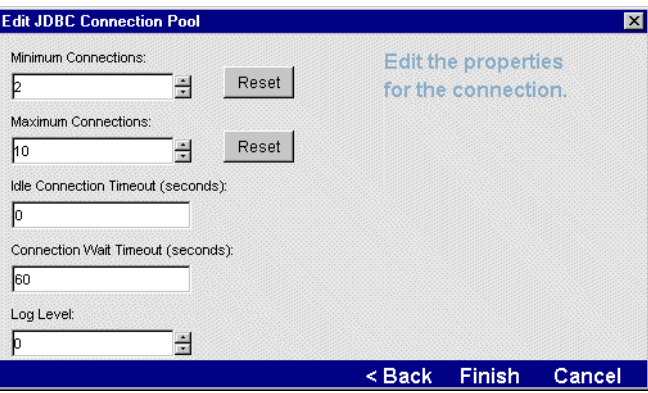

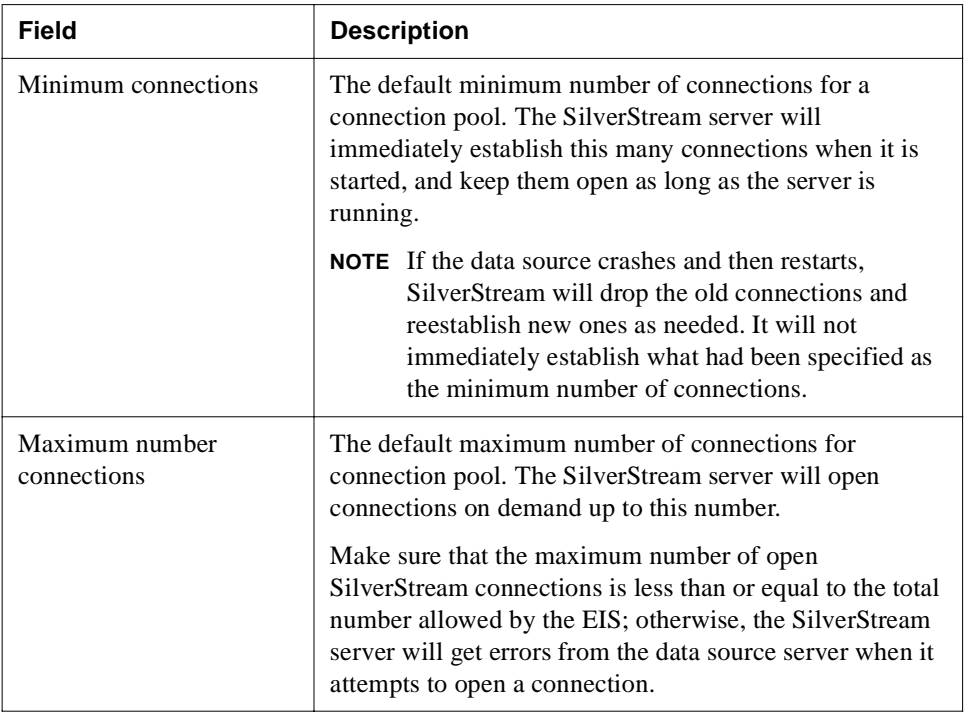

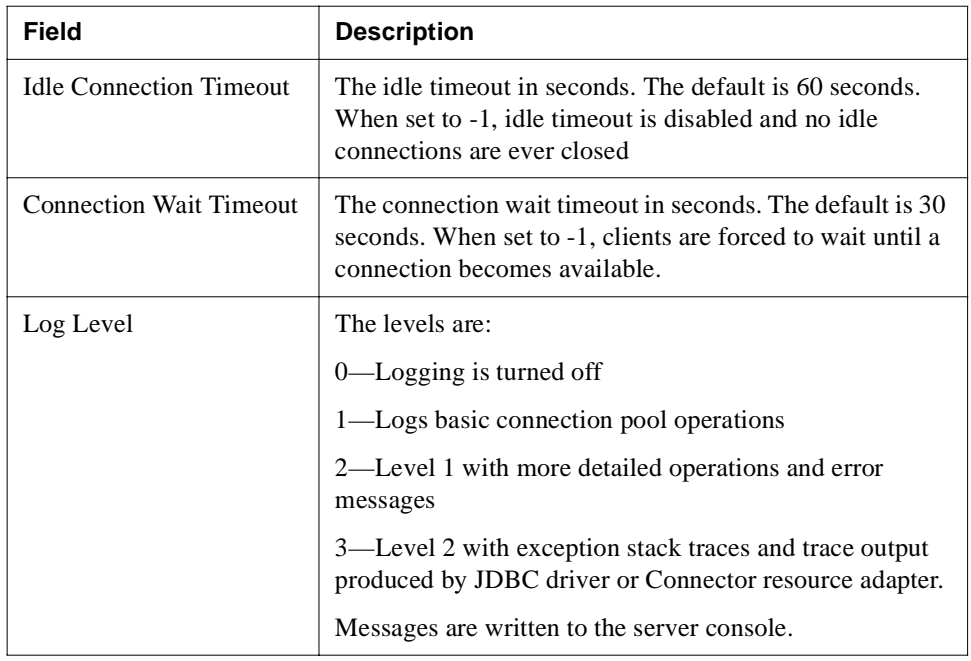

- **7.** Click **Update**.
- **8.** To activate the new settings, click the **Restart** button.

# **Managing database connections for classic applications**

This section contains the following topics:

- • [About database connections and performance](#page-334-0)
- • [Setting the maximum and minimum number of database connections](#page-335-0)
- • [Using prefetch buffers](#page-340-0)

 For information about the SilverStream data access architecture in SilverStream Classic applications, including its data cache objects, see the data access chapter in the *Programmer's Guide* of the SilverStream server's Classic Development Help.

# <span id="page-334-0"></span>About database connections and performance

The SilverStream server handles all connections between a SilverStream client and a database for SilverStream Classic applications. Each database connection is typically a TCP/IP connection, established between the SilverStream server and the database server through JDBC.

Most database servers place a limit on the number of database connections that can be open simultaneously. You can use the SMC to set the minimum (initial) and maximum number of connections used by the SilverStream server for each database.

The maximum number of open SilverStream database connections you set will normally equal the maximum number of users who will be simultaneously querying or updating the database.

# **Exception**

Complicated forms may require more than one database connection, so the number of connections may exceed the number of users.

### **Determining the correct maximum number of connections**

Setting a maximum that is too small will result in degraded performance: if a client attempts to access the database when all connections are in use, the client will be blocked until an inprogress query or update is completed. You may want to experiment with different maximum settings to optimize your server performance.

If other database users will be establishing connections to the database server independently of SilverStream, you may need to reduce the maximum number of open SilverStream connections. This ensures that database connections are available for non-SilverStream users.

You should consult your DBMS documentation and ensure that your database has been configured to accept the number of client connections specified in the SMC, taking into account other applications that may be accessing the database.

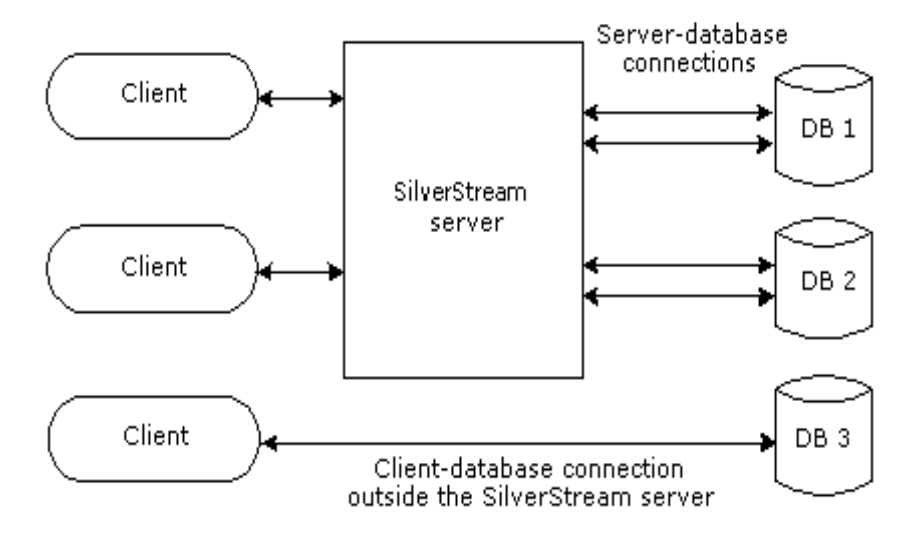

# <span id="page-335-0"></span>Setting the maximum and minimum number of database connections

You can set the default maximum and minimum number of database connections as well as the number of connections for specific databases. You do this on the Databases panel in the SMC.

### **Setting the default number of connections**

You can set the default minimum and maximum number of database connections. These values are used by:

- Subsequently added databases.
- All databases currently on the server that are using the default minimum or maximum number of connections (that is, databases whose minimum or maximum number of connections have not been changed from the default).
- **NOTE** To override the defaults for a specific database, see ["Setting the number of connections](#page-338-0)  [for a specific database" on page 323.](#page-338-0)

### **To set the default maximum and minimum number of database connections:**

- **1.** Start the SMC.
- **2.** Select the **Configuration** icon from the toolbar.
- **3.** Select **Databases**.

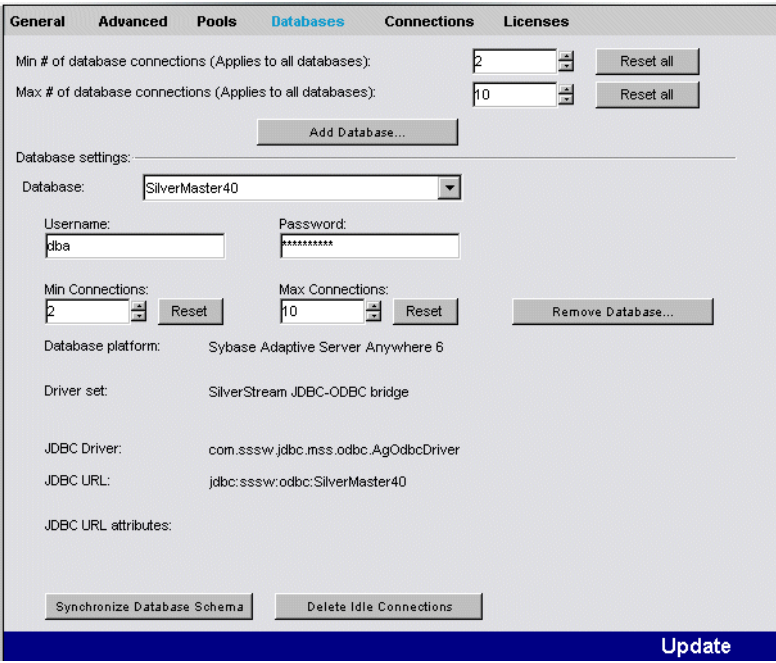

**4.** Edit the fields at the top of the panel as needed.

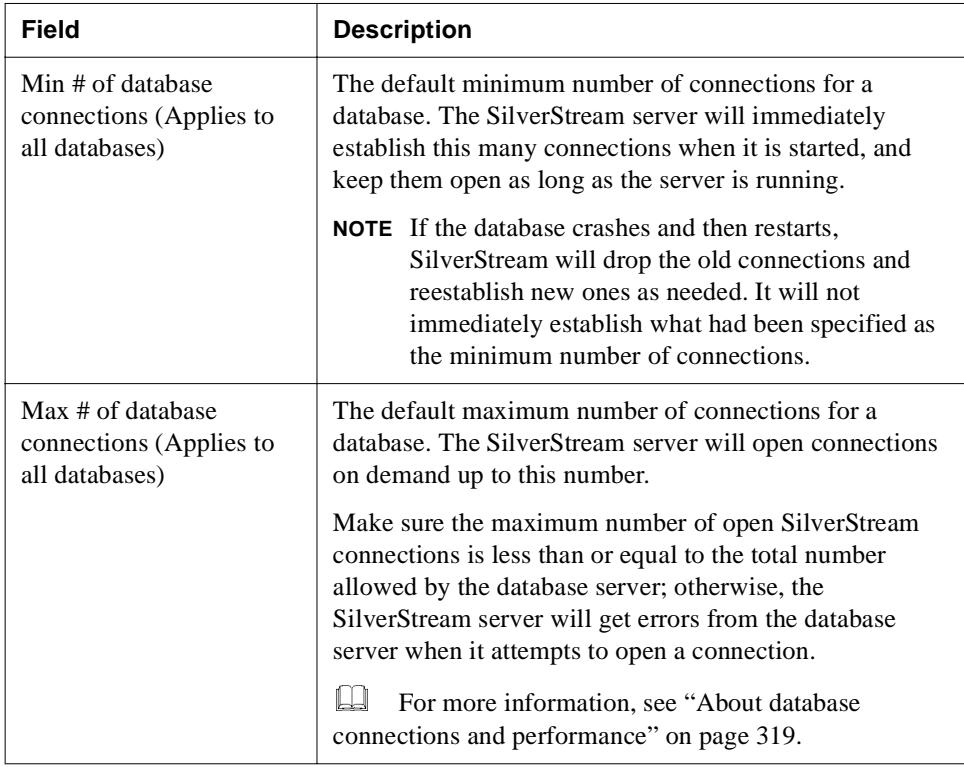

**5.** Click **Update**.

### Resetting the defaults

You can reset the default minimum and maximum number of connections. This applies to **all** databases on the server.

### **To reset the defaults:**

• Click **Reset all** next to Min # or Max # of database connections at the top of the Databases panel.

The default minimum or maximum number of connections is reset, and **all** databases on the server are reset to use the new default values.

### <span id="page-338-0"></span>**Setting the number of connections for a specific database**

You can override the default numbers of database connections for a specific database.

### **To override the default minimum/maximum connections for a specific database:**

- **1.** Start the SMC.
- **2.** Select the **Configuration** icon from the toolbar.
- **3.** Select **Databases**.
- **4.** Select the database you want to configure from the list box (under Database settings).

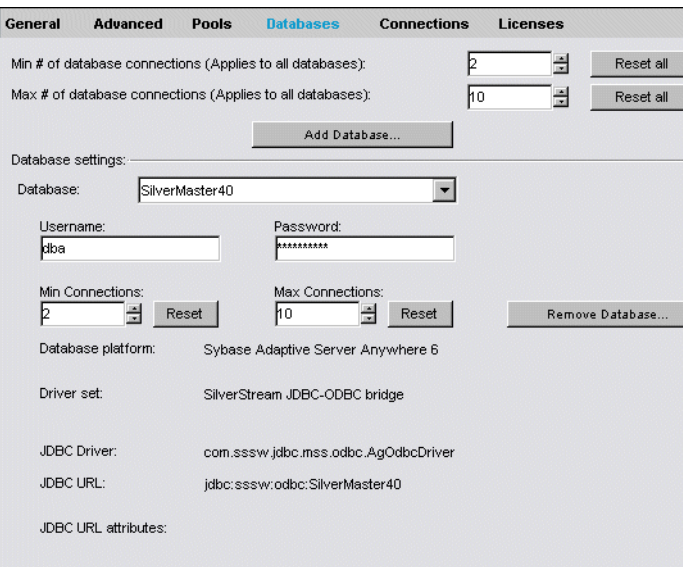

**5.** Set the minimum and maximum number of database connections for the selected database by editing the fields below the database name.

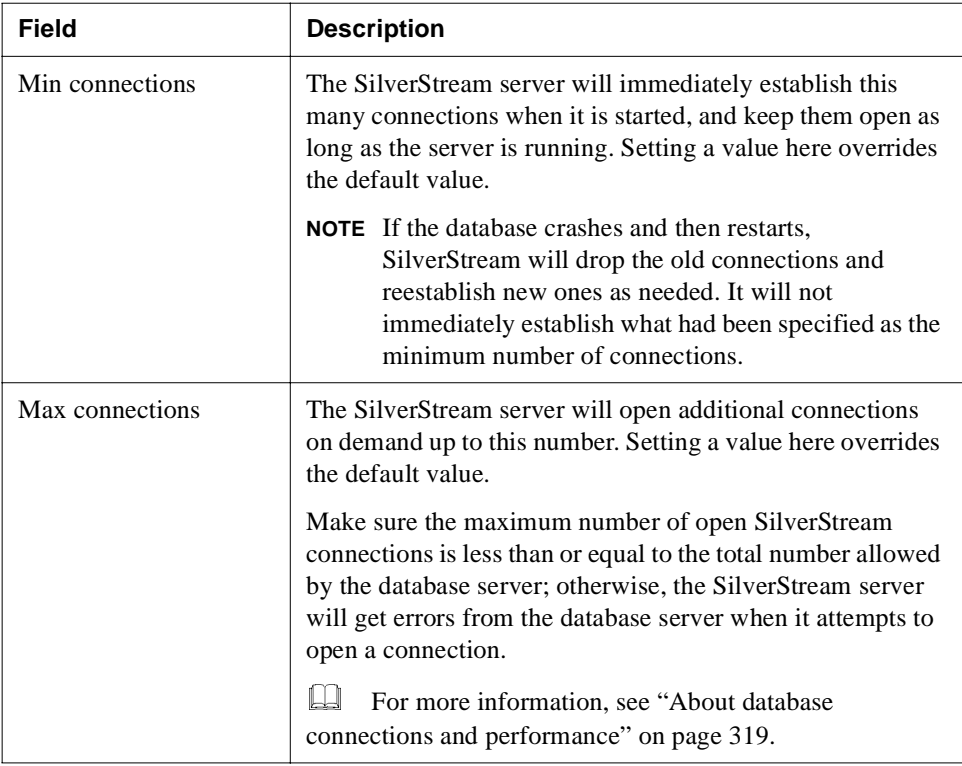

### **6.** Click **Update**.

### Restoring the values to the defaults

You can reset the minimum or maximum number of connections for a specific database to be the default values.

# ▶ **To restore minimum/maximum connections to the defaults:**<br>1. Select the database you want to configure from the list box.

- **1.** Select the database you want to configure from the list box.
- **2.** Click **Reset** next to Min Connections or Max connections for the selected database.

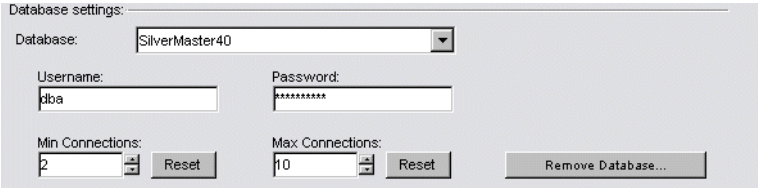

The minimum or maximum number of connections is reset to be the default value (shown at the top of the panel).

# <span id="page-340-0"></span>Using prefetch buffers

With SilverStream classic applications uses **prefetch buffers** to speed database operations. A prefetch buffer is initiated by a database query from a SilverStream form or view. When a table is returned and displayed in a form or view, the rows are visible to the user one screen at a time. However, the server will fetch more than one screenful of rows and store them in the prefetch buffer, in anticipation of the user wanting to view the entire set.

**NOTE** Prefetch buffers are not used with pages (except when a Java form or view is included on the page), with business objects, or with J2EE applications.

### **Important note about prefetch buffers**

Prefetch buffers are temporary; they do not hold data until it is requested. Unless the creator of the form or view specified the **Limit number of returned rows** feature, **all** the rows resulting from the query will go to the client, even if there are millions of rows. As soon as the client asks for any data, it will eventually get all of it. (This is true also with pages; all the data will eventually go to the client unless the user cancels the operation.)

 For more information about the **Limit number of returned rows** feature, see the Form Designer, Page Designer, or View Designer in the *Tools Guide* of the SilverStream server's Classic Development Help.

### **How prefetch buffers are managed**

The following diagram and the description below it illustrate how SilverStream manages prefetch buffers.

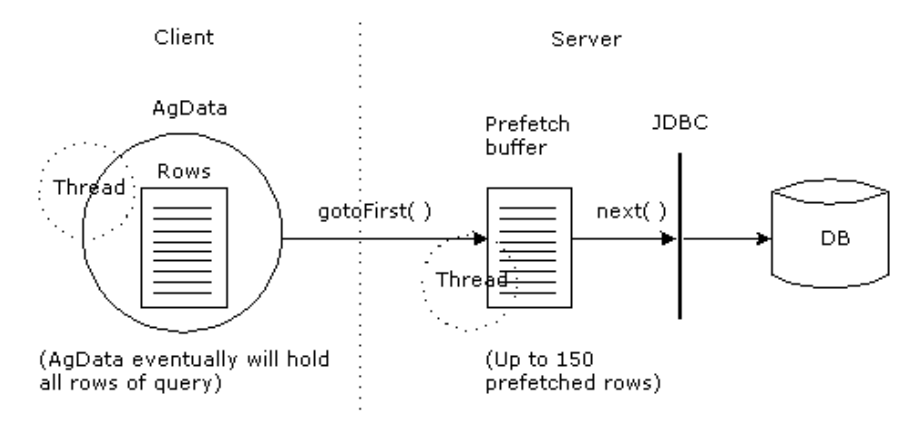

At the start of a client query, SilverStream allocates a prefetch buffer that fetches 150 rows from the database. The following describes a generic sequence.

- **1.** Using the client interface, the user does gotoFirst() on the client AgData.
- **2.** A background thread starts on the client, requesting 100 rows from the server.
- **3.** 100 rows are moved from the prefetch buffer to the communication line. A prefetch thread gets 100 more rows from the database.
- **4.** Eventually the client thread gets the last row from the prefetch buffer, which frees the prefetch thread.

You can set the number of prefetch buffers for a server. Typically, you want to allocate one prefetch per user (matching the number of client connections). You might see a performance improvement if you set the number higher than the default. Before you do so, make sure you have the server capacity (sufficient memory) to handle the additional memory overhead of the additional prefetch buffers.

Here is a rule of thumb for calculating how much memory a prefetch buffer might consume:

```
Average row size in byes * 150 rows
```
where Average row size is the sum of the sizes of each of the columns being accessed by an AgData in your application.

# 12 Administering a Cluster

This chapter describes how SilverStream uses server clustering to implement load balancing and failover and explains how to set up and maintain a clustered environment.

The chapter contains the following sections:

- Server clustering
- • [Cluster components](#page-343-0)
- • [Component failover](#page-351-0)
- • [Setting up a server cluster](#page-352-0)
- • [Administering a server cluster](#page-363-0)
- • [Specifying a server's relative load weight](#page-368-0)
- • [Managing failover](#page-369-0)
- • [Dissolving a cluster](#page-371-0)
- • [Changing the clustering components' properties](#page-372-0)
- • [Installing certificates in a cluster](#page-373-0)
- Setting up Fulcrum in a cluster

# <span id="page-342-0"></span>**Server clustering**

In order to accommodate high processing loads, SilverStream implements load balancing using server clustering.

### **What is a server cluster?**

A **server cluster** is a set of servers running on different hosts that share the processing load. In the SilverStream server environment, a cluster is a group of independent systems working together as a single system connected to the same SilverMaster database catalog. In this configuration, a Web client interacts with a cluster as though that cluster were a single highperformance, highly reliable application server.

**NOTE** A cluster of servers can handle demand over time more efficiently than one large machine, because the sum of the bandwidth and resources of multiple machines is greater (and less expensive) than that of a single large machine.

# **Benefits of server clustering**

SilverStream server clustering provides the following benefits:

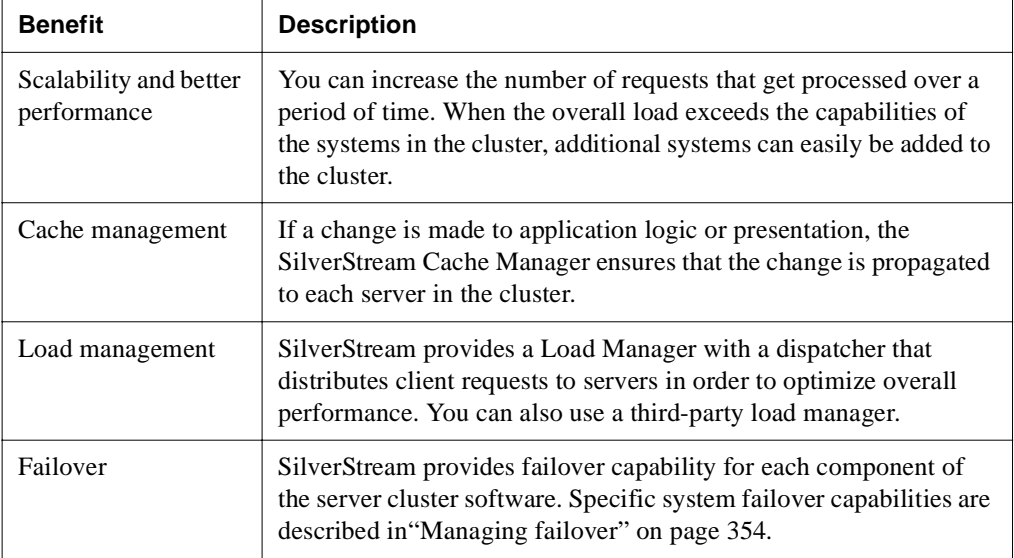

# <span id="page-343-0"></span>**Cluster components**

A SilverStream server cluster has five components.

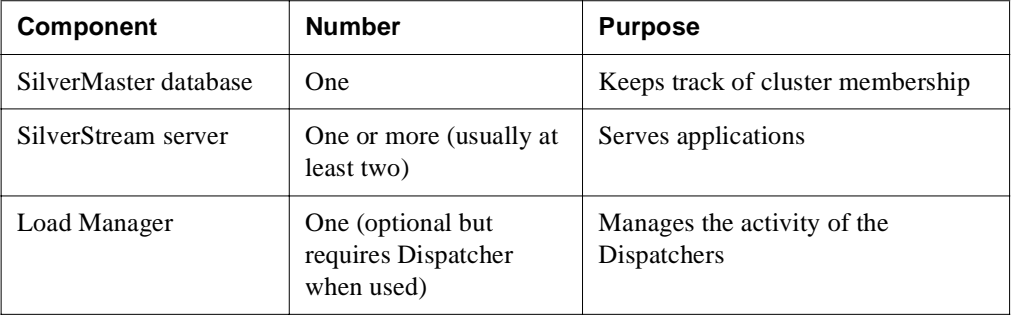

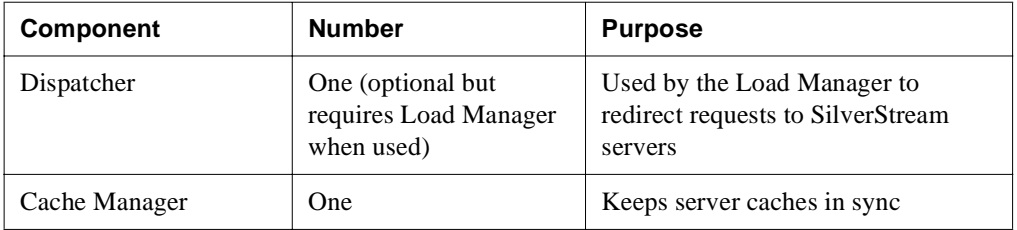

The cluster components are configured as follows.

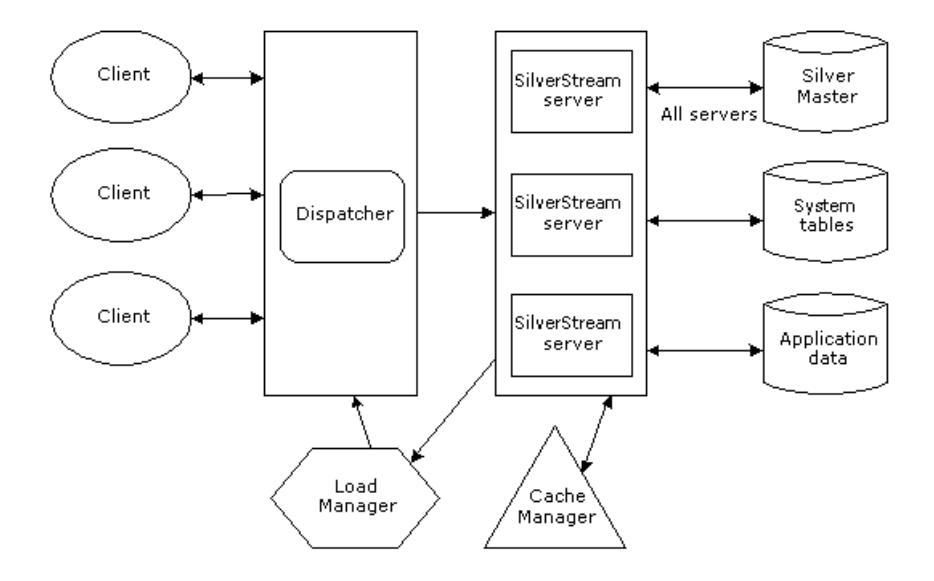

**Cluster requirements** A cluster configuration must meet these general requirements:

- Each server in the cluster must communicate with the same SilverMaster catalog.
- Each server must have a unique address and port.
- Each component in the cluster must be able to communicate over TCP/IP.
- A client machine capable of running the SilverStream Management Console (SMC) must be available to create and configure the cluster.

**Cluster options** You have the following options within the cluster configuration:

- Servers can reside on any machine in the network.
- You can have an unlimited number of servers per cluster.
- Servers and components can run on different platforms.
- **NOTE** When servers operate in a clustered environment, they may affect the way scheduled and server-triggered business objects work. For more information, see the *Programmer's Guide* of the server's Classic Development Help.

### The Cache Manager

Each SilverStream server has an intelligent caching mechanism for storing commonly accessed data in memory (such as HTML pages, forms, and security information). Reading this information from the database for each request would be very inefficient, so the server maintains this information in cache memory. Whenever the information is updated on the server (for example, a page or form has changed, a new security permission is applied, or a J2EE archive is deployed), the server's cache is updated as well.

Maintaining this cache across multiple servers in a cluster is important for application and data consistency. In a clustered environment, multiple servers can simultaneously change the same data in the SilverStream system tables. This situation might leave data cached in memory in a corrupted or inconsistent state. The Cache Manager is responsible for preventing such conflicts by ensuring that servers in the cluster are notified when another server invalidates cache objects. Servers then discard their invalid cache entries and get an updated version of the resource the next time the object is needed.

### **How the Cache Manager works**

The SilverStream Cache Manager can run on a separate machine or on any machine in the server cluster. The Cache Manager must be up and running before any servers in a cluster start. As part of server startup, the server reads the clustering information about the setup from the SilverMaster catalog and initiates contact with the Cache Manager. The Cache Manager registers the server's existence and identifies it as a member of the cluster.

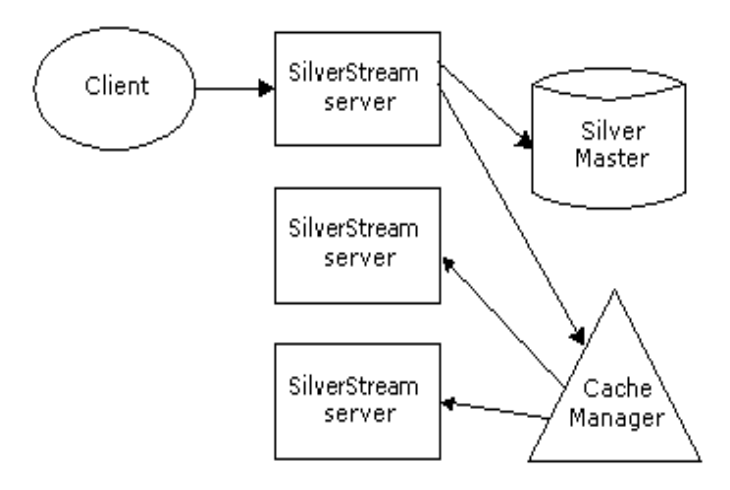

If a server modifies an existing object, it notifies the Cache Manager that the specific object must be invalidated on other servers. Since all objects in a SilverStream server environment can be denoted by an URL, the server calls the Cache Manager to invalidate the specified URL for all servers. The Cache Manager calls each registered server except the one that initiated the invalidation, and tells it to invalidate the object identified by the URL.

For example, a developer makes a change to a servlet in the development environment and deploys the new servlet to the cluster. The Cache Manager sees that the class has been updated in the database and instructs all SilverStream servers in the cluster to invalidate their caches so that the new object can be read from the database and the updated copy retained in memory.

# The Load Manager

The Load Manager is a program that can run as a service or regular process on any machine in the same network as the cluster servers. The Load Manager's role is to keep track of each active server and its relative processing load (or weight) in the cluster. Based on this information, the Load Manager generates a distribution map, which it transmits to the Dispatcher in the configuration.

### **How the Load Manager works**

The SilverStream Load Manager must be up and running before any servers in a cluster start. As part of server startup, the server reads the clustering information about the setup from the SilverMaster catalog and initiates contact with the Load Manager to register the server's existence. The Load Manager first registers that the server is up, then determines how to contact the server and factors the server into the distribution map. As part of Load Manager startup, the Load Manager reads the Dispatcher information about the setup from its property file and initiates contact with the Dispatcher so that it can transmit the distribution map in the future.

The figure below shows the Load Manager.

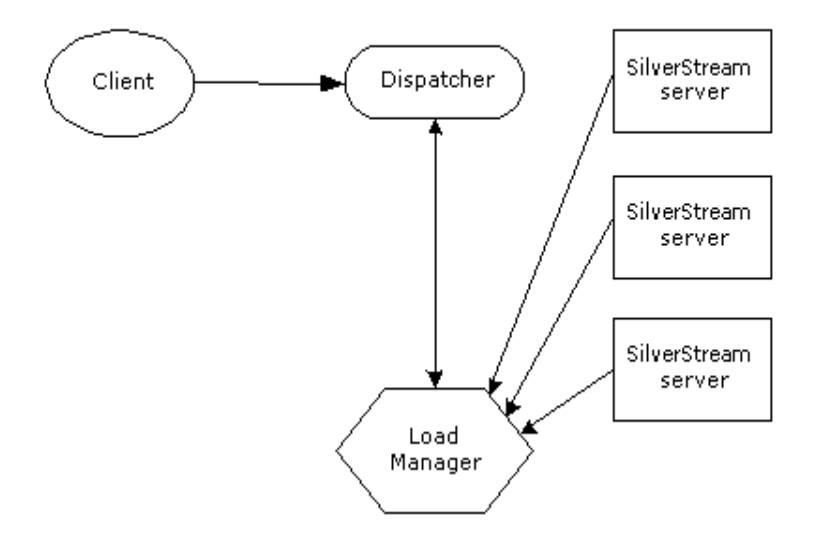

# **Distribution mapping**

The distribution map, which is dynamically generated by the Load Manager, determines the processing load for each server in the cluster. The distribution weight for each server is represented by an integer between 1 and 10.

**How the load is distributed** By default, a **round-robin system** is used, which means that each server in the cluster gets an equal number of hits over time and has the same weight (or no weight).

You can modify this distribution. For example, if you set Server 1 at 8, Server 2 at 4, and Server 3 at 2, over a period of time Server 1 would get twice as many hits as Server 2, and Server 2 would get twice as many hits as Server 3. The table that follows shows other examples of weight settings.

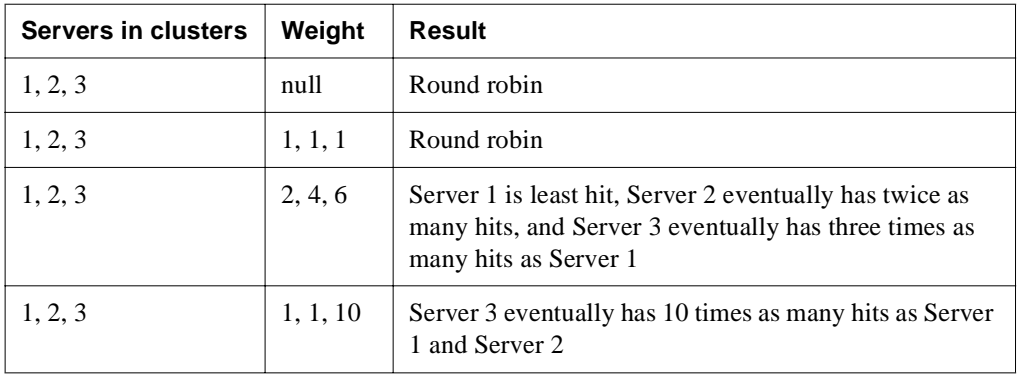

 For information on modifying the distribution, see ["Specifying a server's relative load](#page-368-0)  [weight" on page 353.](#page-368-0)

# The Dispatcher

The Dispatcher serves as the entry point for Web clients into a server cluster: clients initially access the cluster through the Dispatcher's URL.

The Dispatcher is a lightweight HTTP/HTTPS-supported program that communicates with other cluster components to dispatch client requests to servers according to the distribution map the Load Manager provides. The Dispatcher can be run as a service or as a regular process on any machine in the same network as the cluster servers. The Dispatcher and Load Manager can run on separate machines and on separate platforms, and do not need access to the SilverMaster database.

### **How the Dispatcher works**

The first time the Dispatcher is called from the client, it finds the best server for the request, based on the distribution map it receives from the Load Manager. Then, using a standard process called HTTP redirect, it redirects the request back to the client. The client then sends the request directly to the designated server.

Once a session has gone through a Dispatcher to a particular server, all client communication is sent directly to the server, not through the Dispatcher; and the redirection is not masked (meaning that the user sees the URL for the server, not the URL for the Dispatcher, in the browser).

The following figure shows the sequence in the HTTP redirect process.

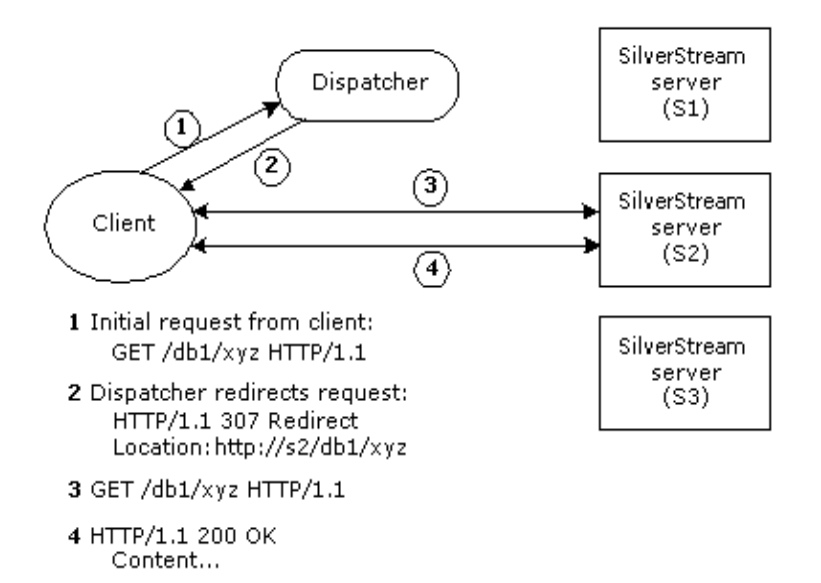

The Dispatcher supports HTTPS (as well as both HTTP 1.0 and HTTP 1.1). This means you can install server certificates after you set up a cluster. See ["Administering a server cluster" on](#page-363-0)  [page 348](#page-363-0).

# **Using third-party dispatching solutions**

While the SilverStream Dispatcher is an excellent solution for many load-balancing and failover needs, you may require functionality that is not available in the SilverStream Dispatcher.

You may want to use a third-party dispatching solution for the following reasons:

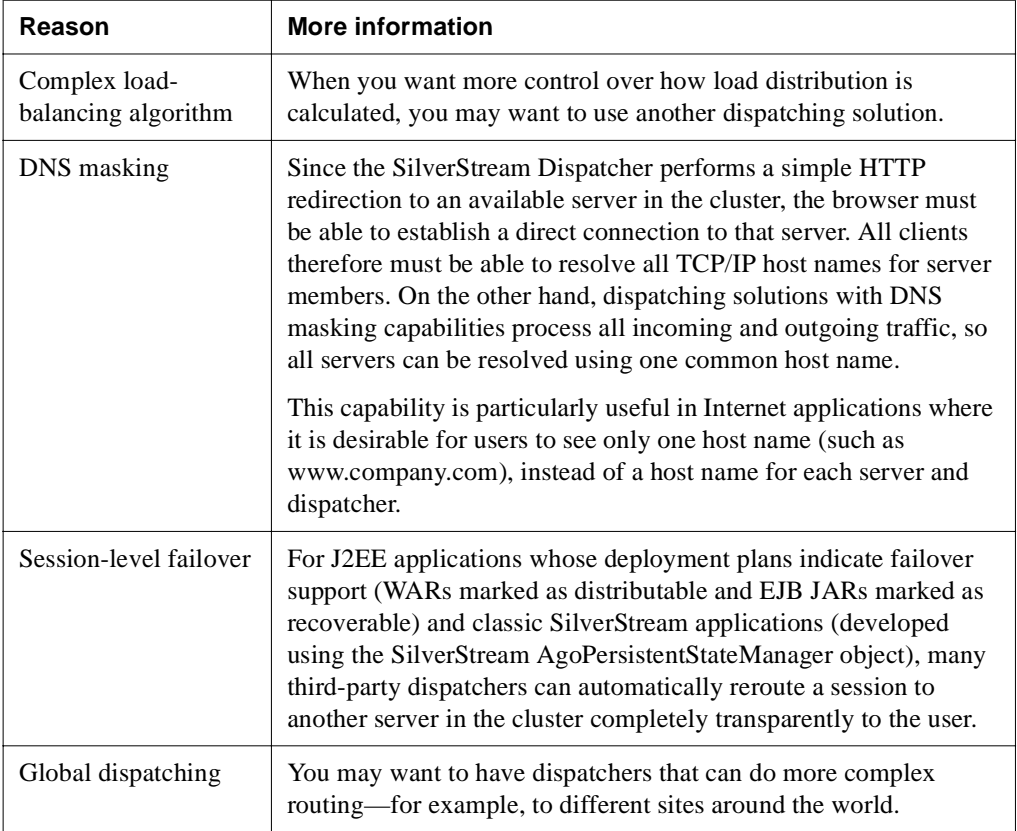

In situations like these, you may want to substitute a third-party dispatching solution for the SilverStream Load Manager and Dispatcher. You would still use the SilverStream Cache Manager to maintain a consistent cache and would still use the SMC to manage the server.

Any standard HTTP server load-balancing solution should work with the SilverStream server.

# <span id="page-351-0"></span>**Component failover**

SilverStream provides system failover and recovery in the event of transient failure and persistent failure. If any component in a cluster fails, the failure is detected by a background program called **SilverMonitor***.* 

### **About SilverMonitor**

SilverMonitor observes the state of the daemons, processes, and services running on the system. Each component of the server cluster is monitored by SilverMonitor. If any component fails, SilverMonitor detects the failure and attempts to restart the component.

SilverMonitor usually ensures that failed components recover quickly. If a failure is persistent (due, for example, to a hardware failure), SilverMonitor gives up after a predefined number of attempts in order to conserve system resources.

**NOTE** SilverMonitor runs in each cluster by default. It is also provided as a server startup option through which you can define certain program parameters. For more information, see ["Using SilverMonitor" on page 414.](#page-429-0)

### **If SilverMonitor cannot restart a server**

When a server in a cluster goes down and is not restarted promptly, the following sequence occurs:

- **1.** The Cache Manager detects the failure.
- **2.** The Load Manager detects the failure and removes the server from the distribution map.
- **3.** The Load Manager sends an updated map to the Dispatcher so that new clients are not redirected to the failed server.

### **When the server is restarted**

When the server is restarted, the following sequence occurs:

- **1.** The server reconnects to the Cache Manager.
- **2.** The server reconnects to the Load Manager.
- **3.** The Load Manager rebuilds the distribution map and sends it to the Dispatcher.
- **4.** The server begins to receive client requests.

When a server fails, connected clients lose their connections. They need to either restart or send another request from the browser to the Dispatcher.

# Persistent failure

If restarting a server takes a significant amount of time, the cluster components force a reconfiguration of the cluster so that incoming client requests can be serviced as efficiently as possible. During a persistent failure, the active components respond as follows:

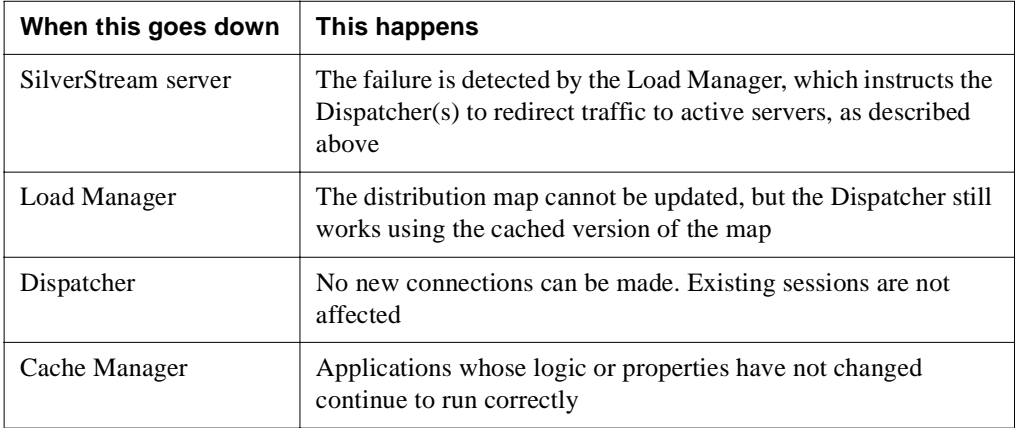

# <span id="page-352-0"></span>**Setting up a server cluster**

The SilverStream clustering components (Cache Manager, Load Balancer, and Dispatcher) are installed with SilverStream Enterprise Edition, but not when installing the Developer Edition.

# **To set up a server cluster:**

**1.** Using the SilverStream installation program, install the first server and create the SilverMaster catalog against which all of the server members will run. If you have already completed the installation, make sure the SilverMaster setup is appropriate for the cluster.

 For information about installing SilverStream and configuring the SilverMaster database, see the *Installation Guide*.

**2.** Using SilverCmd or the SMC, add any application data sources your system will need.

**3.** Using the installation program, install the clustering components on one or more machines. You can use a combination of platforms (UNIX platforms and Windows NT).

The SilverStream clustering components (Cache Manager, Load Balancer, and Dispatcher) can also be installed separately in the Enterprise Edition install by choosing Custom Install and selecting the Cluster Managers option.

For more information, see the *Installation Guide*.

- **4.** Start the clustering components.
	- For more information, see ["Starting the clustering components"](#page-353-0) next.

If you installed the components as daemons or services, you can stop and restart them in this mode.

**5.** Using the installation program, install each of the additional servers that will run in the cluster.

**Example 340.** For more information, see ["Installing cluster servers" on page 340](#page-355-0).

**6.** Start the SMC and create the cluster profile.

For more information, see ["Creating the cluster profile" on page 342](#page-357-0).

- **7.** After creating the profile, restart all servers and components to activate the cluster.
	- For more information, see ["Restarting the clustered servers" on page 347.](#page-362-0)

### <span id="page-353-0"></span>Starting the clustering components

If the load-balancing software is not currently running as a service on your network, you need to run the programs manually on the resident machine(s). If you are using the SilverStream Load Manager, execute the commands in the order shown in the procedure that follows.

### **To start the cluster components:**

**NOTE** The programs in the steps below are all in theSilverStream installation directory.

- **1.** Start the Cache Manager program.
	- For Windows NT:

\bin\SilverCacheMgr.exe

For UNIX:

/bin/SilverCacheMgr

- **2.** Start the Dispatcher program.
	- For Windows NT:

\bin\SilverDispatcher.exe

• For UNIX:

/bin/SilverDispatcher

- **3.** Start the Load Manager program.
	- For Windows NT:

\bin\SilverLoadMgr.exe

• For UNIX:

*SilverStreamInstallDir*/bin/SilverLoadmgr

You can specify the VM to start with each of these executables. For more information, see ["Specifying the VM to use" on page 98](#page-113-0).

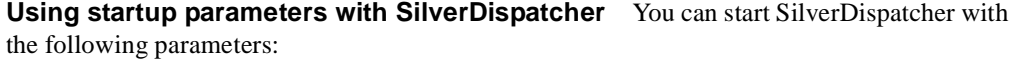

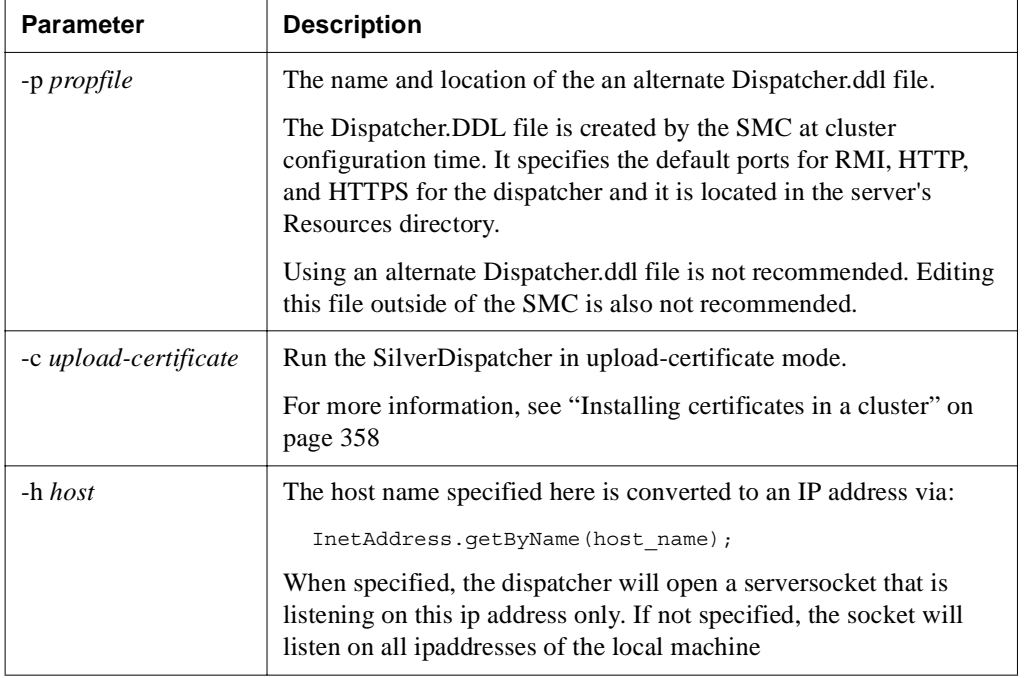

### 12 Administering a Cluster

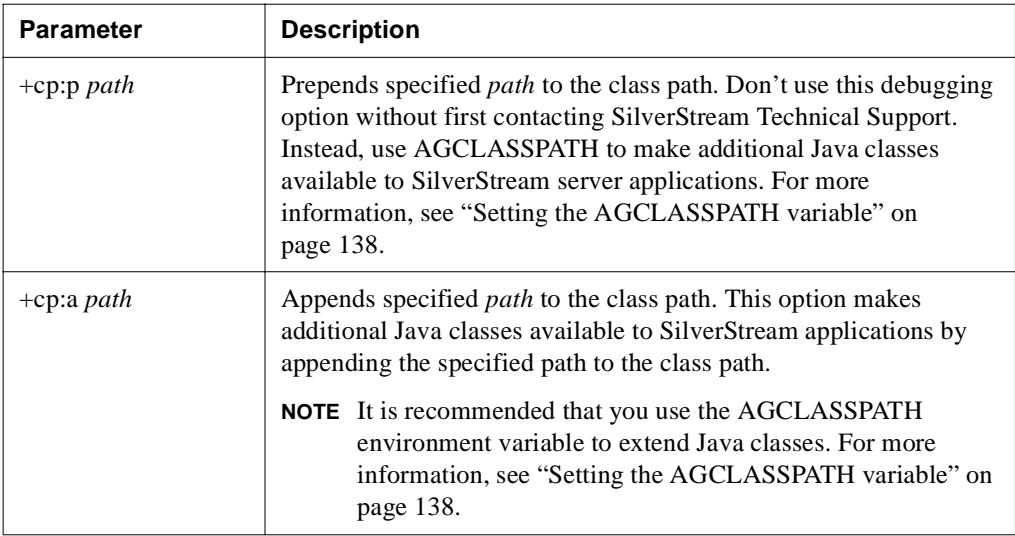

### <span id="page-355-0"></span>Installing cluster servers

After you have installed the server that will contain the cluster's SilverMaster database, use the SilverStream installation program to install additional servers. When installing additional servers, you need to point them to the first server you installed (which contains the SilverMaster database), since all servers in a cluster need to use the same SilverMaster.

This section provides installation instructions for Windows NT and UNIX. See the *Installation Guide* for more detailed information.

# **To install cluster servers (Windows NT):**<br>1. Start the Setup program on the machine you wa

- **1.** Start the Setup program on the machine you want to add to a cluster.
- **2.** Select **Typical**, **Full**, or **Custom** (if you choose Custom, make sure the SilverStream server and Common components are selected).
- **3.** When prompted, make sure **Configure SilverStream Server (execute SilverMasterInit)**  is unchecked. Instead, you will use the same SilverMaster that was used by the first server you installed. Also, make sure that **Install a new Server configuration file** is checked. Click **Next**.
- <span id="page-355-1"></span>**4.** Select the database type for the SilverMaster. The database type must match the database type used by the first server you installed, which contains the SilverMaster database.
- **5.** If you selected Sybase Adaptive Server Anywhere, you are asked whether you want to use an existing database or create a new database. Select **Use an existing database for SilverMaster** and click **Next**.
- **6.** Enter the SilverMaster name and the other database information that you are prompted for. You must specify the same SilverMaster used by the first server you installed for the cluster.

Each machine in the cluster must be a copy of the other. This means that:

- You must have the identical ODBC names for the SilverMaster and any additional databases that your SilverMaster references on all servers in a cluster.
- Any necessary DBMS client software that is required must be installed on all systems.
- JDBC drivers must reside on all servers participating in the cluster.
- **7.** Complete the installation program.
- **8.** When prompted, enter your license string for the server.

If an error displays, you probably misentered information about the existing SilverMaster database. Go back to Step [4](#page-355-1) and respecify that information.

After adding each server to the cluster, you can use the SMC to create the cluster profile, as described in ["Creating the cluster profile" on page 342.](#page-357-0)

### **To install cluster servers (UNIX):**

- **1.** Execute the SilverStream install script (**install.sh**) on the machine you want to add to the cluster.
- **2.** Enter the location where you want to install SilverStream.
- <span id="page-356-0"></span>**3.** Enter the database type and user and password information for your cluster's SilverMaster.
	- **NOTE** Your ability to include a UNIX server in a cluster with NT servers may be affected by the availability of database drivers on both UNIX and NT.

Each machine in the cluster must be a mirror copy of the other. This means that:

- You must have the identical ODBC names for the SilverMaster and any additional databases that your SilverMaster references on all servers in a cluster.
- Any necessary DBMS client software that is required must be installed on all systems.
- JDBC drivers must reside on all servers participating in the cluster.
- **4.** When prompted to upgrade your databases, answer **no**.
- **5.** To bypass rerunning SilverMasterInit, answer **no** when prompted to configure your SilverStream server.
- **6.** Enter the port number for your server.
	- **NOTE** If you have already added this server to your cluster using the SMC, the port value you specify here must match the value you entered when you added the server to the cluster.
- **7.** Enter your license string.

If an error displays, you probably misentered information about the existing SilverMaster database. Go back to Step [3](#page-356-0) and respecify that information.

After adding each server to the cluster, you can use the SMC to create the cluster profile, as described next.

### <span id="page-357-0"></span>Creating the cluster profile

Once you have multiple servers pointing to a single SilverMaster, you are ready to configure the cluster profile using the SMC. A cluster profile defines which servers, ports, and security protocols are included in the cluster. A SilverStream server can only be included in one cluster.

You must use an HTTP port to create a cluster. Furthermore, if you have configured an administration port, you must also use that port to create the cluster.

For more information, see ["Using separate ports with your firewall" on page 107.](#page-122-0)

# **To create a cluster profile:**

Make sure the Cache Manager, Dispatcher (if used), and Load Manager (if used) are running.

**EXECUTE:** For more information, see ["Starting the clustering components" on page 338](#page-353-0).

**2.** Start the SMC.

**3.** Click **New** (cluster) from the toolbar. The New Cluster Wizard displays.

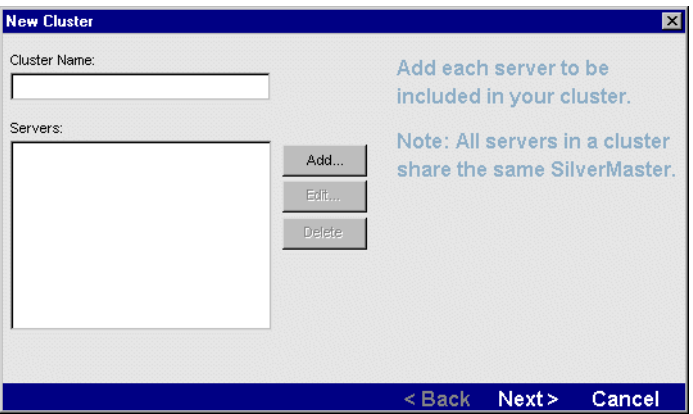

**4.** Enter a cluster name, then click **Add**. The following panel displays.

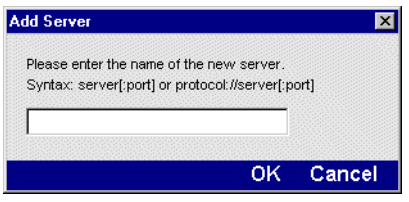

**5.** Enter a fully qualified name followed by a port number and then click **OK**. For example: agserver.silverstream.com:50001

Be sure the first server you add is the one containing the SilverMaster. All subsequent servers you add must be configured to use the same SilverMaster.

If your port(s) are set to 80, you don't need to specify a port number. However, if you have defined an administration port, be sure to specify that port number. If SilverStream is not your primary Web server, you must change the port to a number above 5000. For instructions on changing ports, see ["Specifying general server properties" on page 110.](#page-125-0)

**6.** Click **Add** again and enter the server name for as many servers as you intend to add to the cluster. Each server is listed in the New Cluster form as you add it to the cluster.

**7.** Click **Next** to set up your Cache Manager. The following panel displays.

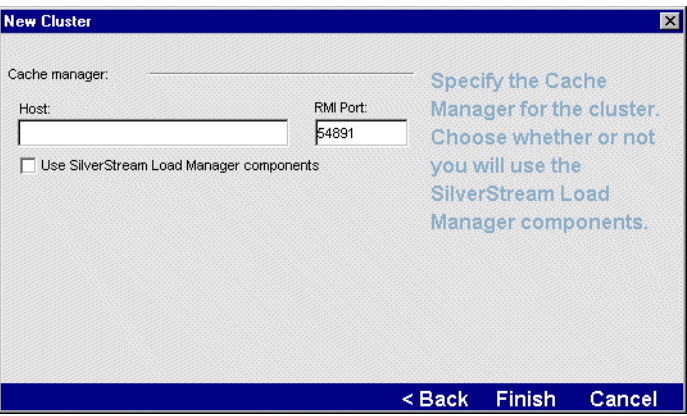

**8.** Enter the host name of the Cache Manager. The default RMI port number for the Cache Manager is 54891. When initially creating the cluster profile, you should specify the default port, but you can later change the port if necessary.

 For information about changing the default ports, see ["Changing the clustering](#page-372-0)  [components' properties" on page 357.](#page-372-0)

**9.** If you plan to use the SilverStream Load Manager, select the **Use SilverStream Load Manager components** check box and go to the next step.

If you do not plan to use the Load Manager at this time, click **Finish** and go to ["Restarting](#page-362-0)  [the clustered servers" on page 347](#page-362-0).
**10.** Enter the host name of the Load Manager. The default RMI port is 54891. When initially creating the cluster profile, you should specify the default port, but you can later change the port if necessary.

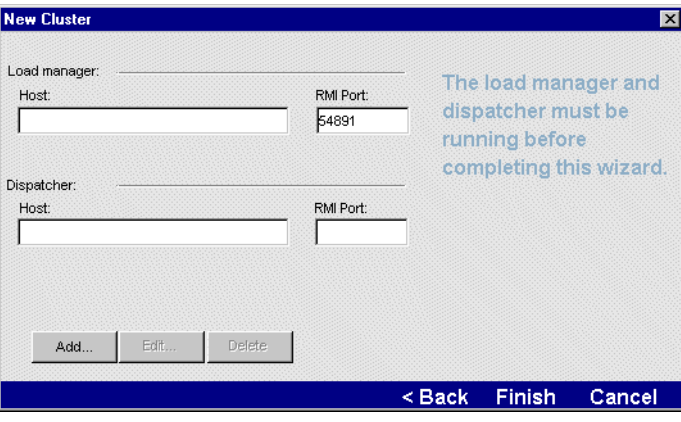

 For information about changing the default ports, see ["Changing the clustering](#page-372-0)  [components' properties" on page 357.](#page-372-0)

**11.** Click **Add** to add the Dispatcher.

The following panel displays.

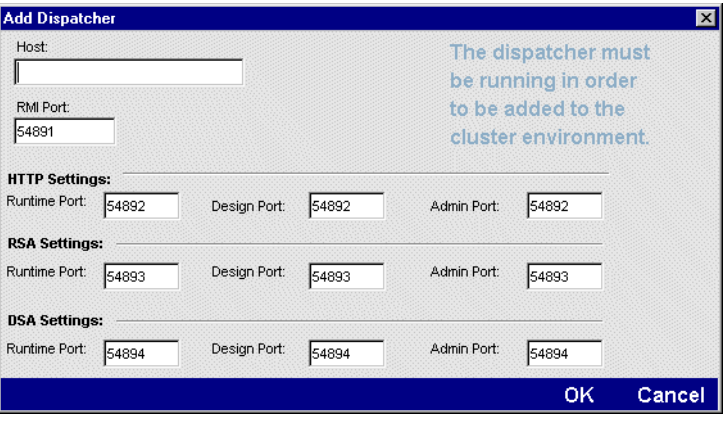

**12.** Enter the host name for the Dispatcher.

**13.** Specify port settings for any or all of the ports in each protocol type you want the Dispatcher to listen on.

The Dispatcher listens on all configured port types: HTTP, RSA, and DSA for any of the following unique server ports that you have already configured and enabled:

- A runtime port for users executing application objects in the cluster
- A design port for developers using servers in the cluster
- An administration port for use with SMC operations.

You can disable HTTP port(s) and use HTTPS or RMI client communications. For more information, see ["Turning off HTTP communications" on page 252.](#page-267-0)

 For information about default port settings for each security protocol, see ["Port](#page-124-0)  [types" on page 109.](#page-124-0)

The following table describes the port settings that appear in the panel. When initially creating the cluster profile, you should specify the default ports for each type unique port and protocol, but you can later change the ports if necessary.

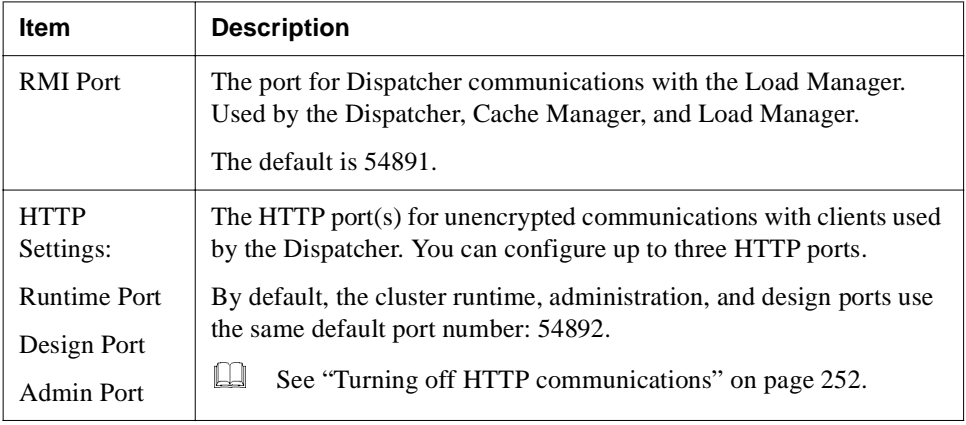

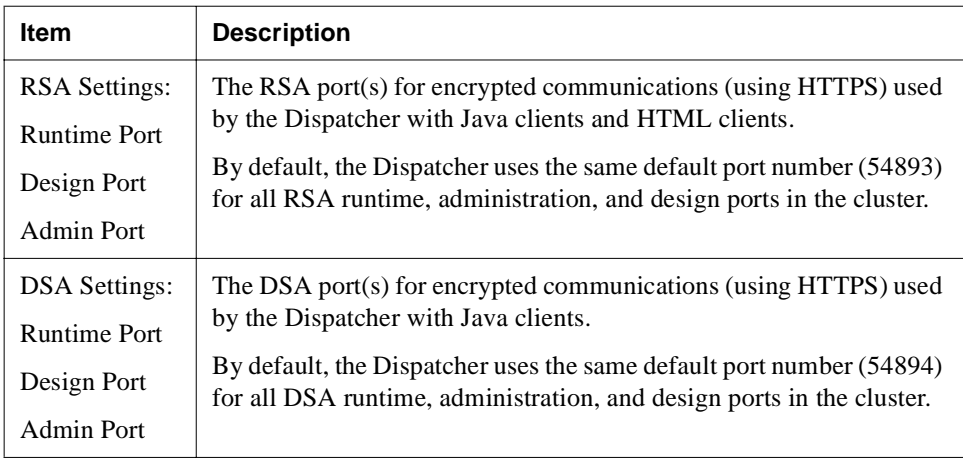

 For information about changing the default ports, see ["Changing the clustering](#page-372-0)  [components' properties" on page 357.](#page-372-0)

- **14.** Click **OK**. You return to the New Cluster panel.
- **15.** Click **Finish**.

The new cluster is configured.

## Restarting the clustered servers

After defining the cluster profile, you must restart each server. If you are running the SilverStream Load Manager, you must also restart the Load Manager and Dispatcher.

#### **To restart a server:**

- **1.** Select the server in the left panel in the SMC.
- **2.** Click **Restart** (server).

 For more information about restarting servers, see ["Restarting the SilverStream](#page-115-0)  [server" on page 100](#page-115-0).

### **To restart the Load Manager and Dispatcher:**

See ["Starting the clustering components" on page 338.](#page-353-0)

# **Administering a server cluster**

After creating a cluster profile, the SMC updates to display options specific to a clustered environment.

# About properties in a clustered environment

When you are working in a clustered environment, you need to be aware of three types of properties:

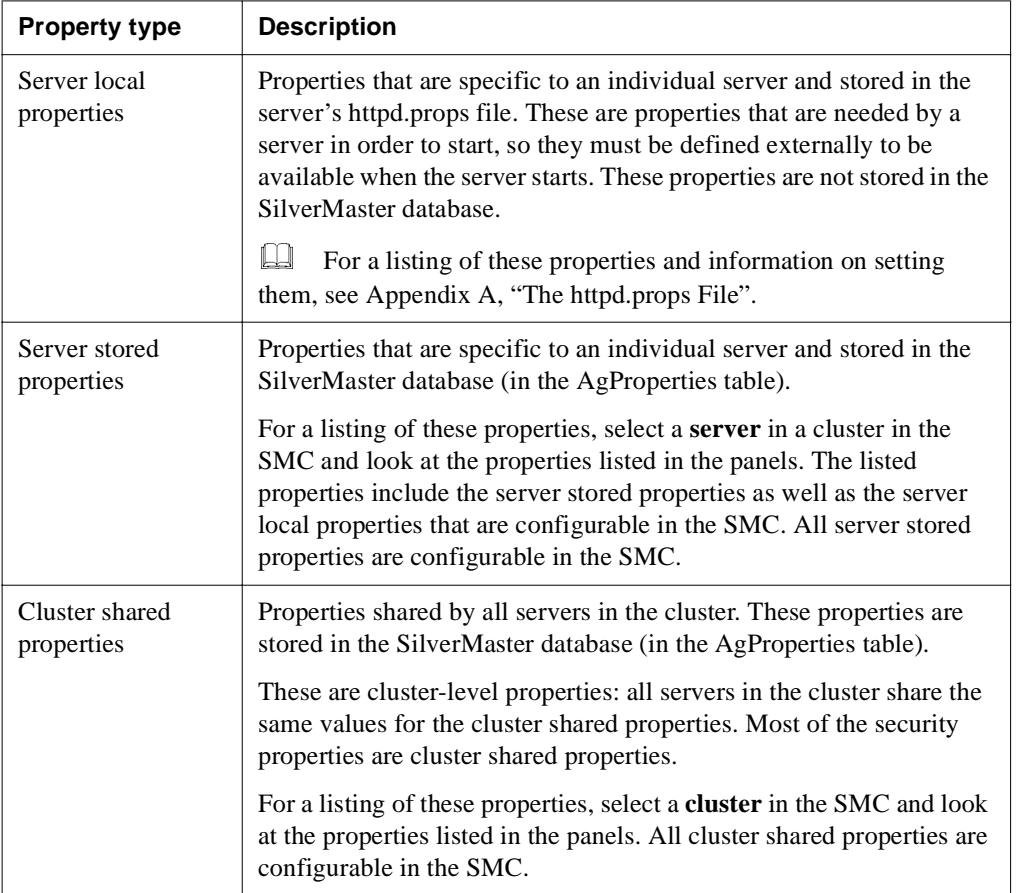

### **How properties are set when a cluster is created or dissolved**

When a cluster is created, any server in the cluster retains its **server local** and **server stored** properties from when it was originally configured as a standalone server. You can choose to retain these settings or change them at the server level.

For more information, see ["Setting server-level properties in a cluster" on page 352.](#page-367-0)

However, a server included in a cluster does **not** retain the values for properties that are defined as **cluster shared** properties. Because individual servers in the cluster may not have the same **cluster shared** property values as they did when they were standalone servers, you must reconfigure the **cluster shared properties** at the cluster level.

Accordingly, when you create a new cluster profile, SilverStream sets all the **cluster shared** values to the default values. You can keep these settings or change them at the cluster level. Once you change a cluster-level property, the new value will be applied to all the servers in the cluster. When a cluster is dissolved, all servers in the cluster become standalone servers.

**EXECUTE:** For more information, ["Setting cluster-level properties" on page 349](#page-364-0) next.

## <span id="page-364-0"></span>Setting cluster-level properties

As mentioned above, when working in a clustered environment, some properties exist at the cluster level and some exist at the server level. If you select the cluster at the left-hand side of the SMC, you see the cluster-level properties. Most cluster properties are the same as those set for standalone servers. The following table provides cross-references to the documentation for the cluster-level properties.

**To learn about the API for cluster-level properties, see** com.sssw.rts.adminapi.AgiAdmCluster in the Server Administration API.

# **Configuration properties**

The cluster-level configuration properties are grouped in several SMC panels.

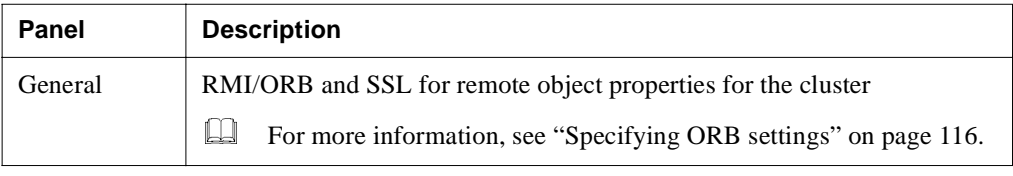

# 12 Administering a Cluster

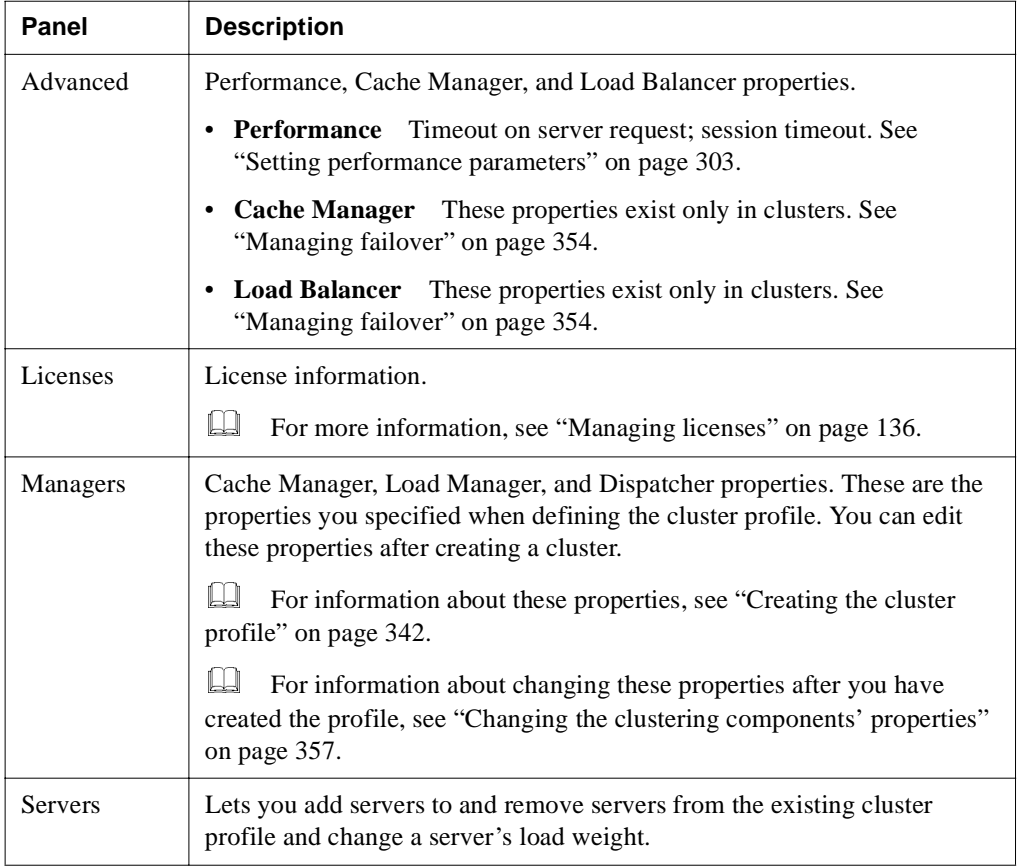

For Classic SilverStream applications, there are also the following cluster-level configuration properties:

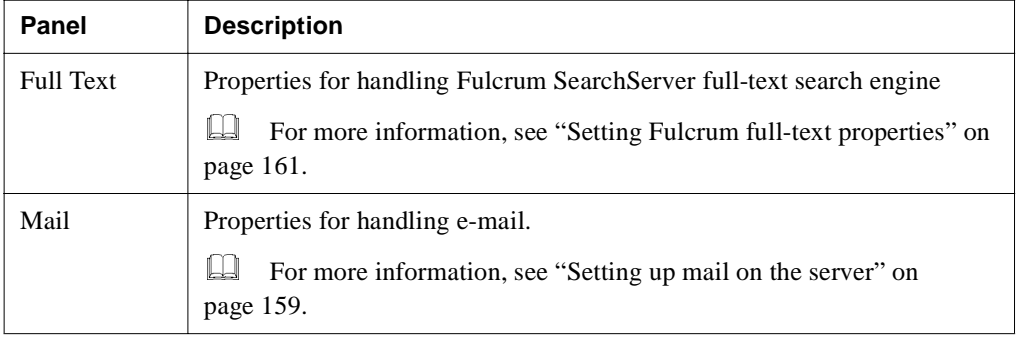

# **Security properties**

The cluster-level security properties are grouped in the following SMC panels:

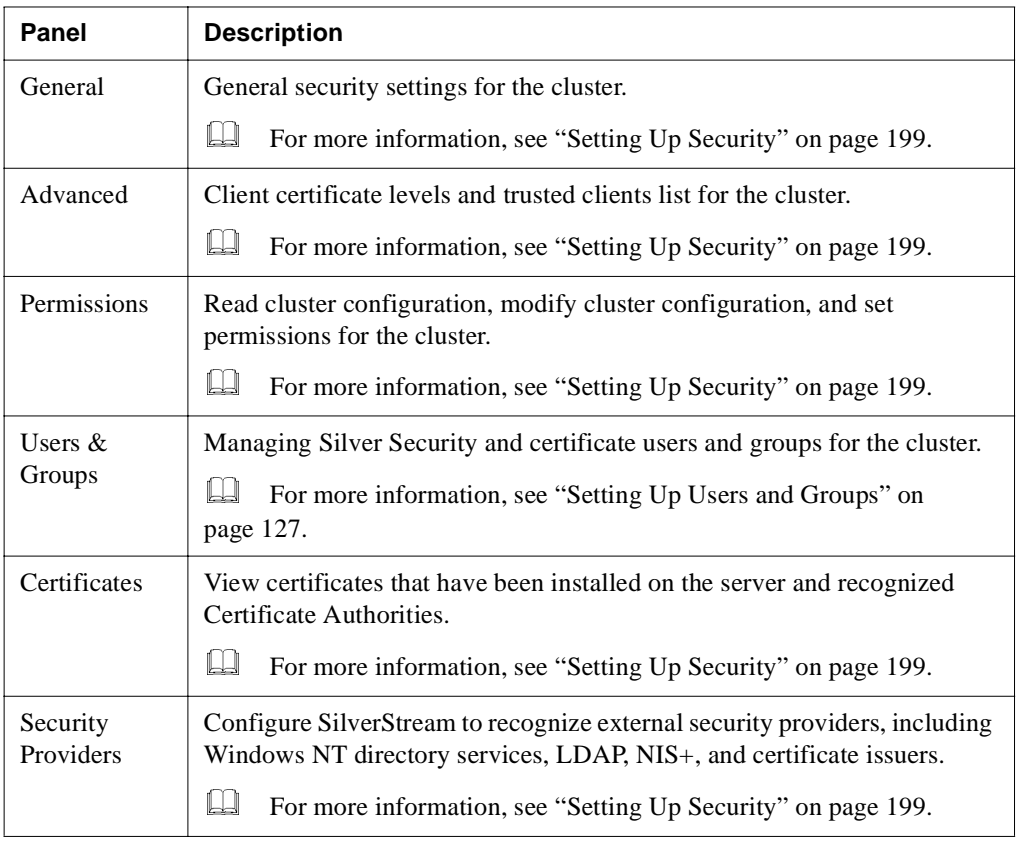

## **Monitor properties**

The cluster-level monitor properties are a subset of the properties for standalone servers. For more information about the monitor properties, see ["Monitoring server activity" on page 146](#page-161-0).

# <span id="page-367-0"></span>Setting server-level properties in a cluster

When a standalone server is added to a cluster, many of its server-level properties become cluster-level properties.

If you select a server in a cluster at the left-hand side of the SMC, you see the properties for a **server** in a cluster. Most properties for servers in a cluster are the same as those set for standalone servers. The following section provides cross-references to the documentation for the properties of servers in clusters.

# **Configuration properties**

The configuration properties of a server in a cluster are grouped in the following SMC panels.

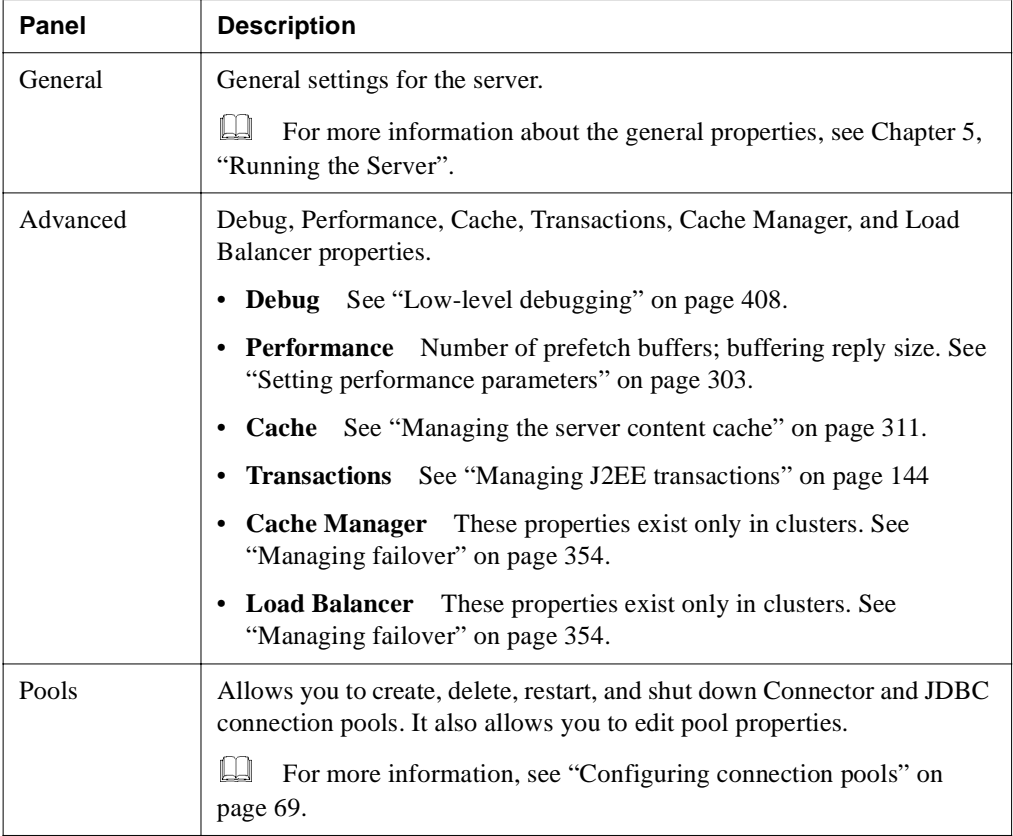

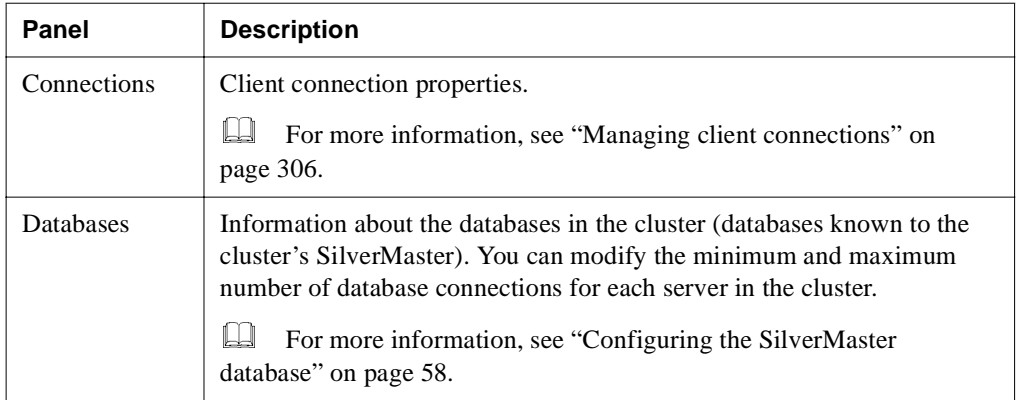

## **Security properties**

The accelerator settings for a server in a cluster are administered at the server level. For more information about accelerator settings, see ["Using Cryptographic Hardware Integration" on](#page-283-0)  [page 268](#page-283-0).

## **Monitor properties**

The monitor properties in a cluster are the same as the properties for standalone servers. For more information about the monitor properties, see ["Monitoring server activity" on page 146](#page-161-0).

# **Specifying a server's relative load weight**

You can specify the relative processing weight for each server in a cluster. The Load Manager uses that information to generate a distribution map that determines the processing load for each server at runtime.

For a description of how weighting works, see ["Distribution mapping" on page 333](#page-348-0).

#### **To specify a server's relative load weight:**

- **1.** Select the cluster in the SMC.
- **2.** Select the **Configuration** icon from the toolbar, then select **Servers**.
- **3.** Select a server from the list and specify an integer in the **Server Load Weight** field.
- **4.** Click **Update**.
- **5.** Select the other servers and specify appropriate relative values.
- **6.** To activate the new server weight settings, click the **Restart** (server) button for the servers.

# <span id="page-369-0"></span>**Managing failover**

The SMC provides access to properties that control how the Cache Manager and Load Manager respond in the event of a system failure. Normally you do not need to edit these properties.

The Cache Manager and Load Manager properties exist at both the cluster and server level. You can set the properties at the cluster level, which sets the values for each of the servers in the cluster. You can then override the values for any of the server in the cluster; but note that if you later change any of the properties at the cluster level, it will override settings you made at the server level.

## Cache Manager properties

The Cache Manager properties determine how the Cache Manager will respond when its connection with a server fails.

#### **To set Cache Manager properties:**

- **1.** Start the SMC.
- **2.** Select the cluster to set properties at the cluster level, or select a server within a cluster to set properties at the server level.
- **3.** Select the **Configuration** icon from the toolbar.
- **4.** Select **Advanced**.
- **5.** Select the **Cache Manager** tab.

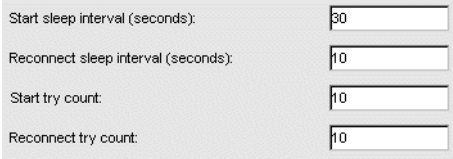

**6.** Reset any of the properties.

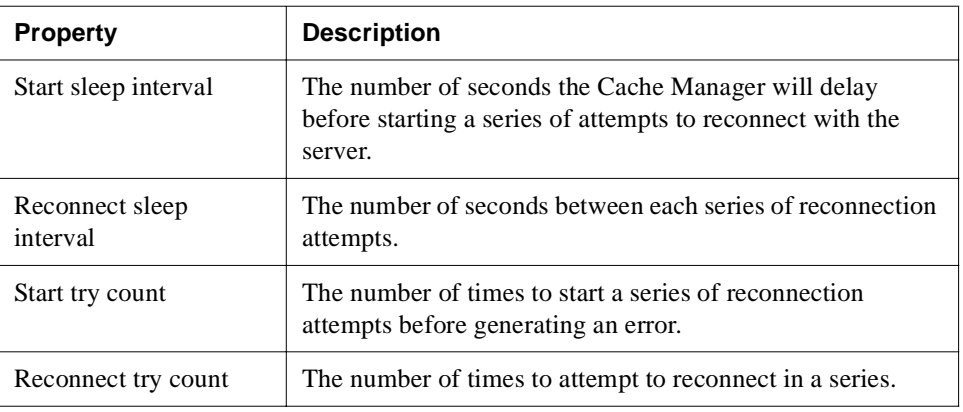

#### **7.** Click **Update**

**8.** To activate the new properties, click the **Restart** (server) button.

# Load Manager properties

The Load Manager properties determine how the Load Manager will respond if its communication with a server fails.

#### **To set Load Manager properties:**

- **1.** Start the SMC.
- **2.** Select the cluster to set properties at the cluster level, or select a server within a cluster to set properties at the server level.
- **3.** Select the **Configuration** icon from the toolbar.
- **4.** Select **Advanced**.

#### 12 Administering a Cluster

**5.** Select the **Load Balancer** tab.

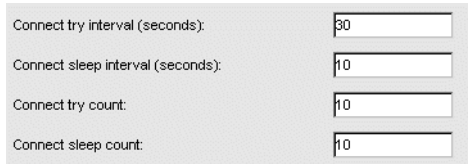

**6.** Reset any of the properties.

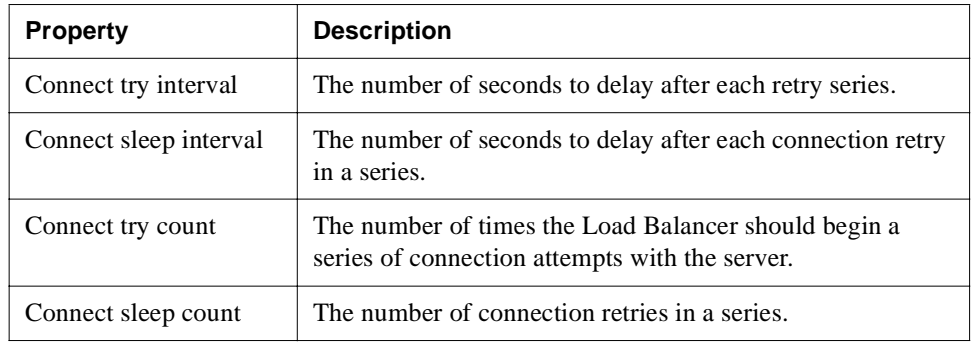

- **7.** Click **Update.**
- **8.** To activate the new properties, click the **Restart** (server) button.

# **Dissolving a cluster**

You can dissolve a cluster, which does the following:

- Deactivates the cluster
- Deletes the cluster profile

## **To dissolve a cluster:**

**1.** Click **Dissolve** (cluster) in the SMC toolbar.

You are asked to confirm your action.

**2.** Click **OK** to dissolve the cluster and delete the cluster profile.

# <span id="page-372-0"></span>**Changing the clustering components' properties**

You can change which hosts are running the clustering components: Load Manager, Dispatcher, and Cache Manager. You can also change which ports the clustering components will use.

## Changing hosts

After creating a cluster profile, you may decide to run the clustering components on different hosts.

#### **To change the hosts:**

- **1.** In the SMC, select the cluster.
- **2.** Select the **Configuration** icon from the toolbar.
- **3.** Select **Managers**.
- **4.** Update the hosts as needed for the clustering components.
- **5.** Click **Update**.
- **6.** Stop and restart each server and each clustering component in the cluster.

## Changing ports

By default, all clustering components use port 54891 for their RMI port. In addition, the Dispatcher uses ports 54892, 54893, and 54894 for its HTTP, RSA, and DSA ports respectively. Normally you don't change these port values unless you want to define unique runtime, design, or administration ports.

But if you need to, you can change the ports after you create the cluster profile.

**NOTE** All clustering components must use the same RMI port.

#### **To change the ports:**

- **1.** In the SMC, select the cluster.
- **2.** Select the **Configuration** icon from the toolbar.
- **3.** Select **Managers**.
- **4.** Update the port specifications.
- **5.** Click **Update**.

**6.** Stop and restart each server and each clustering component in the cluster. If you changed the port for the Cache Manager, you must start it with the following command line:

```
SilverCacheMgr -p portNumber
```
# **Installing certificates in a cluster**

For a SilverStream cluster to listen and serve on the HTTPS port, you must install a server certificate in each SilverStream server in the cluster. If you are using the SilverStream Dispatcher (**SilverDispatcher**), you also need to install a certificate for it.

 For more information about certificates and HTTPS/SSL, see ["Using certificates" on](#page-241-0)  [page 226](#page-241-0).

#### About the server certificates

If you are using SilverDispatcher for the cluster, each SilverStream server must have a server certificate with the DNS name matching the **server's** host name (and, as mentioned, the SilverDispatcher machine must have its own server certificate).

If you are using a third-party hardware dispatcher (such as Cisco LocalDirector) that does URL masking—that is, masks all URLs such that the browser hitting any of the servers in the cluster sees the dispatcher's host name—then every SilverStream server must have a server certificate with the DNS name matching the **dispatcher's** host name.

For example, say you have a SilverStream cluster with:

- A Dispatcher with the host name **www.myhost.com**
- Three servers with host names **server1**, **server2**, and **server3**

If you are using SilverDispatcher, you need to create four server certificates: one for the SilverDispatcher machine (with the DNS name **www.myhost.com**) and one for each of the servers (with DNS names **server1.myhost.com**, **server2.myhost.com**, and **server3.myhost.com**).

If you are using a third-party URL-masking dispatcher, you need to create only one server certificate (with the DNS name **www.myhost.com**) and upload it to each of the servers.

# How to do it

The following procedures describe exactly what you need to do.

#### **To generate server certificates:**

- Use the SMC to generate an RSA or DSA certificate.
	- If you are using SilverDispatcher, generate a different certificate for each server and the SilverDispatcher used in the cluster, as described above.
	- If you are using a third-party dispatcher, generate one certificate with the dispatcher's DNS name, as described above.
	- **EXECUTE:** For more information, see ["About certificates" on page 227](#page-242-0).

### <span id="page-374-0"></span>**To install certificates if you are using SilverDispatcher:**

- **1.** Invoke **AgDigitalIDStep2** to install the appropriate certificate on a server in the cluster.
	- For more information, see ["Installing the certificate" on page 248.](#page-263-0)
- **2.** When prompted, specify the server and the HTTP port that the server is listening on (default: 80 in NT, 8080 in UNIX).
- <span id="page-374-1"></span>**3.** After the certificate has been installed, restart the server.

The server is now listening on its HTTPS port (default: 443 for RSA certificates and 444 for DSA certificates).

- **4.** Repeat Steps [1](#page-374-0) through [3](#page-374-1) for each server in the cluster.
- **5.** To install the certificate on SilverDispatcher, start SilverDispatcher using the -c startup option. This puts the Dispatcher in the mode in which it can upload a certificate.

For more information, see ["Starting the clustering components" on page 338](#page-353-0).

**6.** Invoke **AgDigitalIDStep2** to install the certificate on the machine containing the Dispatcher.

**EXECUTE:** For more information, see ["Installing the certificate" on page 248.](#page-263-0)

- **7.** When prompted, specify the machine containing the SilverStream Dispatcher and specify the HTTP port that the Dispatcher is listening on (default: 54892).
- **8.** After the certificate has been installed, stop the Dispatcher, then restart it as normal (without the -c startup option).

The Dispatcher is now listening on its HTTPS port (default: 54893 for RSA certificates and 54894 for DSA certificates).

# **To install certificates if you are using a third-party dispatcher:**

**1.** Invoke **AgDigitalIDStep2** to install on a server the certificate that references the dispatcher's DNS name.

For more information, see ["Installing the certificate" on page 248.](#page-263-0)

- **2.** When prompted, specify the server and the HTTP port that the server is listening on (default: **80** in NT, **8080** in UNIX).
- **3.** After installing the certificate, stop the server.
- **4.** Add the following line to the server's **httpd.props** file (in SilverStream\resources):

http-server.com.sssw.srv.https.cert.hostname=*DispatcherName*

where *DispatcherName* is the DNS name of the dispatcher.

For more information about httpd.props, see [Appendix A, "The httpd.props File"](#page-452-0).

**5.** Restart the server.

The server is now listening on its HTTPS port (default: 443 for RSA certificates and 444 for DSA certificates).

**6.** Repeat the preceding steps for each server in the cluster.

# **Setting up Fulcrum in a cluster**

For SilverServer full-text search functionality to work in clustered environment, Fulcrum needs to be configured for the network. You must configure Fulcrum SearchServer so that one of the servers in the cluster acts as the Fulcrum server and all the others are clients. All full-text indexing and searches will be directed to the single SearchServer engine.

# Setting up Fulcrum on Windows NT

This section includes instructions for configuring the server and the client on Windows NT.

## **Configuring the server**

# <span id="page-375-0"></span>**To configure the server:**

**1.** Start the Fulcrum Server Manager (found in the Start menu under Programs>SilverStream *version* or **ftsvcadm.exe** in the *SilverStreamInstallDir*\Fulcrum\bin directory).

The following panel displays.

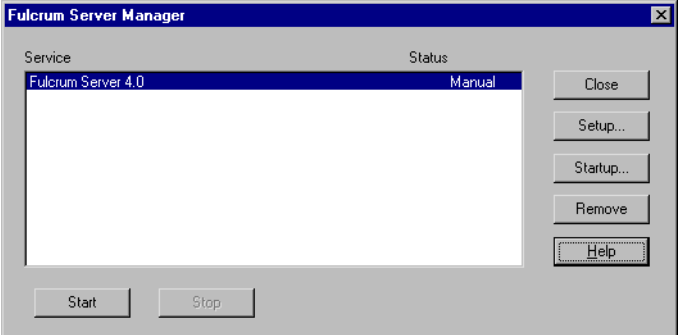

**2.** Click the **Startup** button.

The following panel displays.

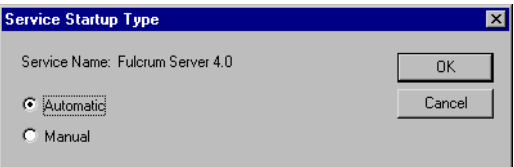

- **3.** Select **Automatic**, then click **OK**.
- **4.** Click the **Setup** button.

The Fulcrum Server Service Setup panel displays.

#### 12 Administering a Cluster

**5.** Click the **Add** button.

The following panel displays.

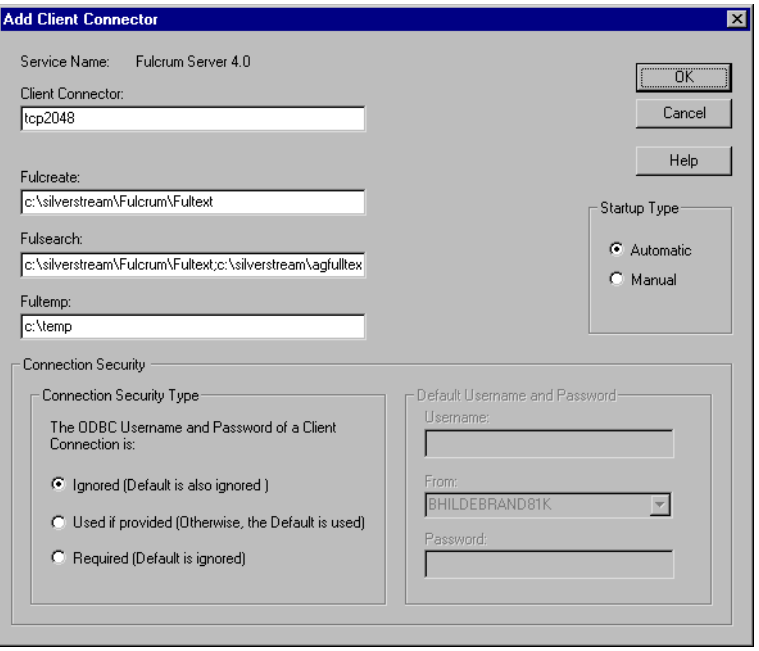

**6.** Fill in the options as described below, then click **OK**.

The description for usage in the following table assumes that the installation directory for SilverStream is c:\silverstream.

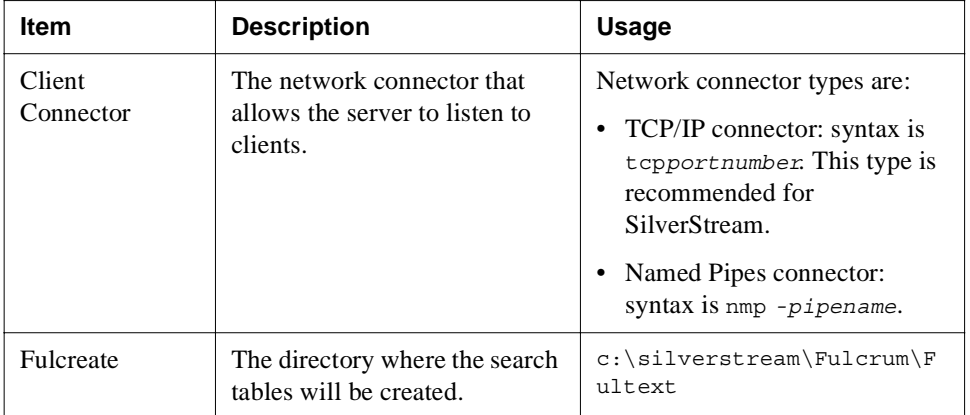

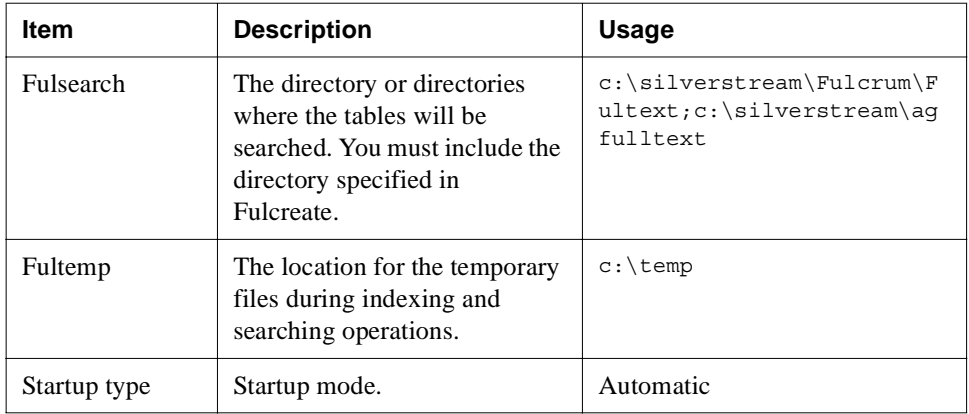

**7.** From the Windows NT Start menu, select **Settings>Control Panel>Services**. Verify that the Fulcrum Server 4.0 startup option is **Automatic**.

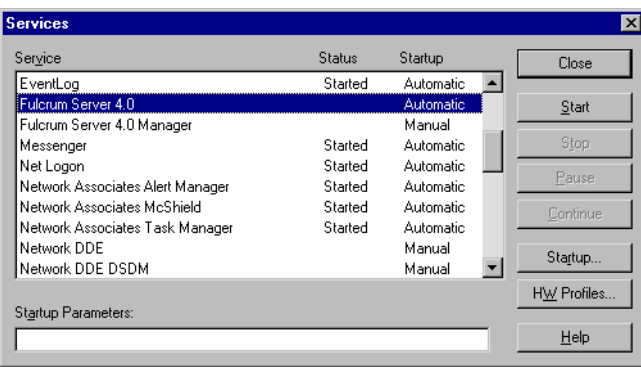

# <span id="page-379-0"></span>**Configuring the client**

After configuring the server, configure all other machines in the cluster as clients, as follows.

#### **To configure the client:**

**1.** From the Windows NT Start menu, select **Settings>Control Panel>ODBC Data Sources**.

The ODBC Data Source Administrator dialog displays.

**2.** Select the **System DSN** tab.

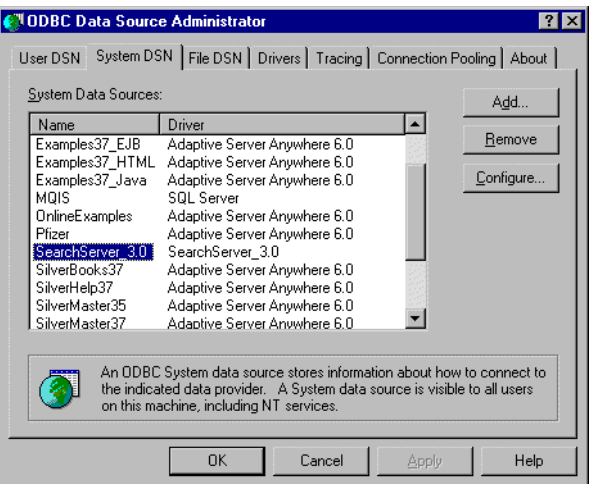

**3.** Select the **SearchServer\_3.0** entry, then click **Configure**.

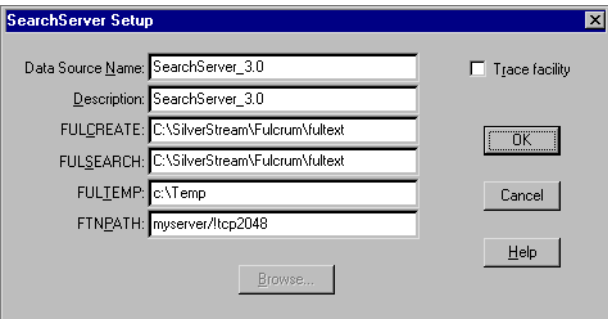

**4.** Change the FTNPATH parameter for the SearchServer\_3.0 data source.

For example, if the remote server name is **myserver** and the connectorname is **tcp** and the port parameter for **tcp** is **2048**, you would specify FTNPATH as follows:

myserver/!tcp2048

The following table describes the syntax for this parameter.

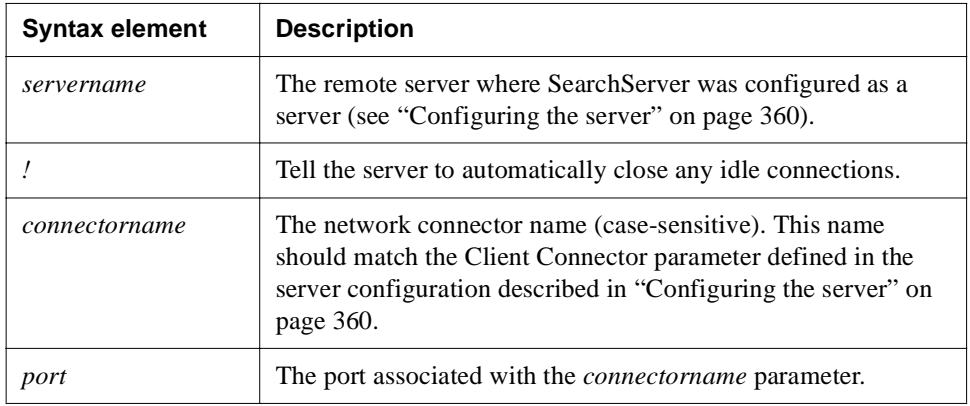

# Setting up Fulcrum on UNIX

This section includes instructions for configuring the server and client on UNIX.

#### **To configure the server on UNIX:**

- **1.** Log in as **root**.
- **2.** Add an entry in the /etc/services file to define **fultext** service and the port number for all Full Text Search Clients. The port number must be greater than or equal to 2048. For example:

```
fultext 2048/tcp # Fulcrum Server
```
**3.** Add an entry into the inetd.conf file for Fulcrum SearchServer program (ftserver) to be invoked automatically. For example (the following is a single line entry):

```
fultext stream tcp nowait root /home/silverstream/bin/agftserver 
agftserver -uSomeUser
```
- **/home/silverstream** is the SilverStream installation directory.
- *–uSomeUser* sets the default user name for the process to **someUser**. If this option is not given, the process will have **root** as the user.

**4.** For the above changes to take effect, you must alert the **inetd** process. Typically this is done with the following command:

```
kill -HUP process-id-of-inetd
```
**NOTE** To find the process ID of inetd, you can run the following command:

```
ps -ef | grep inetd
```
# **To configure the client on UNIX:**<br>● Open the **agprofile** file in the Silver.

• Open the **.agprofile** file in the SilverStream installation directory and add the following line to it:

```
FTNPATH=myserver/tcp2048 ; export FTNPATH
```
For information about FTNPATH, see ["Configuring the client" on page 364.](#page-379-0)

# Using the Server Administration API

You can configure and manage your SilverStream server using the SilverStream Management Console (SMC), or you can create your own management console (or parts of one) using the Server Administration API. Applications written with this API can be deployed as Java applications running on the server or as Java clients, such as SilverJ2EEClient or an externally developed Java client. The SMC (which uses a Java client) is built with this API.

This chapter describes the Server Administration API:

- • [Introduction to the Administration API](#page-383-0)
- • [How the Administration API is organized](#page-385-0)
- • [How server objects are organized](#page-386-0)
- • [Getting started with the Administration API](#page-391-0)
- • [Common tasks](#page-401-0)
- Sample code

# **Before you begin**

If you are unfamiliar with the architecture of the SilverStream server, or do not have a working knowledge of SilverStream databases, security, and load balancing, you can find more information about them in this book. For instance:

- • [Chapter 4, "Data Source Configuration"](#page-66-0)
- • [Chapter 9, "Setting Up Security"](#page-214-0)
- • [Chapter 12, "Administering a Cluster"](#page-342-0)

# **API javadoc**

Reference documentation for the Server Administration API is part of the [Core API](new ../coreapi/index.html) javadoc included in the server's Core Help.

# **Use of the API**

Though not deprecated in this version of the SilverStream eXtend Application Server, the Server Administration API will likely be replaced in Version 5 of the SilverStream server by the **J2EE Management API**, which will result from JSR-77 and be part of J2EE 1.4. The J2EE Management API will provide a standard model for managing J2EE environments. For more information about the J2EE Management API, see [http://jcp.org/jsr/detail/77.jsp](new http://jcp.org/jsr/detail/77.jsp).

# <span id="page-383-0"></span>**Introduction to the Administration API**

The Administration API makes any server-registered object available for configuration or management. A **registered object** is any resource that resides on and is known to the server. Examples of server-registered objects include deployed J2EE archives, SilverStream users and groups, connection pools, load balancing clusters, and classic SilverStream pages, forms, and views.

You can use the Administration API to write applications that let end users, system administrators, or batch processes do a variety of tasks. For example, you can use the API to add connection pools, delete registered objects from the server, or allow end users to change their passwords.

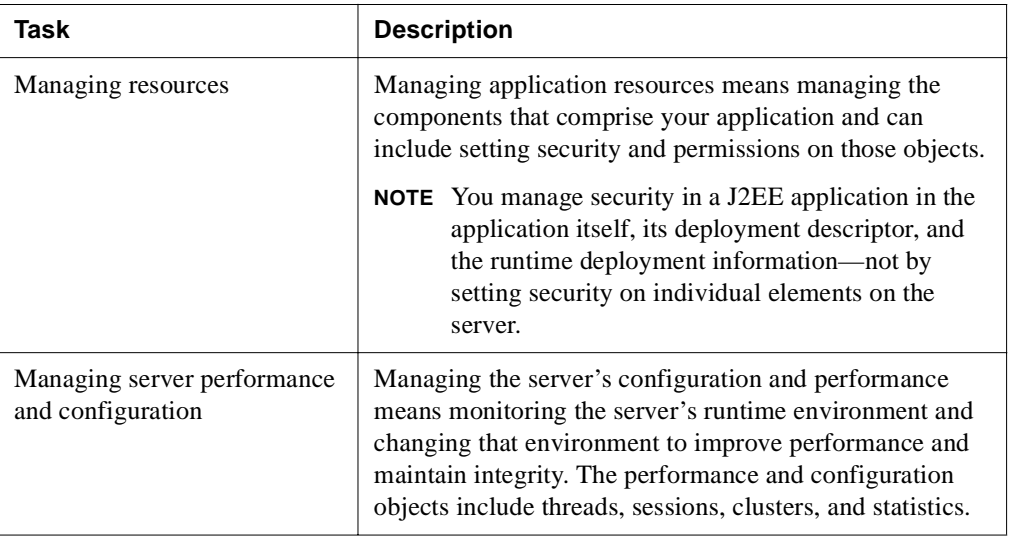

Administering the application server involves:

The API provides method calls to perform both types of tasks. You can use the API to gain access to objects that represent all of the following:

- Application components, including J2EE archives, tables, and (in classic SilverStream applications) pages, forms, and business objects
- SilverStream, NT, NIS+, and LDAP security objects (including users and groups)
- Certificates
- Load balancing objects
- Database connection objects

The Administration API also provides access to server cache and port-related settings through the AgiAdmServer interface.

# **Client-side versus server-side access to API**

The Administration API is available to Java clients and server-based applications. There are some differences in the functionality that is available to you depending on whether your administration console is client-based or server-based. For this reason, it is important to know how you will deploy the application before you get started.

The following functions are restricted to client-side implementation of the Administration API:

- License management
- Certificate management
- Add/remove database
- Synchronize database schema
- Publish
- Logon/logoff
- Enumerate database platforms that are available

## **About J2EE applications**

Even though J2EE applications are thought of as running on the server, from the server's point of view they are clients—so you use the client-side implementation of the Administration API with deployed J2EE applications.

# <span id="page-385-0"></span>**How the Administration API is organized**

You can easily determine which features or objects can be managed based on the package in which the interface or class that represents that object resides. The Administration API is available through these packages:

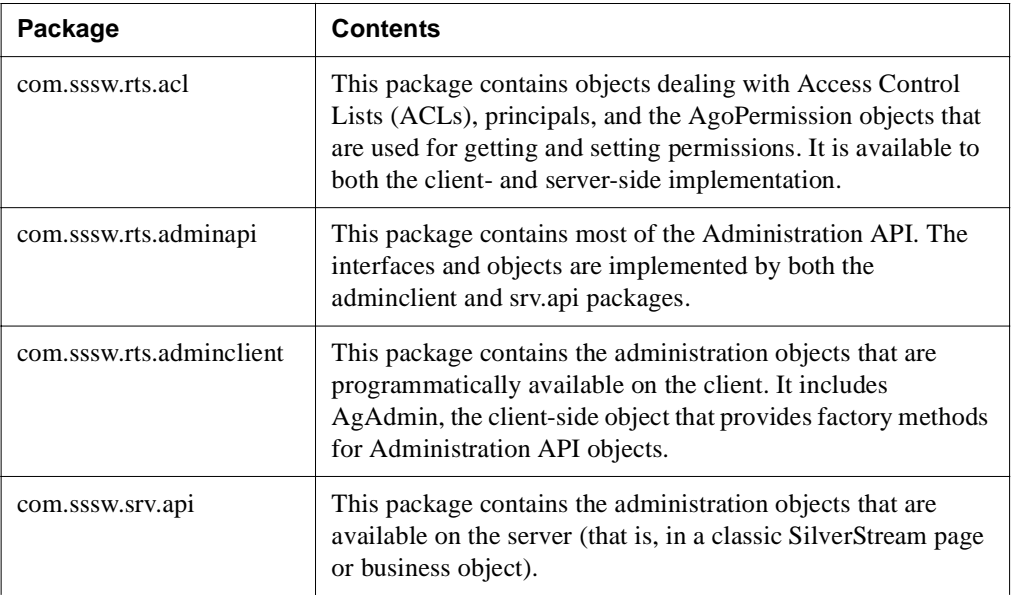

The diagram below illustrates how these packages are organized. Note that the com.sssw.rts.adminapi package is available to both the client and the server.

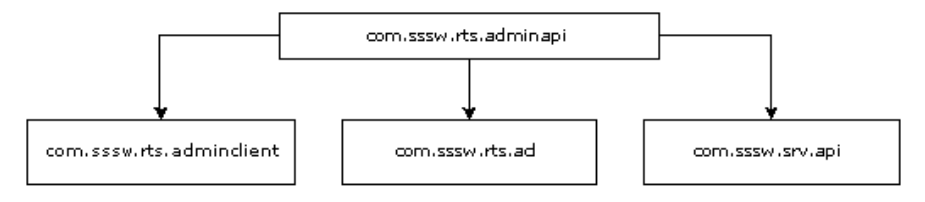

# <span id="page-386-0"></span>**How server objects are organized**

Before you can work with server-related objects, you should understand more about how the Administration API represents objects and how the server organizes them.

The SilverStream server contains two types of objects: objects that can contain other objects (**containers**) and objects that cannot (**elements**). The server organizes these objects in a hierarchy within each SilverStream database.

A single SilverStream server (represented by the AgiAdmServer object) can contain multiple databases. Every SilverStream database (represented by AgiAdmDatabase objects) contains multiple directories (represented by AgiAdmDirectory objects). Servers, databases, and directories are all containers.

Because an AgiAdmDirectory object is a container, it can contain other directory objects as well as single elements. The types of elements that a directory can contain depends on the directory. For example:

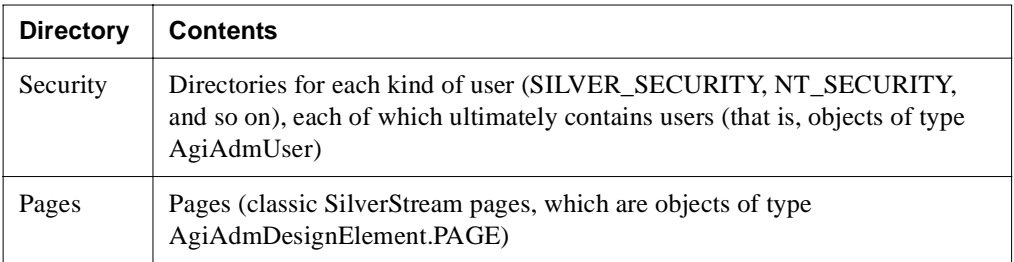

## **The object hierarchy**

Here is how the objects are structured on the SilverStream server:

```
AgiAdmServer.SERVER
  AgiAdmDatabase.DATABASE
     AgiAdmDirectory.APP_OBJECTS
         AgiAdmDirectory.PACKAGE
         AgiAdmDesignElement.APP_OBJECT
     AgiAdmDirectory.PACKAGE
         AgiAdmDirectory.PACKAGE
         AgiAdmDesignElement.APP_OBJECT
     AgiAdmDirectory.FORMS
         AgiAdmDesignElement.FORM
     AgiAdmDirectory.TABLES
         AgiAdmDesignElement.TABLE
     AgiAdmDirectory.VIEWS
         AgiAdmDesignElement.VIEW
      AgiAdmDirectory.MEDIA
         AgiAdmDirectory.GENERAL
            AgiAdmDesignElement.GENERAL_ELEMENT
         AgiAdmDirectory.IMAGES
            AgiAdmDesignElement.IMAGE
         AgiAdmDirectory.JARS
            AgiAdmDeployedObject.DEPLOYED_OBJECT
            AgiAdmDesignElement.JAR
         AgiAdmDirectory.SOUNDS
            AgiAdmDesignElement.SOUND
     AgiAdmDirectory.PAGES
         AgiAdmDesignElement.PAGE
     AgiAdmDirectory.DIRECTORY
         AgiAdmDirectory.DIRECTORY
         AgiAdmDesignElement.SERVLET
     AgiAdmDirectory.SECURITY (see next section)
```
## **The security objects**

As shown in the preceding hierarchy, there is a Security directory on the server. It has its own hierarchy of objects that are related to the security realms that SilverStream supports. Here is the Security hierarchy:

```
AgiAdmDirectory.SECURITY
  AgiAdmDirectory.SILVER_SECURITY
     AgiAdmDirectory.SILVERGROUPS
         AgiAdmGroup.SILVERGROUP
            AgiAdmUserReference.USER_REFERENCE
     AgiAdmDirectory.SILVERUSERS
         AgiAdmUser.SILVERUSER
  AgiAdmDirectory.NT_SECURITY
     AgiAdmDirectory.DOMAIN
         AgiAdmDirectory.NTGROUPS
            AgiAdmGroup.NTGROUP
            AgiAdmUserReference.USER_REFERENCE
         AgiAdmDirectory.NTUSERS
            AgiAdmUser.NTUSER
  AgiAdmDirectory.LDAP_SECURITY
     AgiAdmDirectory.LDAP_SERVER
         AgiAdmDirectory.LDAPUSERS
            AgiAdmUser.LDAPUSER
         AgiAdmDirectory.LDAPGROUPS
            AgiAdmGroup.LDAPGROUP
               AgiAdmUserReference.USER_REFERENCE
   AgiAdmDirectory.NISPLUS_SECURITY
     AgiAdmDirectory.NISPLUS_SERVER
         AgiAdmDirectory.NISPLUSUSERS
            AgiAdmUser.NISPLUSUSER
         AgiAdmDirectory.NISPLUSGROUPS
            AgiAdmGroup.NISPLUSGROUP
               AgiAdmUserReference.USER_REFERENCE
   AgiAdmDirectory.CERTIFICATE_SECURITY
     AgiAdmUser.CERTIFICATEUSER
  AgiAdmGroup.WORLD
```
## **The load balancing object hierarchy**

The load balancing objects are not contained within the database/directory hierarchy as are the other server containers and elements. However, they do follow the same container/element paradigm.

```
AgiAdmLBClusterEnv.CLUSTER_ENV
   AgiAdmCluster.CLUSTER
      AgiAdmClusterServer.CLUSTER_SERVER
   AgiAdmLBContainer.CACHE_MGR_GROUP
      AgiAdmLBElement.CACHE_MGR
   AgiAdmLBContainer.LOAD_MGR_GROUP
      AgiAdmLBElement.LOAD_MGR
   AgiAdmLBContainer.DISP_GROUP
      AgiAdmLBElement.DISPATCHER
```
# More about containers and elements

## **Elements**

All server objects are elements. A database is an element, a load-balancing cluster is an element, a SilverStream user is an element, and so on.

All server objects (except the load-balancing objects) implement the AgiAdmElement interface, which means you can perform similar functions on all objects. For example, you can get the object's name and its type, and you can get and set permissions for it.

In terms of application components, deployed J2EE archives implement AgiAdmDeployedObject. Components in classic SilverStream applications, such as pages and forms, implement AgiAdmDesignElement.

If you have a server object, you can obtain any other object by calling AgiAdmServer.getElement().

 For information on obtaining a server object, see ["Getting started with the Administration](#page-391-0)  [API" on page 376.](#page-391-0)

# **Element hierarchy**

This diagram illustrates the hierarchy for the interface objects that represent elements on the server.

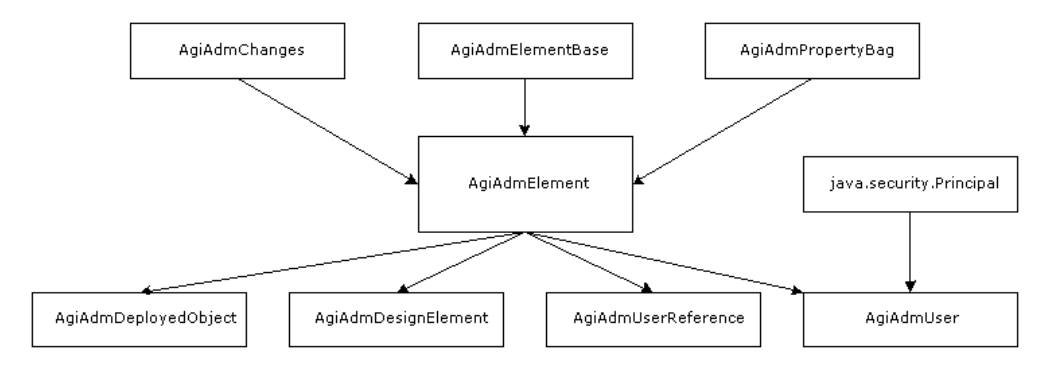

## **Elements and containers**

Some elements are also containers. A container is an element that can contain (or can parent) other elements. The server elements that are also containers include servers, databases, directories, groups, and load-balancing containers. Containers implement the AgiAdmContainer interface.

You can perform a specific set of functions on container elements, such as enumerating the children of the container, obtaining a specific child, and adding children.

# **Container hierarchy**

This diagram illustrates the container hierarchy.

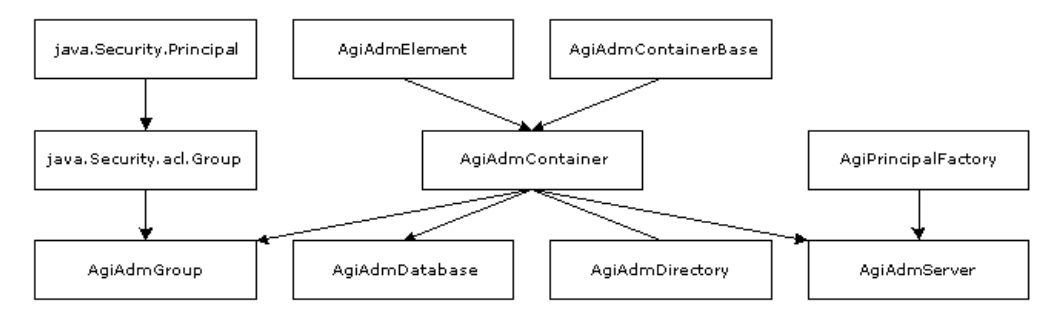

# <span id="page-391-0"></span>**Getting started with the Administration API**

Your first programming task, before you have access to any server objects, is to obtain a reference to a server object (AgiAdmServer for client-based applications or AgiServer for server-based applications). Once you have the server object, you can obtain and manipulate any of its elements.

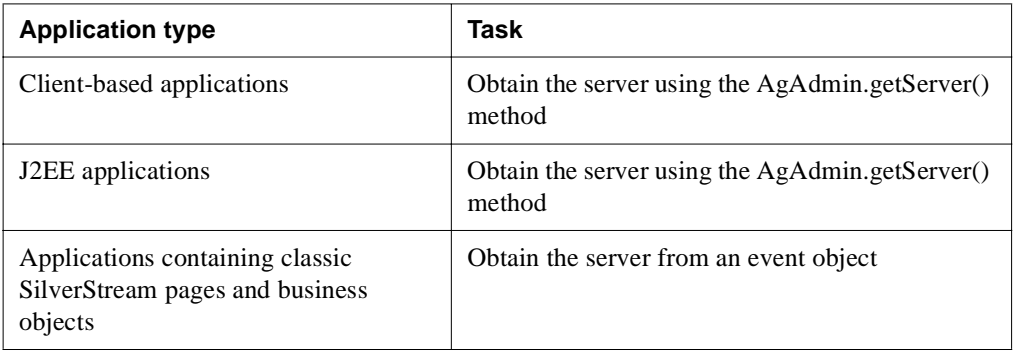

You do not need a server object if you intend to work with the publish manager (AgiAdmPublishMgr) or the expression manager (AgiAdmExpressionMgr).

## Obtaining a server object from a client application

You can obtain a server reference by calling the AgAdmin.getServer() method with three variants. You need the following imports:

```
import com.sssw.rts.adminapi.*;
import com.sssw.rts.adminclient.*;
```
### **Variant 1**

One variant lets you specify the server name and its port:

```
AgiAdmServer getServer(String serverName, int port) 
    throws AgoUnrecoverablSystemException
```
where *serverName* is the name of the server and *port* is the port to use (specify -1 to use the default port).

For example:

```
AgiAdmServer srv = AgAdmin.getServer("myserver", 90);
```
### **Variant 2**

The second variant also lets you specify either the HTTP or HTTPS protocol.

```
AgiAdmServer getServer(String protocol, String serverName, int port) 
    throws AgoUnrecoverableSystemException
```
For example:

AgiAdmServer srv = AgAdmin.getServer("https", "myserver", 88);

### **Variant 3**

The third variant lets you specify the server, its port, and the protocol as one string:

```
AgiAdmServer getServer(String server) 
    throws AgoUnrecoverableSystemException
```
For example:

AgiAdmServer srv = AgAdmin.getServer("https://myserver:8080");

## **Using getServer**

The getServer() method returns an object of type AgiAdminServer. Once you have this object, you can get its properties, enumerate its objects (containers and/or elements), and manipulate the elements.

## Obtaining a server object from a J2EE application

Even though J2EE applications are thought of as running on the server, from the server's point of view they are clients. So you use AgiAdmServer to get the server instance.

### **From a servlet**

You can get a SilverStream server object in a servlet in two ways:

• From the **request object**:

```
private AgiAdmServer getServer(HttpServletRequest req)
  throws AgoUnrecoverableSystemException
   {
    try
    {
    AgoHttpRequestEvent reqEvent = (AgoHttpRequestEvent) req;
     return (AgiAdmServer) reqEvent.getServer();
    } catch(Exception e) {
     e.printStackTrace();
     throw new AgoUnrecoverableSystemException(e.toString());
 }
 }
```
• From the s**ervlet context**:

```
public void init( ServletConfig config )
  throws ServletException
  {
  ...
  // Get the server
  AgoServletContext servletContext = 
     (AgoServletContext) config.getServletContext();
  AgiAdmServer srv = servletContext.getServer();
  ...
  }
```
#### **From an EJB**

You can get a server object from the EJB's session context object:

```
protected SessionContext m_context;
private AgiAdmServer m_server; 
m server = (( AgiEJBContext ) m context).getServer();
```
# Obtaining a server object from a classic SilverStream page or business object

An initialized instance of AgiServer is passed to server-side objects using the getServer() method on the event object passed to the page or business object.

#### **From a page**

Code the following:

```
AgoHttpRequestEvent evt = (AgoHttpRequestEvent) getCurrentRequest();
AgiServer srv = evt.getServer();
```
#### **From a business object**

Code the following:

```
AgiServer srv = evt.getServer();
```
 For more information on obtaining objects (such as an AgiServer) from an event object, see the triggered object basics chapter in the *Programmer's Guide* of the SilverStream server's Classic Development Help (Classic Edition only).

## Getting a server's properties

Once you have the AgiAdmServer or the AgiServer object, you can access any of the server's properties. This example shows how you can get two server properties using the client-side API (AgAdmin).

First make sure you have the proper imports:

```
import com.sssw.rts.adminapi.*;
import com.sssw.rts.adminclient.*;
```
The following code gets two properties—the name of the SilverMaster database and the DSA port—then displays the values in text fields on a form.

```
try {
   AgiAdmServer srv = AgAdmin.getServer("localhost",80);
   // Get the name of the SilverMaster database
   String sSMaster =
    (String) srv.getProperty(srv.PROP_SILVERMASTER);
   // Get the DSA port used by the server
   Integer iDSAport =
     (Integer) srv.getProperty(srv.PROP_HTTPS_PORT_DSA_RT);
   // Display the values in text fields
   Field1.setText(sSMaster);
   Field2.setText(iDSAport.toString());
}
catch (Exception e) {
   System.out.println(e);
}
```
You can use the same technique on the server, except you would obtain the server object using the server-side API. Instead of importing **com.sssw.rts.adminclient.\***, you would import **com.sssw.srv.api.\***.

## Working with server elements

Once you have the AgiAdmServer or the AgiServer object, you can access any of its elements. There are several ways that you can obtain and manipulate those elements:

- You can **enumerate all of the elements and containers** that reside on the server and use the enumeration to obtain the specific element(s) that you might want to work with. This is useful when you want to work with groups of objects.
- You can **get a specific element using the AgiAdmServer.getElement() method**. This option is a shortcut to obtaining a specific element and is useful when you want only a single element.
- You can **use the parent-child relationship** of the containers and elements with the appropriate method.
#### **Enumerating database elements**

This example illustrates how to obtain a server object, enumerate the databases that reside on the server, and enumerate the elements within each database. It shows how to obtain the server object using the client-side API (AgAdmin). You can use the same technique on the server, except you would obtain the server object using the server-side API.

First make sure you have the proper imports:

```
import com.sssw.rts.adminapi.*;
import com.sssw.rts.adminclient.*;
```
Next get the server and enumerate the database elements:

```
try {
 // Get a server and enumerate the databases within it
 AgiAdmServer server = AgAdmin.getServer("dg.myHome.com", 90);
 Enumeration databases =
   server.getChildren(AgiAdmContainer.GET_CHILDREN_SORTED);
 // For each database in the enumeration, get to a database
 while(databases.hasMoreElements()) {
        AgiAdmDatabase db =
           (AgiAdmDatabase)databases.nextElement();
  // Enumerate the 'well-known' directories within the database
 Enumeration directories =
     db.getChildren(AgiAdmContainer.GET_CHILDREN_SORTED);
 // For each directory enumerate the design elements
        while(directories.hasMoreElements()) {
            AgiAdmDirectory dir =
               (AgiAdmDirectory)directories.nextElement();
             Enumeration desElements =
            dir.qetChildren(AqiAdmContainer.GET_CHILDREN_SORTED);
 // For each design element, you can do something with it...
             while(desElements.hasMoreElements())
\{ AgiAdmDesignElement desEl =
               (AgiAdmDesignElement)desElements.nextElement();
               // Perform an action on the design element here
 }
         }
  }
}
catch (Exception e) {
System.out.println(e);
}
```
#### Notes about the code:

- **1.** Obtain a reference to the server dg.myHome.com at port 90.
- **2.** Enumerate the application databases that reside on the server.
- **3.** For each database, enumerate its directories.
- **4.** After you have the enumeration of the objects, you can manipulate the design element, such as setting permissions for it or deleting it.

## **Obtaining elements using getElement()**

The **getElement()** method obtains an object with the specified name and type. It provides a shortcut for instantiating new server objects. This is the declaration:

```
AgiAdmElementBase getElement(String name, String type,
   Hashtable info) throws AgoUnrecoverableSystemException,
   AgoSecurityException
```
## **Parameters**

The *name* parameter specifies the name of the element (for example, a database table named **Customers**, a page named **HomePage**, a form named **myForm**, and so on).

The *type* parameter specifies the object type of the element that you want to obtain, including the constant. (For example, to obtain an element whose type is form, you specify **AgiAdmDesignElement.FORM**.)

There are types for each kind of known element, including:

- Deployed J2EE archives (AgiAdmDeployedObject)
- Classic design elements such as SilverStream pages and forms (AgiAdmDesignElement)
- Directory elements (AgiAdmDirectory
- Group elements (AgiAdmGroup)
- User elements (AgiAdmUser)
- Load balancing container or elements (including: AgiAdmLBClusterEnv, AgiAdmLBElement, and AgiAdmLBContainer).

You use a constant to specify its type.

The *info* parameter is a hashtable that contains additional pieces of information that are necessary to identify the object you want to obtain via getElement(). You use the put() method on a hashtable to insert additional information into the *info* parameter.

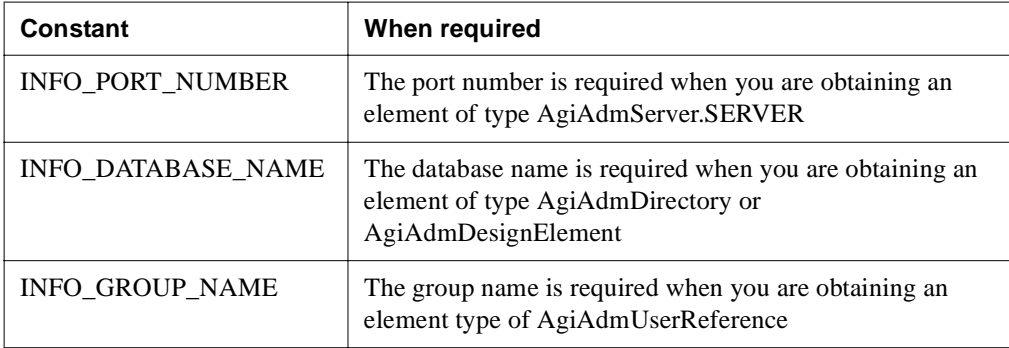

The *info* parameter can be one of these constants:

This example illustrates how to obtain a server element of type AgiAdmDatabase where the database name is Montreal and the element type is AgiAdmDatabase.DATABASE. The *info* parameter is specified as **null**, because the AgiAdmDatabase.DATABASE does not require it.

```
AgiAdmServer server = AgAdmin.getServer("myserver",80);
AgiAdmDatabase myDB = (AgiAdmDatabase)server.getElement("Montreal",
    AgiAdmDatabase.DATABASE, null);
```
**More about the info parameter** The following table lists additional information about item identifiers that you can use with the info parameter and the elements to which they are related.

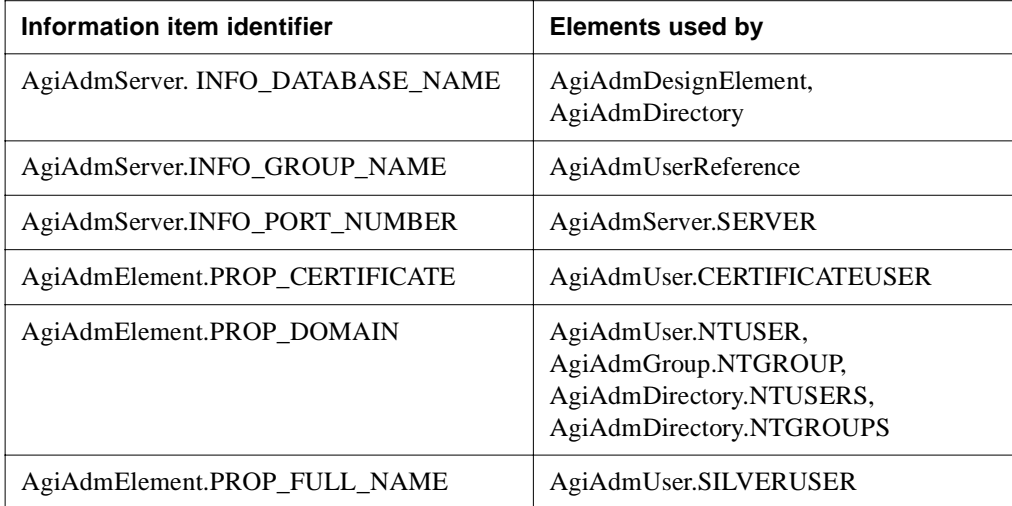

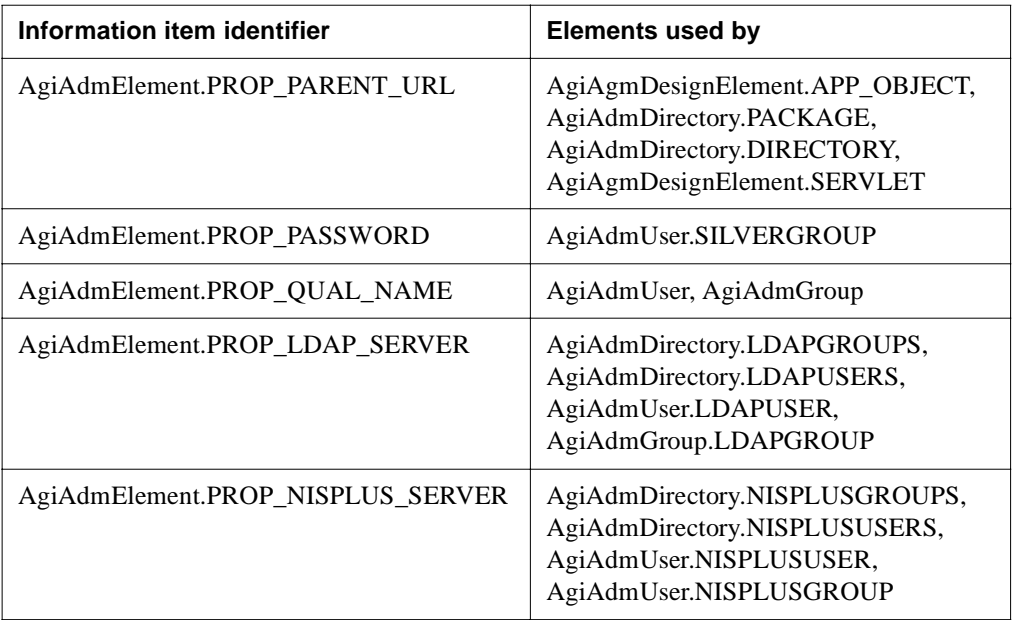

This example shows how you can put the port number value into a hashtable and pass it to the AgiAdmServer.getElement() method on the *info* parameter:

```
Hashtable info = new Hashtable();
info.put(AgiAdmServer.INFO_PORT_NUMBER, new Integer(92));
AgiAdmServer anotherServer= 
(AgiAdmServer) myServer.getElement("redhook",AgiAdmServer.SERVER,
   info);
```
This example shows how you can use a hashtable to populate the *info* parameter with data for the INFO\_GROUP\_NAME:

```
Hashtable info=new Hashtable();
info.put(AqiAdmServer.INFO_GROUP_NAME, "Administrators");
AgiAdmUserReference uref=
    (AgiAdmUserReference)server.getElement("admin1",
     AgiAdmUserReference.USER_REFERENCE, info);
```
## **Obtaining child elements**

Many objects on the server are parents or children of other elements (or containers). This container relationship is useful for obtaining a reference to an object.

As you saw earlier in the chapter, the server is the parent of all objects on the server. Any SilverStream database is a child of the server. You can use the AgiAdmContainer.getChild() method to obtain a single child of a particular container, or the AgiAdmContainer.getChildren() to enumerate all of the children.

The getChild() method has this declaration:

```
AgiAdmElementBase getChild(String name, String type,
      Hashtable info) throws AgoUnrecoverableSystemException,
       AgoSecurityException
```
where *name* is the name of the child, *type* is the object type of the child, and *info* includes any additional properties describing the child.

This example shows how to obtain a reference to the server, obtain a database named myDatabase, and obtain the directory of FORM objects:

```
// get a reference to AgiAdmServer
 AgiAdmServer server = ...
// get database (a child of server)
 AgiAdmDatabase database = (AgiAdmDatabase)server.getChild(
    "myDatabase", AgiAdmDatabase.DATABASE, null);
// get the FORMS directory (a child of database)
Hashtable info = new Hashtable();
info.put(AgiAdmServer.INFO_DATABASE_NAME, "myDatabase");
 AgiAdmDirectory formsDir = (AgiAdmDirectory)database.getChild
     (AgiAdmDirectory.FORMS, AgiAdmDirectory.FORMS, info);
```
You can call getChild() on any container-type objects.

## **Common tasks**

Now that you have seen the packages that contain the Administration API and the ways that objects are referenced on the server, you might be wondering how to start writing applications that use these classes, or wondering where to start.

The following table lists some common tasks and the interfaces you can use to implement them.

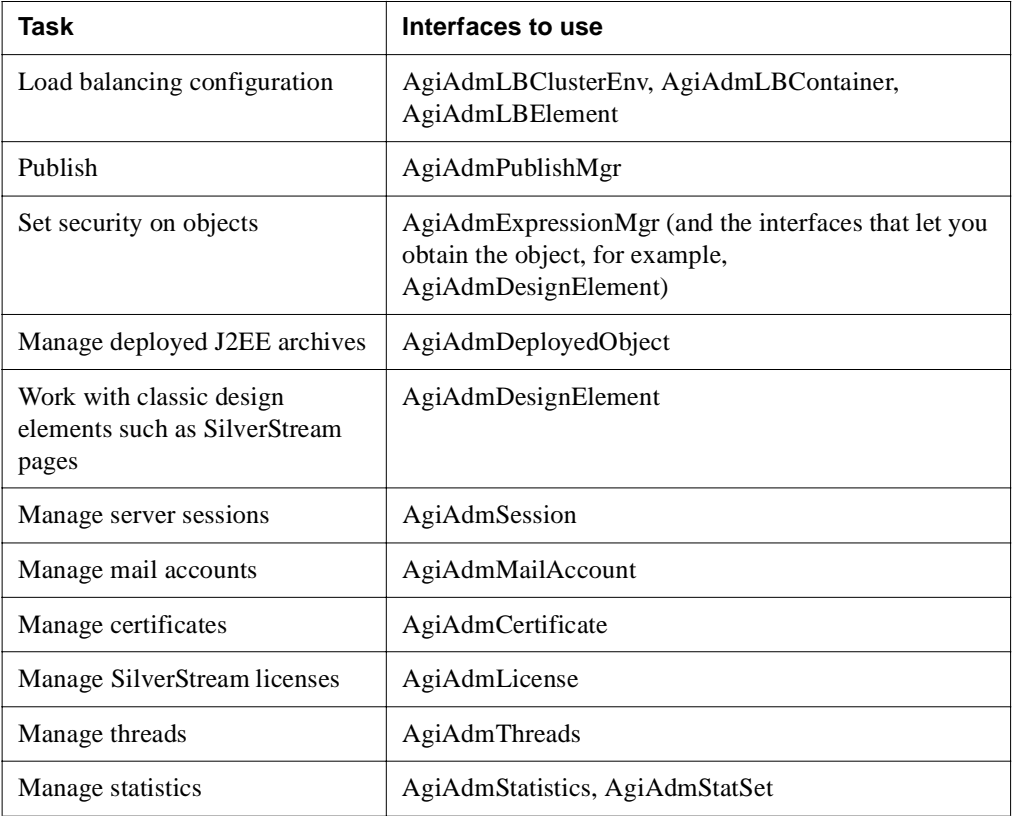

## **Sample code**

This section provides the following examples of using the Administration API to manage your server:

- • [Enumerating security providers, users, and groups](#page-402-0)
- Identifying users
- • [Customizing the logging class](#page-415-0)

## <span id="page-402-0"></span>Enumerating security providers, users, and groups

This sample enumerates security providers as well as the users and groups defined by providers. You'll learn about:

- Enumerating security providers
- Enumerating provider servers
- Enumerating groups
- Enumerating users in a group

Image treeImage=null;

## **Enumerating security providers**

The following code loops through the objects known to the current server looking for security directories and loads the results into a tree control. (For a description of how to get the current server, see ["Getting started with the Administration API" on page 376](#page-391-0)).

```
public void loadUsersAndGroups()
{
/**
  * Method:
  * loadUsersAndGroups()
  * Description:
      Populate a tree control specified with users and groups from the
       server specified.
  * Parameters:
      None.
  * Returns:
      Nothing.
  */
myTreeControl tcObjects;
myTreeControlNode nodeChild;
Boolean value = new Boolean(false);
String type, securityName;
```
{

```
// Clear the tree control
tcObjects.removeAll();
// Get the security providers for the server.
try
   // Get the security provider directory object.
  AgiAdmDirectory dir = 
     (AgiAdmDirectory) m_server.getElement(AgiAdmDirectory.SECURITY,
    AgiAdmDirectory.SECURITY, null);
  // Get the children of the directory.
  Enumeration children =
    dir.getChildren(AgiAdmContainer.GET_CHILDREN_SORTED);
  if (children != null)
 {
    while(children.hasMoreElements())
 {
      // Get element from the directory.
      // If the element is a AgiAdmDirectory add it to the tree control. 
     AgiAdmElement element = (AgiAdmElement)children.nextElement();
      if (element instanceof AgiAdmDirectory)
\{ AgiAdmDirectory child = (AgiAdmDirectory)element;
        // Get the server name.
       securityName = ""; type = child.getName();
        if (type.equals(AgiAdmDirectory.SILVER_SECURITY))
 {
           // Add the SilverStream security.
          securityName = "Silver Security";
          treeImage = getSilverSecurityImage();
 }
        else if (type.equals(AgiAdmDirectory.NT_SECURITY))
 {
           // Add the NT security.
         securityName = "NT Security";
          treeImage = getNTImage();
 }
        else if (type.equals(AgiAdmDirectory.LDAP_SECURITY))
 {
           // Add the LDAP security.
          securityName = "LDAP Security";
           treeImage = getLDAPImage();
 }
```

```
else if (type.equals(AqiAdmDirectory.NISPLUS SECURITY))
 {
          // Add the NIS+ security.
          securityName = "NIS+ Security";
          treeImage = getNISImage();
 }
        Hashtable info = loadUserData(type, true);
        info.put("Data", element);
        // Add the Security node.
        nodeChild = tcObjects.add(null, myTreeControl.NEXT, 
          securityName, info, treeImage);
        if (type.equals(AgiAdmDirectory.SILVER_SECURITY))
 {
          // Get the children of the directory.
          Enumeration groupuser =
           child.getChildren(AqiAdmContainer.GET_CHILDREN_SORTED);
          if (groupuser != null)
\{ while(groupuser.hasMoreElements())
\{ // Get element from the directory. If the element is
              // a AgiAdmGroup add it to the tree control.
              AgiAdmElement subdir =
                 (AgiAdmElement)groupuser.nextElement();
              String dirType = subdir.getType();
              if (dirType.equals(AgiAdmDirectory.SILVERGROUPS))
 {
                // Add the SilverGroups
                info = loadUserData(AgiAdmDirectory.SILVERGROUPS, true);
                info.put("Data", subdir);
                m_agGroups = tcObjects.add(nodeChild, myTreeControl.CHILD,
                  "Groups", info, getGroupsImage());
                tcObjects.add(m_agGroups,myTreeControl.CHILD,
                  "AgEmptyGroup");
 }
             if (dirType.equals(AgiAdmDirectory.SILVERUSERS))
\{ // Add the SilverUsers
               info = loadUserData(AgiAdmDirectory.SILVERUSERS, true);
               info.put("Data", subdir);
               m_agUsers = tcObjects.add(nodeChild, myTreeControl.CHILD,
                 "Users", info, getUsersImage());
```

```
 tcObjects.add(m_agUsers,myTreeControl.CHILD, "AgEmptyUser");
 }
 }
         }
       }
       else
         tcObjects.add(nodeChild, myTreeControl.CHILD, "Empty" + type);
 }
      }
   }
}
catch (Exception e)
{
  agDialog.displayError(e);
  return;
}
}
```
#### Notes about the code

- The code uses getElement() to get the directory defined as type SECURITY. The result is cast to an object of type AgiAdmDirectory. Then the getChildren() method is used to enumerate and sort (in ascending order) the security provider directories in the SECURITY directory.
- The code uses the Java method nextElement() to loop through the enumeration of getChildren(). The result is cast to an object of type AgiAdmElement, then checked for elements of type AgiAdmDirectory.
- For each element of AgiAdmDirectory, the code uses the getName() method to enumerate the types of provider directories, using the constant values in the API. For example, SILVER\_SECURITY identifies the SilverStream security directory.

### **Enumerating provider servers**

The following code takes the security directory type and gets the servers known to external (non-SilverStream) security providers. The result is added to a tree control.

```
public boolean getServers(String type)
{
/**
  * Method:
  * getServers()
  * Description:
    Get a the list of server for a specified type.
      (eq. NT, LDAP, or NISPLUS
 *
```

```
 * Parameters:
    String type
  * Returns:
  * boolean
  */
myTreeControl tcObjects;
// Get the selected node and delete any children.
myTreeControlNode nodeDomains = tcObjects.getSelectedNode();
if (nodeDomains != null) removeChildren(nodeDomains);
// Get the servers for the specified type.
try
   // Get the directory object for the servers requested.
  AgiAdmDirectory dir = (AgiAdmDirectory) m_server.getElement(type, 
     type, null);
   // Get the children of the directory.
   Enumeration children =
     dir.getChildren(AgiAdmContainer.GET_CHILDREN_SORTED);
   if (children != null)
 {
    while(children.hasMoreElements())
 {
       // Get element from the directory. If the element is a
       // AgiAdmDirectory, add it to the tree control. 
      AgiAdmElement element = (AgiAdmElement) children.nextElement();
       if (element instanceof AgiAdmDirectory)
\{ AgiAdmDirectory child = (AgiAdmDirectory)element;
         // Get the server name.
         String serverName = child.getName();
         Hashtable info = new Hashtable();
         String server, group, user;
         if (type.equals(AgiAdmDirectory.NT_SECURITY)) // NT Server.
 {
           server = AgiAdmDirectory.DOMAIN;
           group = AgiAdmDirectory.NTGROUPS; 
           user = AgiAdmDirectory.NTUSERS;
         }
         else if (type.equals(AgiAdmDirectory.LDAP_SECURITY)) // LDAP Server
 {
```
{

```
server = AgiAdmDirectory.LDAP SERVER;
          group = AgiAdmDirectory.LDAPGROUPS;
         user = AqiAdmDirectory.LDAPUSERS;
 }
        else
 {
          server = AgiAdmDirectory.NISPLUS_SERVER; // NIS+ Server
          group = AgiAdmDirectory.NISPLUSGROUPS;
          user = AgiAdmDirectory.NISPLUSUSERS;
 }
        // Load up the hashtable with the server info.
        info.put("Type", server);
        info.put("Retrieve", new Boolean(true));
        info.put("Data", element);
        // Add the node
        myTreeControlNode nodeDomain =
         tcObjects.add(nodeDomains,myTreeControl.CHILD,serverName,
          info,m_imgServer);
        myTreeControlNode nodeChild;
        // Get the children of the directory.
        Enumeration groupuser =
          child.getChildren(AgiAdmContainer.GET_CHILDREN_SORTED);
        if (groupuser != null)
 {
          while(groupuser.hasMoreElements())
\{ // Get element from the directory. If the element is a
            // AgiAdmGroup, add it to the tree control.
            AgiAdmElement subdir = (AgiAdmElement)groupuser.nextElement();
            String dirType = subdir.getType();
            info = new Hashtable();
            info.put("Retrieve", new Boolean(true));
            info.put("Directory", new Boolean(false));
            info.put("Data", subdir);
            // Add the group node.
            if (dirType.indexOf("Groups") >= 0)
\{ info.put("Type", group);
              nodeChild =
                tcObjects.add(nodeDomain,myTreeControl.CHILD,"Groups",
                info,m_imgGroups);
```

```
tcObjects.add(nodeChild,myTreeControl.CHILD,serverName +
                 "EmptyGroup");
 }
             // Add the user node.
             if (dirType.indexOf("Users") >= 0)
\{ info.put("Type", user);
               nodeChild =
                 tcObjects.add(nodeDomain,myTreeControl.CHILD,"Users",
                 info,m_imgUsers);
              tcObjects.add(nodeChild,myTreeControl.CHILD,serverName +
                 "EmptyUser");
 }
          }
       }
      }
    }
  }
}
// Reset the retrieve of the user data to false.
Hashtable userData = (Hashtable) nodeDomains.getUserData();
userData.put(RETRIEVE, new Boolean(false));
// Set the user data so we don't to retrieve next time around.
if (nodeDomains != null) nodeDomains.setUserData(userData); 
   // Select the node. 
   if (nodeDomains != null) tcObjects.setSelectedNode(nodeDomains); 
  return true;
}
catch (Exception e)
{
  myDialog.displayError(e);
  return false;
}
}
```
#### Notes about the code

• The code uses getElement() to get the security directory type, which is passed in from the parent method. The result is cast to an object of type AgiAdmDirectory. Then getChildren() is used to enumerate and sort the result in ascending order.

- The code uses the Java method nextElement() to loop through the enumeration of getChildren(). The result is cast to an object of type AgiAdmElement, then checked for elements of type AgiAdmDirectory.
- For each element of type AgiAdmDirectory, the code uses the API to sort for security type directories passed to the parent method getServers(), and sets appropriate values for each item. For example, for type NT\_SECURITY the server object is obtained from AgiAdmDirectory.DOMAIN, and the groups known to that server from AgiAdmDirectory.NTGROUPS.

## **Enumerating groups**

The following code takes the directory type and server and enumerates groups known to each security provider. Each group is then loaded into a tree control.

```
public boolean getGroups(String type, String server)
{
/**
  * Method:
  * getGroups()
  * Description:
  * Get a the list of groups for a specific type.
 * 
  * Parameters:
     String type
     String server
  * Returns:
     boolean
  */
myTreeControl tcObjects;
// Get the selected node.
myTreeControlNode nodeGroups = tcObjects.getSelectedNode();
if (nodeGroups != null) removeChildren(nodeGroups);
//Get the groups for the type that was passed in.
try
{
  Hashtable info = new Hashtable();
   String childType;
   if (type.equals(AgiAdmDirectory.NTGROUPS)) //NT groups
 {
     childType = AgiAdmGroup.NTGROUP;
     info.put(AgiAdmElement.PROP_DOMAIN, server);
 }
   else if (type.equals(AgiAdmDirectory.LDAPGROUPS)) //LDAP groups
 {
     childType = AgiAdmGroup.LDAPGROUP;
```

```
 info.put(AgiAdmElement.PROP_LDAP_SERVER, server);
  }
  else if (type.equals(AgiAdmDirectory.NISPLUSGROUPS)) //NIS+ groups
 {
    childType = AgiAdmGroup.NISPLUSGROUP;
   info.put(AgiAdmElement.PROP_NISPLUS_SERVER, server);
 }
  else
 {
    childType = AgiAdmGroup.SILVERGROUP;
    info = null; //SilverStream groups
  }
  // Get the directory object for groups.
  AgiAdmDirectory dir = (AgiAdmDirectory) m_server.getElement(type, 
    type, info);
  // Get the children of the directory.
  Enumeration children =
    dir.getChildren(AgiAdmContainer.GET_CHILDREN_SORTED);
  if (children != null)
 {
    while(children.hasMoreElements())
 {
      // Get element from the directory. If the element is a AgiAdmGroup,
      // add it to the tree control.
     AgiAdmElement element = (AgiAdmElement)children.nextElement();
      if (element instanceof AgiAdmGroup)
\{ // Add the node to the tree.
       AgiAdmGroup child = (AgiAdmGroup)element;
        String group = child.getName();
         // Load the user data hashtable.
        Hashtable userInfo = loadUserData(childType, true);
        // Put the AgiAdmUser object in the user data.
        userInfo.put("Data", child);
        myTreeControlNode nodeChild =
           tcObjects.add(nodeGroups,myTreeControl.CHILD,group, 
           userInfo, null);
        // Add a dummy node for group users.
        tcObjects.add(nodeChild, myTreeControl.CHILD, "GroupUser");
 }
 }
```

```
 }
   // Reset the retrieve of the user data to false.
   info = (Hashtable) nodeGroups.getUserData();
   info.put(RETRIEVE, new Boolean(false));
   // Set the user data for groups not to retrieve next time around. 
   if (nodeGroups != null) nodeGroups.setUserData(info);
   // Select the groups node.
   if (nodeGroups != null) tcObjects.setSelectedNode(nodeGroups);
   return true;
}
catch (Exception e)
{
  myDialog.displayError(e);
   return false;
}
}
```
#### Notes about the code

Using a hashtable, the code checks the type parameter passed to the parent method and checks for groups specific to each type of security directory. It then sets appropriate values. For example, for Windows NT security, the type is defined in NTGROUP, and the server in PROP\_DOMAIN. Since the server is already known for SilverStream groups, the server value is null.

#### **Enumerating users in a group**

The following code takes the security directory type, server, and group and enumerates the users known to each group. It loads the result into a tree control.

```
public boolean getGroupUsers(String type, String server, String group)
{
/**
 * Method:
 * getGroupUsers()
  * Description:
     Get a the list of users for a group.
  * 
  * Parameters:
    String type
 * String server
  * String group
```

```
 * Returns:
```

```
 * boolean
  */
myTreeControl tcObjects;
// Get the selected node and delete any children.
myTreeControlNode nodeGroupUsers = tcObjects.getSelectedNode();
if (nodeGroupUsers != null) removeChildren(nodeGroupUsers);
try
{
  Hashtable info = new Hashtable();
  String groupUser;
   if (type.equals(AgiAdmGroup.NTGROUP)) //NT groups
 {
     groupUser = NTGROUPUSER;
     info.put(AgiAdmElement.PROP_DOMAIN, server);
 }
   else if (type.equals(AgiAdmGroup.LDAPGROUP)) //LDAP groups
 {
     groupUser = LDAPGROUPUSER;
     info.put(AgiAdmElement.PROP_LDAP_SERVER, server);
 }
   else if (type.equals(AgiAdmGroup.NISPLUSGROUP)) //NIS+ groups
 {
     groupUser = NISPLUSGROUPUSER;
    info.put(AgiAdmElement.PROP_NISPLUS_SERVER, server);
 }
   else 
 {
     groupUser = SILVERGROUPUSER;
     info = null; //SilverStream groups.
 }
   // Get the SilverGroup object.
   AgiAdmGroup groupUsers = (AgiAdmGroup) 
     m_server.getElement(group, type, info);
   // Get the children of the directory.
   Enumeration children = 
groupUsers.getChildren(AgiAdmContainer.GET_CHILDREN_SORTED);
   if (children != null)
 {
     while(children.hasMoreElements())
 {
       // Get element from the group object. If the element is a
       // AgiAdmUserReference, add it to the tree control. 
       AgiAdmElement element = (AgiAdmElement)children.nextElement();
       if (element instanceof AgiAdmUserReference)
\{
```

```
AgiAdmUserReference child = (AgiAdmUserReference)element;
         info = loadUserData(groupUser, false);
         info.put("Data", element); 
         tcObjects.add(nodeGroupUsers, myTreeControl.CHILD,child.getName(),
           info, null);
       }
     }
   }
   // Reset the retrieve of the user data to false.
   if (nodeGroupUsers != null) 
 {
     info = (Hashtable) nodeGroupUsers.getUserData();
     info.put(RETRIEVE, new Boolean(false));
     // Set the user data for SilverGroups not to retrieve next time around.
     nodeGroupUsers.setUserData(info);
     // Select the SilverGroups node.
     tcObjects.setSelectedNode(nodeGroupUsers);
   }
   return true;
}
catch (Exception e)
{
  myDialog.displayError(e);
   return false;
}
}
```
#### Notes about the code

- Using a hashtable, the code checks the group type passed to the parent method, checks for users belonging to each type, and sets appropriate values. For example, for LDAP groups the user is defined in LDAPUSER and the server is in PROP\_LDAP\_SERVER.
- The code uses getElement() to get the group object passed to the parent method. Then it uses getChildren() to enumerate and sort (in ascending order) the child objects of the group.
- The code uses the Java method nextElement() to loop through the enumeration of getChildren(). The result is cast to an object of type AgiAdmElement, then checked for elements of type AgiAdmUserReference, where group users are defined in the API. The result is loaded into the tree control.

## <span id="page-414-0"></span>Identifying users

This sample identifies a user logged on to a SilverStream server. You'll learn about:

- Getting the name of the current user
- Determining if the current user belongs to a specified group

#### **Getting the name of the current user**

The following code uses the **getUser()** method to determine the login identity of the current user. This method attempts to match the user login name to a user defined in SilverStream users and groups. If it does not find a match, it returns **Anonymous**. The code uses **setText()** to set the results of **getUser()** to the text box **lblUser***.*

```
lblUser.setText(getUser());
```
## **Determining if the current user belongs to a specified group**

This line of code specifies the group to which you want to compare the user to determine membership. It uses setText() to set the field fldUserInGroup to the group name **Administrators**. The group specified must already be defined as a SilverStream group.

```
fldUserInGroup.setText("Administrators");
```
This code uses the userInGroup() method in a conditional statement to test for the group membership of the current SilverStream user. It then sets the test result to the text box lblUserinGroup.

```
String userInGroup;
if (userInGroup(fldUserInGroup.getText()))
  userInGroup = "true";
else
   userInGroup = "false";
lblUserInGroup.setText(userInGroup);
```
## <span id="page-415-0"></span>Customizing the logging class

This sample defines a custom class to log server activity. You'll learn about:

- Creating a custom logging class
- The sample class
- Using the sample class

## **Creating a custom logging class**

You can have the server log HTTP requests, errors, and trace information (see ["Using server](#page-127-0)  [logging" on page 112\)](#page-127-0). By default, the SilverStream server uses its own internal class to do the logging. If you want to customize the log output—for example, to specify an extended log file format—you can write your own class, then specify it to the SilverStream server.

To enable customized logging, the SilverStream server provides the com.sssw.srv.api.AgiLogger interface. The server calls methods in AgiLogger to initialize the logger class; log HTTP requests, errors, and trace events; and shut the logger down. Your customized logging class must implement the AgiLogger interface.

For more information about the interface and its methods, see Agilogger in the SilverStream API documentation.

### **To customize logging:**

- **1.** Write your custom logging class that implements AgiLogger. The class must:
	- Define all the methods in AgiLogger
	- Provide an empty constructor

The class must live outside the server, since it needs to be available when the server starts (see ["Writing the custom class"](#page-416-0) below for more information).

- **2.** Make sure the .class file is on the AGCLASSPATH.
- **3.** Tell the server to use the custom logging class by doing one of the following:
	- On the SMC General panel, select User Defined logging and specify the name of the class.

OR

- Specify the name of the class in the httpd.props file for the **http-server.com.sssw.srv.logger** property.
- **4.** Set the types of logging you want in the SMC (HTTP, Error, and/or Trace).
- **5.** Specify the names of the files to log the output to.

**6.** Restart the server.

The SilverStream server uses your custom class to log the information.

<span id="page-416-0"></span>**Writing the custom class** The logging class you write is a class that lives outside the SilverStream server but uses SilverStream classes. When you compile the class, you must include SilverStream\lib\SilverServerAll.jar and SilverStream\lib\servlet.jar explicitly on your CLASSPATH when you compile in order to access the SilverStream and servlet classes. For example, your command line might look like this:

```
javac -classpath d:\silverstream\lib\SilverServerAll.jar;
d:\silverstream\lib\servlet.jar SimpleLogger.java
```
#### **The sample class**

Here is a custom logging class that logs information in the W3C compound log file format (like the W3C common log file format, except that it also logs the Referer and User-Agent headers from each HTTP request):

```
//
// Copyright (c) 2002, SilverStream Software, Inc., All Rights Reserved
//
// This is a simple example extended logging class that implements
// the com.sssw.srv.api.AgiLogger interface. It logs to files in
// the file system in the W3C "Compound Log File Format", creating
// a new log file each time.
package myLogger;
import java.util.*;
import java.io.*;
import java.text.*;
import com.sssw.shr.http.*;
import com.sssw.rt.util.AgoApplicationException;
import com.sssw.srv.api.*;
public class SimpleLogger implements AgiLogger
{
  private AgiServer m_server = null;
   private boolean m_logging = false;
  private String m_logName = null;
   private PrintWriter m_logWriter = null;
   private boolean m_errlogging = false;
   private String m_errlogName = null;
   private PrintWriter m_errlogWriter = null;
```

```
 private boolean m_tracelogging = false;
 private String m tracelogName = null;
  private PrintWriter m_tracelogWriter = null;
  /* Empty constructor */
  public SimpleLogger()
 {
 }
  /**
   * Log normally a full handled request. The request and reply
   * are in the standard HttpServletRequest and HttpServletReply 
   * format. The logger must not modify the request or reply.
   * @param request The HTTP request
   * @param reply The HTTP response
   * @param nbytes The number of bytes sent back to this client
   * @param duration The time to process this request, in milliseconds
   */
  public void log(AgiHttpServletRequest request, 
    AgiHttpServletResponse reply, int nbytes, long duration)
   {
    if (!m_logging)
      return;
    StringBuffer entry = new StringBuffer(120);
   Date now = null: // get date from request header, otherwise use current date
    try { 
      now = new Date(reply.getDateHeader("Date"));
   } catch (Exception ex) {
     now = new Date();
 }
    // construct date as string
    SimpleDateFormat myFormat = 
      new SimpleDateFormat("yyyy.MM.dd 'at' hh:mm:ss z");
   String dateString = myFormat.format(now);
   String user = request.getRemoteUser();
    entry.append(request.getRemoteAddr());
    entry.append(" - ");
    entry.append((user==null) ? "-" : user);
    entry.append(" [");
   entry.append(dateString);
    entry.append("] ");
    entry.append(request.getMethod());
    entry.append(" ");
    entry.append(request.getRequestURI());
```

```
 entry.append(" ");
   entry.append(request.getProtocol());
   entry.append("\" ");
   entry.append(reply.getStatus()); // reply status
    entry.append(" ");
   entry.append(nbytes); \sqrt{} / # of emited bytes
   entry.append("\langle"");
    entry.append(request.getHeader("Referer")); // Referer
   entry.append("\" \"");
    entry.append(request.getHeader("User-Agent")); // User Agent
    entry.append("\"");
   log(entry.toString());
  }
  /**
   * Log a message not associated with any particular session or
   * request to the error log.
   * @param msg The message to be logged
   */
  public void log(String msg)
 {
    if (m_logging)
      m_logWriter.println(msg);
  }
  /**
   * Log an error message on behalf of the specified session to an
   * error log.
   * @param session The session logging the error
   * @param msg The message to be logged
   */
  public void errlog(AgiSession session, String msg)
 {
    errlog("Error on session " + session.getId());
  }
  /**
   * Log an error message not associated with any particular session
   * to the error log.
   * @param msg The message to be logged
   */
  public void errlog(String msg)
  {
    if (m_errlogging)
      m_errlogWriter.println(msg);
  }
  /**
```

```
 * Log a tracing message to the trace log.
   * @param session The session logging the message
   * @param msg The message to be logged
   */
  public void trace(AgiSession session, String msg)
  {
    trace("Trace from session " + session.getId());
  }
  /**
   * Log a tracing message not associated with a particular
   * session to the trace log
   * @param msg The message to be logged
   */
  public void trace(String msg)
 {
    if (m_tracelogging)
     m tracelogWriter.println(msg);
  }
  /**
   * Initialize this logger for the specified server.
   */
  public void initialize(AgiServer server)
  {
    m_server = server;
   }
  /**
   * Shut down the logger, closing any resources it may hold.
   */
  public void shutdown()
 {
    if (m_logWriter != null) {
        m_logWriter.close();
        m_logWriter = null;
        m_logging = false;
 }
    if (m_errlogWriter != null) {
       m errlogWriter.close();
        m_errlogWriter = null;
        m_errlogging = false;
 }
    if (m_tracelogWriter != null) {
        m_tracelogWriter.close();
       m tracelogWriter = null;m tracelogging = false;
    }
  }
```

```
 /**
    * Enable or disable standard HTTP-level logging. If disabled,
    * the log() methods should not write anything to the log.
    * The logFileName is a parameter passed to the logger (null
    * if disabled).
    */
  public void enableLogging(boolean doEnable, String logFileName)
 {
    try {
      if (m logWriter != null) \{ m_logWriter.close();
           m_logWriter = null;
 }
       m_logging = doEnable;
       m_logName = logFileName;
       if (m_logging) {
           m_logWriter = new PrintWriter(new FileWriter(m_logName), true);
 }
     } catch (IOException ex) {
       m_logging = false;
       throw new AgoApplicationException(ex, "Error opening " +
        logFileName);
 }
   }
   /**
    * Enable or disable error logging. If disabled,
   * the errlog() methods should not write anything to the log.
    * The logFileName is a parameter passed to the logger (null
    * if disabled).
    */
  public void enableErrorLogging(boolean doEnable, String errorLogFileName)
 {
     try {
       if (m_errlogWriter != null) {
           m_errlogWriter.close();
           m_errlogWriter = null;
       }
       m_errlogging = doEnable;
      m_errlogName = errorLogFileName;
       if (m_errlogging) {
           m_errlogWriter = new PrintWriter(new FileWriter(m_errlogName), 
true);
 }
     } catch (IOException ex) {
      m errlogging = false;
       throw new AgoApplicationException(ex, "Error opening " + 
        errorLogFileName);
     }
```

```
 }
   /**
   * Enable or disable trace logging. If disabled,
    * the trace() methods should not write anything to the log.
    * The logFileName is a parameter passed to the logger (null
    * if disabled).
   */
  public void enableTraceLogging(boolean doEnable, String traceLogFileName)
 {
    try {
       if (m_tracelogWriter != null) {
           m_tracelogWriter.close();
           m_tracelogWriter = null;
       }
      m tracelogging = doEnable;
      m tracelogName = traceLogFileName;
       if (m_tracelogging) {
         m tracelogWriter = new PrintWriter(new FileWriter(m tracelogName),
            true);
 }
     } catch (IOException ex) {
      m tracelogging = false;
       throw new AgoApplicationException(ex, "Error opening " + 
         traceLogFileName);
 }
   }
}
```
## **Using the sample class**

To use the sample, it was necessary to:

- **1.** Compile it and place it in c:\myClasses\myLogger\SimpleLogger.class.
- **2.** Define AGCLASSPATH as follows:

set AGCLASSPATH=c:\myClasses

**3.** In the SMC General panel, select **User Defined** under **Server logging** and specify the following class:

myLogger.SimpleLogger

- **4.** Specify the kinds of logging wanted and what files to log the output to.
- **5.** Restart the server.

# $\Delta$  Troubleshooting

This chapter describes some techniques and procedures that you can use for troubleshooting the SilverStream server.

This chapter contains the following sections:

- • [Using error logging](#page-422-0)
- • [Low-level debugging](#page-423-0)
- • [Setting JDBC/ODBC tracing](#page-424-0)
- • [Using the server's command shell](#page-426-1)
- • [Using the Watcher](#page-426-0)
- • [Common problems starting the SilverStream server](#page-428-0)
- • [Using SilverMonitor](#page-429-0)
- • [Using the SilverMasterInit program](#page-431-0)
- • [Handling a stack overflow](#page-444-0)
- • [Miscellaneous issues](#page-447-0)

## <span id="page-422-0"></span>**Using error logging**

SilverStream recommends that you turn on error logging at all times when running the server. Error logging is a lightweight process that prints detailed information about error messages either to the AgErrorLog table in the SilverMaster or to a file you designate. You can activate logging using the SilverStream Management Console (SMC). For more information, see ["Using](#page-127-0)  [server logging" on page 112.](#page-127-0)

When logging to the SilverMaster, you can view the log in the SMC by selecting the **Monitor** icon from the toolbar and then selecting **Logs**.

For more information, see ["Displaying logs" on page 151.](#page-166-0)

## <span id="page-423-0"></span>**Low-level debugging**

The Debug options in the SMC enable the printing of server debug messages to the server console. Options include debugging client requests and database SQL statements. You should activate debugging options only for application debugging purposes, as this activity can significantly inhibit server performance.

**NOTE** If you are running the server as a service in Windows NT, the output is printed to the error log instead of the console window.

#### **To print debugging messages:**

- **1.** Start the SMC.
- **2.** Select the **Configuration** icon from the toolbar.
- **3.** Select **Advanced**.
- **4.** Select the **Debug** tab.

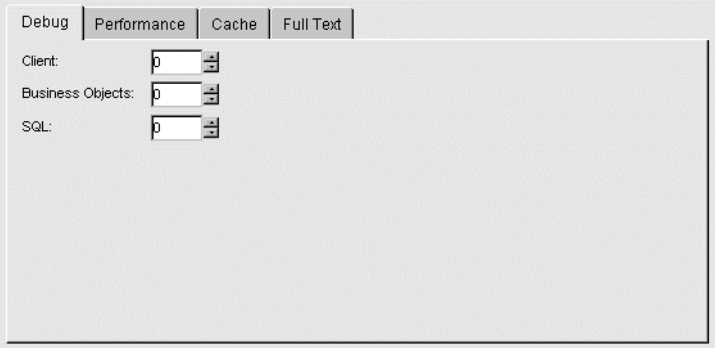

**5.** Change the value for the type of activity you are debugging.

The number you enter indicates the level of detail you want displayed. The value 0 means that messages are not printed. You have the following debugging options:

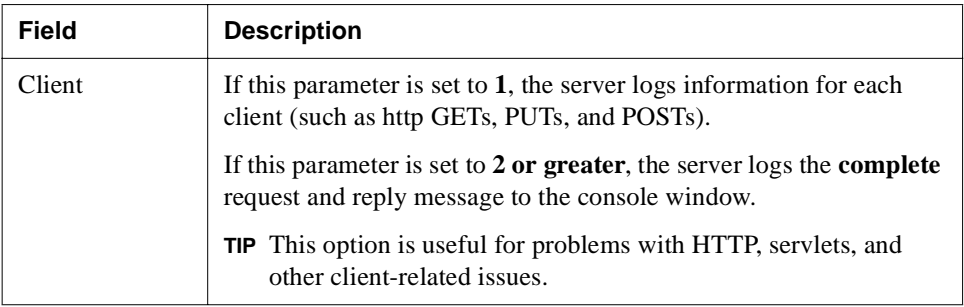

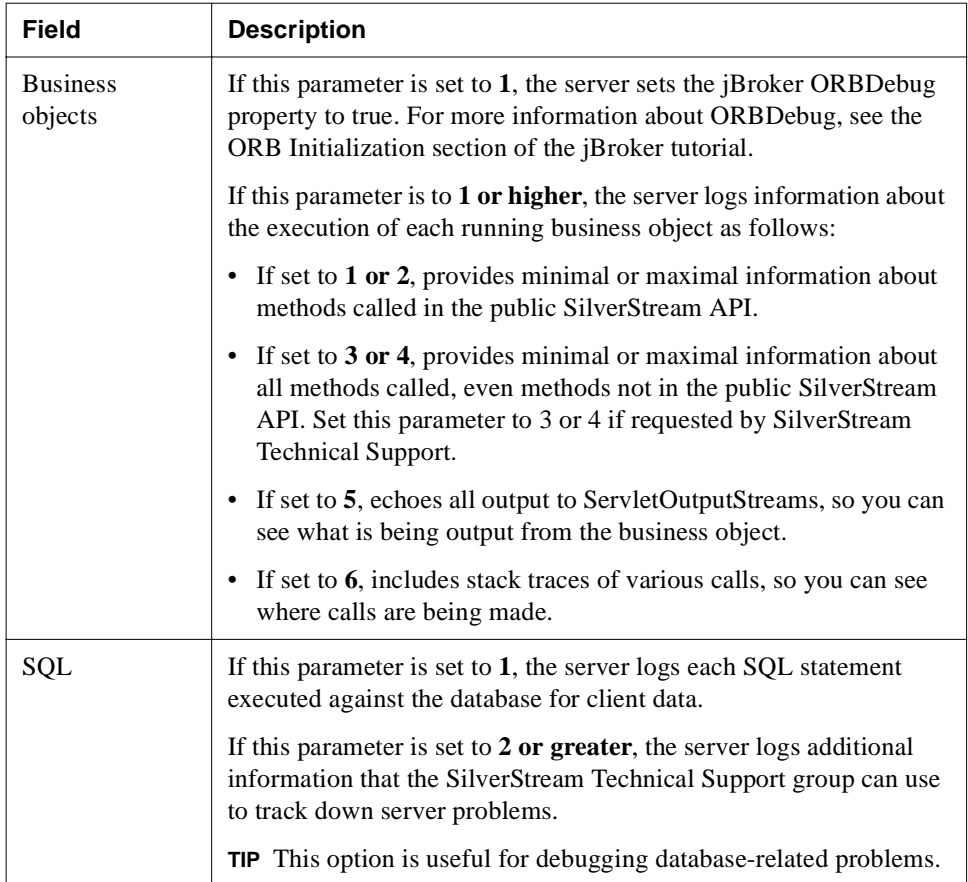

## <span id="page-424-0"></span>**Setting JDBC/ODBC tracing**

If you experience persistent problems with a database connection, you can turn on JDBC or ODBC tracing. As a rule, you should use JDBC tracing. Use ODBC tracing only for databases accessed through ODBC.

## **To set JDBC tracing:**

- **1.** If necessary, create a log file for storing trace data.
- **2.** Shut down the server (see ["Shutting down the SilverStream server" on page 99\)](#page-114-0).
- **3.** Open the **httpd.props** file located in **SilverStream\resources**.
- **4.** Add an **http-server.Jdbc.DriverManager.LogFile** entry to the props file and point it to the log file. For example, if the log file is d:\test\jdbc.log, create this line in your httpd.props file:

```
http-server.Jdbc.DriverManager.LogFile=d:\\test\\jdbc.log
```
- **5.** Restart the server.
	- **NOTE** Use JDBC tracing for troubleshooting only, as it will slow down the server and use considerable disk space.

## **To set ODBC tracing:**

- **1.** From the Start menu, choose **Settings**.
- **2.** Open the ODBC panel to display the ODBC Data Source Administrator.
- **3.** Select the **Tracing** tab.

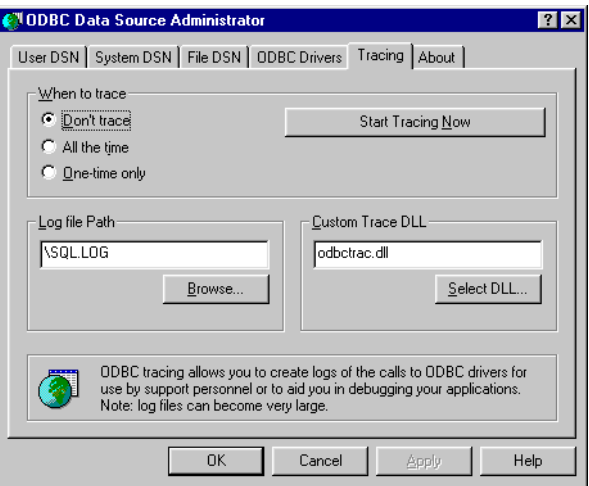

- **4.** Set **When to Trace** to either **One-time only** or **All the time**.
	- **NOTE** If you choose **All the time**, your system will be slower—and the trace output will take up disk space on your system.

## <span id="page-426-1"></span>**Using the server's command shell**

You can type commands into the server's console window (that is, the window in which the server was started) to obtain diagnostic information about the state of the server. For example, you can get information on memory usage, threads, sessions, and server system properties, as well as enable tracing for different subsystems.

To learn more once the server has started, go to the console window and enter:

help

All available commands are listed and the command line is indicated by a ! character (you can change the character using the **prompt** command).

For help on a particular command, enter:

help *command* 

You can disable the command shell by entering this line in the httpd.props file and restarting the server:

http-server.com.sssw.srv.commandshell=false

## <span id="page-426-0"></span>**Using the Watcher**

The Watcher tool helps you understand the state of the server in cases when the server becomes unresponsive. Once activated, the Watcher logs the state of the server once a minute.

You might find the Watcher valuable when faced with problems that are hard to debug.

## **To use the Watcher:**<br>**T.** Add the following pro

**1.** Add the following property to the **httpd.props** file:

http-server.com.sssw.srv.httpdwatcher

**2.** Set the value of the property to the pathname of a watcher configuration file. For example: http-server.com.sssw.srv.httpdwatcher=c:\\temp\\watchconfig.txt

(Remember to escape backslashes in the **httpd.props** file.)

#### **What happens**

If this property is set when the server is started, the server will create a **watcher thread**. The watcher thread sleeps, waking up once a minute to check for the existence of the watcher configuration file supplied as the value of the **httpdwatcher** property.

**If the watcher configuration file does not exist** As long as the file doesn't exist, the Watcher does nothing and just goes back to sleep. Under these circumstances, the Watcher has minimal impact on server performance. And even if the server hangs, in most cases the Watcher will not hang.

**If the watcher configuration file exists** When the Watcher discovers that the watcher configuration file exists, it reads the configuration file and uses it to control its further actions.

**About the watcher configuration file** The watcher configuration file is an ASCII text file that must include:

• A **flags value** that tells the Watcher what information to print

The flags value is a bit-coded integer, in which the bits are defined as follows:

- Bit  $0 (=0x1)$  dumps threads info
- Bit  $1 (=0x2)$  dumps session info
- Bit  $2 (=0x4)$  dumps database connection info
- Bit 3 ( $=0x8$ ) dumps fetch-ahead buffer
- Bit 4 ( $=0x16$ ) dumps thread event log
- An (optional) **output file name** for the Watcher output (if not supplied, the output goes to the server console)

A typical watcher configuration file looks like this:

```
7
c:\temp\watchout.txt
```
This tells the Watcher to dump information once every minute about threads, sessions, and database connections to the specified output file.

When the watcher configuration file is removed, the server stops logging the output. That means you can turn the logging on and off by creating and removing the watcher configuration file.

## <span id="page-428-0"></span>**Common problems starting the SilverStream server**

This section describes some reasons the SilverStream server might fail to start, and how you can address the problem. For more information on troubleshooting server problems, see ["Using](#page-441-0)  [SilverMasterInit to recreate or refresh SilverMaster" on page 426.](#page-441-0)

**NOTE** Server failure is often related to the specific database you are using. For databasespecific information, see the *Installation Guide*.

## System resource problems

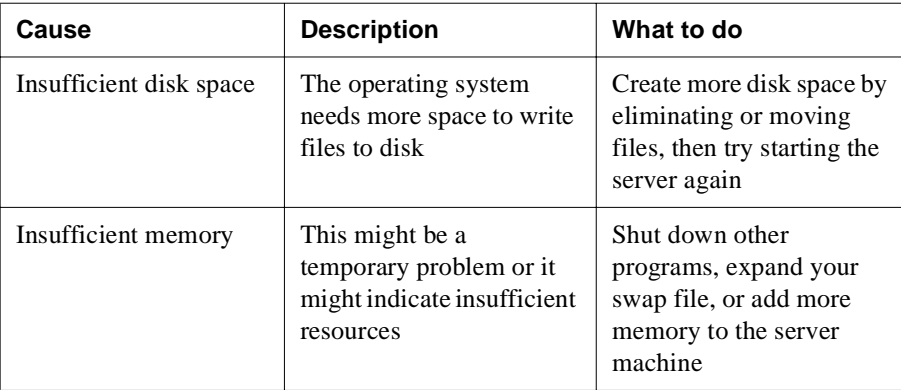

There are two causes of server failure that are due to inadequate system resources:

## Business object generating errors

If an error message indicates that a server listener type of SilverStream business object is preventing the server from starting, use the **-noserverlisteners** server startup option. From a DOS prompt, enter the following:

SilverStream\bin\SilverServer.exe -noserverlisteners

This command starts the server and allows a SilverStream developer to access the object in the SilverStream Designer.

For more information about startup options and about stopping and starting the server, see [Chapter 5, "Running the Server"](#page-106-0).

## Database not synchronized

If an error message indicates that a database is not synchronized properly, the server might fail to start. This error might occur if you use a tool outside SilverStream to modify database schema. There are two server startup options you can use to address this problem. Before using these options, be sure that no other users are accessing the database at the same time.

• From a DOS prompt, force-start the server using the **-nodbcheck** option:

SilverStream\bin\SilverServer.exe -nodbcheck

This prevents the server from checking database integrity.

• From a DOS prompt, start the server using the **-noexitondbcheck** option:

SilverStream\bin\SilverServer.exe -noexitondbcheck

This allows the server to start and prints errors to the server console even if the database integrity check fails.

If you see errors related to database consistency, go to the SMC and execute the Synchronize database schema option, then restart the server.

For more information, see ["Synchronizing the database schema" on page 68](#page-83-0).

## <span id="page-429-0"></span>**Using SilverMonitor**

**SilverMonitor** is a background process running on the server that monitors the server status and attempts to restart the server if it terminates abnormally. By default, this process is activated when the server is started. SilverMonitor starts with default parameters, which you can modify. You can also run the server without SilverMonitor.

There are two ways you can modify the parameters:

- Specify parameter(s) as server startup options on the DOS command line. For information about server startup options, see ["Using startup options" on page 92.](#page-107-0)
- Specify machine default values by editing the registry (Windows NT only).

## **Order of precedence**

The order of precedence is as follows:

- Any values in the registry override the default values.
- Any values manually entered as startup options override registry values.

## **Summary of parameters**

The following is a summary of SilverMonitor parameters.

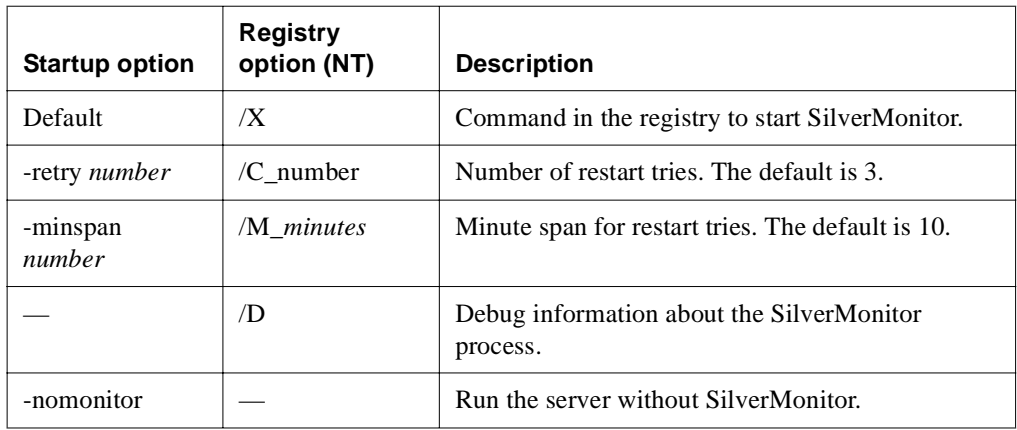

# **To modify SilverMonitor parameters in the NT Registry:**

- **1.** From the Start menu, choose **Run**.
- **2.** Type **regedit**.

The Registry Editor displays.

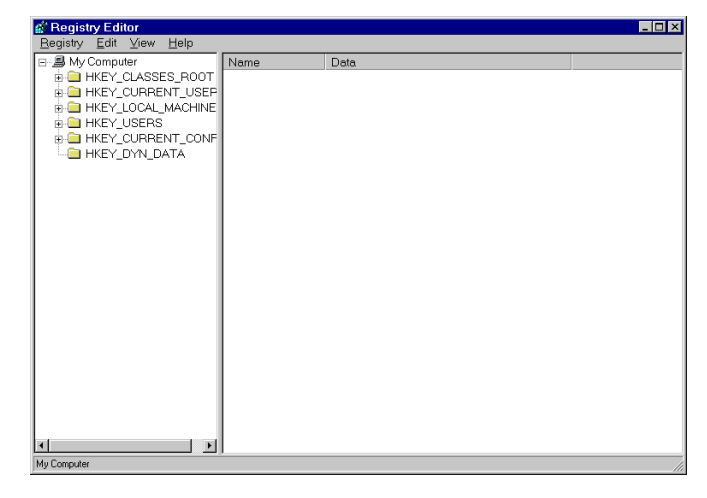

**3.** Navigate the tree as follows:

#### **HKEY\_LOCAL\_MACHINE>SOFTWARE>SilverStream Software Inc.>eXtend>AppServer>***version number.*

- **4.** Double-click the **SilverMonitor** process.
- **5.** When the following dialog displays, type one or more of the options described above. Separate each option with a space.

The following shows the option for starting SilverMonitor.

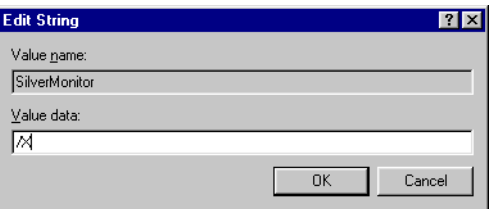

**6.** Click **OK**.

#### What happens

SilverMonitor writes to the NT EventLog when it restarts the server. It also writes to a SilverMonitor.log file in the directory where it is run (usually the SilverStream bin directory). This log file gets an entry every time the monitor starts.

When you restart the SilverMonitor, the log file is emptied and restarted.

## <span id="page-431-0"></span>**Using the SilverMasterInit program**

The SilverStream server relies on the SilverMaster database for overall system management. **SilverMasterInit** is a command-line program that performs several types of processes on the SilverMaster database. SilverMasterInit can:

- Recreate or refresh tables and properties used by the SilverMaster database
- Generate logs
- Display debug information
- Regain access to locked resources
This section contains the following topics:

- • [Command-line options](#page-432-0)
- Using SilverMasterInit to recreate or refresh SilverMaster
- • [Regaining access to SilverMaster](#page-443-0)

#### <span id="page-432-0"></span>Command-line options

The table below describes how and when to run each of the SilverMasterInit command-line options. To see a list of options, type the following at the command prompt:

*SilverStreamInstallDir*\bin\SilverMasterInit -?

#### **Administration accounts**

There are two administration accounts (**database** and **server**). Both accounts are defined during installation. The server administration account restricts who can log in and administer the SilverStream server. You define the server administration account using SilverMasterInit. After a default installation, the server administrator user account is part of the predefined Administrators group and has the Locksmith privilege.

The SilverStream server uses the database administration account when connecting to the SilverMaster database. The only time you need to specify the SilverMaster database account is when you are running SilverMasterInit.

#### **Entering options**

You must enter the database user account name and password for all command-line options. In addition, you need to specify Full or Refresh mode for all SilverMasterInit options **except** those noted in the following table. When you specify a Full mode database initialization, three options (-A, -n, and -W) require that you also define the server administration account name and password on the command line.

You specify parameter(s) as SilverMasterInit startup options on the command line.

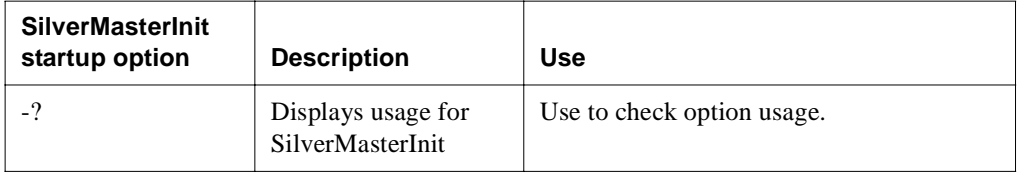

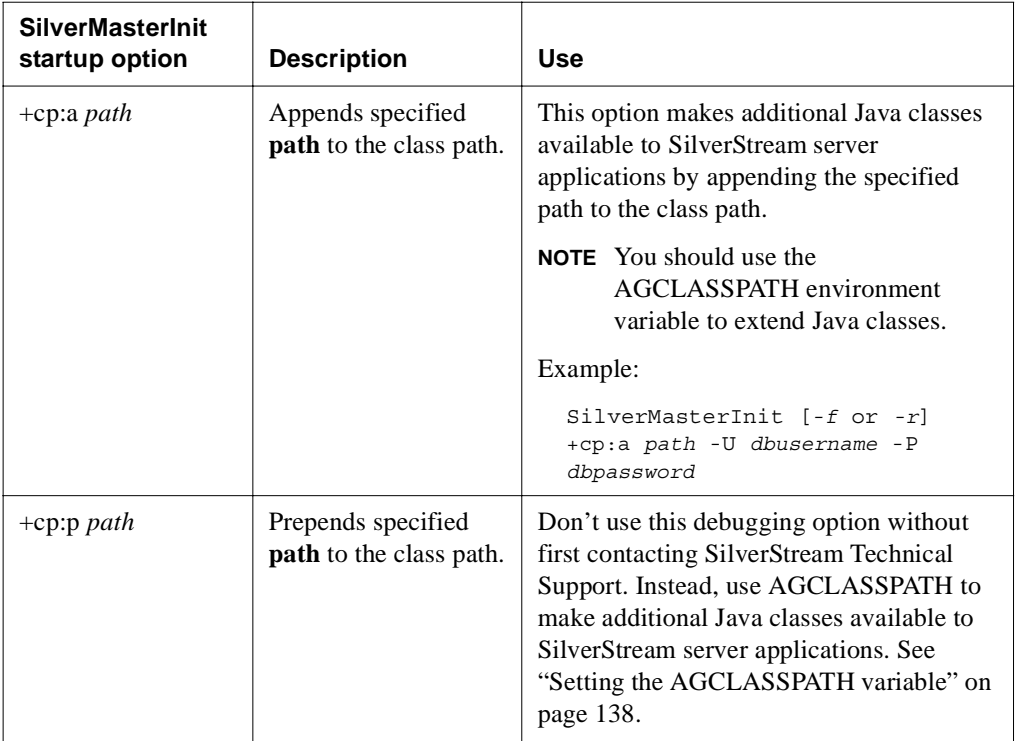

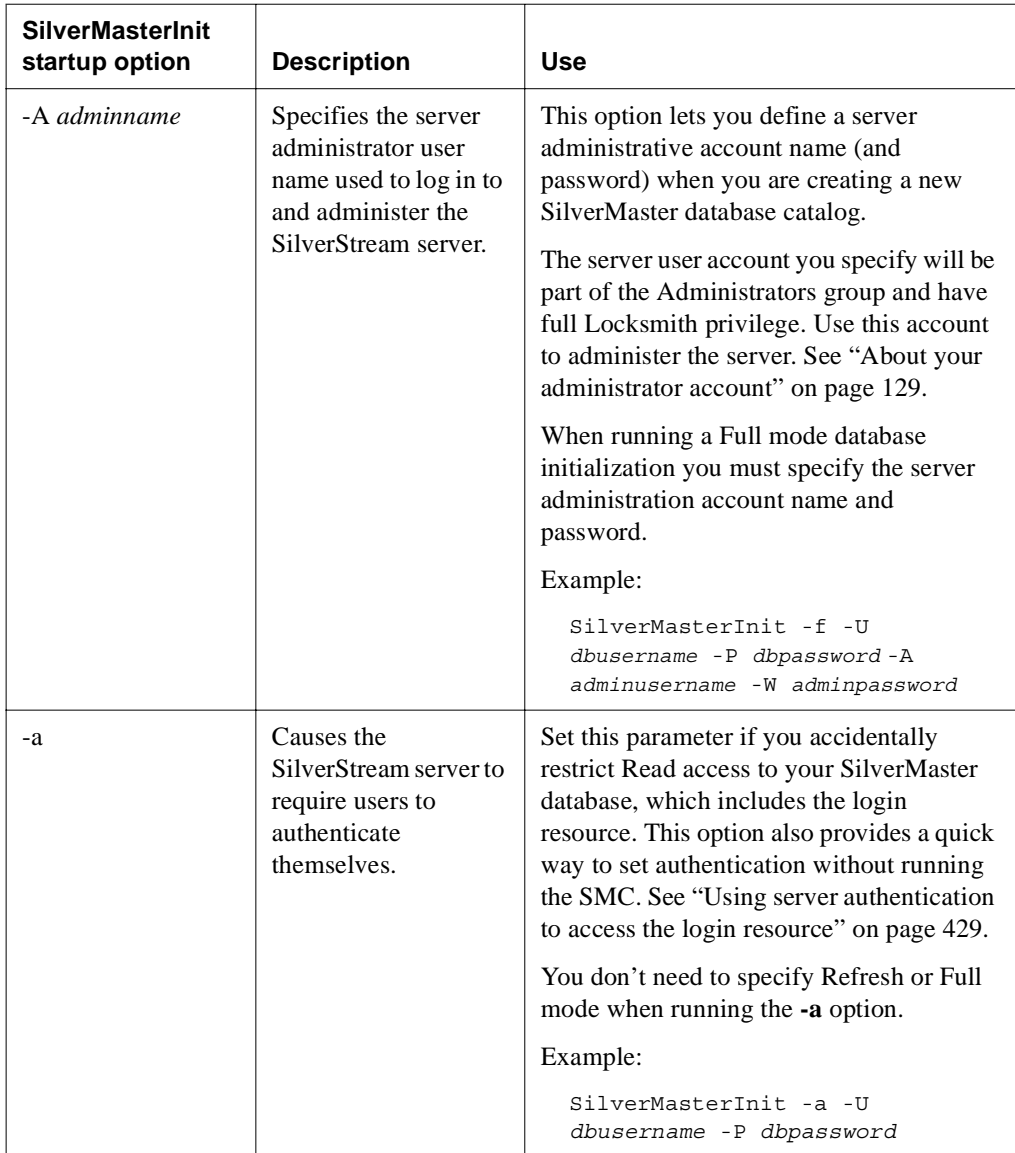

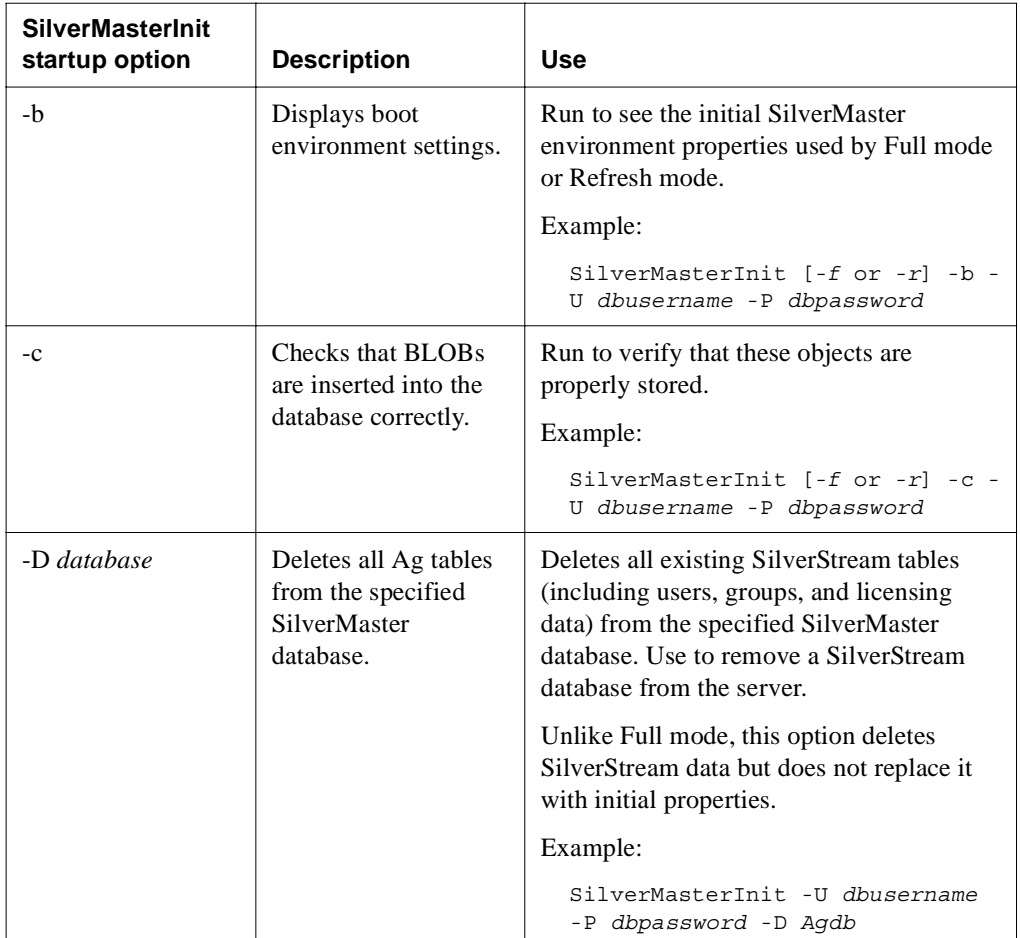

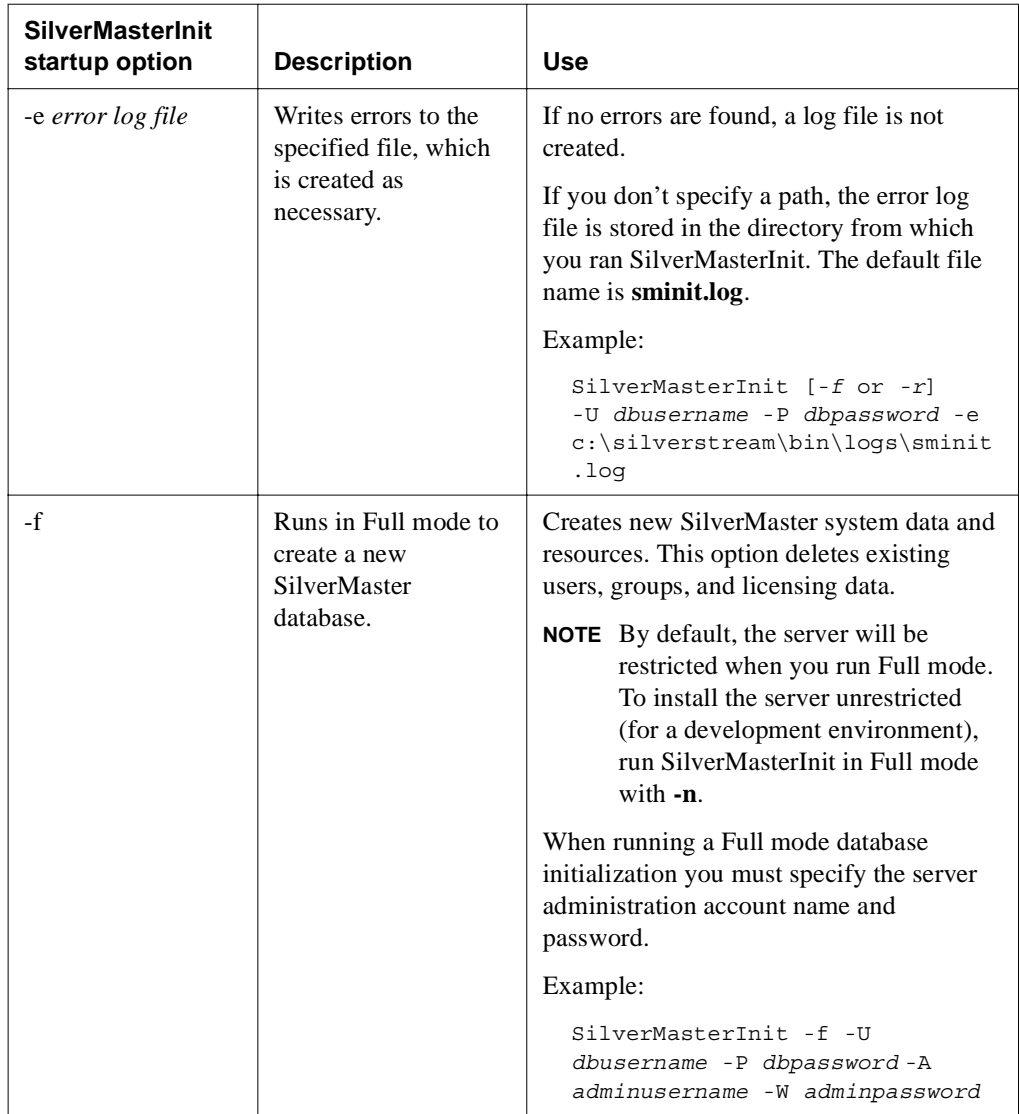

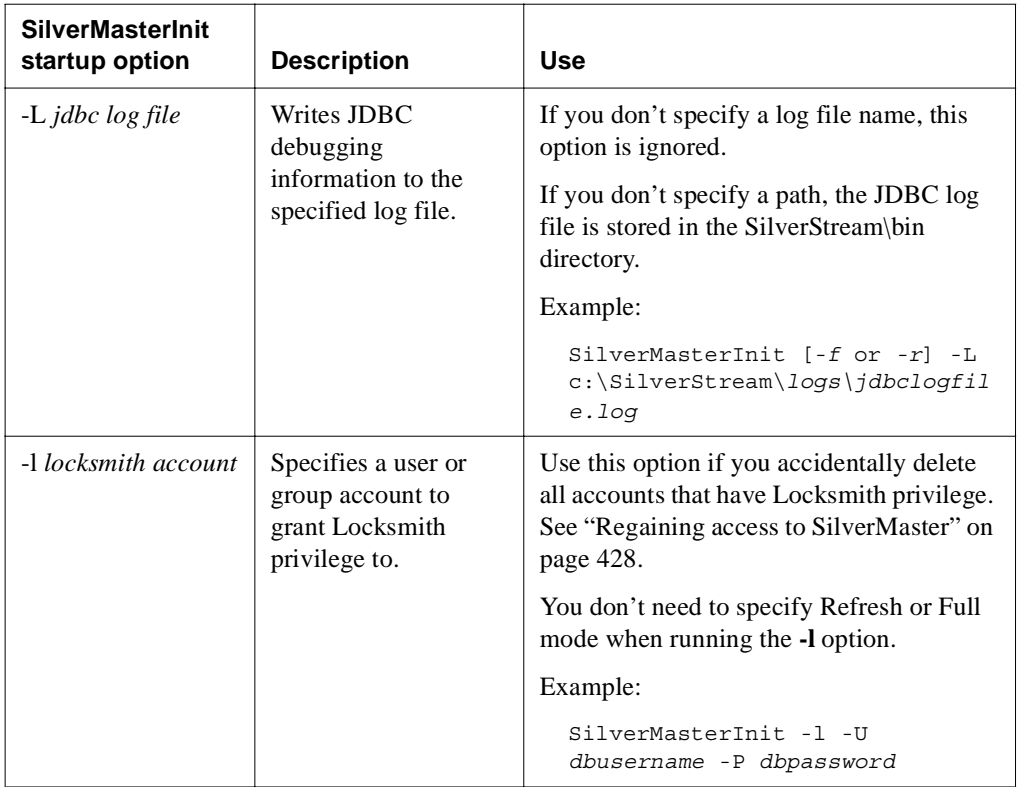

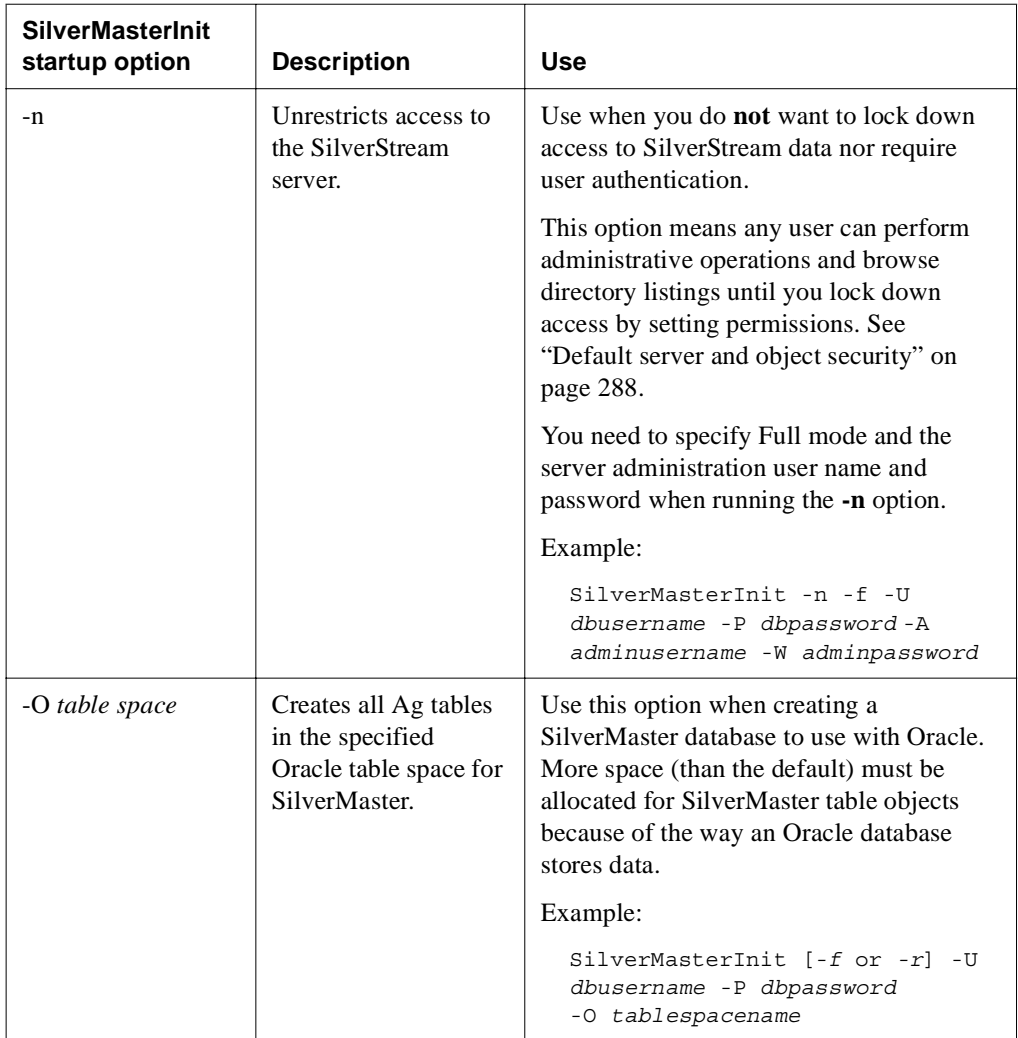

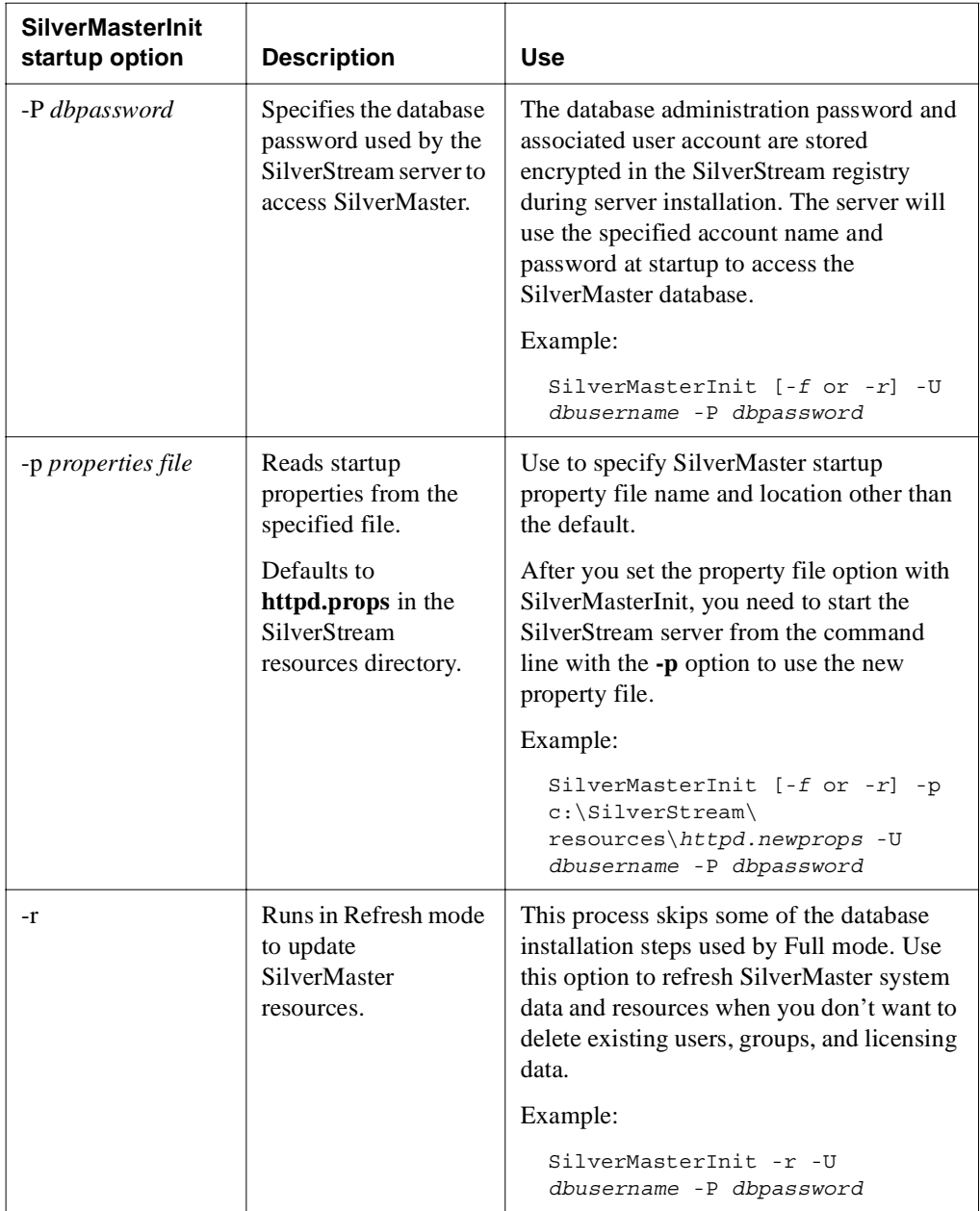

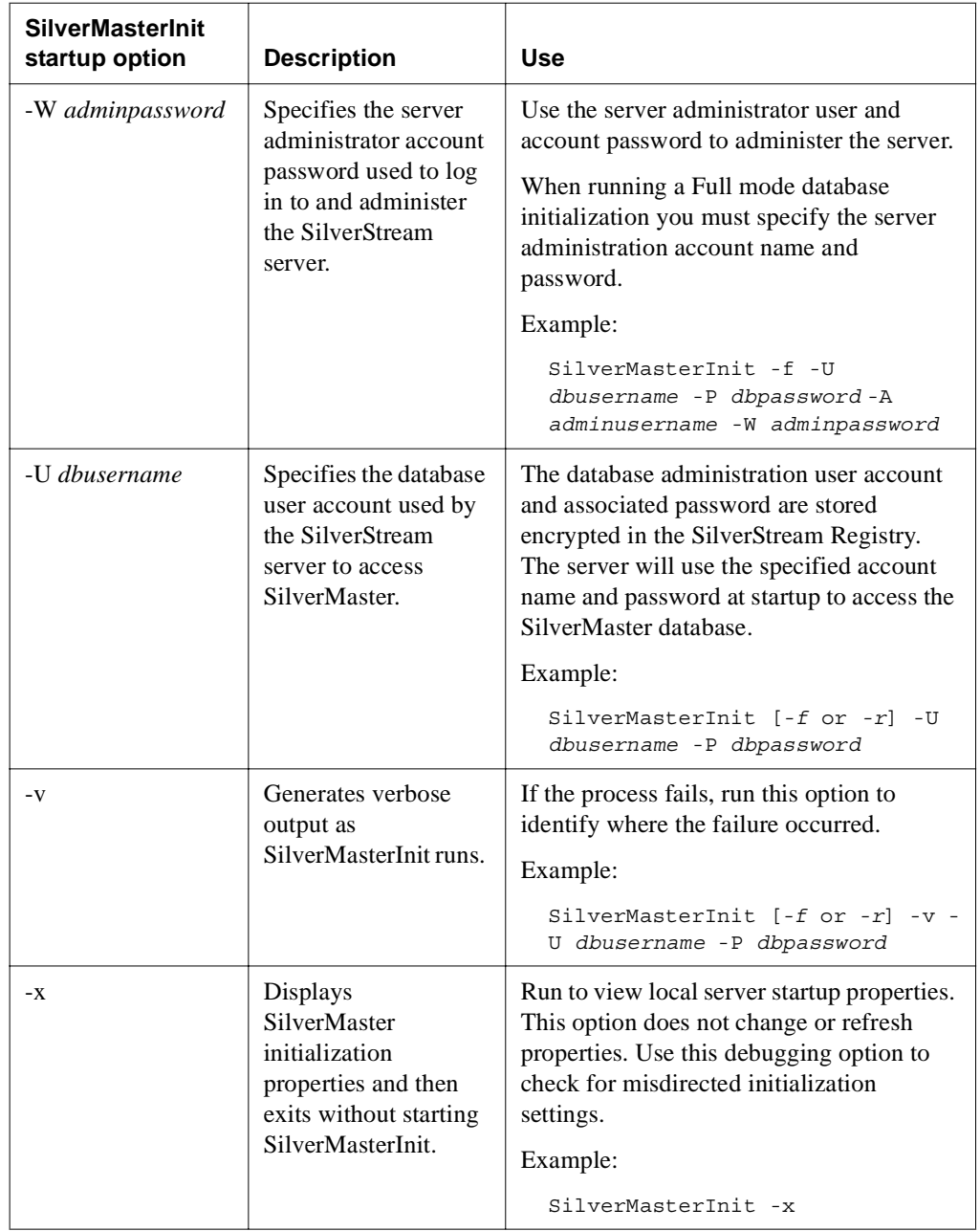

### <span id="page-441-0"></span>Using SilverMasterInit to recreate or refresh SilverMaster

The SilverMaster database, which is created during installation, can also be recreated or updated using SilverMasterInit. The SilverMaster database keeps track of all of the application databases used by the SilverStream server and also holds the SilverStream system tables, including those containing group, user, and licensing information. There is one SilverMaster catalog for each SilverStream server or SilverStream cluster.

 For more information about the SilverMaster database, see ["Configuring the SilverMaster](#page-73-0)  [database" on page 58.](#page-73-0)

If your SilverMaster database is damaged, you can run SilverMasterInit. If you cannot start the SilverStream server, try one of the following procedures if nothing else has worked:

- • [Refreshing the SilverMaster database with SilverMasterInit](#page-441-1)
- • [Creating a new SilverMaster database with SilverMasterInit](#page-442-0)

**CAUTION** *Connection problems may be due to a corrupt driver connection, damaged application database, or network problems. If you have questions about what is causing your server problem, call SilverStream Technical Support before running SilverMasterInit. Running SilverMasterInit in Full mode will delete the contents of all of your existing SilverStream system tables and replace them with initialized data. Do not run in Full mode if you want to preserve existing SilverStream system tables, including those that contain group, user, and license data.* 

#### <span id="page-441-1"></span>**Refreshing the SilverMaster database with SilverMasterInit**

You can run SilverMasterInit in Refresh mode to upgrade or access SilverMaster properties. The refresh process skips some of the database installation steps used by Full mode. Run SilverMasterInit in Refresh mode to refresh SilverMaster system data and resources without deleting existing users, groups, and licensing data.

**NOTE** As part of the SilverStream server installation process, SilverMasterInit upgrades resources. You typically upgrade the SilverStream server by running the installation program.

# **To run SilverMasterInit in Refresh mode:**

- Shut down the SilverStream server and Designer.
- **2.** From **SilverStream\bin** directory, enter:

SilverMasterInit -r *options*

The following message displays: **Creating Resources will take a few minutes; please wait**.

**3.** Restart the SilverStream server once SilverMasterInit completes without errors.

#### <span id="page-442-0"></span>**Creating a new SilverMaster database with SilverMasterInit**

SilverMasterInit can often fix problems caused by someone removing or renaming a file or table that SilverMaster relies on. If you cannot start the SilverStream server or connect to the SilverMaster database, you may need to run SilverMasterInit.

While SilverMasterInit can reset corrupted SilverMaster properties, this program **cannot** repair a corrupted Registry key, configuration files, sample databases, or files associated with databases. To address these types of problems, run the installation program.

To avoid deleting all your database tables, try running SilverMasterInit in Refresh mode (before running it in Full mode) to see if that resolves the server problem.

If you run SilverMasterInit in Full mode to regenerate new SilverMaster properties, you will have to rerun the license install, recreate any SilverStream users and groups, and manually add your SilverStream application databases. Running SilverMasterInit will not alter your application databases unless you have stored application objects in SilverMaster (this is not common practice and is not recommended).

# **To run SilverMasterInit in Full mode:**

- Shut down the SilverStream server and Designer.
- **2.** From **SilverStream\bin** directory, enter:

SilverMasterInit -f *options*

The following message displays: **Creating Resources will take a few minutes; please wait**.

**3.** Record any errors from this command.

- **4.** Once SilverMasterInit completes without errors, rerun your license install using the installation program.
	- **NOTE** Running SilverMasterInit in Full mode deletes the table data that stores license information.
	- For information on adding licenses, see ["Managing licenses" on page 136.](#page-151-0)
- **5.** Start the SilverStream server.
- **6.** Start the Designer and add your application databases again.
- **7.** Recreate any users and groups.
- **NOTE** If you do **not** want to lock down access to SilverStream data and require user authentication, you can run the **-n** option in Full mode.

#### <span id="page-443-0"></span>Regaining access to SilverMaster

You can use SilverMasterInit to regain access to locked resources. The SilverMaster database is where SilverStream stores all system resources and links to other databases. By default, any user with the SilverStream Locksmith privilege has Read access permission to the SilverMaster. If all users are accidentally denied access to the SilverMaster database, no one will be able to access the SilverStream server, through either the Designer or the SMC.

See the following sections if you suspect that Read access to SilverMaster has been restricted:

- Using the Locksmith option to access locked resources
- Using server authentication to access the login resource

#### <span id="page-443-1"></span>**Using the Locksmith option to access locked resources**

By default, the administrator and any other user with Locksmith privilege can get and set data access permissions for any resource in any database, read all SilverMaster resources, and grant Locksmith privilege to users and groups. The only user that can grant the Locksmith privilege is someone who is already a Locksmith. If all accounts with the Locksmith privilege get deleted, use the SilverMasterInit Locksmith option to grant this privilege to a user to regain access to resources.

**NOTE** By default, after a new installation or after you run SilverMasterInit in Full mode, an administrator account is automatically created that has Locksmith privilege.

Once a user with the Locksmith privilege can access SilverMaster, that user can unlock resources and reset access privileges.

**Example 134.** For more information, see ["Using the Locksmith privilege" on page 134](#page-149-0).

## **To reset Locksmith privilege:**

- Shut down the SilverStream server and Designer.
- **2.** From **SilverStream\bin** directory, enter:

SilverMasterInit -l -U *dbusername* -P *dbpassword*

The Locksmith can now use the SMC to unlock resources.

#### <span id="page-444-0"></span>**Using server authentication to access the login resource**

You can set server authentication from either the SMC or the SilverMasterInit command line. You should set server authentication if you accidentally restrict Read access to your SilverMaster database. If users cannot access SilverMaster, run the SilverMasterInit server authentication option to allow users to authenticate themselves when they initially connect to the server. When a user logs in to the SilverStream server from the Designer or the SMC, a request for the login resource is issued. Users cannot access the login dialog if their access to SilverMaster is restricted, because they have no Read access to the database. This is because the SilverMaster has the **login** resource.

You do not need to specify Full or Refresh mode when you run the server authentication option. When you restart the server after setting server authentication, your first attempt to access the server will bring up the credentials dialog and you can log in.

# **To set server authentication:**<br>1. Shut down the SilverStream serv

- Shut down the SilverStream server and Designer.
- **2.** From **SilverStream\bin** directory, enter:

SilverMasterInit -a -U *dbusername* -P *dbpassword*

**3.** Restart the SilverStream server.

Users will now be prompted to log in.

#### **Handling a stack overflow**

In some obscure situations it is possible to exceed the limits of the stack, in which case the Java Virtual Machine (JVM) throws a java.lang.StackOverflowError.

#### About stacks

On a Windows system in the Java environment, there are at least two program stacks (and possibly more, depending on the JVM implementation), any one of which can overflow and cause a StackOverflowError to be thrown:

- There is always a hardware stack, which is used by native code in the JVM itself and by native code that is compiled from Java bytecodes by the Just In Time compiler (JIT).
- There is always a Java bytecode stack, which is used for temporary storage of method call arguments and local variables for Java methods. This is a **soft** stack that is created and managed by the JVM.

Each thread created in the JVM has its own hardware and Java stacks.

#### What to do if you get a stack overflow

It is possible to alter the size of each of the stacks if it is determined that the default stack size is too small. However, the most common cause of stack overflow errors is a programming error where a method is called recursively a number of times. If this is the case, increasing the size of the stack will not fix the stack overflow problem. Before attempting to increase the stack size, verify that the code does not contain any errors of this nature. Assuming the stack overflow is not caused by an infinite recursion error, it should be possible to fix the stack overflow by increasing the stack size. To determine which stack overflowed is largely a matter of trial and error.

The size of the hardware stack is determined by the operating system using a value stored in the header of the executable. The SilverStream executables (SilverServer.exe, SilverDesigner.exe, and SilverJRunner.exe) all specify a default stack size of 256K.

#### Changing the stack size

In order to change the stack size, you must modify the executable header using Microsoft's EDITBIN utility. For example, to change the default stack size for SilverServer.exe to 512K, use the following command line:

```
EDITBIN /STACK:0x80000 SilverServer.exe
```
Of course, you should make a backup before modifying any executable.

#### Changing the Java stack size

If increasing the size of the hardware stack doesn't work, it is possible that the Java stack is the problem. In the JDK documentation, there are two command-line options affecting the stack size:

- -ss sets the maximum native stack size
- -oss sets the maximum Java stack size

The defaults were 128K and 400K respectively. Although these options are no longer documented in JDK 1.2 (Java 2), they appear to have been carried forward as nonstandard  $(-X)$ switches. To set these options for a SilverStream executable, use +X instead of -X (the SilverStream executables interpret + options as options to be passed to the JVM).

 For more information about SilverStream startup options, see ["Using startup options" on](#page-107-0)  [page 92](#page-107-0).

#### Example

For example, to set both the native and Java stacks for the SilverStream server to a maximum of 512K, use the following command line:

SilverServer +Xss512k +Xoss512k

**NOTE** Increasing any of the default stack size values will increase the amount of virtual memory allocated per thread. Virtual memory is a finite resource, albeit a large one (in a 32-bit operating system such as Windows NT, processes can address up to 2G of virtual memory). Increasing the per-thread virtual memory requirement will reduce the number of threads that can be created. It is important to realize that this could reduce the number of simultaneously connected users that the server is able to support (since the server uses one thread per connected client).

### **Miscellaneous issues**

This section describes some issues that you may need to address.

#### Browser issues

This section contains browser issues that you may encounter.

#### **Internet Explorer 5 error reporting**

By default, Internet Explorer 5 returns its own HTML error page for common HTTP error messages. You need to turn off this processing to get the SilverStream error page.

#### **To turn off Internet Explorer 5's default error reporting:**

- **1.** Launch Internet Explorer 5.
- **2.** Select **Tools>Internet Options**.
- **3.** Select the **Advanced** tab.
- **4.** Deselect **Show friendly http error messages**.
- **5.** Click **OK**.

#### Server appears to be hung

If the SilverStream server seems to be hung or in a loop, you can generate a listing for each thread with a stack trace. Doing this does not stop the server.

#### **In Windows NT**

In the window where you started the server, press **Ctrl+Break**. The SilverStream server lists each thread with a stack trace.

#### **In UNIX**

Determine the process that the SilverStream server is running under:

ps -all | grep Silver

Issue the following command:

```
kill -3 SilverServer_process_ID
```
The SilverStream server lists each thread with a stack trace in the window where the server was started from.

#### Socket exceptions

You may receive a Socket Exception message in your NT application log. Typically, this is not a problem: it usually indicates that a client has unilaterally closed a socket. Browsers such as Internet Explorer frequently do this when the connection has been idle for a while, and it will show up as a Socket Exception in the server's console when running with debugging.

You can usually ignore such warnings; they simply reflect a normal situation.

## **Part III** Appendixes

This part describes some miscellaneous topics concerning administering the SilverStream eXtend Application Server

- • [Appendix A, "The httpd.props File"](#page-452-0)
- • [Appendix B, "The SilverStream SNMP Agent"](#page-460-0)
- • [Appendix C, "SilverStream System Tables and URLs"](#page-470-0)

## <span id="page-452-0"></span>The httpd.props File

This appendix describes the httpd.props file and has these sections:

- • [About the httpd.props file](#page-452-1)
- Server properties

### <span id="page-452-1"></span>**About the httpd.props file**

The SilverStream server maintains most of its properties in the internal AgProperties system table (for more information, see [Appendix C, "SilverStream System Tables and URLs"\)](#page-470-0). You set these properties using the SMC or the Administration API (you don't access AgProperties directly).

However, some properties are needed at server startup time and are therefore stored externally so they are available when the server starts. SilverStream stores these properties in the **httpd.props** configuration file, which is located in the **silverstream\resources** directory on your system. You can change these settings either by modifying the httpd.props file or by using the SMC, which updates the httpd.props file when the change is saved.

**NOTE** Whenever possible, it is best to make changes in the SMC rather than in the httpd.props file.

**IMPORTANT Always stop the server before editing the file.** You can use the **Stop** button in the SMC. For more information, see ["Shutting down the SilverStream server" on page 99](#page-114-0).

### <span id="page-453-0"></span>**Server properties**

The following properties appear in the default httpd.props file and are listed in alphabetical order. (There are additional httpd.props properties that are optional and rarely used. They do not appear in the following table, but are described in the appropriate sections of the documentation.) All properties are case-sensitive.

**Property/panel in SMC where**  settable **Description/default** com.sssw.db.dbplatforms **NOTE** Not settable in SMC or API. Database platforms configuration file location **Default:** \\resources\\platforms.dbl in the SilverStream installation directory **NOTE Do not change this value** com.sssw.orb.orbkey SMC: Configuration/General ORB to use **Default:** ObjectEra\_Jbroker com.sssw.orb.orbplatforms **NOTE** Not settable in SMC or API ORB platforms configuration file **Default:** \\resources\\orbs.dbl in the SilverStream installation directory **NOTE Do not change this value.** com.sssw.srv.agent.debug SMC: Configuration/Advanced/Debug Prints debug messages for business objects to the server console. The number assigned (1-6) represents the level of verbosity for the messages. Enter **0** to disable. **Default:** 0 com.sssw.srv.autoupgrade.25 **NOTE** Not settable in SMC or API Whether to update databases from Version 2.5 of the SilverStream server when starting the server **Default:** False

**NOTE** All property names begin with **http-server**.

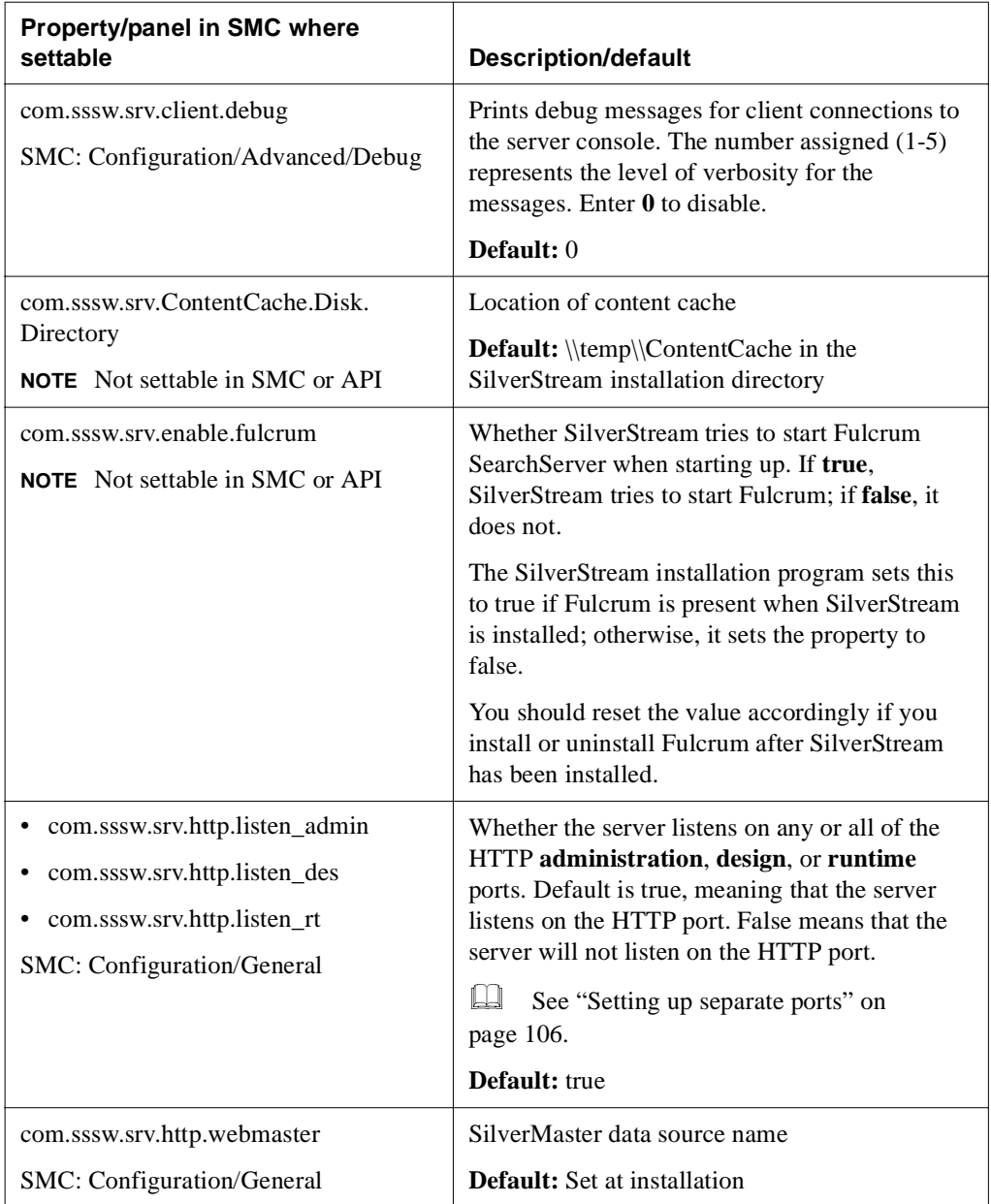

#### A The httpd.props File

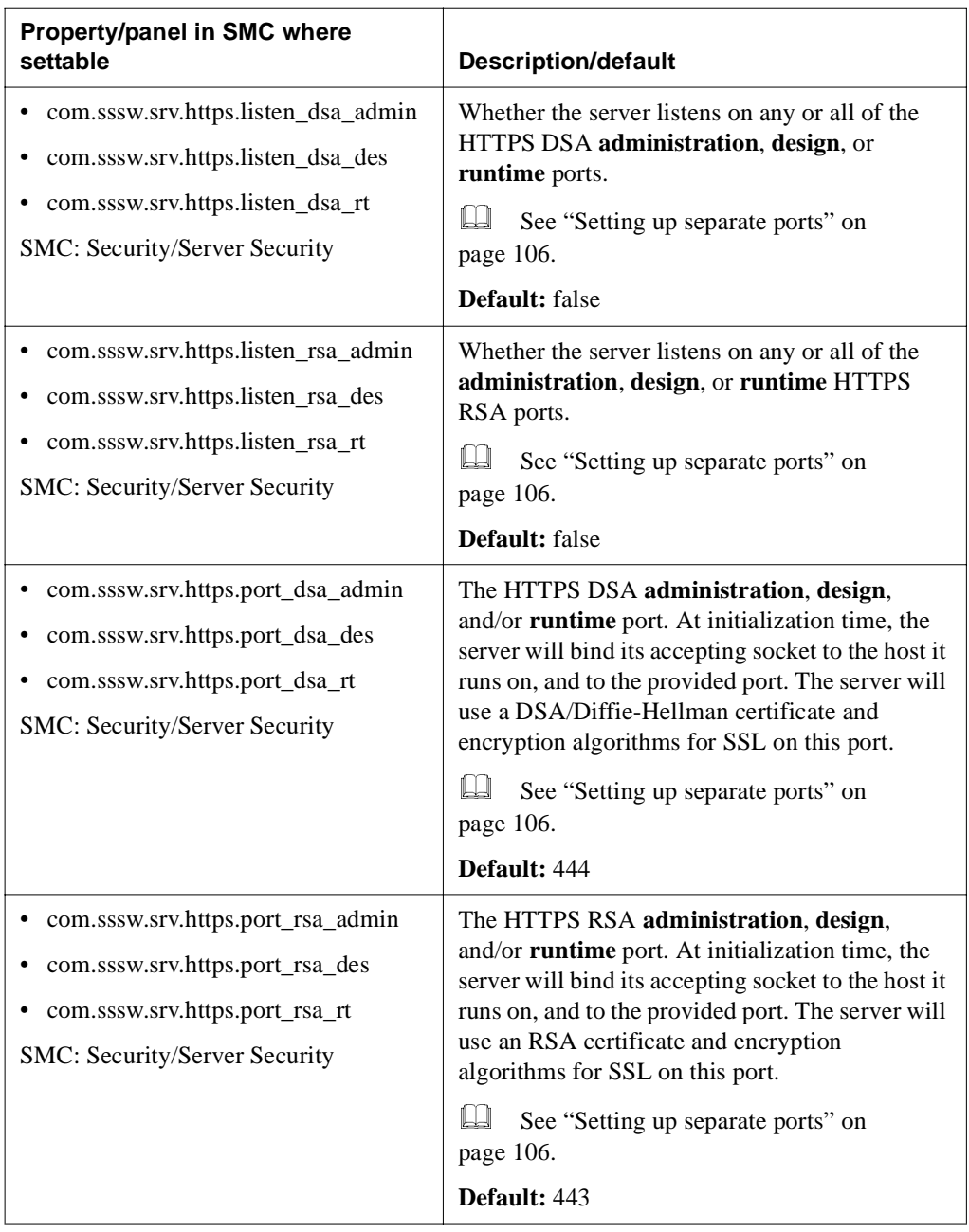

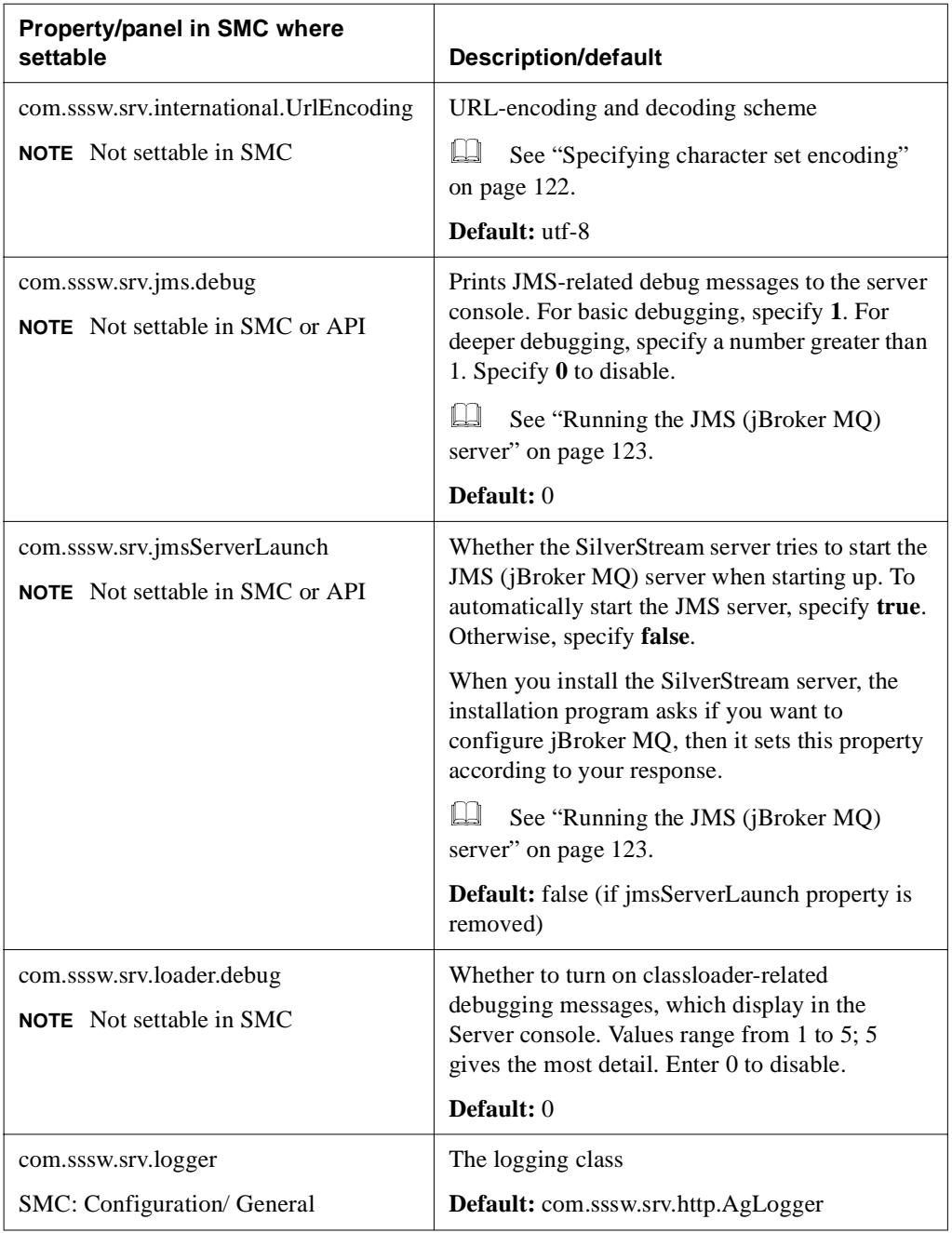

#### A The httpd.props File

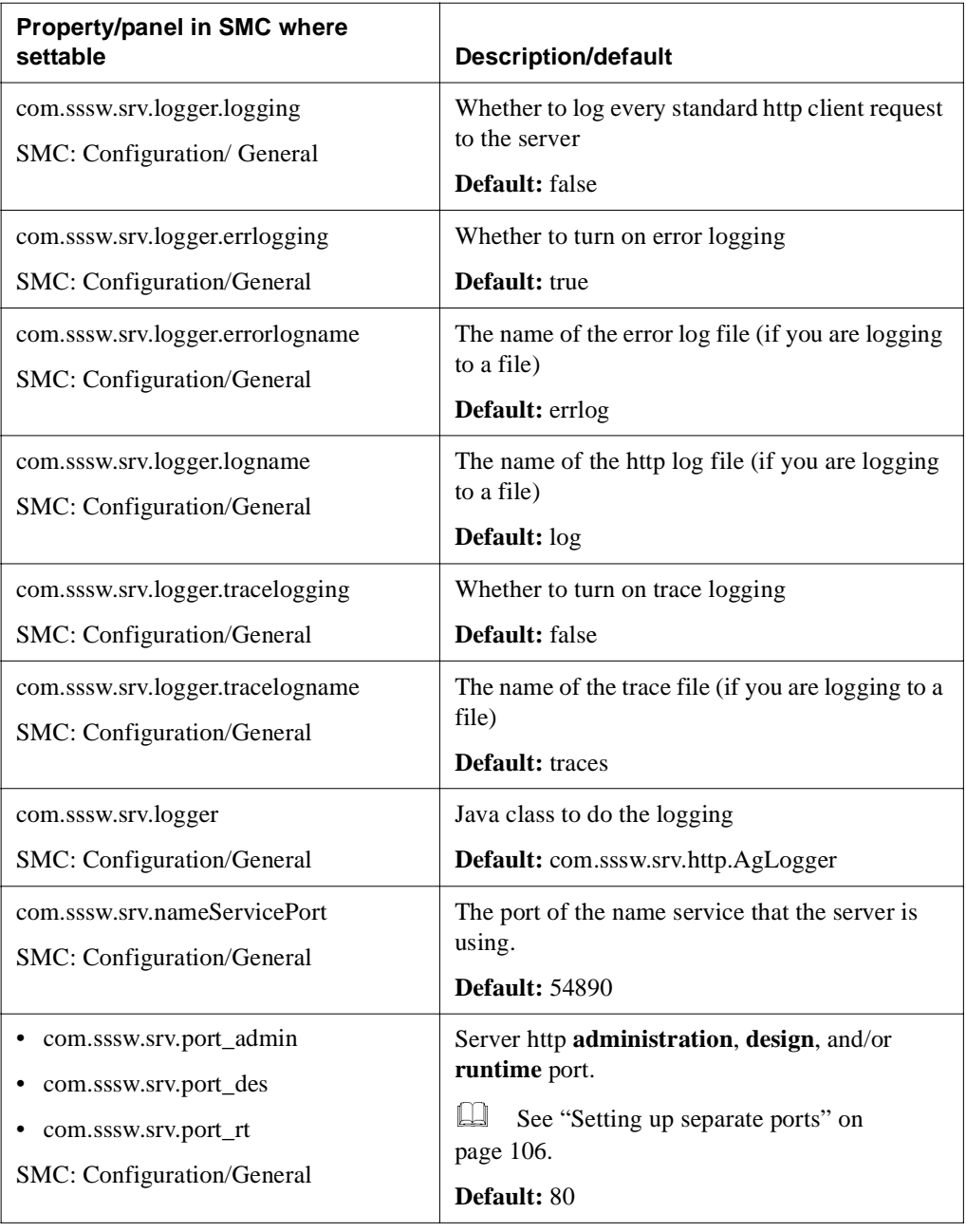

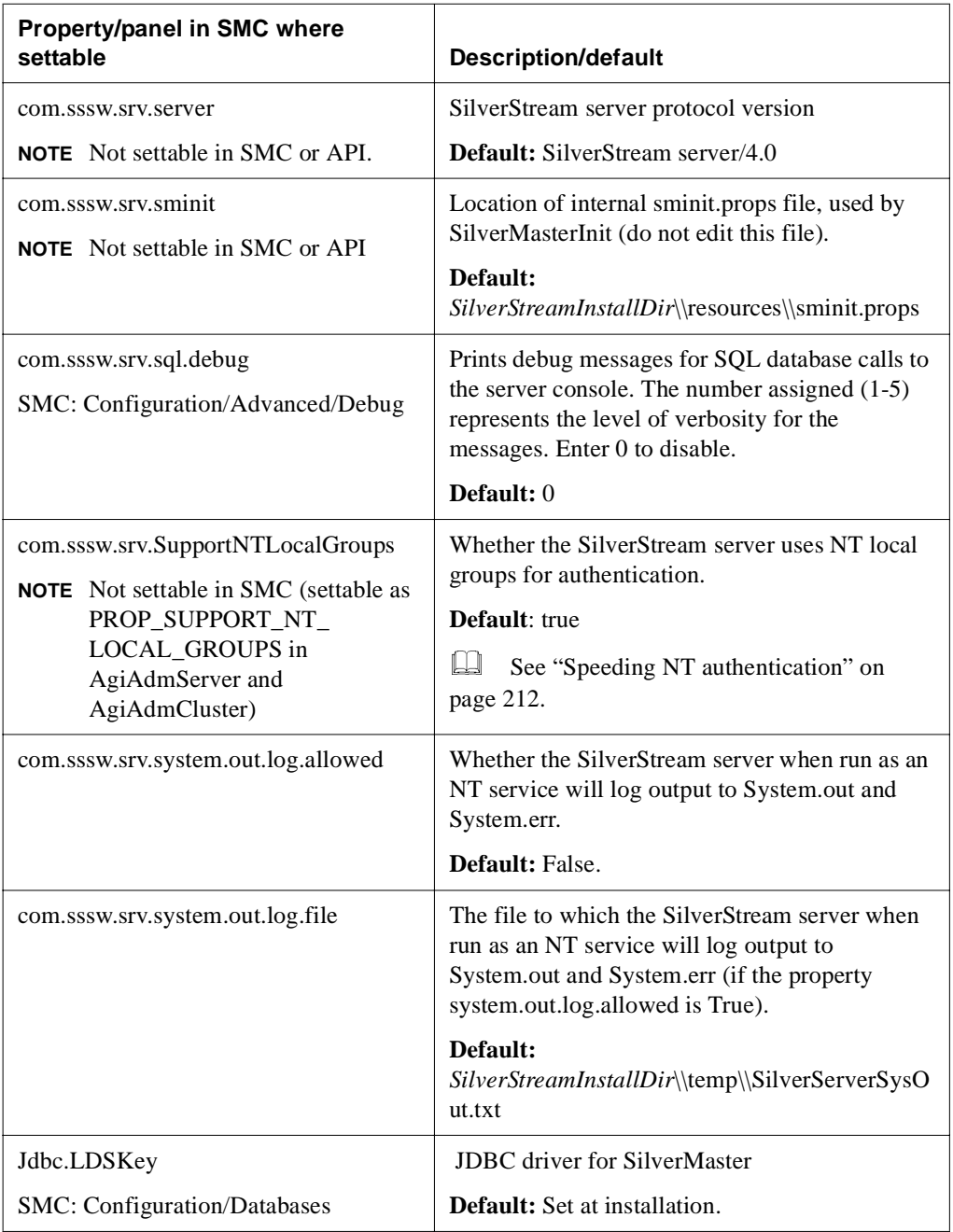

#### A The httpd.props File

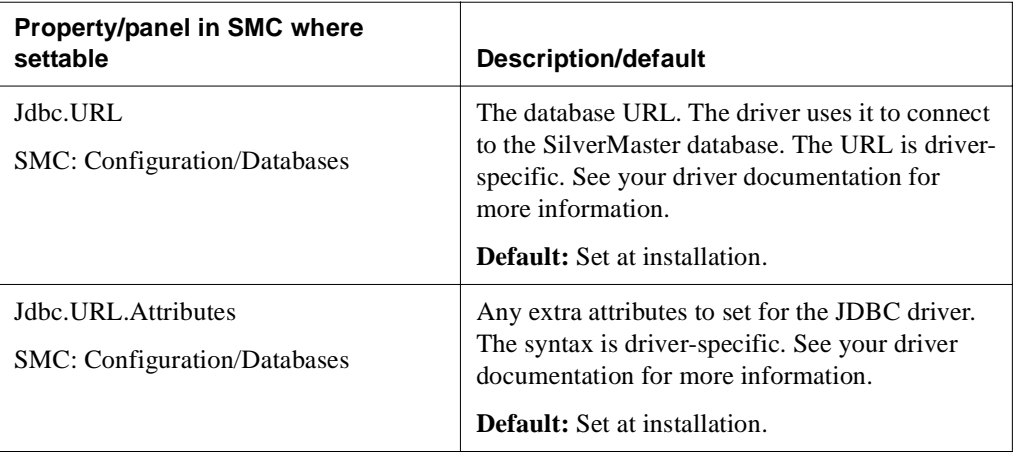

## <span id="page-460-0"></span>The SilverStream SNMP Agent

This appendix describes how you can set up and test SNMP to monitor the SilverStream server and has these sections:

- • [About SNMP](#page-460-1)
- • [SNMP implementation overview](#page-461-0)
- • [Setting up SNMP for the SilverStream server](#page-465-0)

### <span id="page-460-1"></span>**About SNMP**

Simple Network Management Protocol (SNMP) is a protocol used to remotely manage and control nodes on a TCP/IP network. Using SNMP, one workstation running management software can monitor information being collected by routers, servers, and other workstations on the system. This information is used to determine the performance integrity of the network.

**NOTE** The SilverStream SNMP implementation currently runs on the Windows NT and Windows 2000 platforms only, and does not allow the SNMP service to control the SilverStream server.

## <span id="page-461-0"></span>**SNMP implementation overview**

The SilverStream server implements SNMP using the following components:

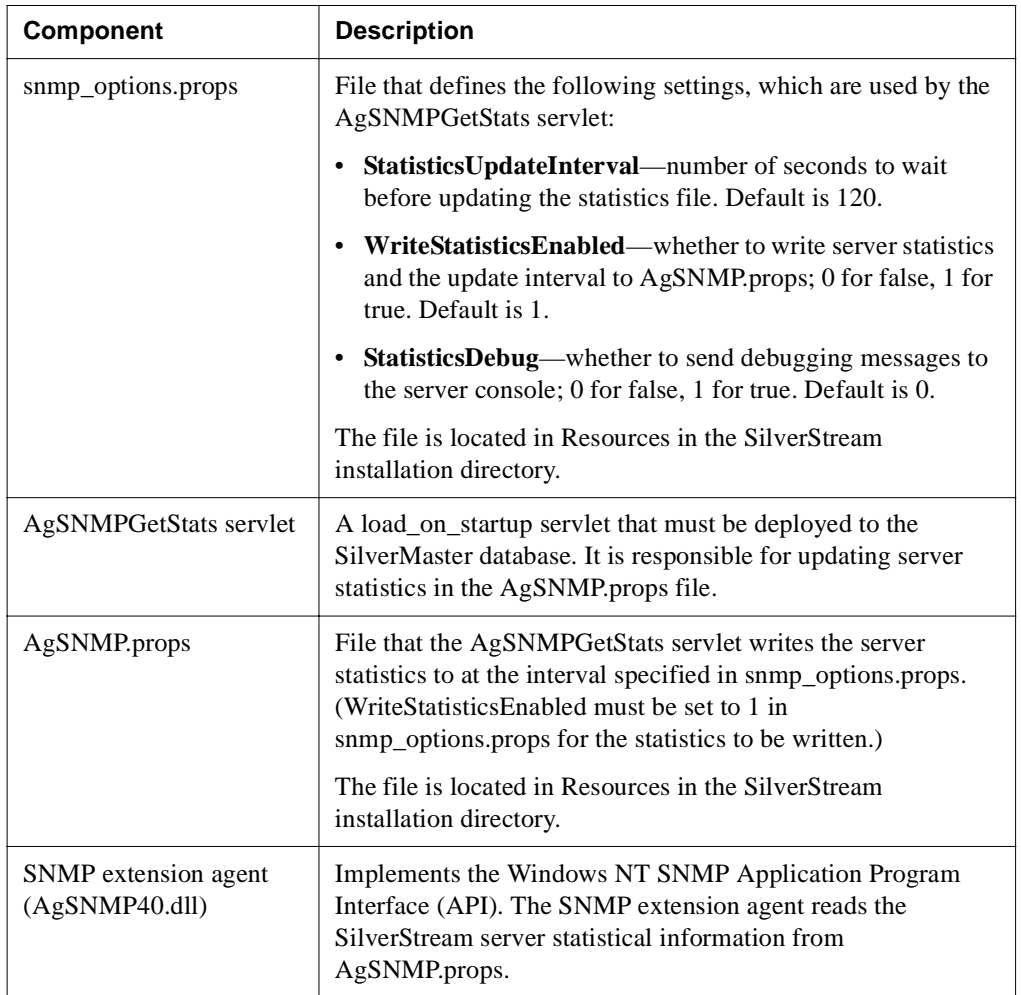

 For a list of statistics and object identifiers, see ["Setting up access from your SNMP](#page-468-0)  [Management node" on page 453.](#page-468-0)

#### How the SilverStream components work

A SilverStream load\_on\_startup servlet (AgSNMPGetStats) updates the AgSNMP.props file according to a scheduled interval. When the servlet is loaded, the init() method is fired. This method:

- **1.** Gets registry information from the server to determine the SilverStream installation path.
- **2.** Reads the snmp\_options.props file in the SilverStream Resources directory in the SilverStream installation directory. This file contains settings such as whether to print debugging messages to the server console or write out statistics as well as the interval to update statistics to the AgSNMP.props file.
- **3.** Starts a timer task that runs every minute to check whether the file update interval in the snmp\_options.props file has changed.
- **4.** Starts a timer task that runs on the specified file update interval to build the statistics data and write it to the AgSNMP.props file in the SilverStream Resources directory.

On an SNMP GET request, if the update interval has elapsed, the SilverStream extension agent updates the MIB data by accessing the registry to get the SilverStream path and reading the AgSNMP.props file in the SilverStream Resources directory. Otherwise, it returns the value that was stored the last time the file was read. If the timestamp in the file is not updated within the given interval, the Server Responding status is set to false, indicating a possible problem with the SilverStream server.

**NOTE** The SilverStream extension agent does not use a timer to determine whether the update interval has changed. If the interval is decreased by a substantial amount, it can give a false Server Responding status. In the event that the interval value is decreased, the SNMP service should be stopped and restarted.

#### B The SilverStream SNMP Agent

## Process flow and terminology

The following terms (shown in the following figure) are used in an SNMP-enabled architecture:

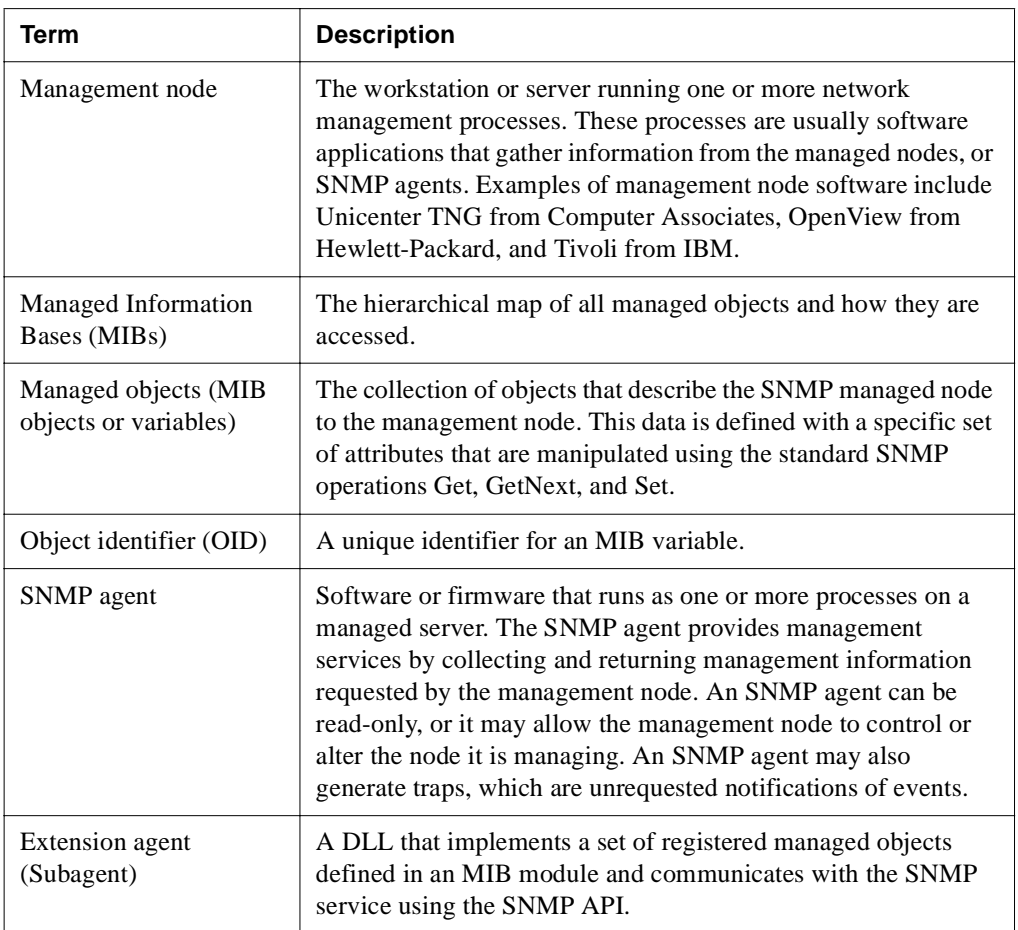

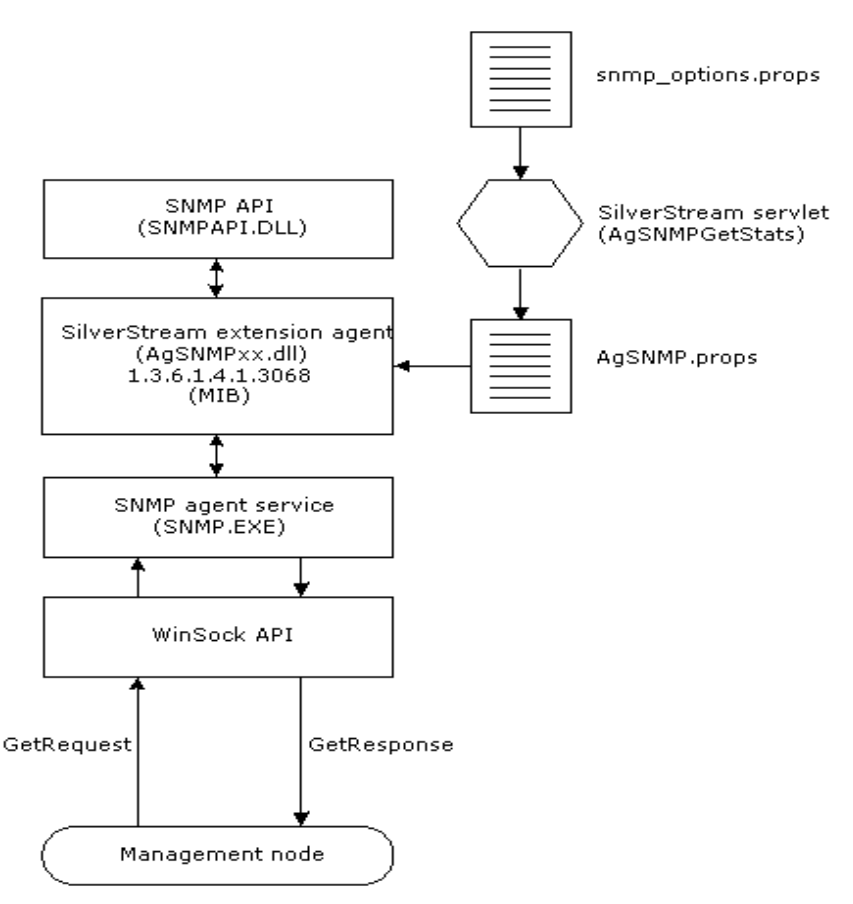

The following figure shows how the SilverStream components work within the SNMP framework.

### <span id="page-465-0"></span>**Setting up SNMP for the SilverStream server**

Setting up SNMP as an NT service involves the following basic steps:

- **1.** Installing the SNMP software as a service
- **2.** Installing the SilverStream server
- **3.** Deploying the AgSNMPGetStats servlet
- **4.** Testing the SNMP program

#### Installing SNMP as a service

If you are installing the SNMP software service on a machine that is currently running the SilverStream server, you need to first stop the SilverStream server.

# **To install the SNMP service:**<br>1. Log on to NT with administratory

- **1.** Log on to NT with administrator privileges.
- **2.** Select the **Network** control panel.
- **3.** Select the **Services** tab.
- **4.** Click **Add**.
- **5.** Select **SNMP Service** (you may need the NT install CD).
- **6.** Complete the **Agent** tab:

Contact: **Name of person or name of machine**

Location: **Any descriptive term**

- **7.** Complete the **Traps** tab (optional): Community name: **public (optional)** Trap destinations: **IP address of the machine (optional)**
- **8.** After installing the **SNMP Service**, the following items need to be reinstalled:
	- The latest NT Service Pack
	- Internet Explorer
- **9.** If the SilverStream server has already been installed on this machine, make sure the necessary SilverStream registry settings are still defined, as listed in the next section.

#### Installing the SilverStream server

If you haven't already installed the SilverStream server, use the SilverStream installation program to install SilverStream on the machine to be managed. If you choose to reinstall the SilverStream server, you must first stop the SNMP service. Otherwise, the install program will not be able to write over the AgSNMP40.dll file.

The SilverStream installation program takes care of the required registry key entries and places the agent in the correct location. The required registry entries are as follows:

Key:

```
HKEY_LOCAL_MACHINE\SYSTEM\CurrentControlSet\Services\SNMP\Parameters\Extens
ionAgents
```
#### Name:

Ag*version*SNMP

#### Value:

```
Software\SilverStream Software 
Inc.\eXtend\AppServer\version\SNMP\ExtensionAgents\AgSNMPAgent\CurrentVersi
on
```
#### Key:

```
HKEY_LOCAL_MACHINE\SOFTWARE\SilverStream Software
Inc.\eXtend\AppServer\version\SNMP\ExtensionAgents\AgSNMPAgent\CurrentVersi
on
```
#### Name:

Pathname

#### Value:

```
SilverStream Install Directory\bin\AgSNMPversion.dll
```
### Deploying the AgSNMPGetStats servlet

A number of files are provided to build and deploy the AgSNMPGetStats servlet. They are located in the SilverStream servertools\snmp directory:

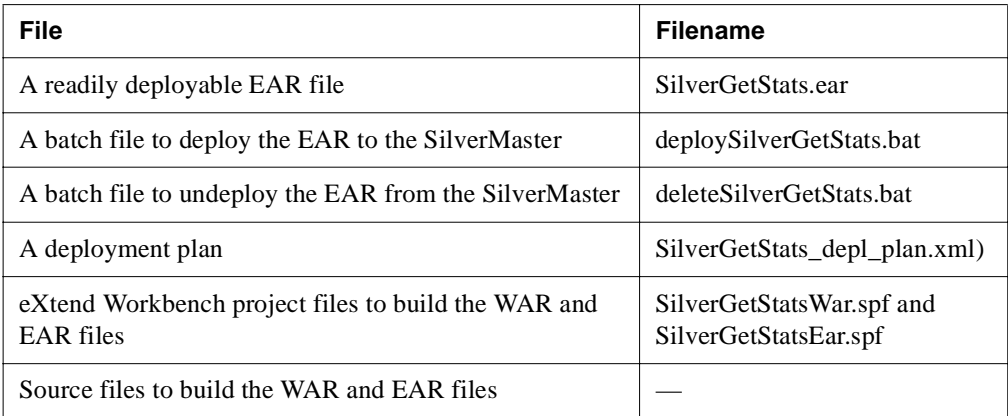

To deploy the EAR, run the deploySilverGetStats.bat file, passing the server name and SilverMaster datasource name.

You can also rebuild the EAR and deploy it using the provided Workbench projects.

#### Testing the program

The SilverStream server provides a tool that allows you to test the SNMP installation from a DOS prompt.

# **To test the SNMP extension agent:**<br>1. Stop and restart the SNMP Service.

- **1.** Stop and restart the **SNMP Service**.
- **2.** Open a DOS window.
- **3.** Change to the SilverStream bin directory.
- **4.** Run the batch file **SilverSNMPGetStats.bat**, passing the server name and SNMP parameter name. To get a list of available parameters, type:

SilverSNMPGetStats -?
#### Setting up access from your SNMP Management node

The SilverStream Object Identifier is composed of an enterprise ID and the OID identifying each Managed Object (MIB). You will need the following information to set up access to the SilverStream server OIDs from your SNMP Management node:

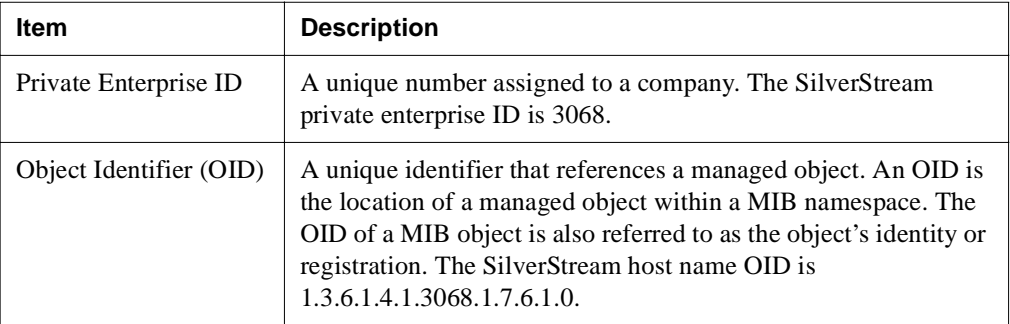

The following are the SilverStream OIDs. When accessing MIB data using SNMPTool.exe, you must precede the OID with a period.

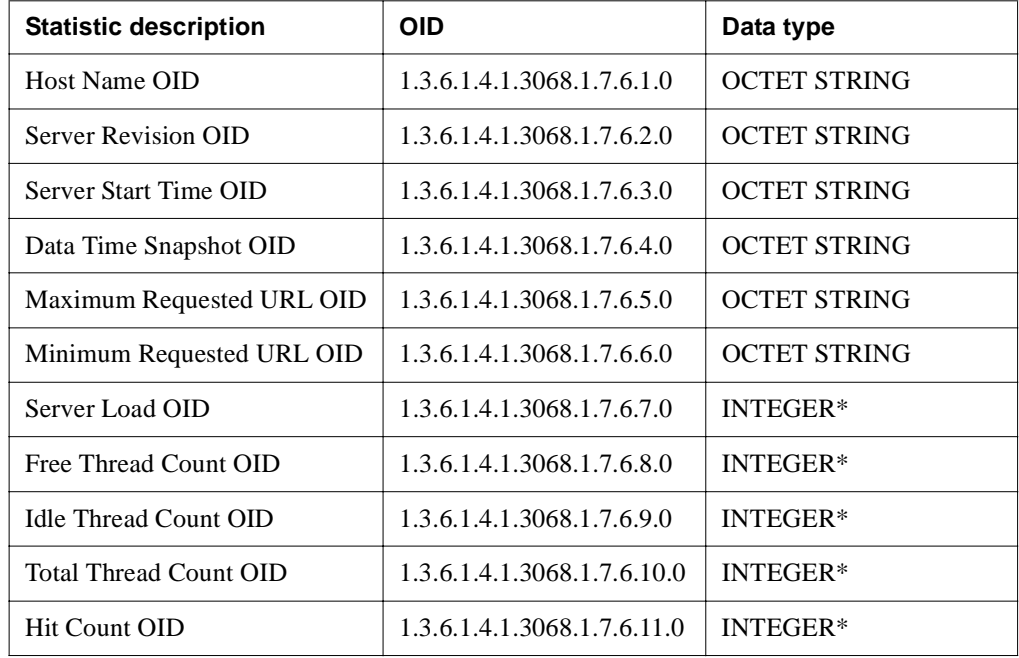

#### B The SilverStream SNMP Agent

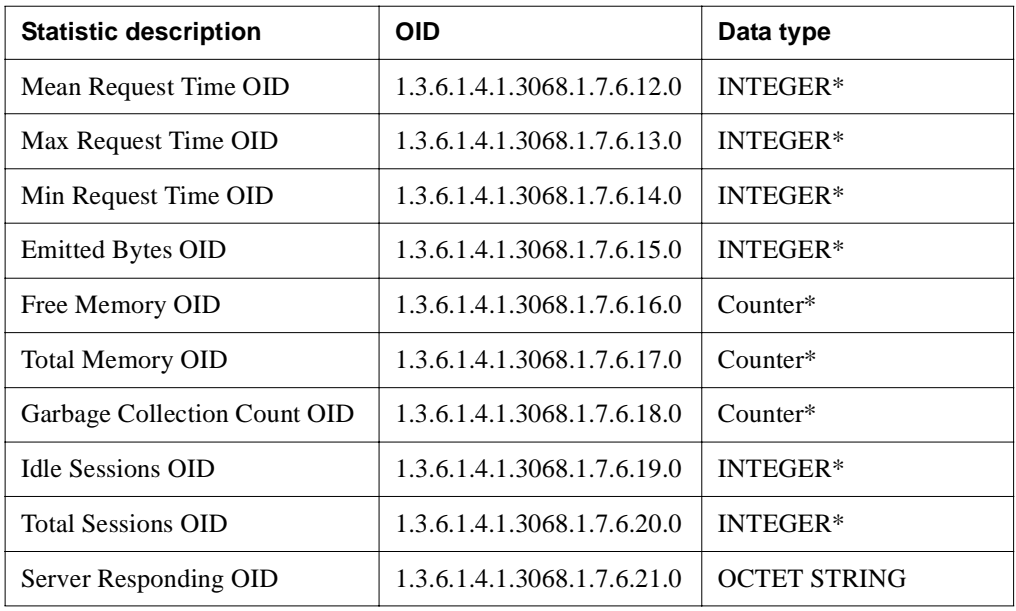

\*Before eXtend Application Server Version 4, these statistics were all strings.

# SilverStream System Tables and URLs

The SilverStream server stores application and system data in a database called the SilverMaster (the SilverMaster is described in [Chapter 4, "Data Source Configuration"](#page-66-0)) and in application databases. This appendix provides a listing of system tables and database URLs:

- SilverStream internal system tables
- • [SilverStream database URLs](#page-472-0)

#### **Where application and system data is stored**

**NOTE** The items listed are reserved for SilverStream's use. This listing is provided for informational purposes only.

#### <span id="page-470-0"></span>**SilverStream internal system tables**

The following are the SilverStream internal tables. The information in these tables controls major server functions such as application data storage and management, security, and server clustering for load balancing. Some tables are used in each database connected to the server. The remainder of the tables exist in the SilverMaster only.

**Tables in all databases** The following tables exist in or in conjunction with each database connected to the SilverStream server (including SilverMaster).

<span id="page-470-1"></span>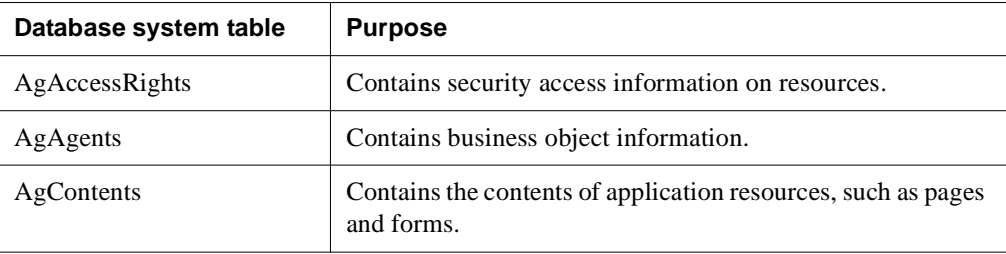

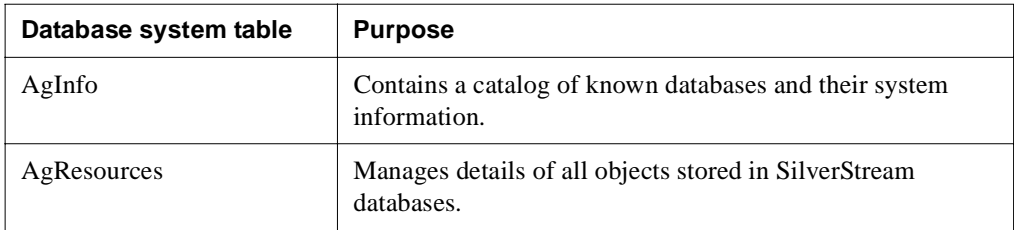

**Tables only in SilverMaster** The following tables exist in the SilverMaster database only.

<span id="page-471-0"></span>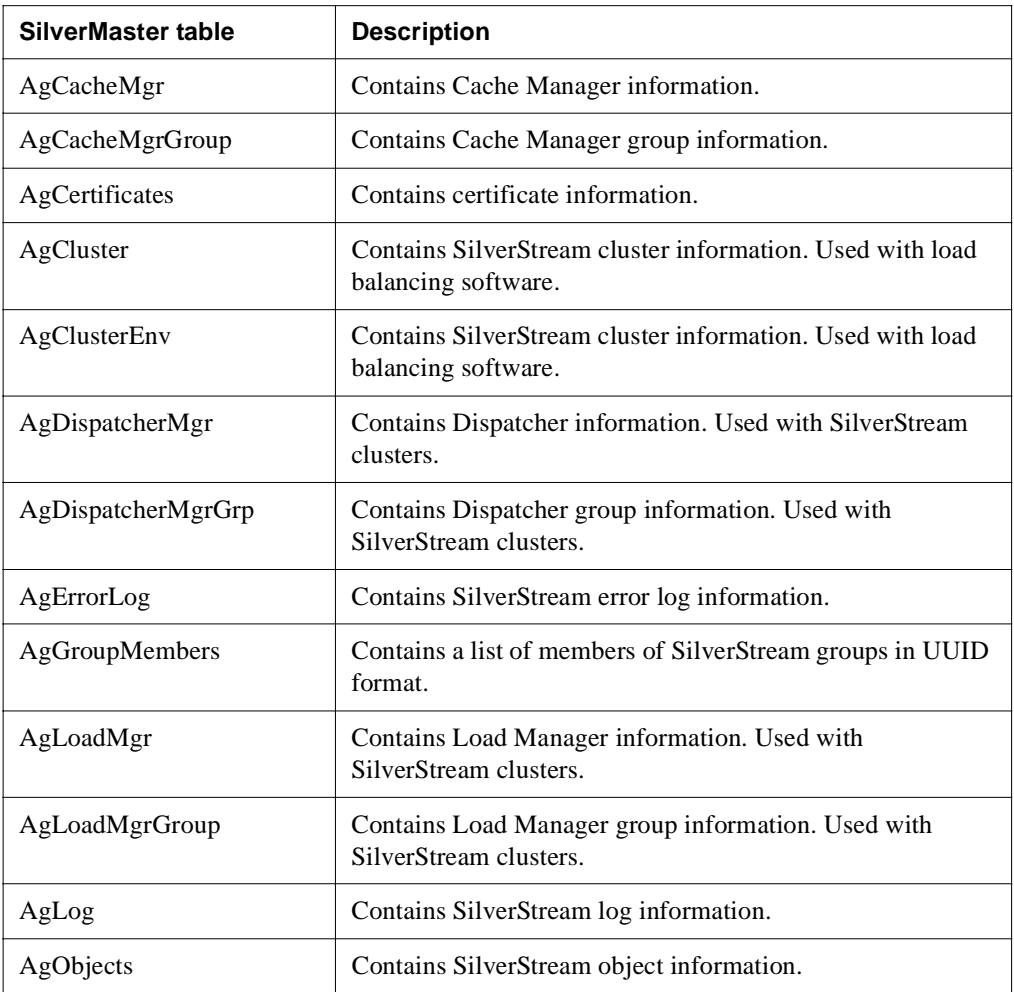

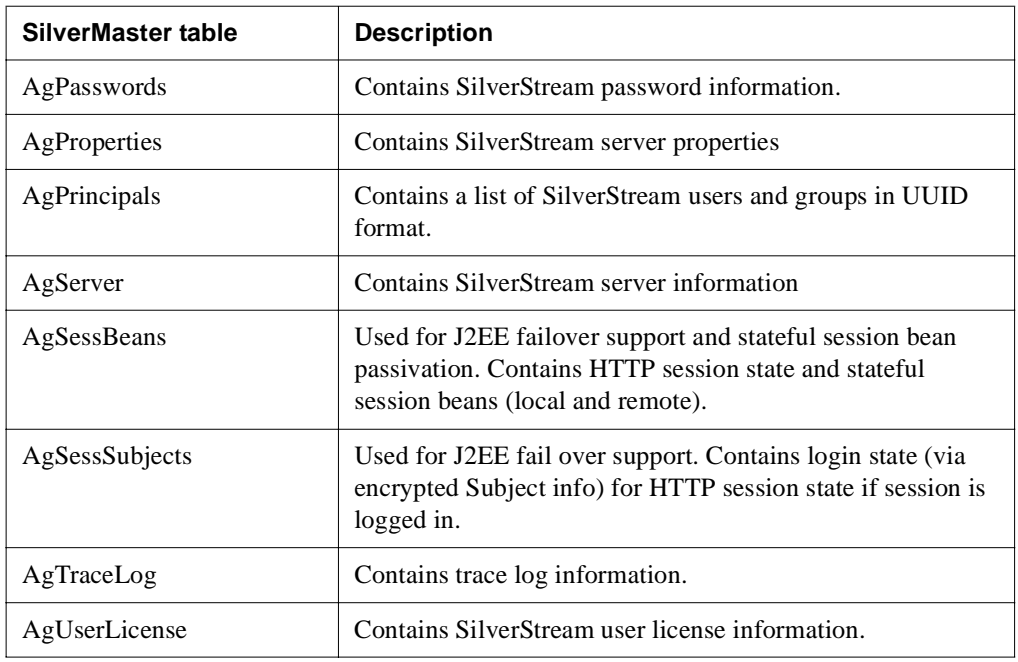

### <span id="page-472-0"></span>**SilverStream database URLs**

<span id="page-472-1"></span>The following table lists the directory structure for SilverStream applications that contain SilverStream tables and objects. By default, these items are located in **/database/SilverStream/**. This listing is provided for informational purposes only.

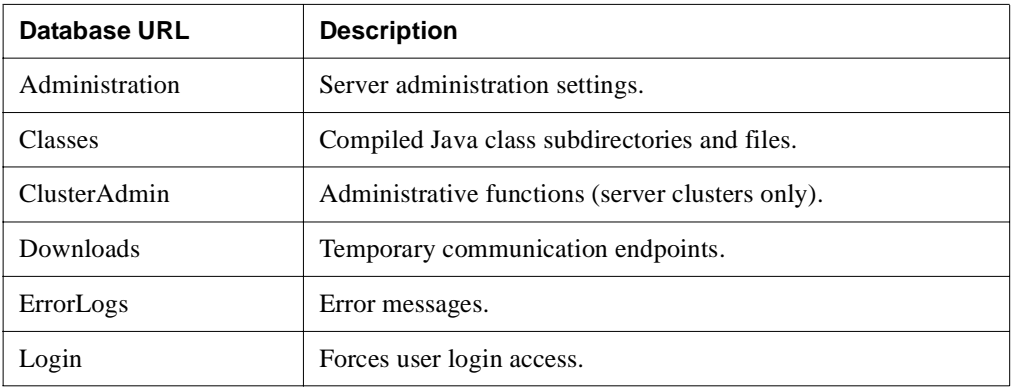

#### C SilverStream System Tables and URLs

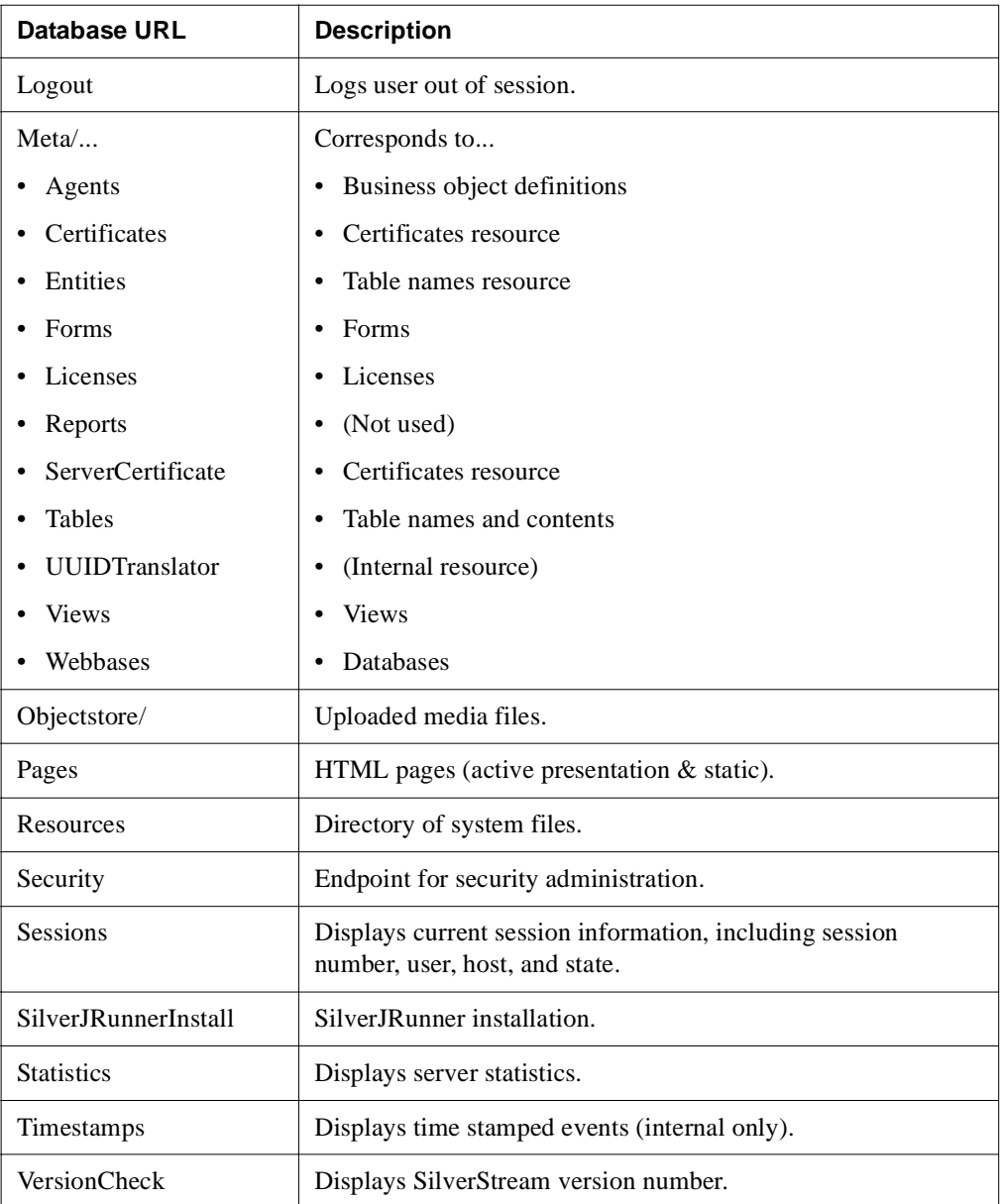

# **Index**

# **A**

-A startup option [419](#page-434-0) --a startup option [96](#page-111-0) -a startup option [419](#page-434-1) access administration operations [288](#page-303-0) restricted and unrestricted [288,](#page-303-1) [293](#page-308-0) to Locksmith privilege [422,](#page-437-0) [428](#page-443-0) to login resource [428](#page-443-1) to SilverMaster [428](#page-443-1) access control about [271](#page-286-0) changing defaults [276](#page-291-0) changing user access [276](#page-291-0) defined [203](#page-218-0) INLIST operator [284](#page-299-0) object security defaults [288](#page-303-2) permission types [272](#page-287-0) row-level security [283](#page-298-0) using advanced expressions [280](#page-295-0) using simple list [279,](#page-294-0) [280](#page-295-1) UUID support [281](#page-296-0) account administration [129,](#page-144-0) [417](#page-432-0) database [129,](#page-144-1) [417](#page-432-1) administration account [419,](#page-434-0) [425](#page-440-0) permissions [128](#page-143-0) Administration API about [367](#page-382-0) client-side capabilities [369](#page-384-0) container hierarchy [376](#page-391-0) containers and elements [374](#page-389-0) creating a custom logging class [400](#page-415-0) enumerating database elements [381](#page-396-0) enumerating security providers, users, and groups [387](#page-402-0) identifying users [399](#page-414-0) info parameter [382](#page-397-0) interfaces [371](#page-386-0) obtaining elements [382](#page-397-1) packages [370](#page-385-0)

server objects [371](#page-386-1) uses [368](#page-383-0) using [376](#page-391-1) administration port [106,](#page-121-0) [108](#page-123-0) administration procedures quick reference [7](#page-22-0) administration resource [272,](#page-287-1) [295](#page-310-0) Administrators group [128,](#page-143-1) [288](#page-303-3) advanced expressions INLIST operator [284](#page-299-0) row-level security [283](#page-298-0) using for access control [280](#page-295-0) UUID support [281](#page-296-0) AGCLASSPATH [94,](#page-109-0) [138,](#page-153-0) [340,](#page-355-0) [418](#page-433-0) AgDigitalIDStep1 executable [240](#page-255-0) AgDigitalIDStep2 executable [240](#page-255-1) AgErrorLog table [407](#page-422-0) AgiAdmContainer objects [375](#page-390-0) AgiAdmDatabase objects [371](#page-386-2) AgiAdmDirectory [387](#page-402-0) AgiAdmDirectory objects [371](#page-386-3) AgiAdmElement [387](#page-402-0) AgiAdmElement objects [374](#page-389-1) AgiAdmGroup [387](#page-402-0) AgiAdmServer objects [369,](#page-384-1) [371](#page-386-4) AgiLogger [400](#page-415-0) agrootca.jar [264](#page-279-0) AgWSIUser utility [191](#page-206-0) algorithms [202](#page-217-0) Allow users to modify own account, field in the SMC [267](#page-282-0) anonymous access [214](#page-229-0) API Server Administration [see Administration API](#page-382-1) append path startup option [418](#page-433-1) application database restricting access [298](#page-313-0) Apply to this directory and all its descendants, button in SMC [278](#page-293-0) Apply to this directory only, button in SMC [278](#page-293-1)

#### Index

authentication about [293](#page-308-1) Allow users to modify own account, field in the SMC [267](#page-282-0) certificate [201](#page-216-0) defined [202](#page-217-1) DSA encryption [202](#page-217-2) enabling [266](#page-281-0) require login for access [278](#page-293-2) require user authentication [267,](#page-282-1) [419,](#page-434-2) [429](#page-444-0) RSA encryption [202](#page-217-3) user names and passwords [221](#page-236-0) authorization [271](#page-286-0)

#### **B**

-b startup option [420](#page-435-0) BLOBs stored [420](#page-435-1) browsers connecting through SSL to server [204](#page-219-0) buffering reply size setting [303](#page-318-0) Buffering reply size, field in SMC [305](#page-320-0) business objects debugging [409](#page-424-0) in a server cluster [330](#page-345-0) troubleshooting [413](#page-428-0)

# **C**

-c startup option [420](#page-435-1) cache setting parameters [312](#page-327-0) Cache Manager adding to a cluster profile [344](#page-359-0) cluster component defined [329](#page-344-0) function described [330](#page-345-1) setting failover parameters [354](#page-369-0) starting in UNIX [338](#page-353-0) starting in Windows NT [338](#page-353-1) certificate jar file [264](#page-279-1)

certificates about [226](#page-241-0) CA [228](#page-243-0) client [228](#page-243-1) enabling [266](#page-281-0) installing in a server cluster [358](#page-373-0) installing on server [248](#page-263-0) server [201,](#page-216-0) [228,](#page-243-2) [250](#page-265-0) SSL [265](#page-280-0) trusted [265](#page-280-0) character set international [122](#page-137-0) cipher suites [253](#page-268-0) classic development environment independent [29](#page-44-0) shared [31](#page-46-0) +classic startup option [93](#page-108-0) client connections load levels [308](#page-323-0) MAXFREE parameter [309](#page-324-0) MAXTHREADS parameter [309](#page-324-1) sessions and threads [306](#page-321-0) setting parameters [310](#page-325-0) states [307](#page-322-0) client requests reuse connection [305](#page-320-1) setting timeout for [304](#page-319-0) clients HTML [17,](#page-32-0) [40](#page-55-0) J2EE [17,](#page-32-0) [40](#page-55-0) Java [17,](#page-32-0) [40](#page-55-0) clusters adding servers in UNIX [341](#page-356-0) adding servers in Windows NT [340](#page-355-1) adding servers to existing cluster profile [350](#page-365-0) administering [348](#page-363-0) Cache Manager [330](#page-345-1) certificate install [358](#page-373-0) components overview [328](#page-343-0) configuration options [330](#page-345-2) configuration requirements [329](#page-344-1) creating cluster profile [342](#page-357-0) defined [327](#page-342-0) Dispatcher function [333](#page-348-0) distribution mapping [333](#page-348-1)

failover [336](#page-351-0) Load Manager [332](#page-347-0) removing server from existing cluster profile [350](#page-365-0) restarting servers to activate [347](#page-362-0) setup overview [337](#page-352-0) starting the software components [338](#page-353-2) command shell, server [411](#page-426-0) command-line options SilverMasterInit [417](#page-432-2) compiler switches [93](#page-108-1) com.sssw.rts.acl [370](#page-385-1) com.sssw.rts.adminapi [370](#page-385-2) com.sssw.rts.adminclient [370](#page-385-3) com.sssw.srv.api [370](#page-385-4) configurations network [34](#page-49-0) running more than one server on a host [119](#page-134-0) server [27](#page-42-0) connection pool connections about [314](#page-329-0) setting default min/max number [315](#page-330-0) setting min/max number for a connection pool [315](#page-330-0) connections managing [314,](#page-329-0) [319](#page-334-0) reusing client [305](#page-320-1) cookies [48](#page-63-0) +cp startup option a path option [418](#page-433-1) p path option [418](#page-433-2) SilverStream server [94](#page-109-1) creating a new SilverMaster [427](#page-442-0)

### **D**

data integrity [203](#page-218-1) privacy [203](#page-218-2) data encryption [202](#page-217-1) database accounts creating [54](#page-69-0) database connections about [314,](#page-329-1) [319](#page-334-0) prefetch buffers [325](#page-340-0) session timeout parameter [304](#page-319-1)

setting default min/max number [315,](#page-330-1) [320](#page-335-0) setting min/max number for a specific database [315,](#page-330-1) [320](#page-335-0) database logging [113](#page-128-0) database system tables [455](#page-470-1) database URL, SilverStream server, default [140](#page-155-0) database URLs, SilverStream [457](#page-472-1) databases access to [55](#page-70-0) configuring [66](#page-81-0) creating accounts for SilverStream [54](#page-69-0) JDBC access [55](#page-70-1) ODBC access [55](#page-70-1) setting min/max number of connections [315,](#page-330-1) [320](#page-335-0) SilverMaster [58](#page-73-0) using only a subset of tables [62](#page-77-0) +debug startup option [94](#page-109-2) debugging business objects [409](#page-424-0) client [408](#page-423-0) command-line option for [96](#page-111-1) jBroker ORB [409](#page-424-1) JDBC tracing [409](#page-424-2) ODBC tracing [409](#page-424-2) options [408](#page-423-1) SQL [409](#page-424-3) using server command shell [411](#page-426-0) Default Execute permission type defined [274](#page-289-0) Delete idle conections, button in SMC [68](#page-83-0) deployed objects about [139](#page-154-0) disabling [142](#page-157-0) enabling [142](#page-157-0) managing [139](#page-154-1) shutting down [142](#page-157-0) undeploying [142](#page-157-0) design port [106](#page-121-1) Designer, starting [429](#page-444-1) Developers group [128,](#page-143-2) [289](#page-304-0) development environment security checklist [299](#page-314-0) development server restricting access [299](#page-314-1)

directory level permissions [285,](#page-300-0) [287](#page-302-0) directory listing, restricting [294](#page-309-0) disable HTML directory listing, field in SMC [267](#page-282-2) Disable indexing before full-text search, property [163](#page-178-0) disk cache [312](#page-327-1) Dispatcher, SilverStream adding to a cluster profile [345](#page-360-0) cluster component defined [329](#page-344-2) DSA port [347](#page-362-1) function described [333](#page-348-0) RSA port [347](#page-362-2) starting in UNIX [339](#page-354-0) starting in Windows NT [339](#page-354-1) distribution map defined [333](#page-348-1) editing [353](#page-368-0) +Djava.compiler [94](#page-109-3) driver sets [62](#page-77-1) DSA certificates, creating and installing [240](#page-255-2) DSA encryption [202](#page-217-2) DSA port enabling and changing [251](#page-266-0) in cluster dispatcher [347](#page-362-1)

# **E**

-e startup option [421](#page-436-0) EARs security roles [299](#page-314-2) EJBs (Enterprise Java Beans) maintaining [140](#page-155-1) security roles [299](#page-314-2) e-mail assigning the port [161](#page-176-0) assigning the protocol [161](#page-176-1) assigning the server [161](#page-176-2) format [161](#page-176-3) IMAP [161](#page-176-3) polling for [159](#page-174-0) Pop3 [161](#page-176-3) setting up [159](#page-174-1) Enable HTTP port, check box in SMC [252,](#page-267-0) [346](#page-361-0) Enable HTTP port, field in SMC [111](#page-126-0) Enable partial indexing at startup, property [163](#page-178-0)

Enable RMI Server, field in SMC [117](#page-132-0) enCommerce [192](#page-207-0) encryption algorithms [202](#page-217-0) defined [202](#page-217-1) specifying using cipher suites [253](#page-268-0) error logging about [407](#page-422-0) setting [114](#page-129-0) SilverMasterInit [422](#page-437-1) error page, HTML overriding Internet Explorer 5 default page [432](#page-447-0) executable objects [285](#page-300-1) Execute permission type defined [274](#page-289-0) Execute permission [285,](#page-300-2) [287](#page-302-1) expressions, security [271](#page-286-1) Extension Agent SNMP term defined [448](#page-463-0)

# **F**

-f startup option [421](#page-436-1) failover component recovery [336](#page-351-1) defined [328](#page-343-1) function described [336](#page-351-0) persistent failure [337](#page-352-1) setting Cache Manager parameters [354](#page-369-0) setting Load Manager parameters [355](#page-370-0) SilverMonitor in clustering [336](#page-351-2) file logging [113](#page-128-1) firewalls defined [31](#page-46-1) separate ports [107](#page-122-0) server configuration [33](#page-48-0) forms content encoding [122](#page-137-1) free memory [158](#page-173-0) Fulcrum full-text search disabling indexing at startup [163](#page-178-0) installing in a server cluster in NT [360](#page-375-0) installing in a server cluster in UNIX [365](#page-380-0) setting properties in SMC [161](#page-176-4)

#### eXtend Application Server Administrator's Guide

Full mode SilverMasterInit [427](#page-442-1) full-text search see Fulcrum full-text search [161](#page-176-4)

### **G**

garbage collection count [158](#page-173-0) getAccess configuration [195](#page-210-0) integration [192](#page-207-1) security [196](#page-211-0) global certificates [229](#page-244-0) global group [279](#page-294-1) Global Secure Site IDs [229](#page-244-0) graphing server statistics [146](#page-161-0) groups accessing [220](#page-235-0) adding users [132](#page-148-0) creating [132](#page-147-0) default permissions for [288](#page-303-4) defined [132](#page-147-1) determining whether current user in group [399](#page-414-1) enumerating [387](#page-402-0) predefined [128](#page-143-1)

# **H**

host name specifying for server startup [99](#page-114-0) -host startup option [96](#page-111-2) hosts running more than one server on [119](#page-134-0) HTML disabling directory listing [267](#page-282-2) HTML directory [294](#page-309-1) HTTP about [44](#page-59-0) communications [46](#page-61-0) logging [114](#page-129-1) request time statistics [157](#page-172-0) resources [45](#page-60-0) response chains [47](#page-62-0)

security validation [202](#page-217-4) URLs [44](#page-59-1) HTTP port disabling [252,](#page-267-0) [346](#page-361-0) in server cluster [346](#page-361-1) setting [111](#page-126-0) httpd.props file [107,](#page-122-1) [437](#page-452-0) **HTTPS** about [200](#page-215-0) creating connection to server [204](#page-219-0)

### **I**

IIOP SSL port [118](#page-133-0) IIS server integration [165](#page-180-0) IMAP server [159](#page-174-2) Indexer interval property in SMC [162](#page-177-0) info administration parameter [382](#page-397-0) InitialContext viewing [142](#page-157-1) INLIST operator [284](#page-299-0) Internet Explorer 5 HTML error reporting [432](#page-447-0) IP address specifying for server startup [99](#page-114-0) iPlanet server integration [165](#page-180-0) ISO 8859-1 [122](#page-137-2)

#### **J**

J2EE application clients [140](#page-155-2) applications, typical permissions [287](#page-302-2) archives, setting Modify permissions [274](#page-289-1) clients [17,](#page-32-0) [40](#page-55-0) deployed objects [139](#page-154-0) security roles [299](#page-314-2) transactions [144](#page-159-0) Java clients connecting through SSL to server [204](#page-219-0) Java security [271](#page-286-2) Java Virtual Machine (JVM) memory statistics [158](#page-173-0) JavaMail [161](#page-176-5)

jBroker MQ configuring [123](#page-138-0) debugging [123](#page-138-0) in clusters [123](#page-138-0) running [123](#page-138-0) jBroker ORB debugging [409](#page-424-1) JDBC access [55](#page-70-2) debugging [422](#page-437-1) defined [55](#page-70-1) tracing [409](#page-424-2) JMS servers configuring [123](#page-138-0) debugging [123](#page-138-0) in clusters [123](#page-138-0) running [123](#page-138-0) JNDI [209](#page-224-0) tree, viewing [142](#page-157-1) jsessionid parameter [49](#page-64-0) JSP pages listed in the Deployed Objects panel [140](#page-155-3) JSP session [49](#page-64-1) JTS log file [146](#page-161-1) -jvmversion startup option [96](#page-111-3)

# **L**

-L startup option [422](#page-437-1) -l startup option [422](#page-437-0) language mapping [122](#page-137-3) languages, multibyte [122](#page-137-4) LDAP about [213](#page-228-0) login format [223](#page-238-0) setting up security [214](#page-229-1) SSL connection [214](#page-229-2) system credentials [214](#page-229-3) Version 2 [214](#page-229-4) Version 3 [214](#page-229-4) licenses accessing information [137](#page-152-0) adding  $(NT)$  [137](#page-152-1) adding (UNIX) [137](#page-152-2)

deleting [137](#page-152-0) relicensing [428](#page-443-2) load balancing [327](#page-342-0) Load Manager adding to a cluster profile [344](#page-359-1) defined [328](#page-343-2) distribution mapping [333](#page-348-1) function described [332](#page-347-0) setting failover parameters [355](#page-370-0) starting in UNIX [339](#page-354-2) starting in Windows NT [339](#page-354-3) local group [279](#page-294-2) locking down application or server [289,](#page-304-1) [290](#page-305-0) locking down an application or server [290](#page-305-1) locking resources [297](#page-312-0) Locksmith privilege defined [134](#page-149-0) regaining [422,](#page-437-0) [428](#page-443-0) logging creating custom class [400](#page-415-0) custom class [114](#page-129-2) database [113](#page-128-0) displaying in the SMC [151](#page-166-0) error [114,](#page-129-0) [407,](#page-422-0) [421,](#page-436-0) [422](#page-437-1) file [113,](#page-128-1) [421,](#page-436-0) [422](#page-437-1) HTTP [114](#page-129-1) JDBC [422](#page-437-1) server state [411](#page-426-1) trace [115](#page-130-0) turning on [112](#page-127-0) types defined [112](#page-127-0) logging in [25](#page-40-0) requiring [300](#page-315-0) logging out [26](#page-41-0) login formats [221](#page-236-0) resource [419,](#page-434-2) [429](#page-444-2) startup option [419,](#page-434-2) [429](#page-444-2)

#### **M**

Managed Information Bases SNMP term defined [448](#page-463-1) Managed Objects SNMP term defined [448](#page-463-2) Management Node SNMP term defined [448](#page-463-3) MAXFREE parameter [309](#page-324-0) Maximum result row count property in SMC [162](#page-177-1) MAXTHREADS parameter [309](#page-324-1) memory cache [312](#page-327-2) MIB variables SNMP term defined [448](#page-463-2) -minspan startup option [96](#page-111-4) Modify permission type defined [274](#page-289-1) Modify server configuration permission type defined [273](#page-288-0) Monitor options in SMC [146](#page-161-0) multibyte encodings [122](#page-137-5) multihoming, support for [99](#page-114-0) multiple servers on one host [119](#page-134-0)

# **N**

-n startup option [423](#page-438-0) network configurations, samples [34](#page-49-0)  $NIS+$ security login format [223](#page-238-1) setting up security [220](#page-235-1) -nodbcheck startup option [96](#page-111-5) -noexitondbcheck startup option [96](#page-111-6) -nomonitor startup option [97](#page-112-0) -noserverlisteners startup option [97](#page-112-1) -nostartagents startup option [97](#page-112-2)

# **O**

-O startup option [423](#page-438-1) Object Identifier SNMP term defined [448](#page-463-4) object security, defaults [288](#page-303-2) ODBC tracing [409](#page-424-2) OID SNMP term defined [448](#page-463-4)

**Oracle** table space allocation [423](#page-438-2) ORB settings [116](#page-131-0)

#### **P**

-P startup option [424](#page-439-0) -p startup option [97,](#page-112-3) [424](#page-439-1) passwords creating and editing [131](#page-146-0) SilverMaster [424](#page-439-0) Path parameters [50](#page-65-0) Performance Monitor [146](#page-161-0) permissions [298](#page-313-1) changing [276](#page-291-0) database object [273](#page-288-1) defined [272](#page-287-0) for J2EE archives [274](#page-289-1) restricting [295](#page-310-1) types [272](#page-287-2) typical for classic applications [285](#page-300-3) typical for J2EE applications [287](#page-302-2) persistent failure failover function [337](#page-352-1) plug-ins configuring SilverStream as [159](#page-174-3) POP3 server [159](#page-174-4) ports administration [106](#page-121-0) configuration, simplified [265](#page-280-1) configuration, SSL [265](#page-280-2) design [106](#page-121-1) e-mail [161](#page-176-0) IIOP SSL [118](#page-133-0) RSA [244,](#page-259-0) [251,](#page-266-1) [265](#page-280-3) runtime [106](#page-121-2) separate [21,](#page-36-0) [106](#page-121-3) support for session-level failover [118](#page-133-0) types [107,](#page-122-2) [109](#page-124-0) prefetch buffers defined [325](#page-340-0) setting [303](#page-318-0) prepend path startup option [418](#page-433-2)

production environments configurations [28,](#page-43-0) [34](#page-49-0) security checklist [292](#page-307-0) production server [292](#page-307-1) +profile startup option [95](#page-110-0) prohibiting access by Anonymous user [293](#page-308-0) properties file SilverMaster [424](#page-439-1) protocol, e-mail [161](#page-176-1) proxy servers about [31](#page-46-1) response chains [47](#page-62-1) server configuration [33](#page-48-0)

## **Q**

Query parameters [50](#page-65-1)

### **R**

-r startup option [424,](#page-439-2) [426](#page-441-0) RARs viewing deployed [142](#page-157-2) Read access to SilverMaster database [428](#page-443-3) permission type defined [274](#page-289-2) Read Directory Listing permission type defined [273](#page-288-2) Read Server Configuration permission type defined [273](#page-288-3) Read Users and Groups permission type defined [273](#page-288-4) Refresh mode SilverMasterInit [426](#page-441-0) regaining SilverMaster access [428](#page-443-3) registered objects defined [368](#page-383-1) reinitializing SilverMaster [426](#page-441-1) remote objects [116](#page-131-1) remote server, administering [135](#page-150-0) Require login for access button in SMC [278](#page-293-2) SilverMaster access startup option [429](#page-444-3) Require user authentication field in SMC [267](#page-282-1) SilverMasterInit access startup option [419](#page-434-2) requiring user authentication [293](#page-308-1) resources [45](#page-60-1) defined [45](#page-60-0) recreated [421](#page-436-2) refreshed [424](#page-439-3) response chains, HTTP [47](#page-62-0) restarting servers in a cluster [347](#page-362-0) restarting the server [100](#page-115-0) restricting directory listing [294](#page-309-0) -retry startup option [97](#page-112-4) RMI about [13,](#page-28-0) [106,](#page-121-4) [116,](#page-131-2) [252](#page-267-1) name services [117](#page-132-1) server [117](#page-132-2) settings [116](#page-131-2) viewing JNDI tree [142](#page-157-1) RMI Port with Load Manager [346](#page-361-2) robots robots.txt [301](#page-316-0) specifying access [301](#page-316-0) row-level security advanced expressions [283](#page-298-0) RSA certificates, creating and installing [240](#page-255-2) encryption [202](#page-217-3) RSA port enabling and changing [251](#page-266-0) in cluster dispatcher [347](#page-362-2) simplified [244,](#page-259-0) [251,](#page-266-1) [265](#page-280-3) running SilverStream server as a service [101](#page-116-0) runtime port [106](#page-121-2)

#### **S**

search engines, specifying access [301](#page-316-0) secure application [290](#page-305-1) connections, establishing to a SilverStream server [204](#page-219-0) Secure Site IDs [229](#page-244-0) secure\_application\_sample.xml [289](#page-304-1)

secure\_cluster\_sample.xml [291](#page-306-0) secure\_server\_sample.xml [289](#page-304-1) security advanced expressions for access control [280](#page-295-0) checklist [292](#page-307-0) database access [200](#page-215-1) expressions [220,](#page-235-2) [280](#page-295-2) functions [203](#page-218-3) getAccess [196](#page-211-1) levels [292](#page-307-1) locking down an application or server [289](#page-304-1) Locksmith privilege [134](#page-149-0) provider systems [208](#page-223-0) SilverStream server [193](#page-208-0) simple list for access control [279,](#page-294-0) [280](#page-295-1) specifying access to robots [301](#page-316-0) Windows NT [211](#page-226-0) WSI module [193](#page-208-0) security provider systems [221](#page-236-0) about [208](#page-223-0) accessing [209](#page-224-1) LDAP, defined [208](#page-223-1) NIS+ security [208](#page-223-2) SilverStream [208](#page-223-3) updating lists of users and groups [210,](#page-225-0) [268](#page-282-3) Windows NT [208](#page-223-4) security providers enumerating [387](#page-402-0) Security resource timeout, field in SMC [210,](#page-225-0) [268](#page-282-3) security roles mapping [299](#page-314-2) Select permission type defined [275](#page-290-0) separate ports [106](#page-121-3) firewall [107](#page-122-0) for runtime, design, and administration [293](#page-308-2) server adding to existing cluster profile [350](#page-365-0) authentication [428](#page-443-3) charting statistics [146](#page-161-0) configuration setting [296](#page-311-0) custom logging class [400](#page-415-0) defaults [288](#page-303-5) encoding [122](#page-137-6) integration with IIS [165](#page-180-0)

integration with iPlanet [165](#page-180-0) list of properties [438](#page-453-0) logging the state [411](#page-426-1) removing from existing cluster profile [350](#page-365-0) running more than one on a host [119](#page-134-0) specifying user that starts in UNIX [111](#page-126-1) troubleshooting starting [413](#page-428-1) viewing statistics [152](#page-167-0) server administration e-mail [159](#page-174-1) remote server administration [135](#page-150-0) restarting [100](#page-115-0) setting the listener port [111](#page-126-0) starting in Windows NT [92](#page-107-0) Server Administration API [see Administration API](#page-382-0) server certificates [228](#page-243-2) verified [264](#page-279-2) server clusters adding servers in UNIX [341](#page-356-0) adding servers in Windows NT [340](#page-355-1) administering [348](#page-363-0) Cache Manager [330](#page-345-1) certificate install [358](#page-373-0) components overview [328](#page-343-0) configuration options [330](#page-345-2) configuration requirements [329](#page-344-1) creating cluster profile [342](#page-357-0) defined [327](#page-342-0) Dispatcher function [333](#page-348-0) distribution mapping [333](#page-348-1) failover [336](#page-351-0) Load Manager [332](#page-347-0) restarting servers to activate [347](#page-362-0) setup overview [337](#page-352-0) starting the software components [338](#page-353-2) server configuration about [27](#page-42-0) classic development environment [29](#page-44-1) multiple independent classic development environments [29](#page-44-0) production environment [28](#page-43-0) running more than one server on a host [119](#page-134-0) shared classic development environment [31](#page-46-0)

#### Index

server content cache setting parameters [312](#page-327-0) server relative load weight, specifying [353](#page-368-0) server statistics sessions [153](#page-168-0) summaries [157](#page-172-1) threads [154](#page-169-0) viewing [152](#page-167-0) server URL, SilverStream server, default [140](#page-155-0) service running server as [101](#page-116-0) servlets [140](#page-155-4) session [49](#page-64-2) URLs [286](#page-301-0) session ID [48](#page-63-1) session management defined [48](#page-63-2) session state [48](#page-63-3) session timeout setting [303](#page-318-0) session tracking [48](#page-63-4) session-level failover ports [118](#page-133-0) sessions defined [306](#page-321-0) statistics [153](#page-168-0) timeout parameter [304](#page-319-1) Set Permissions [273,](#page-288-5) [274,](#page-289-3) [285](#page-300-4) SetSecurity command, SilverCmd sample input files [289](#page-304-1) setting up ports [106](#page-121-3) ShiftJIS [122](#page-137-7) Silver Security [127](#page-142-0) SilverCmd about [286](#page-301-1) locking the server down [291](#page-306-1) SilverJ2EEClient [40](#page-55-0) SilverJunction using [159](#page-174-3) SilverMaster access [297](#page-312-1) account [424,](#page-439-0) [425](#page-440-1) boot environment [420](#page-435-0) configuring in a cluster profile [343](#page-358-0) creating [427](#page-442-0)

database access [297](#page-312-2) database system tables [455](#page-470-1) debugging [425](#page-440-2) defined [58](#page-73-1) functions of [58](#page-73-2) moving [59](#page-74-0) properties [425](#page-440-2) properties file [424](#page-439-1) recreating [426](#page-441-2) refreshing [426](#page-441-1) server cluster component [328](#page-343-3) specifying in SMC [112](#page-127-1) standard system tables [456](#page-471-0) system data and resources, new [421](#page-436-2) table space [423](#page-438-1) troubleshooting [416,](#page-431-0) [433](#page-448-0) SilverMasterInit about [416](#page-431-1) Full mode [417,](#page-432-3) [421](#page-436-1) options [417](#page-432-4) Refresh mode [417,](#page-432-5) [424,](#page-439-2) [426](#page-441-0) starting [427](#page-442-2) startup parameters [417](#page-432-6) SilverMonitor about [414](#page-429-0) in server cluster [336](#page-351-2) startup parameters [415](#page-430-0) SilverServiceUtil [101](#page-116-0) SilverStream applications database URLs [457](#page-472-1) SilverStream HTML error page displaying in Internet Explorer 5 [432](#page-447-0) SilverStream Management Console (SMC) [367](#page-382-2) about [20](#page-35-0) login [24](#page-39-0) logout [24](#page-39-0) online help [26](#page-41-1) panels [1](#page-16-0) quick reference [1](#page-16-0) starting [21,](#page-36-1) [429](#page-444-4) user interface [23](#page-38-0) using [20](#page-35-0) SilverStream Performance Monitor [146](#page-161-0) SilverStream resources defined [45](#page-60-0)

SilverStream security defined [208](#page-223-3) login format [222](#page-237-0) SilverStream server access [289](#page-304-2) cluster component [328](#page-343-4) defined [13](#page-28-1) integrating with Web server [159](#page-174-3) logging in [419,](#page-434-2) [429](#page-444-0) services and daemons [101](#page-116-0) starting [413,](#page-428-2) [429](#page-444-5) simple list using for access control [279,](#page-294-0) [280](#page-295-1) SJIS [122](#page-137-8) SNMP (Simple Network Management Protocol) Extension Agent [448](#page-463-0) implementation overview [445](#page-460-0) Managed Information Bases [448](#page-463-1) Managed Objects [448](#page-463-2) Management Node [448](#page-463-3) Object Identifier [448](#page-463-4) running as a service [450](#page-465-0) setting up in SilverStream [450](#page-465-1) SNMP Agent [448](#page-463-5) socket exceptions reported in NT application log [433](#page-448-1) SQL debugging [409](#page-424-3) SSL about [200](#page-215-0) certificates [264](#page-279-3) creating connection to server [204](#page-219-0) encryption [118](#page-133-1) for remote objects [118](#page-133-2) remote objects [116](#page-131-3) using cipher suites [253](#page-268-0) with LDAP [214](#page-229-5) stack overflows, handling [429](#page-444-6) StackOverflowError, handling [429](#page-444-6) stacks, changing size of [429](#page-444-6) starting the server [429](#page-444-5) as a daemon [91](#page-106-0) as a service [91](#page-106-1) startup properties [122,](#page-137-9) [437](#page-452-1) troubleshooting [413](#page-428-1) Windows NT [92](#page-107-0)

statistics charting [146](#page-161-0) viewing [152](#page-167-0) Subagent SNMP term defined [448](#page-463-0) Super User [134](#page-149-0) Synchronize database schema, button in SMC [67](#page-82-0) synchronizing database schema troubleshooting [414](#page-429-1) System database properties, button in SMC [68](#page-83-1) system login credentials [214](#page-229-6) system tables (SilverStream) database [455](#page-470-1) in SilverMaster [456](#page-471-0)

# **T**

tables using a subset of  $62$ threads about [306](#page-321-0) listing [432](#page-447-1) statistics [154](#page-169-0) three-tiered communications [14](#page-29-0) advantages of [15](#page-30-0) timeout on server request setting [303](#page-318-0) Timeout on server request, field in SMC [304](#page-319-0) total memory [158](#page-173-0) trace logging [115](#page-130-0) -trace startup option [97](#page-112-5) tracking sessions [48](#page-63-4) transactions JTS log file [146](#page-161-1) log file max size [145](#page-160-0) recovering [144](#page-159-0) resource recovery [146](#page-161-2) timeout [146](#page-161-3) troubleshooting browser issues [432](#page-447-2) low-level debugging [408](#page-423-1) server hang [432](#page-447-1) SilverMaster access [428](#page-443-1) starting the server [413](#page-428-1) using server command shell [411](#page-426-0)

### **U**

-U startup option [425](#page-440-1) UNIX starting server as a daemon [91](#page-106-0) user account that starts server [111](#page-126-1) unlocking resources [422,](#page-437-0) [428](#page-443-0) URLs about [44](#page-59-2) default database [140](#page-155-0) default server [140](#page-155-0) encoding [122](#page-137-6) rewriting [49](#page-64-3) SilverStream database [457](#page-472-1) user login formats [221](#page-236-0) user-defined logging [114](#page-129-2) user-defined logging class [400](#page-415-0) Username for server, field in SMC [111](#page-126-1) users accessing [220](#page-235-0) adding [132](#page-148-0) adding to groups [132](#page-148-0) adding to the registry [130](#page-145-0) changing passwords [131](#page-146-0) editing user properties [131](#page-146-0) enumerating [387](#page-402-0) getting group membership of current user [399](#page-414-1) getting name of current user [399](#page-414-2) identifying using Administration API [399](#page-414-0) utf-8 [122](#page-137-6) UUID support [281](#page-296-0)

#### **V**

-v startup option [425](#page-440-3) verbose output [425](#page-440-3) +verbose startup option [95](#page-110-1) VM, specifying at startup [98](#page-113-0)

#### **W**

-W startup option [425](#page-440-0) warn on cookies, browser option [48](#page-63-5) WARs security roles [299](#page-314-2)

Watcher [411](#page-426-1) web crawlers, specifying access [301](#page-316-0) Web server integration [see WSI](#page-180-0) Windows NT login format [222](#page-237-1) security [279](#page-294-1) security provider system [208](#page-223-4) setting up NT security [211](#page-226-0) starting server as a service [91](#page-106-1) starting the server [92](#page-107-0) Write permission type defined [274](#page-289-4) WSI (Web server integration) modules about [165](#page-180-0) AgWSIUser [191](#page-206-0) authentication [190](#page-205-0) connection pooling [190](#page-205-1) enabling [172,](#page-187-0) [182](#page-197-0) examples [166](#page-181-0) for IIS [172](#page-187-0) for iPlanet [172](#page-187-0) for Solaris [172,](#page-187-0) [184](#page-199-0) for Windows [184](#page-199-0) in cluster [171](#page-186-0) installing [172](#page-187-0) NTLM authentication [191](#page-206-1) security [190](#page-205-0) URL forwarding [177](#page-192-0) WSI configuration file [174](#page-189-0)

#### **X**

-x startup option [425](#page-440-2) XML command files [286](#page-301-2)  $+X$ ms startup option [95](#page-110-2)  $+X$ mx startup option [95](#page-110-3)